**T**-solution Leader in Electrics & Automation

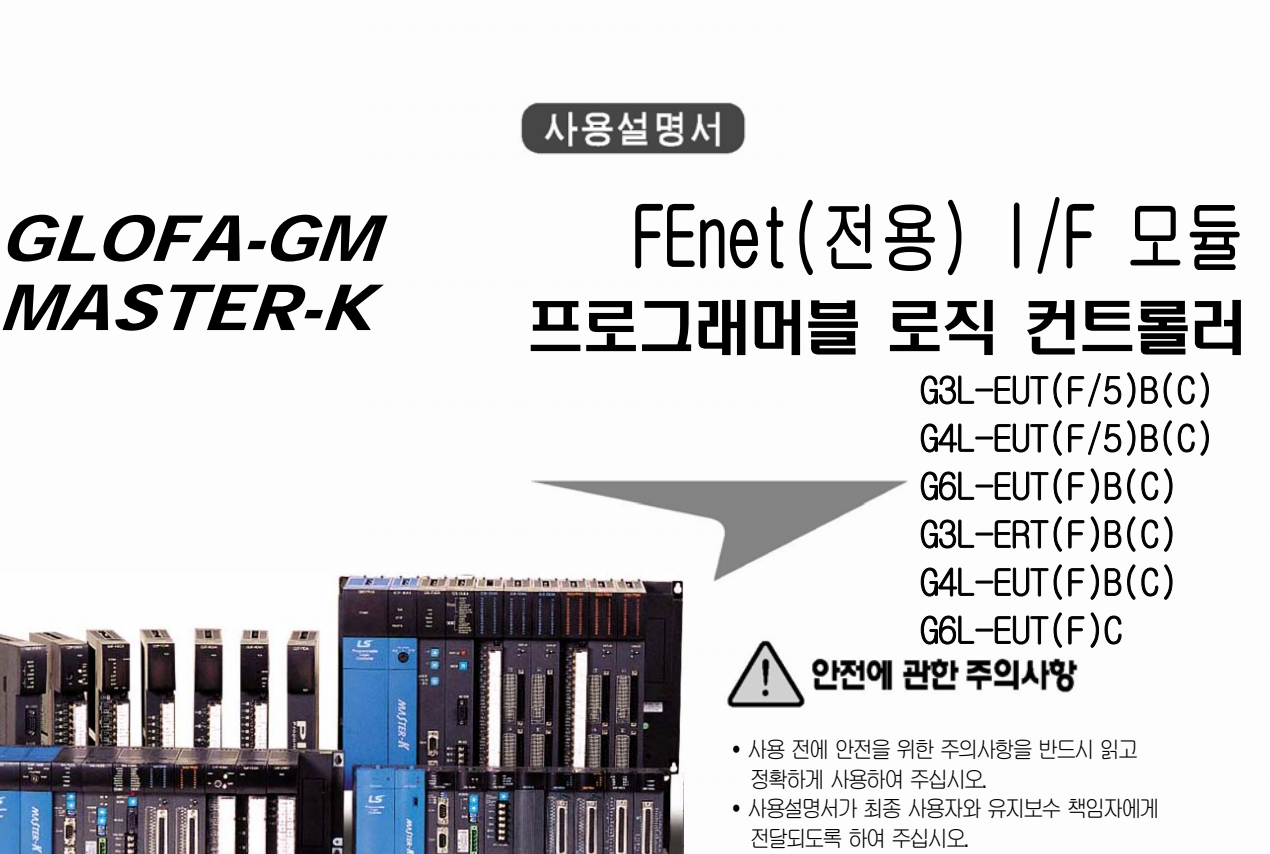

y 사용설명서를 읽고 난 뒤에는 제품을 사용하는 사람이 항상 볼 수 있는 곳에 잘 보관 하십시오.

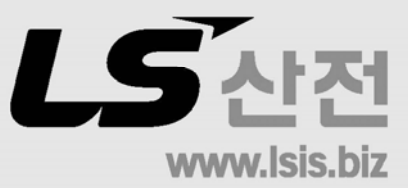

# 안전을 위한 주의사항

안전을 위한 주의사항은 사고나 위험을 사전에 예방하여 제품을 안전 하고 올바르게 사용하기 위한 것이므로 반드시 지켜주십시오.

주의사항은 **"**위험**"**, **"**경고**"**, **"**주의**"** 세가지로 구분되어 있으며 의미는 다음과 같습니다.

표시사항을 위반할 때 심각한 상해나 사망이 즉각적으로 발생하는 경우 표시사항을 위반할 때 상해나 사망이 발생할 가능성이 있는 경우 표시사항을 위반할 때 경미한 상해나 제품손상이 발생할 가능성이 있는 경우 위험 경고 주의

■ 제품과 사용설명서에 표시된 기호의 의미는 다음과 같습니다.

이 그림의 기호는 위험을 끼칠 우려가 있는 사항과 조작에 대하여 주의를 환기시키기 위한 기호입니다, 이 기호가 있는 부분은 위험 발생을 피하기 위하여 주의 깊게 읽고 지시에 따라야 합니다.

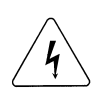

이 그림의 기호는 특정조건 하에서 감전의 가능성이 있으므로  $\frac{\sqrt{4}}{4}$   $\,$  주의를 나타내는 기호입니다.

## ■ 설계시 주의 사항

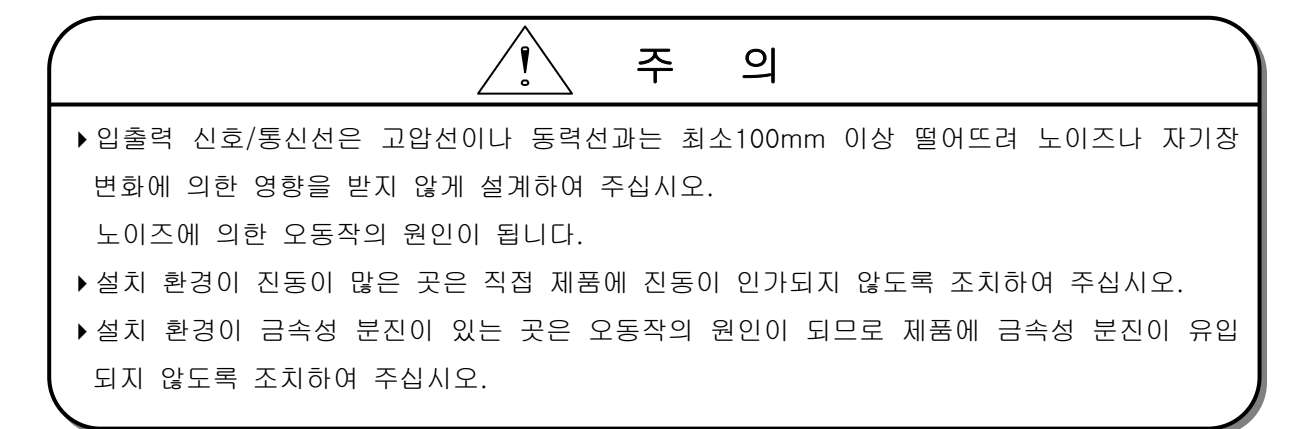

## ■ 설치 시 주의 사항

 $\overline{\phantom{a}}$  $\overline{\phantom{a}}$  $\overline{\phantom{a}}$ PLC는 일반규격에 기재된 환경 조건에서 사용하여 주십시오. ▶ 일반 규격 이외의 환경 범위에서 사용하면 감전, 화재, 오동작, 제품의 손상 또는 열화의 원 인이 됩니다. ▶ 모듈은 반드시 정확하게 고정되었는지 확인하여 주십시오. ▶ 모듈이 바르게 장착되지 않으면 오동작, 고장, 낙하의 원인이 됩니다. 주 의

# ■ 배선 시 주의 사항

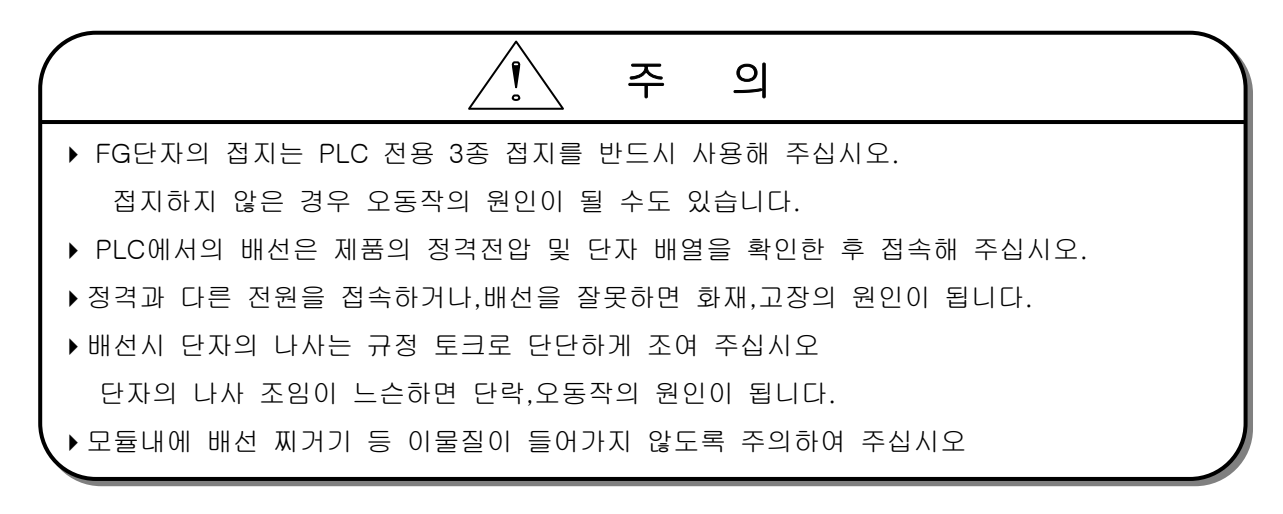

## ■ 시운전, 보수 시 주의 사항

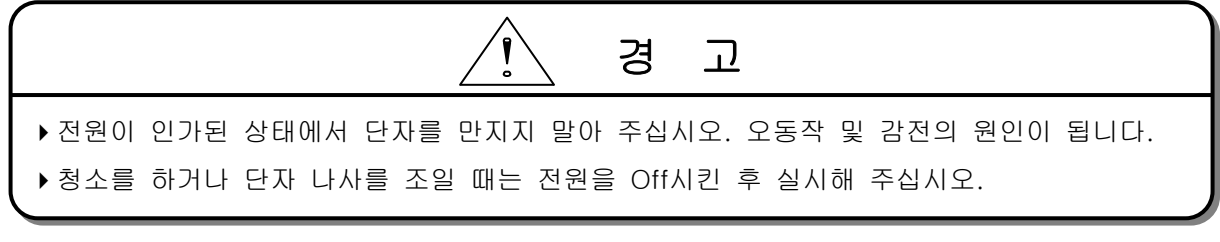

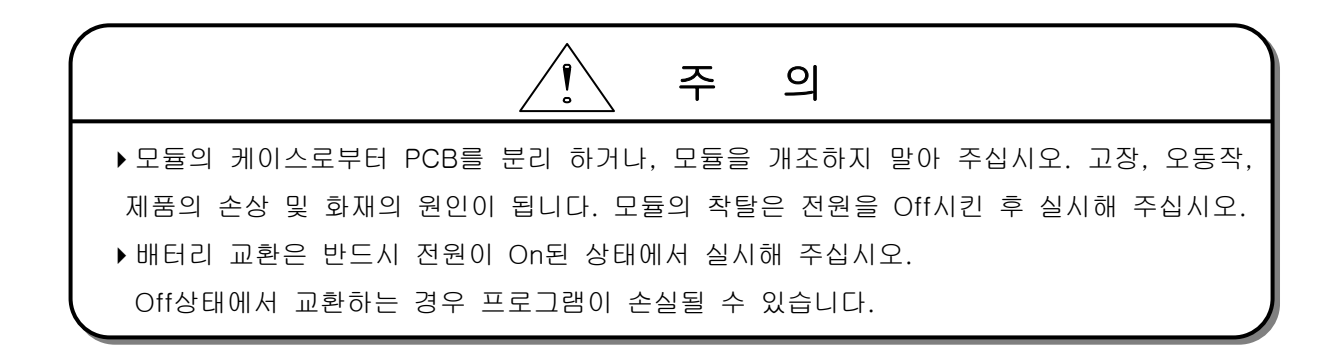

# ■ 폐기 시 주의 사항

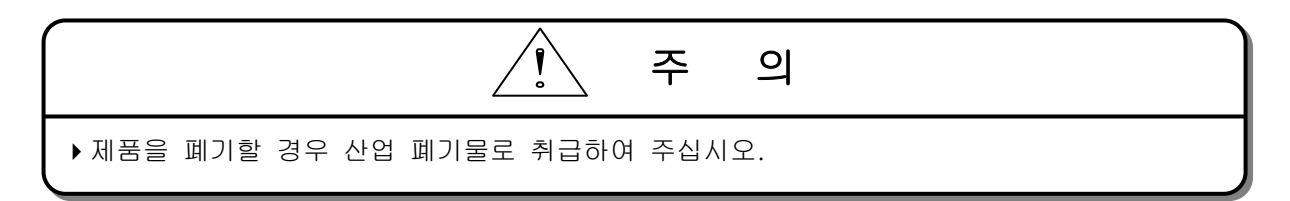

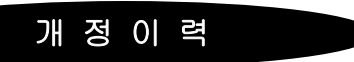

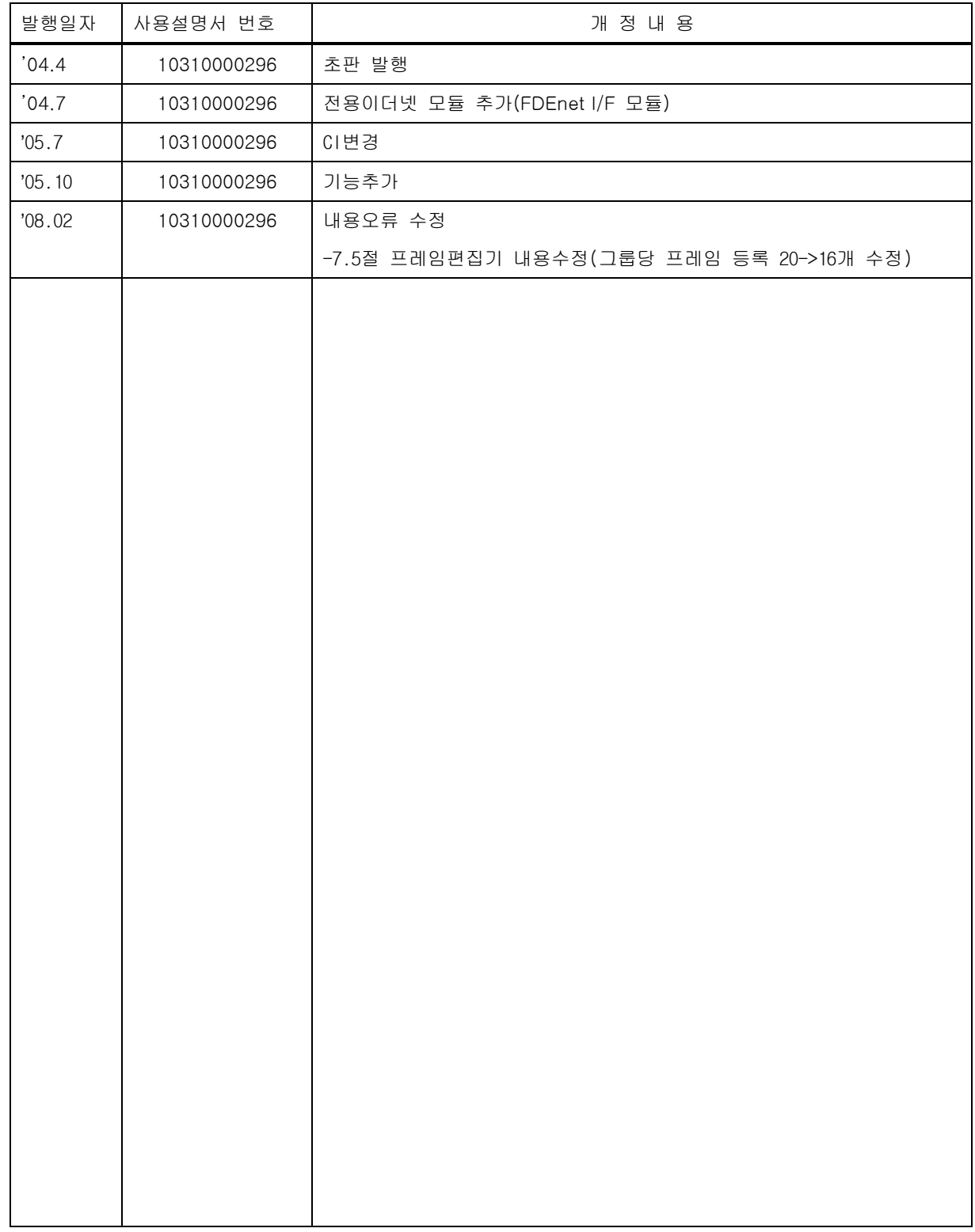

• 사용설명서의 번호는 사용설명서 뒤 표지의 우측 아래에 표기되어 있습니다.

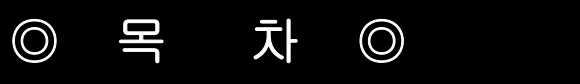

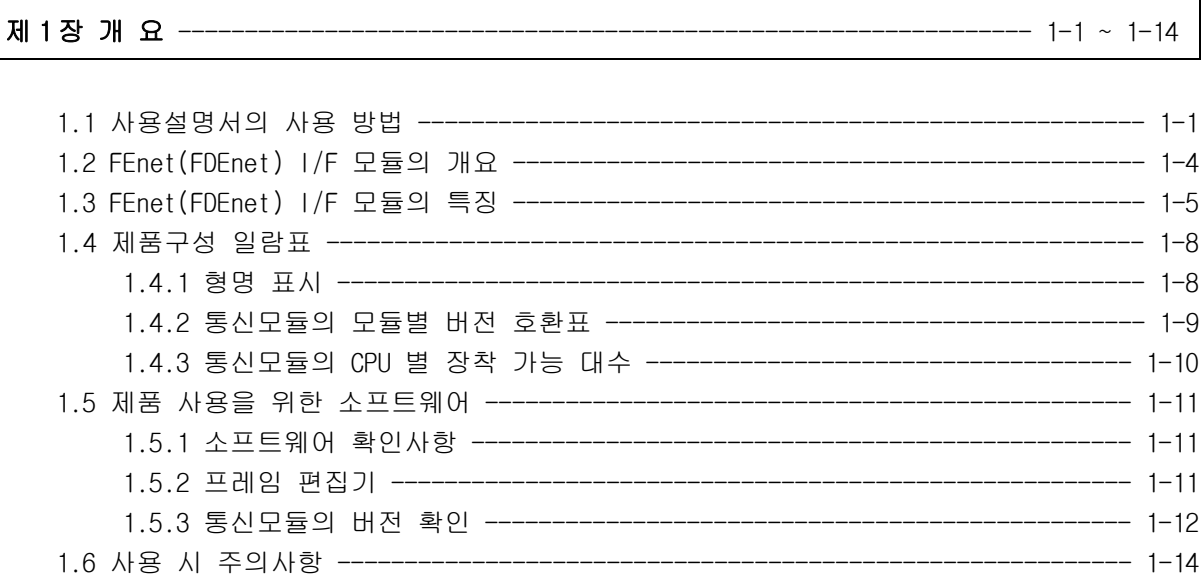

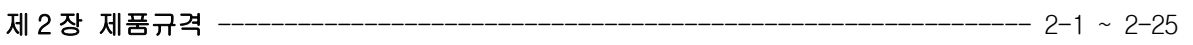

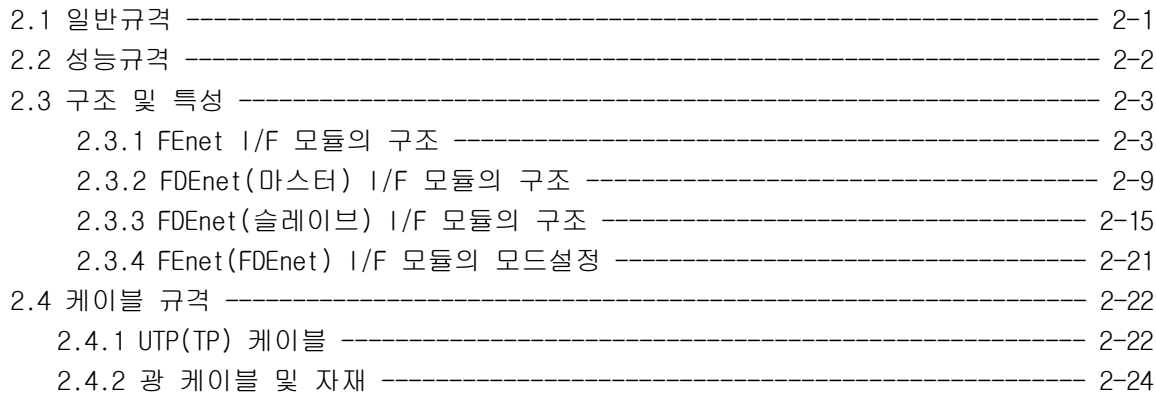

#### $\frac{1}{2}$  ---------- 3-1 ~ 3-11 제 3 장 제품의 설치 및 시운전 ------

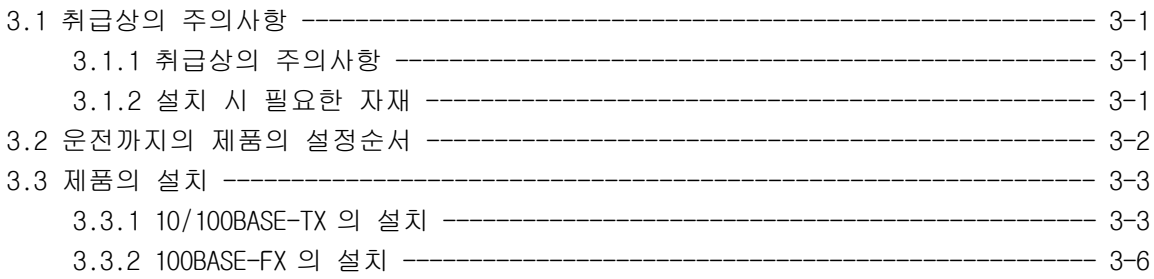

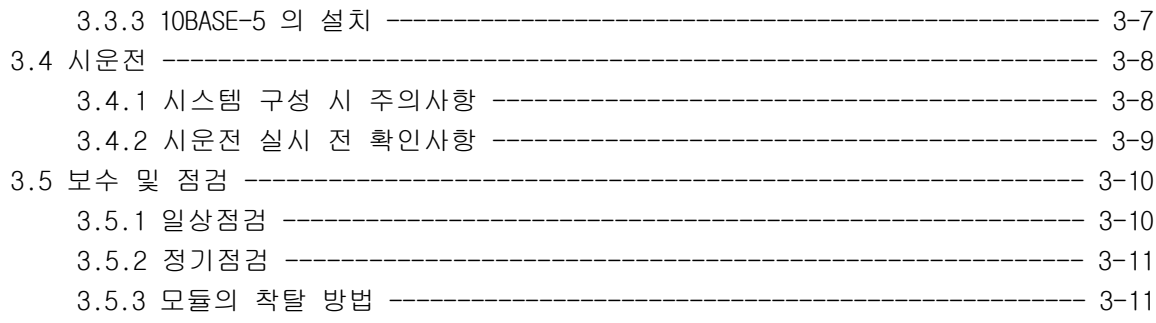

#### $--------- 4-1 ~ 4-8$ 제 4장 시스템 구성 ----------

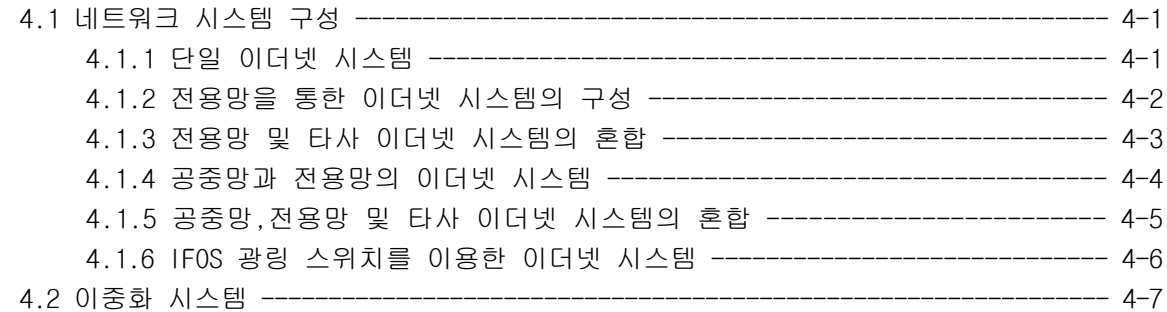

#### 제 5장 통신 프로그램 ---- $-5 - 1 \sim 5 - 12$

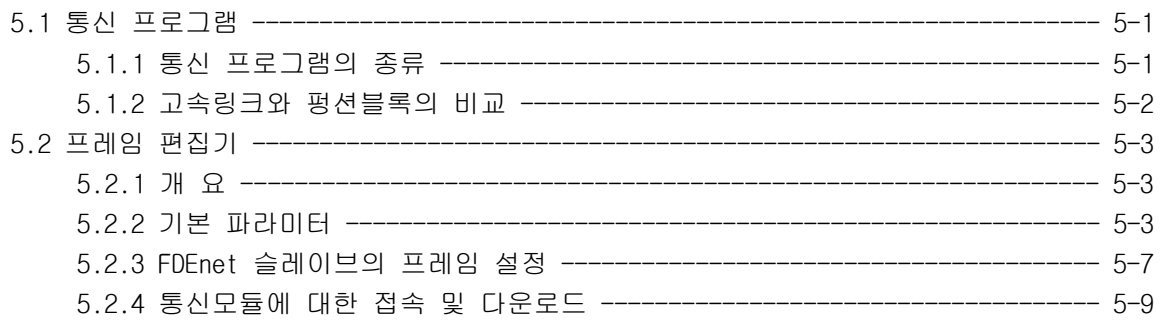

#### $------ 6-1 ~ 6-36$ 제 6장 고속링크 --------

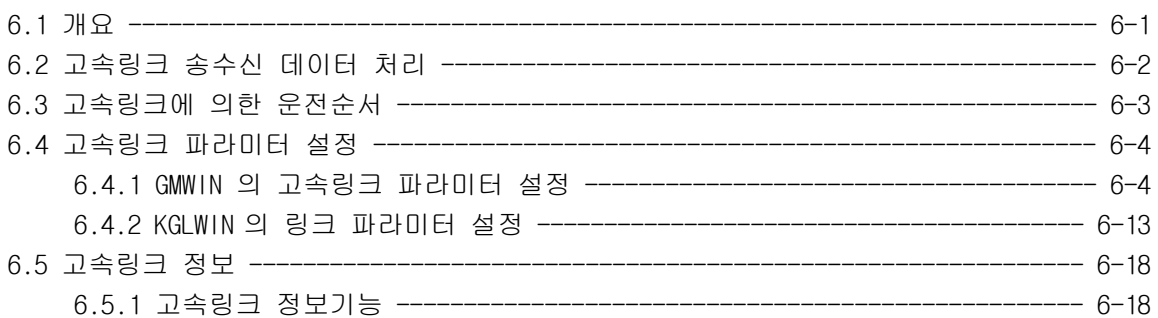

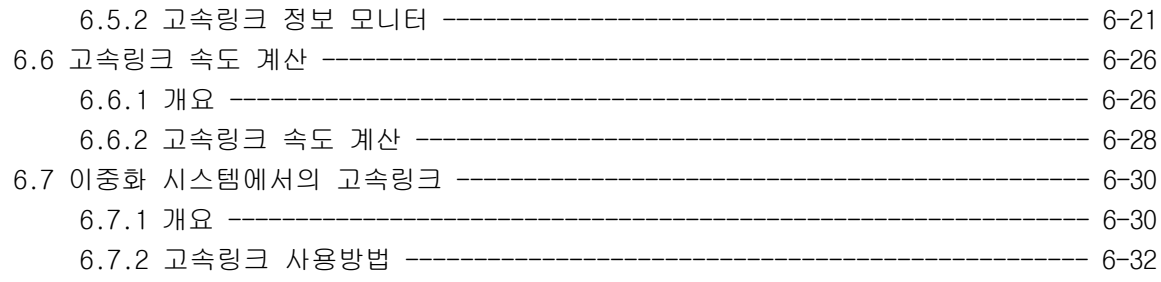

#### ----------------- 7-1 ~ 7-47 제 7 장 GMWIN 펑션블록 ------------

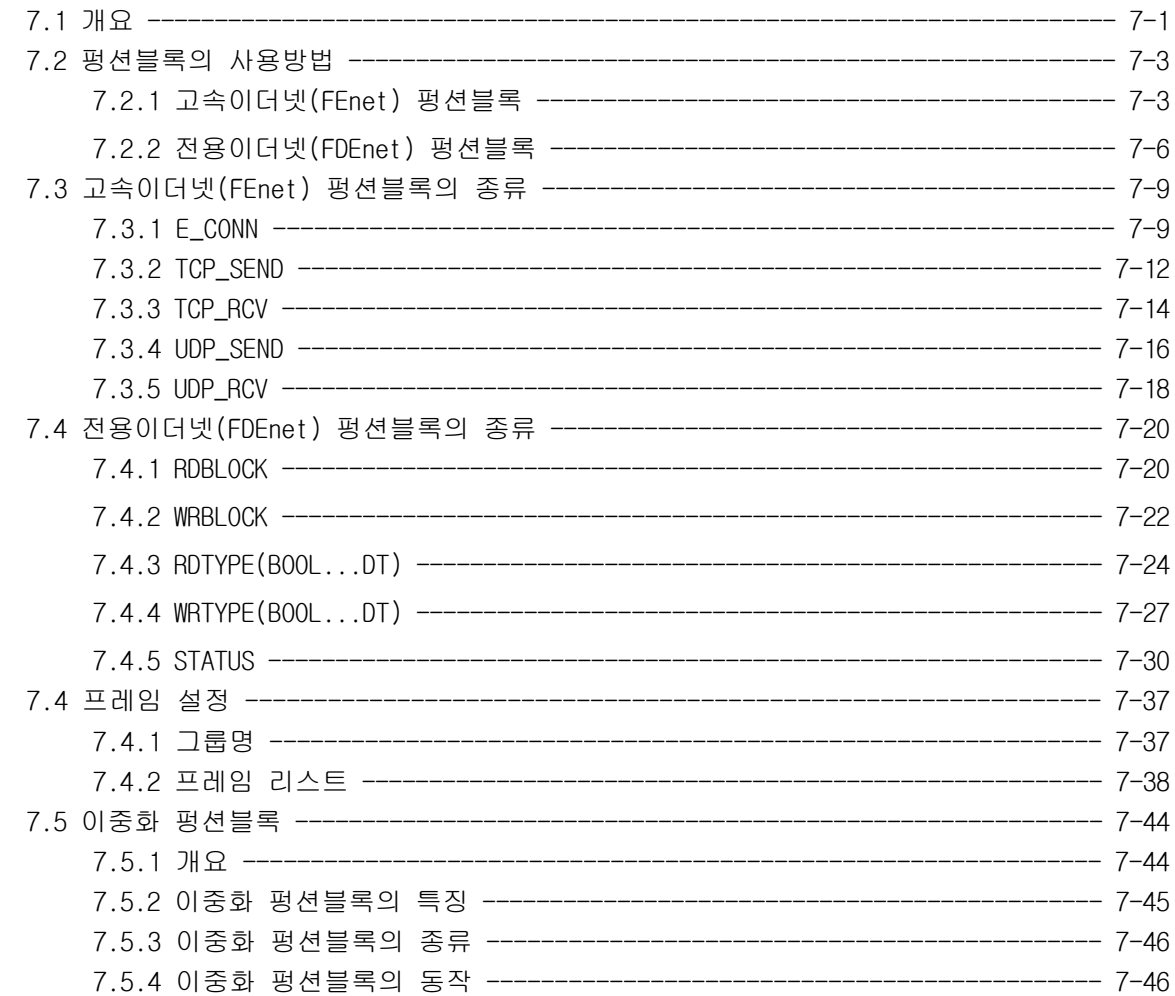

#### 제 8 장 MASTER-K 명령어 ----------

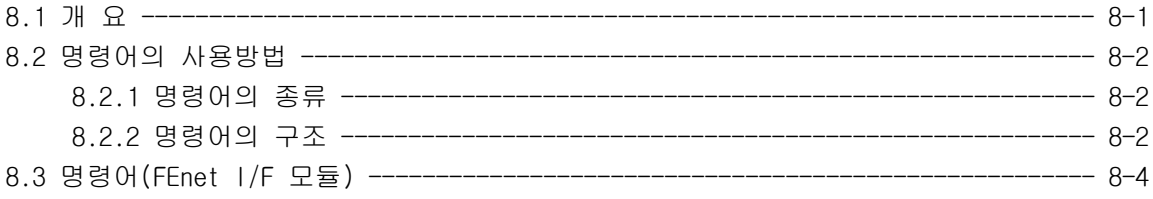

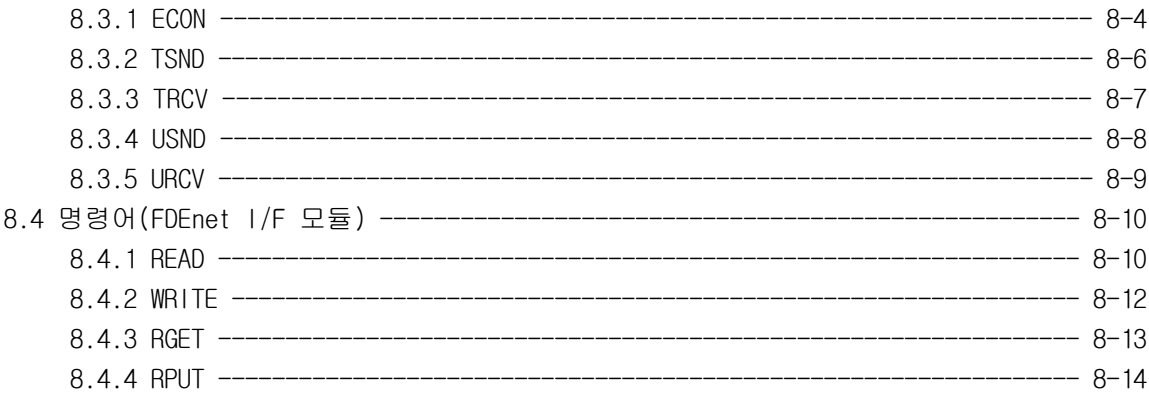

 $------ 9-1 ~ 9-20$ 제 9장 리모트 통신 제어 -------

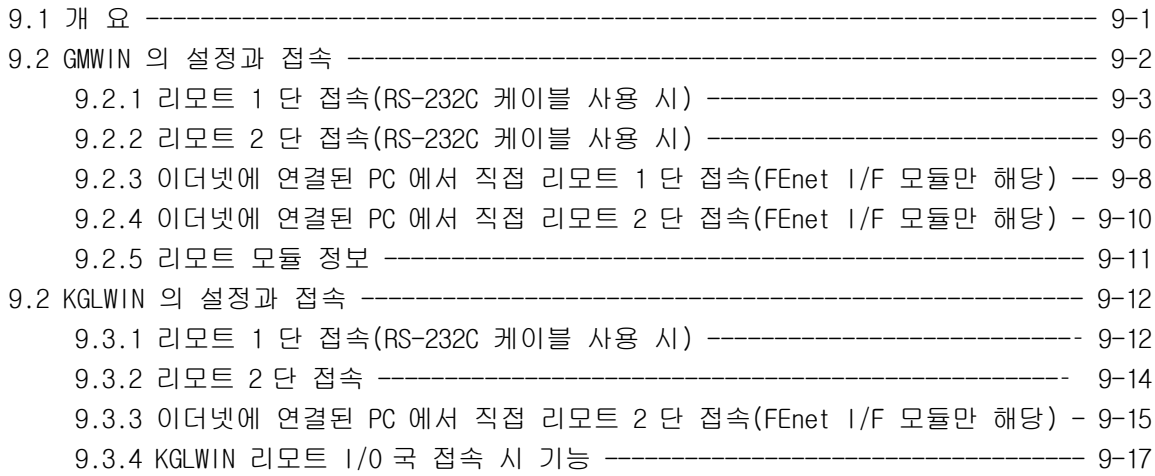

#### $------ 10-1 ~ 10-27$ 제 10장 전용통신 --------

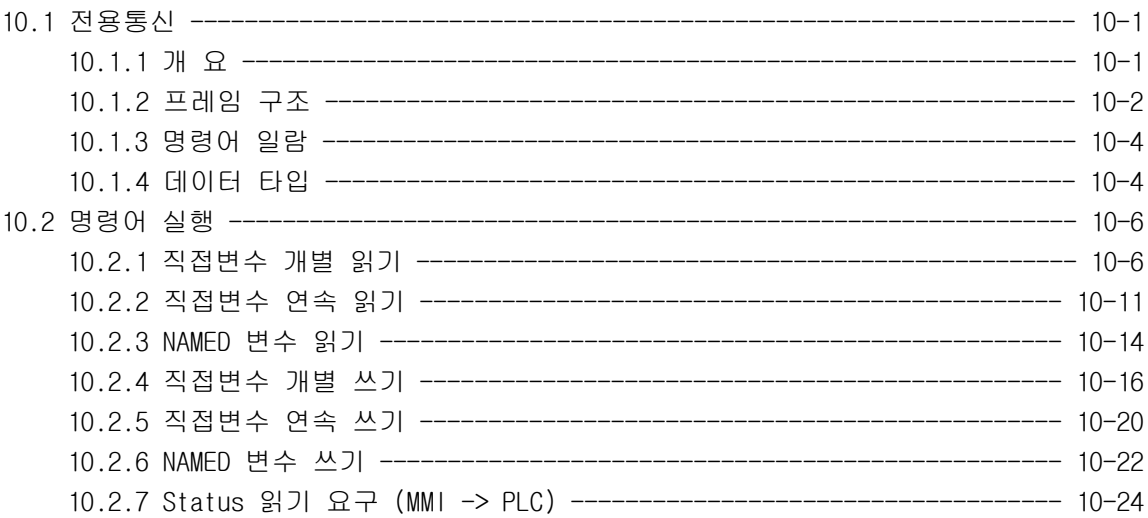

# 제 11 장 통신모듈의 런(RUN)중 리셋 ------------------------------------------ 11-1 ~ 11-8

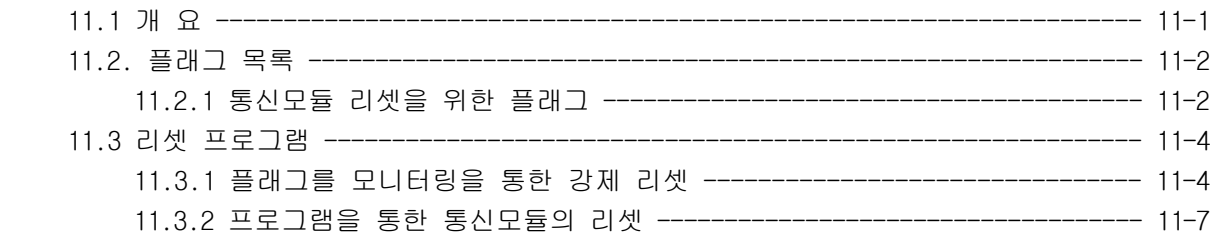

## 제 12 장 전용이더넷(FDEnet)의 슬레이브 ------------------------------------- 12-1 ~ 12-18

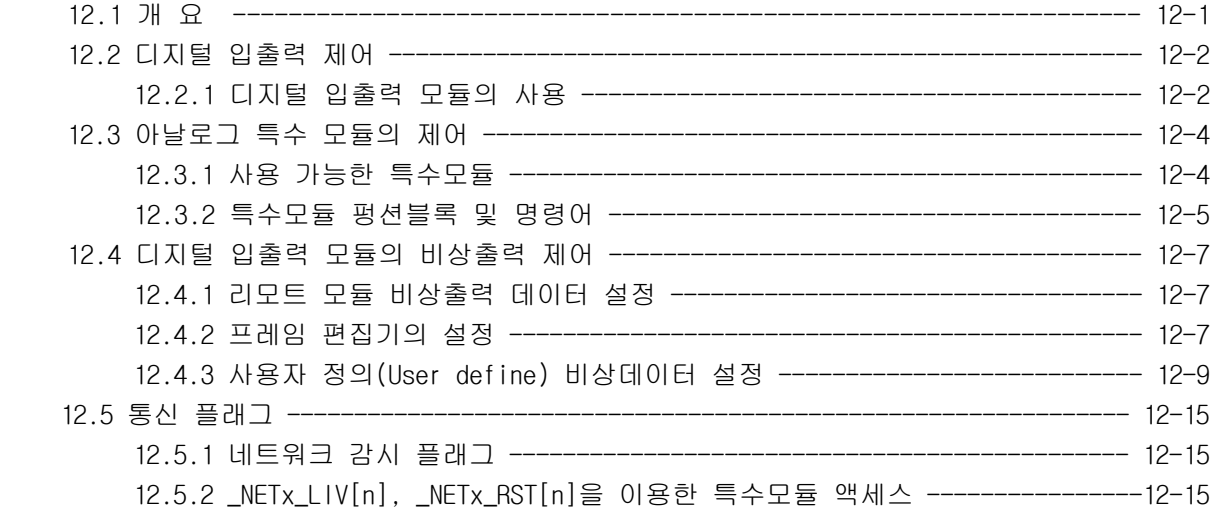

## 제 13 예제 프로그램 ------------------------------------------------------- 13-1 ~ 13-82

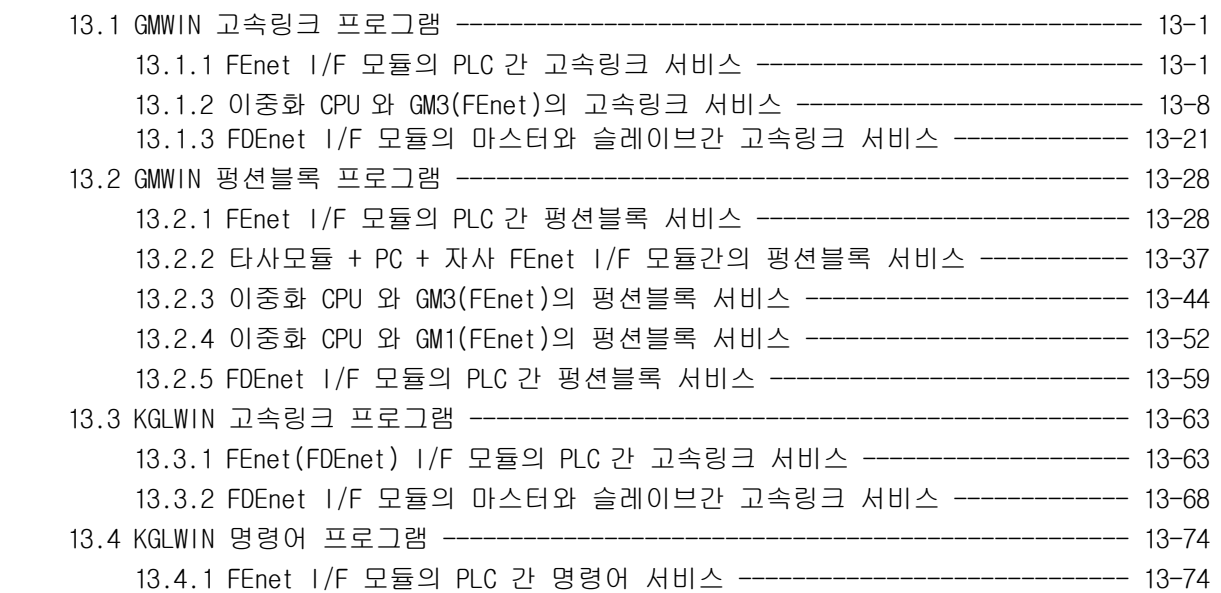

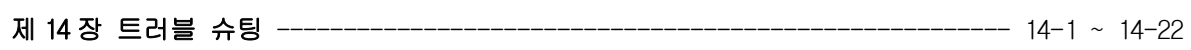

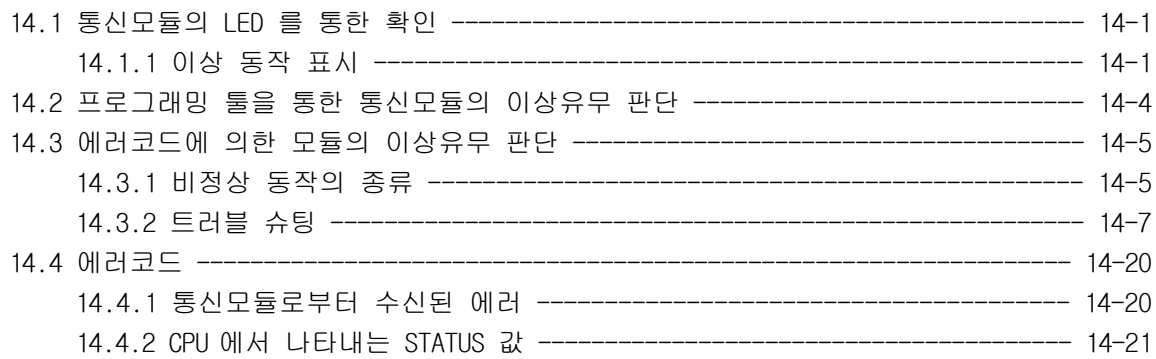

#### 부 록 --------------- A-1 ~ A-22

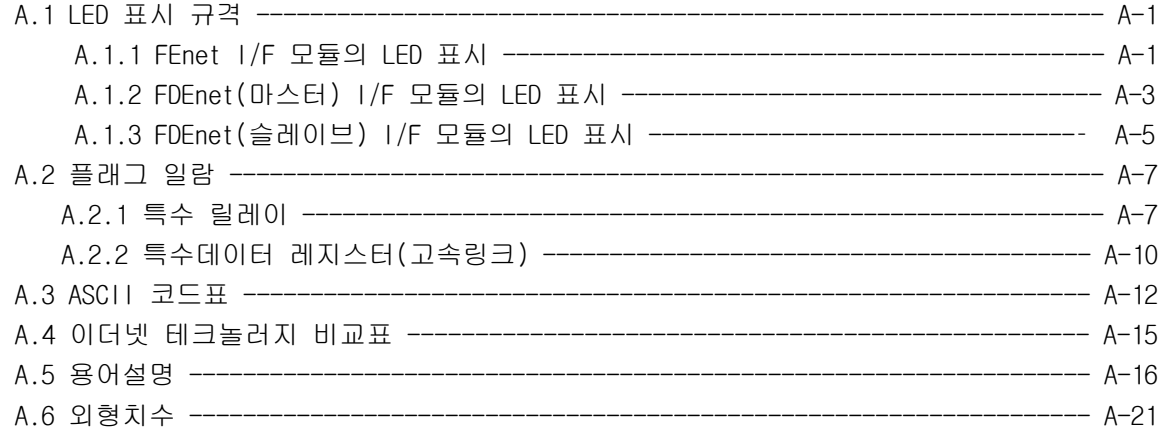

## 제 1 장 개 요

## 1.1 사용 설명서의 사용방법

본 사용 설명서는 GLOFA/MASTER-K PLC 시스템의 통신모듈 중 Fast Ethernet 모듈(이하 FEnet I/F 모듈) 및 전용 Ethernet 모듈(이하 FDEnet I/F 모듈)에 대해 기술적으로 상세하게 설명합니 다.

사용 설명서의 구성은 다음과 같습니다.

제1장 개 요 본 사용설명서의 구성, 제품특징 및 용어에 대해 설명합니다.

제2장 제품규격 FEnet(FDEnet) I/F 모듈의 제품의 공통규격, 구조 및 케이블 사용조건을 나타냅니다.

제3장 제품의 설치 및 시운전 PLC 시스템의 신뢰성을 확보하기 위한 제품의 설치, 배선방법 및 주의사항에 대해 설명합니다.

제4장 시스템 구성 FEnet(FDEnet) I/F 모듈에서 사용할 수 있는 제품의 종류 및 시스템 구성방법 등에 대해 설명합니다.

제5장 통신 프로그램 통신모듈을 동작시키기 위한 공통적인 통신 프로그램의 종류 및 소프트웨어에 대한 운용방법에 대해 설명합니다.

제6장 고속링크

고속링크 통신의 기본 프로그램 및 통신방법에 대해 설명합니다.

제7장 GMWIN 펑션블록

펑션블록 통신의 기본 프로그램 및 통신방법에 대해 설명합니다.

제8장 MASTER-K 명령어

명령어를 통한 MASTER-K 모듈의 프로그램 및 통신방법에 대해 설명합니다.

제9장 리모트 통신 제어 리모트 원격제어를 통한 통신방법에 대해 설명합니다. 제10장 전용통신

전용 프로토콜의 프로그래밍 방법, 상위기기와의 접속을 위한 프레임의 구조 및 명령어등에 대해 설명합니다.

제11장 통신모듈의 런(RUN)중 리셋

통신모듈의 운전 중 비정상적인 상태에 대한 PLC 시스템의 재기동에 대한 통신 설정방법에 대해 설명합니다.

- 제12장 전용이더넷(FDEnet)의 슬레이브 전용 이더넷 모듈의 슬레이브 입출력, 특수모듈의 제어에 관한 설정 방법 및 프로그래밍을 설명합니다.
- 제13장 예제 프로그램 통신모듈의 응용을 위한 실제 프로그램에 대한 사용 예입니다.
- 제14장 트러블 슈팅 PLC 시스템 사용 중 발생하는 각종 에러의 내용 및 조치 방법 등에 대하여 설명합니다.
- 부록

제품의 LED 규격, 플래그 정보 및 시스템을 설치하기 위한 외형치수에 대해 설명합니다.

프로그램을 작성하시려면 아래 설명서를 함께 참조하여 주십시오.

- GLOFA PLC 명령어 집
- GLOFA PLC GMWIN 사용설명서
- GLOFA PLC GM3/4 사용설명서
- GLOFA PLC GM6 사용설명서
- MASTER-K 명령어 집
- MASTER-K 200S/300S/1000S 사용설명서
- KGLWIN 사용설명서

FEnet(FDEnet) I/F 모듈의 시스템 구성 시 다음 사항에 유의하시기 바랍니다.

- GLOFA PLC GMWIN 프로그래밍 툴: Ver 4.03 이상
- GLOFA GMR CPU : Ver 2.2 이상
- GLOFA GM1/2 CPU : Ver 3.2 이상
- GLOFA GM3 CPU : Ver 2.7 이상
- GLOFA GM6 CPU : Ver 2.1 이상
- MASTER-K PLC KGLWIN 프로그래밍 툴(Tool) : Ver 3.41 이상
- MASTER-K K1000S CPU : Ver 3.2 이상
- MASTER-K K300S CPU : Ver 3.4 이상
- MASTER-K K200S CPU : Ver 2.4 이상
- 프레임 편집기 : Ver 2.01 이상

#### 알아두기

[주 1] 본 사용설명서는 GMWIN V4.04, KGLWIN V3.6, 프레임 편집기 V2.01 을 기준으로 작성되 었습니다.

## 1.2 FEnet(FDEnet) I/F 모듈의 개요

본 사용설명서는 GLOFA/MASTER-K 시리즈의 FEnet(FDEnet) I/F 모듈에 대해 설명합니다.

Ethernet 은 IEEE 라는 범세계적인 단체에서 제정한 하나의 '기술적인 표준'입니다. CSMA/CD 라는 방식을 사용하여 통신을 제어하며 손쉬운 네트워크 망을 구축함은 물론 고속 고용량의 데이터 수집이 가능합니다.

FEnet(FDEnet) I/F 모듈은 PLC 를 미디어(10/100BASE-TX, 100BASE-FX, 10BASE-5)를 이용하여 상 위 PC 기기 등의 상위 시스템 또는 PLC 간의 데이터 전송을 위한 인터페이스 모듈입니다.

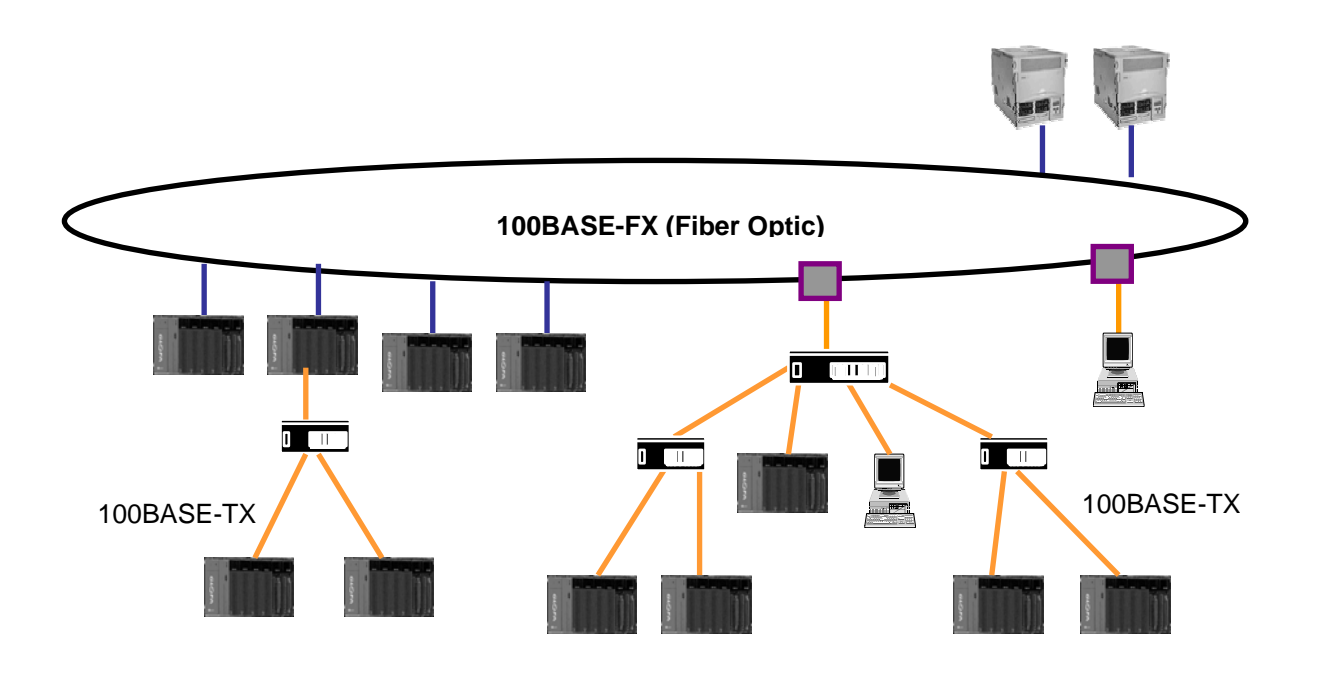

FEnet(FDEnet) I/F 모듈을 통한 통신 방법은 매우 다양하며 자세한 시스템 구성 및 내용은 제 4 장 시스템 구성을 참조하시기 바랍니다.

- 1) 이더넷과 상위 PC(MMI)와 연결(FDEnet I/F 모듈 제외)
- 2) 이더넷 PLC 간의 데이터 상호 교환/모니터링
- 3) 이더넷을 통한 하위 디바이스의 메모리 관리/송수신 제어

## 1.3 FEnet(FDEnet) I/F 모듈의 특징

GLOFA/MASTER-K FEnet(FDEnet) I/F 모듈은 TCP/IP 와 UDP/IP 프로토콜을 지원하며 다음과 같은 특성을 가지고 있습니다.

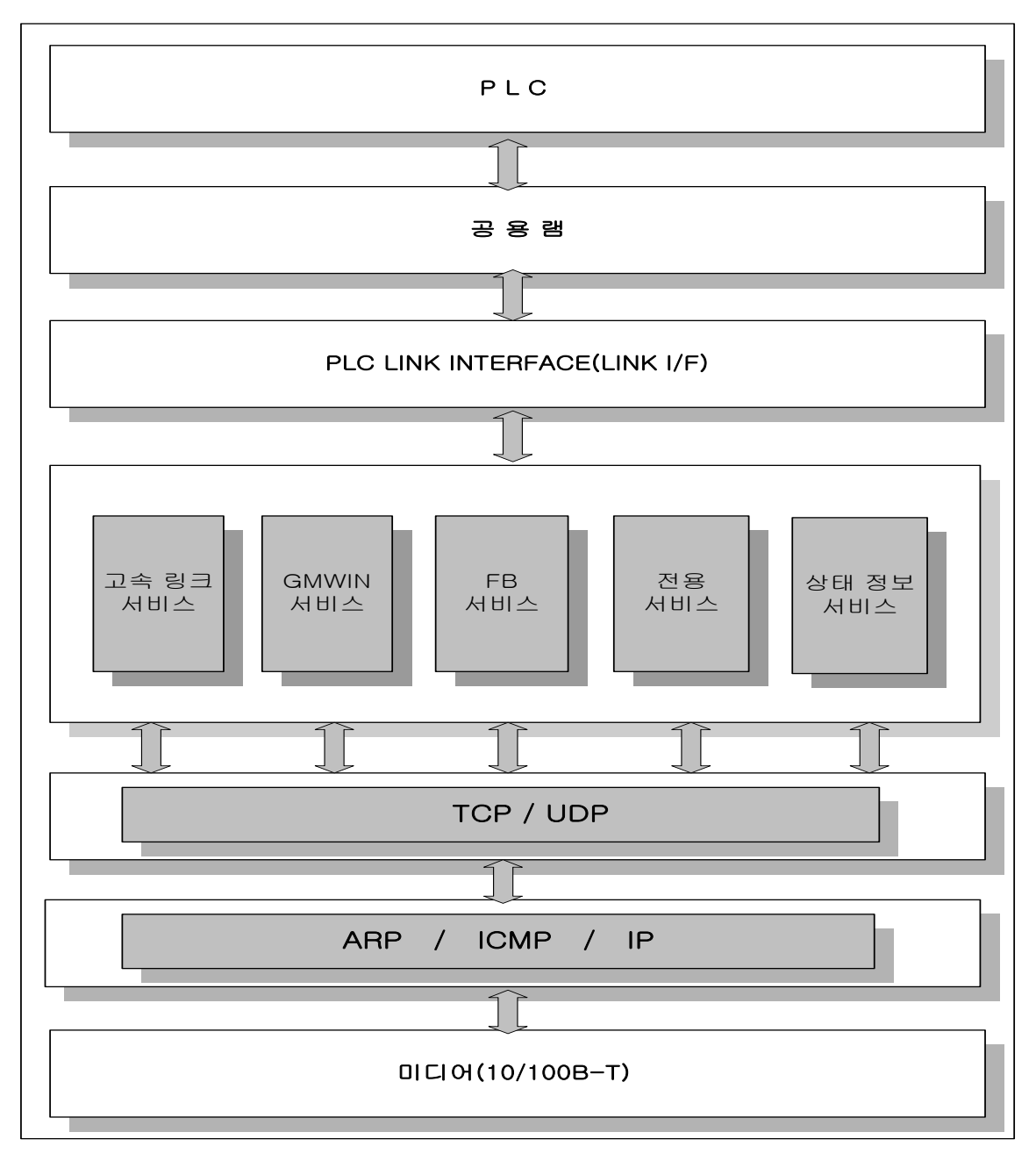

[그림 1.3.1] FEnet I/F 모듈의 소프트웨어 블록도

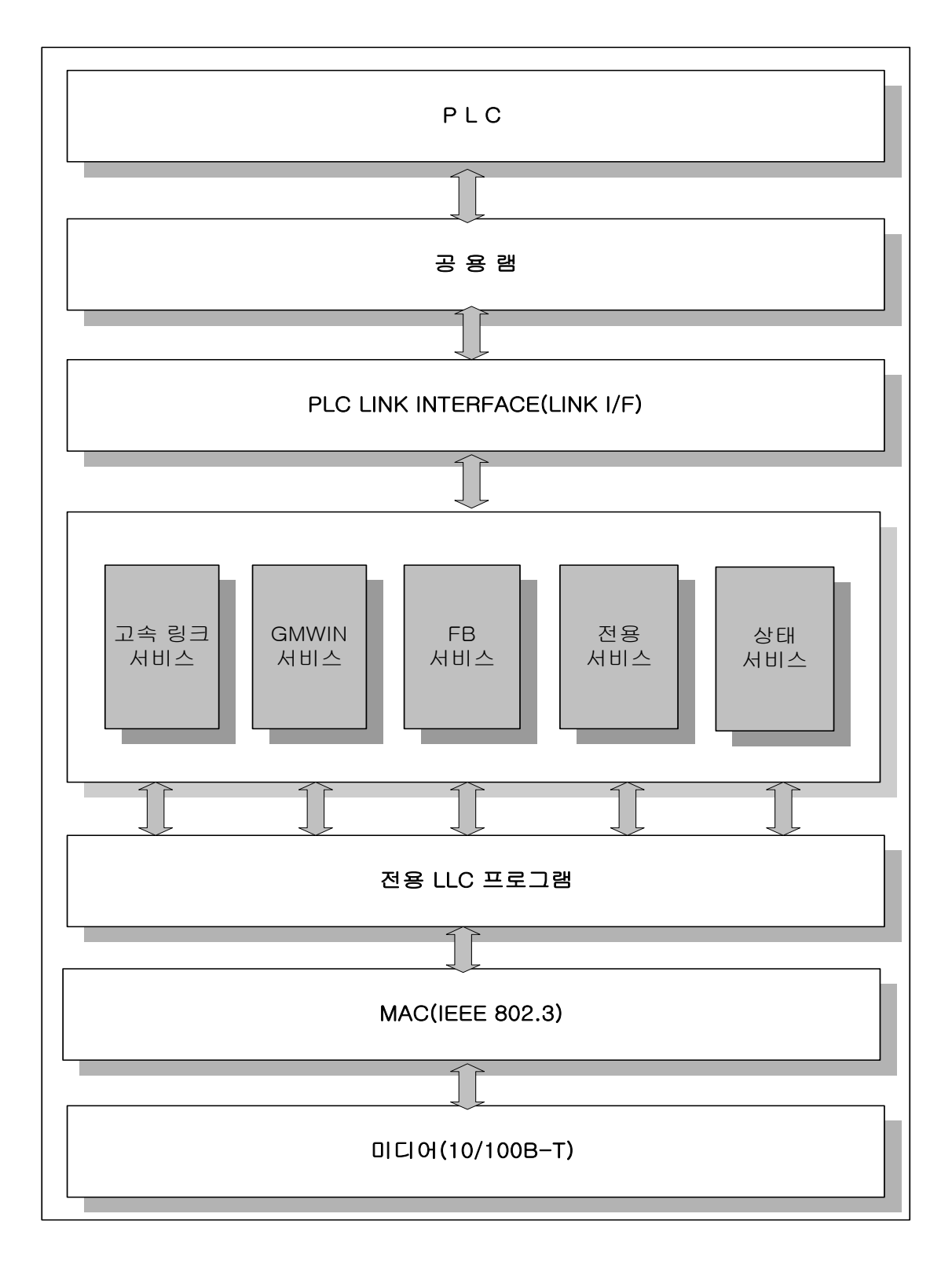

[그림 1.3.2] FDEnet I/F 모듈의 소프트웨어 블록도

### Fast Ethernet(FEnet I/F 모듈) :

- ▶ IEEE 802.3 표준을 따름(Ethernet 규격 지원).
- ▶ TCP, UDP, ARP, ICMP, IP 의 프로토콜을 지원.
- ▶ 공중망을 이용한 데이터 액세스 가능
- ▶ 펑션블록을 이용한 Dynamic Connection/Disconnection을 지원.
- ▶ 자사 모듈간 고속의 데이터 통신을 위한 고속링크를 지원.
- ▶ 고속링크 외에 동시에 16 개국과 통신이 가능(전용 통신 + 펑션블록 통신).
- ▶ 이더넷을 통한 로더 서비스가 가능(전용 TCP/IP PORT : 2002 할당).
- ▶ 10/100BASE-TX, 100BASE-FX, 10BASE-5 통신포트를 모두 지원.
- ▶ 펑션블록과 프레임 편집기를 이용해서 타사 시스템과 용이하게 접속
- ▶ 네트워크의 상태 감시 및 정보 수집 기능(자사 통신모듈).
- ▶ TCP 포트 2004, UDP 포트 2005, 고속링크 포트 2006, 채널 리스트용 2007을 전원 on 시에 자동으로 개설 (2002,2004,2005,2006,2007 포트는 펑션블록 서비스에서는 사용해서는 안됩니다.)
- ▶ 펑션블록을 이용한 Variable READ/WRITE 서비스 가능(Dynamic Connection 이용)
- ▶ 하나의 기본 베이스에 최대 2~8 대까지 이더넷 통신모듈 장착 가능.
- ▶ 기본 파라미터 변경에 의한 다양한 시스템 구성.

### 전용 Ethernet (FDEnet I/F 모듈) :

- ▶ FEnet I/F 모듈규격에 준거.
- ▶ 고속 PLC 통신을 위한 고속 링크 서비스 지원.
- ▶ 펑션블록 서비스 지원.
- ▶ 리모트 모듈 제어.
- ▶ 대용량의 데이터 송수신(고속링크:200 워드/블록).
- ▶ 자사 전용의 100Mbps 의 통신 속도.

## 1.4 제품구성 일람표

### 1.4.1 형명 표시

GLOFA-GM/MASTER-K FEnet(FDEnet) I/F 모듈의 제품구성에 대해 설명합니다.

| 구 분                       |                         | 형 명      | 내 용                           |
|---------------------------|-------------------------|----------|-------------------------------|
| GLOFA-GM<br>&<br>MASTER-K | $GMR/1/2/3$ &<br>K1000S | G3L-EUTB | 10/100BASE-TX, Category5(전기)  |
|                           |                         | G3L-EUFB | 100BASE-FX, Fiber Optic(광)(광) |
|                           |                         | G3L-EU5B | 10BASE-5, AUI                 |
|                           | $GMA$ &<br><b>K300S</b> | G4L-EUTB | 10/100BASE-TX, Category5(전기)  |
|                           |                         | G4L-EUFB | 10BASE-FX, Fiber Optic(광)(광)  |
|                           |                         | G4L-EU5B | 10BASE-5, AUI                 |
|                           | GMO &                   | G6L-EUTB | 10/100BASE-TX, Category5(전기)  |
|                           | K200S                   | G6L-EUFB | 100BASE-FX, Fiber Optic(광)    |

1) FEnet I/F 모듈의 형명 및 내용

### 2) FDEnet I/F 모듈의 형명 및 내용

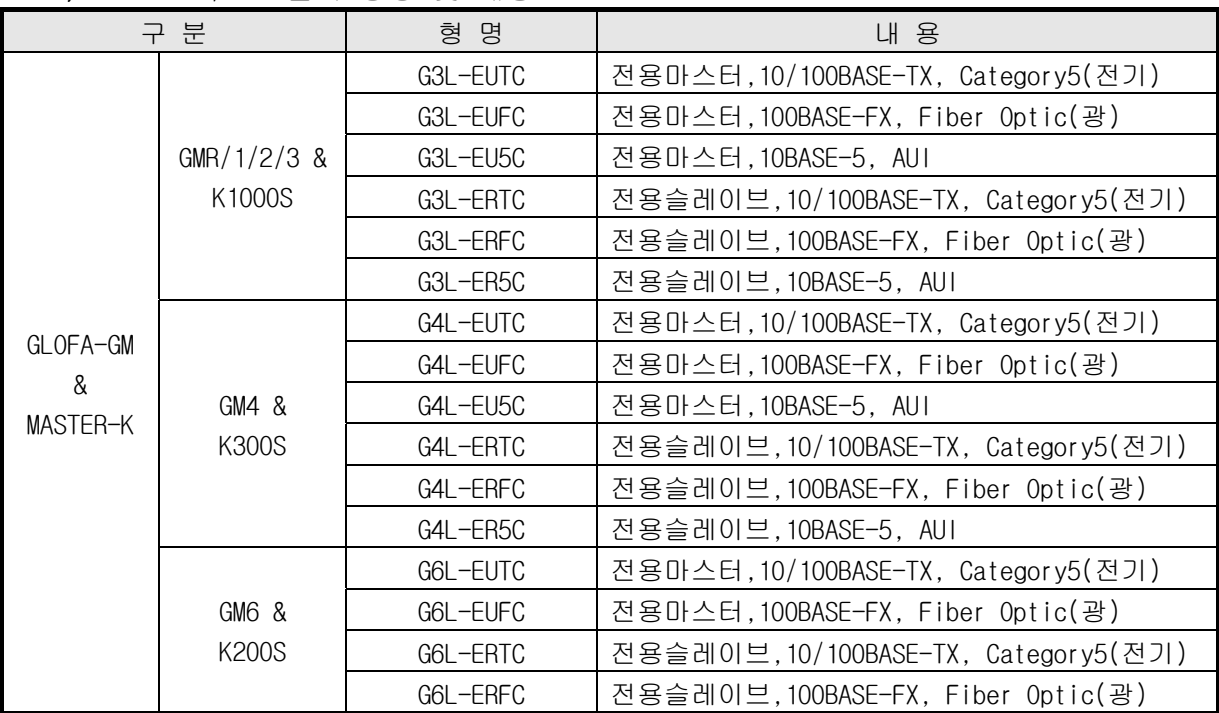

#### 알아두기

[주 1] GM6/K200S 기종에서는 AUI(10BASE-5)를 지원하지 않습니다.

[주 2] 트위스트 페어 실드 케이블(UTP,TP) 유닛의 경우 100Mbps 급의 스위칭 허브를 사용하며 기존 10Mbps(카테고리 3 이하)와 혼용가능하나 네트워크의 속도는 10Mbps 로 제한됩니다.

## 1.4.2 통신모듈의 모듈별 버전 호환표

다음은 FEnet(FDEnet) I/F 모듈을 사용하기 위한 각종 CPU O/S 버전의 호환 가능한 목록을 나타냅니다.

사용하시기 전에 반드시 아래 표를 참조하시어 시스템 구성에 적용하여 주십시오.

1) GLOFA-GM 사용 시

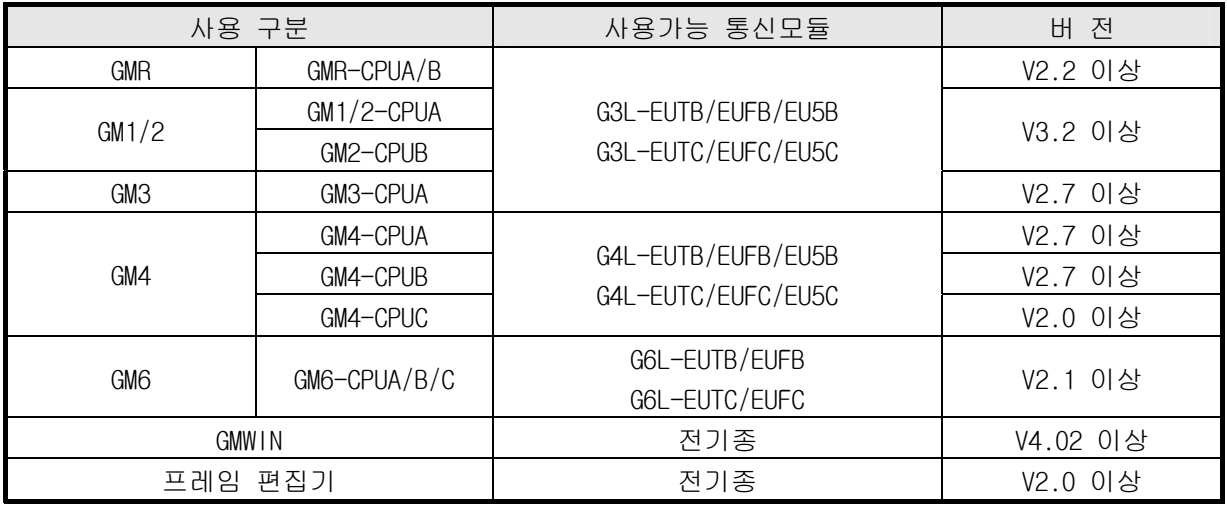

2) MASTER-K 사용 시

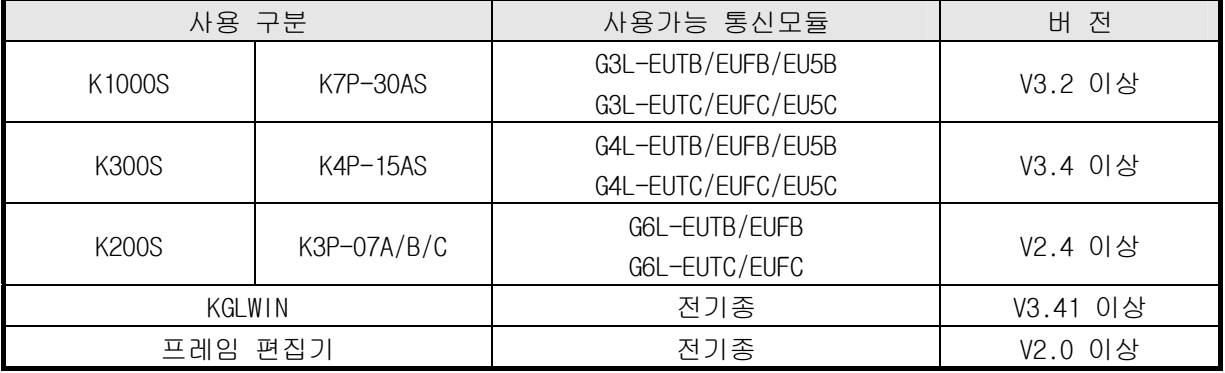

## 알아두기

- [주 1]해당버전이 맞지 않은 경우 통신이 정상적으로 이루어지지 않을 수 있으니 반드시 적용 가능 CPU 타입과 통신모듈의 버전을 확인하시어 사용하시기 바랍니다.
- [주 2]전용 슬레이브의 경우는 통신모듈의 CPU 가 동작을 대행합니다. 따라서 통신모듈의 O/S 버전을 확인하여 사용하시기 바랍니다.

## 1.4.3 통신모듈의 CPU 별 장착 가능 대수

FEnet(FDEnet) I/F 모듈별 CPU 타입에 따른 최대 장착 대수를 나타냅니다. 통신 모듈의 대수를 고려하여 시스템 구성 시 적용하여 주시기 바랍니다.

1) GLOFA-GM 사용 시

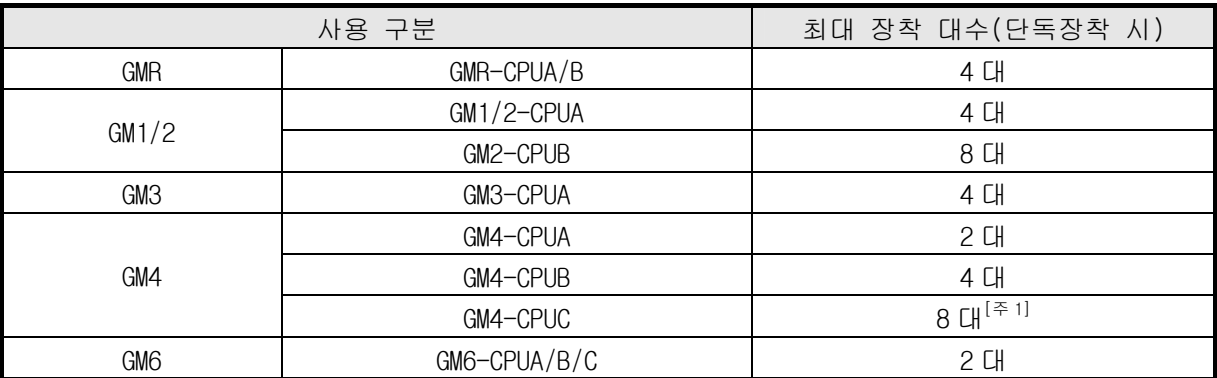

2) MASTER-K 사용 시

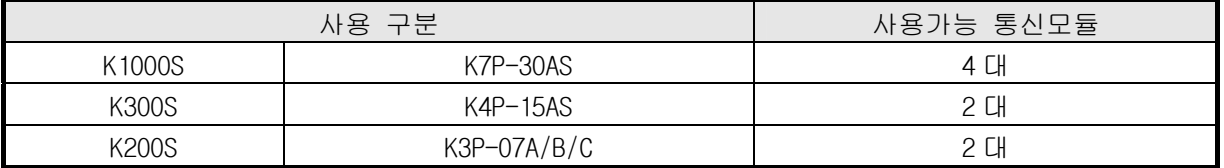

#### 알아두기

- [주 1]GM4-CPUC 의 경우 증설 8 단까지 통신모듈의 장착이 가능합니다. 자세한 사항은 GM3/4 사용설명서를 참조하시기 바랍니다.
- [주 2]다른 통신모듈과 혼용하여 장착하는 경우 사용개수는 그 수량만큼 제한됩니다.

### 1.5 제품 사용을 위한 소프트웨어

다음은 FEnet(FDEnet) I/F 모듈을 사용하기 위한 주요 프로그래밍 툴 및 기타 제작 소프트웨어 에 대해 설명합니다. 보다 정확한 프로그램 및 통신의 응용을 위해서 아래의 내용을 준비 및 참 조하시어 시스템에 적용하시기 바랍니다.

#### 1.5.1 소프트웨어 확인사항

1) GLOFA /MASTER-K 시리즈에 적용

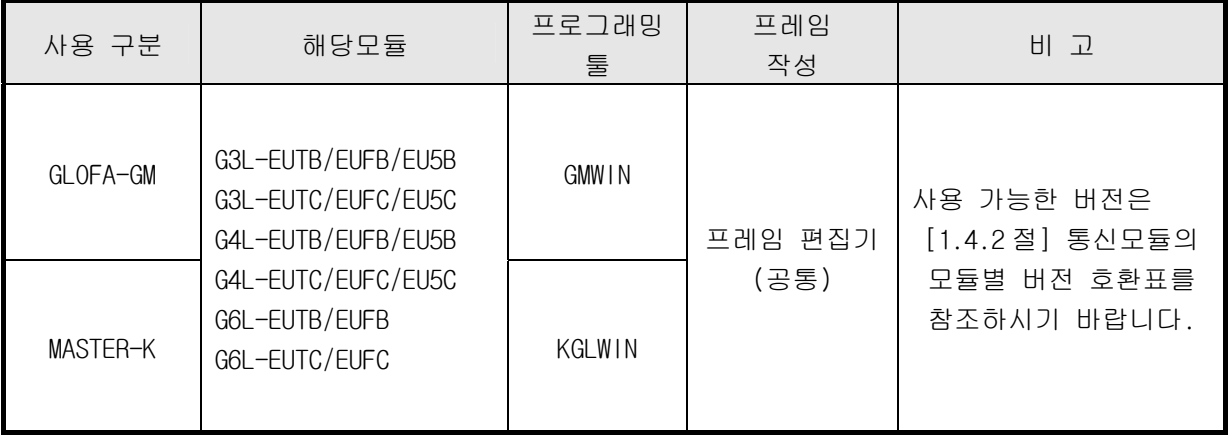

#### 알아두기 ㅣ

[주 1]위 프로그램은 현재 웹 사이트로부터 다운로드하여 사용 가능합니다. 인터넷 이용이 불가한 경우에는 가까운 대리점을 방문하시어 해당 CD-ROM 데이터를 받아 설치하시기 바랍니다.

인터넷 웹 주소 : http://www.lsis.biz

#### 1.5.2 프레임 편집기

프레임 편집기는 FEnet(FDEnet) I/F 모듈의 동작을 위한 프로토콜을 정의하기 위한 소프트 웨어로 데이터 송수신을 위한 프레임을 편집합니다. 통신 프로그램이 작성되기 전에 우선 프레임의 정의가 필요합니다. 자세한 내용은 5.2 절 프레임 편집기를 참조하시기 바랍니다.

아래 그림은 프레임 편집기의 초기 화면을 나타냅니다.

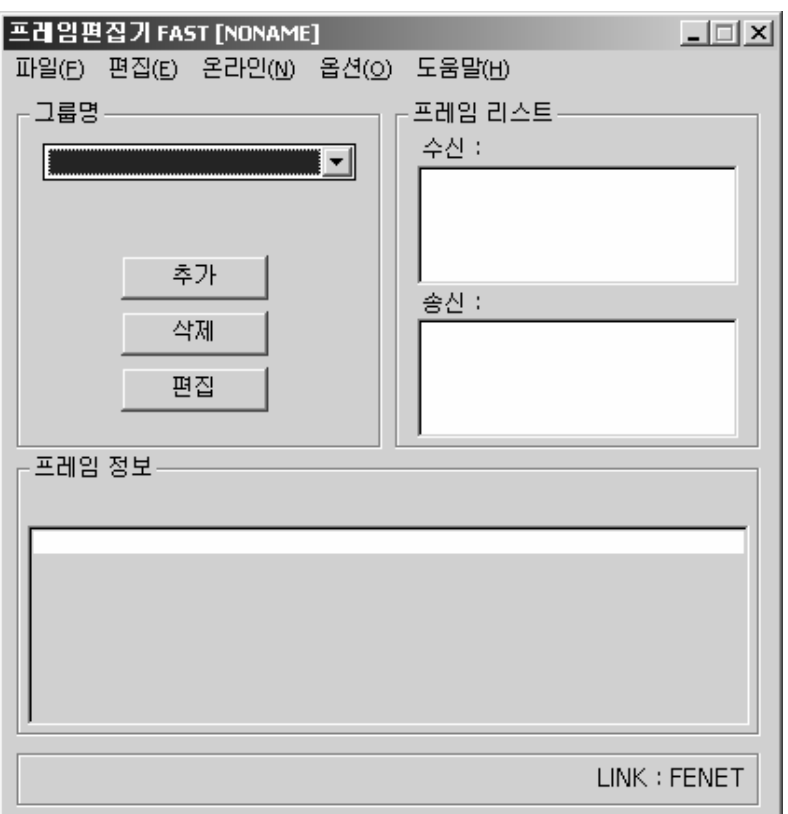

### 1.5.3 통신모듈의 버전 확인

FEnet(FDEnet) I/F 모듈을 사용하기 전에 해당모듈의 버전을 확인하여 주시기 바랍니다. 사용 버전에 따라 기능이 일부 제한될 수 있으니 각 CPU 및 통신모듈의 버전 호환표를 참조하시어 시스템을 구성하시기 바랍니다. 제품의 버전을 확인하기 위해서는 다음의 두 가지 방법이 가능합니다.

1) GMWIN/KGLWIN 소프트웨어를 통한 확인

통신모듈에 온라인으로 직접 접속하여 통신모듈의 정보를 읽어오는 방법입니다. CPU 와 정상적인 인터페이스 상태라면 다음 그림과 같은 정보를 얻을 수 있습니다.

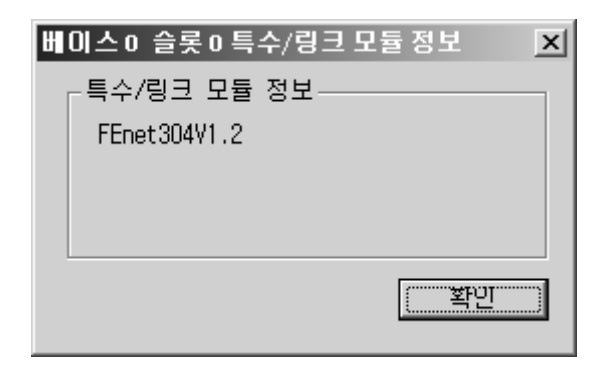

위 그림은 2003 년 4 월의 버전 V1.2 를 표시합니다.

우선 GMWIN 및 KGLWIN 을 접속하여 메뉴의 [온라인]->[I/O 설정]->[I/O 정보]를 클릭하신 후 해당 모듈이 장착되어 있는 슬롯을 클릭하게 되면 모듈의 버전정보가 표시됩니다.

2) 제품의 케이스 레이블을 통한 버전의 확인 각 통신모듈마다 외부 케이스에는 모듈의 제품정보가 부착되어 있습니다. PC 와의 외부 접속기기가 없어 온라인으로 확인이 불가능한 경우 모듈의 착탈 후 확인이 가능합니다.

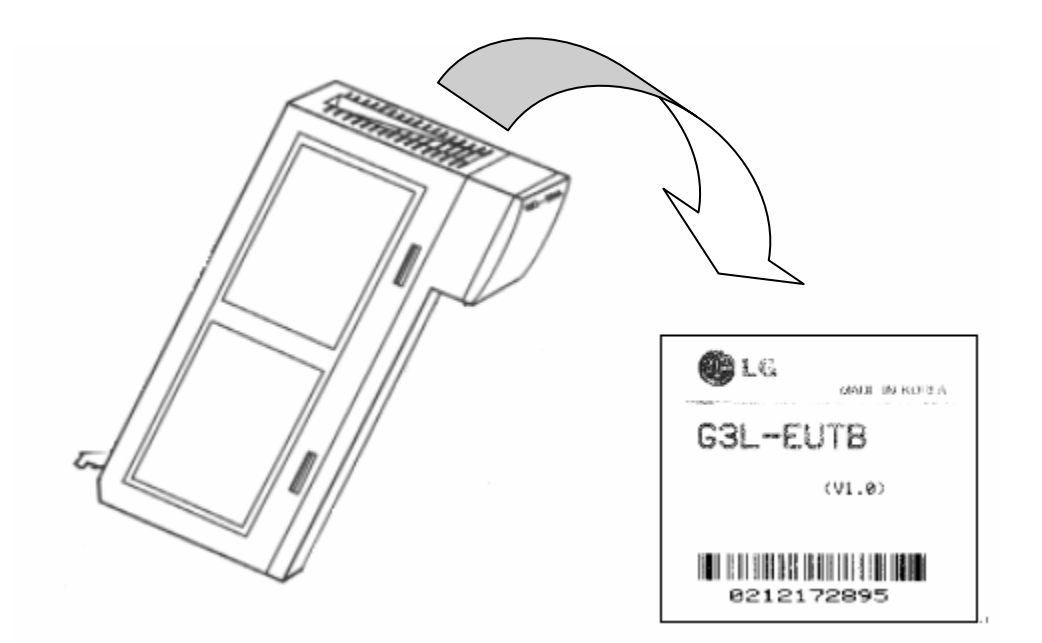

제품의 뒷면에 그림과 같은 레이블이 부착되어 있습니다. 제품의 형명과 버전 정보가 표기되어 있습니다.

# 1.6 사용 시 주의사항

본 기기를 설치할 때에는 시스템으로서의 신뢰성과 안전성을 위하여 다음 항목에 주의하여 주시 기 바랍니다.

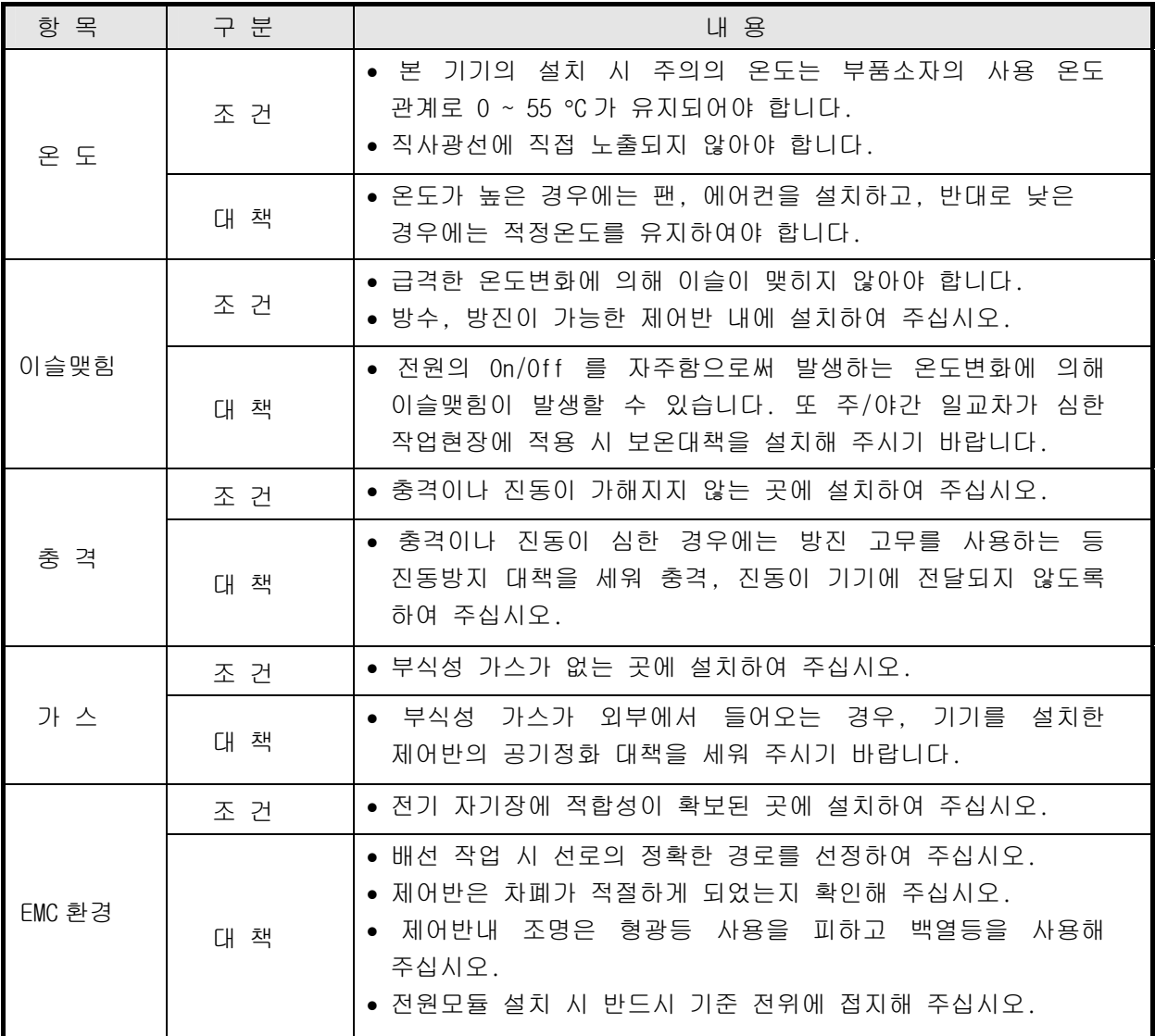

# 제 2 장 제품규격

## 2.1 일반규격

GLOFA 시리즈 및 MASTER-K시리즈의 일반 규격에 대해 표2.1에 나타냅니다.

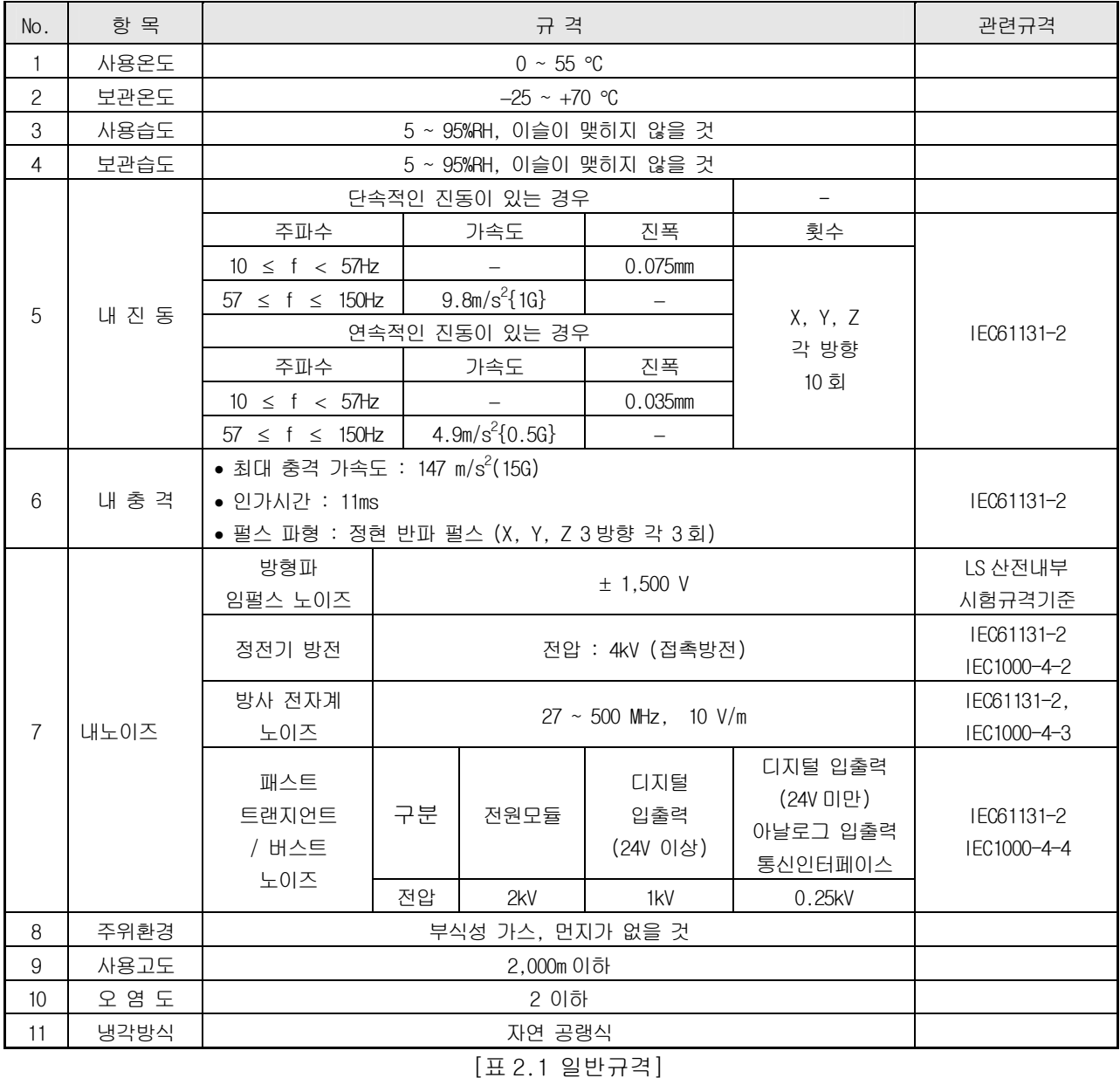

### 알아두기

[주 1]IEC(International Electrotechnical Commission : 국제 전기 표준회의)

 : 전기·전자기술 분야의 표준화에 대한 국제협력을 촉진하고 국제규격을 발간하며 이와 관련된 적합성 평 가 제도를 운영하고 있는 국제적 민간단체

[주 2]오염도

Ļ

: 장치의 절연 성능을 결정하는 사용 환경의 오염 정도를 나타내는 지표이며, 오염도 2 란 통상 비도전성 오염만 발생하는 상태입니다. 단, 이슬 맺힘에 따라 일시적인 도전이 발생하는 상태를 말합니다.

# 2.2 성능규격

다음은 FEnet(FDEnet) I/F 모듈의 미디어에 따른 시스템 구성상의 규격을 설명합니다. 시스템 구성 시 아래 표를 참고하여 구성하시기 바랍니다.

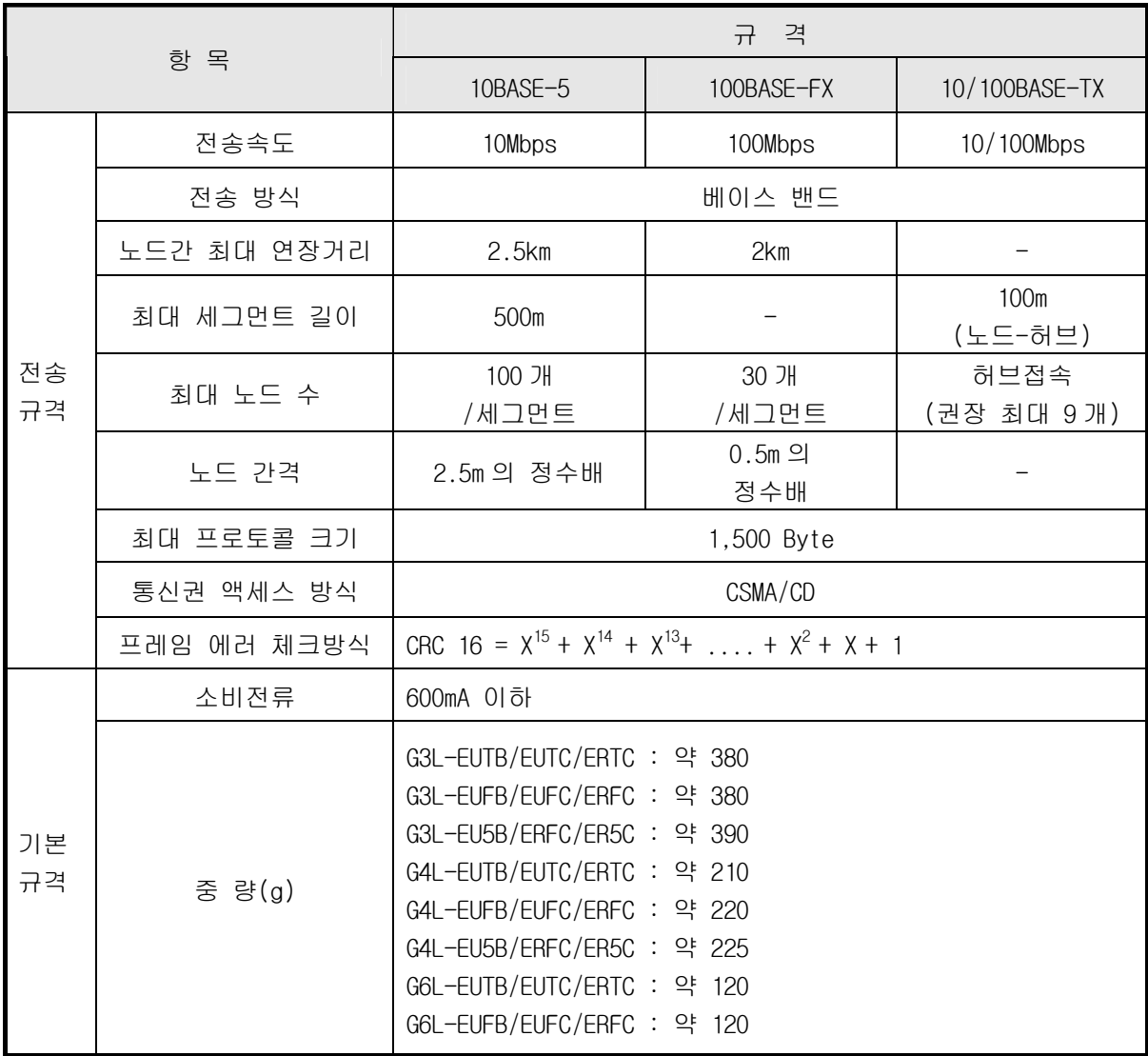

## 2.3 구조 및 특성

## 2.3.1 FEnet I/F 모듈의 구조

1) G3L-EUTB/EUFB/EU5B

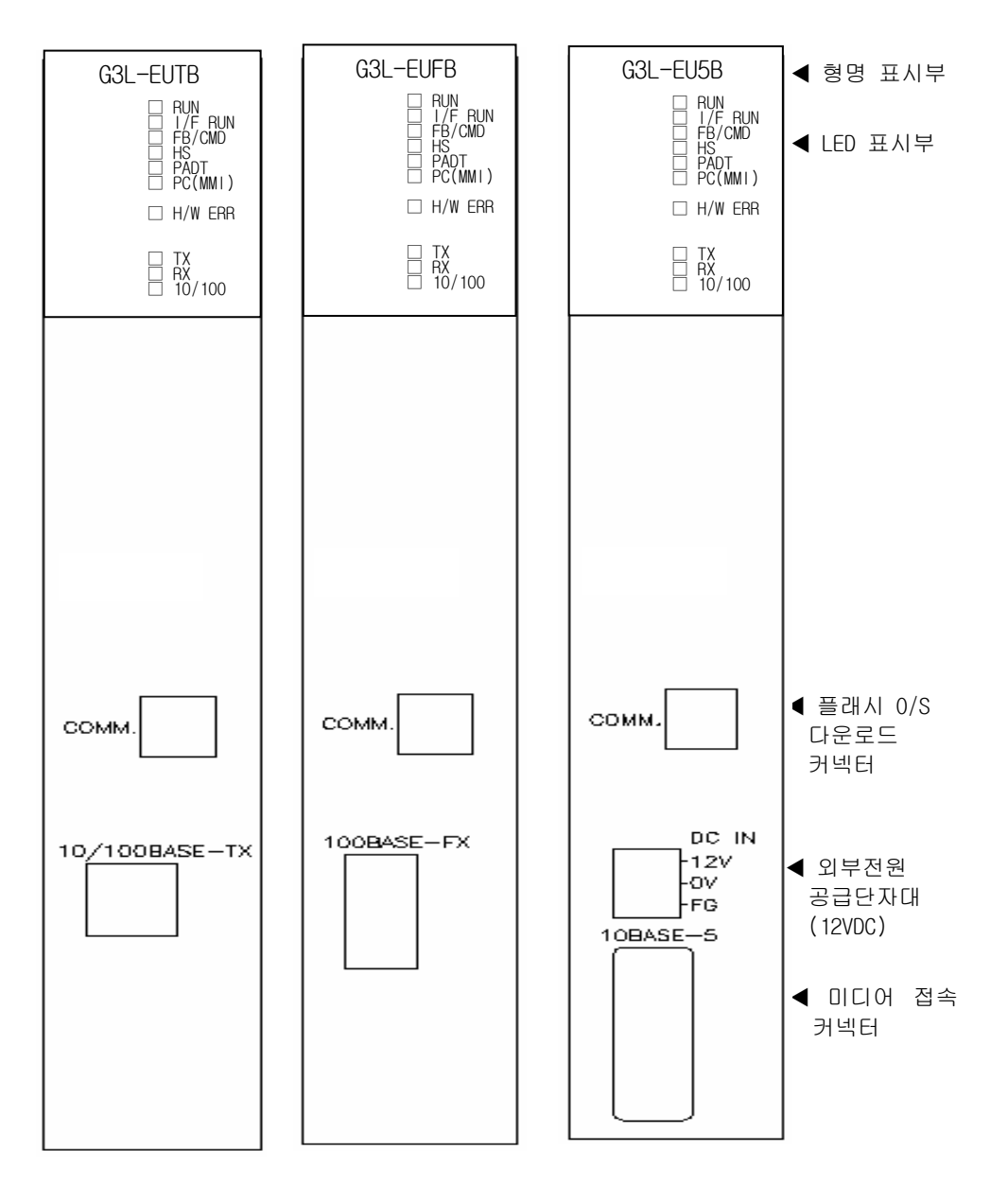

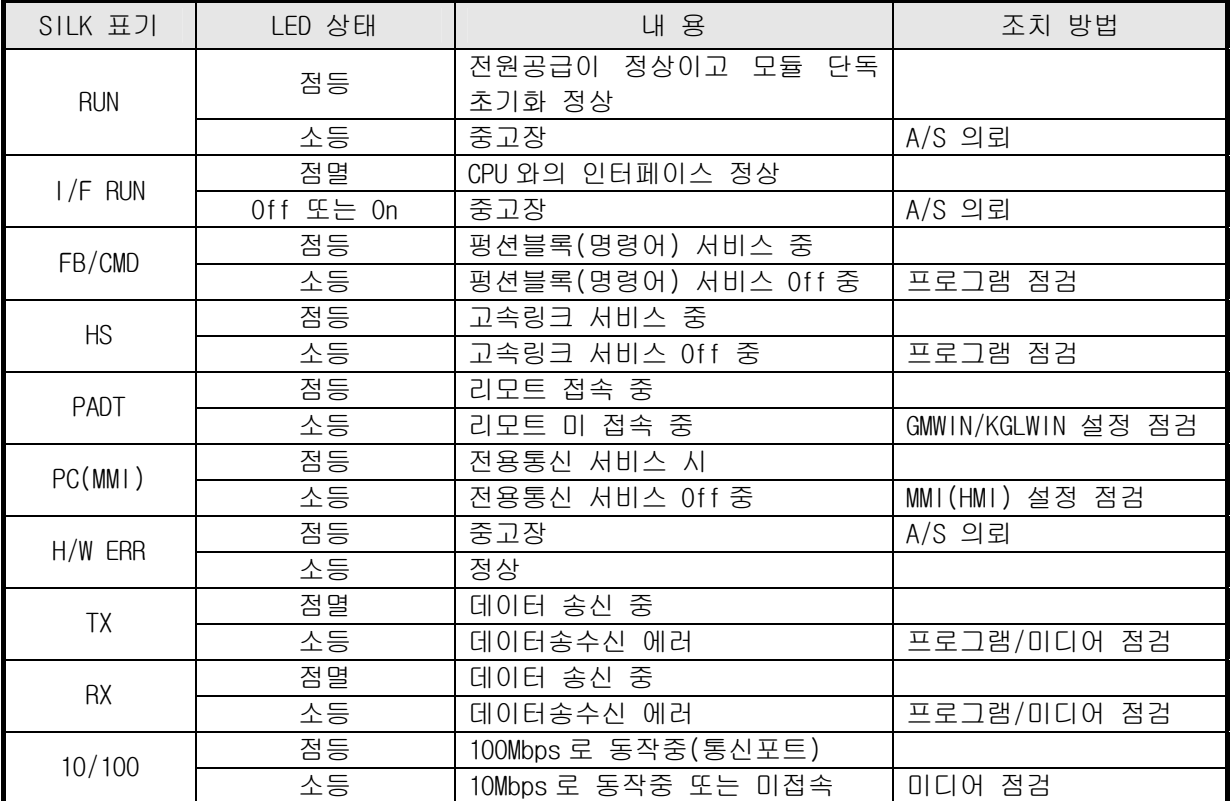

2) G4L-EUTB/EUFB/EU5B

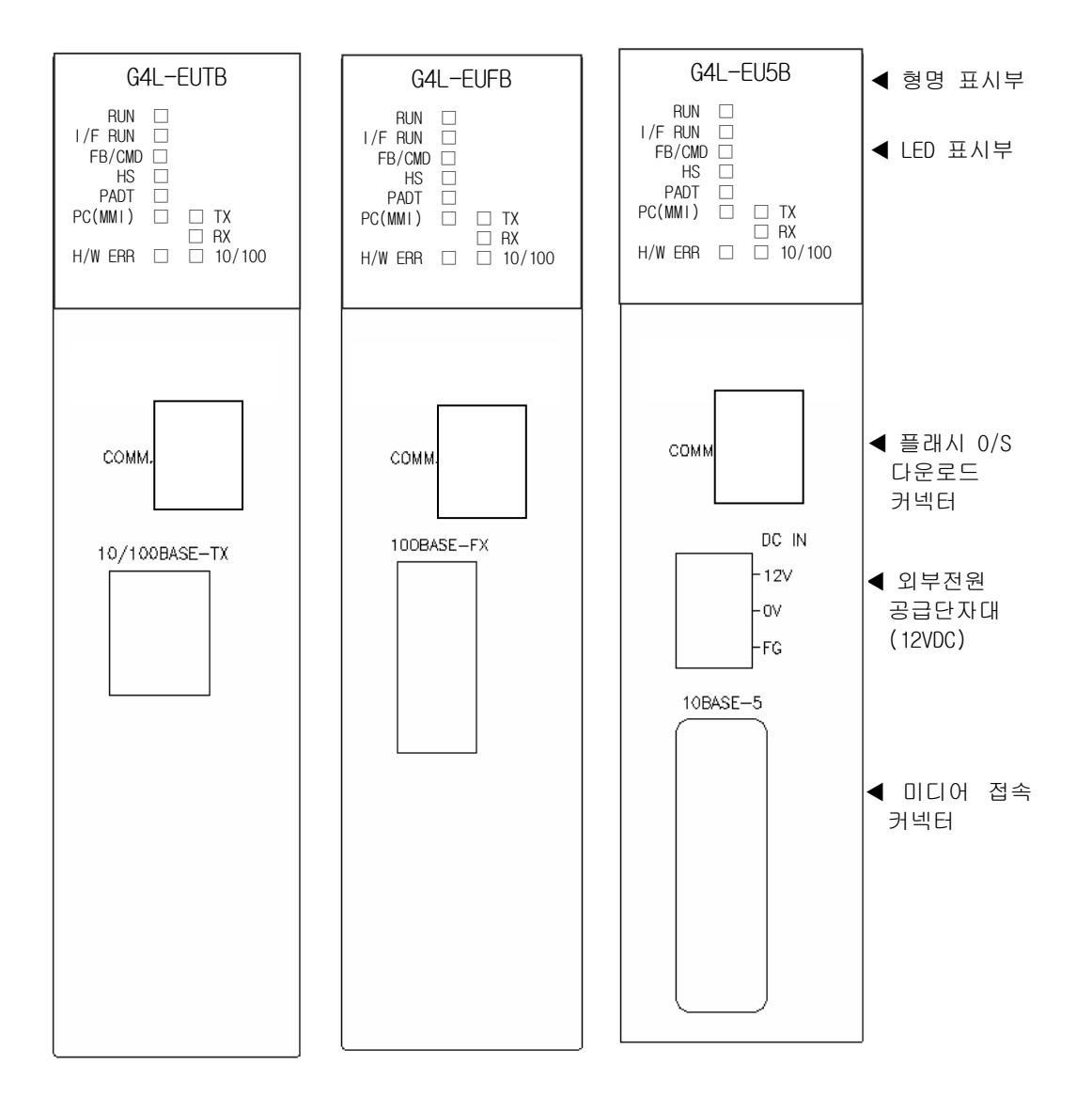

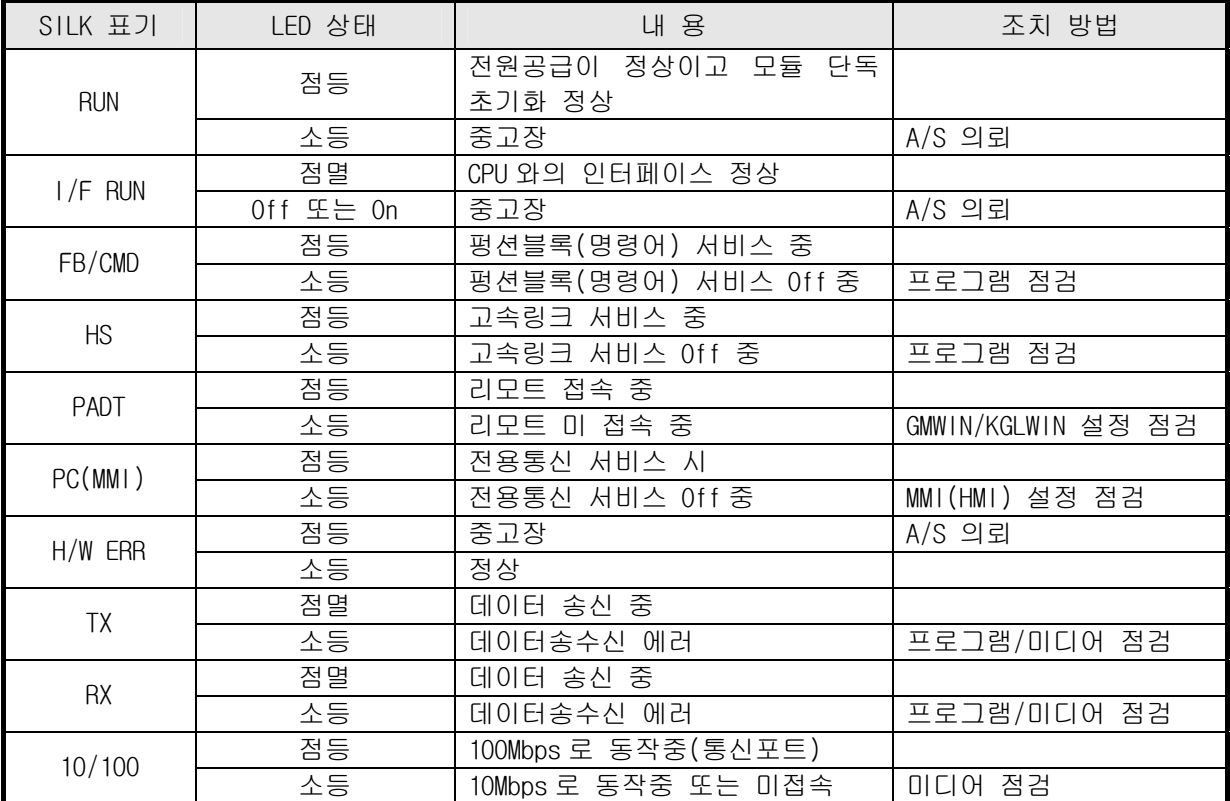

3) G6L-EUTB/EUFB

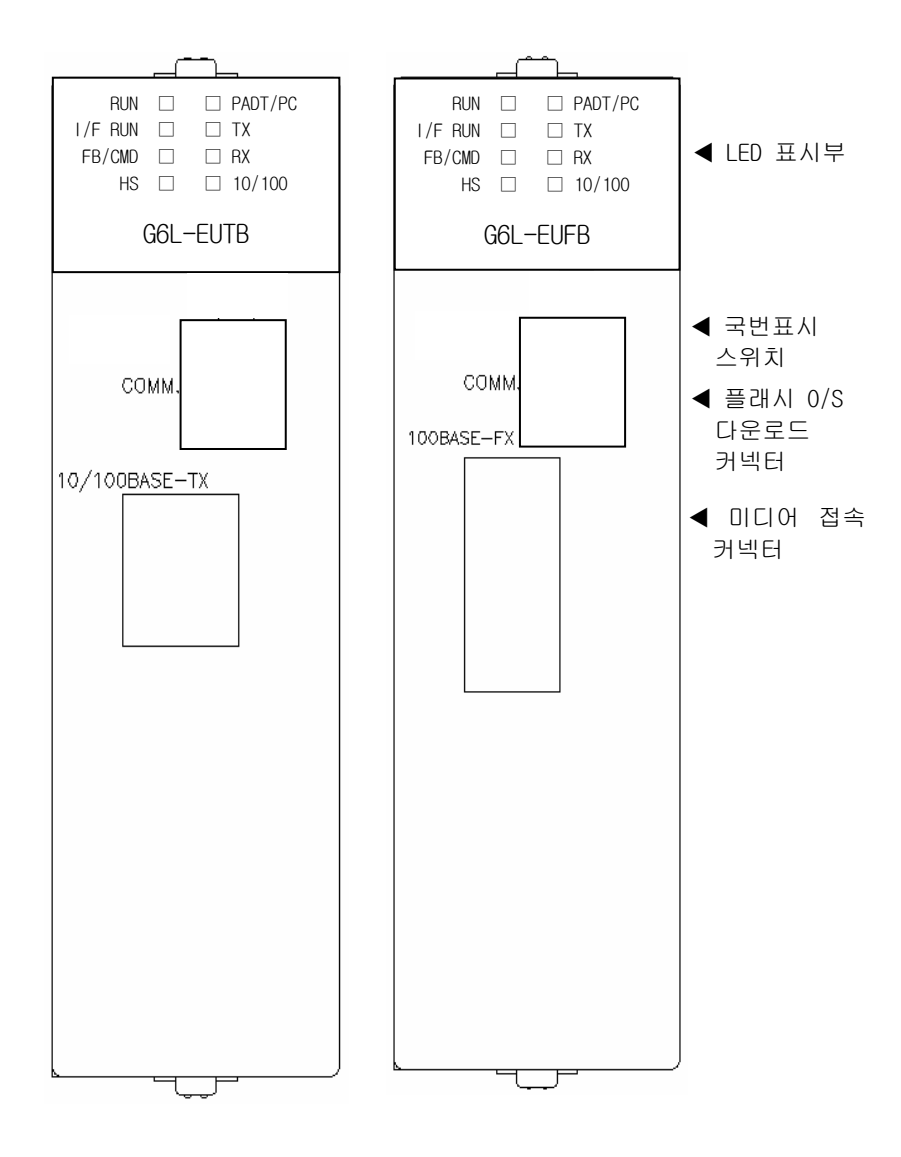

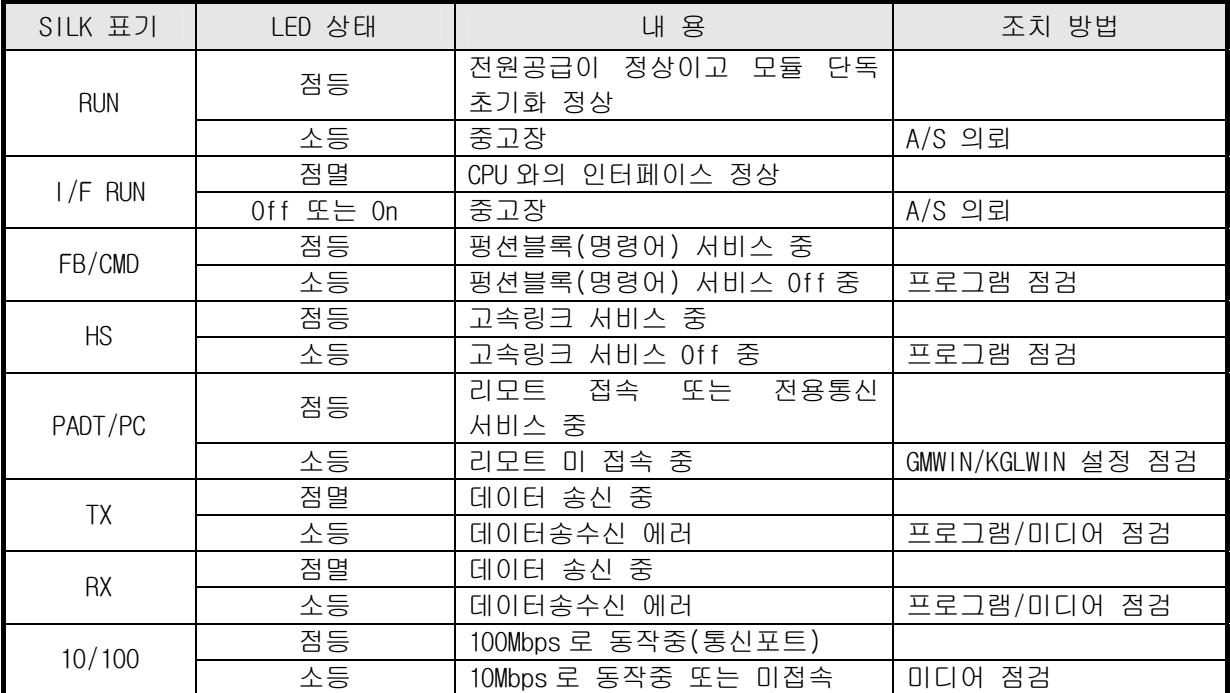

## 2.3.2 FDEnet(마스터) I/F 모듈의 구조

1) G3L-EUTC/EUFC/EU5C

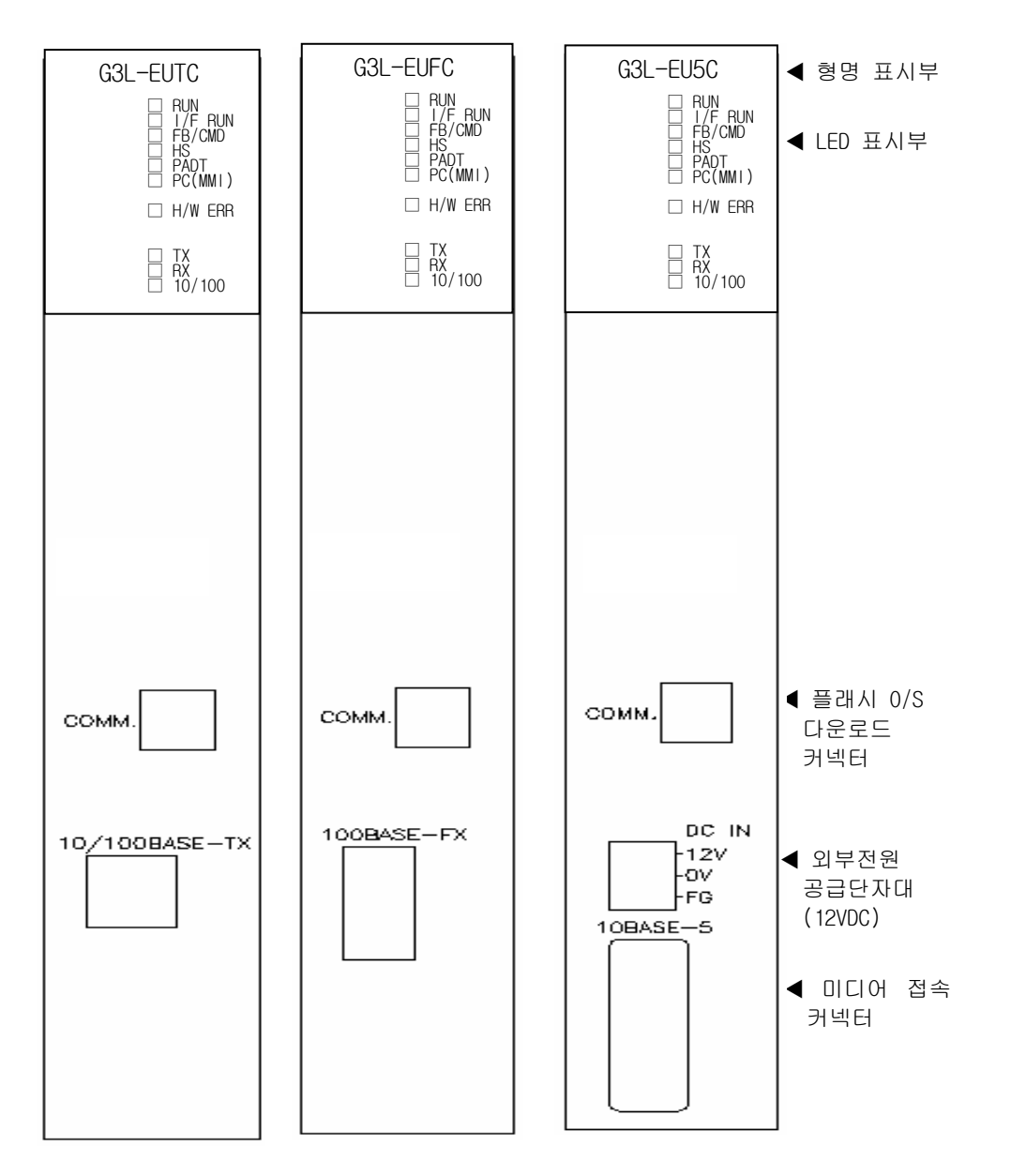

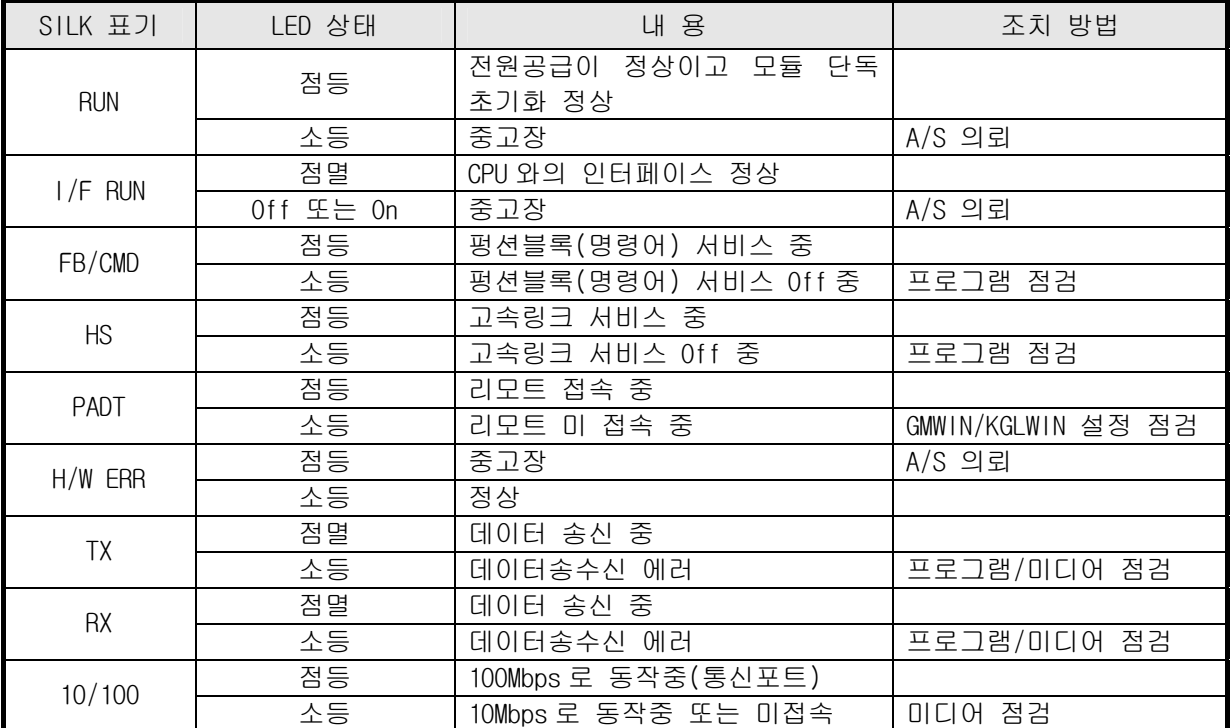

2) G4L-EUTC/EUFC/EU5C

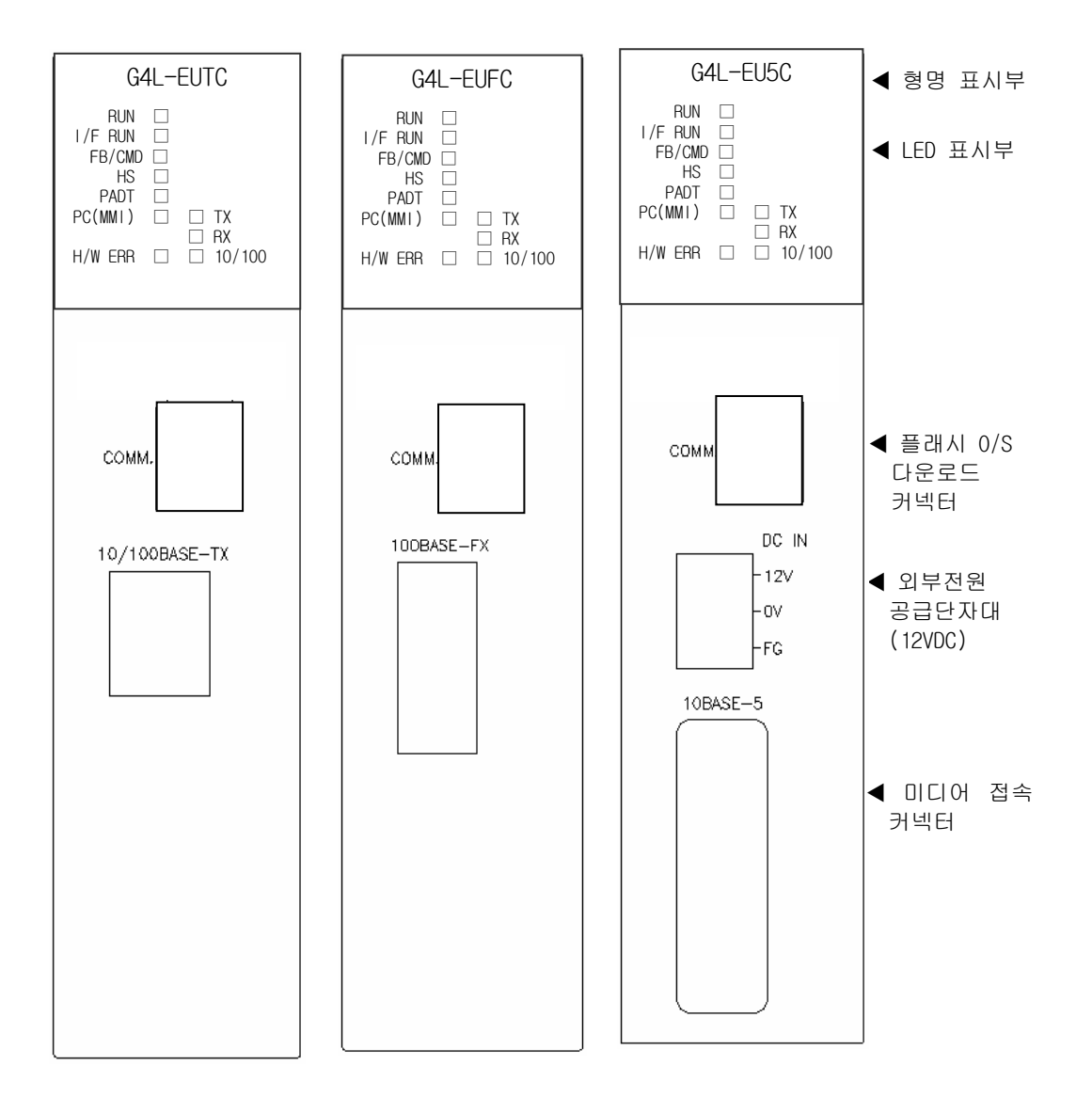
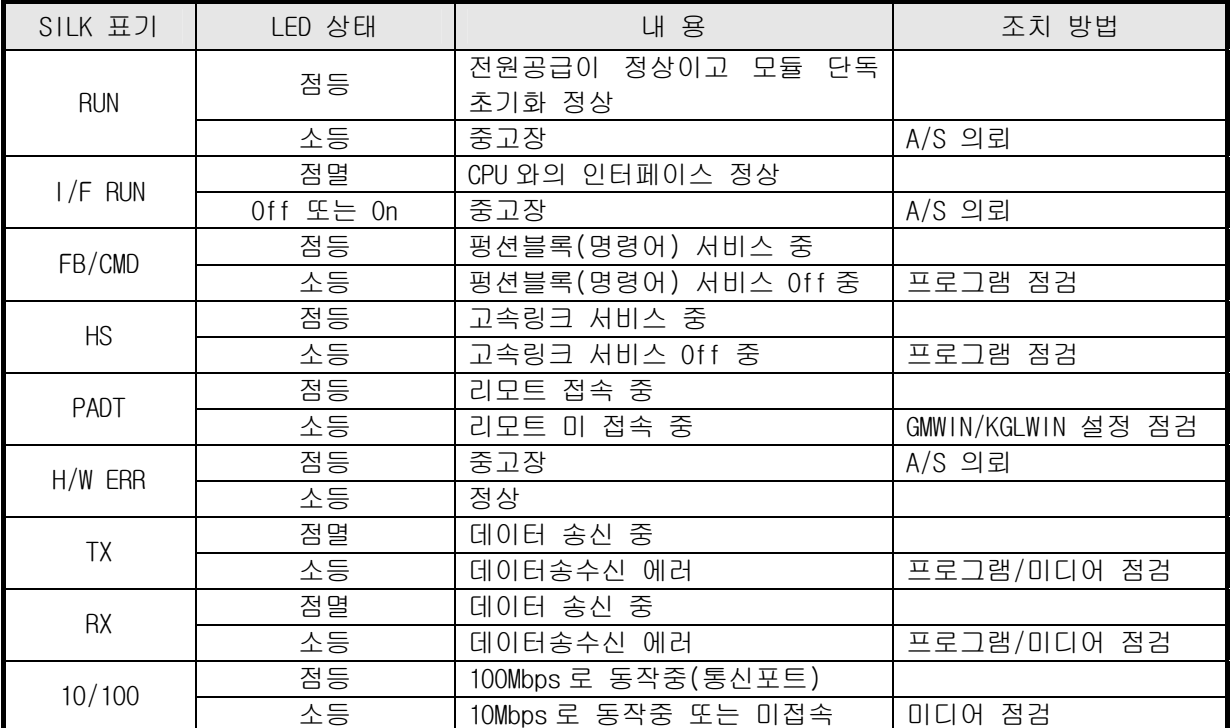

3) G6L-EUTC/EUFC

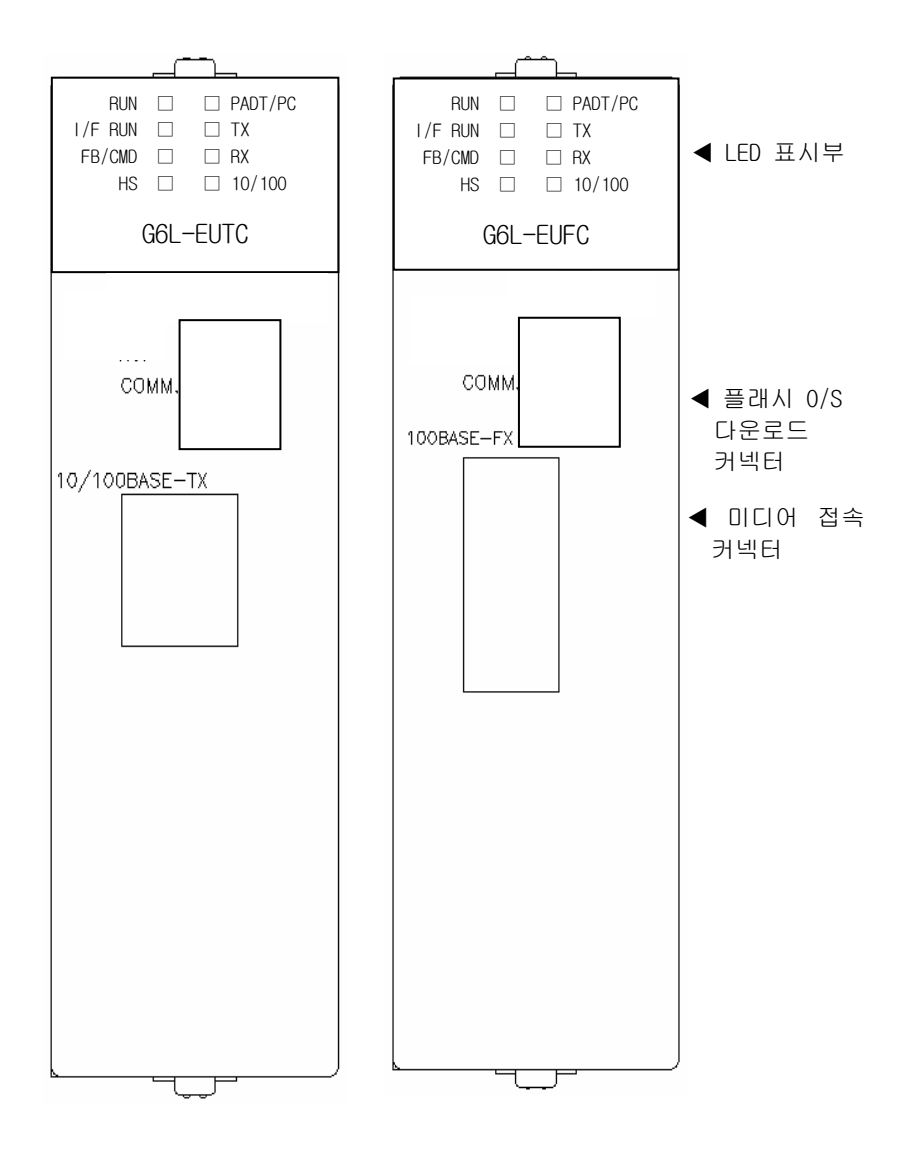

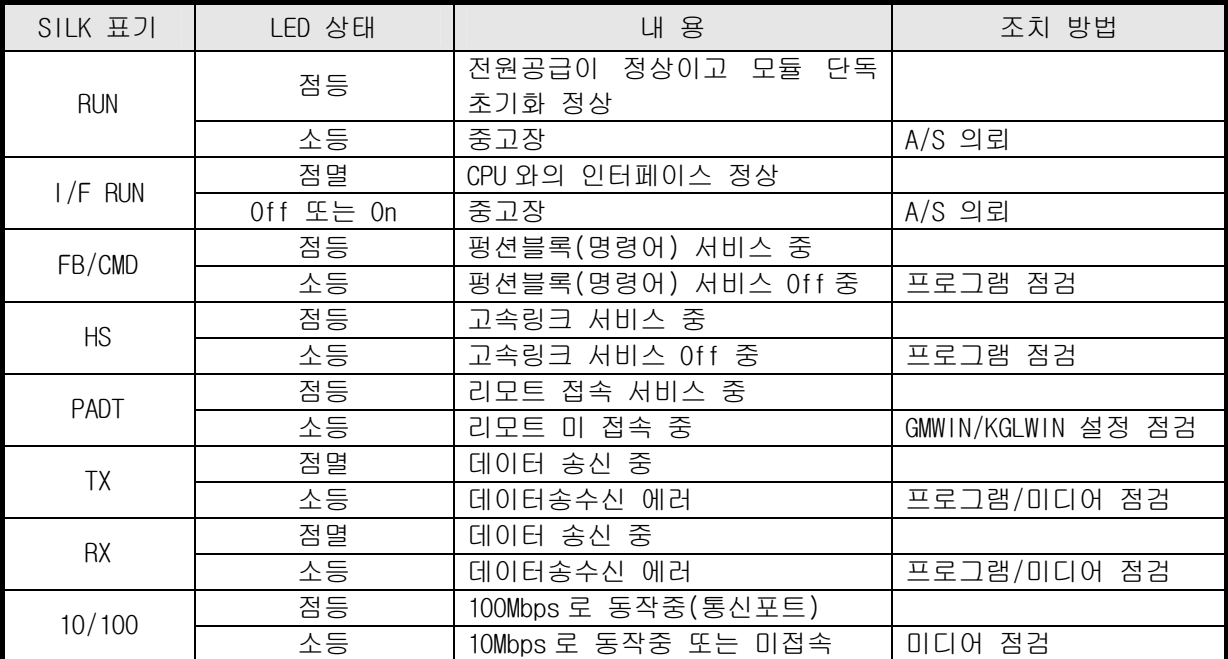

## 2.3.3 FDEnet(슬레이브) I/F 모듈의 구조

1) G3L-ERTC/ERFC/ER5C

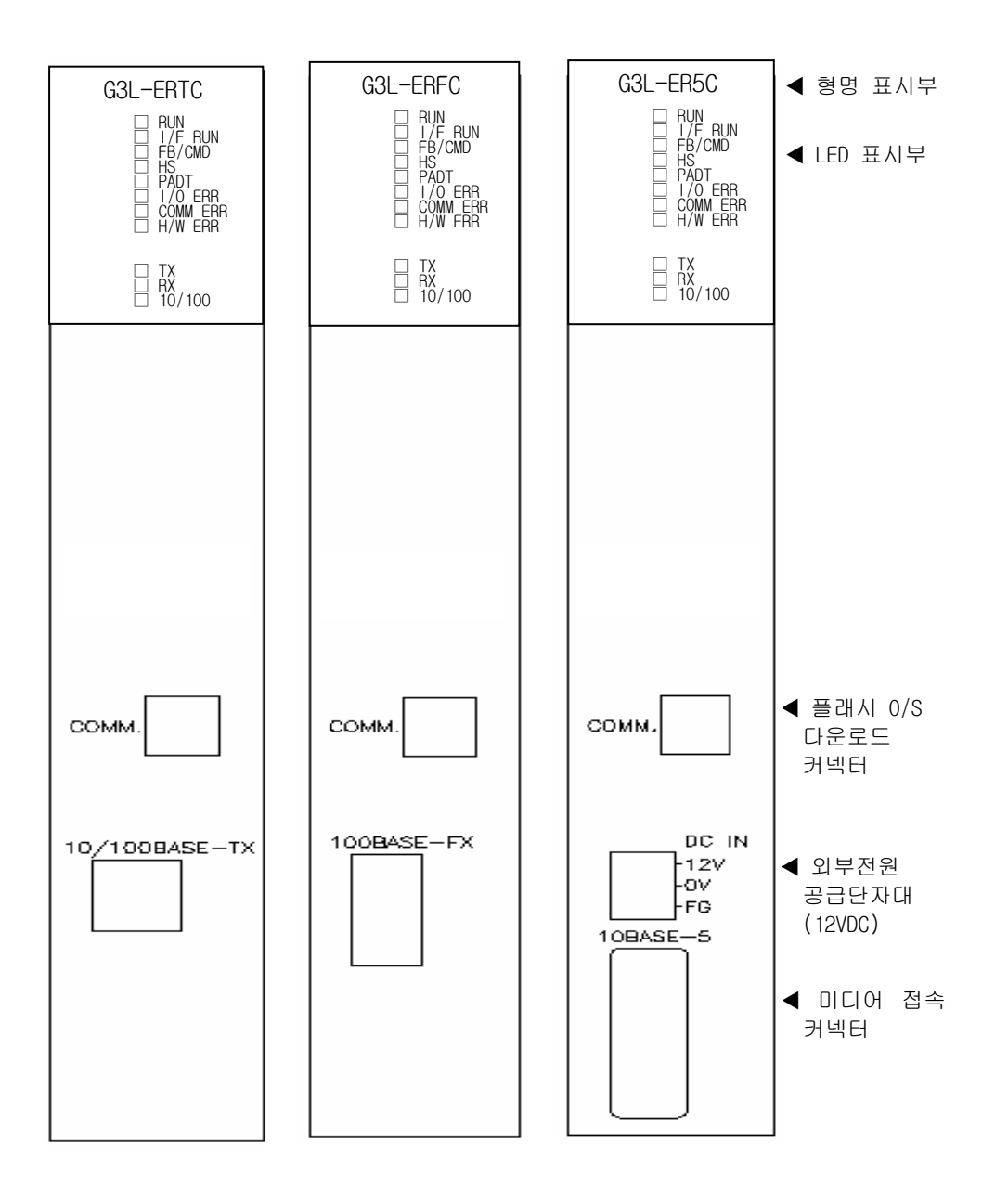

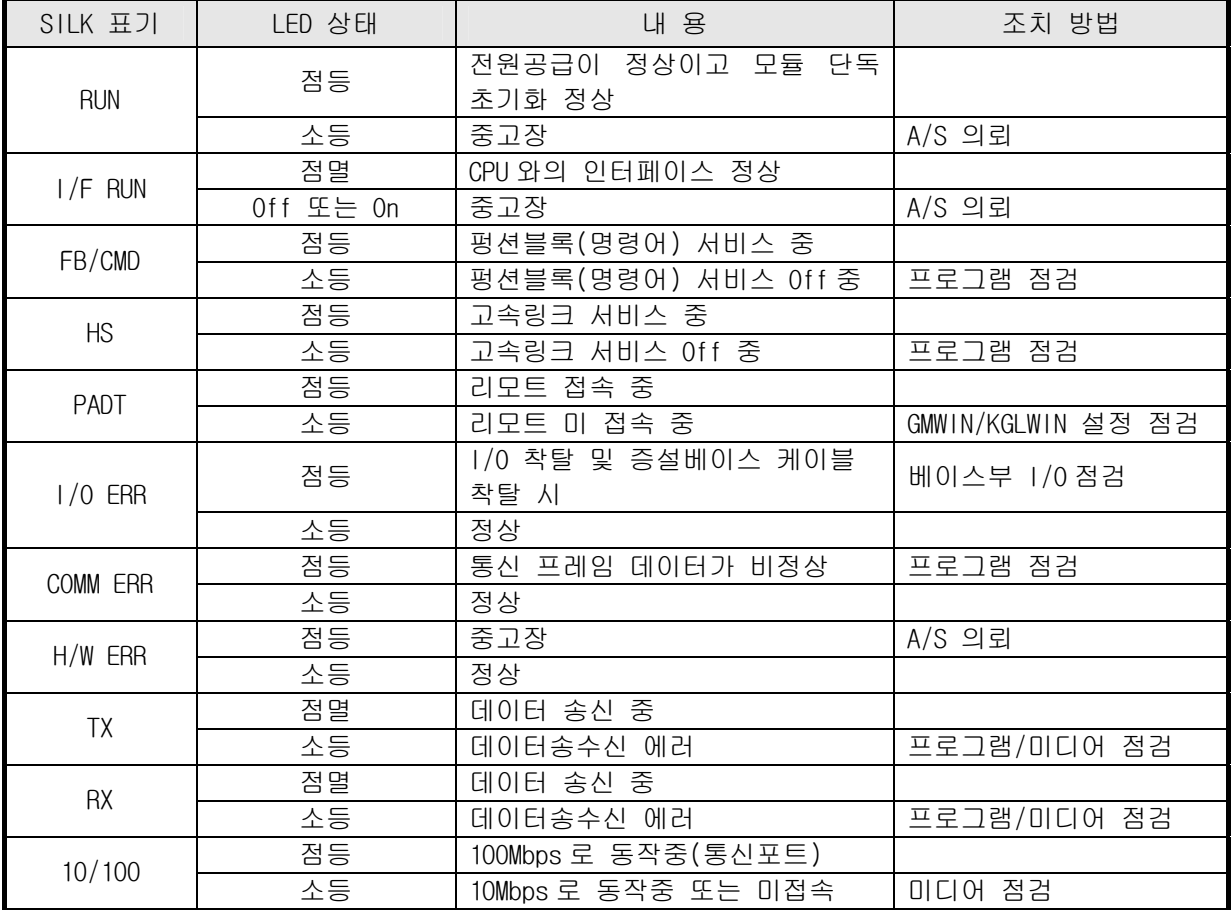

2) G4L-ERTC/ERFC/ER5C

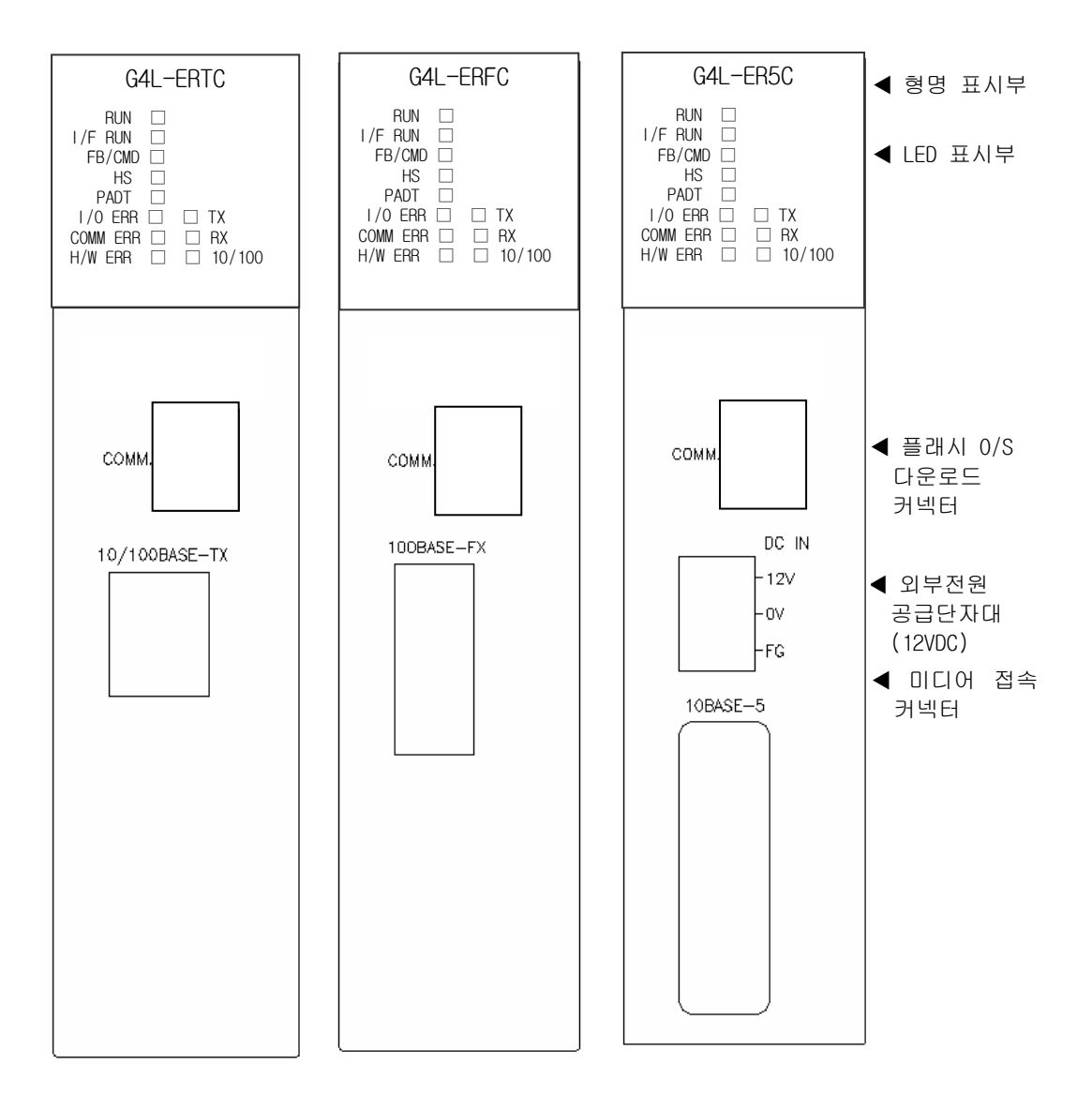

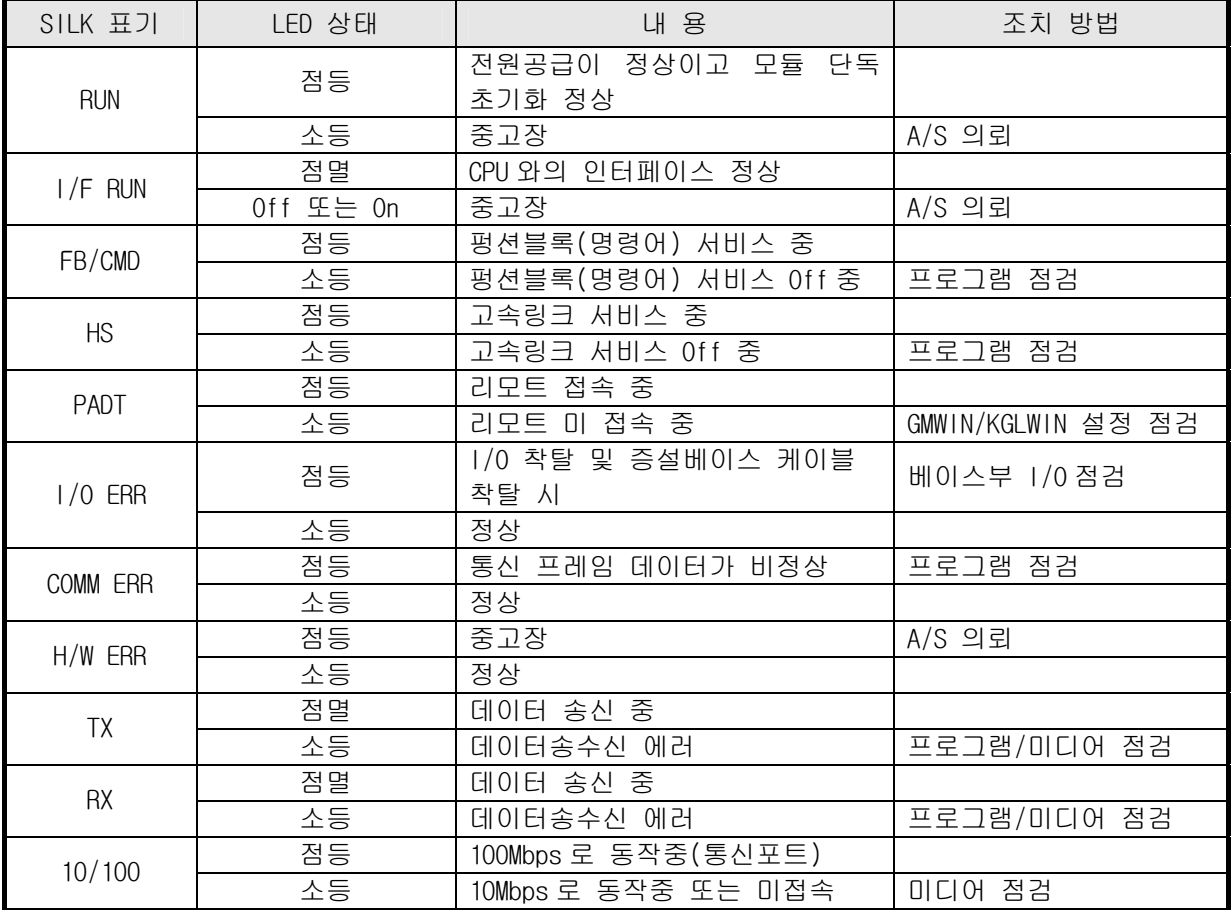

3) G6L-ERTC/ERFC

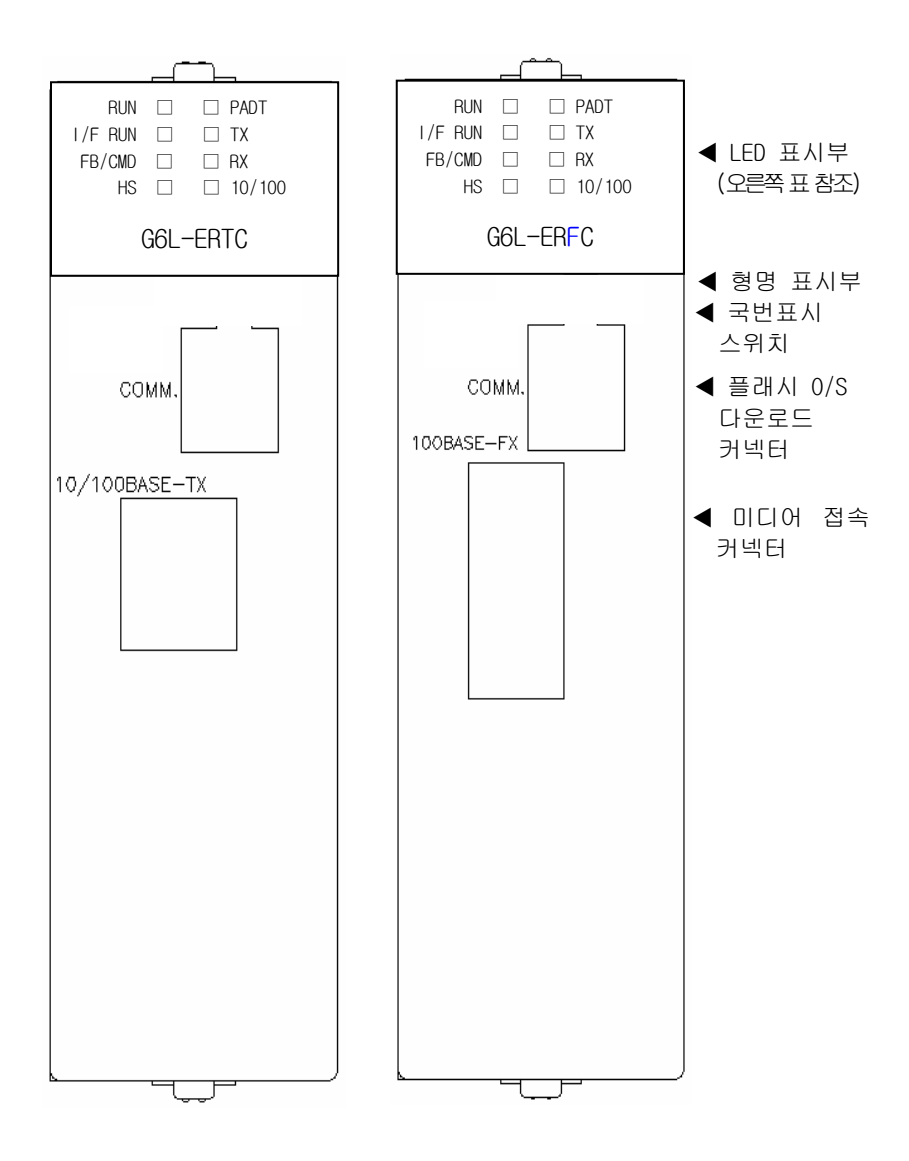

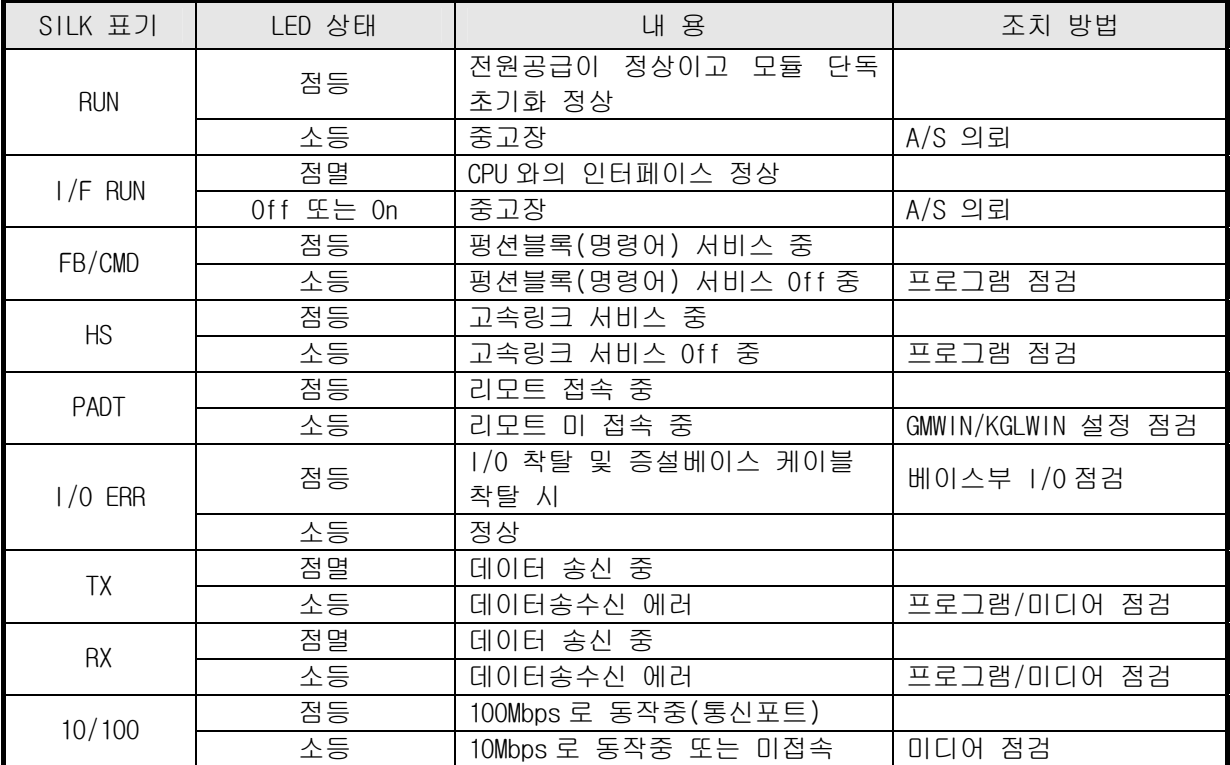

### 2.3.4 FEnet(FDEnet) I/F 모듈의 모드설정

1) 모드설정

FEnet(FDEnet) I/F 모듈은 프레임 편집기로부터 설정된 각 모듈의 국번을 아래 스위치를 이용하여 확인할 수 있습니다. 또한 향후 플래시 메모리 쓰기를 통한 버전 업이 용이 하도 록 포트를 제공하고 있습니다.

자세한 내용은 아래를 참조하여 주십시오.

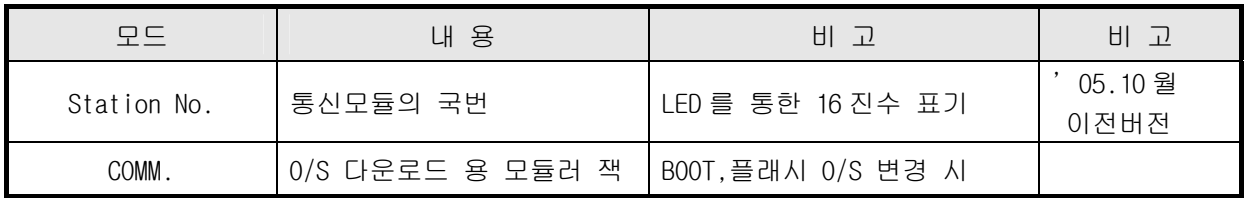

2) 전용이더넷(FDEnet) 슬레이브 모듈의 모드설정

FDEnet I/F 모듈의 슬레이브는 마스터의 사용 CPU 에 따라 모드를 설정하여야 합니다. CPU 타입이 GMWIN 인 경우 아무런 조작없이 모듈 그대로 장착하여 사용 가능하나, MASTER-K 로 사용하고자 하는 경우 모듈 내부의 점퍼 핀의 조정이 필요하게 됩니다.

(1) MASTER-K 에서의 점퍼 핀 설정

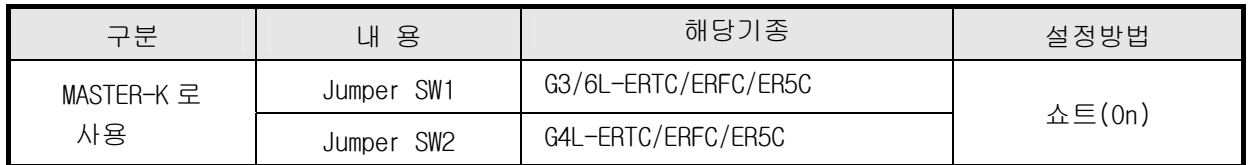

# 2.4 케이블 규격

### 2.4.1 UTP(TP) 케이블

- UTP 케이블은 아래 기준에 따라 2 가지 형태로 분류됩니다. ① 차폐(실드) 유무: 3 분류(UTP, FTP, STP) ② 사용주파수 대역: 7 분류(Cat.1~7)
- 1) 케이블의 종류(차폐)

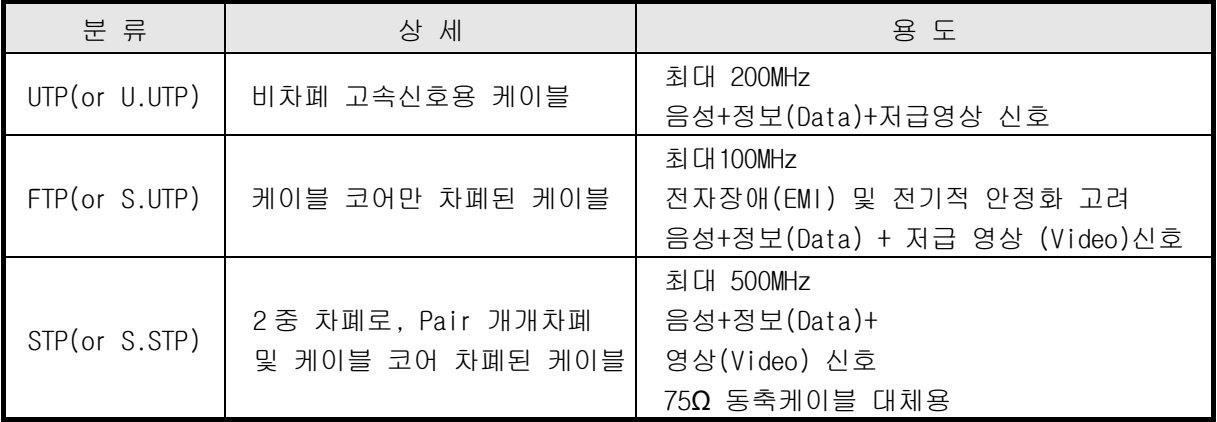

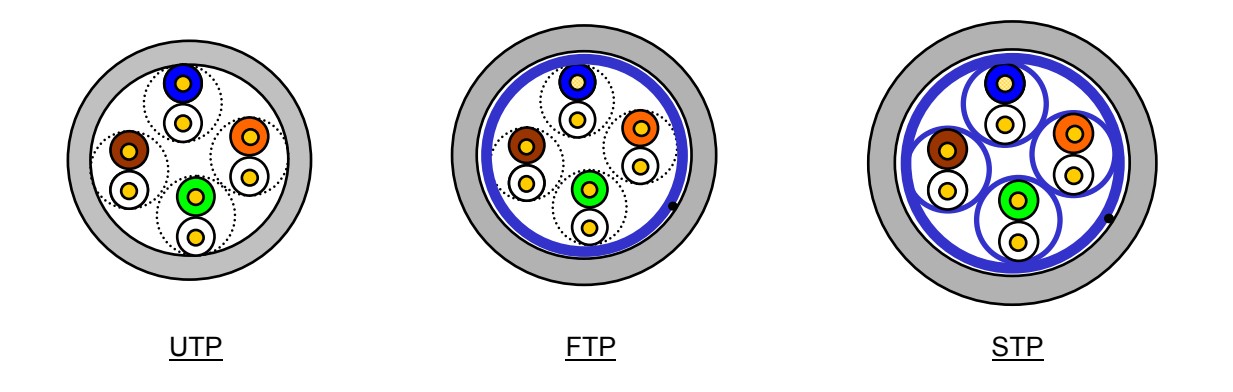

#### 알아두기

[주1]UTP:Unshielded Twisted Paired Copper Cable FTP:(Overall) Foiled Twisted Paired Copper Cable STP:(Overall) Shielded(and Shielded Individually Pair)Twisted Paired Copper Cable [주2]Patch Cable(or Patch Cord) UTP 4-페어 케이블의 유연성 향상을 목적으로, Solid 도체 대신 연선으로 된 도체를 사용하는 경우도 있으며 사용되는 표적규격과 재질은 Un-coated AWG 24 (7/0203A)입니다. 즉, 소선경이 0.203mm 이며, 이 소선이 1+6 구조로 규격화되어 있으며, 재질은 annealing 된 동선입니다.

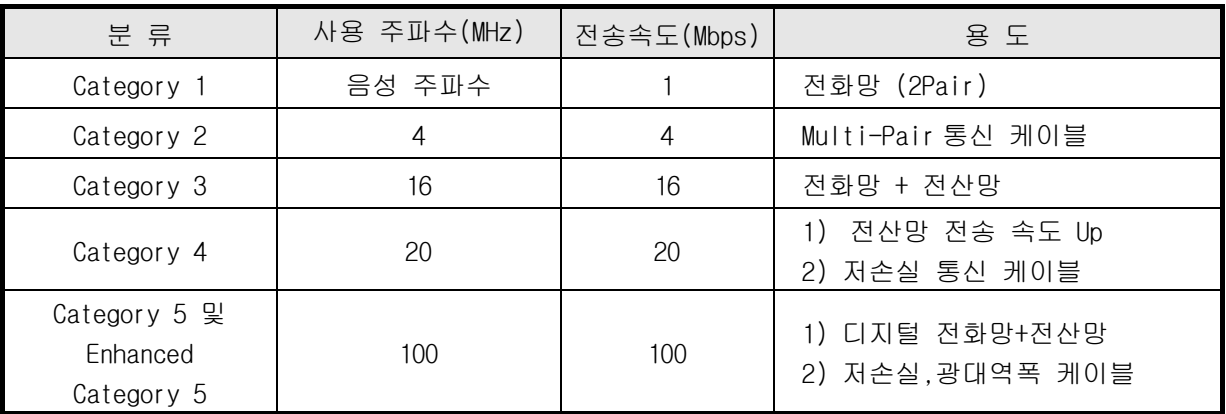

2) 사용 주파수별 분류

## 알아두기

- [주 1]현재 국내/국제적으로 상용되고 있는 분류는 Category 3, 5, En-Cat.5 및 Cat.6 이며, Category 4 는 category 5 등장으로 지금은 소멸되었고, Category 7 는 STP 구조로서 현재 전세계적으로 개발 단계에 있습니다.
- 3) Category 5 트위스트 페어선의 예(CTP-LAN5)

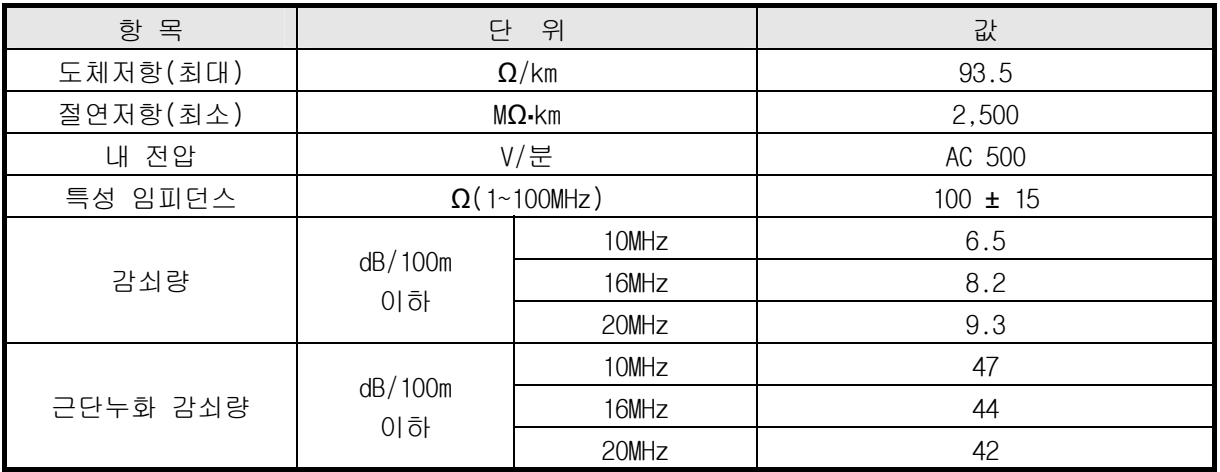

## 2.4.2 광 케이블 및 자재

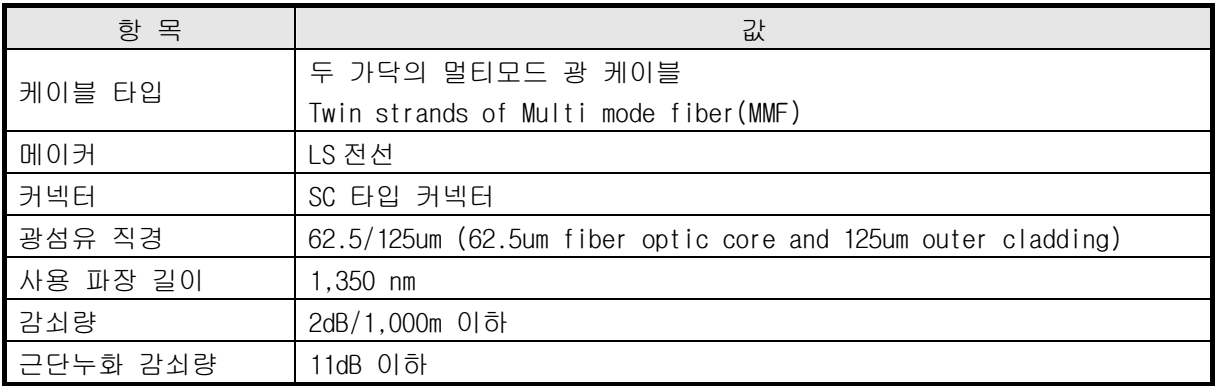

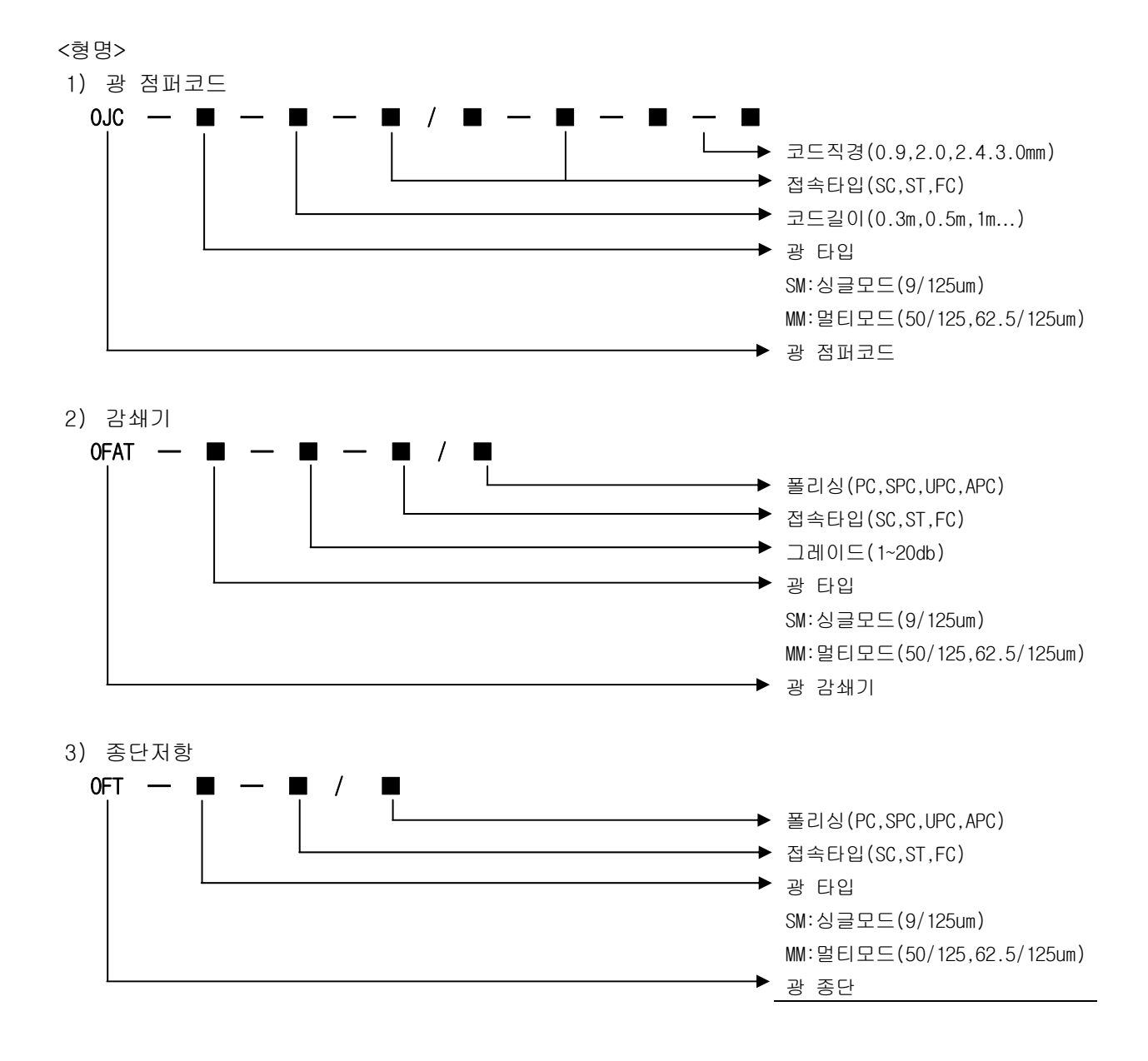

## 알아두기

- [주 1]통신모듈의 접속용 케이블은 시스템 구성과 환경에 따라 케이블 종류가 다르므로 전문업자와 상담 후 설치하시기 바랍니다.
- [주 2]광케이블은 특성상 취급 시 지문이나 오염 물질이 케이블 종단에 묻으면 당연히 감쇠가 발생, 통신에 장애를 일으킬 수 있습니다.
- [주 3]광케이블은 멀티모드만 사용 가능하며 싱글모드는 지원하지 않습니다. 케이블 선택시 참조하시기 바랍니다.

## 제 3 장 제품의 설치 및 시운전

### 3.1 취급상의 주의사항

#### 3.1.1 취급상의 주의사항

FEnet(FDEnet) I/F 모듈을 통한 시스템 구성 시 아래 사항을 잘 확인하시어 설치하시기 바랍니다.

- 1) 시스템 구성에 필요한 기본 요소를 확인하고 적합한 통신 모듈을 선정합니다.
- 2) 본 통신 모듈에 사용될 케이블을 선정합니다(10/100BASE-TX, 100BASE-FX, 10BASE-5 중 한 종류만 사용 가능합니다).
- 3) 본 통신 모듈 장착 시, 장착할 베이스 커넥터에 이 물질이 있는지 확인하고, 본 모듈의 커넥터 핀이 파손되어 있지 않은 지 확인하십시오.
- 4) 모든 통신 모듈은 기본적으로 증설 베이스에는 장착할 수 없으며(일부 CPU 기종 제외) 반 드시 기본 베이스에 CPU 와 가까운 슬롯 위치를 선정하여 장착하여야 합니다.
- 5) 본 모듈을 장착 시, 통신 케이블을 접속하지 않은 상태에서 모듈의 하단의 융기된 부분을 베이스 홈에 정확히 삽입한 후 상단이 베이스의 록(Lock) 장치와 완전히 잠길 때 까지 충분한 힘을 가하여 주십시오. 록(Lock) 장치가 잠기지 않는 경우 CPU 와의 인터페이스에 이상이 생길 수 있습니다.
- 6) 본 통신 모듈에 사용될 케이블은 10/100BASE-TX, 100BASE-FX, 10BASE-5 케이블을 사용할 수 있고 이 중 한 종류만 설치해야 합니다
- 7) FEnet(FDEnet) I/F 모듈과의 통신에 필요한 스위칭 허브, 케이블 등은 규격품을 선택하셔야 합니다.

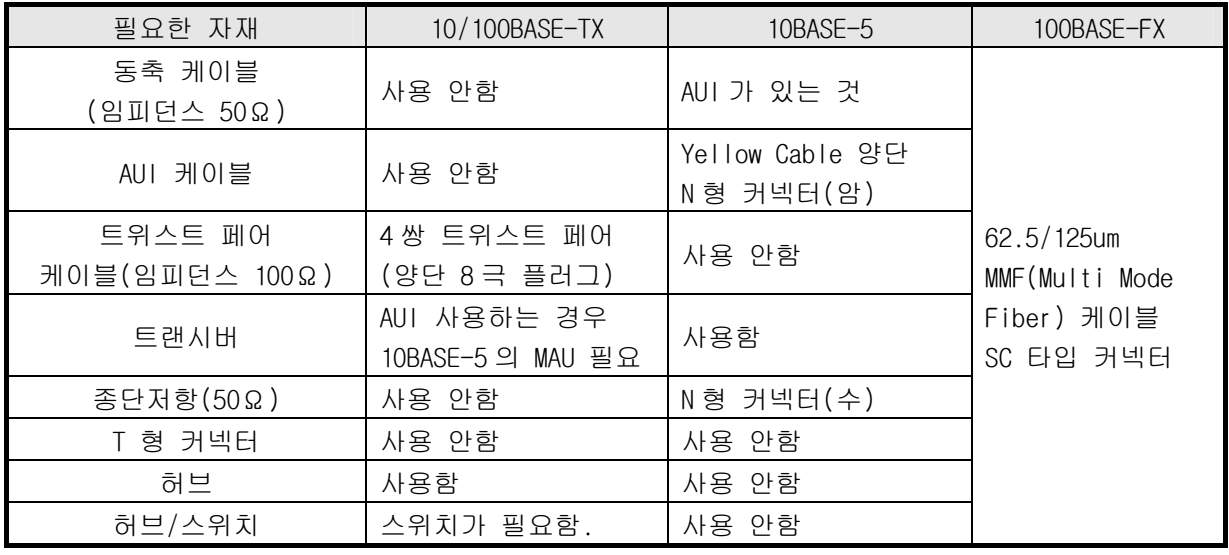

### 3.1.2 설치 시 필요한 자재

### 3.2 운전까지의 제품의 설정순서

제품의 설치 및 운전까지의 순서에 대해 설명합니다. 제품의 설치가 완료되면 아래 순서에 의해 조작되도록 시스템을 설치 및 설정하시기 바랍니다.

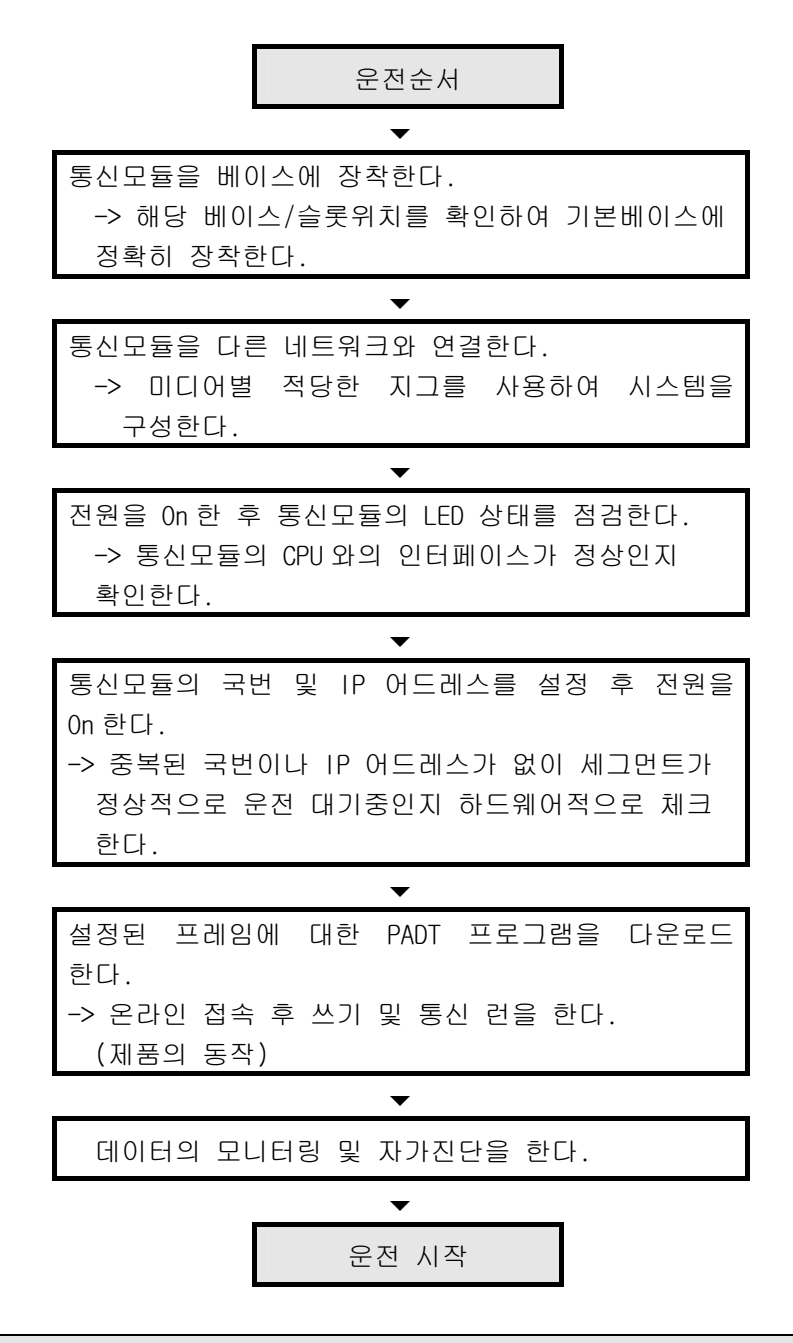

#### 알아두기

[주 1]하드웨어적으로 국번 및 IP 어드레스가 설정이 되면 반드시 해당 모듈을 리셋하여 주시기 바랍니다. 최초 국번 및 IP 어드레스(프레임 포함)은 초기화 시 통신모듈로부터 읽어 온 값을 계속 유지합니다. 통신 중 변경내용은 운전 중 적용되지 않습니다.

## 3.3 제품의 설치

### 3.3.1 10/100BASE-TX 의 설치

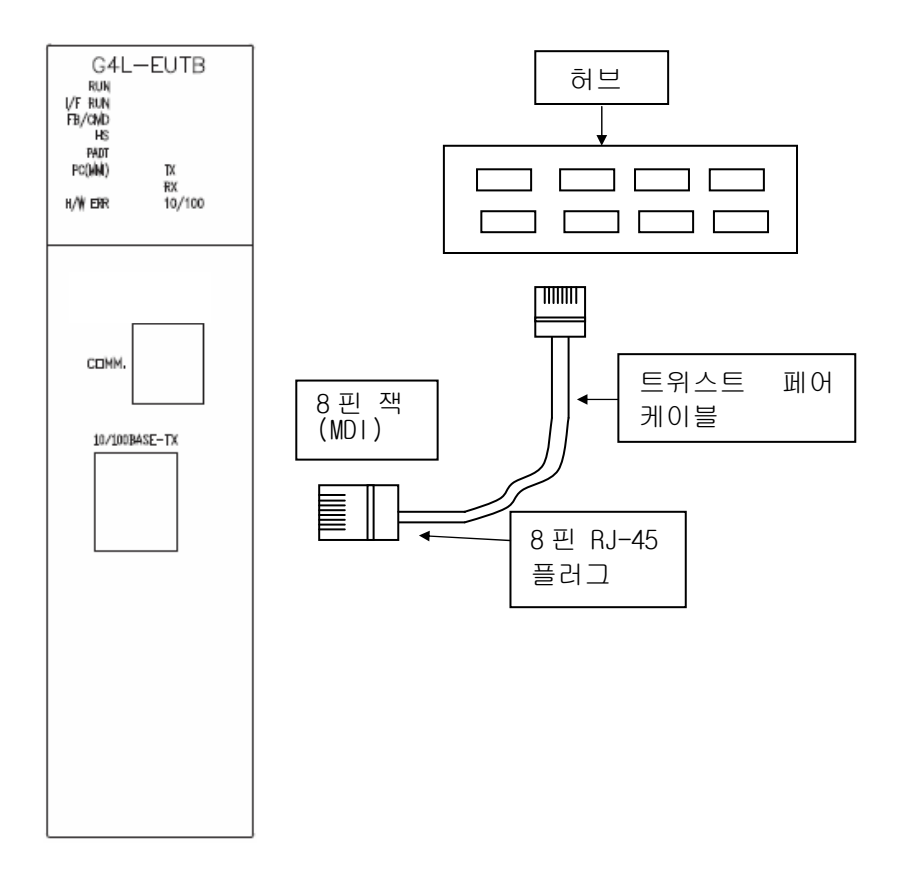

[그림 3.3.1] 10/100BASE-TX 설치 방법

10/100BASE-TX 의 최대 세그먼트 길이는 100m 입니다(본 모듈과 허브까지의 거리). 일반적으로 허브는 송신(TD)과 수신(RD)을 내부에서 꼬아서 만든 스트레이트 케이블을 사용합니다.

만일 본 통신 모듈 2 대만을 1:1 로 연결한다면 크로스 케이블 형태로 사용해야 합니다.

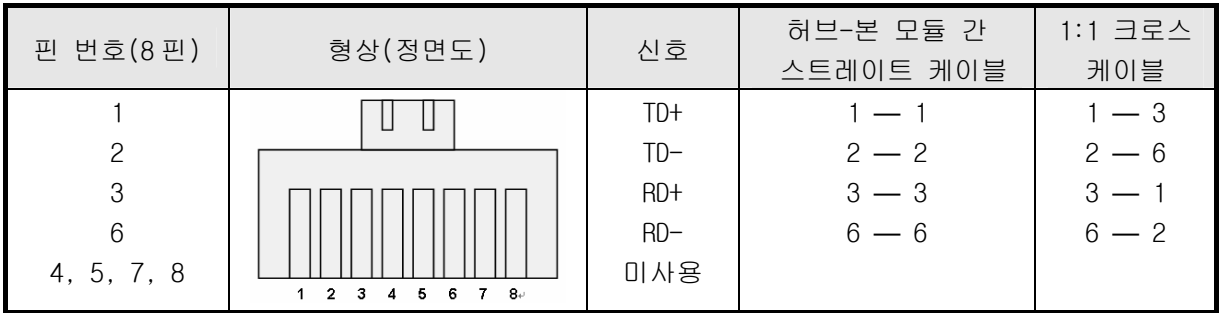

#### 알아두기

[주 1]10/100BASE-TX 케이블은 구조상 외부 노이즈에 약하게 되어 있어 선을 트위스트(두 선을 서로 꼼) 할 때 TD+, TD- 인 1 번,2 번 핀의 선을 꼬고 RD+, RD- 인 3 번, 6 번 핀의 선을 서로 꼬아서 케이블 조립해야 노이즈에 강한 배선이 됩니다 [주 2]허브 전원은 PLC 전원과 분리하여 노이즈 대책이 있는 전원으로 사용해야 합니다. [주 3]케이블 단말 처리 및 제작은 전문업자와 상담하여 제작, 설치 바랍니다

- 1) UTP 설치 방법
	- (1) UTP 케이블을 이용하여 신뢰성 있는 100Mbps 신호전송을 위해선 패치코드, 라이코드, 패치패널, DVO(Data Voice Outlet)등이 모두 Category 5 Spec.(EIA/TIA-568A)에 만족되는 특성을 가져야 합니다.
	- (2) Cross-connect 시스템에서 패치코드의 길이는 7m를 넘지 않아야 합니다. 7m를 초과하면 horizontal distribution system의 허용치 90m에서 해당하는 길이 만큼 공제해 주어야 합니다.
	- (3) PC에서 라이코드 길이는 3m를 넘지 않아야 합니다. 3m를 초과하면 horizontal distribution system의 허용치 90m에서 해당하는 길이 만큼 공제해주어야 합니다.
	- (4) 패치패널과 DVO에 결선 시에 UTP 케이블의 대연피치 풀림은 아래 치수를 초과해서는 안됩니다.

\* 최대 대연피치 풀림 : Category 5 : 13mm

Category 3 : 26mm

- (5) IDC cross-connect 시스템에서는 점퍼 선을 사용하고, 이 때에도 대연피치의 풀림이 상기 기준을 초과해서는 안됩니다. 특히, 케이블을 심하게 꺾을 경우 손상은 물론이고 Pair간 이격이 발생하므로 주의하여야 합니다.
	- \* 최대 곡률반경 : 4Pair 케이블 -> 외경의 4배
- (6) 배선하는 동안에 최대 인장력은 4Pair기준 110N (11.3Kgf)를 초과해서는 안됩니다.
- (7) 쉬스체(피복) 탈피 시에는 결선하고자 하는 길이 만큼만 탈피하도록 하고, 절연체가 손상되지 않도록 하여주십시오.
- (8) 점퍼 선과 패치코드는 약간 느슨하게 결선을 해야 합니다. Tight하게 결선할 경우 Category 5 특성이 떨어질 수도 있습니다. Tie-wrap을 이용 시 케이블에 stress를 주지 않도록 하십시오.
- (9) UTP 케이블 설치 시 EMI 소스와 UTP 케이블간 적절한 거리를 유지하여 주십시오.

# 제 3 장 제품의 설치 및 시운전

각 경우별 적정 거리는 다음 표와 같습니다.

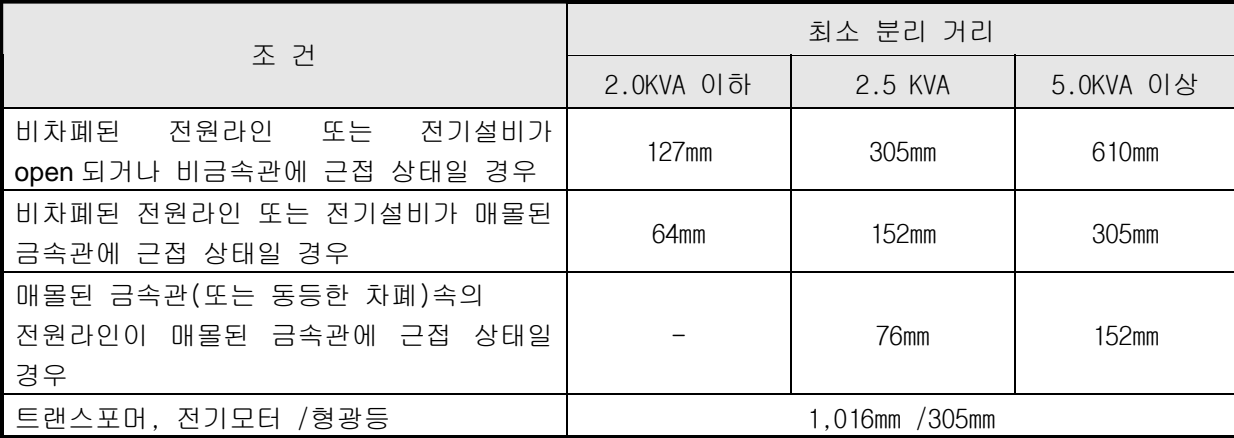

### 알아두기

[주 1]전압이 480V, 전원정격이 5.0KVA 이상일 때는 별도 계산이 필요합니다.

### 3.3.2 100BASE-FX 의 설치

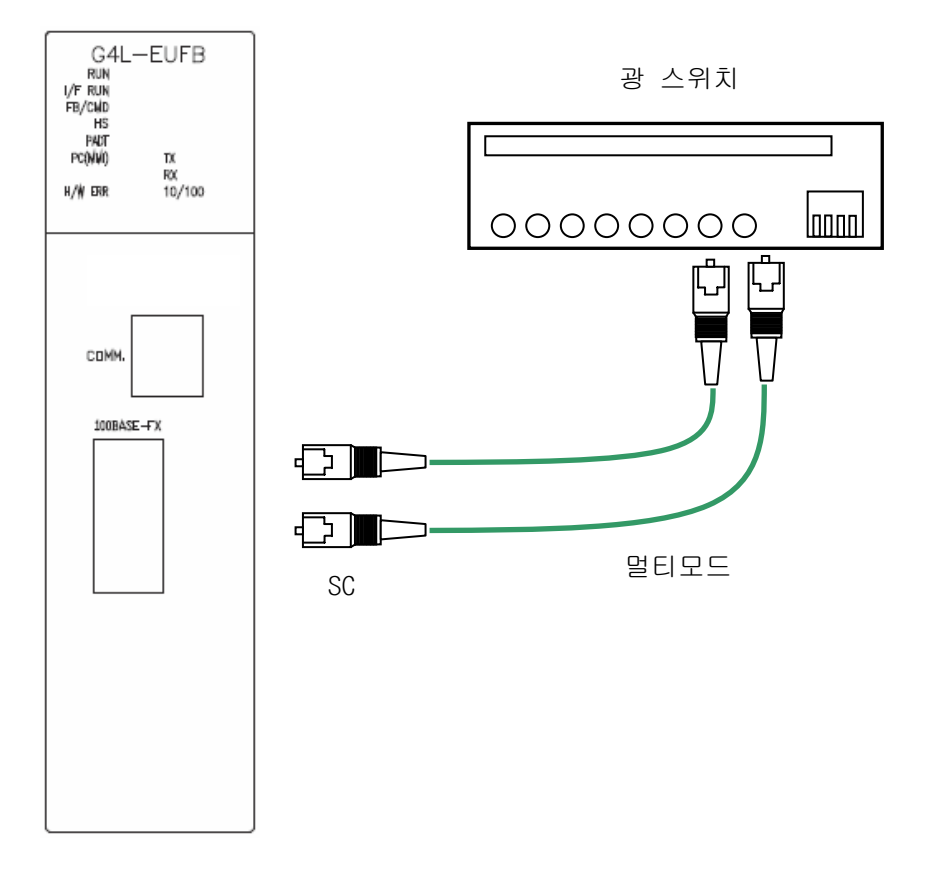

[그림 3.3.2] 100BASE-FX 설치 방법

100BASE-FX 의 최대 세그먼트 길이는 2km 입니다(본 모듈과 광 스위치까지의 거리). 모듈의 TX 와 광 스위치의 RX 를, 모듈의 RX 와 광 스위치의 TX 를 교차 연결합니다.

### 알아두기

[주 1]광 케이블은 충격, 압력, 접힘, 당김 등에 취약함으로 취급에 주의해야 합니다. 커넥터와 케이블 끝의 광케이블 접촉면은 오염 시 통신에 장애가 발생하거나, 통신이 불가능 할 수 있습니다. 옥외에 설치 할 경우엔 설치 환경에 적합한 추가적인 케이블 보호 대책이 필요합니다.

#### 3.3.3 10BASE-5 의 설치

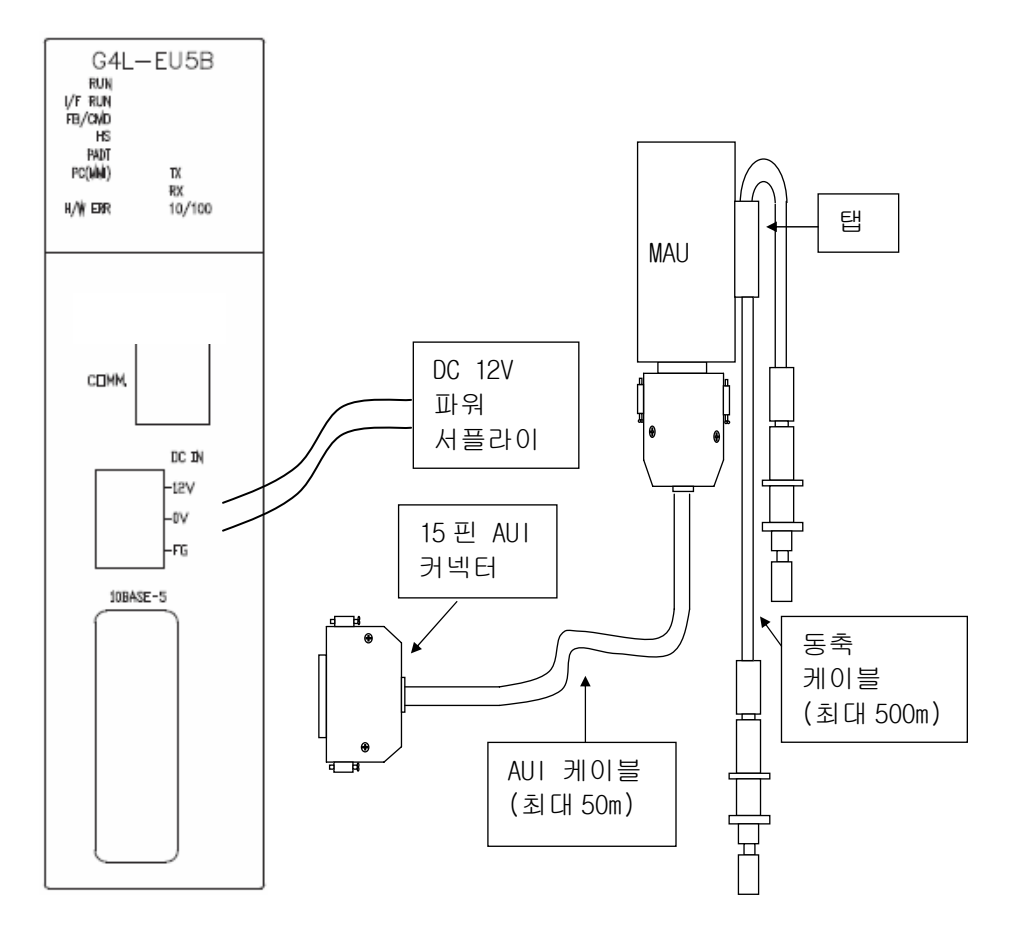

[그림 3.3.3] 10BASE-5 설치 방법

10BASE-5 를 이용하고자 할 때에는 반드시 외부 전원(12V DC, 소비전력 300mA 이상)을 공급해 주어야 합니다. 외부 전원 공급 시 극성과 전압에 주의하여 주십시오. FG 접속은 제 3 종 접지로 반 내 접지와 접속합니다. 반 내 FG 접속으로 통신이 비정상 적이면 FG 라인으로 노이즈가 유입되는 것으로 노이즈 원인을 제거하거나, 본 통신모듈의 FG 를 접속하지 마십시오.

### 알아두기

[주 1]케이블 설치 시 동력선 등 큰 전류가 흐르는 선로와는 최소 50 mm 이상 분리하여 설치해야 합니다. [주 2]케이블 단말 처리 및 제작은 전문업자와 상담하여 제작, 설치 바랍니다 광 케이블은

충격, 압력, 접힘, 당김 등에 취약함으로 취급에 주의해야 합니다.

### 3.4 시운전

10BASE-5 케이블의 종단은 반드시 종단 저항으로 연결해야 합니다. 종단 저항이 없을 경우에는 통신에 이상이 있을 수 있으며 통신 케이블 연결을 끝낸 후 전원을 투입하여 LED 동작 상태를 관찰하여 정상 동작 유무를 확인하고 정상인 경우 GMWIN/KGLWIN 으로 해당 프로그램을 PLC 에 다 운로드하여 프로그램을 실행합니다.

### 3.4.1 시스템 구성 시 주의사항

- 1) 본 모듈을 포함하여 IP 어드레스는 서로 반드시 달라야 합니다. 만약, 중복 어드레스가 접속되면 통신에 이상이 생겨 정상 통신이 안됩니다. 또한 고속 링크 서비스를 이용하려 면 모든 국들의 고속 링크 국번은 다른 모든 국의 고속 링크 국번과 달라야 합니다.
- 2) 통신 케이블은 지정한 규격의 케이블을 이용하십시오. 지정 이외의 케이블 사용 시는 심각 한 통신 장애를 일으킬 수 있습니다.
- 3) 통신 케이블은 설치 전에 케이블이 단선 또는 단락 되어 있는지 검사하십시오.
- 4) 통신 케이블 커넥터를 확실히 조여서 케이블 접속을 단단히 고정시켜 주십시오 케이블 접속이 불완전 할 경우 통신에 심각한 장애를 일으킵니다.
- 5) 장거리로 통신 케이블을 연결할 경우, 케이블이 전원 라인이나 유도성 노이즈로부터 멀리 떨어지도록 배선을 하여 주십시오.
- 6) 동축 케이블은 유연성이 떨어지므로 통신 모듈내의 커넥터에서 최소한 30cm 이상은 내 려와서 분기를 시켜야 하며, 만약 케이블을 직각으로 구부리거나 무리하게 변형시킬 경우 케이블 단선 및 통신 모듈에 있는 커넥터 파손의 원인이 됩니다.
- 7) LED 동작이 정상이 아닐 경우는 본 사용설명서의 '제 14 장 트러블슈팅'을 참조하여 이 상 원인을 확인하고 조치하여도 계속 이상이 발생하면 A/S 센터로 연락 바랍니다

#### 3.4.2 시운전 실시 전 확인사항

통신 모듈을 시운전하기 전에 확인해야 할 내용에 대해 설명합니다.

1) PLC 에 장착하는 통신 모듈

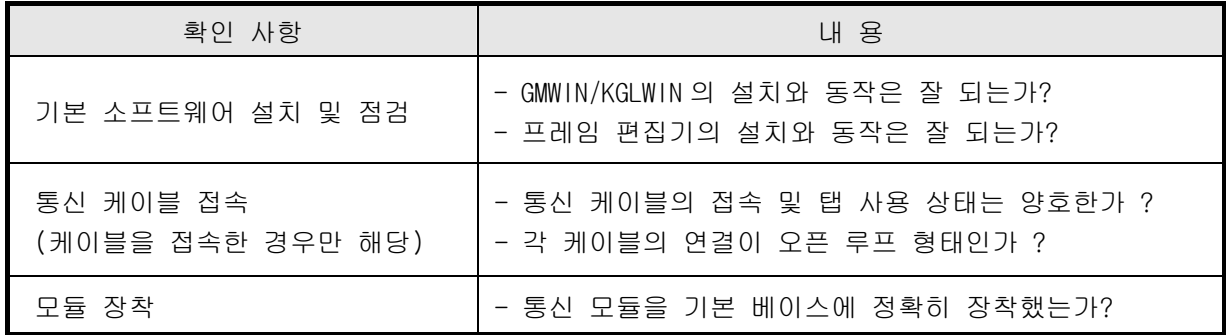

2) 시운전 순서

PLC 에 설치 완료 후부터 시운전까지의 순서를 나타냅니다.

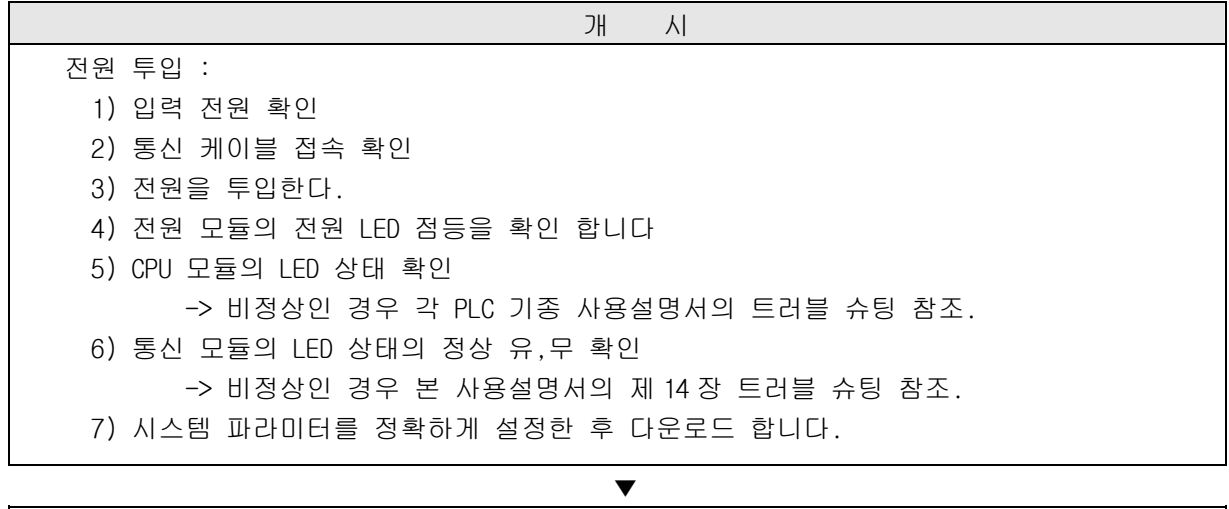

프로그래밍 : GMWIN/KGLWIN 에서 프로그래밍하고 CPU 모듈에 쓰기를 합니다.

 시퀀스 점검 : 프로그램에 따른 통신 모듈의 동작을 확인합니다.

 프로그램 수정 : 시퀀스 프로그램에 이상이 있으면 수정합니다.

▼

▼

▼

프로그램 보존 :

- 1) 하드 디스크 또는 이동식 디스크에 프로그램을 저장 합니다.
- 2) 프린터로 회로 도면 및 리스트를 프린트 합니다.
- 3) 필요에 따라 메모리 모듈에 프로그램을 저장합니다.

완 료

# 3.5 보수 및 점검

# 3.5.1 일상점검

일상적으로 실시하여야 하는 점검은 아래 표와 같습니다.

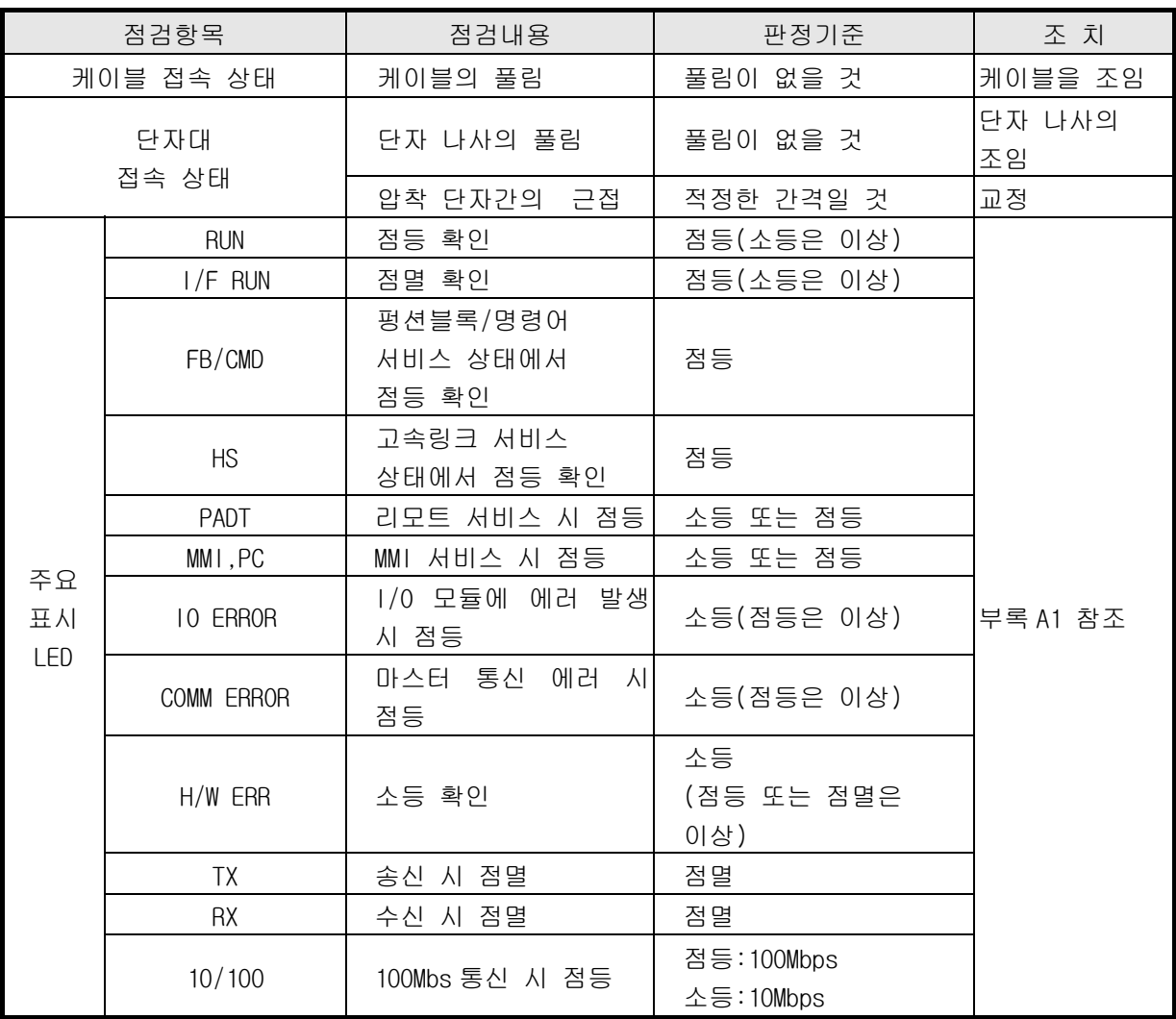

[표 3.5.1] 일상점검 항목.

#### 3.5.2 정기점검

6 개월에 1~2 회 정도 아래 항목을 체크하여 다음과 같이 필요한 조치를 하여 주십시오.

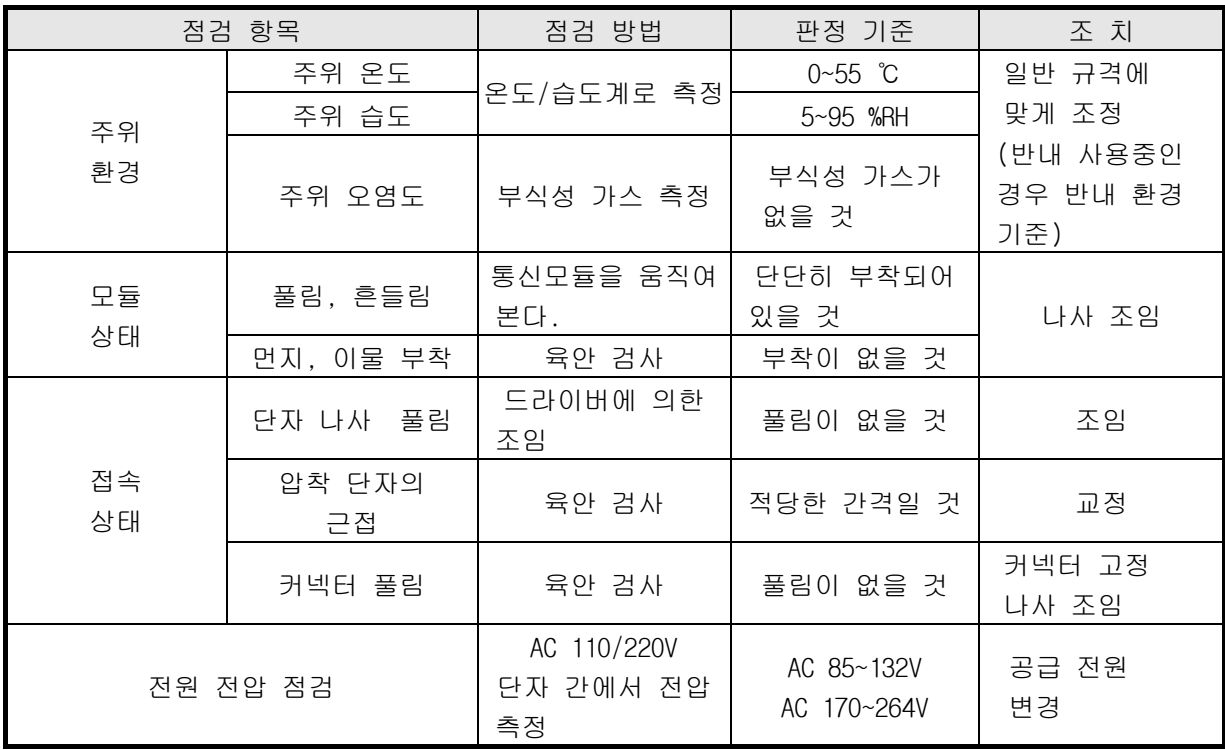

[표 3.5.2] 정기점검 항목.

#### 3.5.3 모듈의 착탈 방법

모듈의 하드웨어 에러 또는 시스템 변경으로 해당 모듈의 교환 또는 제거를 하고자 할 시에는 아래 순서에 따라 모듈을 취급하여 주시기 바랍니다.

- 1) 통신모듈을 교환하는 순서
	- (1) 통신모듈이 장착된 베이스의 전원을 Off합니다.
	- (2) 네트워크 케이블 및 커넥터 등을 분리합니다.
	- (3) 3.2 운전까지의 제품의 설정순서에 의해 모듈을 운전 설치합니다.

#### 알아두기

[주 1]모듈을 교체한 후에는 프레임 편집기를 사용하여 해당모듈의 파라미터 설정 값을 재다운로드 해줘야 합니다.

[주 2]FEnet(FDEnet) I/F 모듈을 교환하는 경우 상대기기(MMI 또는 PC)를 리셋하여 주시기 바랍니다. 해당모듈의 타임아웃으로 상대기기로부터 응답이 오지 않거나 통신이 해제되어 통신이 불가능해질 수 있습니다.

# 제4장 시스템 구성

# 4.1 네트워크 시스템 구성

## 4.1.1 단일 이더넷 시스템

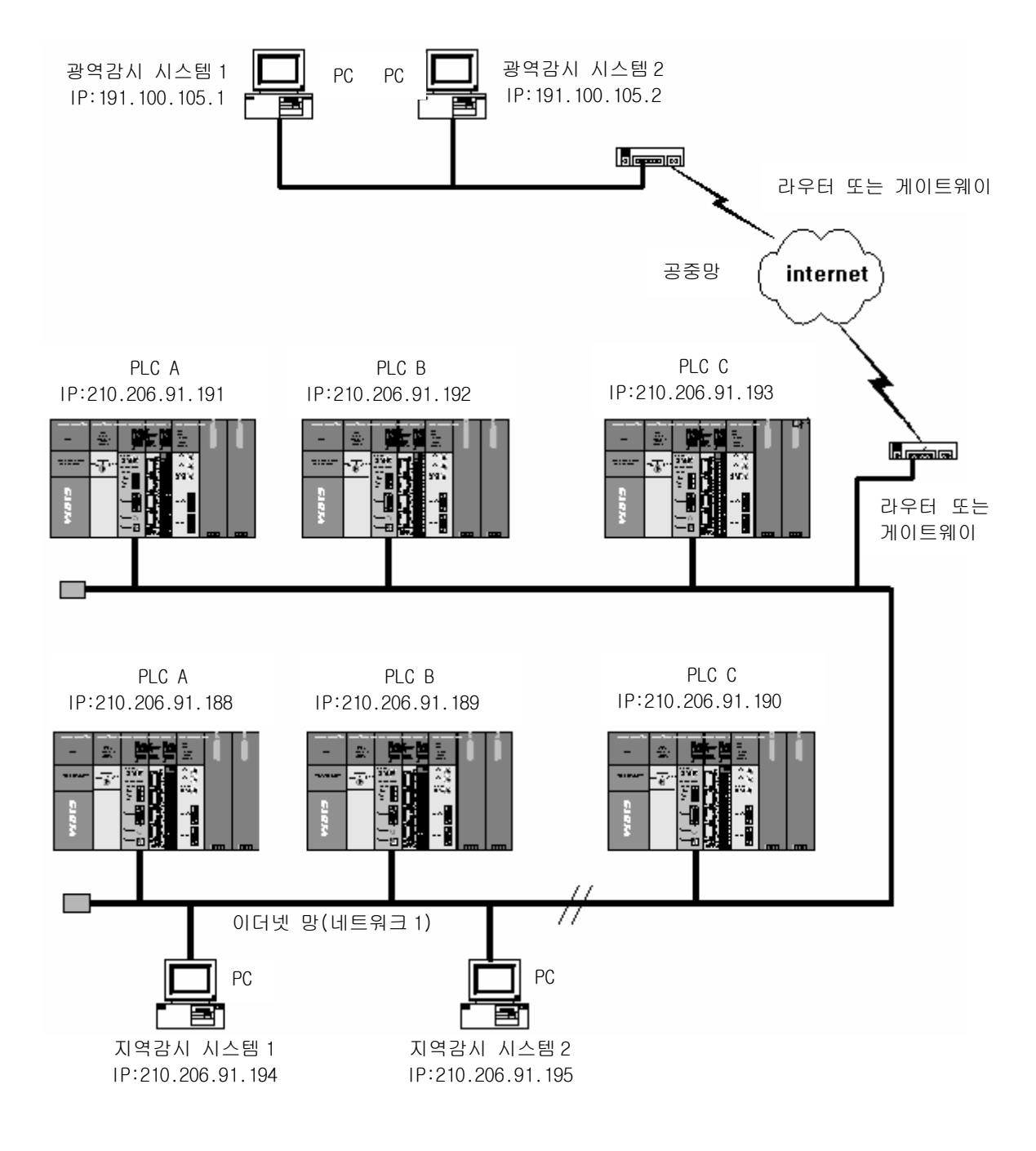

[그림 4.1.1]이더넷 시스템

## 4.1.2 전용망을 통한 이더넷 시스템의 구성

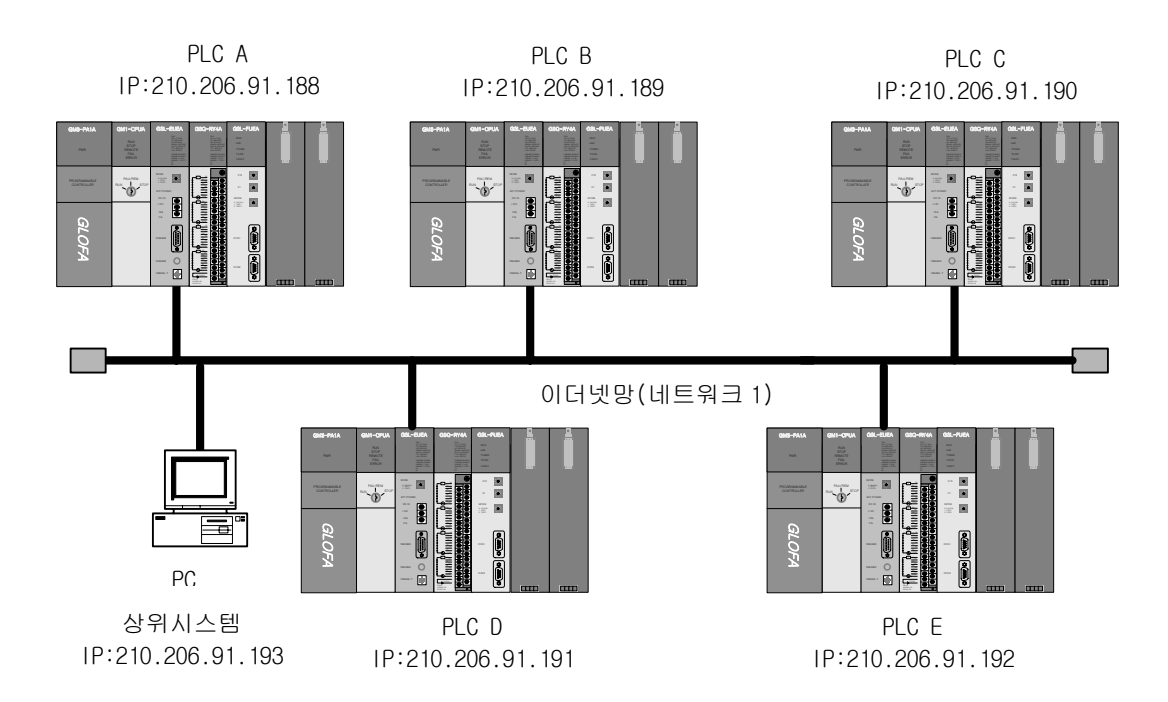

[그림 4.1.2] 이더넷 시스템(전용망)

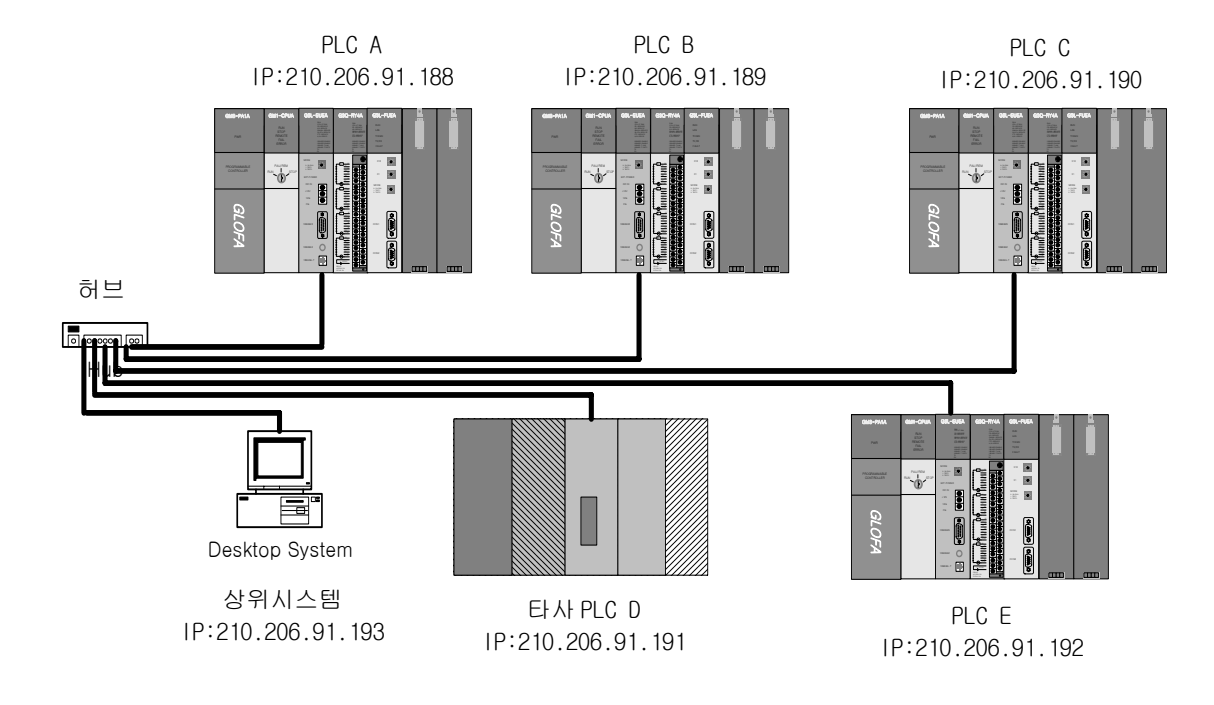

# 4.1.3 전용망 및 타사 이더넷 시스템의 혼합

[그림 4.1.3] 이더넷 시스템(전용망 + 타사)

## 4.1.4 공중망과 전용망의 이더넷 시스템

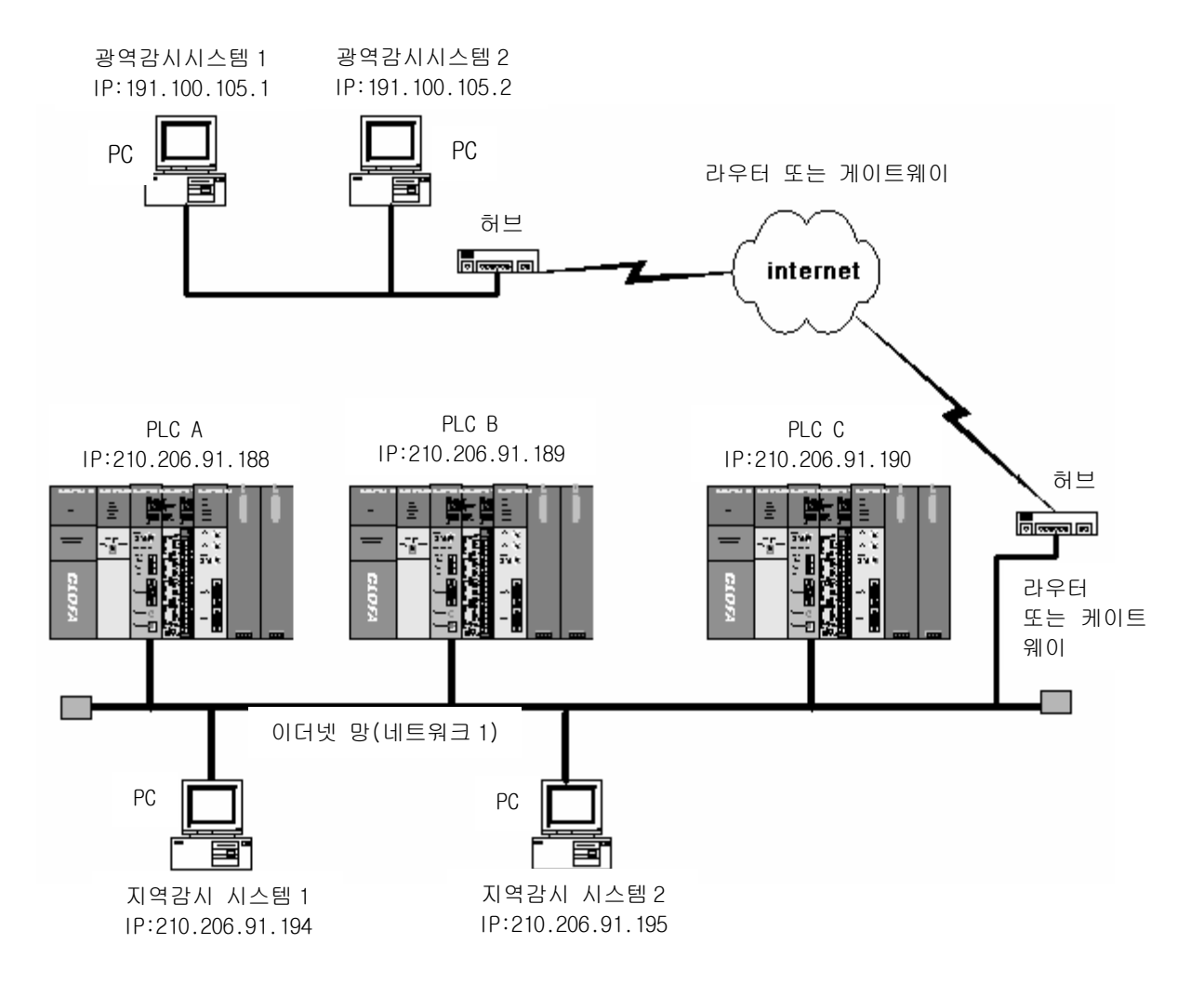

[그림 4.1.4] 이더넷 시스템 (공중망 + 전용망)

## 4.1.5 공중망, 전용망 및 타사 이더넷 시스템의 혼합

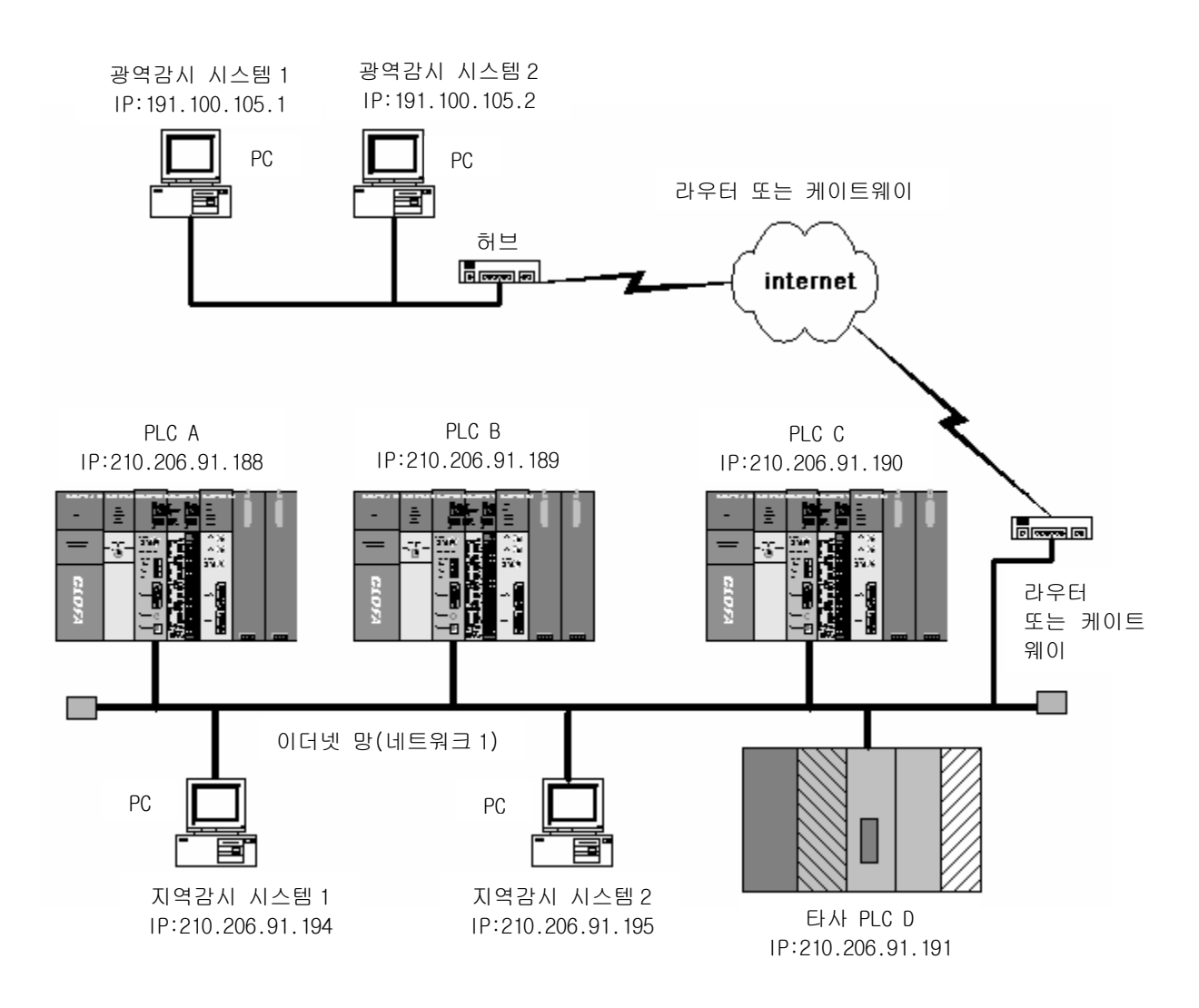

[그림 4.1.5] 이더넷 시스템 (공중망 + 전용망 + 타사)

### 알아두기

[주 1]FDEnet 전용이더넷 시리즈는 공중망을 통한 데이터 송수신 및 타사 기기와의 접속이 지원되지 않습니다. 공중망을 통한 MMI 서비스 등 이더넷 Variable 서비스를 이용하시려면 FEnet 고속이더넷 시리즈로 시스템을 구성하여야 합니다.

# 4.1.6 IFOS 광링 스위치를 이용한 이더넷 시스템

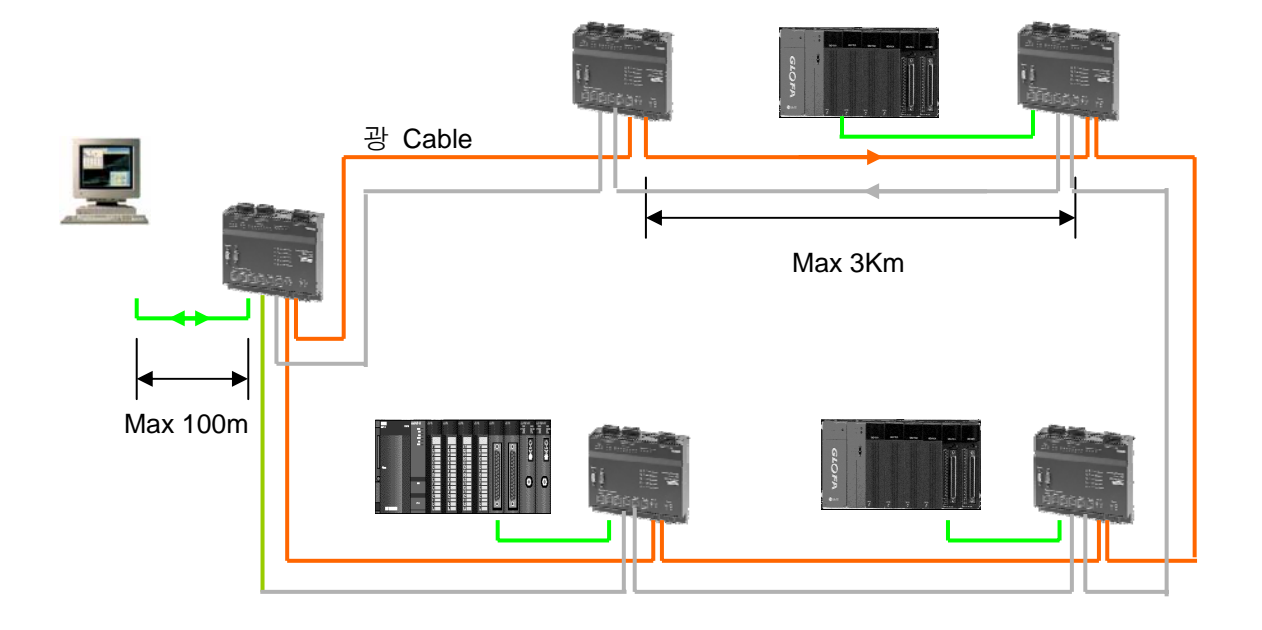

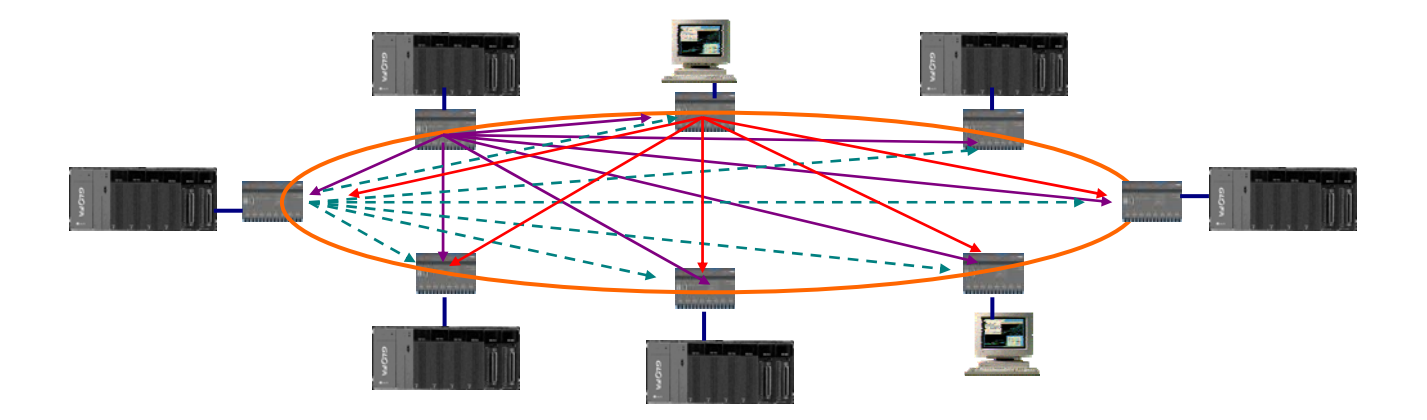

## 알아두기

[주 1]IFOS 광 스위치를 이용하여 시스템을 구성하는 경우 별도의 허브의 구성없이 사용가능하며 별도의 두 포트를 이용해 이중화 구성까지 가능합니다.

# 4.2 이중화 시스템

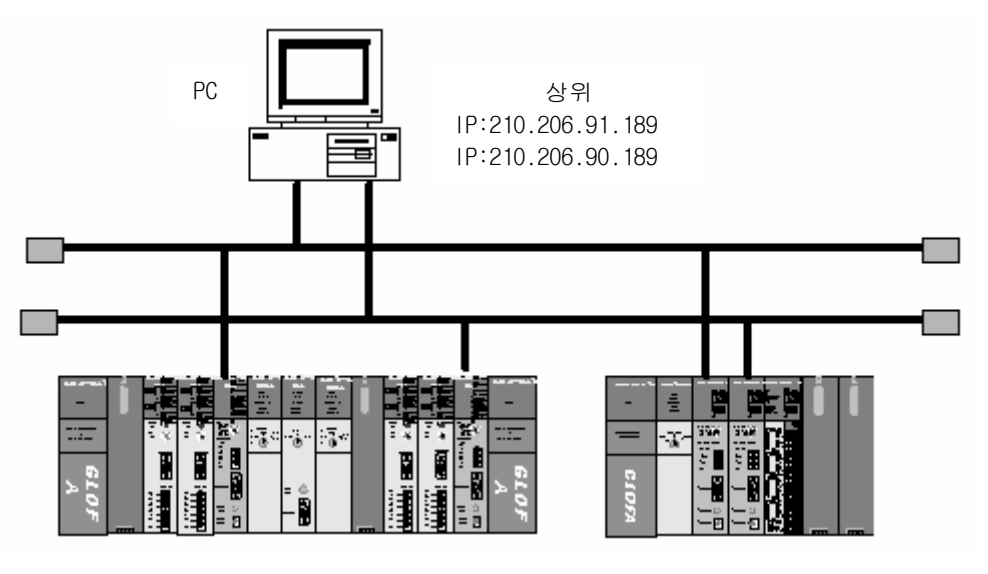

[그림 4.2.1] 이더넷 이중화 시스템 1 (MMI + 전용망)

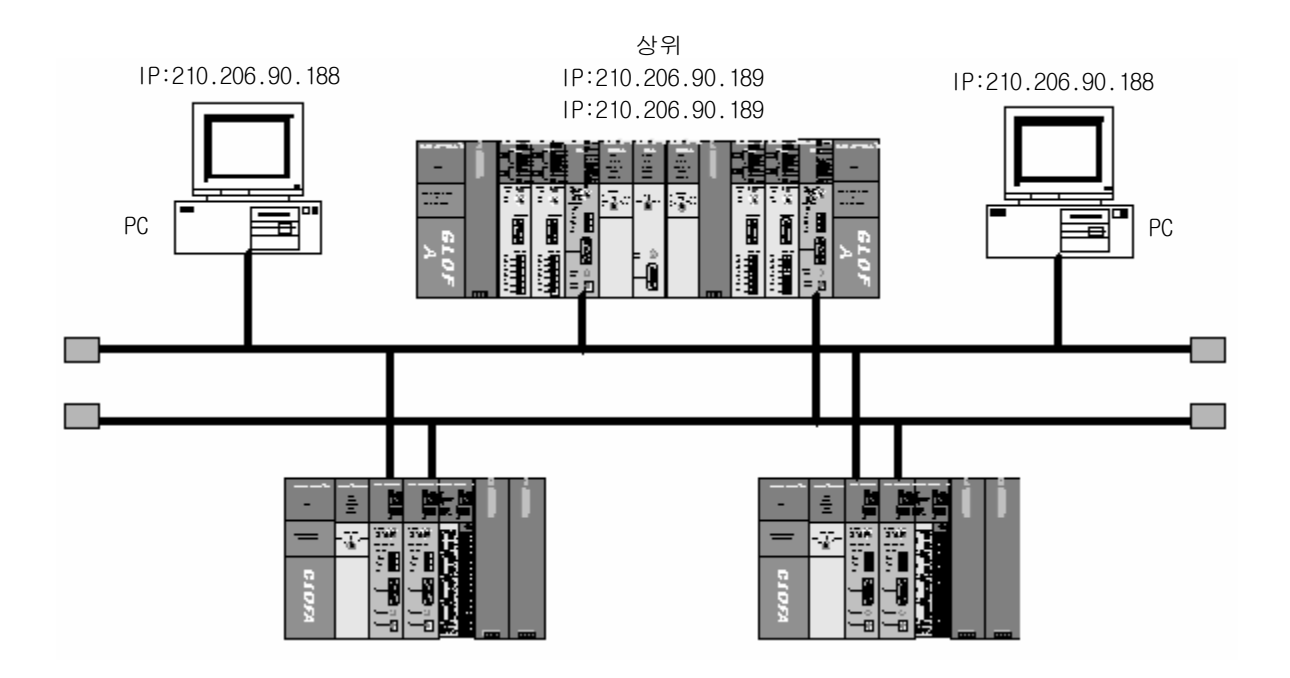

[그림 4.2.2] 이더넷 이중화 시스템 2 (MMI + 전용망)

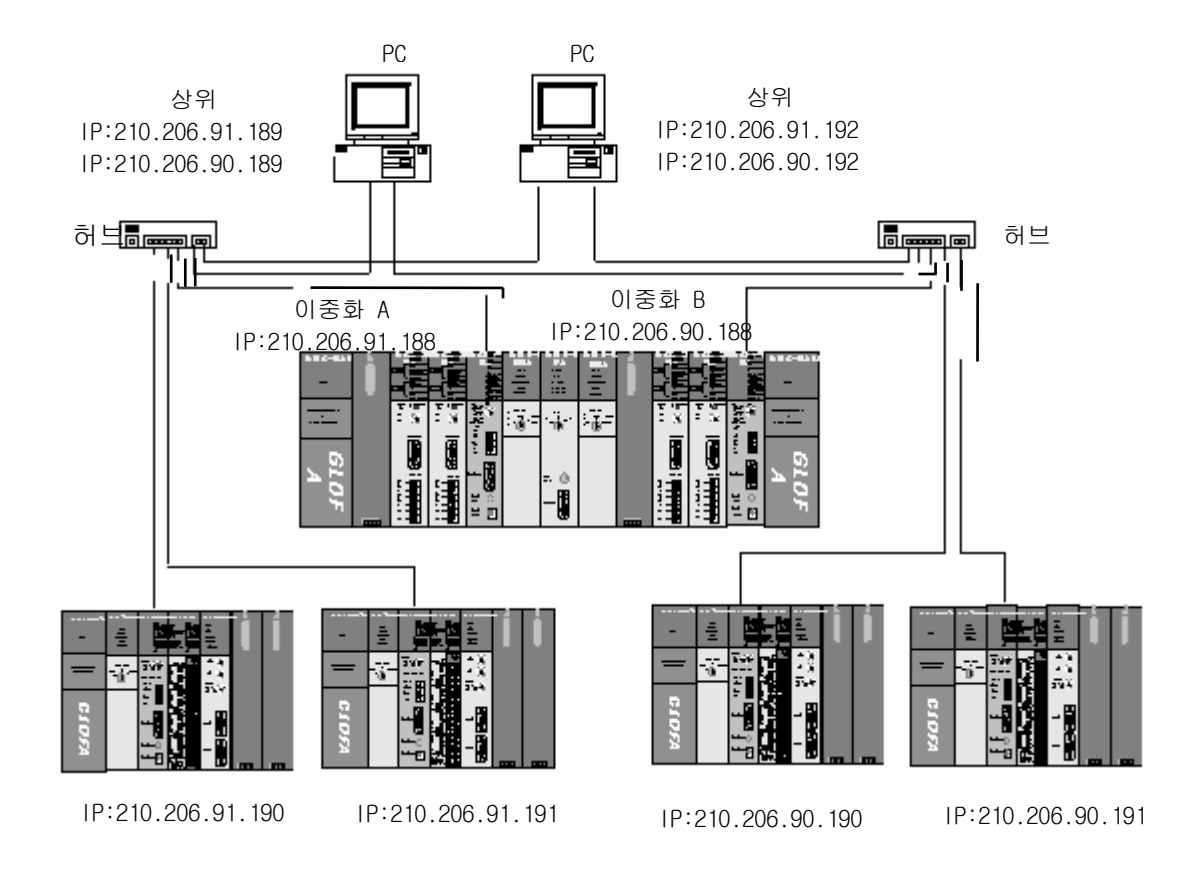

[그림 4.2.3] 이더넷 이중화 시스템 3 (MMI + 전용망)

### 알아두기

[주 1]이중화 시스템은 GLOFA 시리즈만 사용가능 합니다. MASTER-K 시리즈는 이중화 시스템 지원이 되지 않으니 시스템 구성 시 유의하시기 바랍니다.

# 제 5 장 통신 프로그램

FEnet(FDEnet) I/F 모듈에서 사용자가 사용할 수 있는 통신 기능은 아래와 같이 세 가지로 분류 할 수 있습니다.

### 5.1 통신 프로그램

#### 5.1.1 통신 프로그램의 종류

1) 고속링크

고속링크는 GLOFA/MASTER-K PLC 통신 모듈간의 통신 방법으로 특정 시간마다 주기적으로 상대국의 데이터나 정보를 교환할 때 사용합니다. 자신 또는 상대국의 변화되는 데이터를 서로 주기적으로 참조하여 운전하는 시스템에 효과적으로 사용할 수 있고, 간단히 파라미터 설정만으로 통신을 수행할 수 있습니다. 파라미터 설정 방법은 GMWIN/KGLWIN 의 고속링크 파라미터에서 송수신하려는 상대국 영역과 자기 영역을 지정하고 데이터 크기,속도,국번을 지정하여 통신을 수행합니다. 데이터 크기는 최소 1 워드(16 점)에서 12,800 워드까지 통신 가능하고, 통신 주기는 최소 20 ms 에서 10 초 까지 통신 내용에 따라 설정 가능합니다. 간단한 파라미터 설정만으로 상대국과 통신이 가능함으로 쉽게 사용할 수 있고 내부 데이터 처리 또한 고속이므로 많은 데이터를 한꺼번에 주기적으로 처리하는데 유용하게 사용할 수 있습니다.

2) 펑션블록

고속링크는 주기적인 통신이지만, 펑션블록에 의한 통신은 타사 PLC 와 통신을 할 때 타사에 맞는 명령 프레임을 만들어 사용할 수 있고, 특정 이벤트 발생 시에만 그에 따른 상대국과 통신을 수행하고자 할 때 사용하는 서비스입니다. 이 서비스는 GLOFA 시리즈를 사용함을 의미합니다.(GMWIN 사용설명서 참조) 상대국에 에러가 발생되어 이 내용을 다른 상대국에게 송신하거나, 특정 접점이 입력되어 통신할 때 펑션블록을 이용할 수 있습니다. 통신 방법은 TCP/IP, UDP/IP 통신을 모두 이용할 수 있으며 그에 따른 펑션블록의 종류는 5 가지를 제공합니다. 고속링크에서 통신하는 데이터 크기는 워드(16 점) 단위지만 펑션블록에서는 Bit, Byte, Word 등 데이터 타입별로 각각 상대국과 통신을 수행할 수 있습니다.

3) 명령어

펑션블록과 마찬가지로 명령어는 MASTER-K 시리즈를 사용할 때 사용합니다. 전용 송수신 명령어를 만들어 통신 서비스를 수행합니다.

4) 전용통신(FDEnet I/F 모듈 제외) 이 서비스는 FEnet I/F 모듈에 내장된 프로토콜로, 상용 프로그램인 MMI 또는 사용자가 작성하신 PC 용 프로그램을 이용해서 PLC 내의 정보 및 데이터를 읽고 쓸수 있으며, PLC

프로그램의 다운로드,업로드와 PLC 를 제어(Run,Stop,Pause)하는데 사용하는 서비스 입니다. 이 서비스는 TCP 포트 2004 를 이용하여 사용할 수 있으며, 프레임 편집기내의 기본 파라메터 설정에 의해 영향을 받습니다.(전용 접속 개수, 수신대기 시간)

위에서 설명한 서비스를 단독으로 사용할 수도 있으며 조합해서 사용할 수 있습니다. 즉 고속링크와 전용 서비스, 고속링크와 펑션블록(명령어) 서비스, 전용 서비스와 펑션블록 서비스를 동시에 사용할 수도 있습니다.

#### 5.1.2 고속링크와 펑션블록의 비교

아래에는 고속링크와 펑션블록 서비스의 차이점을 간단하게 설명 합니다.

일정 데이터를 주기적으로 상대국과 데이터를 송수신하고자 할 때(고속링크)와 특정 이벤트가 발생하여 해당 내용을 전송할 때(펑션블록) 사용하는 서비스에 대한 차이점을 간단하게 설명 합니다.

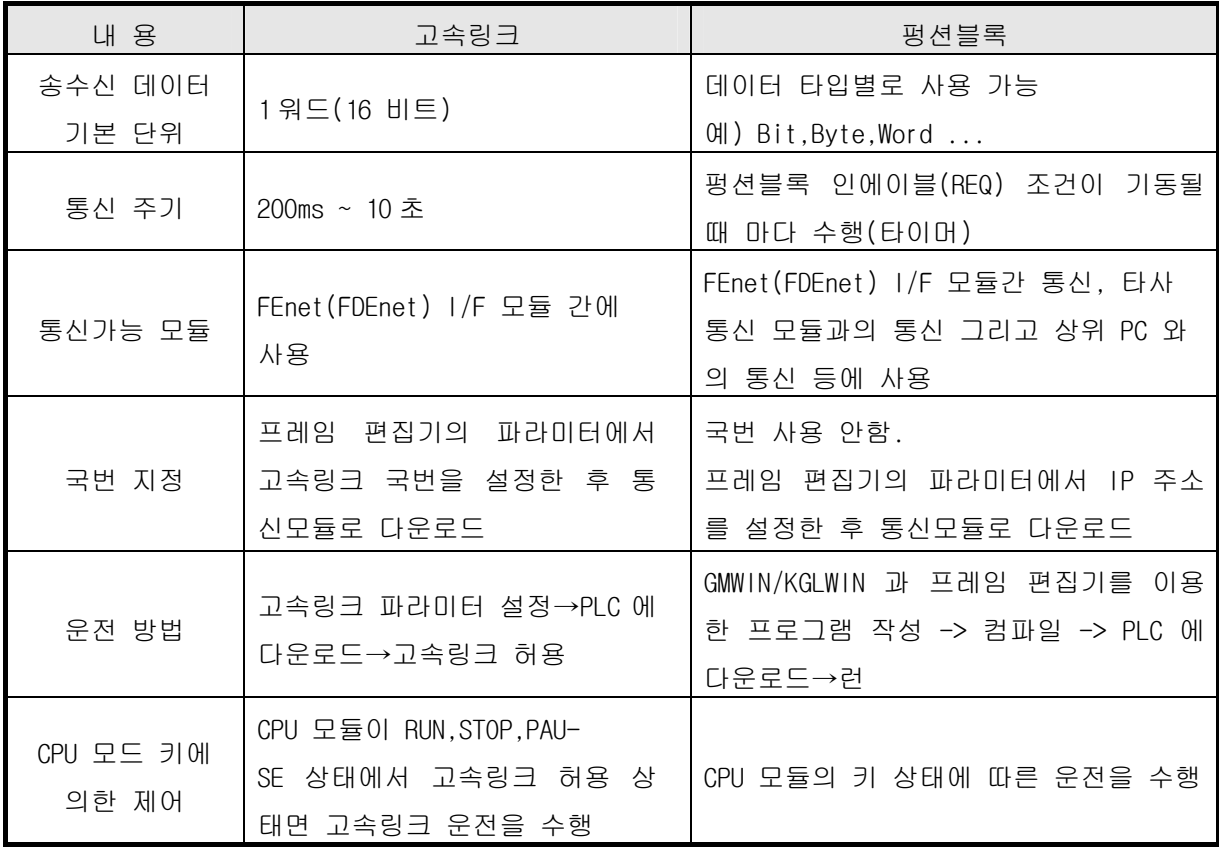

[표 5.1] 고속링크 운전과 펑션블록에 의한 운전 차이

### 5.2 프레임 편집기

GLOFA/MASTER-K 이더넷 통신 모듈을 사용하시려면 기본적으로 시스템 파라미터를 설정하고 설정 된 파라미터를 이더넷 모듈로 다운로드해서 사용해야 하는 데 이러한 작업을 할 수 있는 툴을 프레임 편집기라고 합니다.

#### 5.2.1 개 요

이더넷 통신에서 네트워크를 제어하고 관리하기 위한 기본적인 시스템 파라미터 및 통신 프레임을 정의하는 툴입니다.

프레임 편집기에는 이더넷 네트워크에 관한 통신 시스템 파라미터를 결정하는 기본설정 과 펑션블록 통신을 할 때에 통신 프레임을 정의하는 프레임 설정으로 나누어 집니다. 사용자가 설정한 파라미터 및 프레임은 이더넷 통신 모듈에 쓰기(다운로드)를 할 수 있고 이더넷 모듈로부터 읽기(업로드)도 할 수 있습니다.

### 5.2.2 기본 파라미터

FEnet(FDEnet) I/F 모듈이 동작하기 위해 반드시 필요한 기본 파라미터 설정에 대하여 설명합니다. 프레임 설정에 대해서는 펑션블록 편을 참조 하십시오. [그림 5.2.1]은 프레임 편집기 아이콘을 선택하면 나타나는 프레임 편집기의 초기 화면 입니다.

1) 프레임 편집기의 실행 최초 프레임 편집기를 실행하면 아래 그림과 같은 메뉴가 나타납니다. 이더넷의 종류를 선택하면 해당 기종별 초기화면으로 들어갑니다.

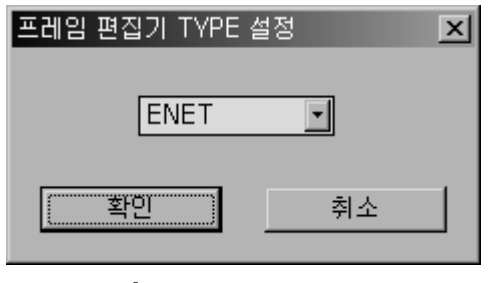

[그림 5.2.1] 프레임 편집기 최초 실행 시

Z ENET : 10Mbps 통신모듈(기존 G3L-EUEA,G4L-EUEA 선택용) Z FENET : 100Mbps FEnet(FDEnet) I/F 모듈 사용 시
2) 기본 파라미터 설정

기본 파라미터는 이더넷 네트워크를 제어하고 관리하기 위한 통신 시스템 파라미터를 설정하는 것으로 통신모듈의 IP 주소, 서브넷 마스크, 게이트웨이 주소, 고속링크 국번, 채널 오픈 시간, 재전송 횟수, 전용 접속 개수, 수신 대기 시간, TTL(패킷이 살아있는 시간) 등을 결정합니다. 따라서 이더넷 통신을 하기 위해서는 반드시 편집 버튼내의 기본설정화면에서 기본 파라미터를 설정한 후 다운로드 해야 합니다.

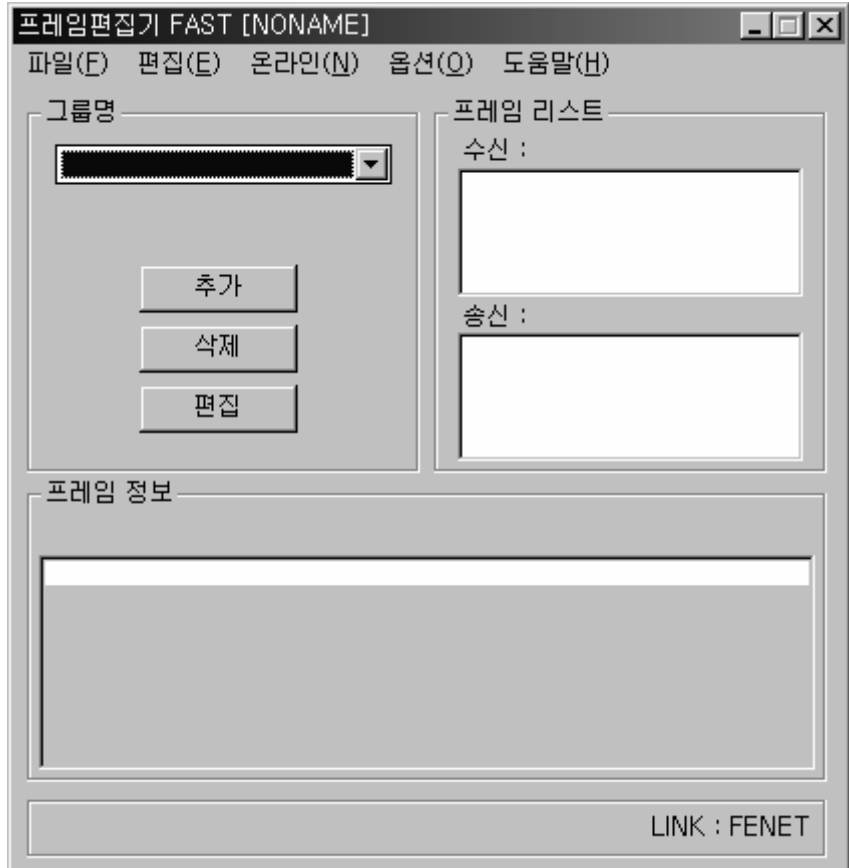

[그림 5.2.3]에 설정된 기본 파라미터를 나타냅니다.

[그림 5.2.2] 프레임 편집기 기본 화면

### 알아두기

[주 1]FDEnet 마스터 모듈의 경우 통신을 위한 'PLC 종류', '국번' 및 '미디어' 만 선택합니다. 다른 설정은 하지 않으며 기본값으로 설정합니다. [주 2]FDEnet 슬레이브 모듈의 설정은 '5.2.3 절 FDEnet 슬레이브의 프레임 설정'을 참조하시기 바랍니다. [주 3]현재 MASTER-K 기종에 사용 시 전용통신 서비스는 지원되지 않습니다. PC 또는 MMI 와

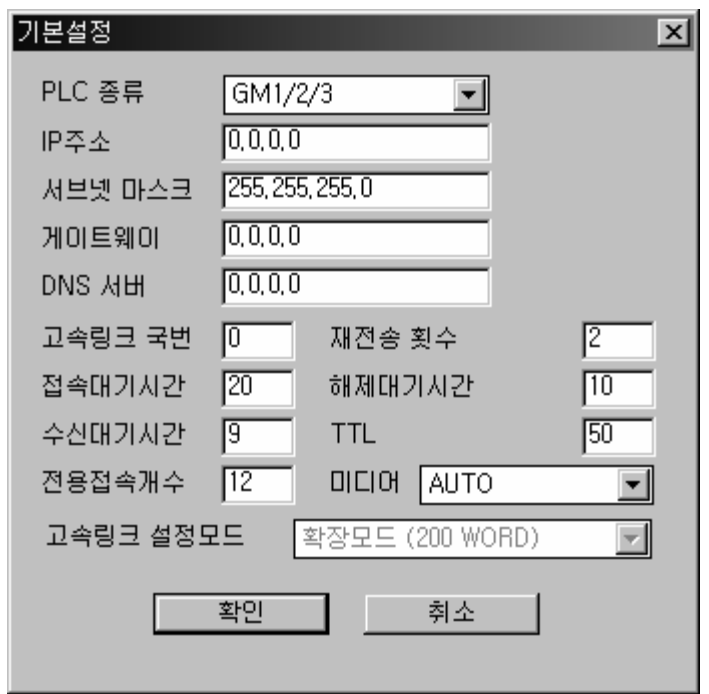

[그림 5.2.3] 기본설정(초기값)

[그림 5.2.3]에 나타난 화면에 대한 설명은 다음과 같습니다. 다음 내용중 IP 주소,고속링크 국번, 미디어등은 사용환경에 맞게 다시 설정할 필요가 있습니다.

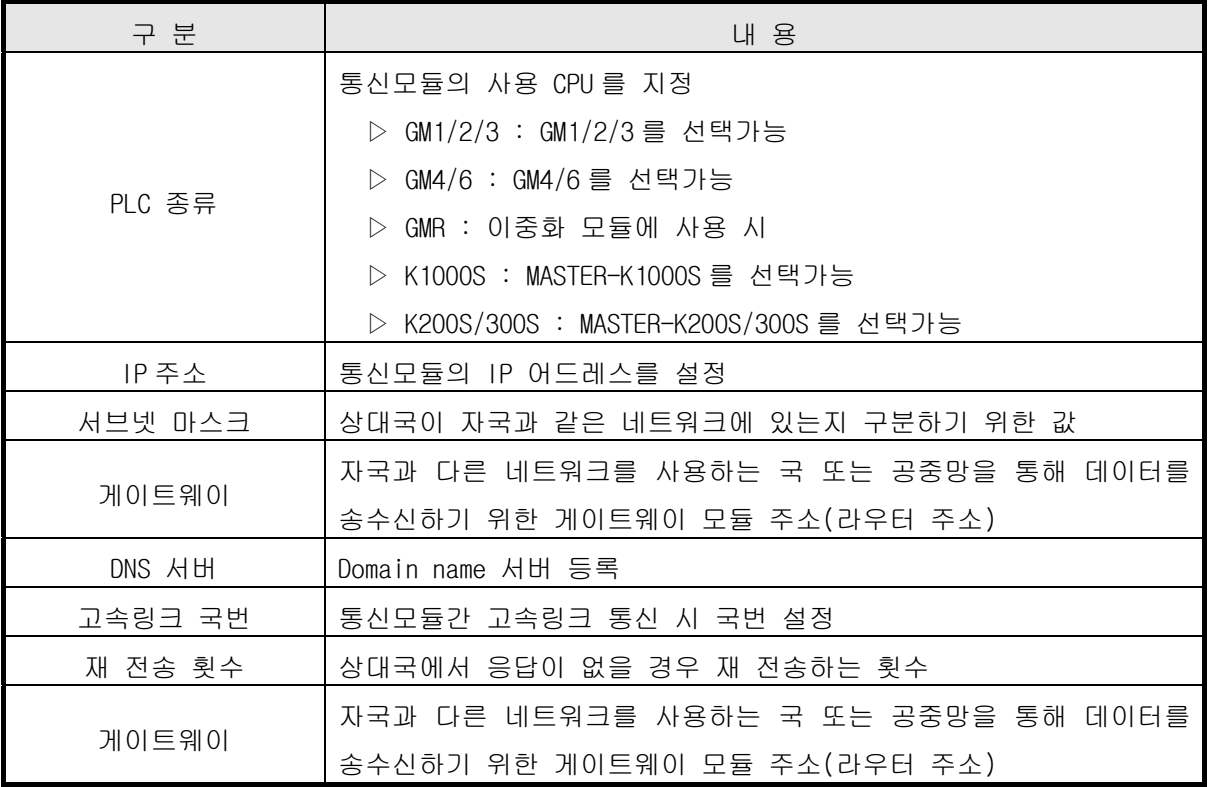

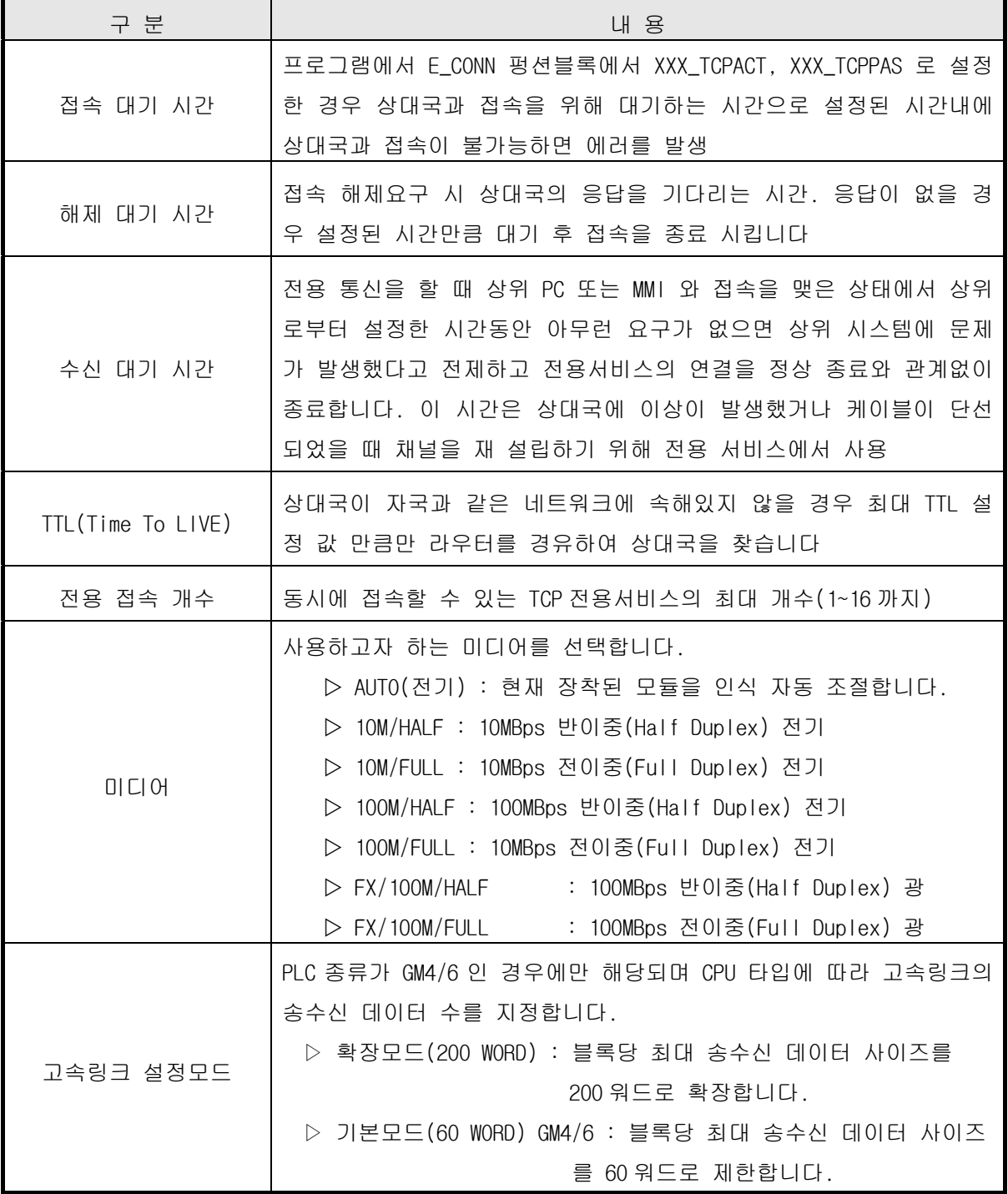

# 5.2.3 FDEnet 슬레이브의 프레임 설정

1) 슬레이브의 파라미터 설정

슬레이브는 마스터에 의해 데이터를 주고 받으며 기본적인 통신을 위해서는 슬레이브국의 자국번, 모국번, 송신주기, 비상데이터 출력, 미디어 등을 설정함으로써 완료됩니다. [그림 5.2.5]는 설정된 기본 파라미터를 나타냅니다.

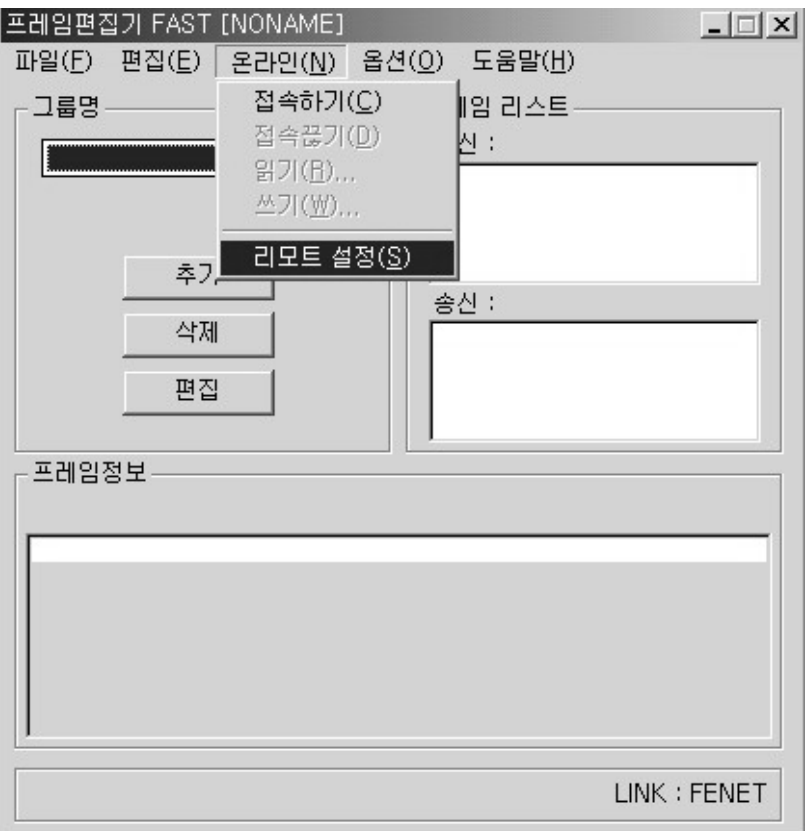

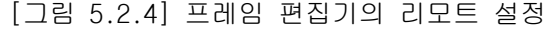

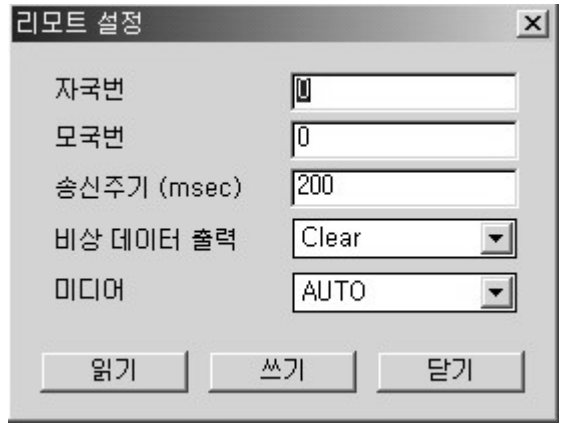

[그림 5.2.5] 기본설정(초기값)

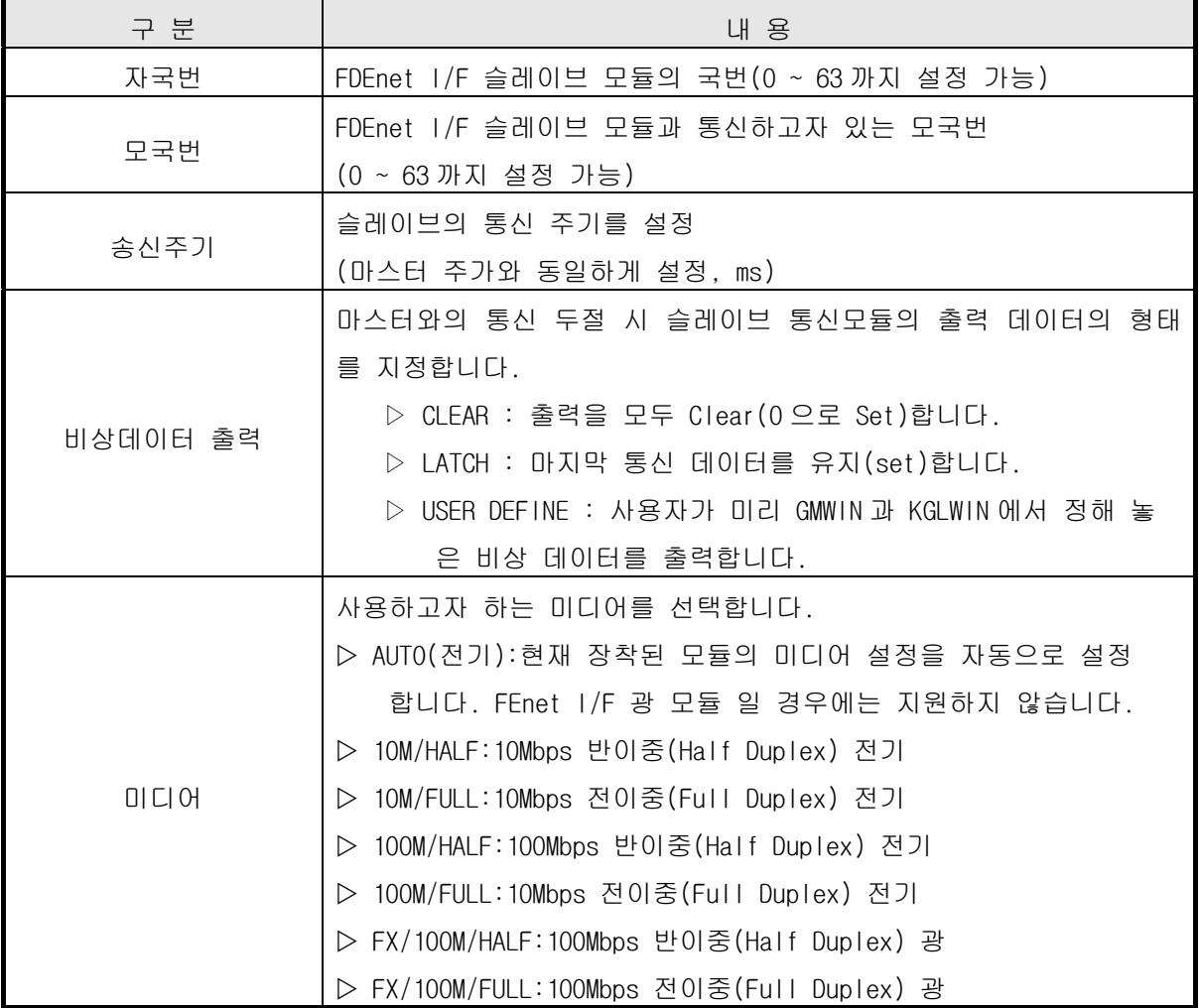

[그림 5.2.5]에 나타난 화면에 대한 설명은 다음과 같습니다.

2) 슬레이브 리모트 설정 값의 다운로드/업로드

먼저 PC 와 슬레이브의 로더 포트에 RS-232C 케이블로 연결하여 읽기와 쓰기를 실행합니다. 마스터와는 다르게 리모트 설정 창에서 바로 읽기/쓰기를 할 수 있습니다.

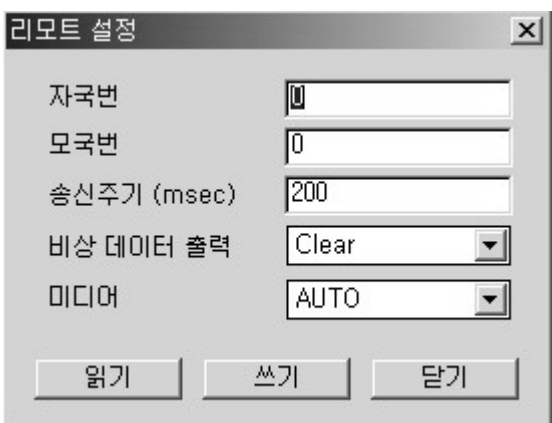

[그림 5.2.6] 기본설정(초기값)

# 5.2.4 통신모듈에 대한 접속 및 다운로드

- 1) 프레임의 다운로드/업로드 프레임 편집기를 이용해서 정의한 기본 파라미터 및 프레임을 이더넷 통신 모듈에 다운로드(쓰기) 하거나 통신 모듈로부터 프레임 또는 파라미터를 업로드(읽기) 할 수 있습니다.
	- (1) 쓰기(다운로드) CPU가 런 중에는 CPU를 스톱 한 후 쓰기를 해 주십시오. 런 중에 쓰기 동작을 시행 하면 통신에 큰 영향을 미칩니다.
		- a) 프레임 및 파라미터를 쓰고자 하는 이더넷 통신모듈이 장착되어있는 기본 베 이스의 CPU 와 온라인의 접속하기를 이용해서 접속을 합니다.

[그림 5.2.8]은 접속이 완료 되었음을 나타냅니다(GMWIN/KGLWIN 과 같은 COM 포트를 사용할 경우 GMWIN/KGLWIN 의 접속을 끊은 후 접속해야 합니다).

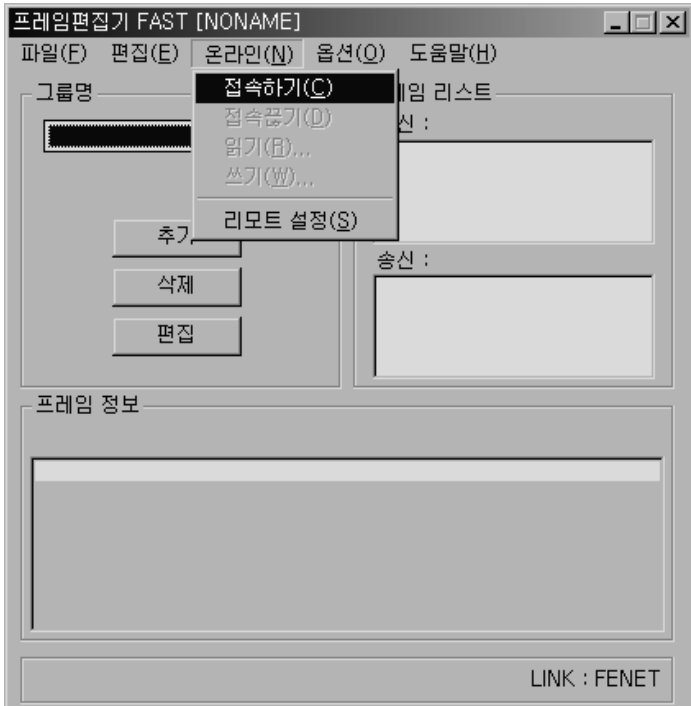

[그림 5.2.7] 접속하기 화면

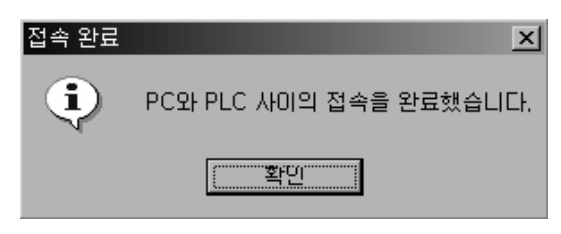

[그림 5.2.8] 접속완료 화면

b) 접속이 완료된 후 온라인에서 쓰기를 선택하면 [그림 5.2.9] 화면이 나타납 니다. 이 화면에서 쓰기(다운로드)를 하고자 하는 이더넷 통신모듈이 장착된 슬롯의 위치와 프레임 및 파라미터를 지정합니다.

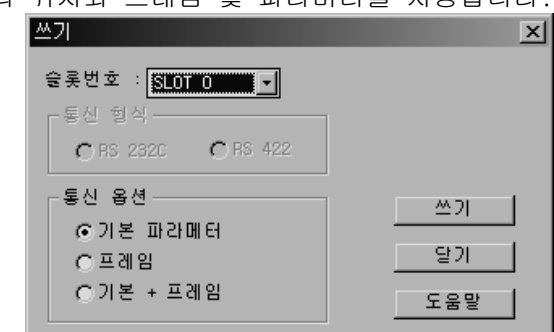

[그림 5.2.9] 쓰기 화면

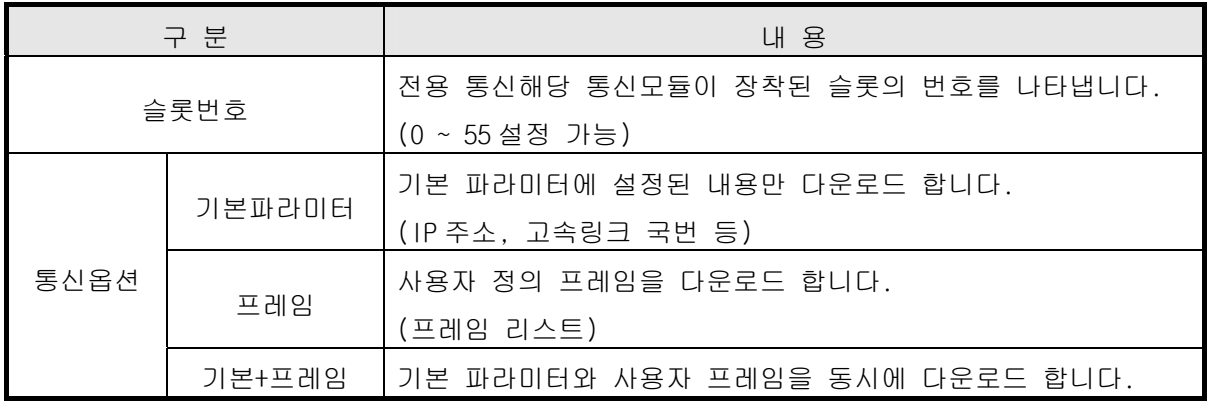

c) b)에서 쓰기를 선택하면 데이터를 쓰기 전 다시 한번 확인을 합니다.

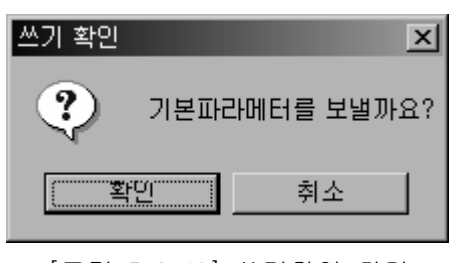

[그림 5.2.10] 쓰기확인 화면

- 2) 읽기(업로드)
	- a) 읽고자 하는 통신모듈이 장착되어 있는 기본 베이스의 CPU 와 접속을 합니다.
	- b) 접속 후 온라인에서 읽기를 선택하면 [그림 5.2.11] 화면이 나타납니다. 여기에서 슬롯 번호와 통신 옵션을 선택 한 후 읽기 버튼을 선택합니다.

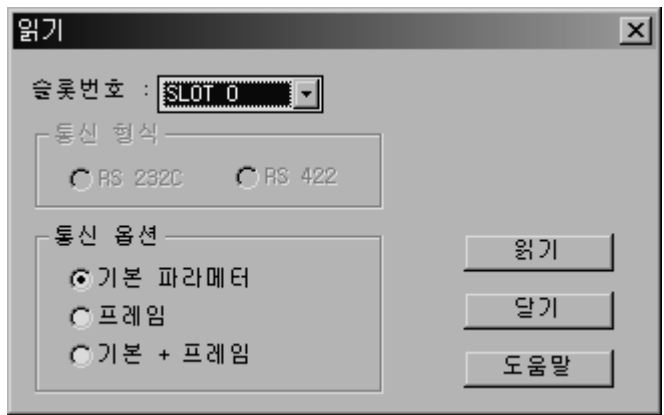

[그림 5.2.11] 읽기 화면

c) b)에서 읽기 버튼이 선택되면 다시 읽기 동작을 확인하는 화면이 나타납니다. 이 때 확인을 선택하면 읽기 동작이 시작됩니다.

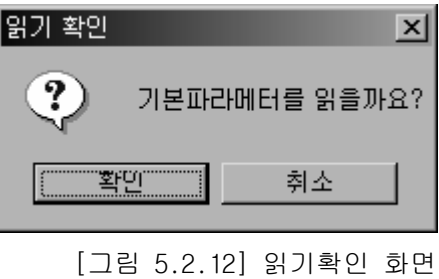

읽기가 완료 되었다는 화면이 나타나서 프레임 편집기 화면의 편집/기본 설 정을 확인하면 통신모듈에서 읽기한 데이터가 저장되어 있습니다.

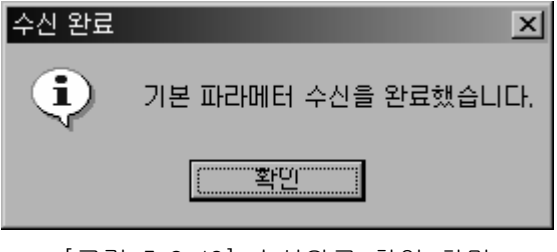

[그림 5.2.13] 수신완료 확인 화면

# 알아두기

[주 1]프레임 편집기의 기본설정 또는 프레임의 전송절차가 완료되었더라도 현재 통신모듈이 동작하는 파라미터 값은 이전에 다운로드 한 값을 그대로 유지합니다. 따라서 다운 로드를 한 뒤에는 반드시 전원을 재 투입하거나 리셋을 하여 주십시오.

# 제 6 장 고속링크

# 6.1 개 요

고속링크는 LS PLC 통신 모듈간의 전용 통신 방법으로, 고속링크 파라미터 설정에 의해 데이터 를 송수신할 수 있으며, 사용자가 GMWIN 을 이용하여 송수신 데이터 크기, 송수신 주기, 송수신 영역 및 저장 영역을 파라미터에 설정하여 데이터 교환을 할 수 있는 데이터 전송 서비스 입니 다. 다만 고속 링크 서비스는 서브넷 브로드 서비스를 사용하고 있기 때문에 동일 네트워크를 사용하는 다른 통신 모듈에도 영향을 미칠 수 있습니다. 따라서 다른 모듈에 영향을 덜 주면서 통신 효율을 극대화 하려면 사용자는 고속 링크 블록 당 설정 가능한 최대 송 수신 개수(400 바 이트)에 가깝게 데이터를 설정함으로써 사용하는 총 블록의 개수를 줄이는 것이 올바른 설정 방 법입니다.

모든 기능을 사용하기 위해서는 반드시 기본 파라미터를 설정해서 다운로드 해야 합니다.

고속 링크 기능은 아래와 같습니다.

- 1) 고속링크 블록 설정 기능 :
	- (1) 송수신 영역이 여러 개일 경우 송신, 수신 각각 최대 32개씩 64개의 블록 설정을 할 수 있습니다.
	- (2) 한 블록당 60 또는 200워드까지 설정할 수 있습니다.
	- (3) 최대 링크점수는 12,800워드까지 사용 가능 합니다.
- 2) 송수신 주기 설정 기능 : 각 블록별로 송수신 주기를 사용자가 설정할 수 있어, 특별히 빠른 송수신을 필요로 하는 영역과 그렇지 않은 영역별로 사용자가 20ms(매 스캔) 에서 10초까지 송수신 주기를 설정할 수 있습니다.
- 3) 송수신 영역 설정 기능 : 설정된I/O 번지에 따라 데이터 블록별로 송수신 영역을 설정할 수 있습니다.
- 4) 고속링크 정보 제공 기능 : 고속링크 정보를 사용자 키워드(Keyword)로 사용자에게 제공하여,신뢰성 있는 통신 시스템 구축이 용이합니다.

[표 6.1.1]은 통신 기종별 고속링크 점수를 나타내며 링크 기본점수는 1 워드 단위입니다.

| 구 부                | 최대 통신점수 | 최대 송신점수 | 최대블록번호      | '블록당 최대점수'       |
|--------------------|---------|---------|-------------|------------------|
| GM3/K1000S         | 12,800  | 6.400   | 64 개(0-63)  | 200 <sub>1</sub> |
| GM4/6, K300S/K200S | 3,840   | 3,200   | 64 개 (0-63) | 60               |

<sup>[</sup>표 6.1.1] 기종별 최대 통신점수

# 6.2 고속링크 송수신 데이터 처리

고속링크 사용 방법은 "0"국과 "1"국의 이더넷 모듈이 서로의 데이터를 공유하고 할 때의 설정 예를 통하여 설명합니다.

> 예) "0"국은 "0"번 블록으로 %MW0 데이터를 10워드 송신하고, "1"국으로 수신된 데이터는 %MW10에 저장한다 "1"국은 "0"국의 %MW0 데이터 10워드를 수신해서 %MW100에 저장하고 %MW110 데이터 10워드를 "1"블록으로 송신한다.

고속링크 파라미터에는 데이터를 송수신하기 위한 블록 번호가 송신용으로 32 개, 수신용으로 32 개가 있고, 블록번호는 0 에서 31 번 까지 송신 또는 수신용으로 지정하여 사용할 수 있습니다.

송신 측은 데이터 송신 시 상대국 국번을 지정하지 않고 어떤 데이터를 읽어 몇 번 블록으로 보 낼 것인가만 결정하면 됩니다. 여기서는 "0"국 파라미터에서 %MW0 데이터를 읽을 영역으로 하 고, 모드는 송신, 블록 번호는 임의로 0 번으로 보낸다고 가정합니다. 이에 대해 1"국에서는 고속링크 파라미터에서 모드는 수신, 국번은 "0", 블록번호 0 번, 저장 영역은 %MW100 으로 설 정합니다.

여기서 주의 사항은 수신 측에선 송신 측에서 보낸 블록 번호와 동일한 블록 번호로 수신 받아 야 합니다. 송신 측에서 여러 국번으로 여러 블록 번호를 사용하여 송신할 수 있으므로, 송신측 어떤 데이터가 몇 번 블록으로 보내지고 있는지를 확인하고, 거기에 맞는 해당 블록 번호로 데 이터를 수신해야 원하는 데이터를 받을 수 있습니다.

이와 반대로 1 국에서 송신할 데이터는 "0"국의 송신 설정과 동일하게 설정하면 되고 "0"국 에서의 수신 설정은 "1"국에서의 수신 설정과 동일한 방법으로 설정하시면 됩니다.

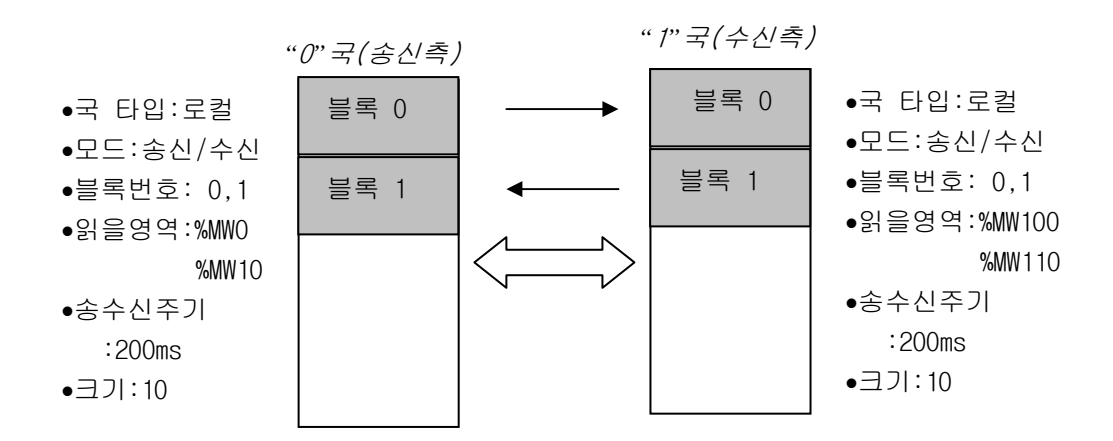

[표 6.2.1] 고속링크 처리 블록도

# 6.3 고속링크에 의한 운전 순서

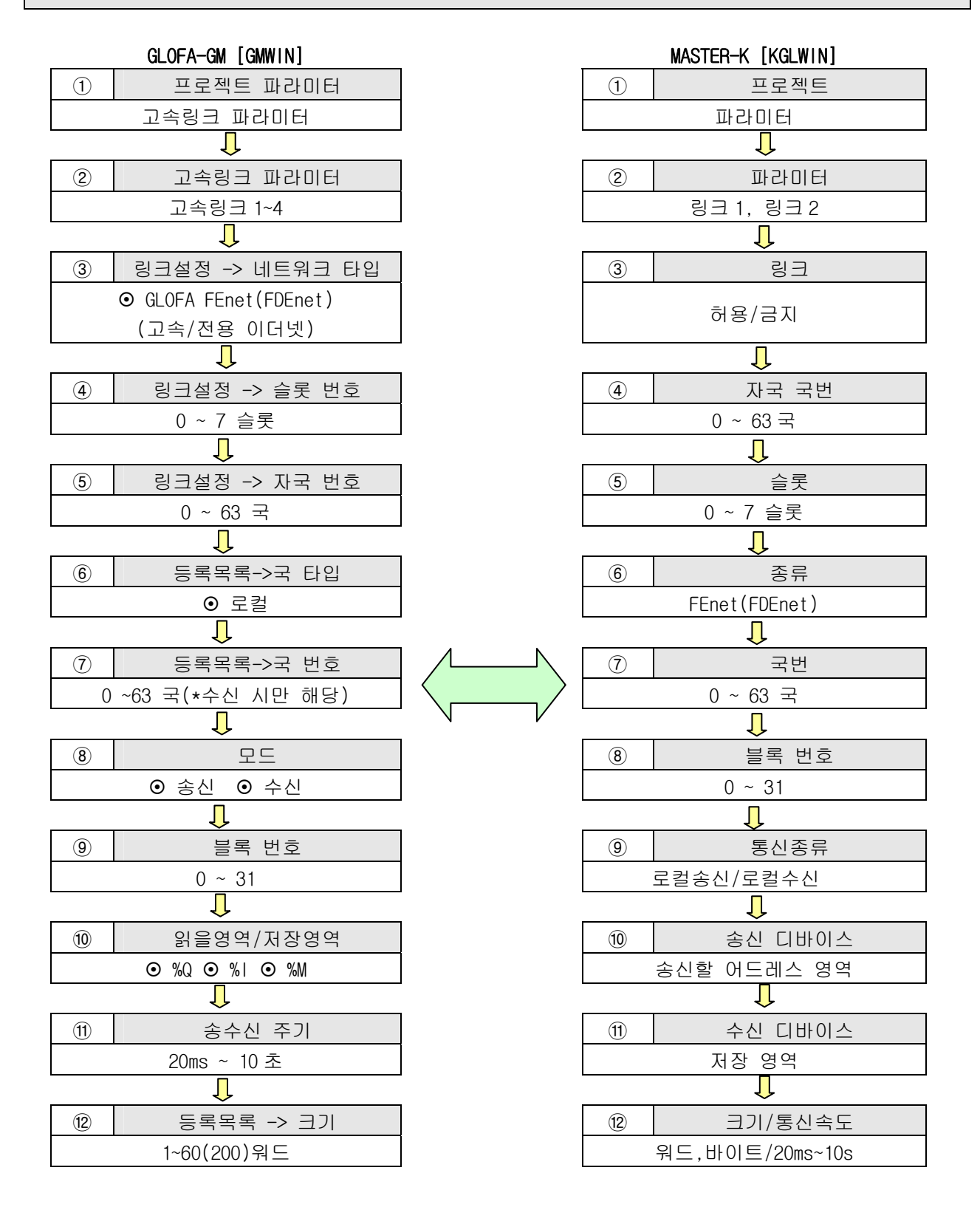

# 6.4 고속링크 파라미터 설정

고속링크 파라미터는 GMWIN 또는 KGLWIN 의 프로젝트 화면에서 링크 파라미터를 선택하여 해당 항목을 설정하며 설정 순서 및 항목별 기능은 다음과 같습니다.

# 6.4.1 GMWIN 의 고속링크 파라미터 설정

1) 고속링크 프로젝트

[그림 6.4.1]의 프로젝트 기본 화면에서 고속링크 파라미터를 선택하면 [그림 6.4.2]의 링크 파라미터 기본 화면으로 들어가며 해당 항목을 선택할 수 있습니다.

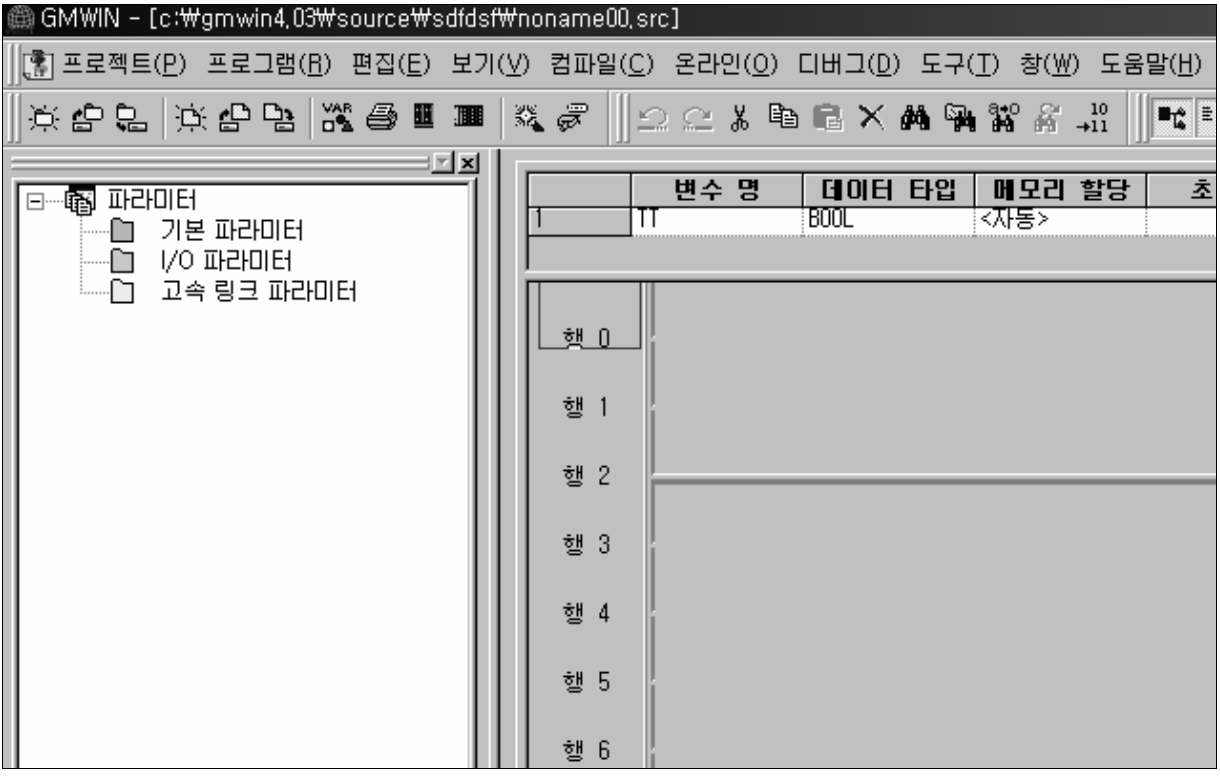

### [그림 6.4.1] GMWIN 프로젝트 기본화면

2) 링크 파라미터의 선택

(1) 설정 방법

[그림 6.4.2]과 같은 기본 화면에서 해당 파라미터를 선택하여 파라미터 설정으로 들어갑니다.

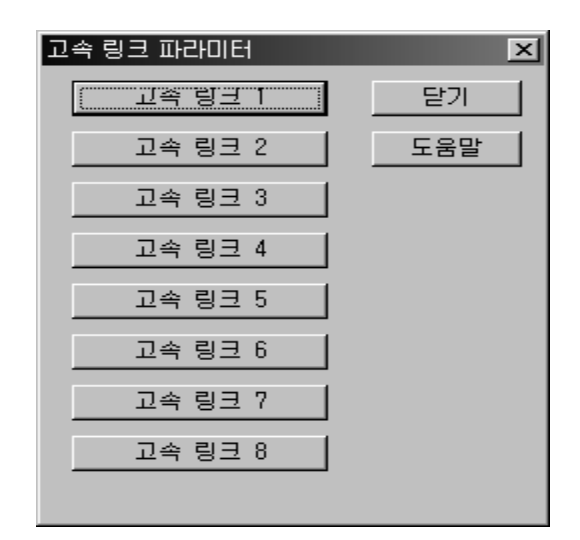

[그림 6.4.2] 고속링크 파라미터 기본화면

(2) 설정 기능

[그림 6.4.2]의 고속링크 항목은 PLC CPU종류에 따른 통신모듈의 최대 장착 대수를 의미합니다. 예를 들어 GLOFA-GM3 CPU는 최대 4대의 통신모듈을 장착할 수 있으므로 고속링크 1에서 4까지 설정 가능 하지만, GLOFA-GM6 CPU의 경우는 최대 2대의 통신모 듈만 장착할 수 있으므로 고속링크 1,2 버튼만 활성화 되어 표시 되고 나머지는 설정 이 불가능합니다.

이 때, 고속링크 번호는 장착된 슬롯 번호와는 관계가 없으며 개별 파라미터 설정 화면에서 슬롯 번호를 설정하여야 하고, 통신모듈 하나에 하나의 고속링크 파라미 터만 설정이 가능합니다.

|                 | 사용 구분        | 최대 장착 대수 |
|-----------------|--------------|----------|
| <b>GMR</b>      | GMR-CPUA/B   | 4 대      |
| GM1/2           | GM1/2-CPUA   | 4 대      |
|                 | GM2-CPUB     | 8 대      |
| GM3             | GM3-CPUA     | 4 대      |
| GM4             | GM4-CPUA     | 2 대      |
|                 | GM4-CPUB     | 4 대      |
|                 | GM4-CPUC     | 8 대      |
| GM <sub>6</sub> | GM6-CPUA/B/C | 2 대      |

[표 6.4.1]은 GLOFA CPU기종별 장착가능 통신 기종 및 최대 장착 대수를 나타냅니다.

[표 6.4.1] CPU 기종별 통신모듈 장착 관계

3) 링크 파라미터 설정

[그림 6.4.2]의 파라미터 설정 기본 화면에서 해당 파라미터를 선택하면 [그림 6.4.3]과 같은 고속링크 파라미터 설정 초기 화면이 나타납니다.

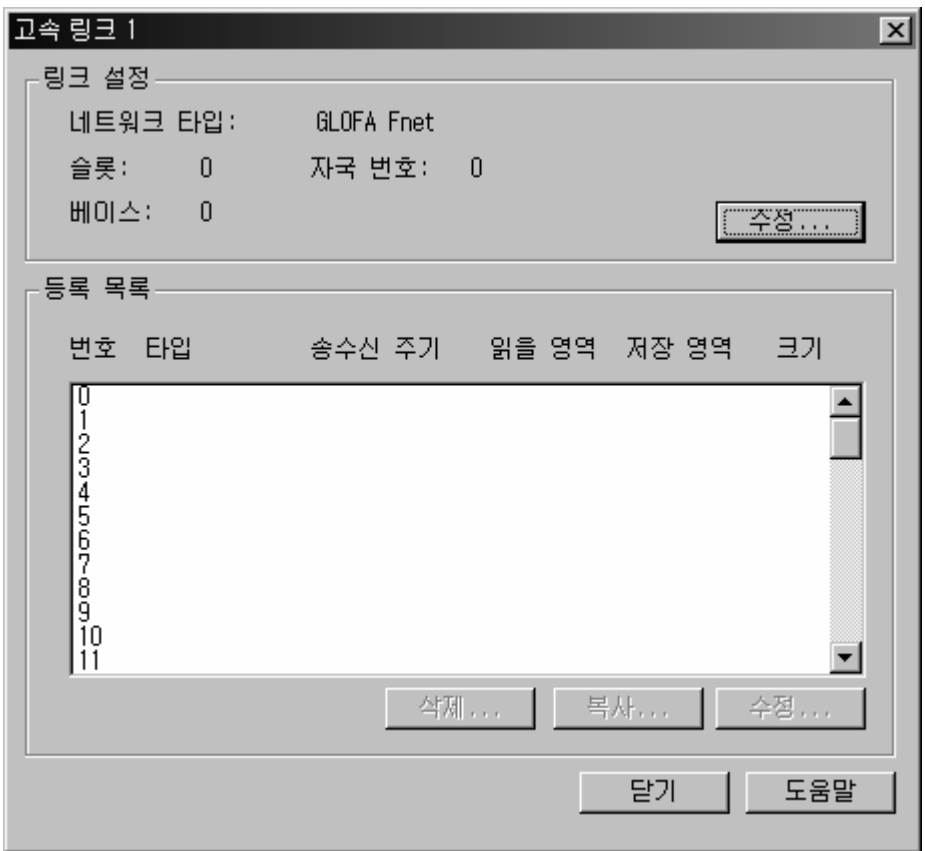

[그림 6.4.3] 파라미터 설정 초기화면

파라미터 설정 초기 화면은 링크 설정과 등록 목록의 두 항목으로 이루어져 있으며 각 항목별 설정 방법 및 기능은 다음과 같습니다.

(1) 고속링크 설정

고속링크 설정은 파라미터 설정에서 설정하고자 하는 통신모듈의 기본 사항을 설정하 는 항목으로, [그림 6.4.3]에서 링크 설정의 수정 버튼을 선택하여 [그림 6.4.4]의 고속링크 설정 화면에서 모듈 타입, 슬롯 번호, 자국 번호를 각각 설정합니다.

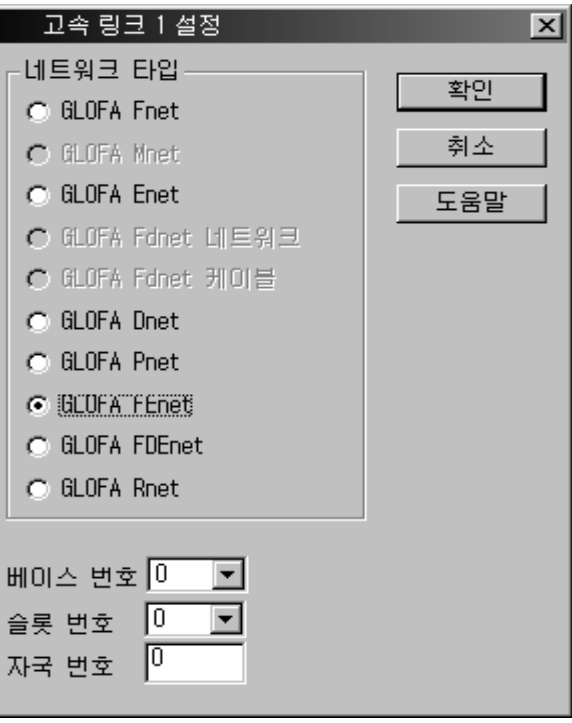

[그림 6.4.4] FEnet 고속링크 설정 화면

a) 네트워크 타입

: 장착된 통신모듈의 종류를 설정하며, GLOFA FEnet(FDEnet)을 설정해야 합 니다.

- b) 베이스 번호
	- : 통신모듈이 장착된 베이스 번호를 의미합니다. GM4-CPUC 의 경우 증설베이 스에도 장착 가능하므로 베이스의 번호를 정확히 기재하셔야 합니다.
- c) 슬롯번호
	- : 설정하려는 통신모듈이 장착된 위치를 설정합니다(0 ~ 7 슬롯).
- d) 자국번호
	- : 고속링크 시 이용되는 국번으로 '0'에서 '63'의 범위를 갖습니다. 자 국번호는 동일 네트워크 시스템에서 통신모듈을 구별하는 고유번호 이므 로 중복된 국번을 사용해서는 안되며, 사전에 국번 배정을 한 후에 사용 하기 바랍니다(자국 번호는 프레임 편집기로 설정하는 고속 링크 국번과 동일하도록 설정해야 하지만 만일 다르게 설정하는 경우 프레임 편집기로 설정된 국번이 고속 링크 국번으로 설정 됩니다).

#### (2) 등록 목록 설정

등록 목록은 실제 데이터의 송수신 정보를 등록하는 영역으로, 링크 설정을 한 후 등록 목록 영역의 등록 번호 '0' 부터 설정해야 하며 주요 설정 항목은 등록 목록 메뉴의 상단에 나와 있습니다. [그림 6.4.3]에서 해당 목록을 선택(두번 클릭)하면

[그림 6.4.5]와 같은 고속링크 항목수정 창에서 사용자가 해당 항목을 설정할 수 있습니다.

[그림6.4.5]의 b화면은 a화면에서 로컬(LOCAL) 0국의 송신 파라미터를 설정했을 때의 등록목록 화면을 나타냅니다. 파라미터 수정은 해당 등록번호를 두 번 클릭하여 [그림6.1.4(E)]의 a화면에서 수정할 수 있습니다.

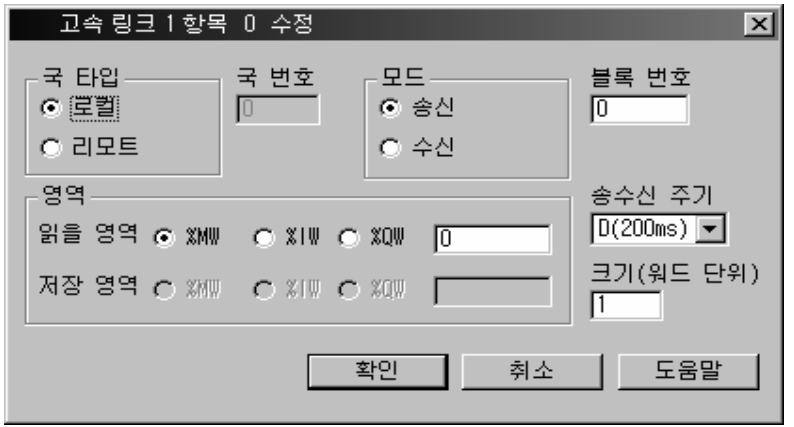

a. 고속링크 항목 수정 화면

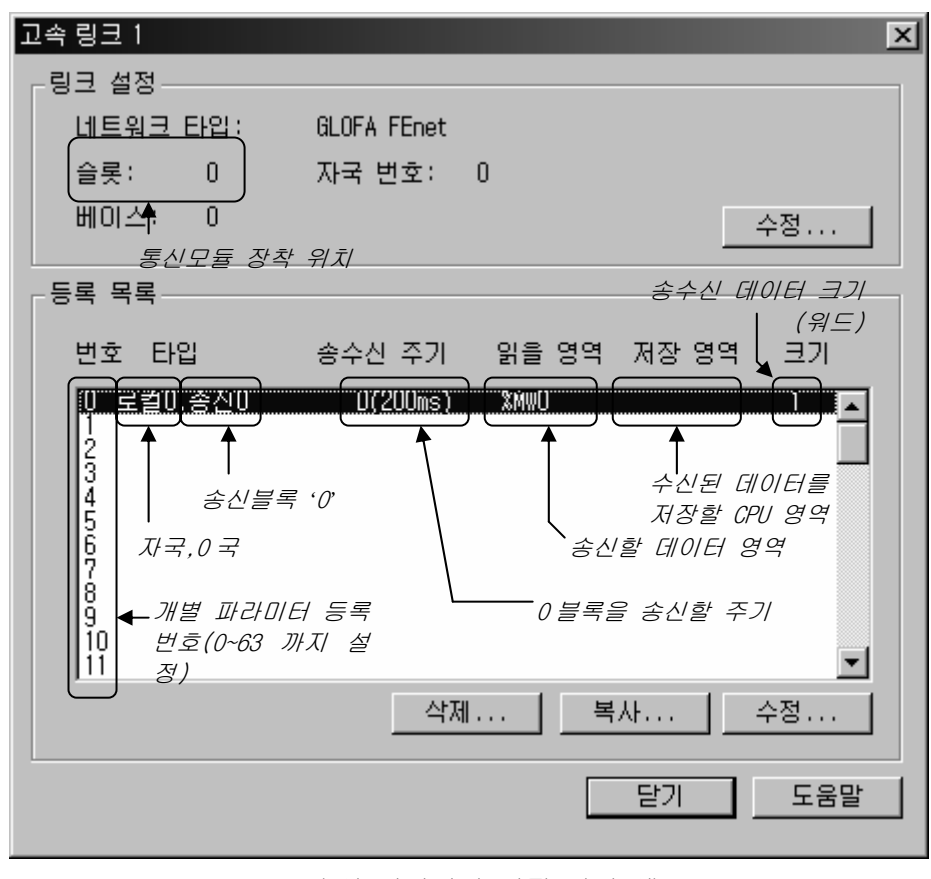

b. 송신 파라미터 설정 화면 예 [그림 6.4.5] 고속링크 파라미터 설정화면

[그림 6.4.5]의 a에서 각 등록 항목별 기능은 다음과 같습니다.

a) 등록 번호

'고속링크 1 항목 0 수정'에서 '0'을 말하며, 등록한 순서를 나타내는 일 련번호로 '0' 에서 '63'번까지 64 개를 설정할 수 있으며, 송수신 순서와 는 무관합니다

b) 국 타입 송수신하려는 상대국의 타입을 결정하는 항목으로 FEnet(FDEnet) 시스템에 서는 로컬로 설정합니다.

c) 국 번호

설정 항목의 데이터를 송신할 때는 자기 국번을 설정하며, 수신할 때는 상 대 국번을 설정합니다. 송신할 때는 자기 국번이 자동적으로 설정되고, 수 신할 때에만 상대 국번을 설정하면 됩니다.

d) 모드

해당 블록의 데이터 송수신 여부를 결정하는 항목이며, 송수신 각각 최대 32 개까지 설정 가능하고, 32 개 이상 설정 시 파라미터 에러가 발생합니다.

e) 블록 번호

한 국에 대해서 여러 영역의 많은 데이터를 송신, 수신하기 위해 설정하는 파라미터로서 여러 블록의 데이터를 서로 구분하여 주는 역할을 합니다. 송 신 국에서 설정한 국번과 블록번호는 송신 데이터와 함께 전송되며, 수신 국에서는 고속링크 수신 파라미터에 설정한 국번과 블록번호가 같을 경우에 만 해당 데이터를 수신영역에 저장하므로 블록번호를 국번과 함께 송수신 국에서 모두 설정해 주어야 합니다. 블록번호는 한 국에 대해 송신,수신 각 각 '0'에서 '31'까지 최대 32 개 설정을 설정할 수 있습니다. 블록번호 설정 시 동일 국번에 대해 동일한 블록 번호를 여러 개 설정하면 안됩니다.

f) 영역

송신 시 송신할 데이터의 읽을 영역을 설정하고, 수신 시 수신한 데이터의 저장 영역을 설정합니다.

[표 6.4.2]은 설정 가능한 영역을 나타냅니다.

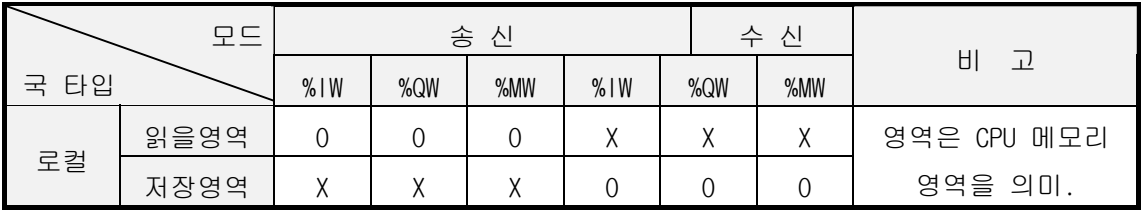

[표 6.4.2] 국 타입에 따른 설정영역

g) 크기

송수신할 데이터의 크기를 의미하며 단위는 1 워드(16 점)로 FEnet(FDEnet) 시스템은 최대 200 워드 까지 설정 가능합니다. 또한, 수신 모드에서 설정 한 데이터 크기가 수신된 데이터 크기보다 작을 경우는 설정한 크기만큼만 저장 영역에 저장되므로 송신 국에서 송신한 데이터를 필요한 크기만큼 선 별하여 수신해 사용할 수 있습니다.

h) 송수신 주기

고속링크는 사용자가 설정한 파라미터에 의해 PLC 프로그램이 끝나는 시점 에서 송신과 수신을 행하는 서비스입니다. 따라서 PLC 프로그램 스캔 시 간이 수 ㎳이내의 짧은 경우 통신모듈은 프로그램 스캔에 따라 데이터 전 송을 하며 이로 인한 통신량의 증가는 전체 통신 시스템의 효율성 저하를 가져옵니다.

이를 방지하기 위해, 사용자가 송수신 주기를 설정할 수 있도록 하였으며, 설정 범위는 최소 200 ㎳에서 최대 10sec 까지 이고 설정을 하지 않을 경 우는 200 ㎳의 기본 값으로 자동 설정됩니다. 송 수신 주기는 해당 블록이 송신으로 설정된 경우는 송신 주기를 나타내고, 수신으로 설정된 경우는 해당 블록의 데이터 수신 체크 주기를 의미합니다.

송신 주기는 데이터 전송주기를 결정하는 파라미터로서, 예를 들어 기본 값인 200 ms으로 설정한 송신 데이터는 200 ms마다 한번씩 전송됩니다. 만 일 PLC 프로그램 스캔 시간이 설정된 송신주기보다 길 경우는 PLC 프로그 램 스캔이 끝나는 시점에서 송신되며 송신주기는 PLC 프로그램 스캔 시간 과 같게 됩니다.

데이터 송신 지연 시간(PLC 프로그램 스캔 시간 > 송신 주기)

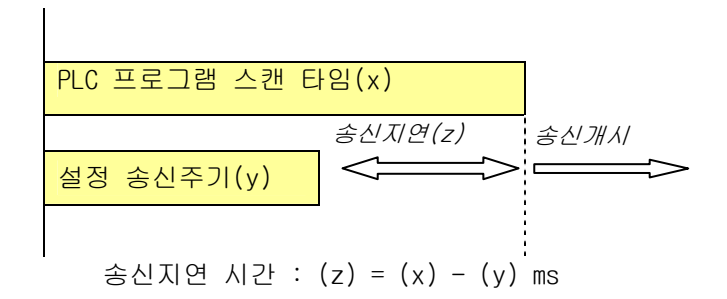

데이터 송신 지연 시간(PLC 프로그램 스캔 시간 < 송신 주기)

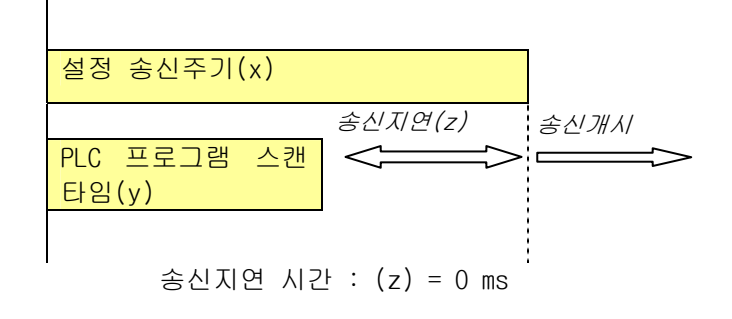

<sup>[</sup>그림 6.4.6] PLC 프로그램 스캔과 송신 주기

데이터 수신의 경우 해당 블록의 데이터가 설정 시간에 맞게 수신되었을 때 링크 정보의 해당 TRX\_MODE 플래그를 On 시키고 수신을 못한 경우 Off 시킴으로써 런-링크와 링크 트러블 접점을 만듭니다. 따라서, 수신주기 설정 시는 상대국에 설정된 해당 블록의 송신주기 이상의 주기를 설정해 야 정상적으로 수신되는지 체크할 수 있습니다. 송수신 시간은 PLC 프로그램 스캔 시간외, 고속링크 설정 블록 개수 및 블록별 송 수신 데이터 크기의 합과 네트워크의 통신 국수 등, 전체적인 통신량에 따라 달라지므로 송 수신 주기 설정 시 '6.1.7 고속링크 속도 계산'을 참조하여 설정하기 바랍니다.

## 알아두기

[주 1]전용이더넷(FDEnet I/F 모듈)의 고속링크 송수신 메모리 맵(Map)은 마스터 모듈간의 설정과는 다릅니다. 반드시 '12.2 절 디지털 입출력 제어'를 참조하여 사용하시기 바랍니다.

4) 고속링크 운전

고속링크 파라미터 설정이 끝나면 PLC CPU 로 파라미터를 다운로드하여 고속링크 서비스를 기동 시켜야 고속링크 서비스를 시작합니다. 고속링크 파라미터를 변경하였을 경우는 반드시 GMWIN 의 컴파일 메뉴에서 메이크를 실행하고, 파라미터를 다운로드한 후 고속링크를 기동 시켜야 합니다.

(1) 파라미터 다운로드

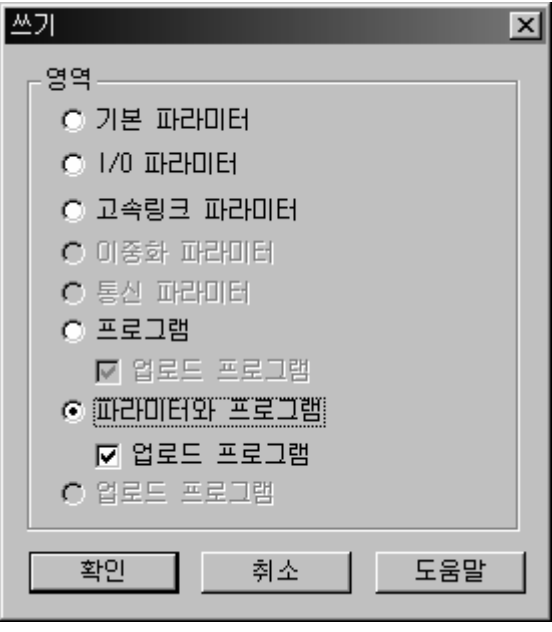

[그림 6.4.7] 파라미터 다운로드 화면

사용자가 작성한 고속링크 파라미터는 GMWIN의 프로젝트 화일에 저장 해야 하며, GMWIN 주 메뉴의 온라인에서 접속하기를 통해 PLC와 접속을 한 후 쓰기를 선택하면 [그림 6.4.7]의 쓰기 창이 열립니다.

그림에서 고속링크 파라미터 또는 파라미터와 프로그램을 선택하여 파라미터 다운로드를 하면 프로그램과 함께 또는 파라미터만 다운로드 됩니다. 이때 고속링크 기동 정보인 링크 허용(LINK Enable)은 꺼집니다. 따라서 프로그램이 다운로드 되면 반드시 링크 허용 설정에서 해당 파라미터 항목을 다시 On시켜 주어야 합니다.

(2) 고속링크 기동

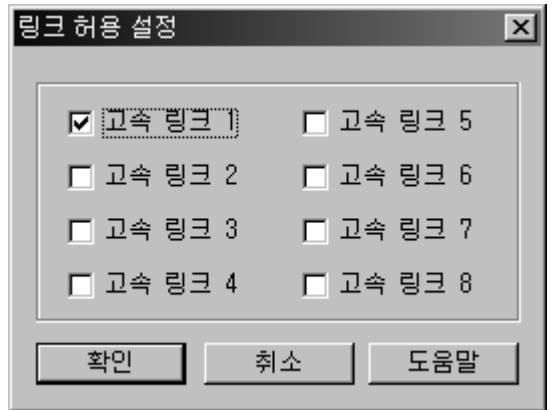

[그림 6.4.8] 링크 허용 설정

파라미터 다운로드가 끝나고 GMWIN 온라인 메뉴의 링크 허용을 설정하면 링크 허용 명령이 PLC로 전달되어 고속링크 운전 상태로 됩니다.

링크 허용 설정은 반드시 PLC가 스톱 모드에서만 가능합니다. 링크 허용을 설정하여 고속링크가 기동 되면 PLC 동작 모드와 관계없이 고속링크를 수행하고, 파라미터와 링크 허용 정보는 PLC CPU에서 배터리 백업이 되어 전원 차단 시에도 데이터가 보존 됩니다.

[표 6.4.3]은 PLC 모드와 고속링크 동작 관계를 설명합니다.

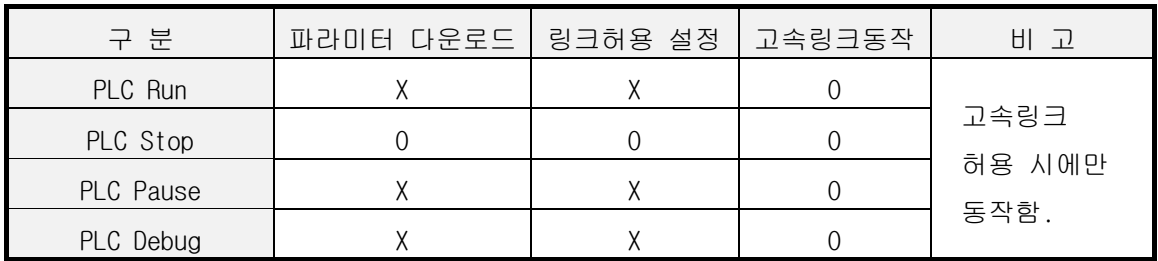

[표 6.4.3] PLC 모드와 고속링크 관계

## 6.4.2 KGLWIN 의 링크 파라미터 설정

KGLWIN 의 경우 GMWIN 에서와 마찬가지로 동일한 기능을 가지고 있으며 동작 방법 및 설정은 동일합니다.

KGLWIN 의 프로젝트 메뉴에서 링크를 선택하여 프로그램 합니다.

1) 고속링크 프로젝트 설정

프로젝트 메뉴의 링크를 선택하면 고속 링크 파라미터 기본 화면으로 들어갑니다. 아래 그림은 KGLWIN 프로젝트 기본 화면을 나타냅니다.

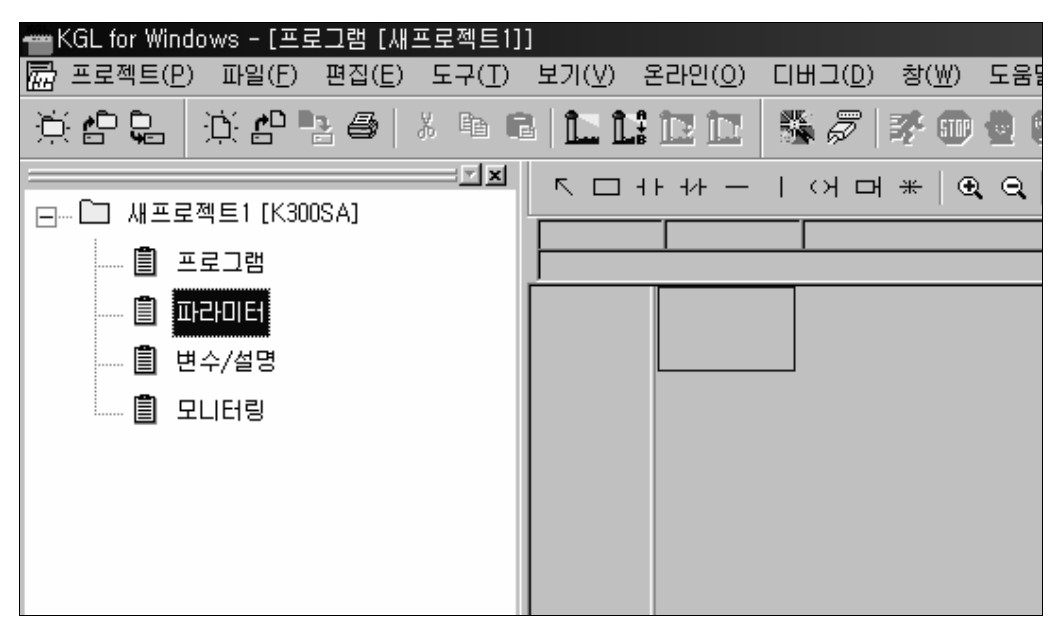

[그림 6.4.9] 링크 허용 설정

#### 2) 링크 파라미터 선택

(1) 설정방법

프로젝트 화면에서 파라미터-링크를 선택합니다.

[그림 6.4.10]은 KGLWIN 파라미터 메뉴의 링크허용을 나타냅니다.

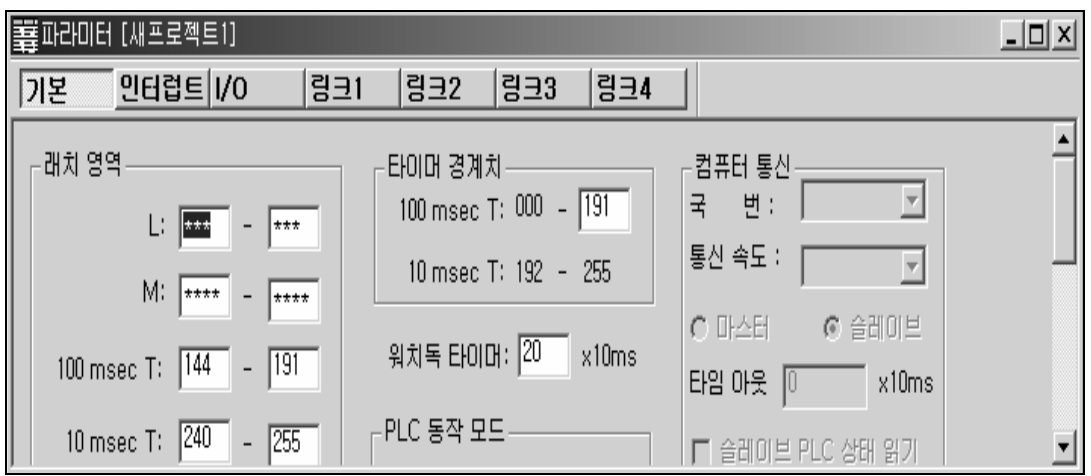

[그림 6.4.10] 링크 허용 설정

(2) 설정 기능

KGLWIN의 링크1~4는 마스터 PLC CPU 종류에 따른 통신 모듈의 최대 장착 대수를 의미합니다.

- a) 사용하는 통신 모듈이 하나이면 링크 1을 선택합니다.
- b) 통신 모듈 하나에 하나의 고속링크 파라미터만 설정 가능합니다.
- 3) 링크 초기 설정

KGLWIN 은 링크 항목 내의 통신설정에 필요한 제반사항이 포함되어 있으며 설정 방법은 GMWIN 과 동일합니다.

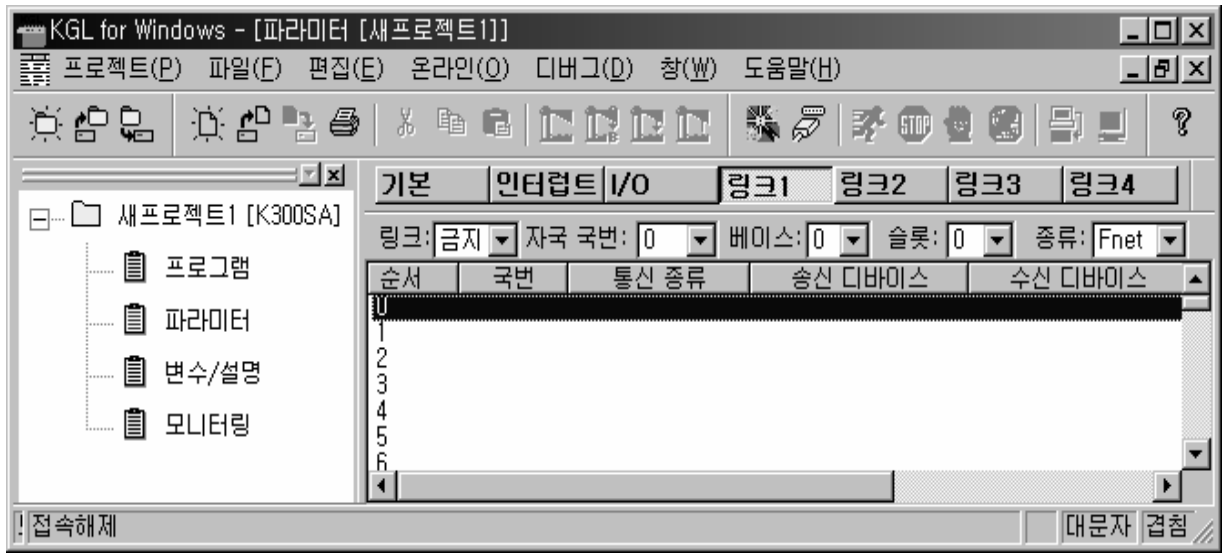

KGLWIN 파라미터 설정 초기화면

[그림 6.4.11] 링크 허용 설정

파라미터 설정 초기 화면은 '링크 설정'과 '등록 목록' 두개의 항목으로 이루어져 있으며, 각 항목별 설정 방법 및 기능은 다음과 같습니다.

(1) 링크

링크는 설정된 파라미터의 고속링크를 수행하기 위한 인에이블 조건입니다.

허용 : 고속링크 동작 On 금지 : 고속링크 동작 Off

(2) 자국 국번

통신 모듈 전면부의 국번 스위치에 설정된 자국 국번을 입력합니다. 10진수로 0 ~ 63까지 설정 가능하며, 자국 국번은 동일 네트워크 시스템에서 통신 모듈을 구별하는 고유 번호이므로 중복 국번을 사용하면 안됩니다.

(3) 베이스

설정하려는 통신 모듈이 장착된 베이스 번호를 선택합니다. '0 ~ 3'의 범위 중 하나를 설정합니다.

- (4) 슬롯 설정하려는 통신 모듈이 장착된 슬롯 번호를 '0' ~ 7'의 범위 중 하나를 설정합니다.
- (5) 종류 마스터 통신모듈의 종류를 지정합니다. 여기서는 FEnet을 선택합니다.

4) 링크 설정 상세

KGLWIN 의 링크 항목 수정 메뉴입니다. 사용자는 아래 그림의 메뉴를 통해 실제 통신하고자 하는 디바이스와의 송수신 설정을 함으로써 파라미터의 설정이 완료됩니다.

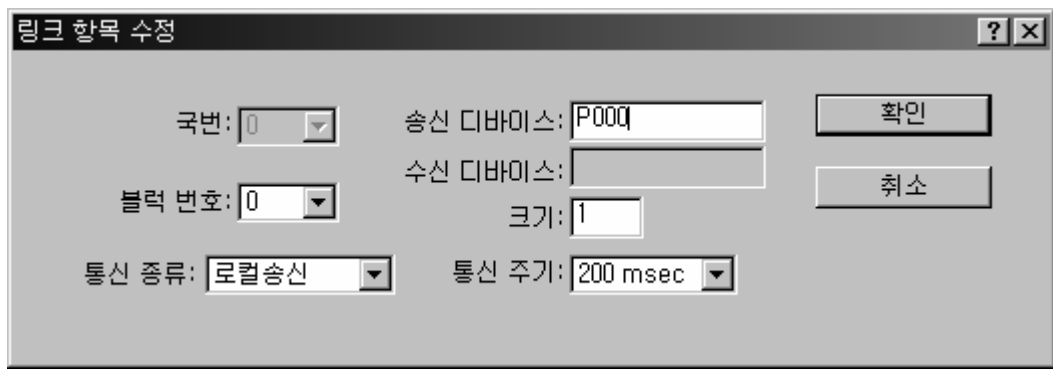

[그림 6.4.12] 링크 허용 설정

(1) 국번

FEnet(FDEnet) I/F 모듈의 통신 국번을 나타냅니다. 로컬 송신의 경우에는 브로드캐스팅

방법으로 국번을 별도로 지정하지 않습니다.

로컬수신의 경우 데이터를 받고자 하는 상대방의 국번을 지정합니다.

(2) 블록번호

마스터로부터 여러 영역의 많은 데이터를 송신, 수신하기 위해 설정하는 파라미터 로서 여러 블록의 데이터를 서로 구분하여 주는 역할을 합니다. 동일한 국이라도 블록번호가 다르면 각기 다른 송수신을 개시합니다.

(3) 통신 종류

마스터가 수행할 통신 방법을 지정합니다. 로컬 국과 리모트 국에 대한 통신 구분 을 합니다.

로컬송신 : 로컬 국간의 데이터의 송신을 설정 로컬수신 : 로컬 국간의 데이터의 수신을 설정 리모트송신 : 리모트 국으로의 데이터의 송신을 설정 리모트수신 : 리모트 국으로부터의 데이터의 수신을 설정

### 알아두기

[주 1]리모트 송신/리모트 수신 상대방의 기기가 리모트(슬레이브)로 동작하는 경우에만 설정하며 FDEnet I/F 모듈에만 사용 가능합니다. [주 2]전용이더넷(FDEnet I/F 모듈)의 고속링크 송수신 메모리 맵(Map)은 마스터 모듈간의 설정과는 다릅니다. 반드시 '12.2 절 디지털 입출력 제어'를 참조하여 사용하시기 바랍니다.

(4) 송신 디바이스/수신 디바이스

송신 및 수신 영역을 의미하며 설정은 아래 표를 참조하시기 바랍니다.

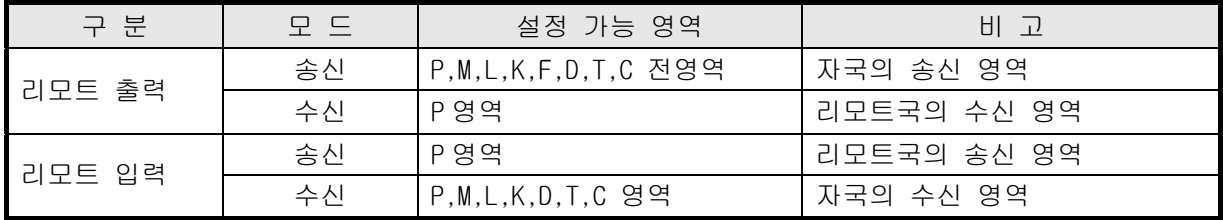

(5) 크기

송수신 데이터의 크기를 설정하며 기본 단위는 워드입니다.

(6) 통신주기

고속링크는 사용자가 설정한 파라미터에 의해 PLC 프로그램이 끝나는 시점에서 송신과 수신을 수행하는 서비스입니다. 따라서 PLC 프로그램 스캔 시간이 수 ms 이내로 짧게 수행될 때, 통신 모듈은 프로그램 매 스캔(Scan)에 따라 데이터 전송을 하게 되는데, 이로 인한 통신량의 증가는 전체 통신 시스템의 효율성을 저하 시킵니다. 따라서 이를 방지하기 위해 사용자가 송수신 주기를 최소 20ms에서 최대 10 초까지 설정 가능하도록 되어 있습니다.

5) 고속링크 운전

KGLWIN 에서의 고속링크의 실행은 프로그램의 다운로드와 함께 통신 설정 여부에 따라 자동으로 수행합니다.

# 6.5 고속링크 정보

### 6.5.1 고속링크 정보기능

고속링크 서비스는 두 국 이상 통신 국간의 데이터 교환을 행하므로 고속링크를 통해 상대국에서 읽어온 데이터의 신뢰성을 확인하기 위한 고속링크 서비스 상태를 확인할 수 있는 방법을 고속링크 정보로서 사용자에게 제공합니다.

즉, 통신모듈은 사용자가 설정한 파라미터에 의해 고속링크 동작이 이루어지는지의 여부를 일정 시간마다 그때까지 받은 데이터를 종합하여 고속링크 정보로 사용자에게 제공하는데 고속링크 정보에는 통신 네트워크 전체의 정보를 알 수 있는 런-링크(\_HSxRLINK), 링크-트러블(\_HSxLTRBL)의 전체 정보와, 파라미터 내의 64 개 등록 항목별로 통신 상태를 알려주는 \_HSxSTATE, \_HSxTRX, \_HSxMOD, \_HSxERR 의 개별 정보가 있습니다.

사용자는 프로그램 작성 시 키워드 형태로 상기 정보를 사용할 수 있고 또, 고속링크 정보 모니터 기능을 이용하여 고속링크 상태를 모니터할 수 있습니다.

고속링크를 이용하여 여러 대의 PLC 를 운전할 때 런-링크, 링크-트러블 등의 고속링크 정보를 이용하여 송수신 데이터의 신뢰성을 확인한 후 사용하여야 합니다.

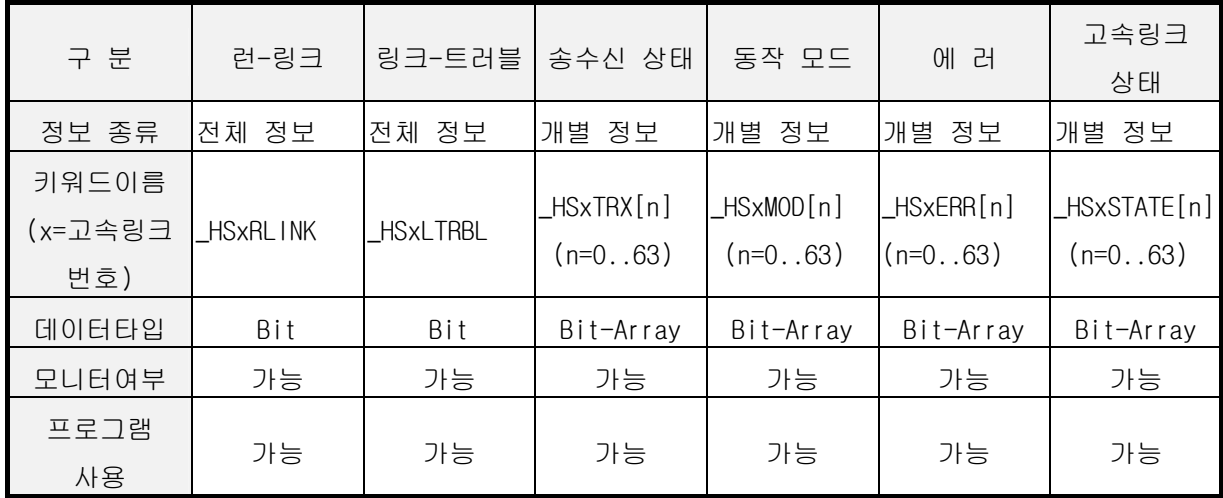

[표 6.5.1]은 고속링크 정보의 기능 및 정의를 나타냅니다.

[표 6.5.1] 고속링크 정보

1) 런-링크(\_HSxRLINK)

사용자가 설정한 파라미터에 의해 고속링크가 정상적으로 실행되고 있는가를 나타내는 전체 정보로서, 한번 'On' 되면 링크 허용을 'Off' 할 때까지 'On' 이 유지되는 접점이고, 다음과 같은 조건일 때 'On' 됩니다.

- (1) 링크 허용이 'On' 되어 있을 때
- (2) 파라미터 등록 목록 설정이 모두 정상적으로 설정되어 있을 때
- (3) 파라미터 등록 목록에 해당되는 모든 데이터가 설정된 주기에 맞게 송 수신될 때
- (4) 파라미터에 설정된 모든 상대국 상태가 런(RUN)이며 동시에 에러가 없을 때

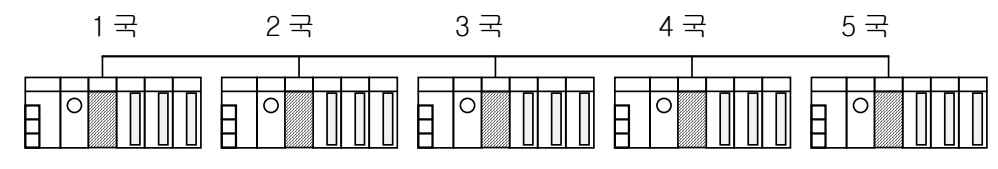

(a) 고속링크 시스템 구성

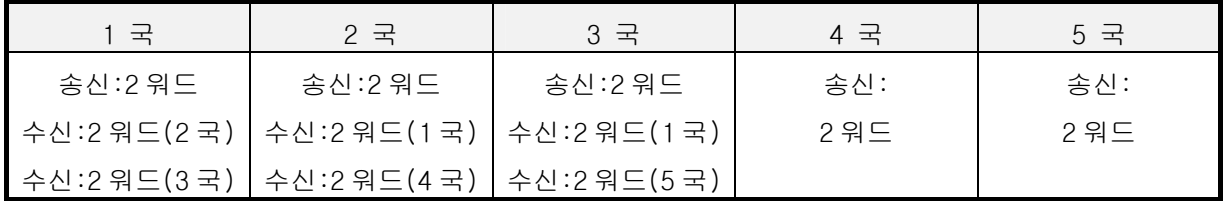

(b) 각 국에서의 고속링크 파라미터 설정 예

[그림 6.5.1] 런-링크 On 조건

[그림 6.5.1]은 런-링크가 'On'되는 조건을 설명하기 위한 고속링크 시스템 구성 예를 보여줍니다. 5 개의 통신 모듈이 [그림 6.5.1]의 (a)와 같은 네트워크로 연결되어 그림 (b)와 같은 파라미터 내용으로 고속링크 하는 경우, 1 국에서 런-링크가 'On'되는 조건은 다음과 같습니다.

- (1) 자국(1국)에서 링크 허용(Link-Enable)이 'On' 되어있고,
- (2) 자국(1국)이 RUN 상태이며,
- (3) 자국(1국)이 에러 상태가 아니고,
- (4) 자국(1국)에서 설정된 송신 파라미터 데이터가 송신 주기에 맞게 송신되고,
- (5) 2,3국에서 수신되는 데이터가 수신 주기에 맞게 수신되며,
- (6) 자국(1국)으로 데이터를 송신하는 상대국(2국,3국)의 동작 모드가 RUN모드이며, 에러 상태가 아니고, 송수신 주기에 맞게 통신이 되며,
- (7) 자국(1국)의 상대국(2,3국)에서 파라미터에 설정된 또 다른 상대국(4,5국)의 동작 모드가 RUN모드에 에러 상태가 아니고, 송수신 주기에 맞게 통신이 될 때.

이상 7 개 항이 모두 만족할 때 1 국의 런-링크는 'On' 됩니다. 여러 국의 PLC 가 고속링크를 통해 연동 작업하는 시스템에서 런-링크 접점을 프로그램과 연계하여 사용하면, 송수신되는 데이터의 상호 감시 및 신뢰성 있는 통신을 수행할 수 있습니다. 그러나, 런-링크 접점은 일단 'On' 이 되면 링크 허용(Link-Enable)이 'Off'될 때까지 'On'을 유지하므로 통신 에러 등의 이상 상태 감시에는 다음 항의 링크 트러블 정보 접점을 함께 사용하여야 합니다.

- 2) 링크-트러블(\_HSxLTRBL x=고속링크 번호(1~4)) 사용자가 설정한 파라미터에 의해 고속링크가 정상적으로 이루어 지는지를 나타내는 전체 정보로서 런-링크가 On 된 상태에서 런-링크가 On 되는 조건에 위배되는 경우가 발생하였을 때에 On 되고, 회복 되면 Off 됩니다.
- 3) 송수신 상태(\_HSxTRX[0..63] x=고속링크 번호(1~4)) 고속링크 파라미터의 등록 목록별 동작 상태를 나타내는 개별 정보로서 최대 64 개의 등록 목록별 송수신 정보를 나타냅니다. 등록 항목에 대한 송수신 동작이 송수신 주기에 맞게 이루어질 경우 해당 Bit 가 On 되며, 반대로 이루어지지 않을 경우 Off 됩니다.
- 4) 동작 모드( HSxMODE[0..63] x=고속링크 번호(1~4)) 고속링크 파라미터의 등록 목록별 동작 상태를 나타내는 개별 정보로서 최대 등록 개수와 같이 최대 64 개의 등록 목록별 동작 모드 정보를 나타냅니다. 등록 항목에 설정된 국이 Run 모드일 경우 해당 Bit 가 On 되고, Stop/Pause/Debug 모드에 있을 경우는 Off 됩니다.
- 5) 에러 (\_HSxERR[0..63] x=고속링크 번호(1~4))

고속링크 파라미터의 등록 목록별 동작 상태를 나타내는 개별 정보로서 최대 등록 개수와 같이 최대 64 개의 등록 목록별 에러 정보를 나타냅니다. 에러는 PLC 가 정상적으로 사용자 프로그램을 수행시키지 못하는 상황을 종합적으로 표시한 것으로 Off 되었을 때 상대국 PLC 가 정상 동작함을 의미하고, On 되었을 때 상대국이 비정상 상태에 있음을 의미합니다.

6) 고속링크 상태 (\_HSxSTATE[0..63] x=고속링크 번호(1~4))

고속링크 파라미터의 등록 목록별 동작 상태를 나타내는 개별 정보로서 최대 등록 개수와 같이 최대 64 개의 등록 목록별 고속링크 상태를 표시하는데, 개별 항목별 정보를 종합하여 등록 목록에 대한 종합 정보를 나타냅니다. 즉, 해당 목록의 송수신 상태가 정상이고, 동작 모드가 Run 상태이고, 에러가 없을 경우에 On 되고 위의 항목에 위배되는 경우에 Off 됩니다.

## 6.5.2 고속링크 정보 모니터

고속링크 정보는 GMWIN/KGLWIN 온라인 접속 후 모니터 기능을 이용하여 모니터 할 수 있는데, 모니터 메뉴에서 변수 모니터를 선택하는 방법과 링크 파라미터 모니터에 의한 두 가지 방법으로 모니터를 할 수 있습니다.

- 1) GMWIN 에서의 모니터
	- (1) 변수 모니터

변수 모니터는 GMWIN의 플래그 모니터 기능을 이용하여 필요 항목만을 선택하여 모니터 할 수 있는 기능입니다.

GMWIN의 메뉴 중 [보기]를 선택하면 [그림 6.5.2]와 같은 변수 모니터 창을 선택할 수 있습니다.

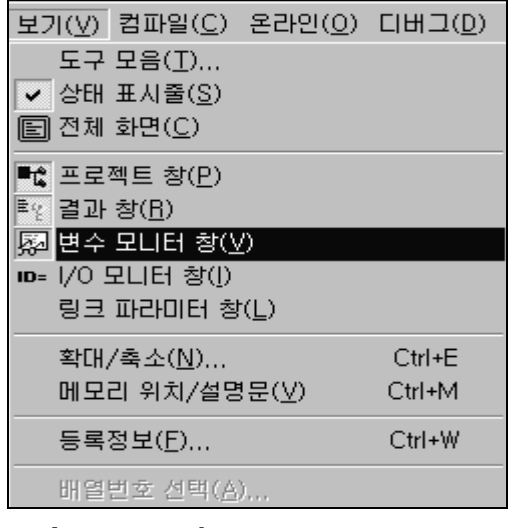

[그림 6.5.2] 변수 모니터 창의 선택

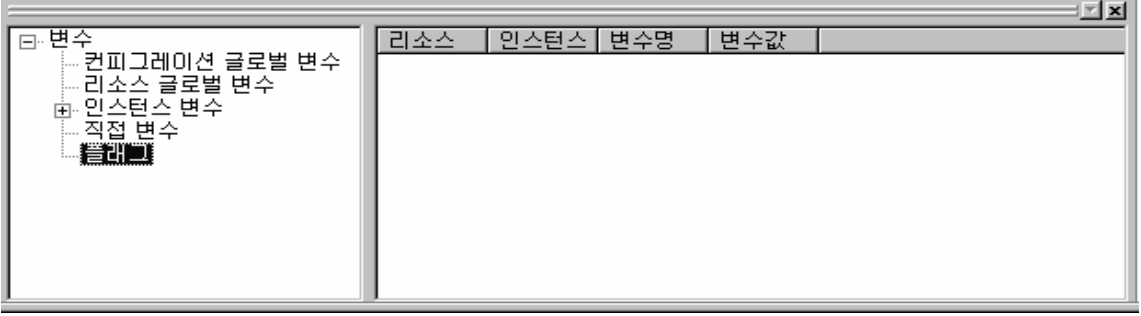

### [그림 6.5.3] 플래그 모니터의 선택

다음으로 [그림 6.5.3]과 같은 모니터 하고자 하는 변수들의 목록이 나옵니다. 이 때[플래그]를 더블 클릭하게 되면 아래와 같은 고속링크 플래그 목록을 선택할 수 있습니다.

| 플래그 목록                 |                         |                                                       |    | $\vert x \vert$ |
|------------------------|-------------------------|-------------------------------------------------------|----|-----------------|
| 플래그                    | 타입                      | 설명문                                                   | 등록 |                 |
| _HS1ERR<br>_HS1LTRBL   | ARRAY[64<br><b>BOOL</b> | 고속링크의 파라미터에서 데이<br>고속 링크의 비정상 정보 (LIN                 | 닫기 |                 |
| _HS1MOD                | ARRAY[64                | 고속링크의 파라미터에서 데이                                       |    |                 |
| _HS1RLINK<br>_HS1STATE | <b>BOOL</b><br>ARRAY[64 | 고속 링크의<br>RUN LINK정보<br>고속링<br>크의<br>데이<br>파라미터에서     |    |                 |
| _HS1TRX<br>HS2ERR      | ARRAY[64<br>ARRAY[64    | 고속링크의<br>파라미터에서<br>데이<br>고속링<br>크의<br>파라미터에서<br>데이    |    |                 |
| _HS2LTRBL              | <b>BOOL</b>             | 링크의 비정상 정보<br>고속<br>(LIM                              |    |                 |
| _HS2MOD<br>_HS2RL INK  | ARRAY[64<br>BOOL        | 고속링크의 파라미터에서 데이<br>고속 링크의<br>RUN_LINK정보               |    |                 |
| _HS2STATE<br>_HS2TRX   | ARRAY[64<br>ARRAY[64    | 고속링크의<br>파라미터에서<br>데이<br>고속링크의<br>파라미터에서<br>데이        |    |                 |
| HS3ERR.                | ARRAY[64                | 고속링<br>크의<br>파라미터에서<br>데이                             |    |                 |
| _HS3LTRBL<br>_HS3MOD   | <b>BOOL</b><br>ARRAY[64 | 고속 링크의 비정상 정보<br>(LIM<br>고속링크의 파라미터에서<br>데이           |    |                 |
| _HS3RLINK<br>_HS3STATE | <b>BOOL</b><br>ARRAY[64 | 고속 링크의<br>RUN_LINK정보<br>고속링크의<br>파라미터에서<br>데이         |    |                 |
| _HS3TRX                | ARRAY[64                | 고속링크의<br>파라미터에서<br>데이                                 |    |                 |
| _HS4ERR<br>_HS4LTRBL   | ARRAY[64<br><b>BOOL</b> | 고속링<br>크의<br>파라미터에서<br>데미<br>고속 링크의<br>비정상 정보<br>(LIM |    |                 |
| _HS4MOD<br>.HS4RL INK  | ARRAY[64<br>BOOL        | 고속링크의<br>파라미터에서<br>데이<br>ㅋ의                           |    |                 |
| цо кот нтп             | 100111704               | 곡솟 륁<br>▸                                             |    |                 |

[그림 6.5.4] 고속링크 플래그의 선택 화면

온라인의 모니터 항목에서 변수 모니터를 선택하여 [그림 6.5.4] 플래그 목록 화면이 나오면 플래그를 선택하여 플래그 및 타입 정보 리스트를 선택하여 하나씩 선택하여 등록을 합니다.

이때 \_HSxSTATE[n], \_HSxERR[n], \_HSxMOD[n], \_HSxTRX[n]은 Array타입의 플래그이므로 사용자가 직접 배열 번호를 선택하여야 하며, 배열 번호는 파라미터내의 등록번호를 의미합니다. 'x'는 고속링크 번호를 나타내며 GM1/2/3 PLC CPU에서는 1~4 또는 1~8의 범위를 갖고, GM4 PLC CPU에서는 1~2 또는 1~4의 범위를, GM6 PLC CPU에서는 1~2의 범위를 가지고 있습니다

[그림 6.5.4]에서 변수 등록을 하고 닫기를 선택하면 [그림 6.5.5]의 모니터 화면이 나타나며, 실제 플래그에 대한 값을 모니터링 할 수 있습니다.

[그림 6.5.5]은 고속링크1의 첫번째 파라미터에 대한 모니터 결과를 보여줍니다.

|                  |            |      |                              |     | ⊡ xi |
|------------------|------------|------|------------------------------|-----|------|
| 변수<br>$\boxdot$  | 리소스        | 인스턴스 | 변수명                          | 변수값 |      |
| 글로벌 변수<br>컨피그레이션 | 플래그        |      | $_HS1ERR[0]$                 |     |      |
| 리소스 글로벌 변수       | 플래그        |      | <b>_HS1LTRBL</b>             |     |      |
| 인스턴스 변수<br>⊞…    | 플래그        |      | LHS1MOD[0]                   |     |      |
| 직접 변수            | 플래그        |      | <b>LHS1RLINK</b>             |     |      |
| 플래그              | 플래그<br>플래그 |      | LHS1STATE[0]<br>$_HS2ERR[0]$ |     |      |
|                  | 플래그        |      | $_HSTIRX[0]$                 |     |      |
|                  |            |      |                              |     |      |
|                  |            |      |                              |     |      |
|                  |            |      |                              |     |      |
|                  |            |      |                              |     |      |

[그림 6.5.5] 고속링크 정보 모니터 화면(변수 등록)

(2) 링크 파라미터 모니터

[그림 6.5.2]에서 [링크 파라미터 창]을 선택하면 현재 고속링크 파라미터에서 설정된 개별의 파라미터에 대한 정보 값을 모니터링 합니다.

사용자는 자신이 설정한 파라미터 번호 중 원하는 항목을 선택하여 확인을 하면 [그림 6.5.6]의 고속링크 파라미터 상태 모니터를 통하여 통신의 상태를 체크할 수 있으며 화면에 나타나는 상세정보는 아래 그림과 같습니다.

[그림 6.5.6]은 고속링크 파라미터1에 대해 4개의 고속링크 파라미터를 설정했을 때의 모니터 화면을 보여줍니다.

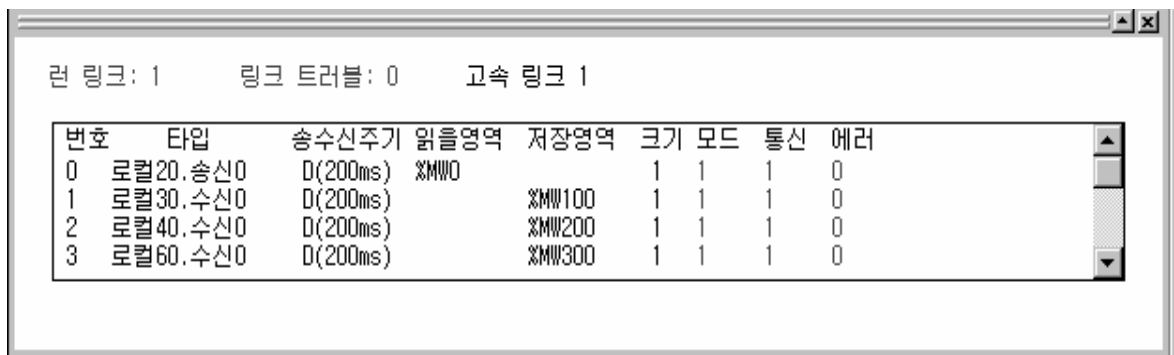

[그림 6.5.6] 링크 파라미터 상태 모니터

링크 파라미터 모니터는 [그림 6.5.6]에서와 같이 런-링크, 링크-트러블의 종합 정보가 화면 상단에 표시되고 모드(동작 모드), 통신(송수신 상태), 에러에 대한 개별 정보는 등록목록 번호와 함께 설정 수 만큼 표시됩니다.

[그림 6.5.6]에서와 같이 고속링크 정보 모니터를 선택하면 사용자가 설정한 고속링크 파라미터와 정보가 함께 모니터 되며, 그림과 같이 개별 정보 설정 값이 함께 모니터 되므로 고속링크 상태를 입출력 데이터와 함께 모니터 할 수 있습니다.

#### (3) 링크 파라미터의 선택

고속링크 파라미터는 CPU의 종류에 따라 1~8개의 설정이 가능하도록 되어 있습니다(제1장 참조). 마스터 통신 모듈이 여러 대 장착되어 각각의 고속링크 통신이 설정되어 있다면 이에 따른 모니터도 가능하도록 링크 파라미터 변수를 바꾸어 주어야 합니다. 아래 그림은 링크 파라미터의 선택을 나타내며 팝업 메뉴로부터 모니터링 하고자 하는 링크 순번을 정하게 됩니다. 오른쪽 마우스를 클릭하여 실행합니다.

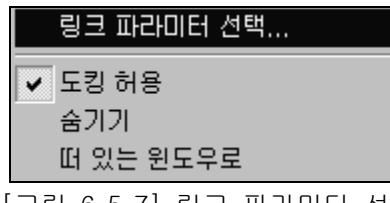

[그림 6.5.7] 링크 파라미터 선택

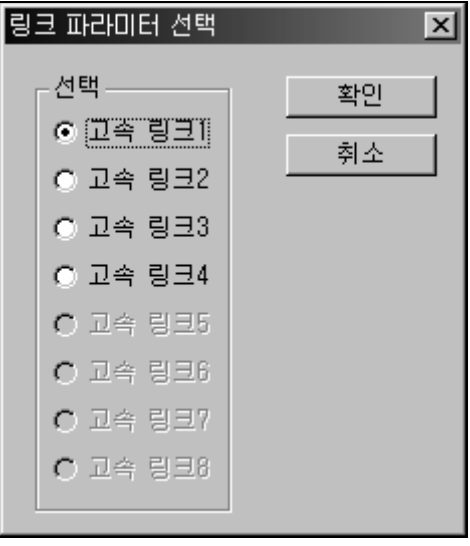

[그림 6.5.8] 링크 파라미터 선택

- 2) KGLWIN 에서의 모니터
	- (1) 변수 모니터

KGLWIN을 통한 변수 모니터는 아래 그림에서처럼 프로젝트의 [모니터링]을 선택합니다. 그리고 나면 우측 메뉴에 플래그 선택을 위한 창이 열립니다.

| <del>===</del> KGL for Windows - [모니터링 [자동저장 프로젝트]]                                                                       | <u>- 미치</u>                                |
|----------------------------------------------------------------------------------------------------|--------------------------------------------|
| ▣<br>창(业)<br>도움말(H)<br>프로젝트(P)<br>편집( <u>E</u> )<br>온라인(0)<br>LHHJ(D)<br>파일(E)                                            | <u> - [리지</u>                              |
| 躅<br>真鲁真<br>F<br>彩四<br>₩<br>冎<br>高昌官章<br>lb,<br>$rac{U}{d\theta}$<br>G<br>$\mathbf{u}$ and $\mathbf{u}$<br>u              | ?<br>Ķ?<br>$\mathbf{E}$                    |
| ∃⊡⊠<br>[더블 워드   플래그<br>비트 워드<br>디바이스명<br>$\vert$ _HSOTRX $\vert$ 15-0)                                                    | 개수                                         |
| 자동저장 프로젝트<br>Ρ.<br>_HSOTRX[15-0]<br>변.<br>디바이스명<br>변수명<br>현재값                                                             | 설정값                                        |
| .HSOTRX[31-16]<br>00000<br>D9613<br>LHSOERR[15-0]<br>0<br>圓 프로그램<br>_HSOTRX[47-32]                                        | $1 - 1 - 1$                                |
| 0<br>D9600.1<br>_hsOLTRBL<br>_HSOTRX[63-48]<br>Î<br>파라미터<br>00015/H<br>2<br>$_H$ SOMOD $[15-0]$<br>D9605<br>_HS1ERR[15-0] | $1 - 1 - 1$                                |
| 3<br>D9620.0<br>0<br>_hs1RLINK<br>LHS1ERR[31-16]<br>圓 변수/설명<br>'_HS1ERR[47-32]<br>LHSOSTATE [15-0] D9601<br>00015/H<br>4  | $1 - 1 - 1$                                |
| LHS1ERR [63-48]<br>00015/h<br>$HSOTRX[15-0]$<br>D9609<br>5.<br>圓 모니터링<br>hs1LTRBL<br>_HS1MOD[15-0]                        | $\mathbf{1}$ , $\mathbf{1}$ , $\mathbf{1}$ |
|                                                                                                    |                                            |
| 도움말을 로컬/K1000S/리모트런/모니터링                                                                                                  | 대문자 겹침                                     |
|                                                                                                    |                                            |

[그림 6.5.9] 변수 모니터 창의 선택

[디바이스명]에서 모니터링 하고자 하는 변수 값을 찾아 등록을 합니다. KGLWIN을 통한 고속링크 변수 모니터는 [디바이스명]의 목록에 모두 포함되어 있습니다.

GMWIN과 마찬가지로 \_HSxSTATE[n], \_HSxERR[n], \_HSxMOD[n], \_HSxTRX[n]은 Array 타입의 플래그이므로 사용자가 직접 배열 번호를 선택하여야 하며, 배열 번호는 파라미터내의 등록번호를 의미합니다.

'x'는 고속링크 번호를 나타내며 K1000S PLC CPU에서는 1~4의 범위를 갖고, K300S PLC CPU에서는 1~2 또는 1~4의 범위를, K200S PLC CPU에서는 1~2의 범위를 가지고 있습니다

# 6.6 고속링크 속도 계산

# 6.6.1 개 요

고속링크 데이터 전송 속도는 여러 요인에 의해 결정될 수 있습니다.

하나의 통신 국에서 다른 통신 국으로 데이터를 전송하는 것은 다음과 같은 경로로 수행됩니다

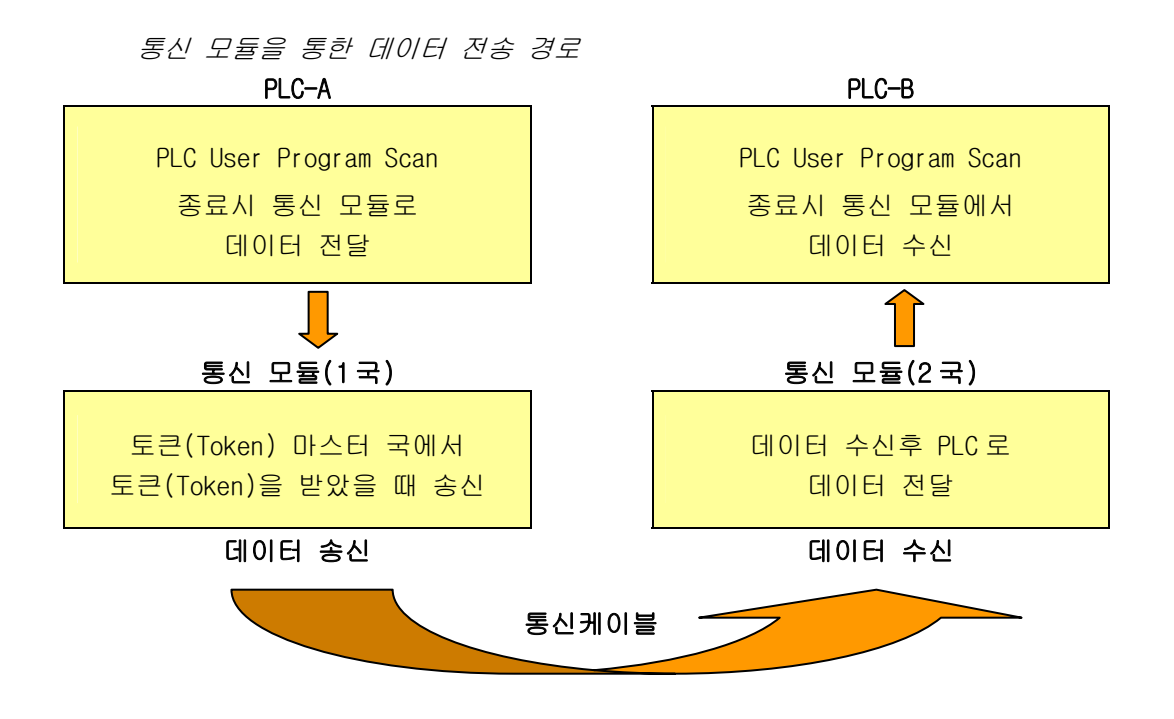

그림에서 통신 모듈을 통해 다른 국으로 데이터를 송신하는 데는 크게 3 가지 경로를 거쳐야 하며, 각각 경로별로 걸리는 시간의 합이 송신 시간을 결정합니다. 아래의 표는 데이터 전송의 주요 경로 및 경로별로 시간에 영향을 미치는 요소를 나 타냅니다.

| 항 목 | 경로(Path)                | 시간 영향 요소              |
|-----|-------------------------|-----------------------|
|     | PLC CPU(A) --> 통신모듈(1국) | PLC-A 프로그램 스캔 시간      |
|     | 통신모듈(1국)-->통신모듈(2국)     | 통신 스캔 시간+통신 0/S 스캔 시간 |
|     | 통신모듈(2국) --> PLC CPU(B) | PLC-B 프로그램 스캔 시간      |

[표 6.6.1] 데이터 전송 경로 및 시간 요소

PLC CPU 가 통신모듈로 또는 통신모듈에서 PLC CPU 로의 데이터 전달은 PLC 사용자

프로그램이 끝나는 시점에서 행해지므로 PLC 의 사용자 프로그램 스캔 시간은 데이터 전송의 중요 요소가 되며, GMWIN/KGLWIN 의 [온라인] 메뉴에서 [PLC 정보]를 선택하면 최대/최소/현재의 프로그램 스캔 시간을 알 수 있습니다.

또한, 통신모듈이 자신의 데이터를 송신하기 위해서는 통신 회선의 빈 시간을 감지해야 하며, 이는 IEEE 802.3 규격에 따라 결정됩니다.

[그림 6.6.1]은 PLC 프로그램 스캔 시간과 통신 스캔 시간에 따른 송신 시점을 나타냅니다.

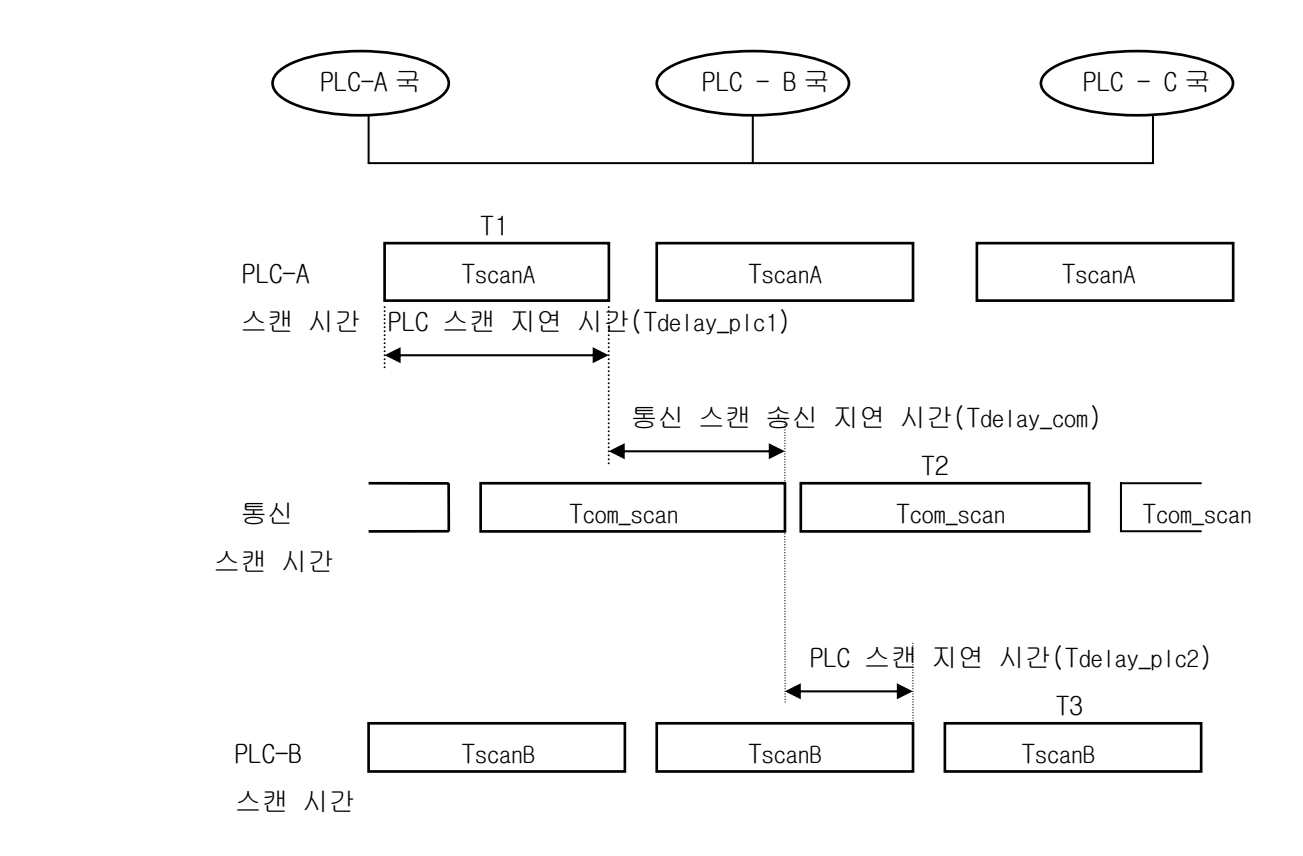

[그림 6.6.1] PLC 스캔 시간과 통신 스캔 시간의 관계

[그림 6.6.1]에서 PLC-A 국은 T1 에서 통신모듈로 송신 데이터를 전달하는데 이는 PLC-A 국의 프로그램이 끝나는 시점이며, 따라서 Tdelay\_plc1 만큼의 시간이 지연됩니다. 통신모듈은 PLC 로부터 데이터를 받은 후 통신 스캔 지연 시간(Tdelay\_com)을 기다린 후에 데이터를 전송할 수 있으며, 최장의 경우를 Tcom\_Scan1 만큼 지연됩니다.
PLC-B 에서도 통신모듈은 수신한 데이터를 Tdelay\_plc2 시간 기다린 후 PLC 로 전달하므로 최대 Tscan2 만큼의 지연 요소가 생김을 알 수 있습니다. [그림 6.6.1]과 같이 통신 지연 시간은 전체 통신 국수, 프로그램 크기 및 통신모듈의 O/S 스캔 시간 등의 여러 가지 변수에 의해 결정되며, 이러한 변수들은 그 값을 계산하기 어려우므로 여기서는 사용자가 계산하기 용이한 간략화 한 방법을 제공합니다.

#### 6.6.2 고속링크 속도 계산

고속링크 속도는 [그림 6.6.1]을 예로 하여 PLC-A 에서 PLC-B 로 한 블록의 데이터가 송신 되는데 걸리는 최대 시간으로 정의하고 고속링크 속도 계산은 10 국 이상의 통신 국에 송신 데이터 개수가 총 512 바이트를 초과하는 복잡한 시스템과 그 이하의 간략한 시스템의 두 가지 경우로 구분하여 다음과 같이 계산합니다.

#### 1) 간략한 시스템

전체 통신 국이 10 국 미만에 총 송신 데이터 크기가 512 바이트 이하인 시스템에서는 [식 6.6.1]과 같은 간략한 식으로 고속링크 속도를 계산할 수 있습니다.

St = P\_ScanA + C\_Scan + P\_ScanB ----------------------------------- [식 6.6.1]

 St = 고속링크 최대 전송시간 P\_ScanA = plc A 의 최대 프로그램 스캔 시간 P\_ScanB = plc B 의 최대 프로그램 스캔 시간 C\_Scan = 최대 통신 스캔 시간 )

[식 6.6.1]에서 C\_Scan은 다음의 식으로 간략히 구할 수 있습니다.

C\_Scan = Th × Sn ------------------------------------------------ [식 6.6.2]

 (Th = 미디어에서의 1 국 당 데이터 송신 시간(IEEE 802.3 규격) Sn = Total Station Number : 전체 통신 국 수)

2) 복잡한 시스템

전체 통신 국이 10 국 이상에 총 송신 데이터 크기가 512 바이트 이상인 시스템에서는 [식 6.6.3]과 같은 식으로 고속링크 속도를 계산할 수 있습니다.

St = Et ×To ×Ntx + Mf ------------------------------------------ [식 6.6.3] 여기서 { Et = Effective Tx Ratio(실효전송률) To = Octet time (1 바이트 송신시간)  $Ntx = Total Tx number$ Mf = Margin Factor(여유도) } 이며 각각의 항은 다음과 같이 결정됩니다. a) Et = St × Nf --------------------------------------------- [식 6.6.4] {St = total 통신 국 수 Nf = 네트워크 Factor로서 통신 시스템 특성에 따른 상수 값이며 Enet 시스템에서는 1.5} b) To = {octet time 으로 한 바이트의 데이터를 직렬 데이터로 전송 하는데 걸리는 시간이며 다음과 같음}  $-$  FEnet(FDEnet) : 0.8  $\mu$ s} c) Ntx = 총 송신 데이터 수를 나타내고 Varialble service 개수도 포함하여 계 산하며, 시스템에 따라 다음과 같이 결정함. - FEnet(FDEnet) : 고속링크 송신 바이트 수 합 + FB + 자사 서비스 데이터 개수× 1,024

d) Mf = 통신모듈의 O/S 스캔 시간 등 상기식으로 표현 안된 요소들에 대한 여 유 값으로 다음과 같이 결정함.

 $-$  FEnet(FDEnet) : 25 ms

### 6.7 이중화 시스템에서의 고속링크

### 6.7.1 개 요

FEnet I/F 모듈을 이용한 통신 이중화 시스템은 [그림 4.2.1]에 나타낸 바와 같이 똑같은 두 개의 네트워크를 구성하여 동시에 같은 데이터를 송수신하는 네트워크 이중화입니다. 이중화 시스템에서 고속링크 이중화는 기존의 고속링크 서비스에 특별한 기능을 추가하여 수행합니다. 기본적인 고속링크 설정 및 운용은 제 6 장 고속링크 부분을 참조하여 주십시오.

이중화 시스템과 단일 시스템의 차이점은 아래와 같습니다.

#### 알아두기

[주 1]FDEnet 은 이중화를 지원하지 않습니다. [주 2]이중화 시스템은 GLOFA 시리즈에서만 운전 가능하며, MASTER-K 는 사용이 불가능합니다.

1) 통신 점수

이중화 CPU(GMR-CPUA)에서 한 블록에 설정할 수 있는 통신 점수는 GLOFA 전 네트워크에 최대 59 워드로 고정 되어 있습니다.

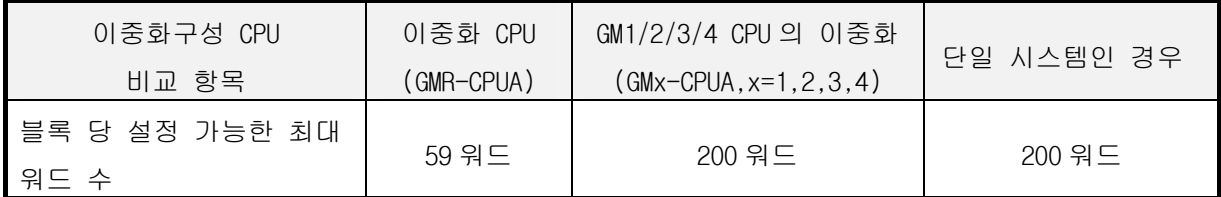

[표 6.7.1] 이중화 시스템에서의 한 블록 당 통신점수

2) 통신 데이터 포맷

고속링크 파라 미터에서 설정된 송 수신 영역과 블록 수는 이중화 시스템으로 사용하는 경우 데이터 영역 첫 워드는 이중화 처리용 일련 번호가 위치 하도록 합니다.

(1) 단독 시스템(기존 시스템 : GM1/2/3/4)

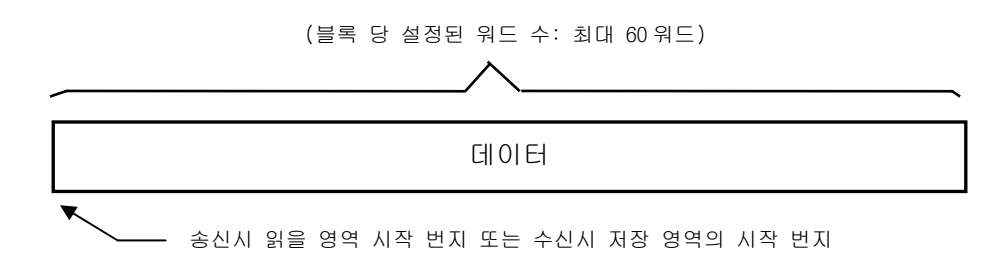

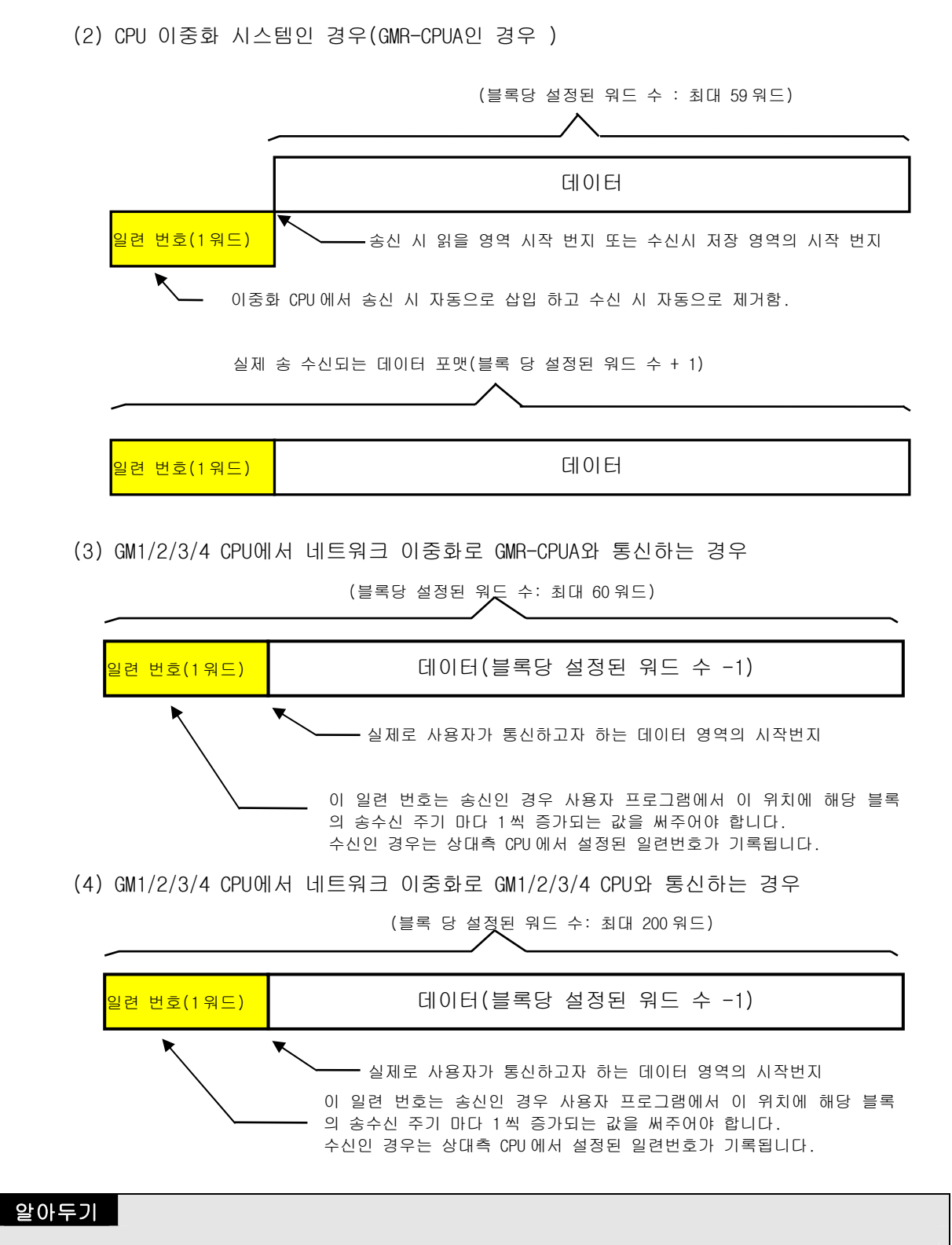

[주 1]GM1/2/3/4 CPU 시스템에서 이중화로 고속링크를 수행할 경우 반드시 %M 영역을 이용 해야 합니다.

### 6.7.2 고속링크 사용방법

1) 이중화 CPU 시스템(GMR-CPUA/B)에서의 고속링크 이중화 CPU 시스템에서 고속링크의 설정 및 운용은 단독 시스템에서의 것과 동일 합니다.

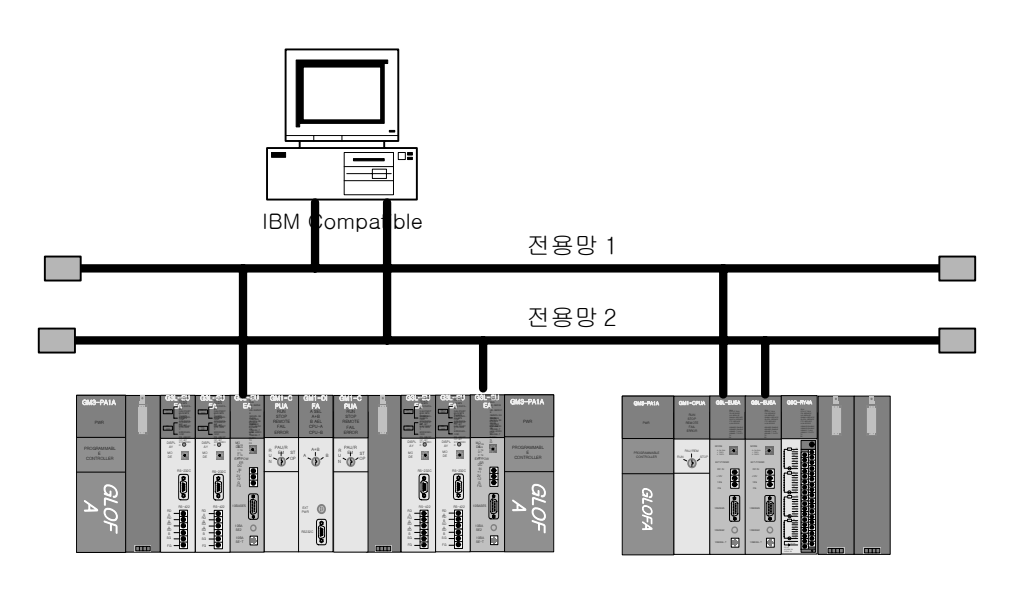

이중화 CPU 시스템(GMR-CPUA) 단독 CPU 시스템(GM1/2/3/4) [그림 6.7.1] 이중화 시스템의 구성도

이중화 CPU 시스템에서는 하나의 고속링크 파라미터를 이중화 CPU 가 동시에 수행합니다. 위 그림에서 통신모듈 및 시스템이 동일한 구조가 양쪽에 배치되어 있어 하나의 프로그램 및 통신 파라미터를 양 CPU 및 통신모듈이 동일하게 수행합니다.

### 알아두기

[주 1]이더넷으로 이중화 시스템 구성 시 한 베이스에 동시에 장착되는 두 FEnet I/F 모듈의 고속링크 국번은 반드시 동일하게 설정합니다. 즉, 두 네트워크 시스템 구성이 동일하고 파라미터 설정 내용이 동일해야 합니다. 단 IP 어드레스는 다르게 설정해도 가능 합니다.

(1) 고속링크 송신

고속링크 송신은 이중화 CPU에서 각각의 통신모듈로 파라미터에서 설정된 송신영역에 송신 주기마다 증가되는 일련번호를 붙혀 통신모듈로 전송합니다. 여기서 일련번호는 두 CPU가 동기를 맞추어 증가되며 블록마다 각각 일련번호를 갖고 있습니다. 일련번호 처리는 자동으로 수행되므로 사용자 프로그램에서 부가적으로 처리 할 것이 없습니다.

#### (2) 고속링크 수신

고속링크 수신은 통신모듈에서 온 일련번호와 데이터를 각 CPU가 처리하며 수신 데이터의 일련번호 처리는 자동으로 수행됩니다. 따라서 사용자 프로그램에서 부가적으로 처리 할 것이 없습니다.

각 CPU의 수신 데이터의 처리 방법은 다음과 같습니다. 상대국에서 통신모듈 A 와 B을 통해 수신한 데이터를 각 CPU에서 두 데이터 중 최신의 데이터(두 수신 데이터 중 일련번호가 큰 데이터)를 저장하도록 합니다. 또한 한 쪽만 수신된 경우 그 데이터가 현재 일련 번호와 비교하여 크면 그 수신 데이터를 저장 합니다.

(3) 고속링크 정보 처리.

고속링크 정보는 통신모듈 A와 통신모듈 B에서 만들어진 정보를 논리 OR하여 고속링크 정보 플래그로 등록합니다. 각각의 통신모듈 A와 통신모듈 B의 고속링크 정보는 고속링크 모니터를 실행하여 보면 그 정보를 알 수 있습니다.

2) 단독 CPU 시스템(GM1/2/3/4)에서의 고속링크

단독 CPU 시스템에서는 두개의 통신모듈에 대해서 같은 내용의 파라미터를 각각 수행합니다. 위 그림에서 통신모듈 두개가 배치되어 있어 같은 내용의 통신 파라미터를 양쪽 통신모듈이 동일하게 처리 합니다.

단독 CPU 시스템에서 파라미터 설정 시 알아두어야 할 사항은 다음과 같습니다.

#### 알아두기 ┃

[주 1]두 FEnet I/F 모듈의 고속링크 국번은 동일합니다(두 네트워크는 동일한 구성)

- 1) 각각의 통신모듈에 각각의 고속링크를 배당합니다(예: 고속링크 1,고속링크 2).
- 2) 두 고속링크에 설정된 블록별 설정이 수신영역과 슬롯번호를 제외하고 모두 동일해야 합니다.
- 3) 두 파라미터에 설정된 블록 중 수신영역은 두 파라미터간에 겹치지 말아야 합니다.
- 4) 송신 블록으로 설정된 파라미터의 송신 개수는 최소 2 개 이상이어야 합니다(일련번호 포함).
	- (1) 고속링크 송신

고속링크 송신은 단독 CPU에서 각각의 통신모듈로 파라미터에서 설정된 송신영역에 송신 주기마다 증가되는 일련번호를 붙혀 각각의 통신모듈로 전송합니다. 일련번호는 사용자 프로그램에서 송신 주기마다 증가되는 데이터를 송신 데이터의 일련번호 위치에 써 주어야 합니다.

(2) 고속링크 수신

고속링크 수신은 수신된 일련번호와 데이터를 양쪽에서 읽어 들여 일련번호를 비교하여 두 데이터 중 최신의 데이터(일련번호가 큰 쪽)가 저장 되도록 HS\_FB를 작성합니다.

#### (3) 고속링크 정보 처리

고속링크 정보는 각각의 통신모듈 정보를 HS\_FB에서 이용하여 데이터를 처리하므로 두 통신모듈(두 네트워크)중 \_HSx\_MODE,\_HSx\_RLINK,\_HSx\_TRX가 정상이 아닌 쪽의 데이터는 수신하지 않습니다. 따라서 사용자 프로그램을 작성할 때는 고속링크 정보 플래그를 이용하여 프로그램을 작성하여야 신뢰성을 확보할 수 있습니다.

3) 펑션블록 HS\_FB (고속링크 최종 데이터 수신 프로그램)

펑션블록 이중화 라이브러리에 있는 HS\_FB 를 이용하여 두개의 통신모듈로 입력된 데이터를 비교하여 먼저 들어온 데이터를 선별합니다. 각 기능에 대한 설명은 다음과 같습니다.

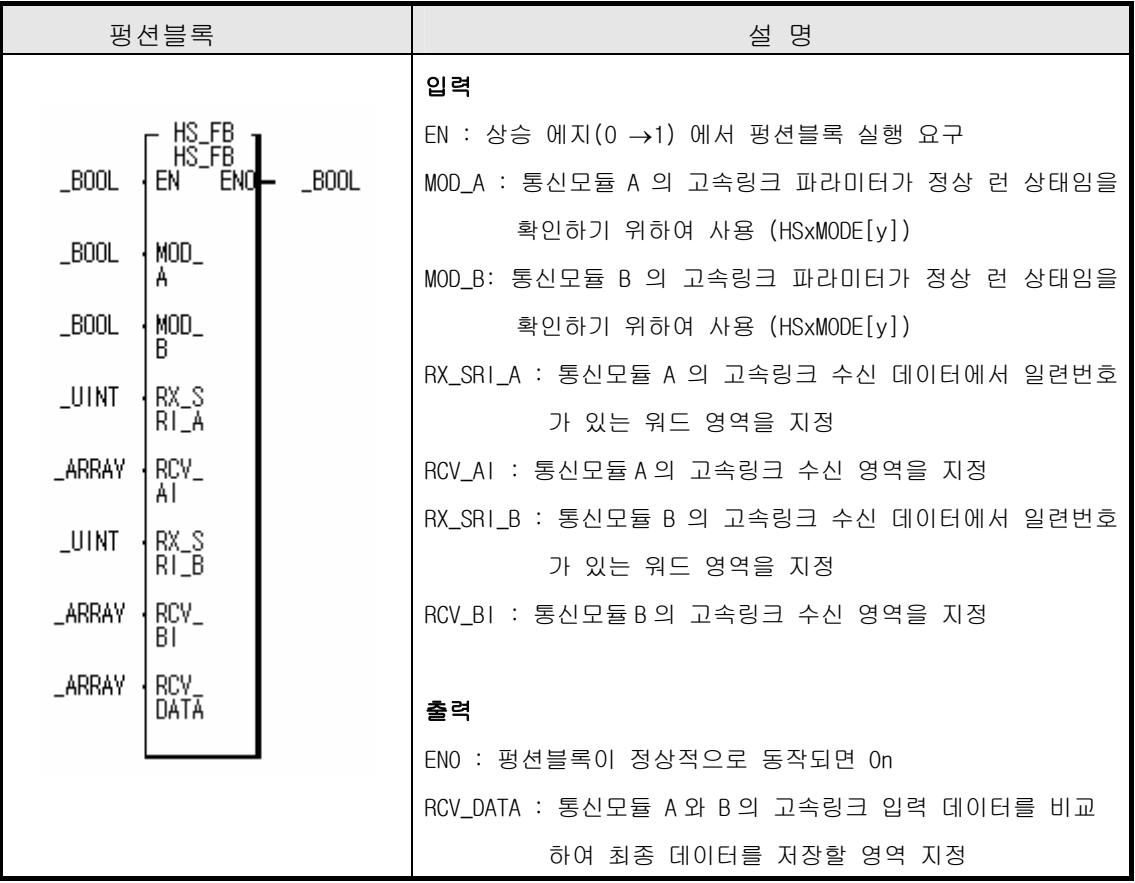

(1) EN

HS FB 가 기동하기 위한 조건으로 상승 에지에서 동작합니다

(2) MOD\_A, MOD\_B

통신모듈A,B의 고속링크 파라미터가 정상 동작임을 확인하기 위하여 고속링크 플래그 HSxMODE[y]를 사용합니다. 이 플래그는 고속링크 개별 파라미터 동작 모드 정보로서 등록 항목에 설정된 국이 RUN모드이면 해당 비트가 'On'되고 STOP/PAUSE/DEBUG 모드에 있는 경우는 'Off'됩니다. 플래그에서 x는 현재 사용하는 고속링크 번호를 의미합니다. 즉 고속링크 파라미터 작성 시 고속링크 1부터 고속링크 4까지 설정 가능한데 이것은 한 베이스 보드에 통신모듈 4대 까지 장착 가능함으로 각 통신모듈 별로 파라미터를 설정할 수 있도록 하기 위한 것이고 사용자는 현재 사용한 고속링크 번호를 기재합니다.

(설정 범위; x=1~4). 플래그에서 [y]는 고속링크 파라미터에서 사용자는 총 64개의 개별 파라미터를 작성하여 각 국으로 송수신할 수 있는데 y는 현재 고속링크 파라미터에서 현재 적용하고자 하는 수신 파라미터의 해당 파라미터 번호를 의미합니다.

(3) RX\_SRI\_A, RX\_SRI\_B

통신모듈 A,B에서 수신되는 고속링크 데이터에서 일련번호가 위치하는 영역을 지정합니다. 예를 들어 상대국에서 보낸 고속링크 데이터를 통신모듈 A에서는 %MW10에서 %MW20까지 수신 받고, 통신모듈B 에서는 %MW30에서 %MW40까지 수신 받을 때, 수신 받는 데이터의 선두 번지를 적습니다. 이것은 상대국에서 보낸 데이터의 선두에는 데이터 선별을 위해서 일련번호가 붙어있기 때문입니다. 즉 RX\_SRI\_A 에는 HS\_RX\_SRI\_A 라는 변수를 써서(데이터 타입:UINT) 데이터 위치 지정은 %MW10, RX\_SRI\_B 에는 HS\_RX\_SRI\_B 라는 변수를 써서(데이터 타입:UINT) 데이터 위치 지정은 %MW30라고 정의합니다.

(4) RCV\_AI, RCV\_BI

상대국에서 보낸 고속링크 데이터에서 일련번호를 제외한 나머지 데이터의 선두 번지를 지정합니다. 예를 들어 데이터를 통신모듈 A에서는 %MW10에서 %MW20까지 수신 받고, 통신모듈 B에서는 %MW30에서 %MW40까지 수신 받을 때 통신모듈 A 데이터는 RCV\_A라는 ARRAY 변수를 써서(데이터 타입:워드) 위치 지정을 %MW11 ~ %MW20으로 하고, 통신모듈 B는 데이터는 RCV\_B라는 ARRAY 변수를 써서(데이터 타입:워드) 위치 지정을 %MW31 ~ %MW40까지 각각 지정합니다.

(5) ENO

펑션블록이 정상 종료되면 'On'

(6) \_RCV\_DATA

두 개의 통신모듈에서 입력되는 데이터의 일련번호를 비교하여 나중 들어온 데이터를 최종 저장하게 됩니다. ARRAY 변수를 사용하여(데이터 타입:워드) 위치 지정은 최종 사용자가 사용하려는 위치로 지정합니다.

## 7.1 개 요

펑션블록은 TCP/IP 또는 UDP/IP 를 이용하여 자사의 이더넷 통신 모듈과 타사의 이더넷 통신 또는, 자사의 이더넷 통신 모듈 사이에서의 데이터 통신을 하기 위해 사용할 수 있습니다. 펑션블록을 이용한 통신은 펑션블록만 사용해서 단독적으로 통신 할 수 있는 단독 통신 방법과 프레임 편집기를 사용하여 통신할 수 있는 사용자 정의 통신 방법으로 구별할 수 있습니다.

본 절에서는 사용자에게 제공되는 펑션블록의 종류 및 사용 방법에 대해 설명합니다. 다음은 펑션블록을 사용한 프로그램 작성 순서를 나타냅니다.

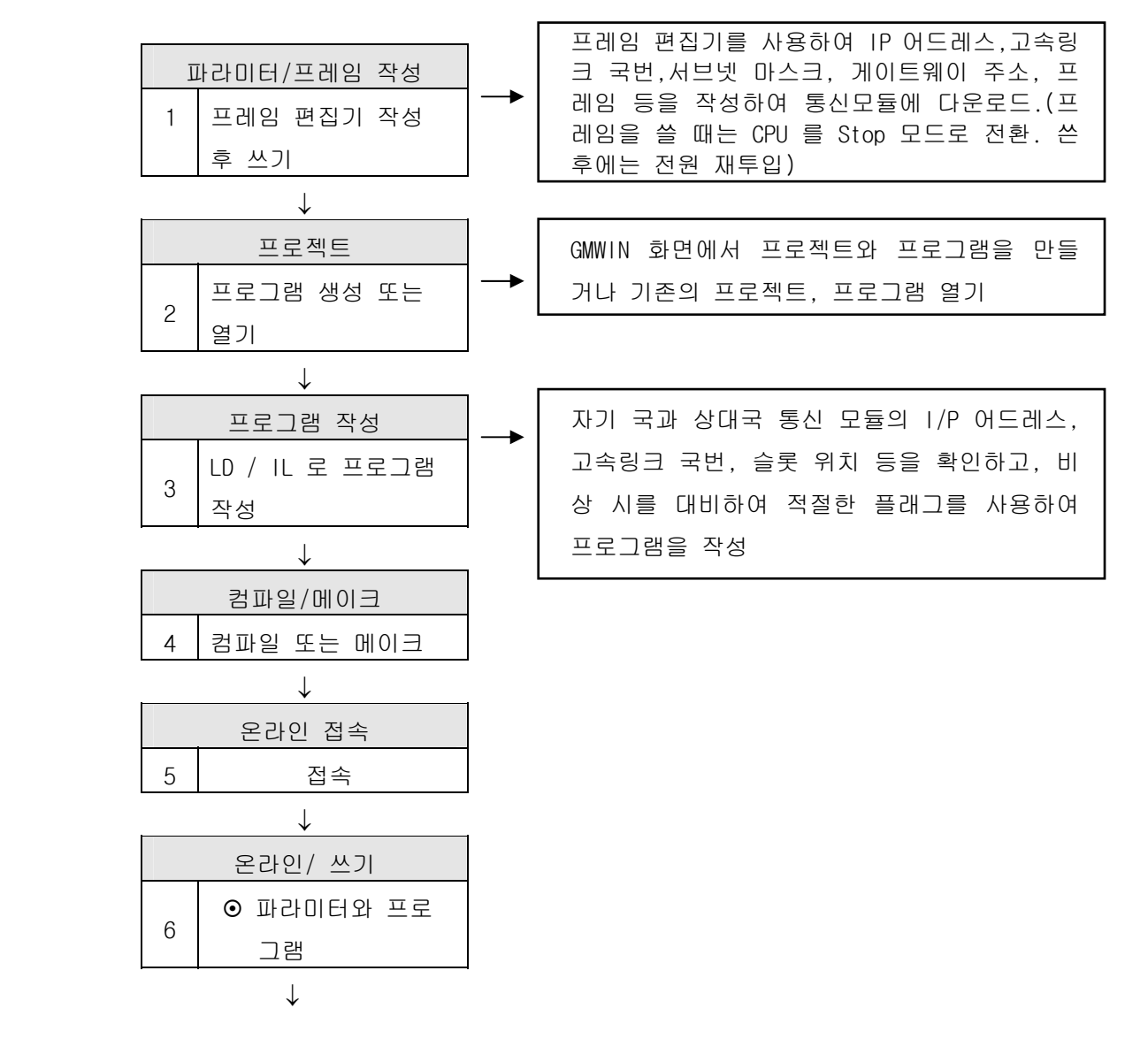

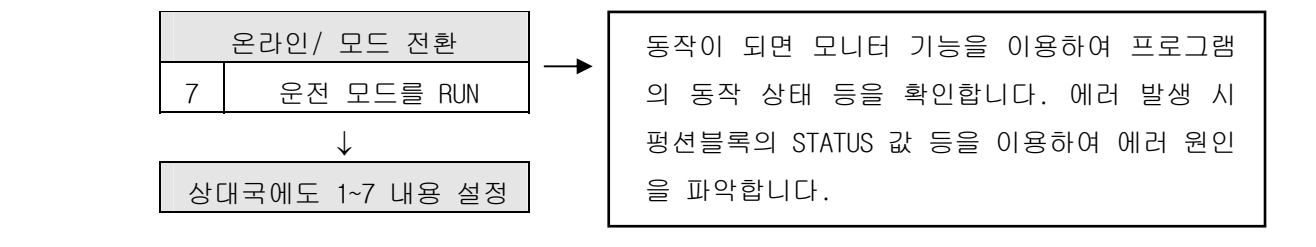

# 알아두기

[주 1]FDEnet I/F 모듈은 자사간의 전용통신을 위한 데이터 송수신 방법만 정의합니다. 프레임 편집기에서 기본파라미터만 설정 후 국번을 통한 펑션블록 서비스를 통해 데이터를 교환합니다. 펑션블록을 통해 데이터 타입별 통신이 가능하며 마스터를 포함하여 슬레이브 I/O 를 제어가 가능하도록 되어 있습니다. 자세한 사항은 제 5 장 통신프로그램 및 제 7 장의 펑션블록 설명을 참조하여 주십시오.

### 7.2 펑션블록의 사용방법

### 7.2.1 고속이더넷(FEnet) 펑션블록

1) 펑션블록의 종류

사용자가 프로그램을 작성할 때 사용하는 펑션블록은 용도에 따라 5 가지로 분류 할 수 있습니다.

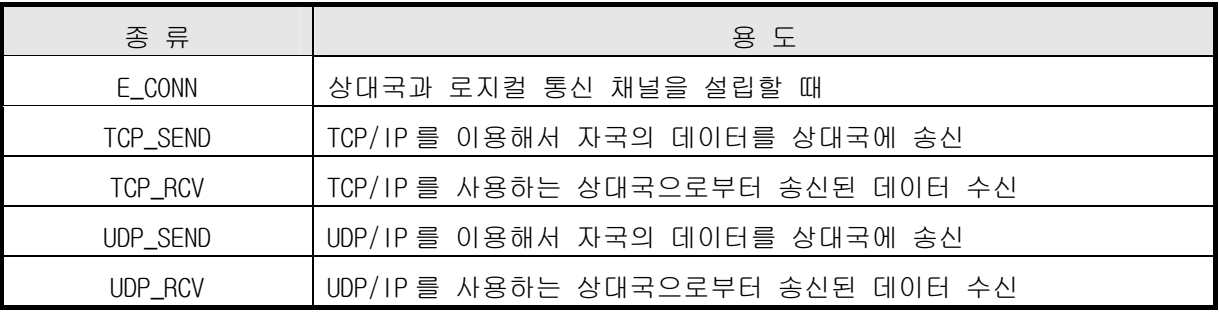

[표 7.2.1] 펑션블록의 종류

2) 펑션블록의 구조

다음 그림은 펑션블록의 구조를 나타냅니다.

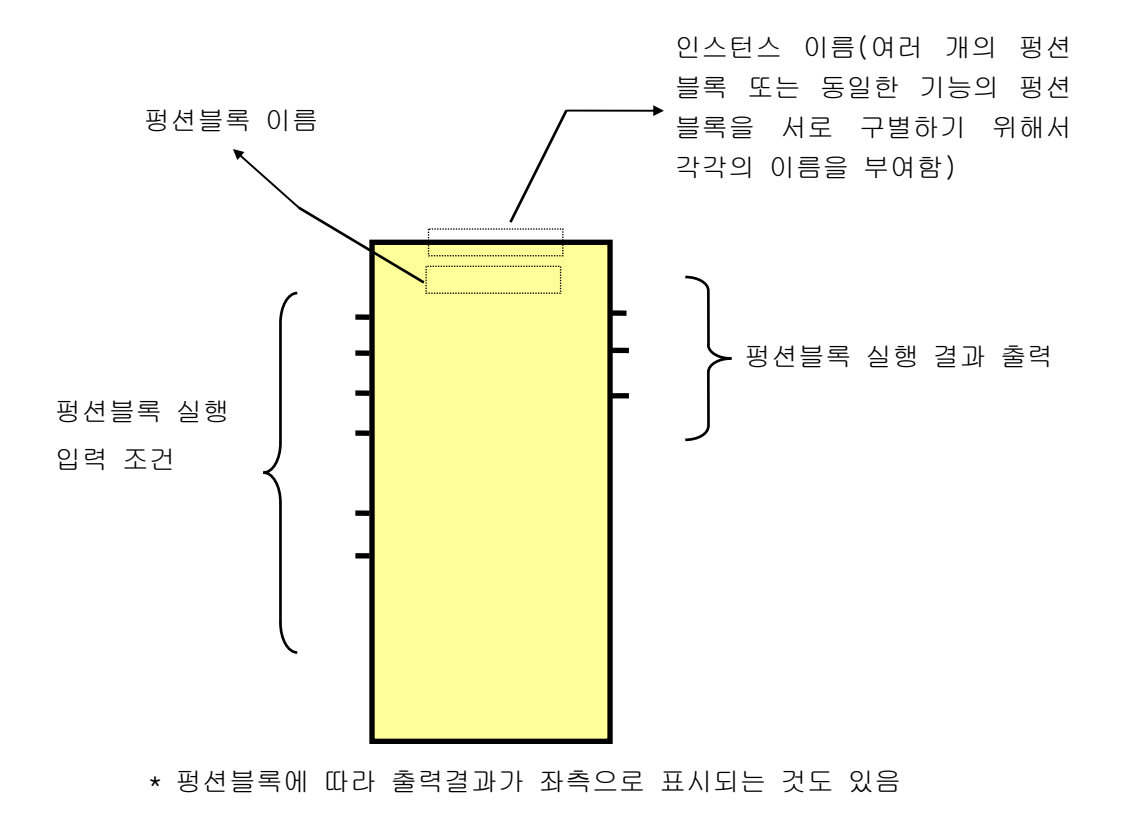

#### 3) 펑션블록의 입출력 변수

각 펑션블록의 공통적인 입출력 변수에 대한 내용에 대해 설명합니다.

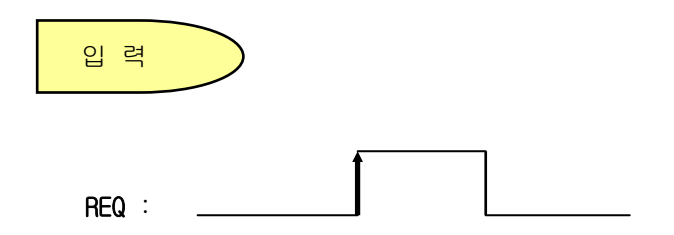

E\_CONN 펑션블록을 제외한 펑션블록의 기동 조건으로 사용되며 '0'에서 '1'으 로 되는 상승 에지에서 펑션블록은 기동되며 한번 기동되면 상대국으로부터 응답을 수신하기 전까지, 즉 NDR(DONE) 또는 ERR 비트가 세트되지 않는 한 펑션블록은 영향을 받지 않으며 NDR 또는 ERR 비트가 세트된 후 다음 스캔에 서 재기동 됩니다.

$$
EN\;:\qquad \qquad \rule{2.2cm}{2.2cm}
$$

레벨 '1' 일때 펑션블록이 기동되고 서비스 중에는 '1' 이 유지되어야 합니다. (E\_CONN 펑션블록에만 적용:BOOL 타입)

서비스가 완료된 후에도 계속적으로 '1'로 유지 되어야 합니다. ERR 비트가 On 된 후도 EN 비트가 '1'상태 이면 다음 스캔에서 펑션블록은 통신 채널 설 립 서비스를 재요구합니다. '1'에서 '0'으로 값이 변화되면 설립된 채널을 정 상적으로 해제하도록 요구합니다.

NET\_NO:

자국 PLC 의 기본 베이스에 장착되어 있는 통신모듈 중에서 본 펑션블록을 수행할 통신모듈을 지정합니다. 즉, 기본 베이스에서 통신모듈이 장착된 슬 롯 위치를 나타내며 기본 베이스의 슬롯 위치는 CPU 다음이 '0'번 슬롯이며 '1'씩 증가 합니다.

(설정범위 : 0 ~ 7 )

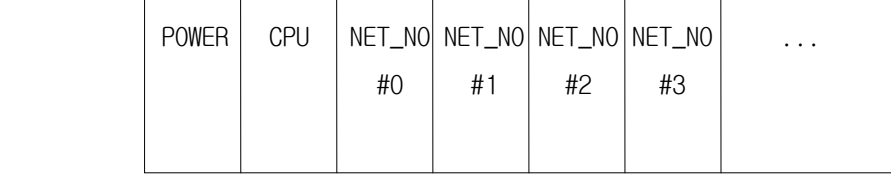

IP\_ADDR:

상대국 또는 자국 통신 모듈의 IP 주소 통신을 하거나 채널 설립 시 필요한 IP 주소를 지정합니다. 펑션블록에 따라 상대국이나 자국의 IP 주소가 필요합니다(각 펑션블록 참조). 예) '150.150.42.150'

- D\_PORT: 상대국 통신 모듈의 포트 번호(h'400 h'7fff 사이에서 설정).
- S\_PORT: 자국 통신 모듈의 포트 번호(h'400 h'7fff 사이에서 설정).

CH\_NO: 설립하고자 하는 채널 번호(사용자가 선택).

- 0 ~ 15 번 채널까지 총 16 채널을 선택해 사용할 수 있고, 한 프로그램 내에 서 같은 채널 번호를 두 개의 펑션블록에서 사용할 수 없습니다.
- ARR\_CNT/DATA\_LEN : 송수신하고자 하는 데이터의 크기. 전송되는 프레임의 크기가 1,400 바이트까지 가능합니다. 단, GMR 이중화 시스템의 경우 120 바이트로 제한됩니다.

# 출 력

#### NDR :

펑션블록이 기동된 후 정상적으로 데이터를 수신하면 On 되고, 다음 번 펑션 블록이 기동될 때까지 On 을 유지하다가 Off 됩니다.

#### ERR :

펑션블록이 기동된 후 에러가 발생했을 경우 On 되고 다음 번 펑션블록이 기 동될 때까지 On 을 유지하다가 Off 됩니다. 에러가 발생되면 데이터는 수신되 지 않습니다(에러 코드는 '부록 A3 에러 코드'를 참조).

#### STATUS :

펑션블록이 기동된 후 에러가 발생했을 경우 ERR 이 On 되고 에러에 대한 상 세 코드 값을 나타냅니다. 다음 번 펑션블록이 기동될 때까지 값을 유지합니 다.

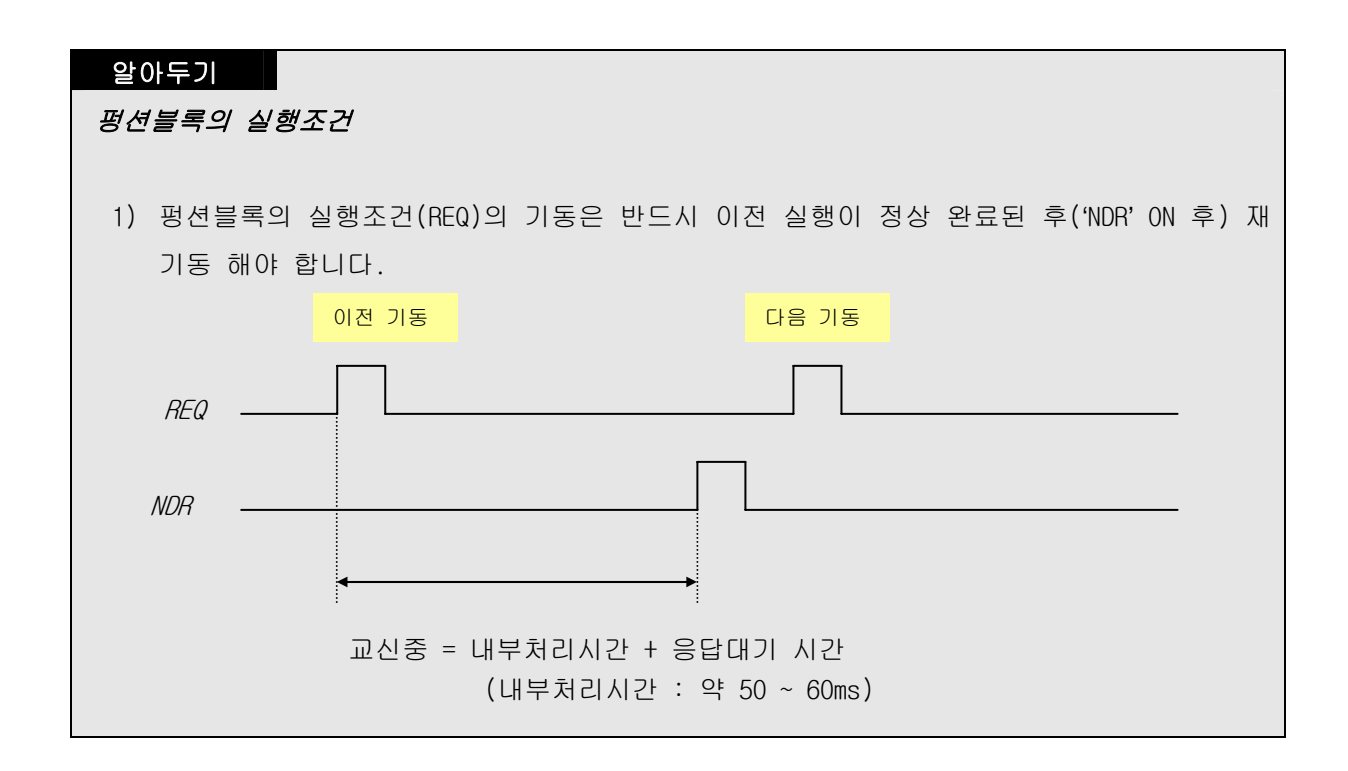

# 7.2.2 전용이더넷(FDEnet) 펑션블록

1) 펑션블록의 종류

프로그램을 작성할 때 사용하는 펑션블록은 용도에 따라 2 가지로 분류 할 수 있습니다.

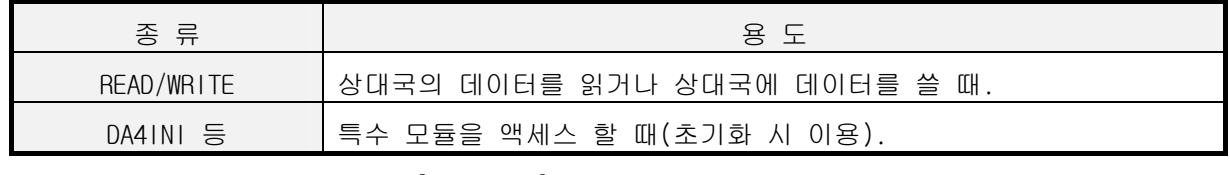

[표 7.2.2] 펑션블록의 종류

2) 펑션블록의 입출력 변수

각 펑션블록의 공통적인 입출력 변수에 대한 내용에 대해 설명합니다.

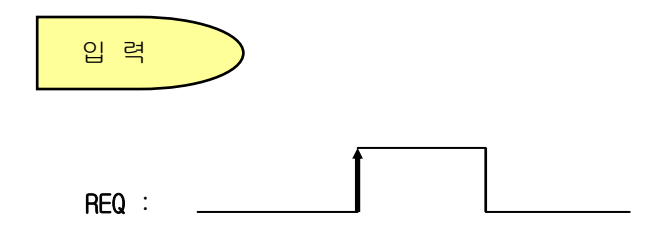

E\_CONN 펑션블록을 제외한 펑션블록의 기동 조건으로 사용되며 '0'에서 '1'으 로 되는 상승 에지에서 펑션블록은 기동되며 한번 기동되면 상대국으로부터

응답을 수신하기 전까지, 즉 NDR(DONE) 또는 ERR 비트가 세트되지 않는 한 펑션블록은 영향을 받지 않으며 NDR 또는 ERR 비트가 세트된 후 다음 스캔에 서 재기동 됩니다.

#### NET\_NO:

자국 PLC 의 기본 베이스에 장착되어 있는 통신모듈 중에서 본 펑션블록을 수행할 통신모듈을 지정합니다. 즉, 기본 베이스에서 통신모듈이 장착된 슬 롯 위치를 나타내며 기본 베이스의 슬롯 위치는 CPU 다음이 '0'번 슬롯이며 '1'씩 증가 합니다.

(설정범위 : 0 ~ 7 )

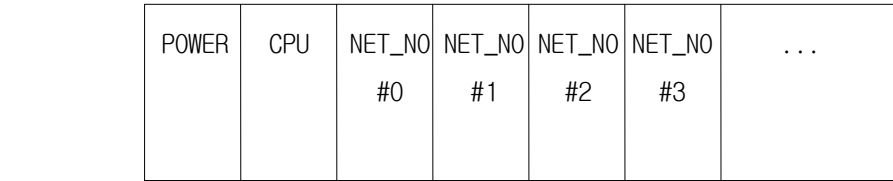

#### ST\_NOH / ST\_NOL :

FDEnet I/F 모듈은 상대국 국번의 상위/하위 번호를 지정합니다. 자세한 내용은 RDTYPE 펑션블록에 설명되어 있습니다.

출 력

NDR :

펑션블록이 기동된 후 정상적으로 데이터를 수신하면 On 되고, 다음 번 펑션 블록이 기동될 때까지 On 을 유지하다가 Off 됩니다.

#### ERR :

펑션블록이 기동된 후 에러가 발생했을 경우 On 되고 다음 번 펑션블록이 기 동될 때까지 On 을 유지하다가 Off 됩니다. 에러가 발생되면 데이터는 수신되 지 않습니다(에러 코드는 '부록 A3 에러 코드'를 참조).

#### STATUS :

펑션블록이 기동된 후 에러가 발생했을 경우 ERR 이 On 되고 에러에 대한 상 세 코드 값을 나타냅니다. 다음 번 펑션블록이 기동될 때까지 값을 유지합니 다.

3) 펑션블록 라이브러리

(O:사용 가, X:사용 불가)

| PLC 기종     |                 | <b>GMR</b> | GM1/2          | GM <sub>3</sub> | GM4            | GM <sub>6</sub>  | 펑션블록 명칭        |
|------------|-----------------|------------|----------------|-----------------|----------------|------------------|----------------|
| 데이터 타입(비트) |                 |            |                |                 |                |                  | (RD/WR)        |
| 기본형        | RD_BOOL(1)      | χ          | $\overline{0}$ | $\overline{0}$  | $\sqrt{a}$     | $\overline{0}$   | RDB00L         |
|            | RD_BYTE(8)      | χ          | $\theta$       | $\overline{0}$  | $\overline{0}$ | $\overline{0}$   | <b>RDBYTE</b>  |
|            | RD_WORD(16)     | χ          | $\overline{0}$ | $\overline{0}$  | $\sqrt{a}$     | $\overline{0}$   | <b>RDWORD</b>  |
|            | RD_DWORD(32)    | χ          | $\theta$       | $\theta$        | $\sqrt{0}$     | $\boldsymbol{0}$ | <b>RDDWORD</b> |
|            | $RD_Lword(64)$  | χ          | $\overline{0}$ | χ               | χ              | χ                | <b>RDLWORD</b> |
|            | WR_BOOL(1)      | χ          | $\sqrt{0}$     | $\theta$        | $\overline{0}$ | $\sqrt{a}$       | <b>WRBOOL</b>  |
|            | WR_BYTE(8)      | χ          | $\overline{0}$ | $\overline{0}$  | $\overline{0}$ | $\overline{0}$   | <b>WRBYTE</b>  |
|            | WR_WORD(16)     | χ          | $\sqrt{a}$     | $\overline{0}$  | $\overline{0}$ | $\mathbf 0$      | <b>WRWORD</b>  |
|            | WR_DWORD(32)    | χ          | $\overline{0}$ | $\Omega$        | $\Omega$       | $\overline{0}$   | <b>WRDWORD</b> |
|            | $WR_{www}$ (64) | χ          | $\theta$       | χ               | X              | Χ                | WRLWORD        |
| 어레이        | RD_Block(Byte)  | X          | $\overline{0}$ | $\overline{0}$  | $\sqrt{a}$     | $\overline{0}$   | <b>RDBYBLK</b> |
|            | WR_Block(Byte)  | χ          | $\sqrt{a}$     | $\overline{0}$  | $\overline{0}$ | $\mathbf 0$      | <b>WRBYBLK</b> |
| 상태정보       | RD_Block(Byte)  | χ          | $\overline{0}$ | $\overline{0}$  | $\overline{0}$ | $\mathbf 0$      | <b>RDBYBLK</b> |

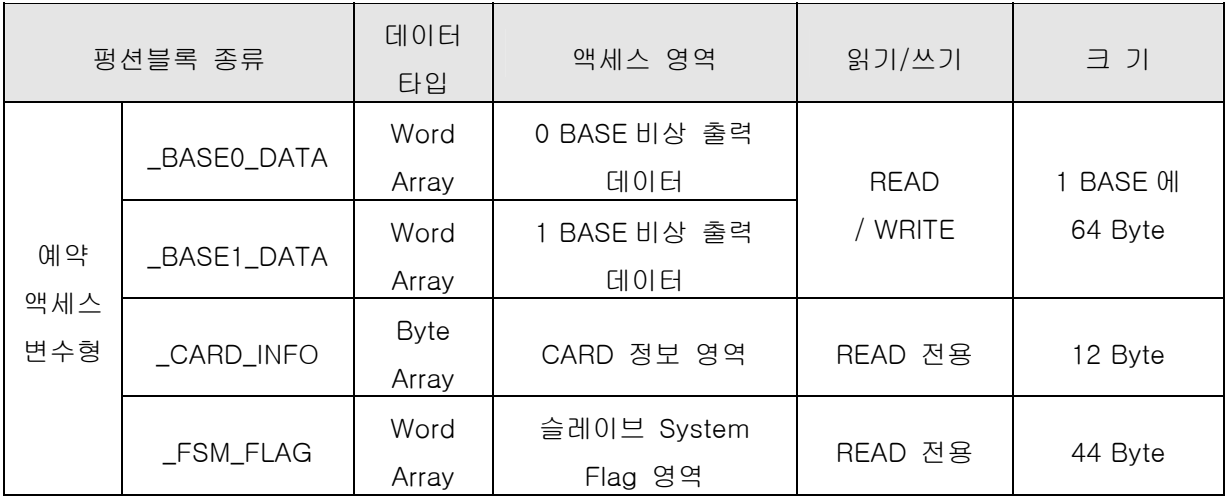

[표 7.2.3] 펑션블록의 사용 가능한 PLC 기종 및 타입별 분류

# 7.3 고속이더넷(FEnet) 펑션블록의 종류

## 7.3.1 E\_CONN

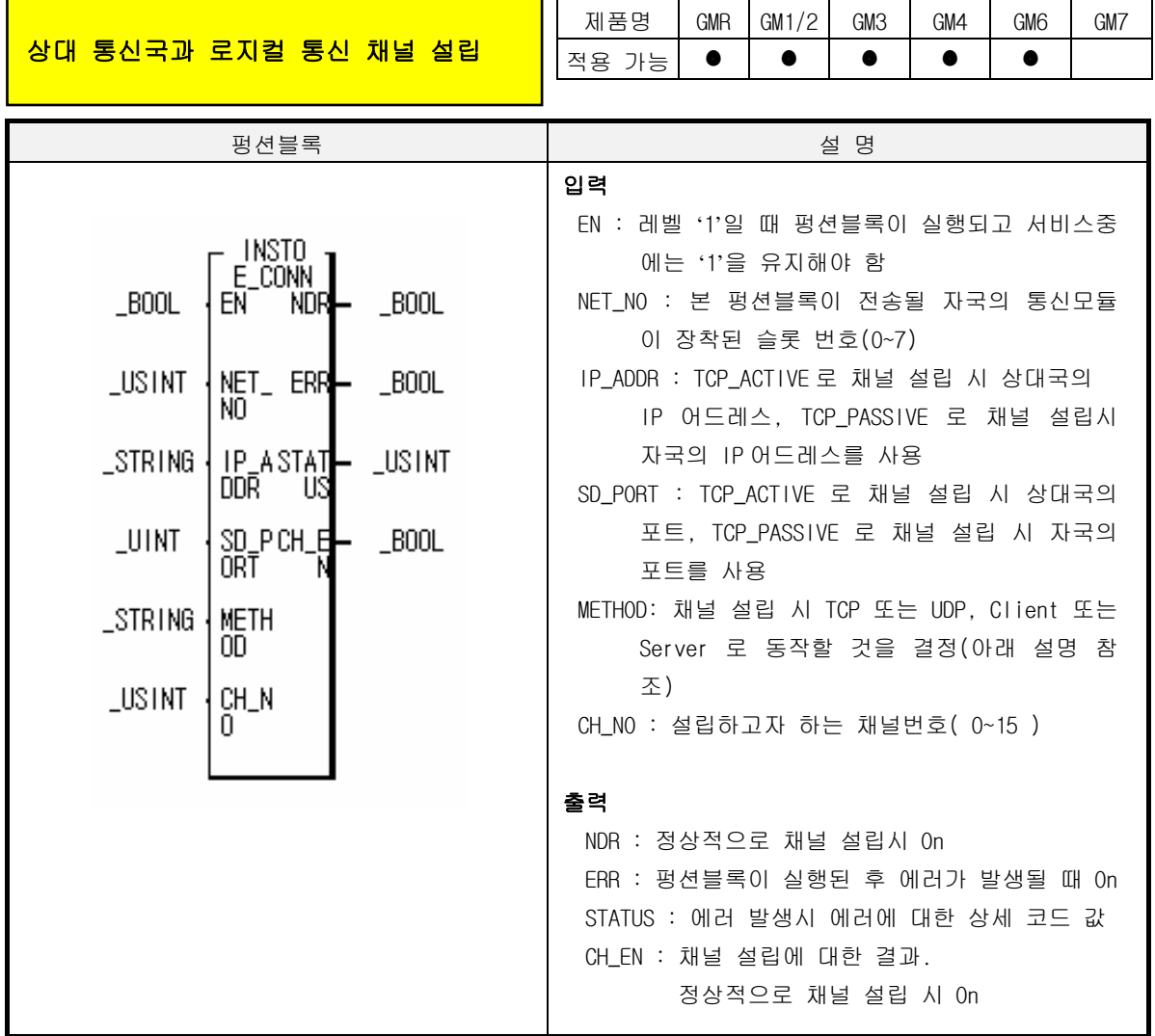

1) 개요

상대국과의 로지컬 통신 채널을 설립할 때 사용하는 펑션블록입니다. 이더넷 통신에서 로지컬 채널을 설립하는 방법은 5 가지로 분류되며, 각각 시스템 용도에 따른 설정 방법은 다음과 같습니다(IP\_ADDR, SD\_PORT, METHOD).

2) TCP\_ACTIVE : 상대국 포트(Dest Port) + 상대국 IP 주소(Dest IP\_ADDR) TCP/IP 을 사용할 채널이며 통신 상대국을 지정합니다. 지정된 상대국과 통신하는데 있어서 자국은 클라이언트(Client)로 동작합니다.

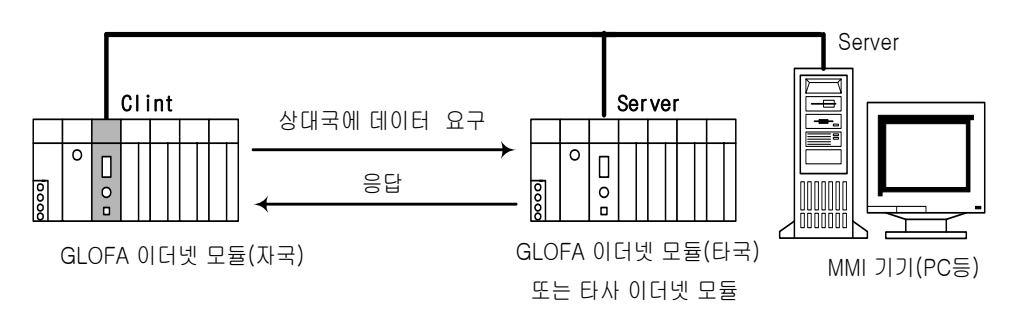

3) TCP\_PASSIVE : 자국 포트(Source Port) + 자국 IP 주소(Source IP\_ADDR) TCP/IP 을 사용할 채널이며 가장 먼저 채널 설립을 요구하는 국에 대해 설립, 지정된 상대국과 통신하는데 있어서 자국은 서버로 동작함을 나타냅니다.

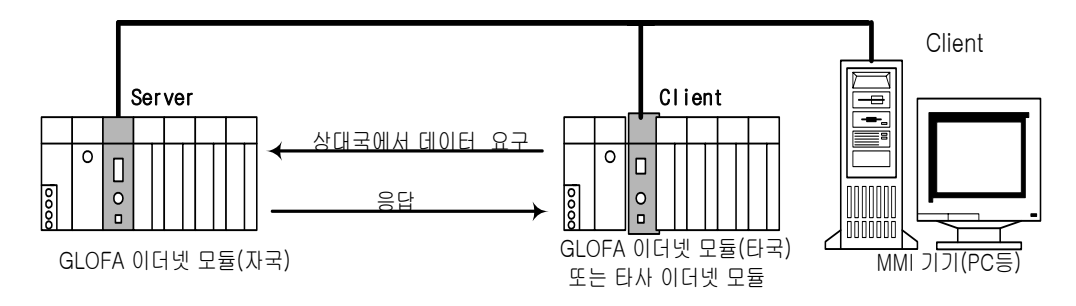

- 4) TCP\_SELECT : 자국 포트(Source Port) + 상대국 IP 주소(Dest IP\_ADDR) TCP\_PASSIVE 일종으로 사용자가 지정한 상대국에 대해서만 채널을 설립하고 지정된 상대국과 통신하는데 있어서 자국은 서버로 동작합니다.
- 5) UDP\_ACTIVE : 자국 포트(Source Port) + 자국 IP 주소(Source IP\_ADDR) UDP/IP 을 사용할 채널이며 소켓만 오픈 함. 지정된 상대국과 통신하는데 있어서 자국은 Client 로 동작합니다(실제로는 채널을 맺지 않음).
- 6) UDP\_PASSIVE : 자국 포트(Source Port) + 자국 IP 주소(Source IP\_ADDR) UDP/IP 을 사용할 채널이며 소켓만 바인드 함. 지정된 상대국과 통신하는데 있어서 자국은 서버로 동작합니다 (실제로는 채널을 맺지 않음).

#### 알아두기

[주 1]PASSIVE(SELECT) 오픈은 ACTIVE 오픈보다 먼저 기동 되어야 합니다. UDP\_ACTIVE, UDP\_PASSIVE 는 서비스에 의해서 채널을 설립하지 않고 소켓만 오픈시켜 내부에서 연결시킵니다.

위와 같이 사용자는 로지컬 채널 설립의 종류에 따라 통신 특성에 맞게 채널을 설립해야 합니다. 채널 설립 요구는 펑션블록 입력 중 METHOD 의 값에 의하여 설립 됩니다.

METHOD : 'XXX\_YYY(또는 'XXX\_YYY\_TTT') - (총 16자이내 : 스트링) XXX : 프레임 편집기에서 작성된 그룹명을 나타냅니다.

YYY : 채널 설립 종류. TCPACT,TCPPAS,TCPSEL,UDPACT,UDPPAS :5가지

- TTT : 채널 해제를 위한 송수신 대기 시간(0~FF초). 설정한 시간 내에 상대방으로부터 응답이 없으면 강제로 커넥션을 끊습니다.(TCPPAS 경우)
- ▶ XXX에 'UNFMT' 사용 : 데이터 송 수신 시 프레임 편집기를 사용하지 않고 통신을 하고자 할 때 사용합니다. 이더넷 통신 접속을 맺은 후 사용자가 설정한 펑션블록 데이터를 변경 없이 데이터를 송 수신 합니다. 따라서 E\_CONN 의 METHOD 입력에 'UNFMT\_YYY' 형식으로 채널을 맺으면 TCP\_SEND(UDP\_SEND) 또는 TCP\_RCV(UDP\_RCV) 펑션블록 내의 'FRAME' 항목에 반드시 '\_UDATA\_SEND'(송신) 또는 '\_UDATA\_RCV'(수신) 이름을 지정하여 사용해야 합니다.
- 7) 프로그램 예 : 상대국에 TCP ACTIVE 로 접속을 요구하는 경우 자국의 FEnet I/F 모듈이 0 번 슬롯에 장착되어 있고 1 번 채널을 이용하여 상대국(GLOFA)의 IP 주소가 165.244.149.190, 포트 번호 5000 에 접속을 요구하는 경우.

| LD                                                                                                    | ΙL                                                                                                    |  |  |
|----------------------------------------------------------------------------------------------------|----------------------------------------------------------------------------------------------------|--|--|
| CON_ACT<br>E_CONN<br><b>ERR</b><br>CON<br>NDR<br>EN<br>∕<br>0<br>NET<br>ERR<br>ERR-<br>NO<br>165.244.<br>149.1901<br>IP_ASTAT<br>DDR US<br>SD_PCH_EL<br>ORT N<br>CH_EN<br>5000<br>"GLOFA_TC<br>PACT<br><b>METH</b><br>0D<br>CH_N<br>0 | LD<br>1<br><b>ST</b><br>CON<br>E_CONN<br>CAL<br>CON_ACT<br>$EN :=$<br>CON<br>$\overline{0}$<br>$NET_N0 :=$<br>$IP\_ADDR:$<br>'165.244.149.190'<br>$SD\_PORT:$<br>5000<br>$METHOD :=$<br>'GLOFA_TCPACT'<br>$CH_MO :=$ |  |  |

펑션블록 조건으로 'CON' 접점이 On 되면 자국의 데이터 요청에 의하여 상대국에서 데이터를 보내주는 TCPACT 방식으로(METHOD) 상대국에 포트번호 5000, 자국채널 16 개중 1 번 채널로 접속 요청을 합니다. 상대국에서 자국의 접속 요청에 대해 응답을 보내주면 자국과 상대국 사이에 커넥션 접속이 이루어지고 'CH\_EN' 출력으로 결과를 나타냅니다. 사용자는 이 비트를 'TCP\_SEND','TCP\_RCV', 'UDP\_SEND','UDP\_RCV' 인에이블 조건으로 사용하여 통신을 하면 됩니다.

### 7.3.2 TCP\_SEND

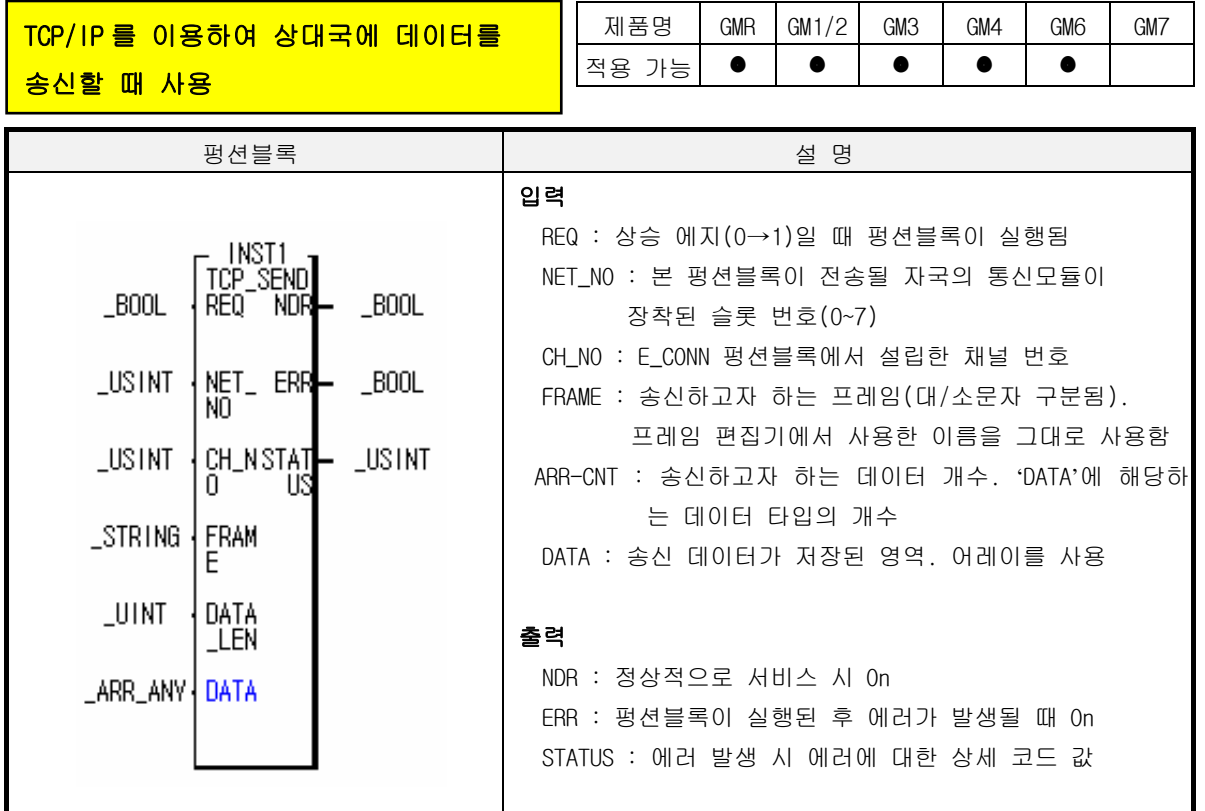

1) 개요

자국의 데이터를 TCP/IP 을 이용하여 상대국에 송신하고자 할 때 사용합니다.

동작은 'DATA' 로부터 'ARR\_CNT' 만큼의 데이터를 읽어 'FRAME'에서 지정된 형식으로 CH\_NO'채널로 설립된 상대국에 송신합니다. 'FRAME'에 입력된 이름은 프레임 에디터에서 송수신 포맷을 정의한 이름을 사용해야 합니다. 서비스가 정상적으로 이루어지면 NDR 비트가 Set 되고 에러가 발생하면 ERR 를 Set 하고 그에 따른 코드값은 STATUS 에 저장 됩니다(STATUS 코드는 '부록 A2 에러 코드'참조).

일정한 형태로 정의된 데이터를 송신하려면 프레임 편집기에서 설정한 프레임 이름을 사용 하지만, 프레임 편집기에서 설정된 프레임 형식으로 데이터를 송신하지 않고 단독통신 방법법에 의하여 사용자 데이터를 바로 송신하고자 한다면 프레임에 반드시 '\_UDATA\_SEND' 라는 프레임 이름을 사용해야 합니다. 즉 펑션블록의 'FRAME' 항목에 \_UDATA\_SEND'라는 이름을 사용하면 프레임 편집기에서 정의된 프레임 이름의 내용으로 송신하는 것이 아니고 펑션블록 'DATA' 항목에서 설정된 내용을 'ARR\_CNT' 만큼 데이터를 읽어서 바로 상대국에 송신합니다. '\_UDATA\_SEND'프레임 이름을 사용하려면 E\_CONN 펑션블록의 METHOD 에 'UNFMT\_TCPxxx'라는 스트링 값을 이용해서 채널을 설립해야 합니다(xxx 는 ACT 또는 PAS).

2) 프로그램 예 : TCP/IP 를 이용하여 상대국에 데이터를 송신하는 경우 자국의 FEnet I/F 모듈이 0 번 슬롯에 장착되어 있고 1 번 채널을 이용하여 상대국으로 데이터를 송신하는 경우.(1 번 채널은 E\_CONN 펑션블록을 이용하여 채널이 설립되어 있다고 가정)

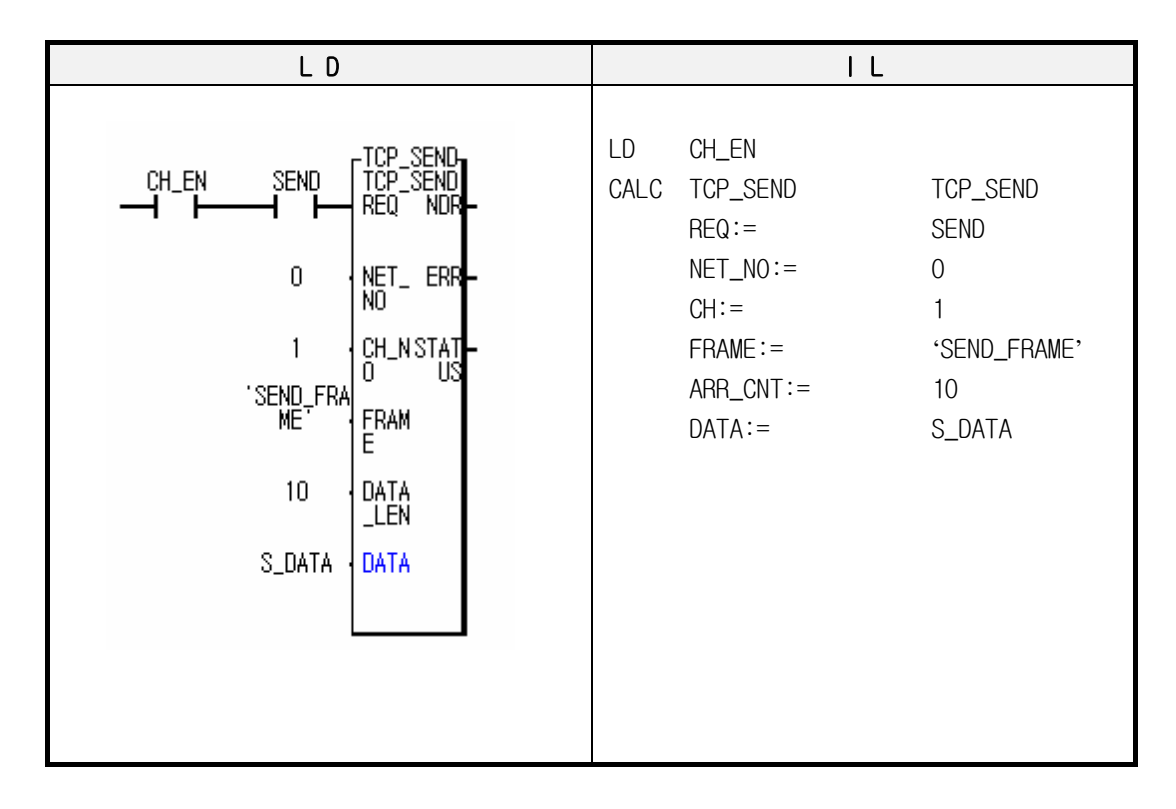

프로그램에서 CH\_EN 은 E\_CONN 펑션블록에서 채널을 설립한 결과이며 채널이 설립되면 송신을 할 수 있도록 접점으로 이용합니다. 'SEND\_FRAME'은 송신하고자 하는 프레임이며, 프레임 편집기를 이용하여 Enet 모듈에 다운로드 되어 있어야 합니다. 10(ARR\_CNT)는 보내고자 하는 데이터의 개수이며 S\_DATA 타입의 개수입니다. S\_DATA 는 보내고자 하는 데이터가 저장된 어레이 변수입니다.

### 7.3.3 TCP\_RCV

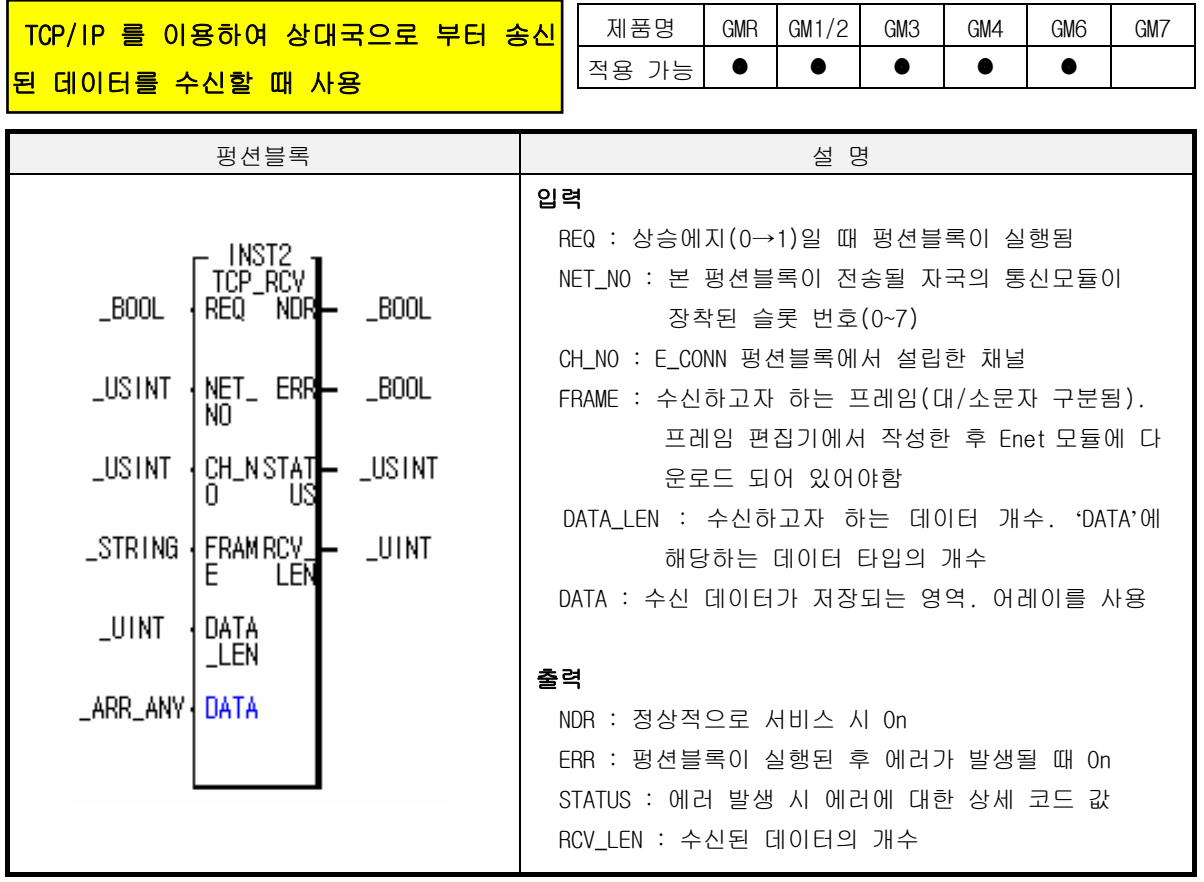

1) 개요

본 TCP\_RCV 펑션블록은 TCP/IP 를 사용하여 상대국으로 부터 데이터를 수신하고자 할 때 사용합니다. 동작은 REQ 가 상승 에지일 때 기동되며 기본 베이스의 CH\_NO 번 슬롯에 장착된 자국의 통신모듈을 통해서 데이터는 수신됩니다. CH\_NO 는 E\_CONN 펑션블록에서 상대국과 채널 설립 시 설정된 채널입니다. FRAME 에 들어갈 데이터 이름은 프레임 에디터에서 Ethernet 통신 모듈에 다운로드한 프레임 이름을 지정하며, 상대국으로부터 수신한 데이터가 정의된 프레임과 같을 경우에만 수신합니다. RCV\_LEN 은 상대국으로부터 수신된 데이터 개수를 저장해서 보여줍니다.

일정한 형태로 정의된 데이터를 수신하려면 프레임 편집기에서 설정한 프레임 이름을 사용하지만, 프레임 편집기에서 설정된 프레임 형식으로 데이터를 수신하지 않고 단독 통신 방법에 의하여 사용자 데이터를 수신하고자 한다면 프레임에 반드시 '\_UDATA\_RCV '라는 프레임 이름을 사용해야 합니다. 즉 펑션블록의 'FRAME' 항목에 '\_UDATA\_RCV '라는 이름을 사용하면 프레임 편집기에서 정의된 프레임 이름의 내용으로 수신하는 것이 아니고 상대국에서 보내오는 데이터를 펑션블록 'DATA\_LEN' 만큼 데이터를 읽어서 'DATA' 에 저장합니다. '\_UDATA\_RCV' 프레임 이름을 사용하려면 E\_CONN 펑션블록의 METHOD 에 UNFMT\_TCPxxx'라는 스트링 값을 이용해서 채널을 설립해야 합니다(xxx 는 PAS 또는 ACT).

2) 프로그램 예 : TCP/IP 를 이용하여 상대국으로부터 데이터를 수신하는 경우 자국의 FEnet I/F 모듈 0 번 슬롯에 장착되어 있고 1 번 채널을 이용하여 상대국으로 부터 데이터를 수신하는 경우(1 번 채널은 E\_CONN 펑션블록을 이용하여 채널이 설립되어 있다고 가정).

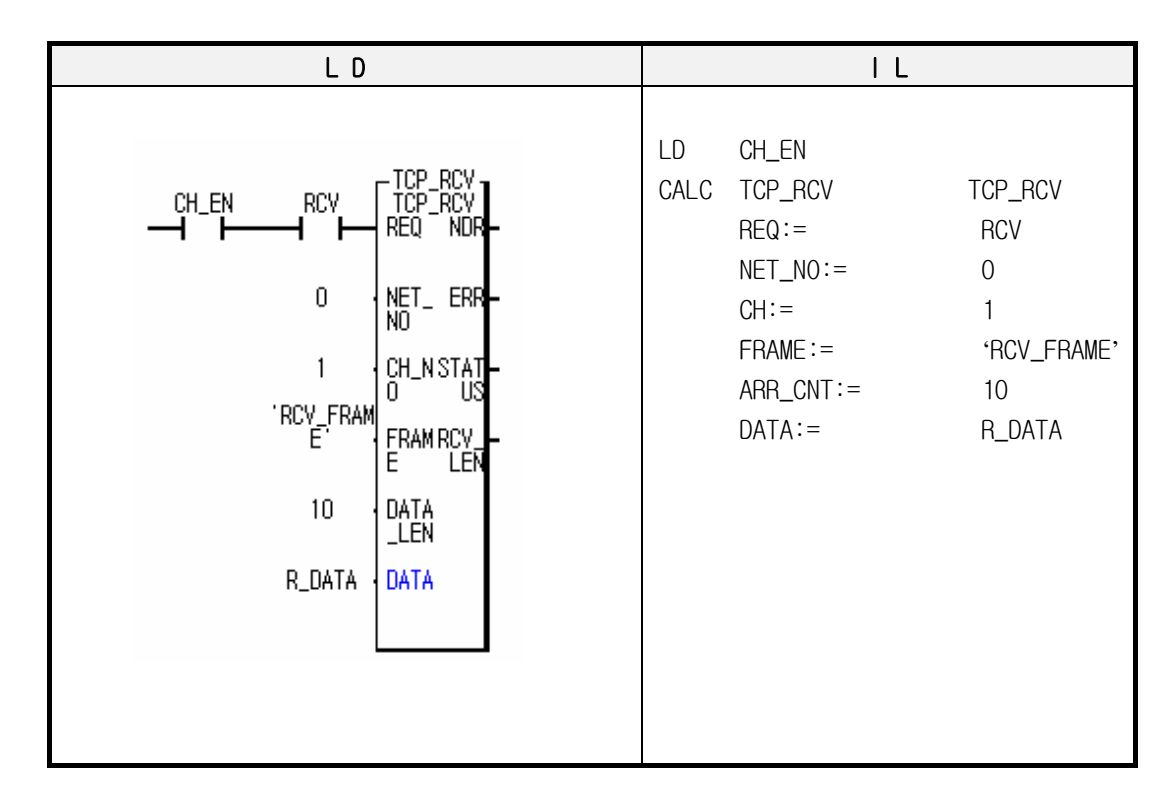

프로그램에서 CH\_EN 은 E\_CONN 펑션블록에서 채널을 설립한 결과이며, 상대국과 채널이 설립되어야 수신을 할 수 있도록 접점으로 이용합니다. 'RCV\_FRAME'은 수신하고자 하는 프레임이며, 프레임 편집기를 이용하여 Enet 모듈에 다운로드 되어 있어야 합니다. 10(DATA\_LEN)은 수신하고자 하는 데이터의 개수이며 R\_DATA 타입의 개수입니다. R\_DATA 는 수신한 데이터를 저장하는 어레이 변수입니다.

### 7.3.4 UDP\_SEND

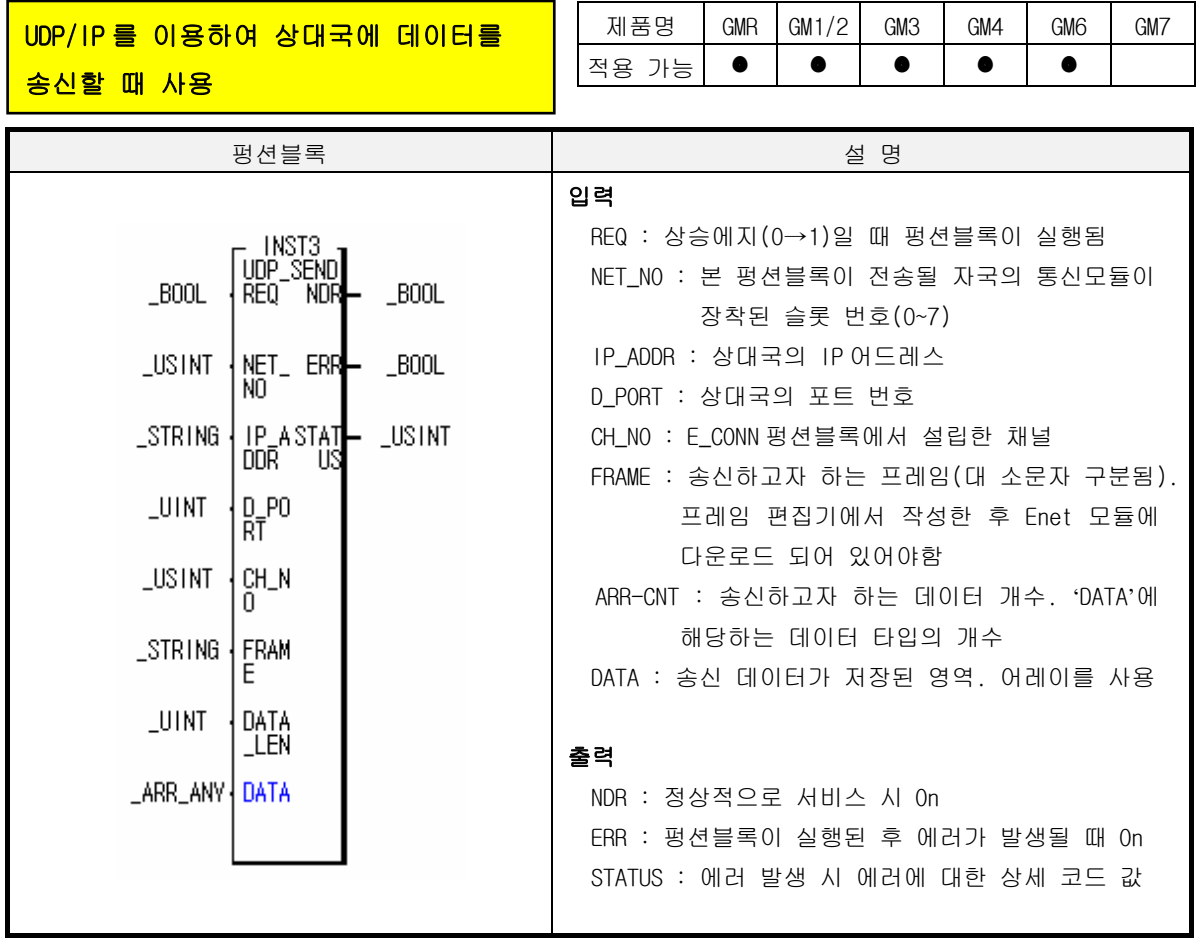

1) 개요

자국의 데이터를 UDP/IP 을 이용하여 상대국에 송신하고자 할 때 사용합니다.

E\_CONN 펑션블록에서 UDP\_ACTIVE 나 UDP\_PASSIVE 로 채널을 설립하면 실제로 통신에 의해서 채널이 설립되는 것이 아니고 Socket 만 오픈하여 연결시킵니다. 따라서 UDP/IP 송신은 TCP/IP 와는 달리 데이터를 송신할 때 송신할 상대국 IP 어드레스 및 포트를 지정해야 합니다. 본 펑션블록은 REQ 가 상승에지(0→1)일때 기동되며 기본 베이스의 CH\_NO 번 슬롯에 장착된 자국의 통신 모듈을 통해서 IP\_ADDR 에 정의한 IP 주소를 가진 상대국의 포트 (D\_PORT)로 송신합니다.

FRAME 에 지정한 프레임 이름은 프레임 편집기에서 Ethernet 통신모듈에 다운로드한 프레임 이름을 지정합니다. 송신 데이터 형식을 특별히 지정하지 않고 송신하는 '\_UDATA\_SEND' 에 대한 사용 방법은 TCP/IP 송신과 동일합니다.

따라서 본 펑션블록은 DATA 에 저정된 영역으로부터 ARR\_CNT 만큼의 데이터를 읽어 프레임 에디터에서 지정한 프레임 형식으로 IP\_ADDR 에 지정된 IP 주소를 가진 모듈의 포트(D\_PORT)로 송신합니다.

2) 프로그램 예 : UDP/IP 를 이용하여 상대국으로 데이터를 송신하는 경우 자국의 FEnet I/F 모듈이 0 번 슬롯에 장착되어 있고 1 번 채널을 이용하여 상대국으로 데이터를 송신하는 경우(1 번 채널은 E\_CONN 펑션블록을 이용하여 채널이 설립되어 있다고 가정).

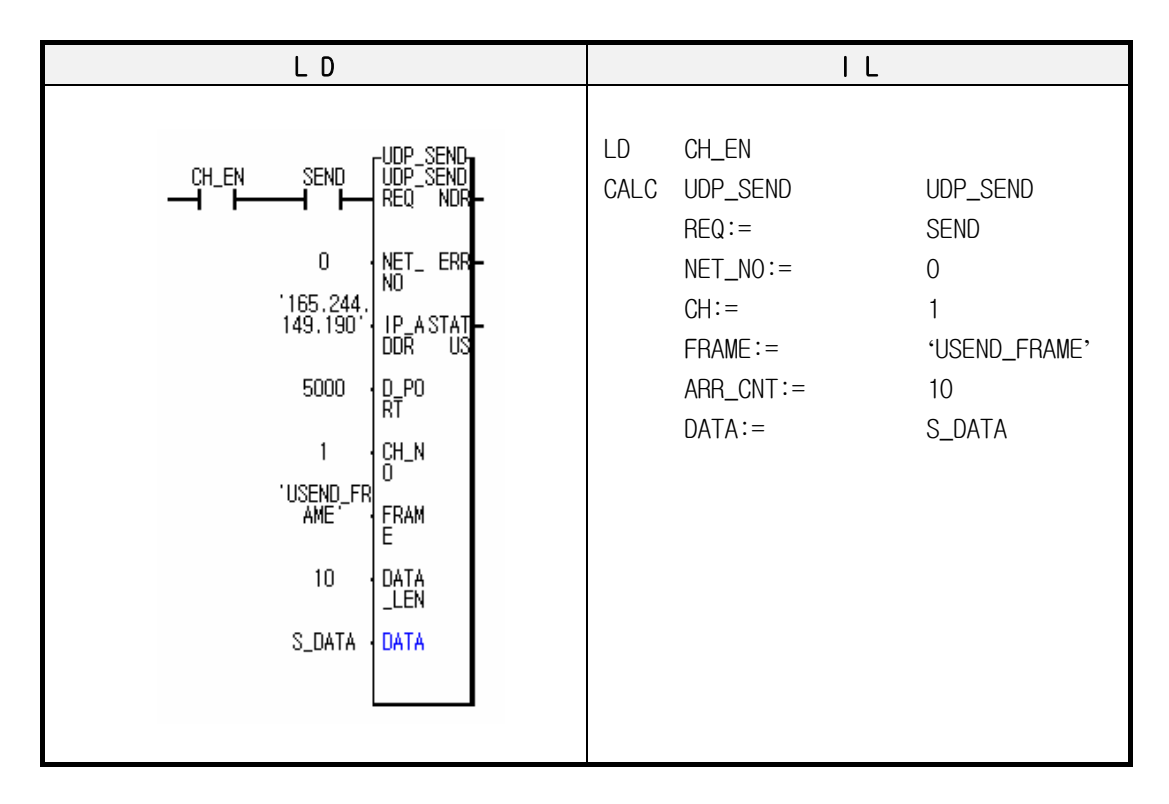

프로그램에서 CH\_EN 은 E\_CONN 펑션블록에서 채널을 설립한 결과이며 상대국과 채널이 설립되어야 송신을 할 수 있도록 접점으로 이용합니다. 'USEND\_FRAME'은 송신하고자 하는 프레임이며, 프레임 편집기를 이용하여 Enet 모듈에 다운로드 되어 있어야 합니다. 10(ARR\_CNT)은 송신하고자 하는 데이터의 개수이며 S\_DATA 타입의 개수입니다. S\_DATA 는 송신할 데이터를 저장하는 어레이 변수입니다.

### 7.3.5 UDP\_RCV

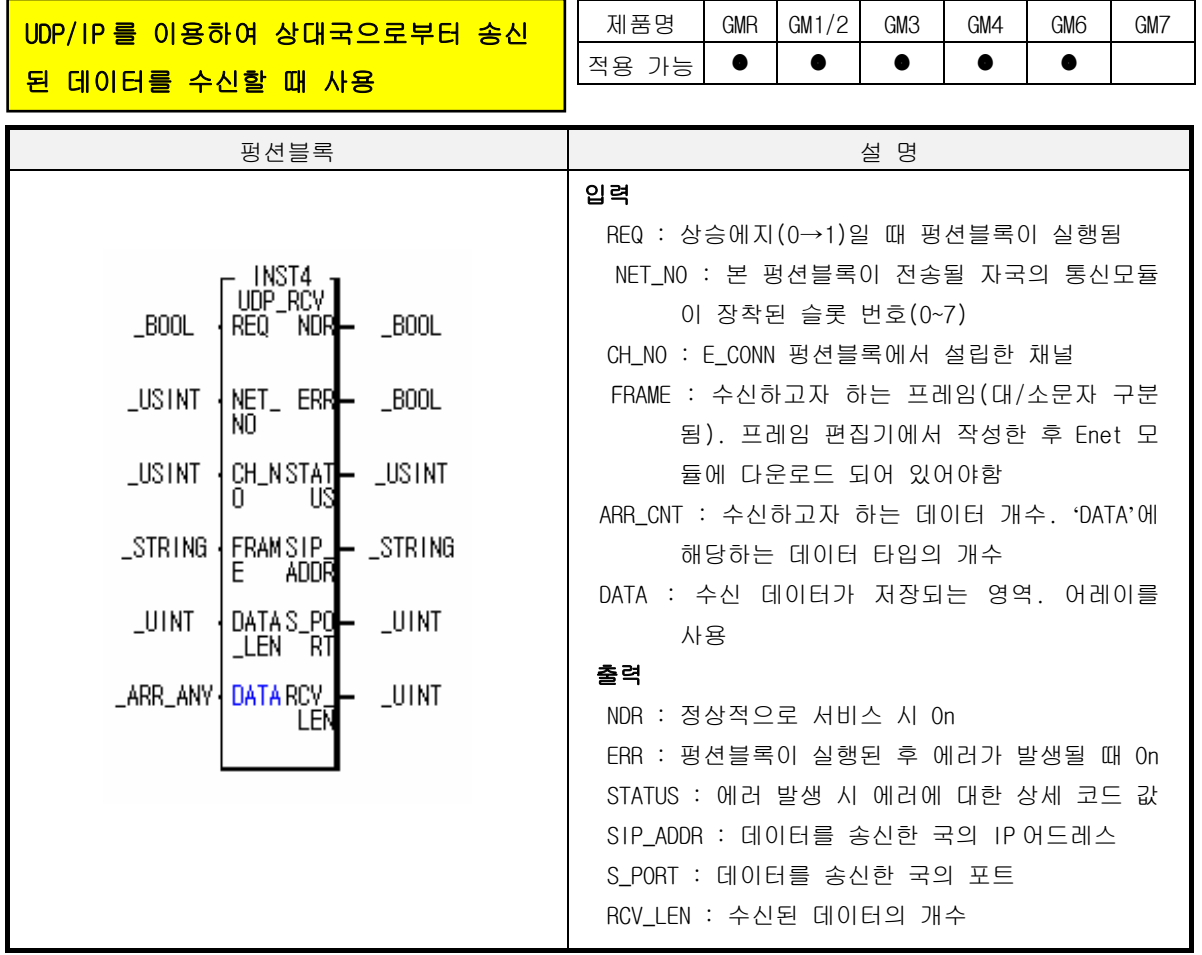

1) 개요

UDP/IP 을 사용해서 상대국의 데이터를 수신하고자 할 때 사용합니다.

UDP/IP 통신은 채널 설립이 실제적으로 설립되지 않으므로 어떤 국에서든 자국에 오픈된 포트번호로 보내는 모든 데이터를 수신할 수 있습니다. 따라서 UDP\_RCV 펑션블록에는 TCP\_RCV 와 달리 어떤 국에서 (SIP\_ADDR ) 어떤 포트 번호로(S\_PORT) 데이터를 보내 오는지 알 수가 있습니다.

본 펑션블록의 동작은 TCP\_RCV 의 동작과 동일하지만 데이터를 수신했을 경우, 데이터를 송신한 상대국에 대한 정보를 출력에 나타내는 것이 TCP\_RCV 펑션블록과 다릅니다. 이러한 차이점 이외에는 모든 동작이 동일하며, 수신 데이터 형식을 특별히 지정하지 않고 수신하는 '\_UDATA\_RCV'라는 프레임 이름을 사용하는 것도 동일합니다. 따라서 본 션블록의 동작은 채널이 설립된 국으로부터 수신된 데이터가 'FRAME'으로 정의된 프레임과 일치할 경우에(프레임 편집기에서 해당 이름으로 정의되어 있고 FEnet I/F 모듈에 다운로드 되어 있어야 합니다) 수신된 데이터를 'DATA'에 지정된 변수에 저장하게 됩니다.

2) 프로그램 예 : UDP/IP 를 이용하여 상대국으로 부터 데이터를 수신하는 경우 자국의 FEnet I/F 모듈이 0 번 슬롯에 장착되어 있고 1 번 채널을 이용하여 상대국으로 부터 데이터를 수신하는 경우(1 번 채널은 E\_CONN 펑션블록을 이용하여 채널이 설립되어 있다고 가정).

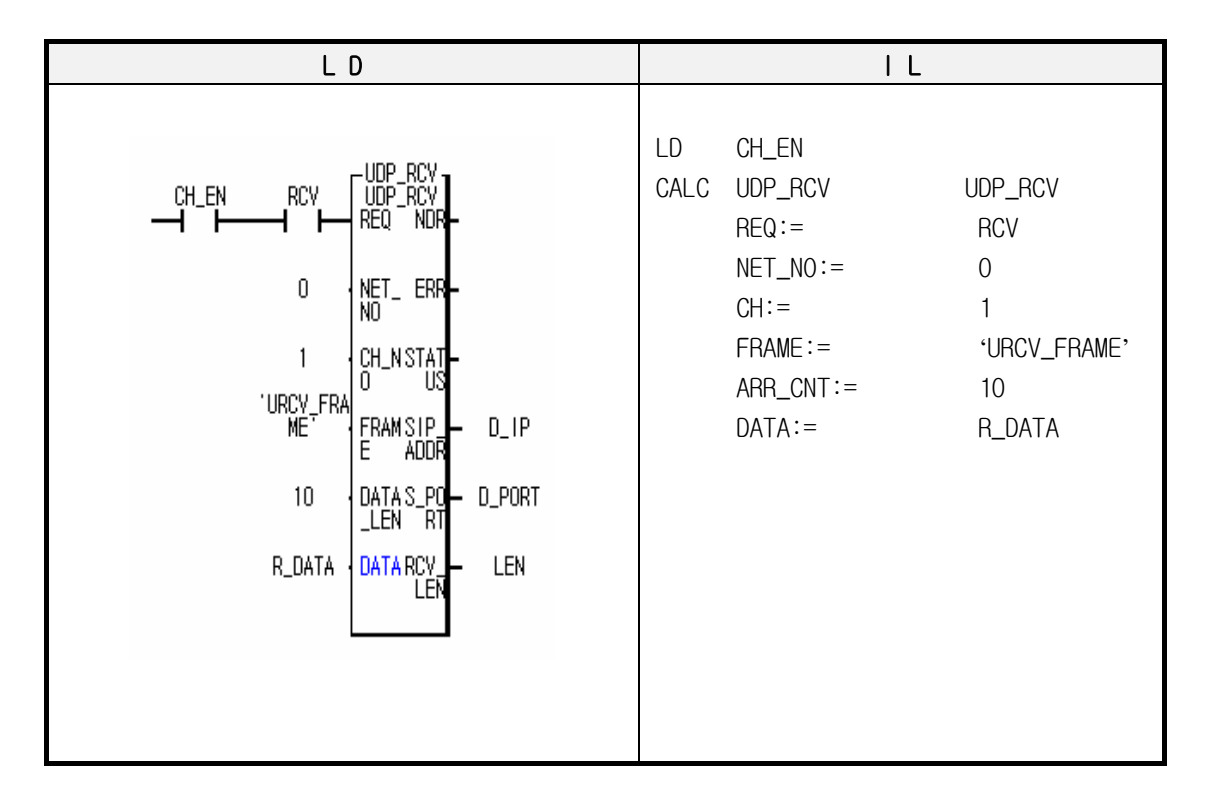

프로그램에서 CH\_EN 은 E\_CONN 펑션블록에서 채널을 설립한 결과이며 채널이 설립되어야 수신을 할 수 있도록 접점으로 이용합니다. 'URCV\_FRAME'은 수신하고자 하는 프레임이며, 프레임 편집기를 이용하여 FEnet I/F 모듈에 다운로드 되어 있어야 합니다.

10(ARR\_CNT)은 수신하고자 하는 데이터의 개수이며 R\_DATA 타입의 개수입니다. R\_DATA 는 수신한 데이터를 저장하는 어레이 변수입니다.

출력의 SIP\_ADDR, S\_PORT 는 데이터를 보낸 상대국의 IP 주소, 포트입니다. RCV\_LEN 은 수신된 데이터의 개수입니다. 사용자는 이 정보를 이용하여 데이터를 송신한 상대국으로 응답을 할 수 있습니다.

# 7.4 전용이더넷(FDEnet) 펑션블록의 종류

# 7.4.1 RDBLOCK

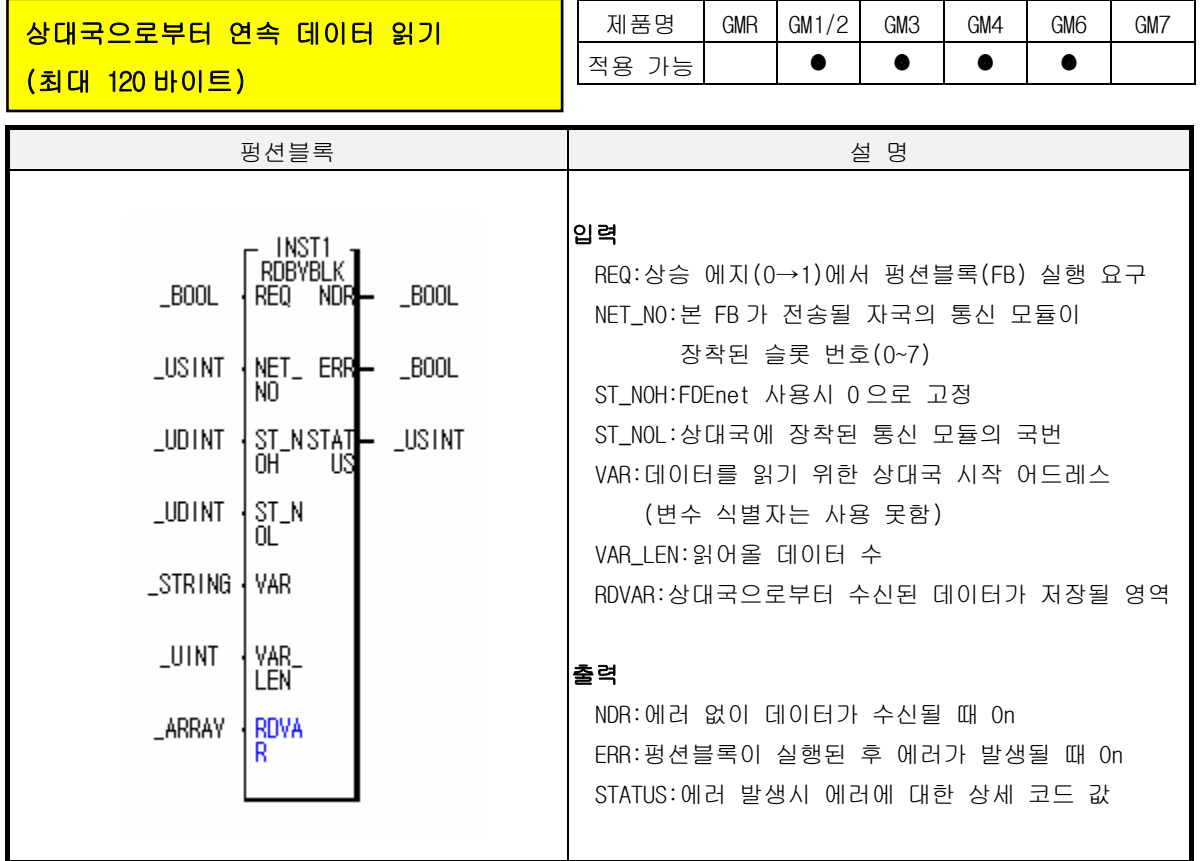

1) 개요

대용량의 데이터를 상대국의 어느 일정 번지부터 연속적으로 읽어오고자 할 때 사용하는 펑션블록입니다. 데이터 타입은 바이트만 사용해야 하며 변수 이름은 반드시 직접 어드 레스를(%I,%Q,%M) 사용해야 합니다.

2) ST\_NOH / ST\_NOL

상대국 통신 모듈 국번(자세한 내용은 RDTYPE 펑션블록 참조)

3) VAR

상대국으로부터 데이터를 읽어올 시작 어드레스로 직접 어드레스만 사용할 수 있고 데이터 타입은 BYTE 만 사용할 수 있습니다.

예) %MB100 - 100 번째 바이트 영역부터 %IB0.2.1 - 기본 베이스(0)의 2 번째 슬롯(2)에 할당된 입력 영역 중 1 번째 바이트 영역부터

%QB0.3.1 - 기본 베이스(0)의 3 번째 슬롯(3)에 할당된 출력 영역 중 1 번째 바이트 영역부터

- 4) VAR\_LEN 상대국으로부터 읽어올 데이터의 바이트 수를 나타냅니다.
- 5) RDVAR 상대국에서 읽어온 데이터가 저장될 자국의 영역. (바이트로 지정)
- 6) NDR / ERR / STATUS 펑션블록 실행 결과 표시(자세한 내용은 RDTYPE 펑션블록 참조)
- 7) 프로그램 예(FDEnet 사용,0 번 슬롯에 FDEnet I/F 모듈이 장착되었다는 가정) 상대국 국번이 5 국 이고 상대국 영역 %MB0 에서 100 바이트를 읽어 자국 영역 %MB200 부터 %MB299 까지 저장하는 경우(REQ 조건을 매 1 초 주기로 설정).

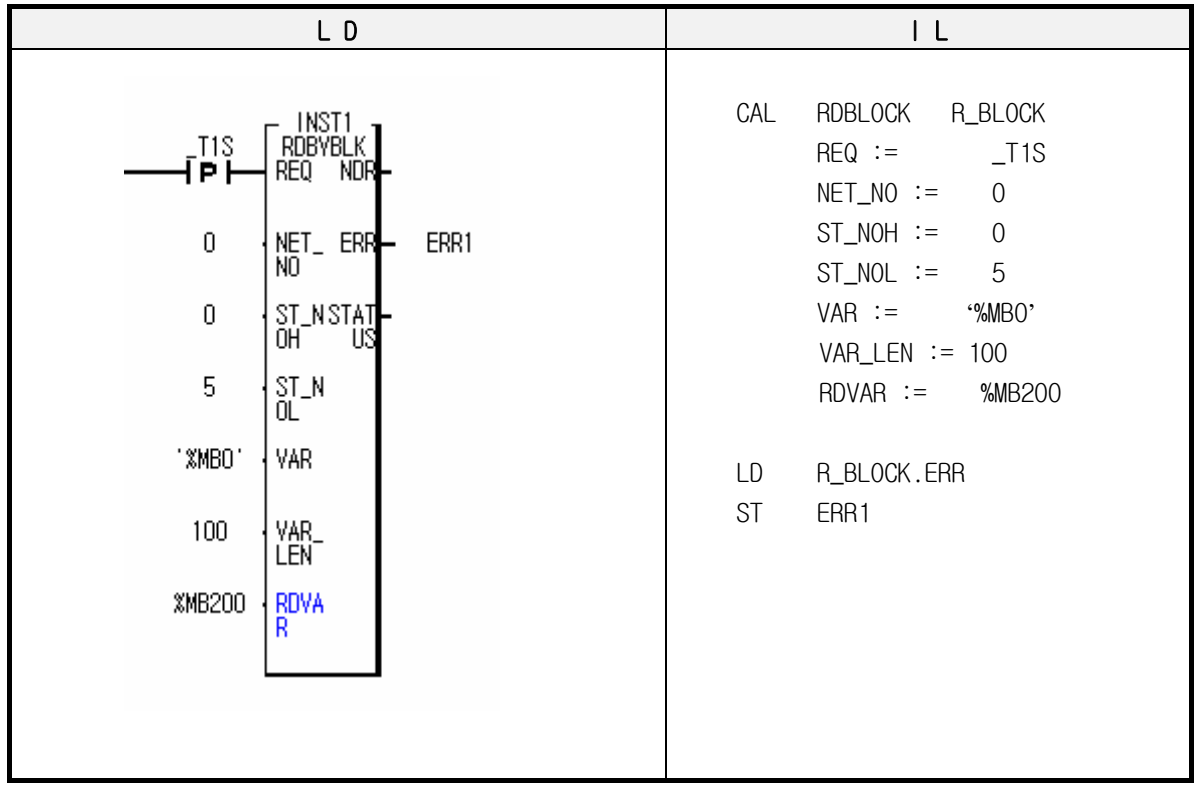

### 7.4.2 WRBLOCK

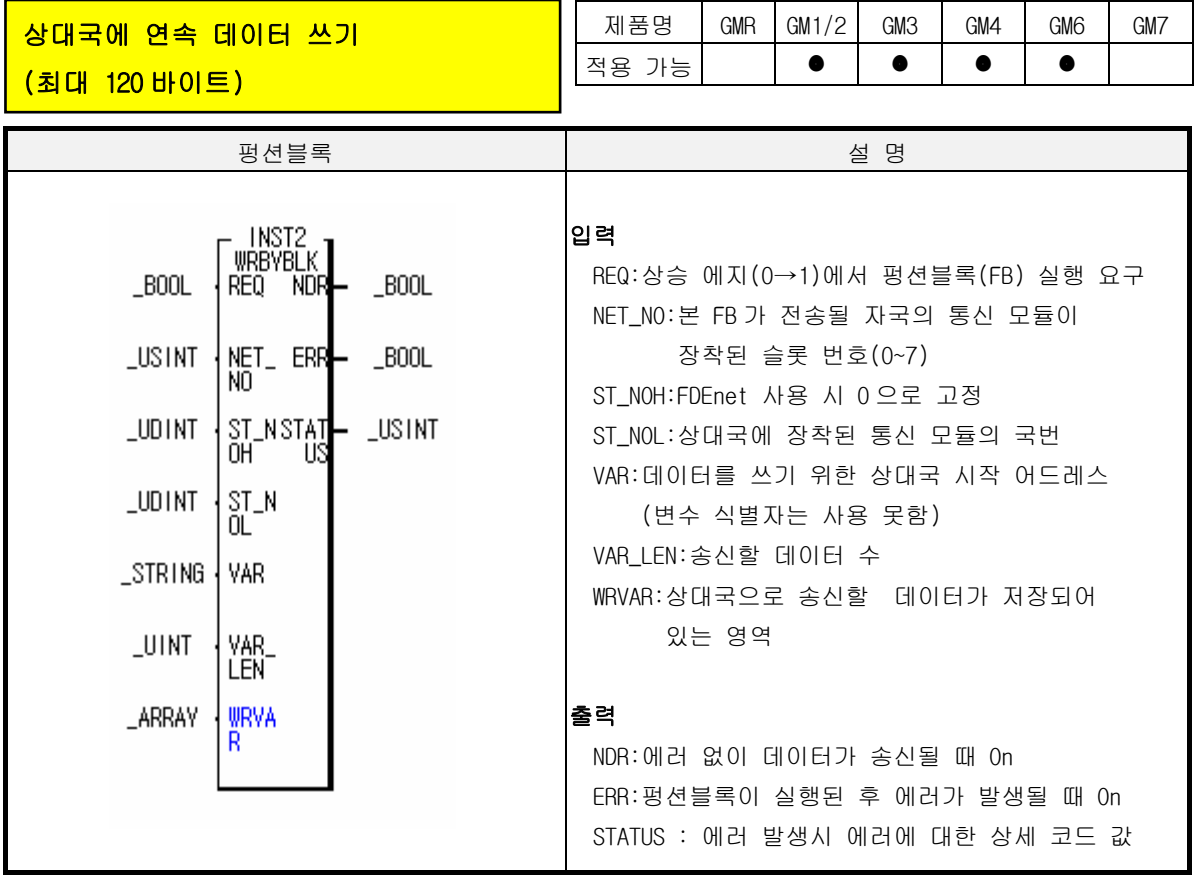

1) 개요

대용량 데이터를 상대국의 어느 일정 번지에 연속적으로 쓸려고 할 때 사용하는 펑션블록입니다. 데이터 타입은 바이트만 사용해야 하며 변수 이름은 반드시 직접 어드레스를

(%I,%Q,%M) 사용해야 합니다.

2) ST\_NOH / ST\_NOL

상대국 통신 모듈 국번(자세한 내용은 RDTYPE 펑션블록 참조)

3) VAR

상대국에 데이터를 쓰기 위한 상대국 시작 어드레스로,직접 어드레스만 사용할 수 있고 데이터 타입은 BYTE 만 사용할 수 있습니다.

예)%MB100 - 100 번째 바이트 영역부터

- %IB0.2.1 기본 베이스(0)의 2 번째 슬롯(2)에 할당된 입력 영역 중 1 번째 바이트 영역부터
- %QB0.3.1 기본 베이스(0)의 3 번째 슬롯(3)에 할당된 출력 영역 중 1 번째 바이트 영역부터
- 4) VAR\_LEN 상대국에 보낼 데이터의 바이트 수를 나타냅니다.
- 5) WRVAR 상대국에 보낼 데이터가 저장된 자국의 영역(바이트로 지정).
- 6) NDR / ERR / STATUS 펑션블록 실행 결과 표시(자세한 내용은 RDTYPE 펑션블록 참조)
- 7) 프로그램 예(FDEnet 사용, 0 번 슬롯에 FDEnet I/F 모듈이 장착되었다는 가정) 상대국 국번이 5 국 이고 자국 영역 %MB200 부터 %MB299 까지의 데이터를 상대국 영역 %MB0 에서 %MB99 까지의 영역으로 송신하는 경우(REQ 조건을 매 1 초 주기로 설정).

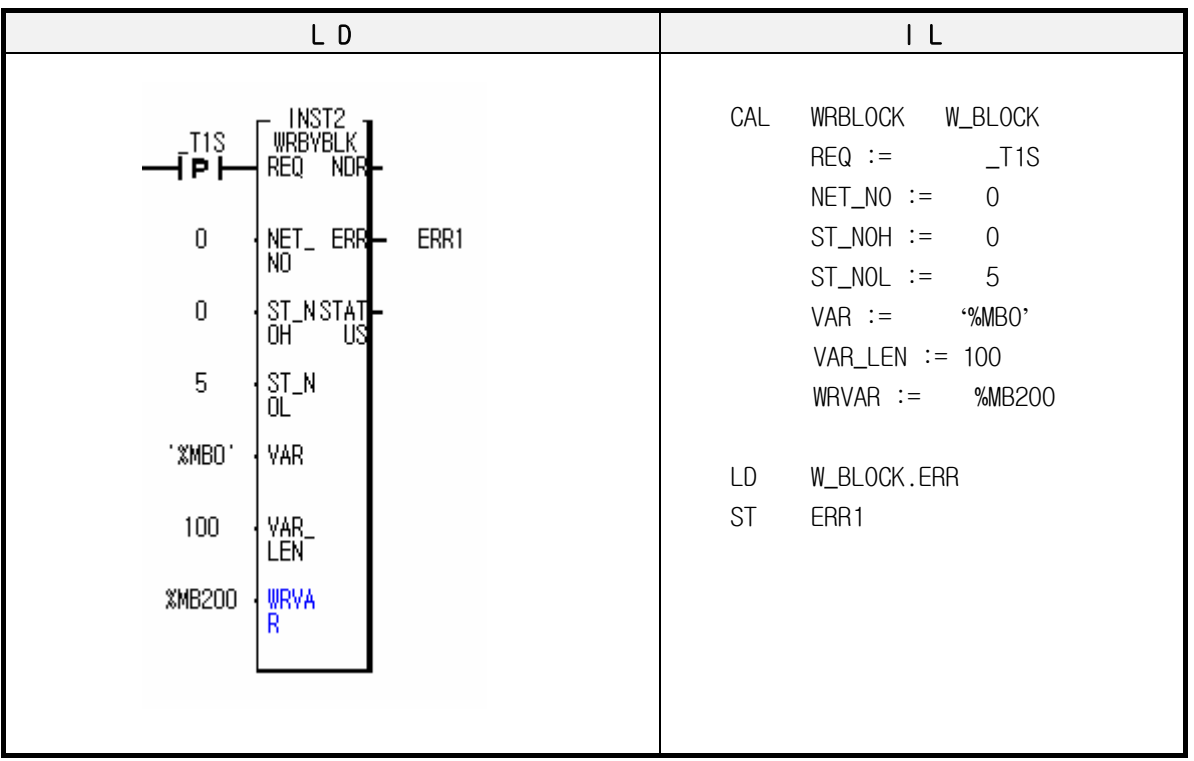

## 7.4.3 RDTYPE(BOOL...DT)

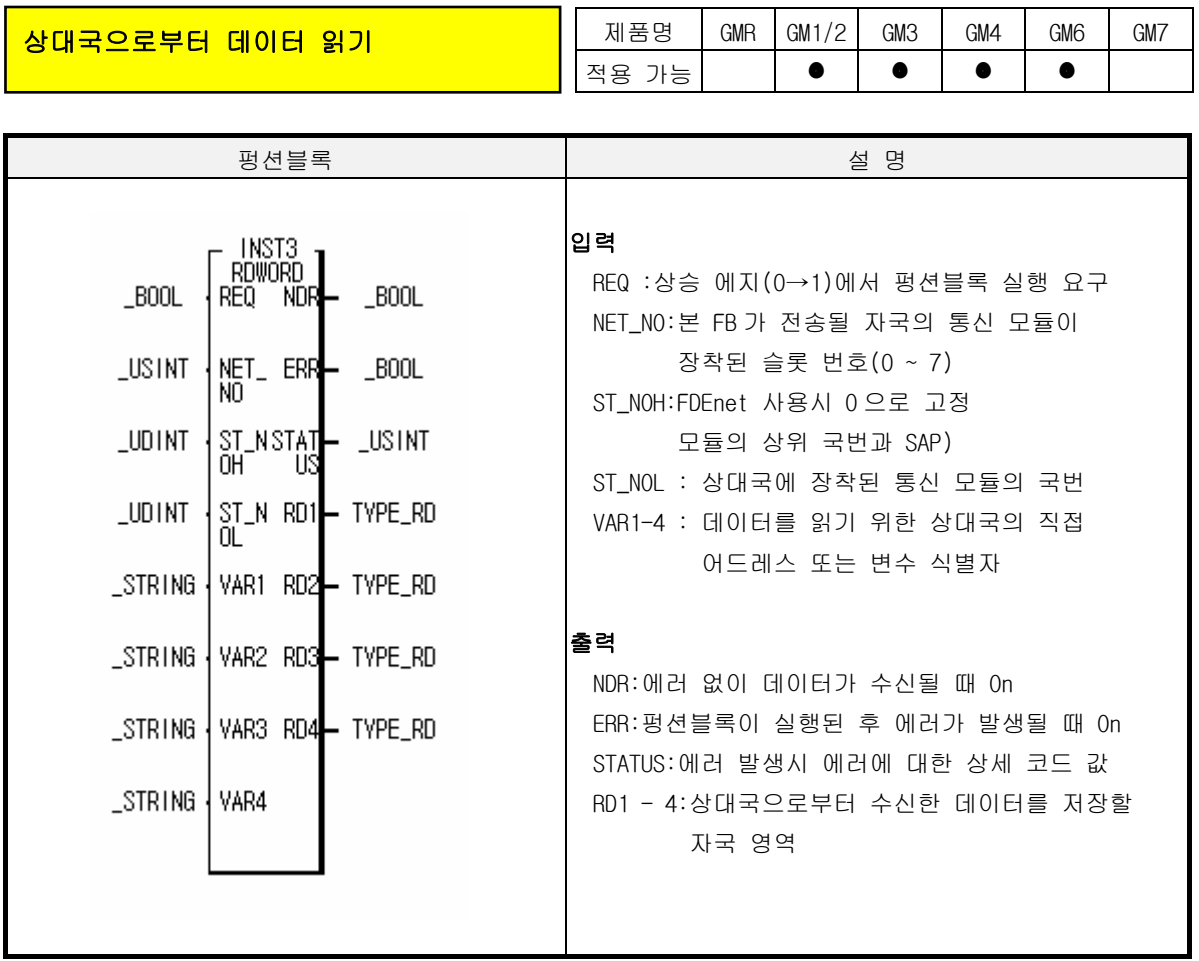

1) 개요

자국의 통신 모듈을 통하여 상대국의 데이터를 읽어 자국의 지정된 위치에 저장합니다. 처리할 데이터 타입에 따라 해당 펑션블록을 사용합니다 예) 워드(16Bit) 타입 데이터를 처리할 때는 펑션블록 리스트에서 "RDWORD"를 선택합니다.

- 2) ST\_NOH / ST\_NOL 설명 스테이션 넘버(국번) 상위, 하위를 지정합니다. λ FDEnet : ST\_NOH=0(고정) , ST\_NOL=상대국 국번( 예로 10 국을 10 진수로 표시할 때는 10,16 진수는 16#A)
- 3) VAR1 VAR 4

데이터를 읽을 상대국의 직접 어드레스로서 스트링(String)으로 표기. 데이터 타입은 펑션블록 데이터 타입과 일치해야 합니다(예로 "RDWORD" 펑션블록 사용 시 VAR1 - VAR 4 의 데이터 타입은 워드(WORD)를 사용해야 합니다).

- 직접 어드레스 : 상대국 영역을 직접 읽음
- 사용 가능 데이터 타입은 BOOL, BYTE, WORD, DWORD, LWORD(GM1/2).
	- 예) BOOL 펑션블록 : 상대국 메모리 100 번째 비트 영역을 읽을 때 : '%MX100'
	- 예) BYTE 펑션블록 : 상대국 메모리 100 번째 바이트 영역을 읽을 때 : '%MB100'
	- 예) WORD 펑션블록 : 상대국 메모리 100 번째 워드 영역을 읽을 때: '%MW100'
	- 예) DWORD 펑션블록 : 상대국 메모리 100 번째 더블워드 영역을 읽을 때: '%MD100'
	- 예) 상대국 기본 베이스(0)의 2 번째 슬롯(2)에 있는 두번째 비트를 읽을 때: '%IX0.2.1'
	- 예) 상대국 기본 베이스(0)의 2 번째 슬롯(2)에 있는 입력 16 점 읽을 때 : '%IW0.2.0'
- \* VAR1 ~VAR4 에서 사용하지 않는 위치에는 스트링 표시('') 를 입력합니다.
- 4)  $RD1 RD4$

상대국에서 읽은 수신 데이터가 저장될 자국 영역을 지정합니다. VAR1 입력 데이터는 RD1 에 저장되고 마찬가지로 VAR2,3,4 는 각각 RD2,3,4 로 출력됩니다. 데이터 타입은 펑션블록 데이터 타입과 일치해야 합니다.

5) NDR

펑션블록이 기동 되어 정상적으로 종료될 때 On 되고 해당 스캔이 종료되면 Off 됩니다.

6) ERR

펑션블록이 기동한 후 에러가 발생했을 때 On 되고 다음 스캔에서 이 펑션블록이 다시 기동되기 까지 On 을 유지하고 있습니다. 에러가 발생했을 경우 데이터는 수신되지 않습니다.

7) STATUS

펑션블록이 기동된 후 에러가 발생했을 때 에러에 대한 상세 코드 값을 나타내며, 다음 스캔에서 이 펑션블록이 다시 기동할 때까지 값을 유지하고 있습니다(부록 A2 참조).

8) 프로그램 예(FDEnet 사용, 0 번 슬롯에 FDEnet I/F 모듈이 장착되었다는 가정) 상대국 국번이 16#1A 이고 상대국 영역 %MW100 을 읽어서 자국 영역 %MW200 에 저장하는 경우(RDWORD 펑션블록 사용하고 REQ 조건을 매 1 초 주기로 설정)

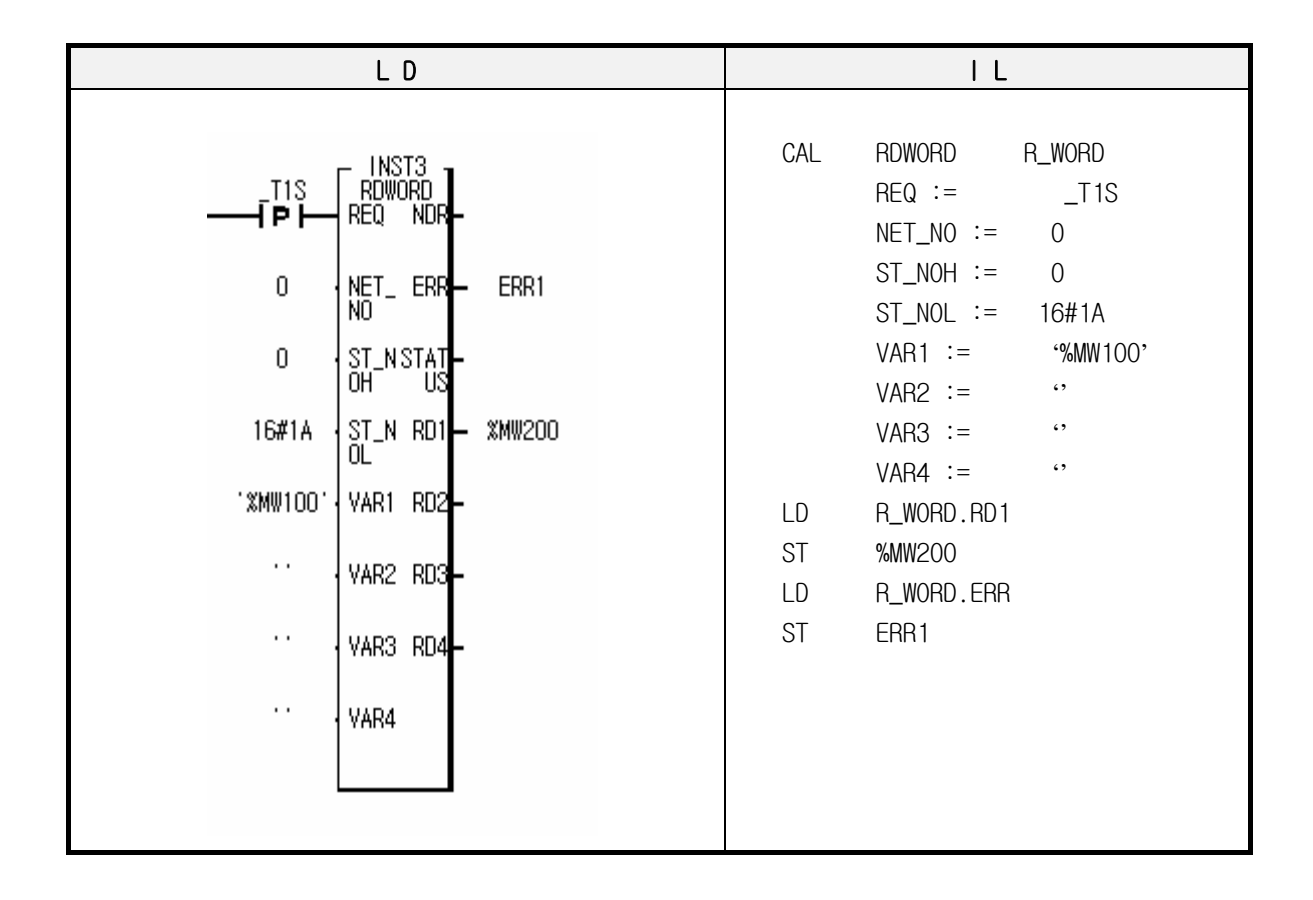

# 7.4.4 WRTYPE(BOOL...DT)

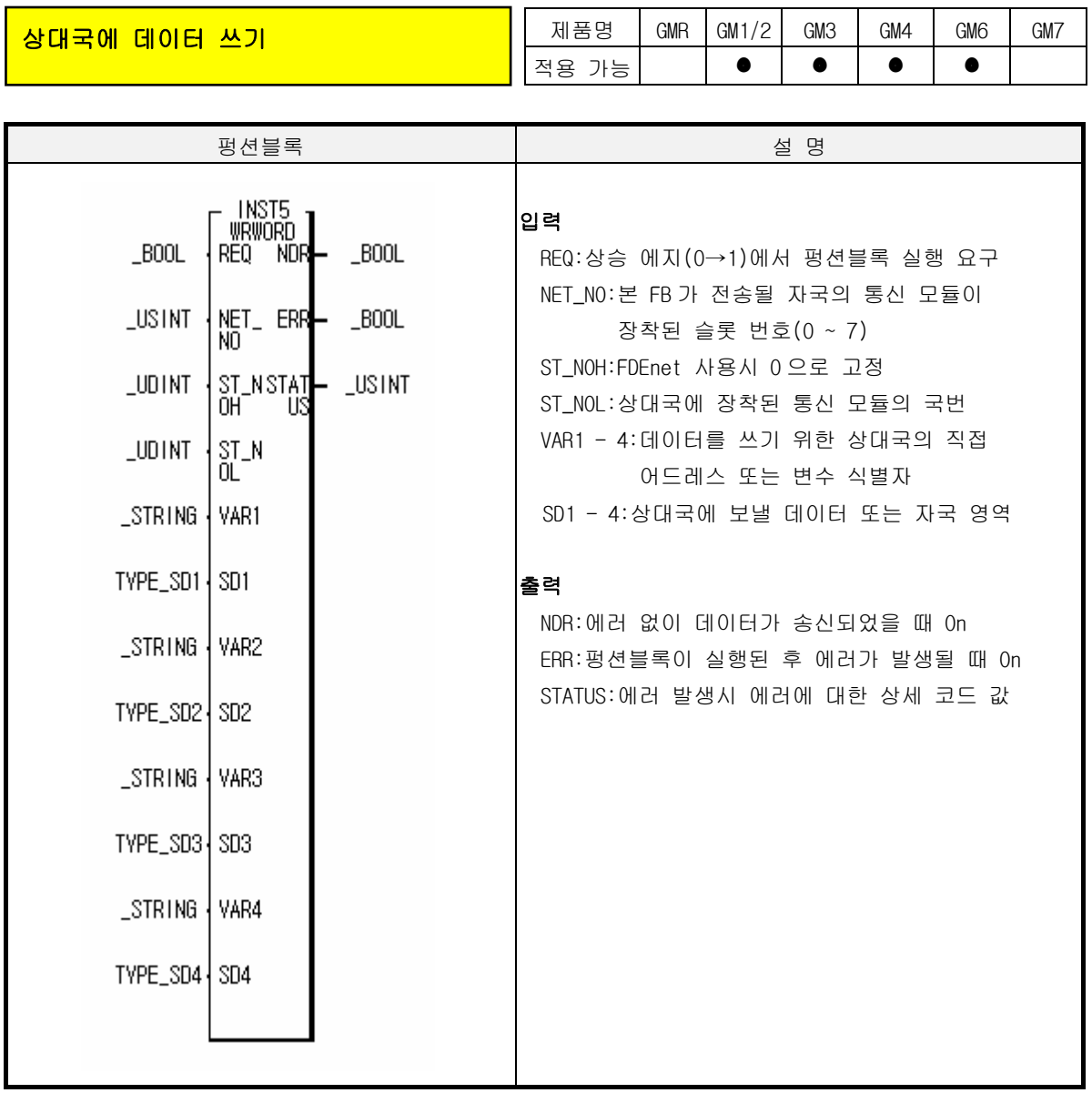

1) 개요

자국의 통신 모듈을 통하여 자국의 영역 또는 특정 데이터를 상대국에 송신할 때 사용합니다. 처리할 데이터 타입에 따라 해당 펑션블록을 사용합니다 예) 바이트(8 비트) 타입 데이터를 처리할 때는 펑션블록 리스트에서 "WRBYTE"를 선택합니다. 입력, 출력에 관한 상세 내용은 "RDTYPE" 펑션블록에 있으므로 참조하시기 바랍니다 (단, BOOL 타입은 '%MX100', '%QX0.2.3' 과 같이 'X'를 사용해야 펑션블록이 동작합니다.)

7-27
- 2) ST\_NOH / ST\_NOL 설명 스테이션 번호(국번) 상위, 하위를 지정합니다.
- 3) VAR1 VAR 4

데이터를 보낼 상대국의 직접 어드레스로서 스트링(String)으로 표기. 데이터 타입은 펑션블록 데이터 타입과 일치해야 합니다(예로 "WRBYTE" 펑션블록에서 직접 어드레스 사용 시 VAR1 - VAR 4 의 데이터 타입은 바이트(BYTE)를 사용해야 합니다. 변수 식별자 사용 시는 자동으로 설정됩니다.

VAR1 ~VAR4 에서 사용하지 않는 위치에는 스트링 표시('') 를 입력합니다.

4)  $SD1 - SD4$ 

상대국에 보낼 수치 또는 자국의 영역을 지정합니다. SD1 에 지정된 데이터는 VAR1 에 지정된 상대국 영역으로 송신되고, 마찬가지로 SD2,3,4 의 데이터는 각각 R2,3,4 영역으로 송신됩니다. 데이터 타입은 펑션블록 데이터 타입과 일치해야 합니다.

#### \* SD1 - SD4 에서 사용하지 않는 위치에는 0 을 입력합니다.

- 5) NDR / ERR / STATUS "RDTYPE" 펑션블록 참조
- 6) 프로그램 예(FDEnet 사용, 0 번 슬롯에 FDEnet I/F 모듈이 장착되었다는 가정) 자국 영역 %MW0 의 데이터를 상대국 5 국 영역 %MW100 에 송신하는 경우 (WRWORD 펑션블록 사용하고 REQ 조건을 매 1 초 주기로 설정)

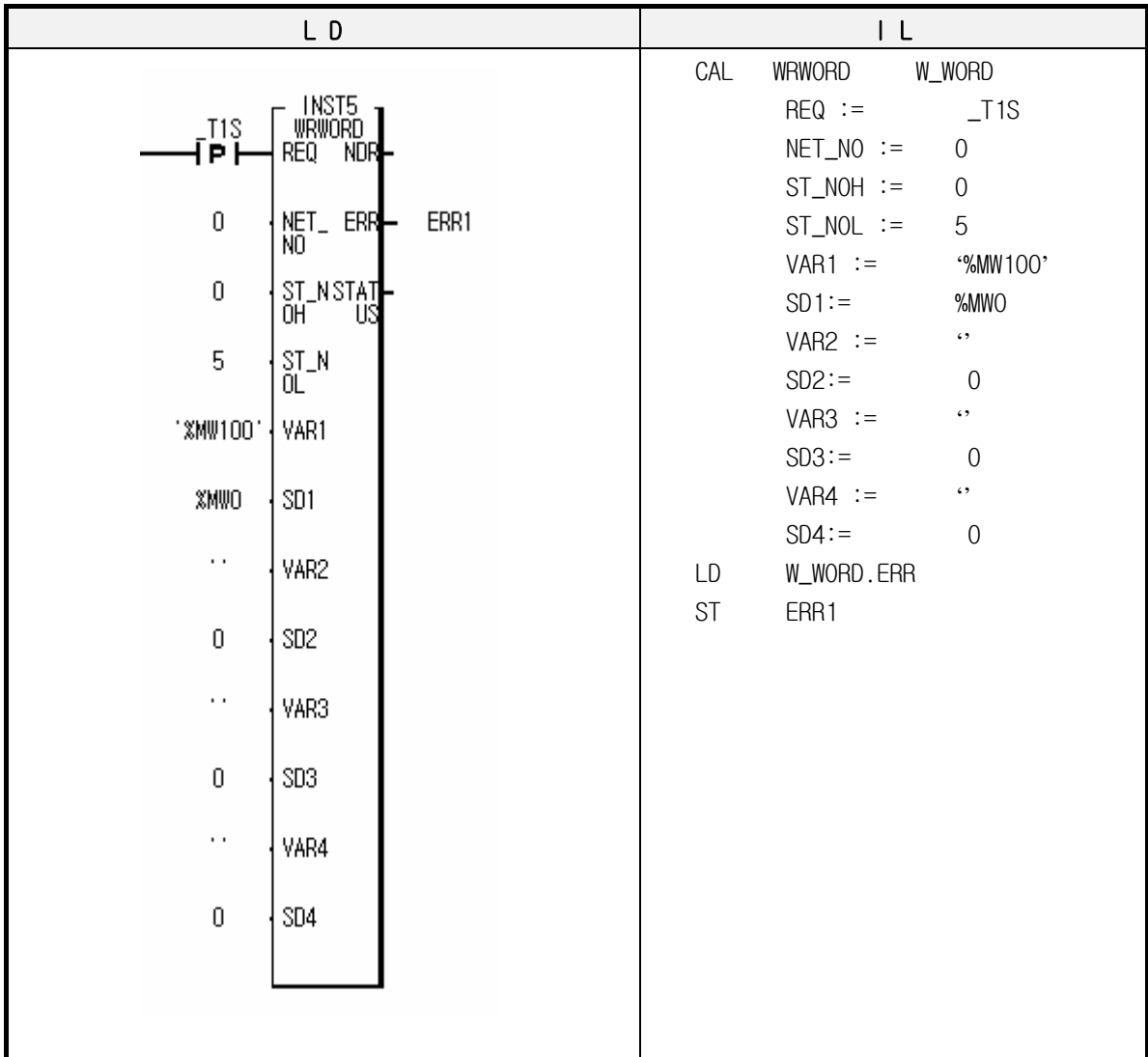

## 7.4.5 STATUS

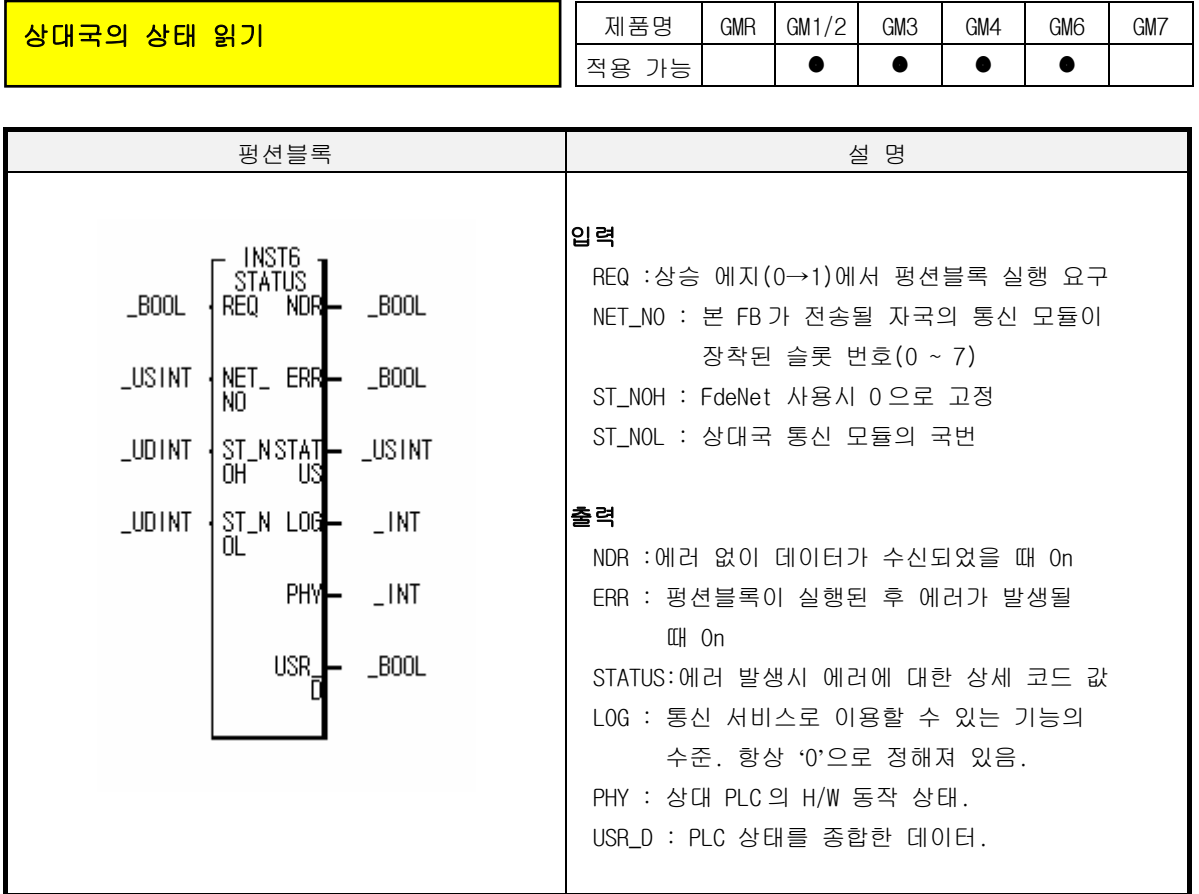

1) 개요

상대국 시스템의 상태를 알고자 할 때 사용하는 펑션블록입니다.

- 2) ST\_NOH / ST\_NOL 상대국 통신 모듈 국번(자세한 내용은 RDTYPE 펑션블록 참조)
- 3) LOG

통신 서비스로 이용할 수 있는 기능의 수준을 나타냄(Logical State) 0 = STATE-CHANGE-ALLOWED 로 정해짐

4) PHY

Physical State 로 PLC 의 H/W 동작 상태를 나타냄.

0 = OPERATIONAL(동작 중)

- 1 = PARTIALLY-OPERATIONAL-H/W(PLC 및 주변모듈 모두가 비정상적)
- 2 = INOPERABLE-H/W(에러 발생에 의해 동작 중지)

3 = NEED-COMMISSION-H/W(동작 중이지만 데이터를 신뢰할 수 없음)

5) USR\_D

상대국 PLC 의 종합적인 상태를 나타내며 시스템의 제어 및 감시를 위해 사용할 수 있도록 비트 어레이로 128 비트 제공

6) 프로그램 예(FDEnet 사용, 0 번 슬롯에 FDEnet I/F 모듈이 장착되었다는 가정) 상대국 5 국에 대한 종합 정보를 어레이 128 비트로 정의된 RDST 변수로 읽어오는 경우. (REQ 조건을 매 1 초 주기로 설정한 예임)

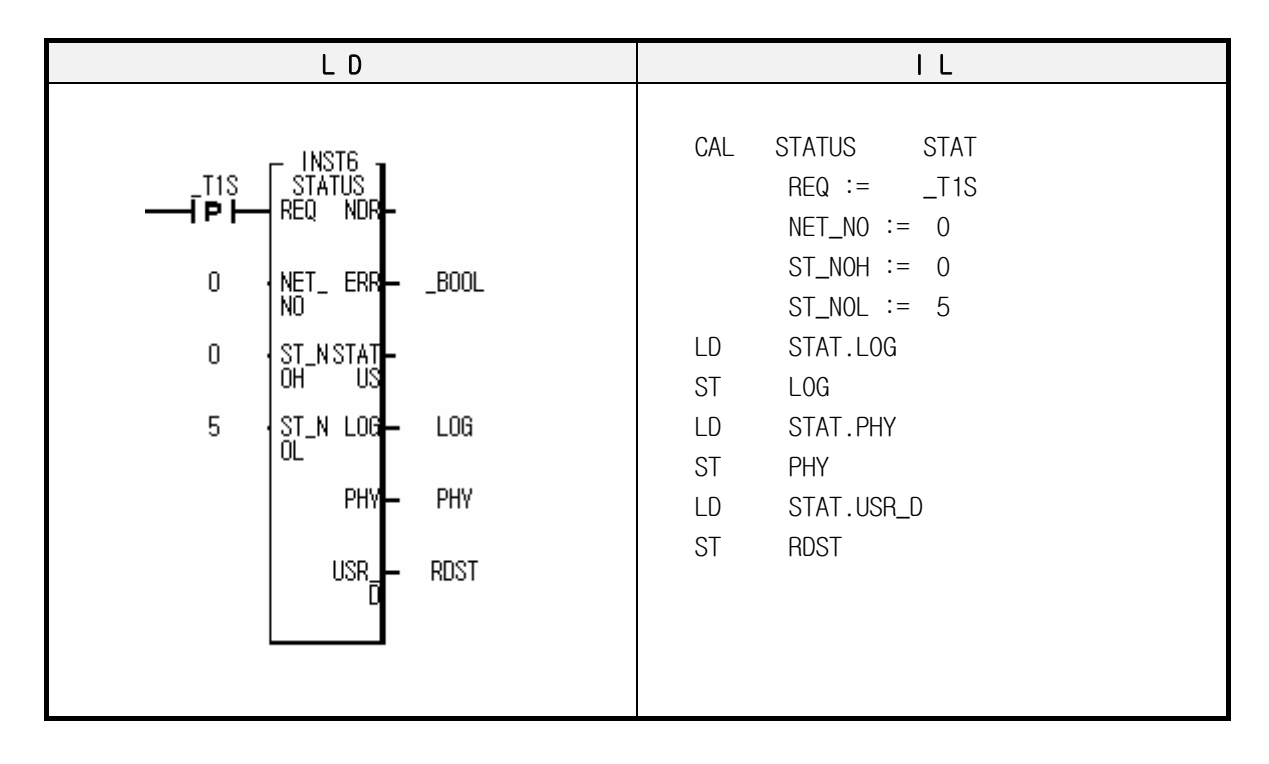

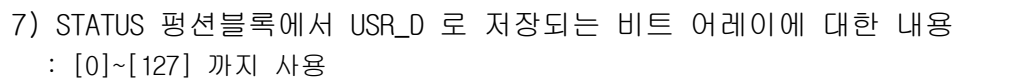

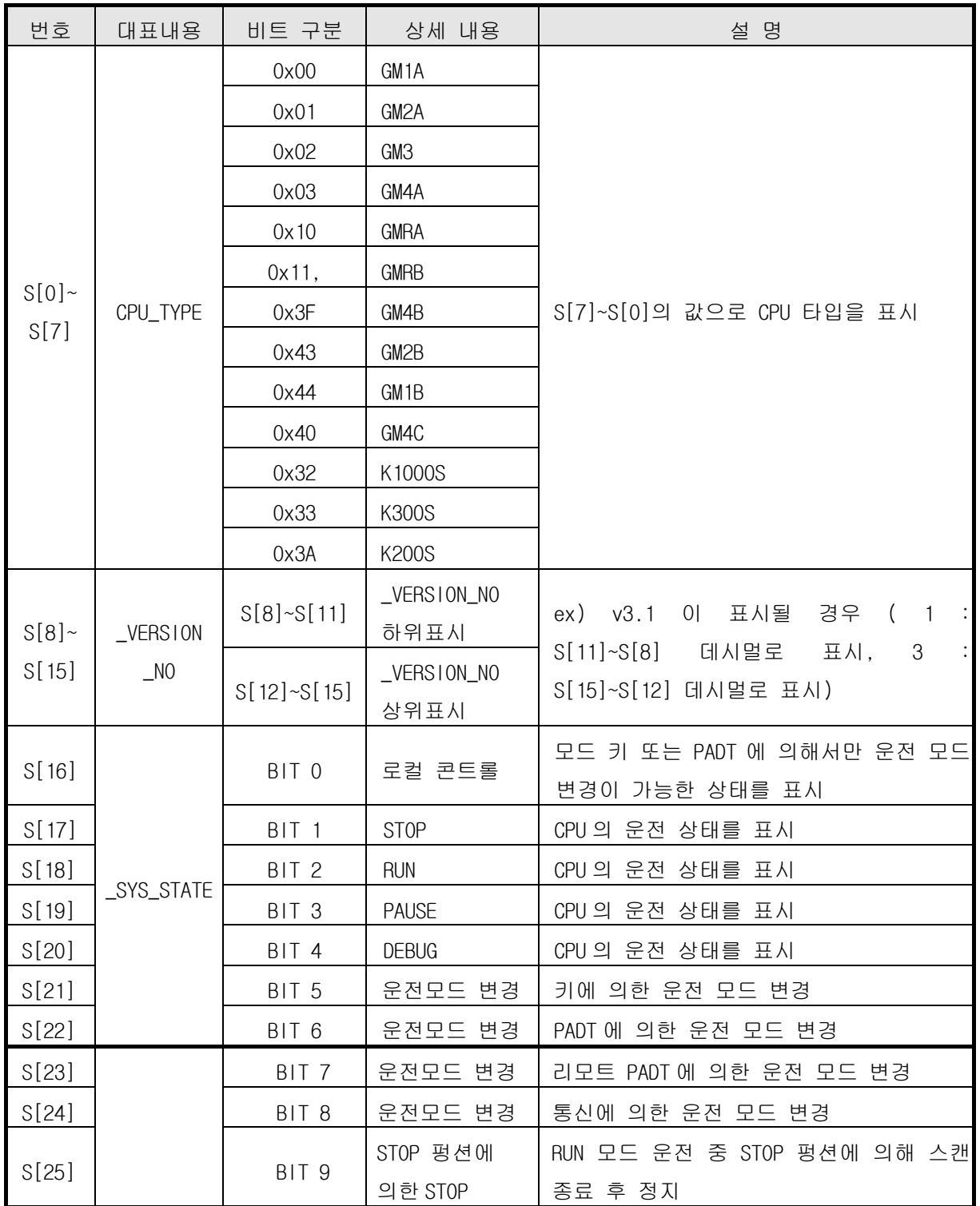

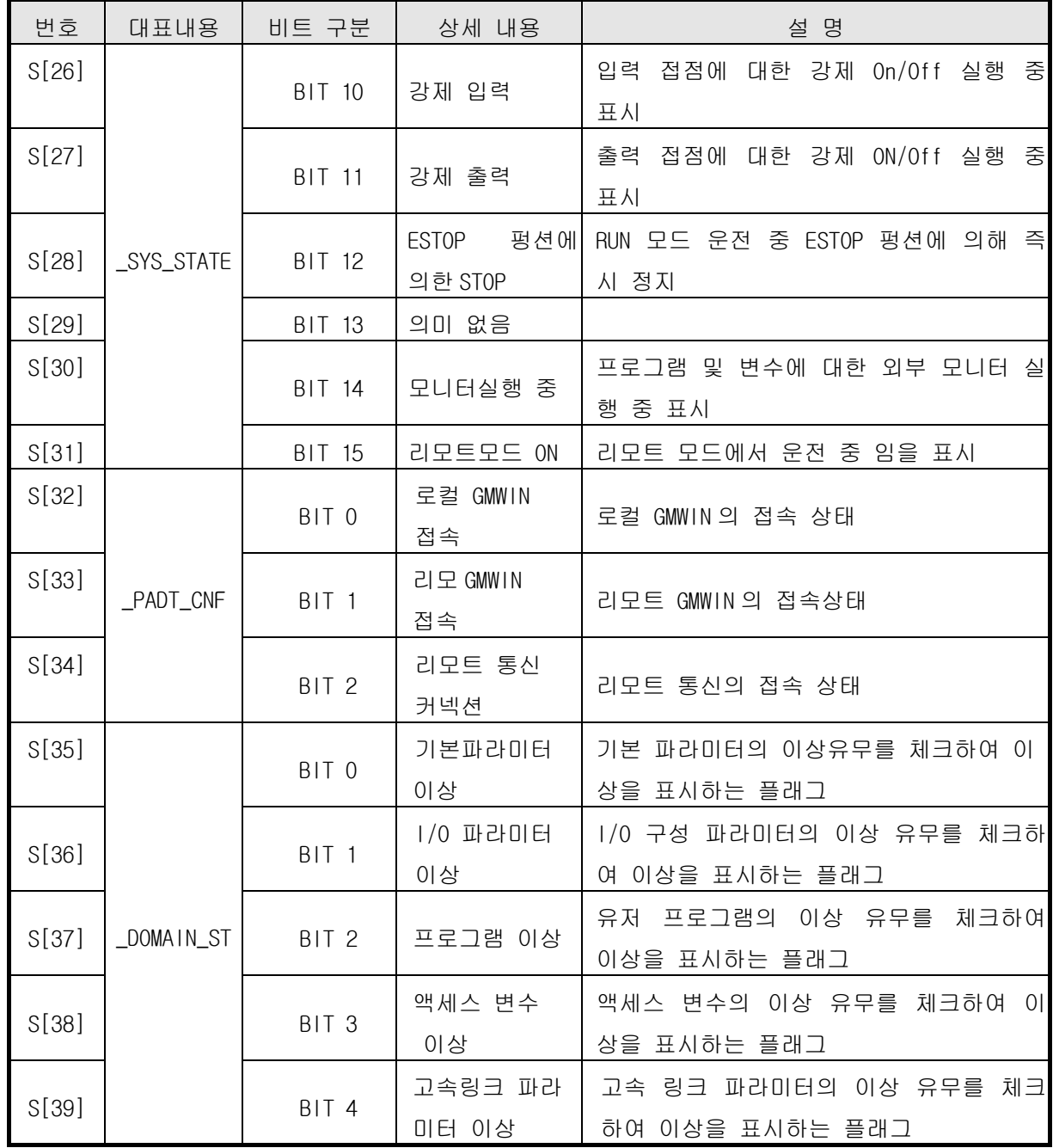

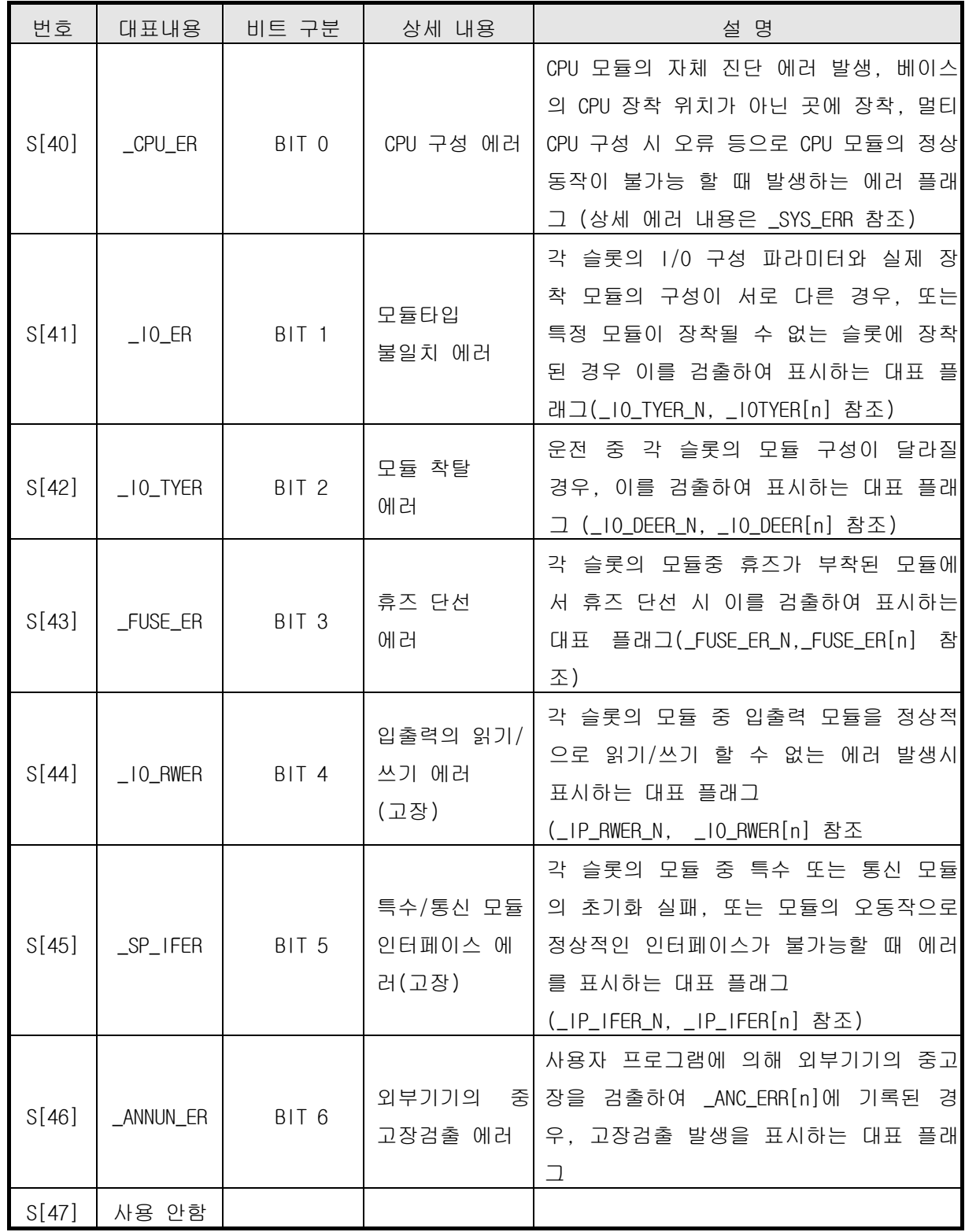

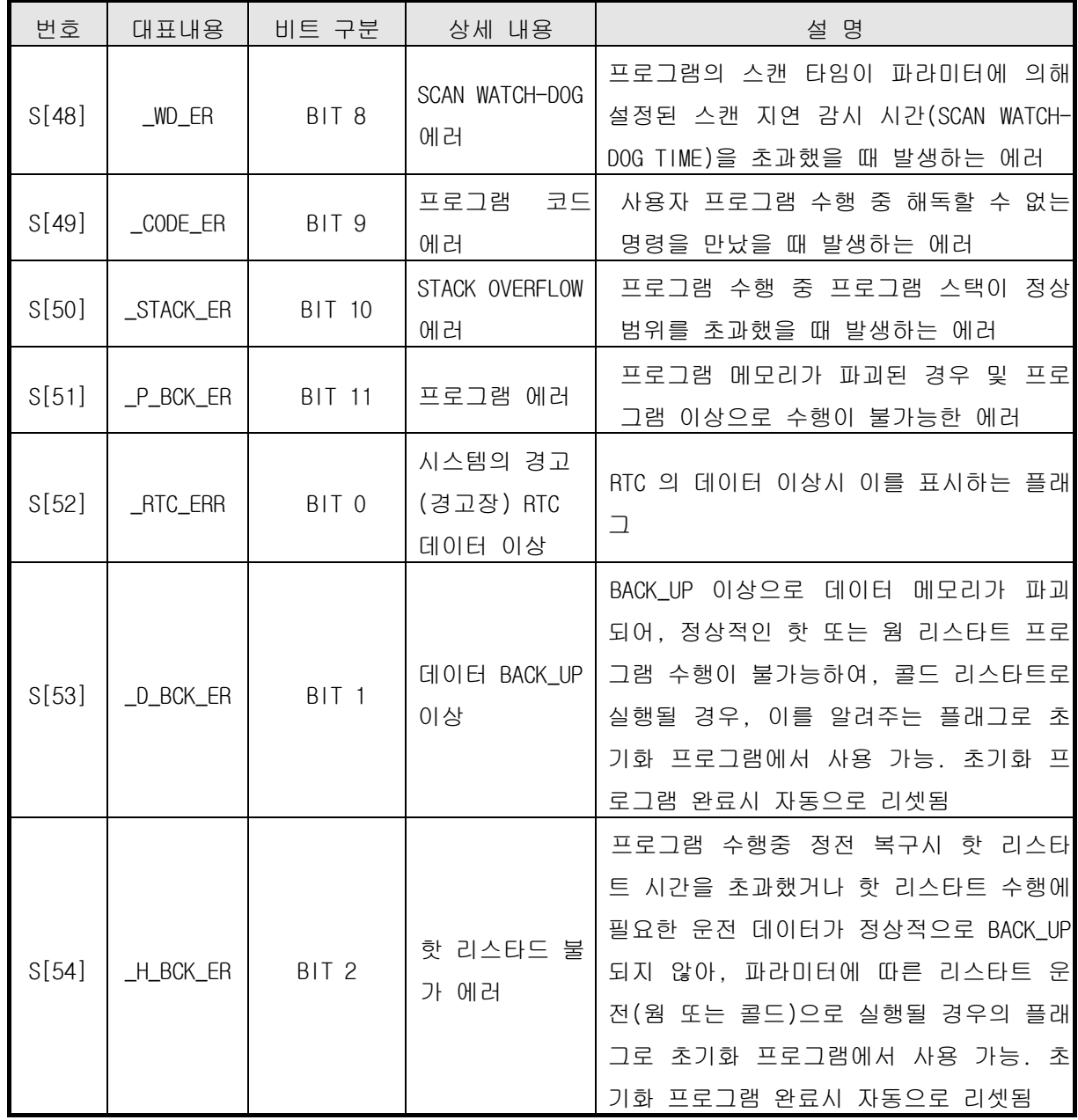

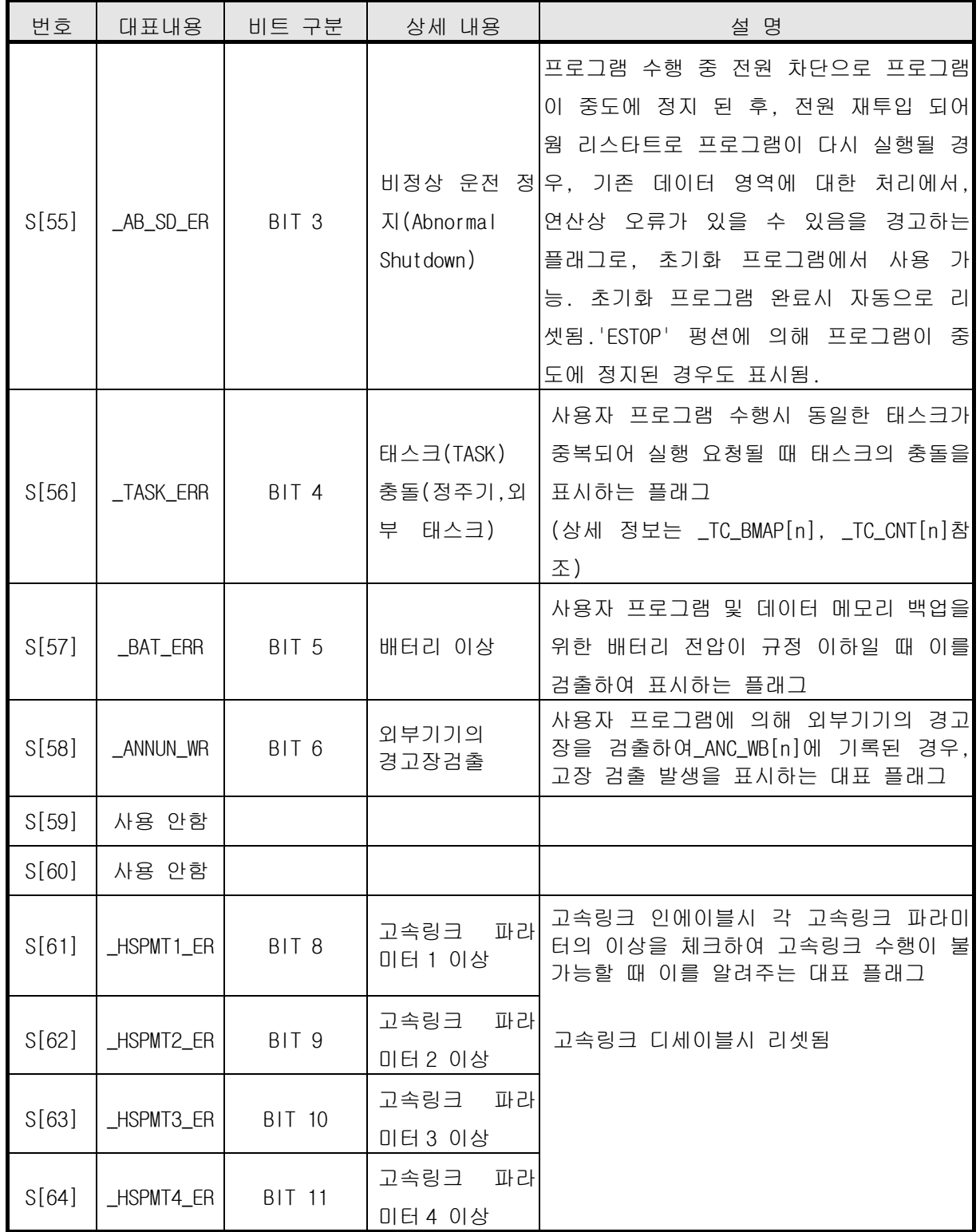

### 7.5 프레임 설정

#### 7.5.1 그룹명

[그림 7.4.1]은 프레임을 정의한 프레임 리스트와 간략한 프레임 정보를 보여주고 있습니다. [그림 7.4.2]에서 그룹명 부문은 타사의 Ethernet 통신 모듈과 통신 하기 위한 식별자를 등록하기 위한 것이며 사용자가 원하는 데로 등록하면 됩니다. 그룹명 이름은 채널 설립에 사용하는 E\_CONN 펑션블록의 METHOD 입력에 사용됩니다.([그림 6.2.3(C)] 'XXX\_YYY\_TTT'중 XXX 에 해당) 이러한 그룹명은 총 20 개까지 등록 할수 있습니다. 프레임 리스트 부문은 프레임을 확인하는 식별자 이름들이며 이 이름들은 사용자가 펑션블록에서 사용할 수 있습니다. 프레임 정의는 각 그룹명에 대해 송신/수신 각 8 개까지 정의할 수 있습니다. 프레임정보 부분은 프레임을 정의한 뒤 프레임의 전체적인 정보를 간략하게 보여줍니다

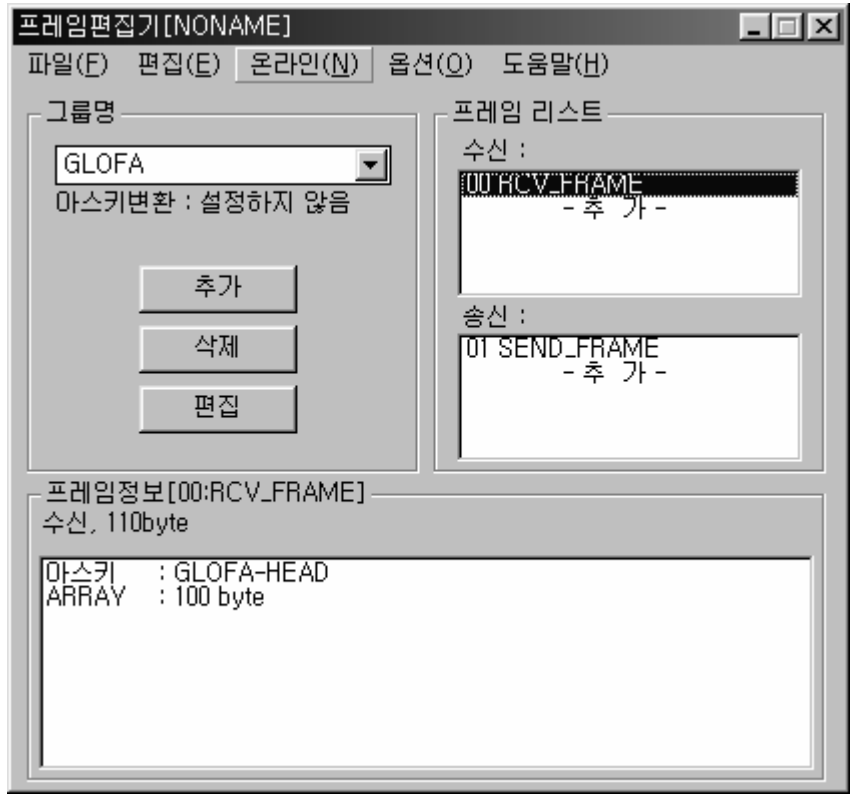

[그림 7.4.1] 프레임 편집기

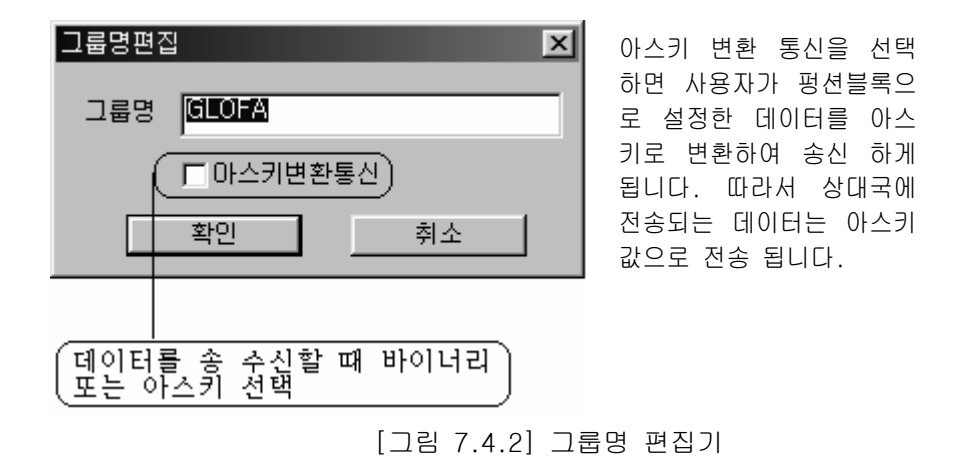

#### 7.4.2 프레임 리스트

다음은 사용자가 프레임을 정의하는 방법에 대해서 송신, 수신으로 나누어 설명합니다.

1) 송신 프레임의 경우

#### 송신 프레임 : **'**GLOFA-HEAD**'**+h**'**ff030200+DATA(100 바이트)

FEnet I/F 모듈 사이에 송신하고자 하는 통신 프레임이 위와 같다면 사용자는 [그림 7.4.1] 화면에서 프레임 리스트를 선택(더블 클릭)하고 [그림 7.4.3]화면에서 프레임을 정의합니다.

- (1) [그림 7.4.3]에서 프레임 이름을 설정한 뒤 송/수신에서 송신으로 설정합니다.
- (2) 세그먼트를 설정합니다. 세그먼트는 총 8개까지 설정할 수 있으며 각 세그먼트는 상수(CONSTANT)와 어레이 (ARRAY) 그리고 SKIP으로 구별해서 설정할 수 있습니다.
	- a) 상수일 경우는 16 진수를 사용하여 총 30 바이트까지 설정할 수 있고 아스키 변환으로 지정할 수도 있습니다(아스키 변환을 설정하지 않으면 데이터는 헥 사 데이터로 사용됩니다).
	- b) SKIP 은 사용자가 수신 프레임중 데이터를 체크하지 않고 건너 뛰고자 할 때 사용합니다(수신만).
	- c) 어레이는 펑션블록에서 사용자가 송신하고자 하는 데이터를 나타냅니다.
	- d) 어레이에서 크기(Byte 단위)를 h'FFFF 로 선택하면 송신되는 데이터 개수는 펑션블록에서 주는 데이터 개수만큼 상대국에 송신한다는 의미입니다. 그러 나 h'FFFF 가 아닌 값이 선택되면 펑션블록에서 주는 데이터 개수와 프레임에 서 정의한 크기를 비교합니다. 이때 펑션블록에서 사용한 크기보다 크기가 작은 경우에는 에러가 발생하므로 같거나 크게 설정하여 주십시오([그림 7.4.3] 참조).

위 순서에 의해 설정을 끝마친 후 확인을 선택하면 화면이 닫히면서 프레임 리스트에 프레임 이름이 등록됩니다.

[그림 7.4.4]에서는 펑션블록과 프레임 편집기의 사용 관계를 보여줍니다.

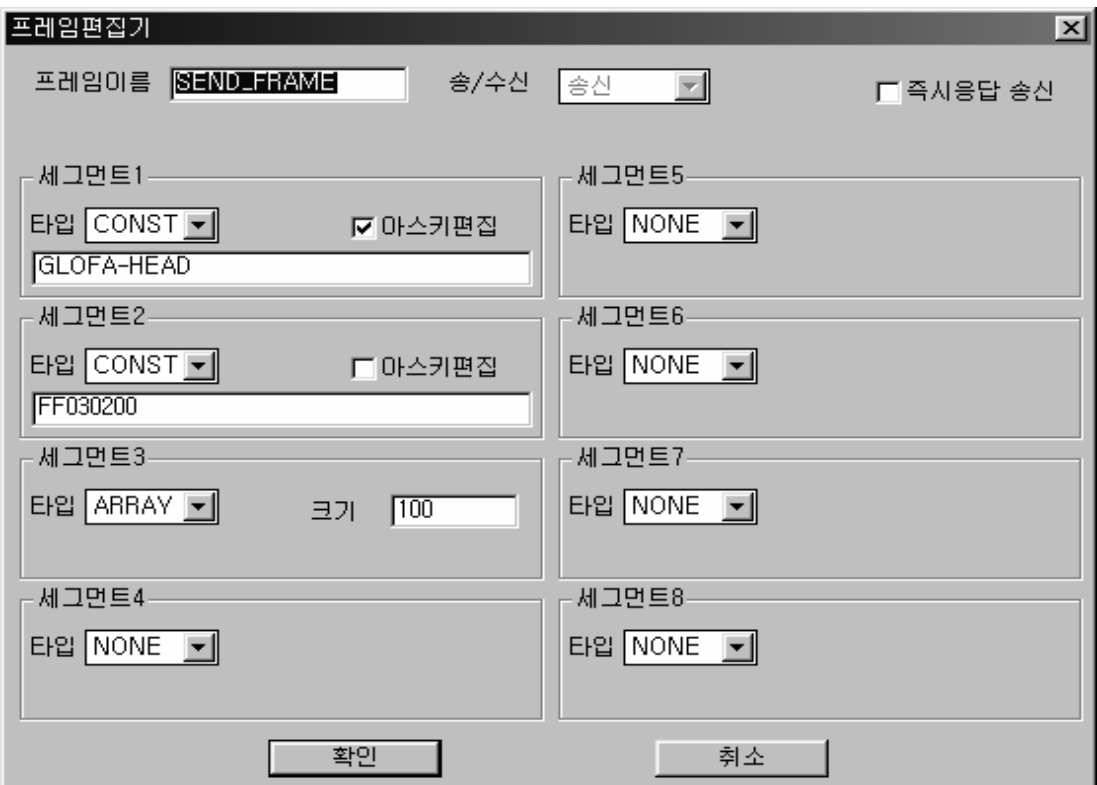

[그림 7.4.3] 송신 프레임 정의 화면

## 알아두기

[주 1]FDEnet I/F 모듈의 경우 프레임 리스트는 작성하지 않습니다. 전용 모듈간의 통신을 위한 기본설정(PLC 종류, 국번, 미디어)만 설정하면 됩니다.

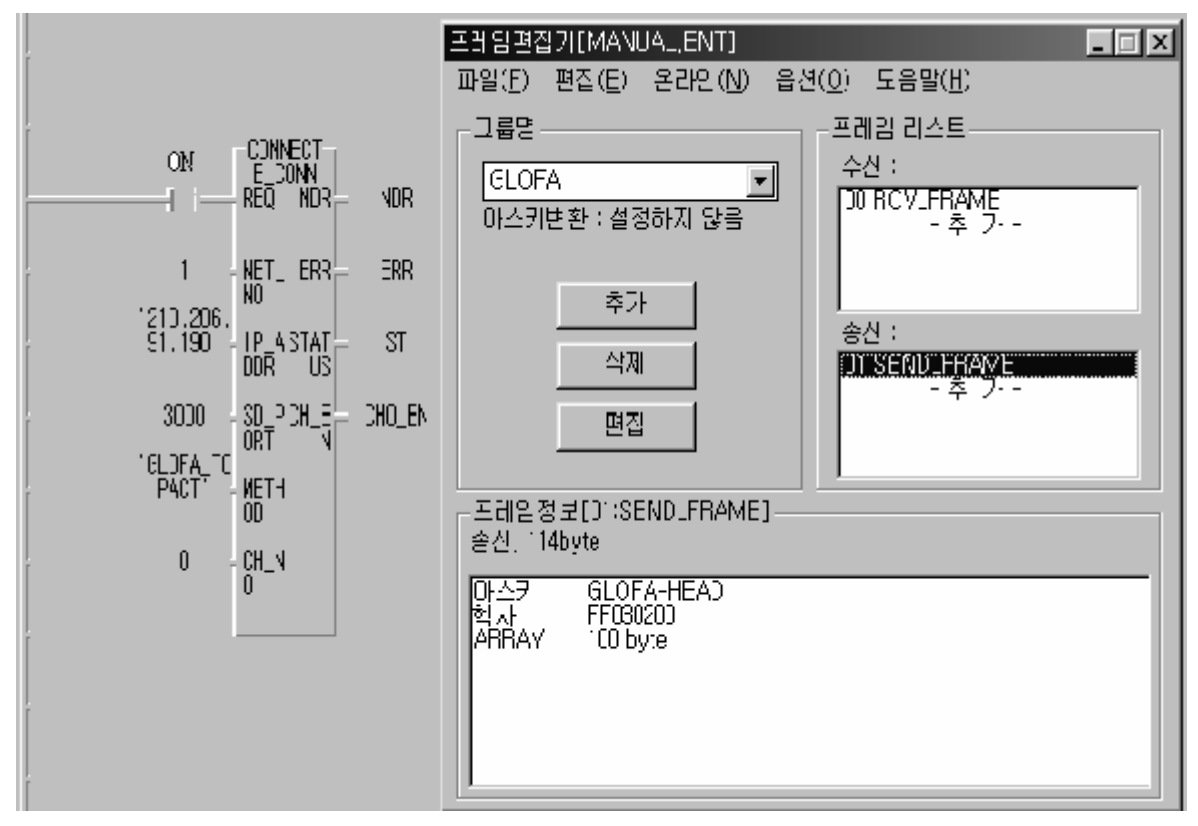

[그림 7.4.4] 송신 시 프레임 편집기와 펑션블록과의 관계 화면

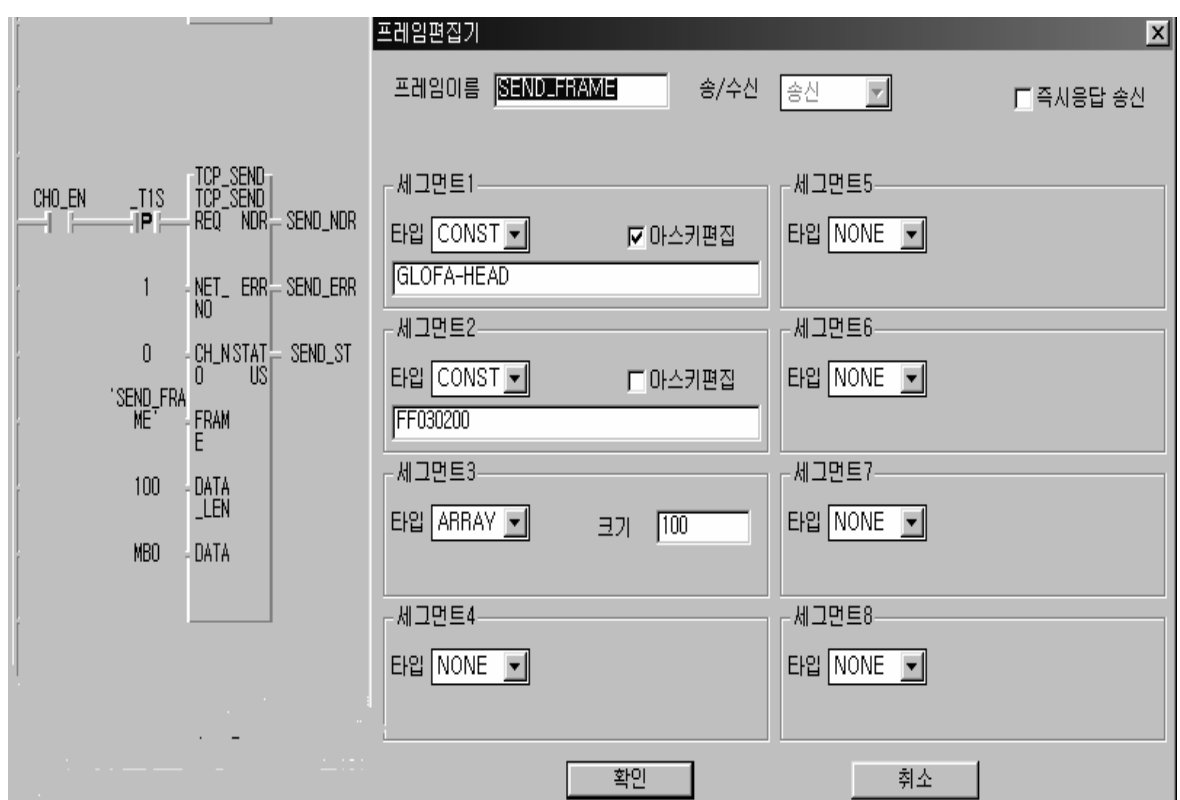

2) 수신 프레임의 경우

#### 수신 프레임 : **'**GLOFA-HEAD**'**+h**'**ff030200+DATA(100 바이트)

- (1) 프레임 이름을 정한 뒤 송/수신에서 수신을 선택합니다.
- (2) 세그먼트를 설정합니다. 1번, 2번 세그먼트는 상수로 지정되어 있고 3번은 어레이로 지정되어 있습니다. 만일 사용자가 RCV 펑션블록을 사용하지 않고 수신 데이터를 CPU영역에 직접 저장하고 싶다면 수신 영역에 CPU의 영역을(예:%MB700, 데이터 타입은 바이트만 지원합니다) 지정할 수 있습니다 ([그림 7.4.5] 참조).
- (3) 즉시 응답 프레임을 지정 합니다([그림 7.4.7] 참조).
- (4) 즉시 응답은 프로그램 내의 펑션블록의 요구에 의해 프레임을 송신하는 것이 아니고 설정된 프레임을 상대국으로부터 수신하자마자 곧바로 통신 모듈에서 상대국에 응답 프레임을 송신할 수 있도록 한 것입니다. 이때 즉시 응답에 지정하는 프레임 이름은 프레임 리스트에 등록되어 있어야 하고 타입은 송신으로 설정 되어야 합니다. 또한 프레임 내의 세그먼트에서 어레이를 사용했을 경우에는 송신 영역을 지정해야 합니다. 그렇지 않으면 에러가 발생하므로 반드시 정확하게 설정해야만 합니다([그림 7.4.7] 참조)

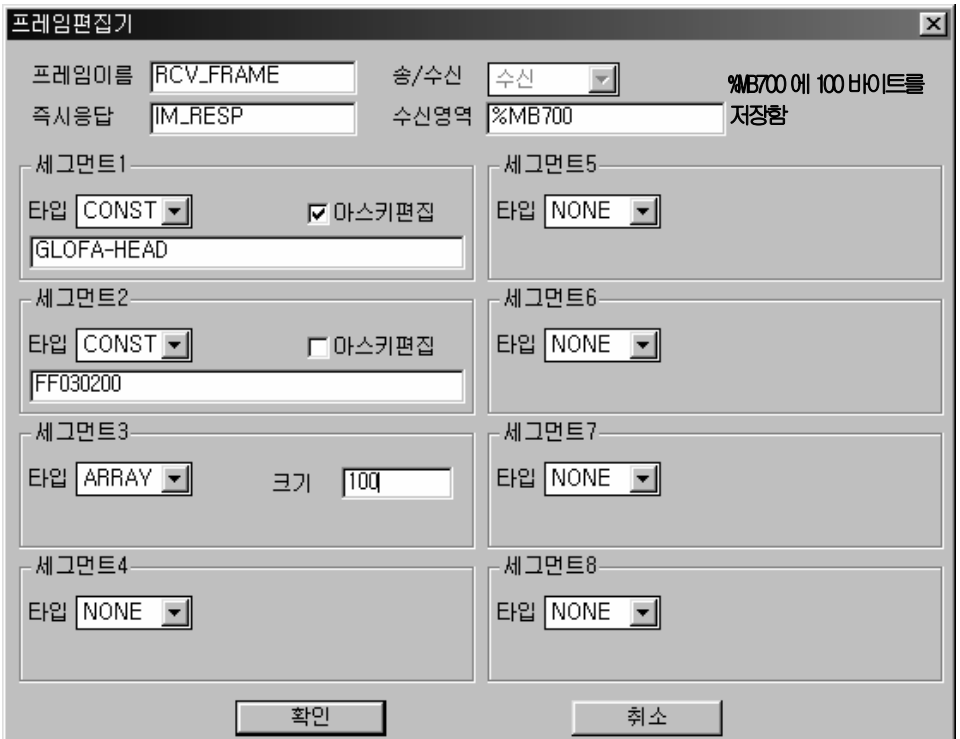

[그림 7.4.5] 수신 프레임 정의 화면(TCP\_RCV 펑션블록을 사용하지 않을 경우

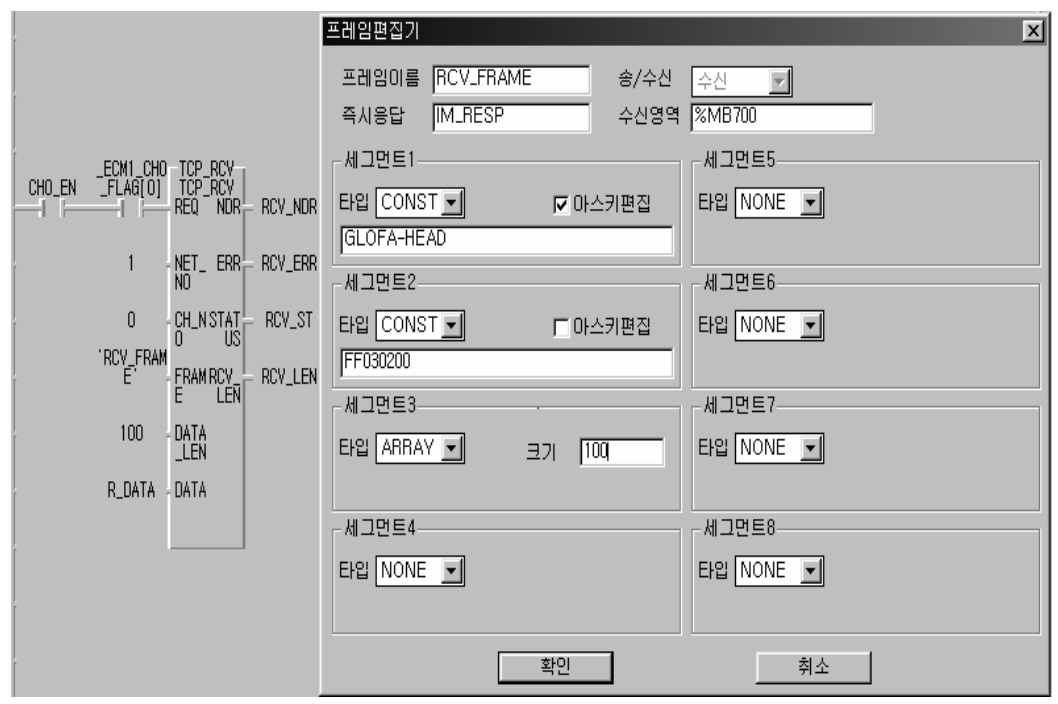

[그림 7.4.6] 수신 시 프레임 편집기와 펑션블록과의 관계 화면

[그림 7.4.6]은 데이터 수신 때 펑션블록과 프레임 편집기의 관계를 보여주고 있으며, 수신 시 사용할 수 있는 플래그 사용방법을 나타내고 있습니다. 사용자가 선택한 채널(CH\_NO)로 수신된 데이터가 있을 때 RCVx\_ECM[y]는 세트됩니다. 따라서 사용자는 수신 펑션블록의 기동 조건으로 RCVx\_ECM[n] 플래그를 사용하면 편리합니다.

> $RCVx$   $ECM[n]$  :  $x \models$  Enet 모듈이 장착된 슬롯번호(0~7) n 은 수신할 채널번호(0~15)

[그림 7.4.7]은 수신 프레임 설정 시 즉시 응답으로 설정한 프레임의 설정 예를 보여 줍니다.

#### 알아두기 ┃

- [주 1]프레임 편집기에서 세그먼트 설정 시 타입을 스킵(SKIP) 으로 설정하면 설정한 크기 만큼 해당 데이터를 체크하지 않고, 다음에 설정된 세그먼트 항목을 체크합니다. 스킵에서 데이터 개수를 헥사로 'FFFF' 로 설정하면 현재부터 수신된 프레임은 체크하지 않고 버린다는 의미입니다.
- [주 2]즉시 응답 프레임은 상대국에서 자국 쪽으로 데이터를 보내고 이 데이터가 정확하게 전달되었나 확인하기 위해, 특별한 데이터를 상대국에서 요구할 때 자국에서 데이터 수신 확인용으로 보내주는 기능입니다(상대국 사정에 따라 반드시 설정할 필요는 없습니다).

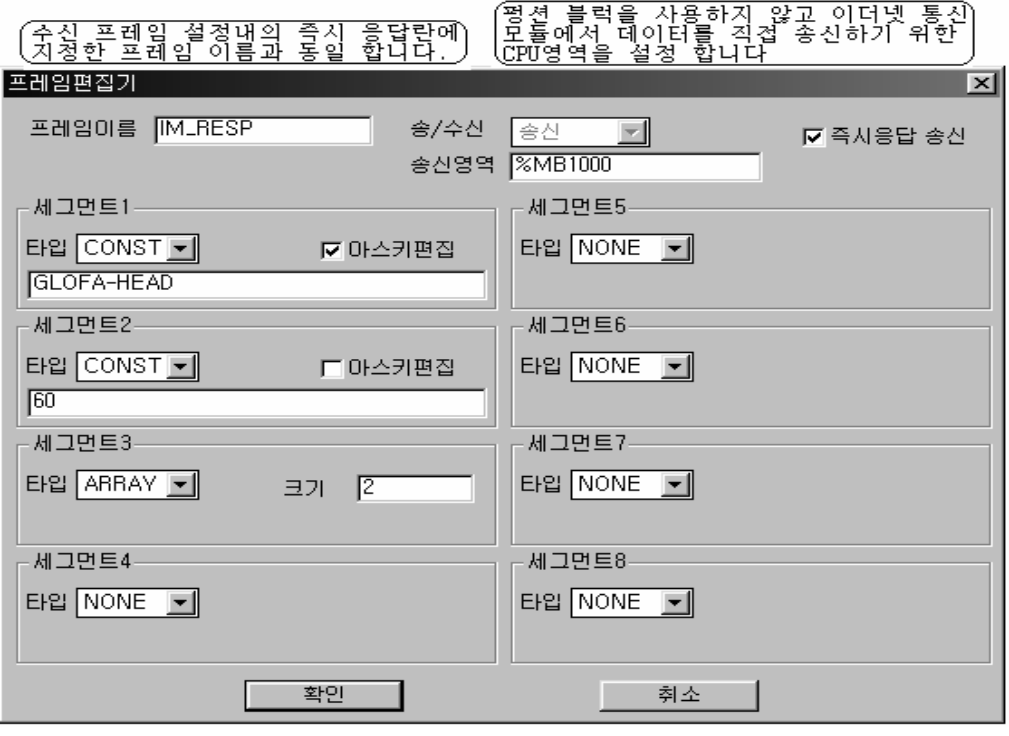

[그림 7.4.7] 즉시 응답 프레임 정의 화면

## 7.6 이중화 펑션블록

## 7.5.1 개 요

FEnet I/F 모듈을 이용한 통신 이중화 시스템은 [그림 7.5.1]과 같이 똑같은 두개의 네트 워크를 구성하여 동시에 같은 데이터를 송수신하는 네트워크 이중화입니다.

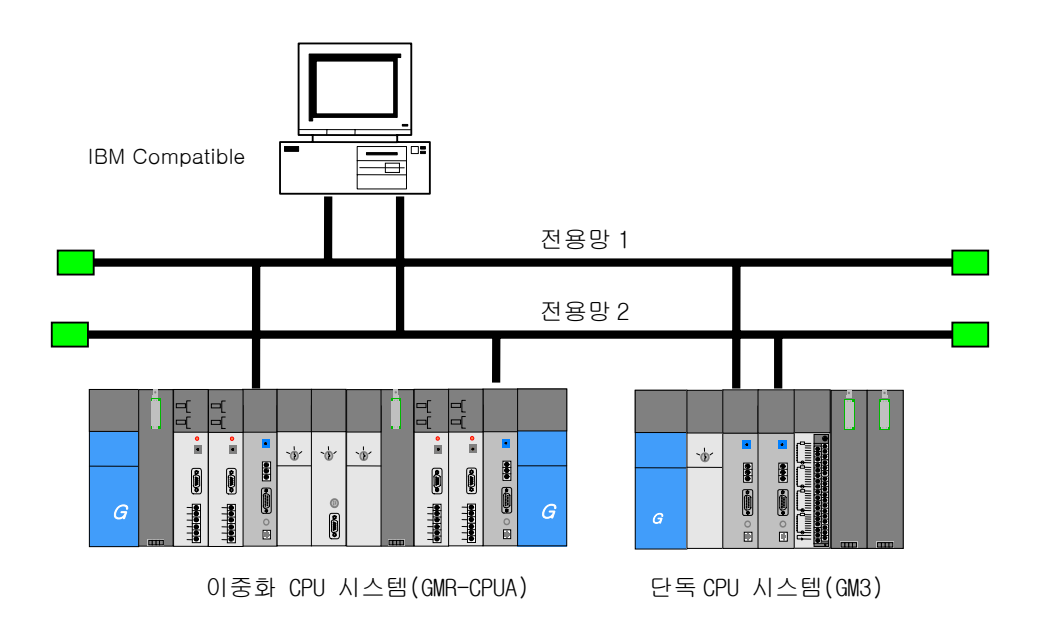

[그림 7.5.1] 이중화 시스템 예

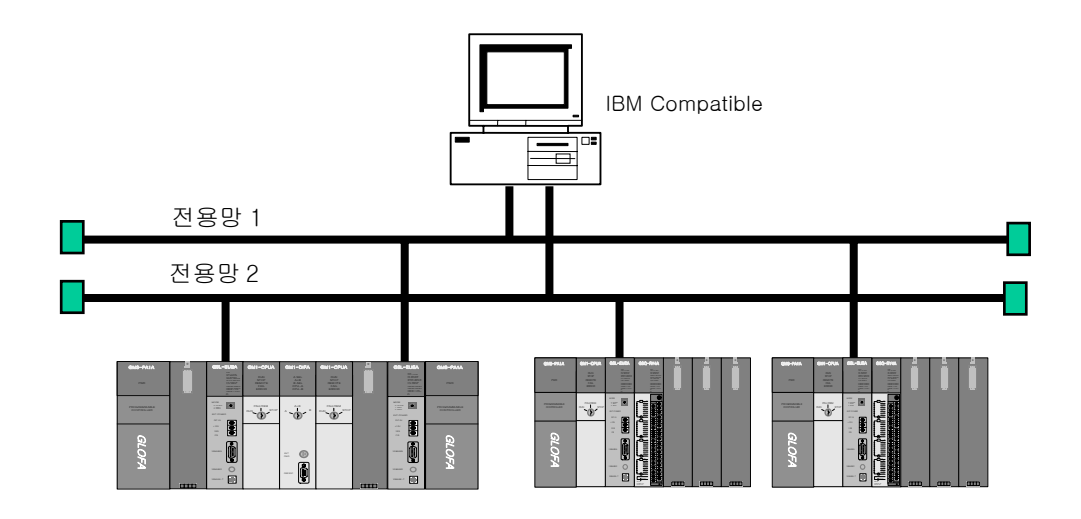

[그림 7.5.2] 이중화 시스템 예

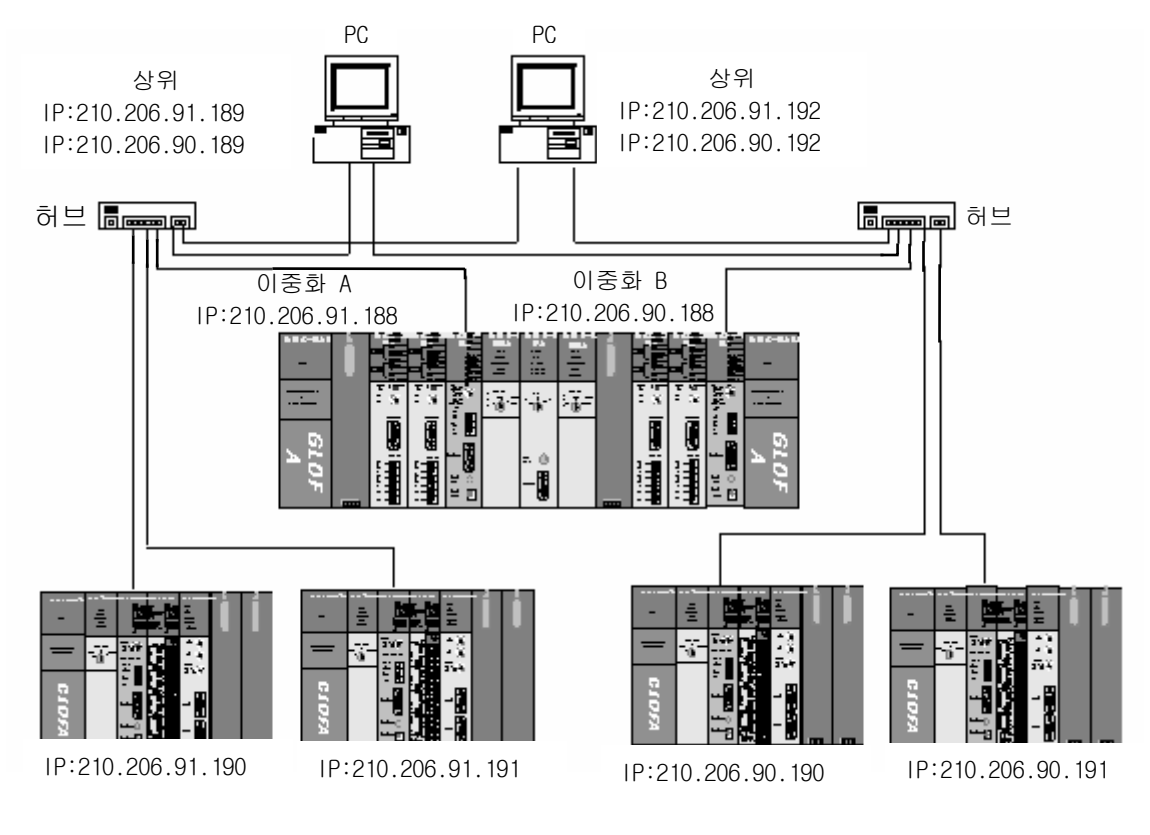

[그림 7.5.3] 이중화 시스템 예

### 7.5.2 이중화 펑션블록의 특징

이중화 시스템에서 펑션블록을 사용 할 경우 기존 펑션블록에 비해 다음과 같은 특징이 있습니다.

- 1) 이중화 펑션블록은 동시에 2 개의 서비스가 다른 통신 경로로 서비스를 행합니다. 따라서 한 쪽이 서비스가 안 되는 경우 다른 쪽으로 서비스를 계속 수행합니다.
- 2) 기본적인 입력/출력 데이터는 기존 펑션블록과 동일 합니다.
- 3) 이중화 펑션블록 동작 결과를 표시하는 부분은 두 경로 중 하나의 서비스만 성공해도 정상 응답의 결과를 출력 합니다..
- 4) 이중화 펑션블록 동작 시간은 기존의 평션블록 보다 처리 시간이 다소 더 걸립니다.
- 5) 이중화 시스템의 데이터 송 수신 크기는 단독 시스템과 다릅니다.(아래 참조)

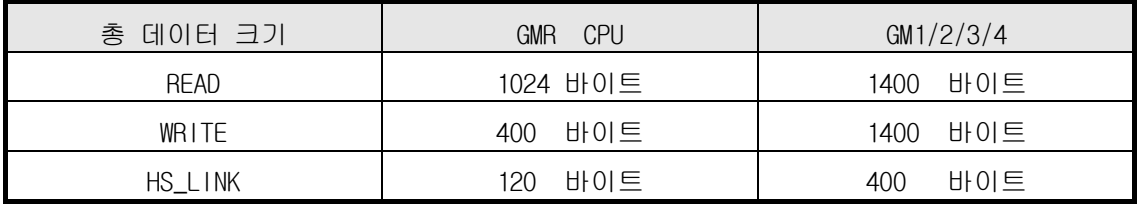

6) 이중화 시스템 구현 시 사용되는 라이브러리는 다음과 같습니다. (이중화용 펑션블록의 명칭은 Dxxx 입니다. xxx 는 기존 펑션블록의 이름)

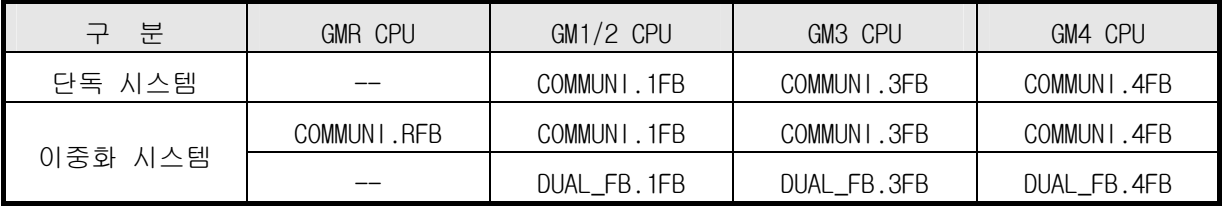

[표 7.5.1] 이중화 펑션블록 라이브러리

DUAL\_FB.xFB 는 기존의 펑션블록을 이용하여 이중화용으로 작성된 사용자 라이브러리 입니다.

#### 7.5.3 이중화 펑션블록의 종류

이중화 시스템에서 프로그램을 작성할 때 사용하는 이중화 펑션블록은 다음과 같습니다. 기능이나 형태, 사용법은 '7.2 절 펑션블록의 사용 방법'에 나타난 내용과 동일합니다.

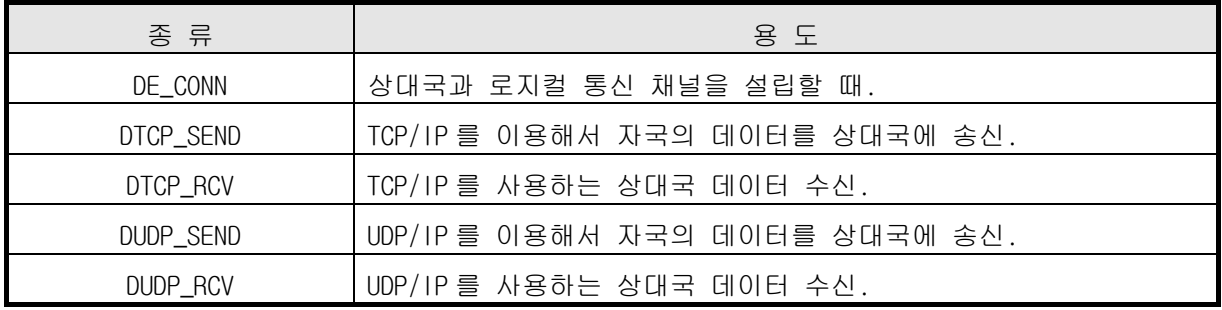

[표 7.5.2] 이중화 펑션블록의 종류

#### 7.5.4 이중화 펑션블록의 동작

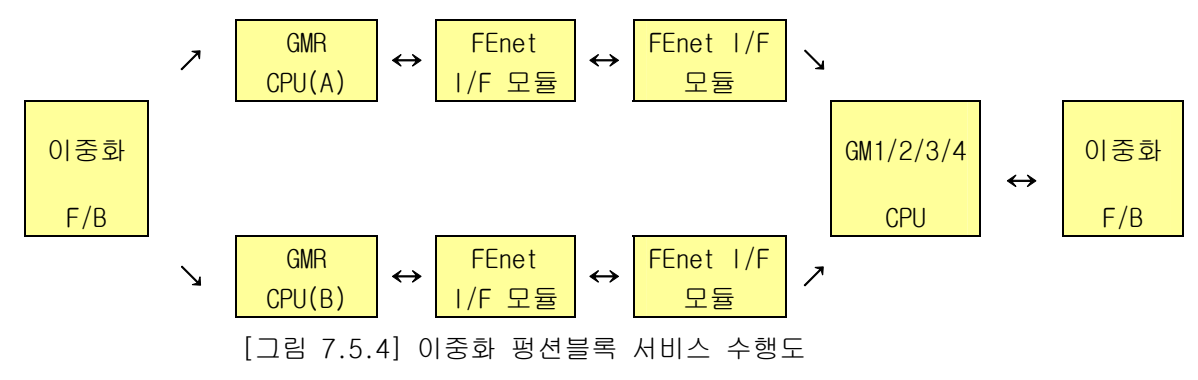

[그림 7.5.4] 에서 두 개의 FEnet I/F 모듈은 동시에 같은 통신을 수행하지만 사용자 프로그램에서는 이중화 펑션블록 하나로 구현합니다.

다음은 각 펑션블록의 공통적인 입/출력에 대해서 특징적인 부분만 설명합니다.

- 1) 입력
	- (1) NET\_NO:

자국 PLC의 기본 베이스에 장착되어 있는 통신모듈 중에서 본 펑션블록을 수행할 통신모듈이 장착된 슬롯 번호를 지정합니다. 슬롯 위치는 CPU 다음이 '0'번 슬롯이며 '1'씩 증가 하여 설정 범위는 0 ~ 7 까지 입니다. 다음 그림에서 GM1/2/3/4의 경우 두개의 FEnet I/F 모듈 중 왼쪽 모듈의 슬롯 번호를 지정합니다(두 개의 통신모듈은 반드시 인접해서 장착해야 합니다).

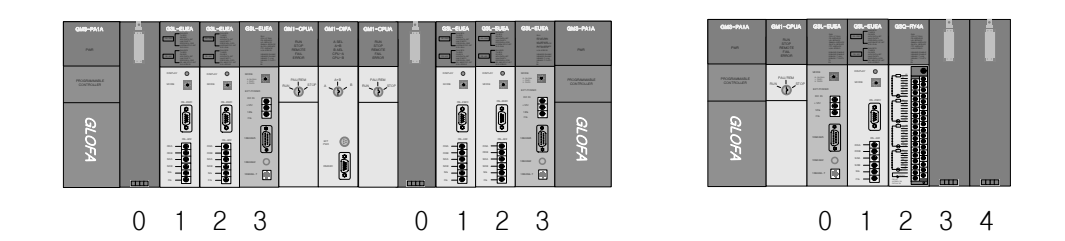

- (2) IP\_ADDR, D\_PORT, S\_PORT, CH\_NO: 두 대의 FEnet I/F 모듈에서 한쪽 모듈에 대한 펑션블록을 입력하면 두 모듈이 동시에 적용됩니다.
- 2) 출력

출력은 두 개의 통신모듈 중 먼저 서비스가 정상적으로 이루어진 모듈에 대해서 결과를 나타냅니다. 두 모듈이 모두 비정상 동작을 하면 ERR, STATUS 에 결과를 나타냅니다. 기본적인 동작은 '7.2 절 펑션블록의 사용 방법에 나타난 것과 동일합니다.

### 알아두기

[주 1]FDEnet I/F 모듈은 이중화 사용이 불가능합니다. 추후 지원될 예정이니 시스템 구성 시 참조하시기 바랍니다.

# 제 8 장 MASTER-K 명령어

## 8.1 개 요

MASTER-K 통신 명령어는 사용자가 자국의 데이터를 상대국의 어느 일정 영역에 데이터를 쓰거나, 상대국의 어느 영역의 데이터를 읽기 위해 사용할 수 있으며, 상대국 PLC 상태를 알아보기 위해, 또는 타사 PLC 와 통신을 하기 위해서 필요할 수 있는 로지컬 통신 채널을 설립할 때와 특수 모 듈을 액세스 할 때 사용할 수 있습니다. K200S/300S/1000S 의 통신 명령어 사용이 가능하며 이 중화는 지원하지 않습니다.

다음은 명령어를 사용한 프로그램 작성 순서를 나타냅니다.

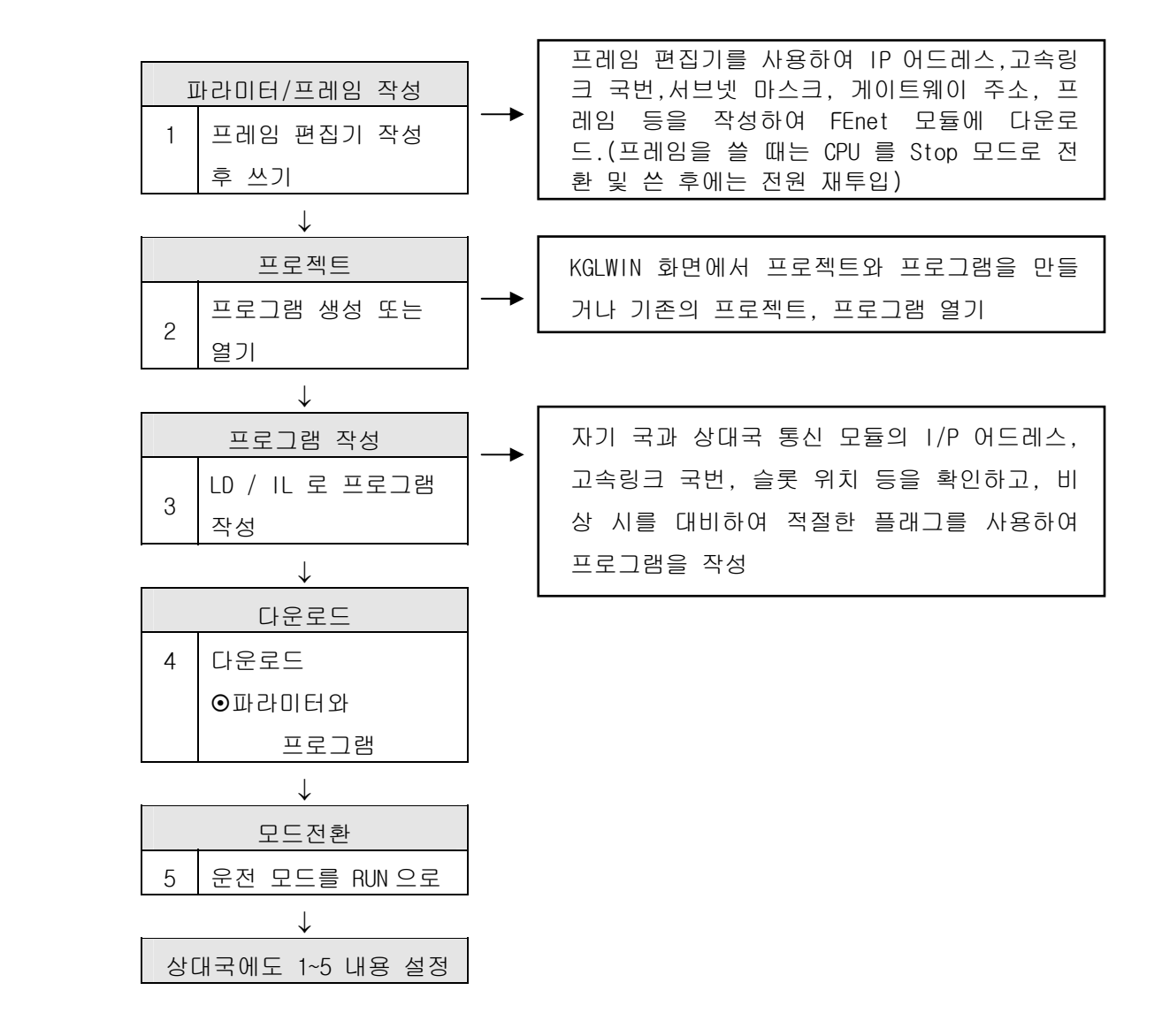

## 8.2 명령어의 사용방법

#### 8.2.1 명령어의 종류

1) FEnet I/F 모듈(고속이더넷)의 명령어

사용자가 프로그램을 작성할 때 사용하는 명령어는 용도에 따라 5 가지로 분류할 수 있습니다.

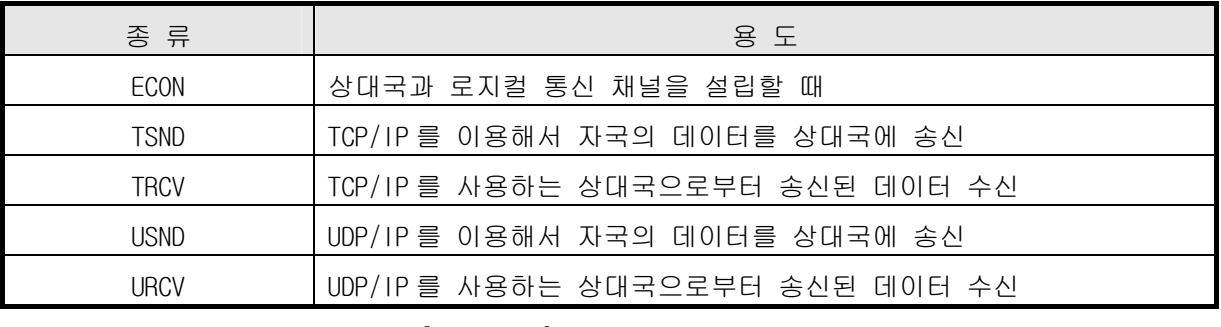

[표 8.2.1] 명령어의 종류

2) FDEnet I/F 모듈(전용이더넷)의 명령어

사용자가 프로그램을 작성할 때 사용하는 명령어는 용도에 따라 4 가지로 분류할 수 있습니다. READ/WRITE 는 FDEnet I/F 모듈에서 사용할 수 있으며, RPUT/RGET 는 리모트 전용 명령어로 GxL-ERTC/ERFC/RE5C 의 슬레이브 특수모듈을 제어하는데 사용 가능합니다. [표 8.2.2]은 통신 명령어의 종류 및 사용 용도를 나타냅니다.

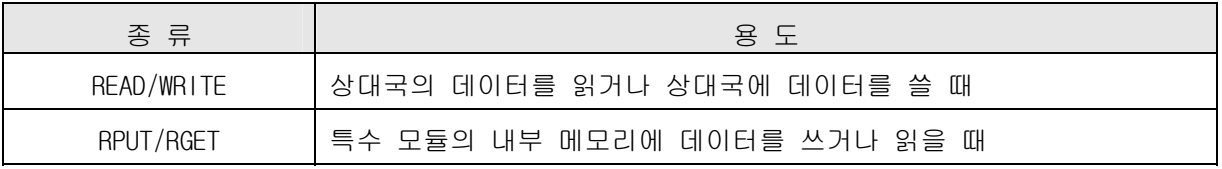

[표 8.2.2] 명령어의 종류

### 8.2.2 명령어의 구조

1) FEnet I/F 모듈의 명령어 다음 그림은 FEnet I/F 모듈의 명령어의 구조를 나타냅니다.

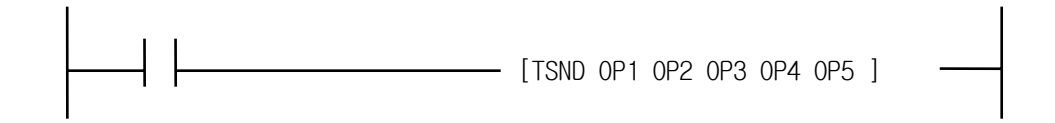

위 그림은 명령어 입력의 조건을 나타냅니다. 명령어가 실행하기 위한 입력조건이 필요하며(7.1 절 참조) 명령어에 따른 오퍼랜드의 입력방법은 각각의 명령어 설명을 참조하시기 바랍니다.

2) FDEnet I/F 모듈의 명령어 다음 그림은 FDEnet I/F 모듈의 명령어의 구조를 나타냅니다.

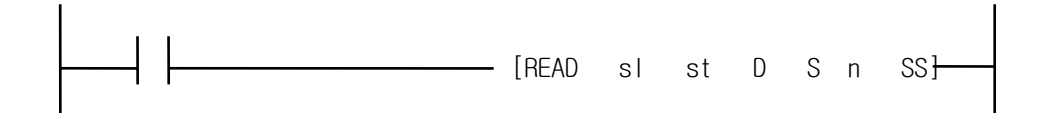

#### 알아두기

[주 1]명령어의 실행 조건 ECON 을 제외한 명령어의 기동조건은 '0'에서 '1'으로 되는 상승 에지에서 기동되며 한번 기동되며 상대국으로부터 응답을 수신하기 전까지, 즉 NDR(DONE) 또는 ERR 비트가 세트 되지 않는 한 펑션블록은 영향을 받지 않으며 NDR 또는 ERR 비트가 세트된 후 다음 스캔 에서 재기동 됩니다 [주 2]오퍼랜드에 따른 메모리의 사용가능 영역을 참조하시어 사용하시기 바랍니다. [주 3]프로그램 작성 시 플래그의 사용은 부록을 참조하여 주시기 바랍니다.

# 8.3 명령어(FEnet I/F 모듈)

### 8.3.1 ECON

상대 통신국과 로지컬 통신 채널 설립

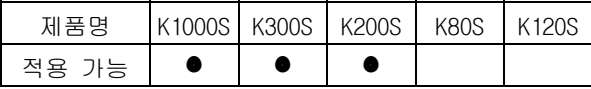

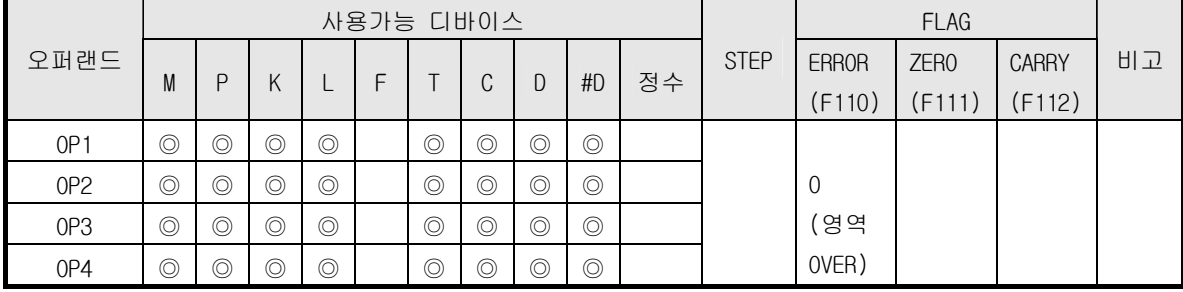

#### [ECON OP1 OP2 OP3 OP4]

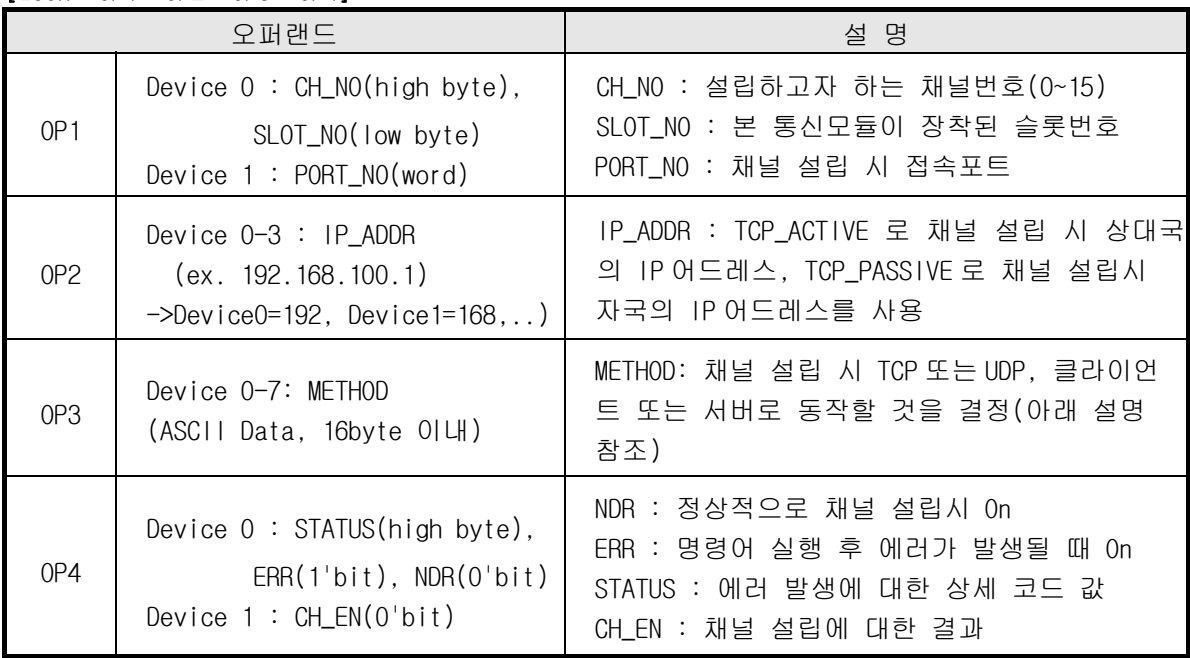

- 1) TCP\_ACTIVE : 상대국 포트(Dest Port) + 상대국 IP 주소(Dest IP\_ADDR) TCP/IP 을 사용할 채널이며 통신 상대국을 지정합니다. 지정된 상대국과 통신하는데 있어서 자국은 클라이언트(Client)로 동작합니다.
- 2) TCP\_PASSIVE : 자국 포트(Source Port) + 자국 IP 주소(Source IP\_ADDR) TCP/IP 을 사용할 채널이며 가장 먼저 채널 설립을 요구하는 국에 대해 설립, 지정된 상대국과 통신하는데 있어서 자국은 Server 로 동작함을 나타냅니다.
- 3) TCP\_SELECT : 자국 포트(Source Port) + 상대국 IP 주소(Dest IP\_ADDR) TCP\_PASSIVE 일종으로 사용자가 지정한 상대국에 대해서만 채널을 설립하고 지정된 상대국과 통신하는데 있어서 자국은 Server 로 동작합니다.
- 4) UDP\_ACTIVE : 자국 포트(Source Port) + 자국 IP 주소(Source IP\_ADDR) UDP/IP 을 사용할 채널이며 Socket 만 오픈 함. 지정된 상대국과 통신하는데 있어서 자국은 Client 로 동작합니다(실제로는 채널을 맺지 않음).
- 5) UDP\_PASSIVE : 자국 포트(Source Port) + 자국 IP 주소(Source IP\_ADDR) UDP/IP 을 사용할 채널이며 Socket 만 바인드 함. 지정된 상대국과 통신하는데 있어서 자국은 Server 로 동작합니다 (실제로는 채널을 맺지 않음).

#### 알아두기

[주 1]PASSIVE(SELECT) 오픈은 ACTIVE 오픈보다 먼저 기동 되어야 합니다. UDP\_ACTIVE, UDP\_PASSIVE 는 서비스에 의해서 채널을 설립하지 않고 Socket 만 오픈시켜 내부에서 연결시킵니다.

위와 같이 사용자는 로지컬 채널 설립의 종류에 따라 통신 특성에 맞게 채널을 설립해야 합니다. 채널 설립 요구는 오퍼랜드 입력 중 METHOD 의 값에 의하여 설립 됩니다.

METHOD : 'XXX\_YYY(또는 'XXX\_YYY\_TTT') - (총 16자이내 : 스트링) XXX : 프레임 편집기에서 작성된 그룹명을 나타냅니다.

> YYY : 채널 설립 종류. TCPACT, TCPPAS, TCPSEL, UDPACT, UDPPAS :5가지 TTT : 채널 해제를 위한 송수신 대기 시간(0~FF초). 설정한 시간 내에 상대방으로부터 응답이 없으면 강제로 커넥션을 끊습니다.(TCPPAS 경우)

## 8.3.2 TSND

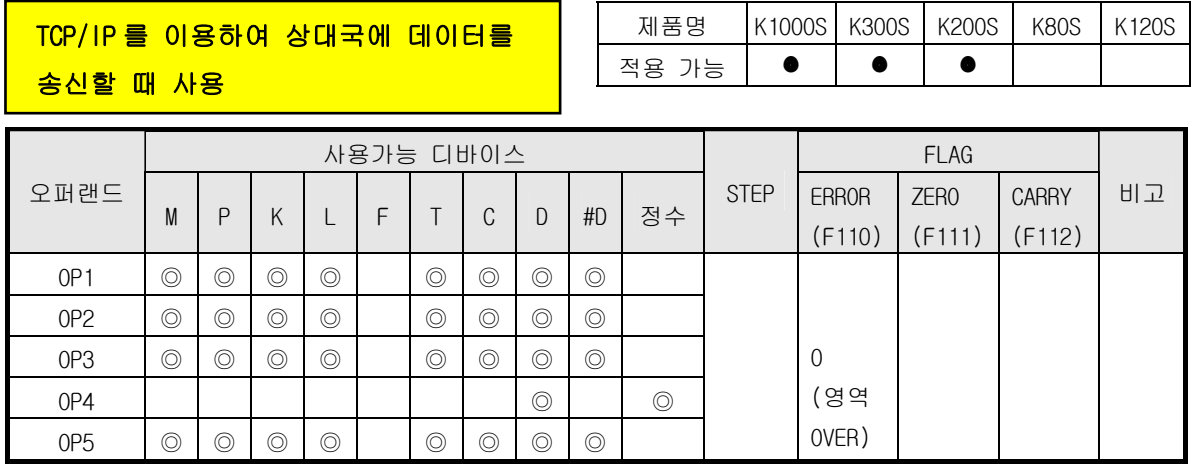

### [TSND OP1 OP2 OP3 OP4 OP5]

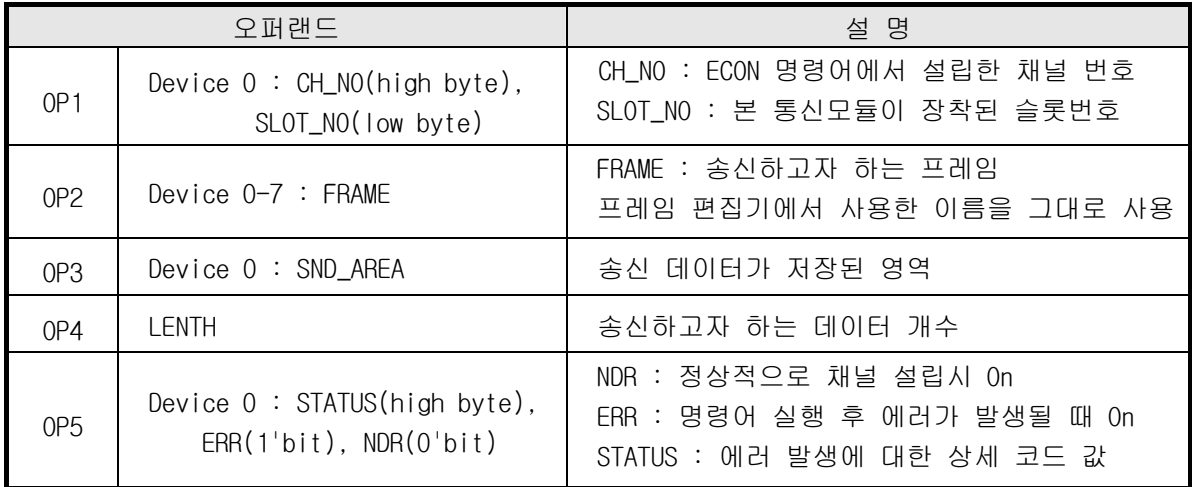

1) 개요

자국의 데이터를 TCP/IP 을 이용하여 상대국에 송신하고자 할 때 사용합니다. 동작은 'SND\_AREA'로부터 'LENTH'만큼의 데이터를 읽어 'FRAME'에서 지정된 형식으로 CH\_NO'채널로 설립된 상대국에 송신합니다. 'FRAME'에 입력된 이름은 프레임 에디터에서 송수신 포맷을 정의한 이름을 사용해야 합니다. 서비스가 정상적으로 이루어지면 NDR 비트가 Set 되고 에러가 발생하면 ERR 를 Set 하고 그에 따른 코드값은 STATUS 에 저장됩니다.

## 8.3.3 TRCV

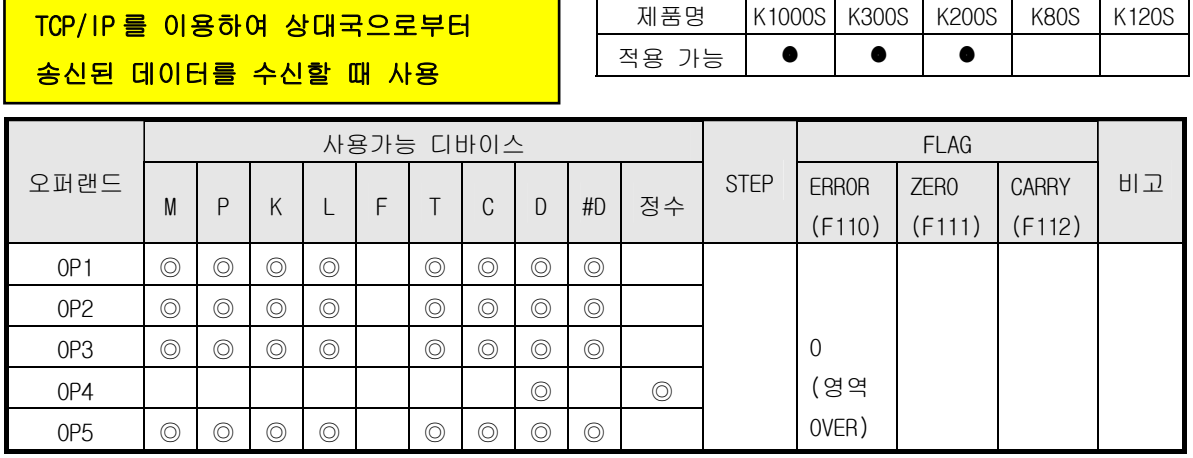

### [TRCV OP1 OP2 OP3 OP4 OP5]

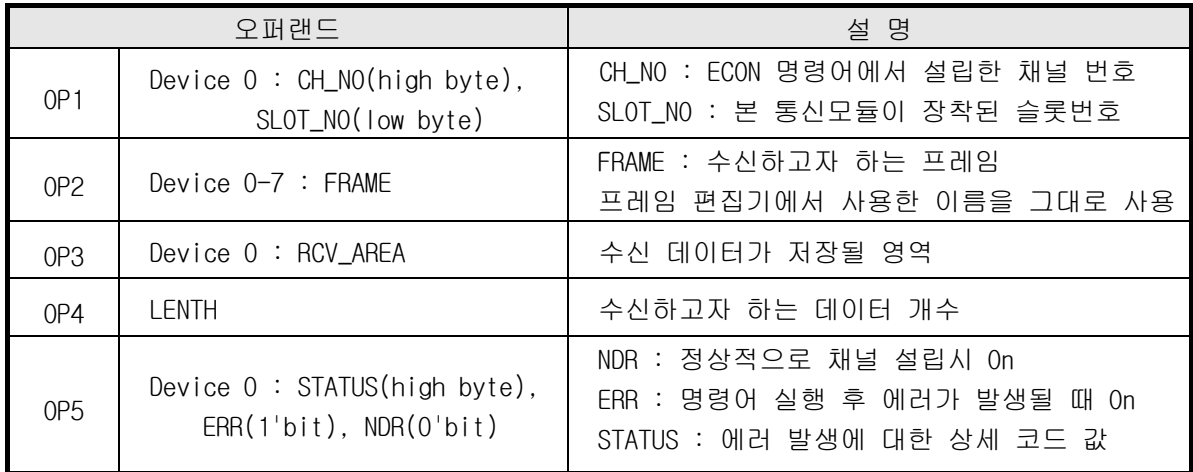

1) 개요

TCP/IP 를 사용하여 상대국으로부터 데이터를 수신하고자 할 때 사용합니다. 동작은 플래그가 상승 에지일 때 기동되며 기본 베이스의 CH\_NO 번 슬롯에 장착된 자국의 통신모듈을 통해서 데이터는 수신됩니다. CH\_NO 는 ECON 명령어에서 상대국과 채널 설립 시 설정된 채널입니다. FRAME 에 들어갈 데이터 이름은 프레임 편집기에서 통신 모듈에 다운로드한 프레임 이름을 지정하며, 상대국으로부터 수신한 데이터가 정의된 프레임과 같을 경우에만 수신합니다. LENTH 는 상대국으로부터 수신된 데이터 개수를 저장해서 보여줍니다.

### 8.3.4 USND

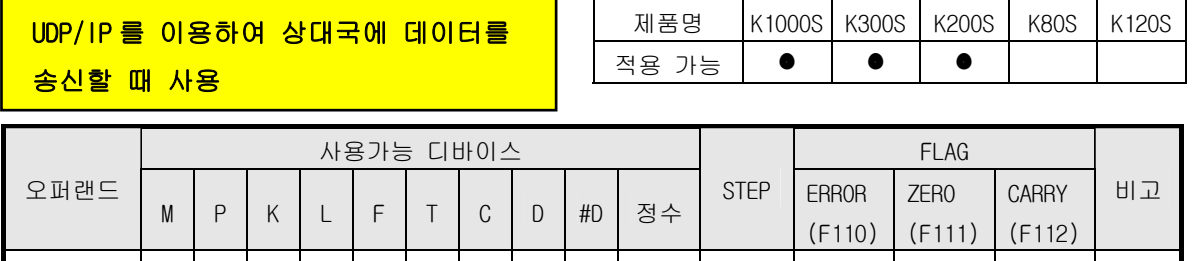

#### [USND OP1 OP2 OP3 OP4 OP5]

0P1 | ◎ | ◎ | ◎ | ◎ | ◎ | ◎ | ◎ | ◎ | ◎ OP2 ◎ ◎ ◎ ◎ ◎ ◎ ◎ ◎

OP3 ◎ ◎ ◎ ◎ ◎ ◎ ◎ ◎ 0 0P4 │ │ │ │ │ │ │ │ │ │ ⊙ │ │ ⊙ │ │ (영역 OP5 ◎ ◎ ◎ ◎ ◎ ◎ ◎ ◎ OVER)

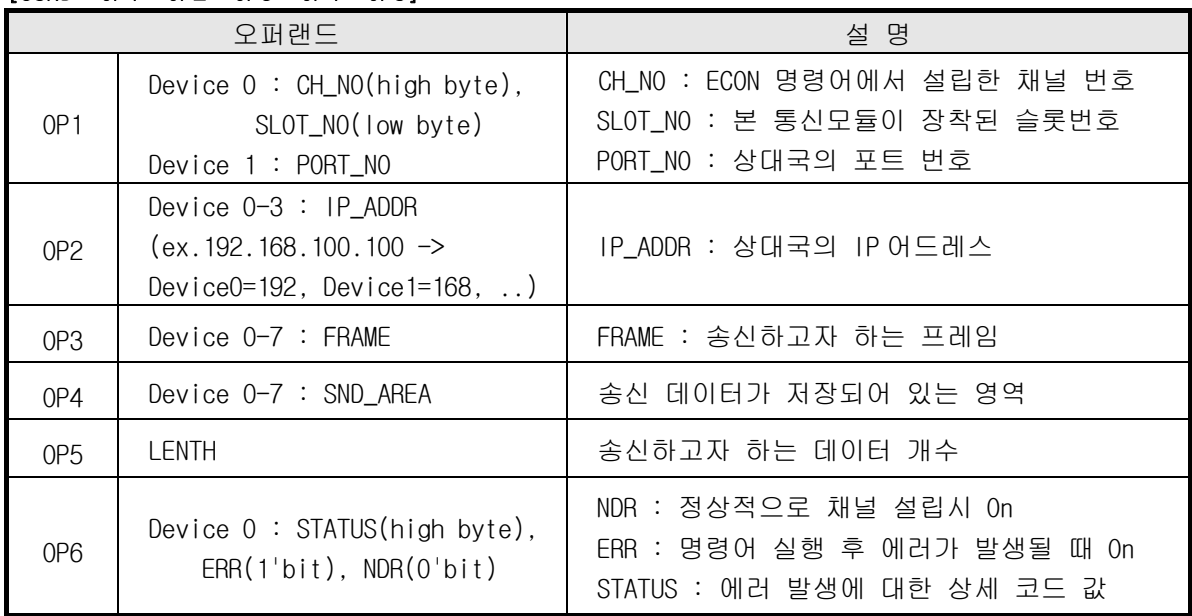

#### 1) 개요

자국의 데이터를 UDP/IP 을 이용하여 상대국에 송신하고자 할 때 사용합니다. ECON 명령어에서 UDP\_ACTIVE 나 UDP\_PASSIVE 로 채널을 설립하면 실제로 통신에 의해서 채널이 설립되는 것이 아니고 Socket 만 오픈하여 연결시킵니다. 따라서 UDP/IP 송신은 TCP/IP 와는 달리 데이터를 송신할 때 송신할 상대국 IP 어드레스 및 포트를 지정해야 합 니다. 베이스의 CH\_NO 번 슬롯에 장착된 자국의 통신 모듈을 통해서 IP\_ADDR 에 정의한 IP 주소를 가진 상대국의 포트(D\_PORT)로 송신합니다. FRAME 에 지정한 프레임 이름은 프레임 편집기에서 Ethernet 통신모듈에 다운로드한 프레 임 이름을 지정합니다.

### 8.3.5 URCV

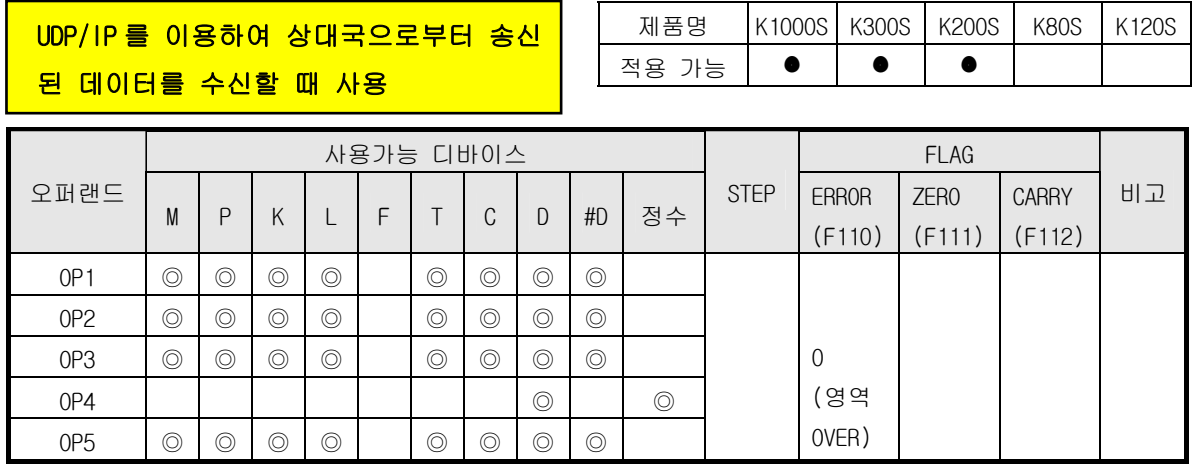

#### [URCV OP1 OP2 OP3 OP4 OP5]

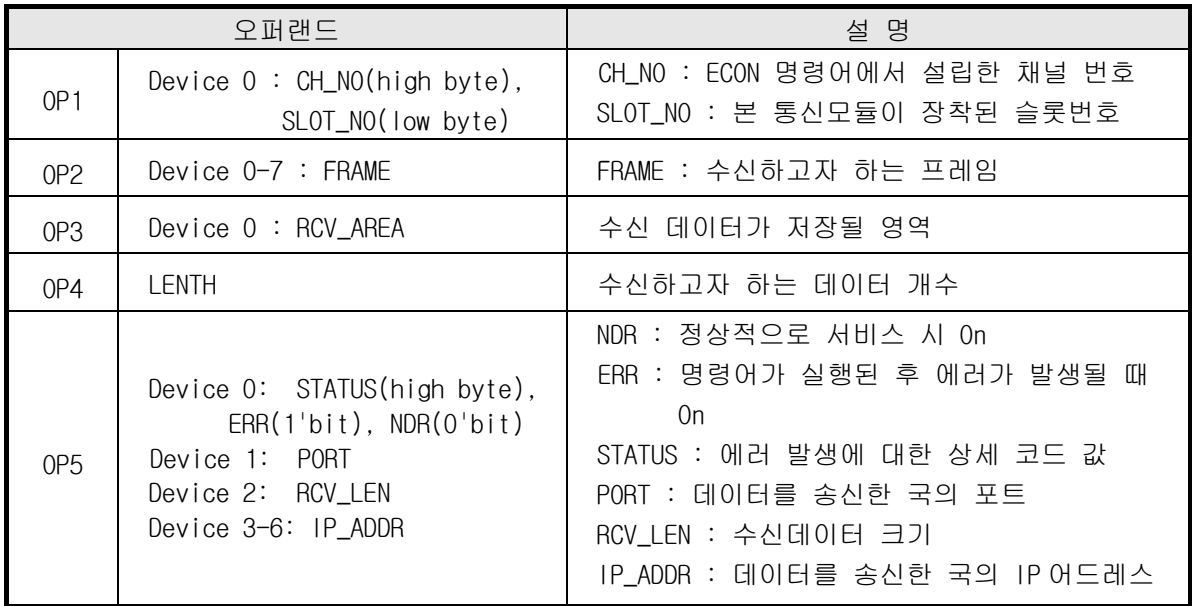

1) 개요

UDP/IP 을 사용해서 상대국의 데이터를 수신하고자 할 때 사용합니다.

UDP/IP 통신은 채널 설립이 실제적으로 설립되지 않으므로 어떤 국에서든 자국에 오픈된 포트번호로 보내는 모든 데이터를 수신할 수 있습니다. 따라서 URCV 명령어에는 TRCV 와 달리 어떤 국에서 (SIP\_ADDR ) 어떤 포트 번호로(S\_PORT) 데이터를 보내 오는지 알 수가 있습니다.

# 8.4 명령어(FDEnet I/F 모듈)

## 8.4.1 READ

상대국으로부터 데이터 읽기

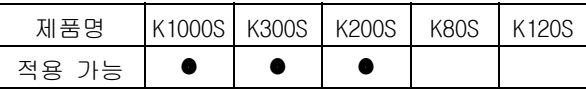

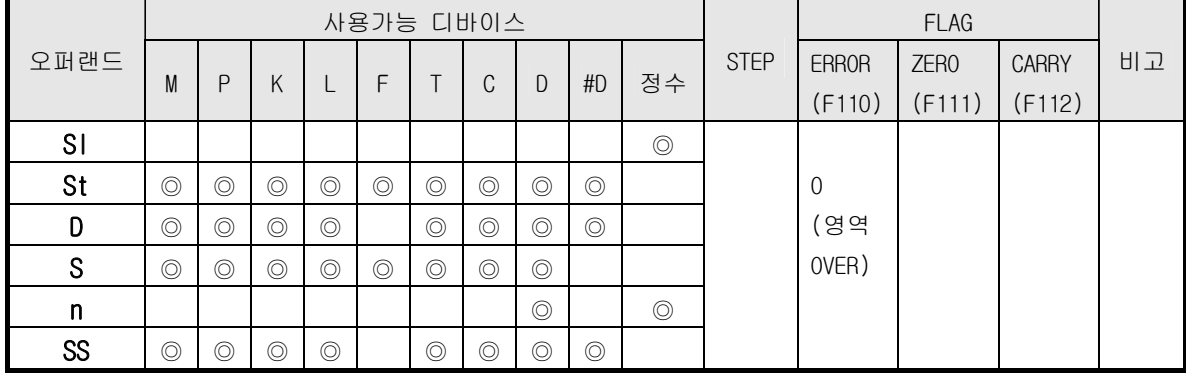

### [READ Sl St D S n SS]

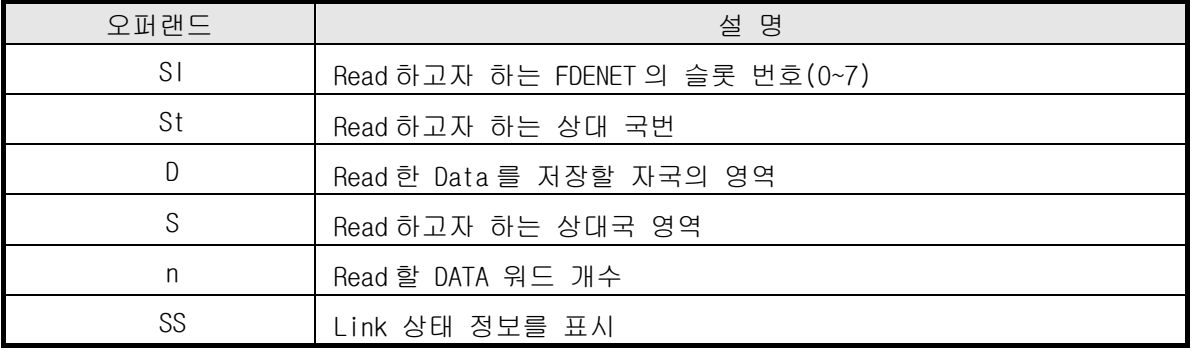

1) 개요

상대국의 지정된 영역의 데이터를 읽는데 사용하는 명령어로 최소 데이터 단위는 1 워드이며, 최대 60 워드까지 설정 가능합니다.

#### 알아두기

[주 1]St 영역은 정수로 설정할 수 없으며 4 워드를 차지하므로 사용 시 중복 사용하지 않도록 주의하기 바랍니다.

# 제 8 장 MASTER-K 명령어

2) SS

SS (Link 상태 정보 영역)의 구조는 다음과 같습니다.

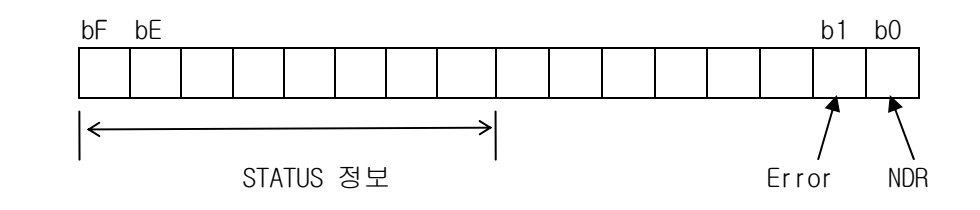

[그림 8.4.1] SS 의 구조

(1) NDR

SS의 최하위 bit로 정상적으로 Data를 수신한 후 1스캔 동안만 On되고, 다시 새로운 데이터가 수신되기 전까지 Off를 유지합니다.

(2) Error

통신 명령어 수행 후 에러가 발생할 경우 1스캔 동안만 On됩니다. 에러 발생 시 데이터는 송/수신 되지 않습니다.

(3) STATUS

Error bit가 On될 때 에러에 대한 상세한 코드 값을 나타내며, 정상적으로 NDR이 On 되거나 Error Bit가 On되기 전까지 그 값을 유지합니다.

## 8.4.2 WRITE

<mark>상대국에 데이터 쓰기</mark>

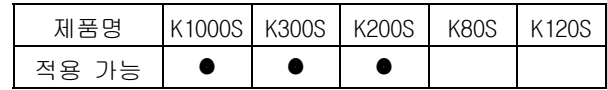

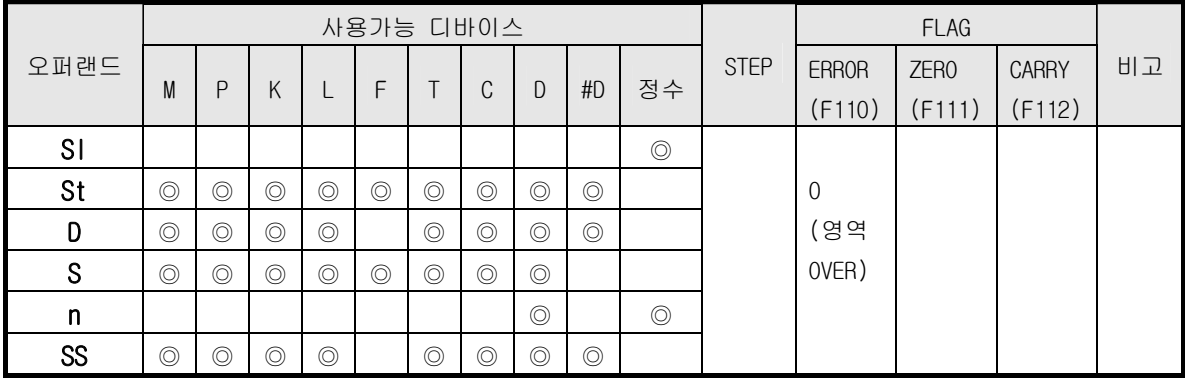

#### [READ Sl St D S n SS]

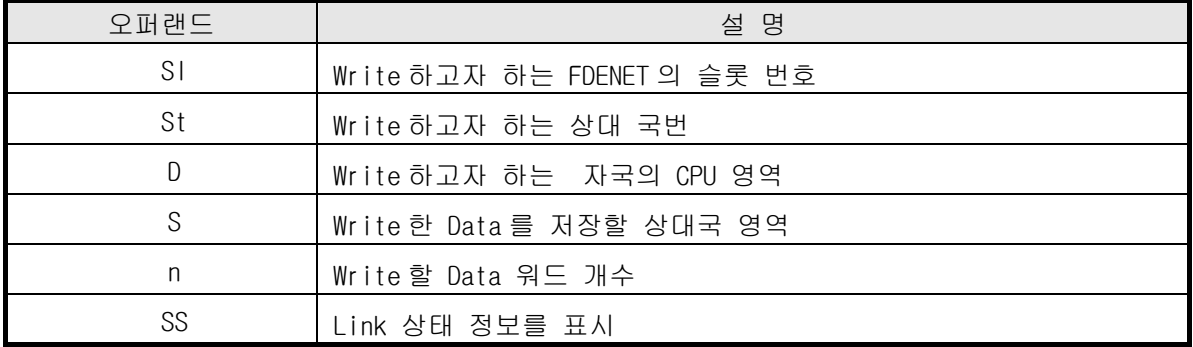

1) SS

READ 명령어와 비교하여 St 의 사양은 동일하며, SS 의 구성은 다음과 같습니다.

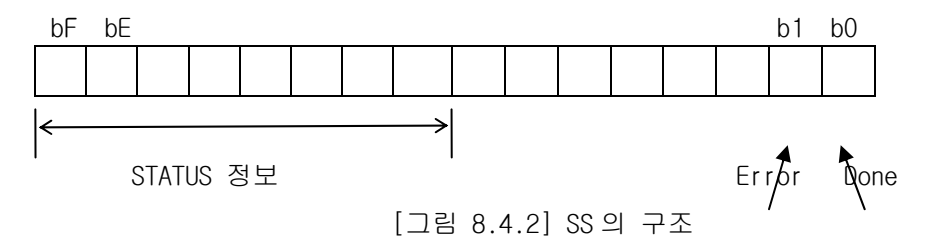

(1) Done

통신 명령어 수행 후 정상적으로 데이터를 송신했을 때 On되는 bit로 NDR과 마찬가지로 1스캔 동안만 On됩니다

(2) STATUS, Error READ의 사용 방법과 동일합니다.

## 8.4.3 RGET

<mark>리모트 국의 특수모듈의 데이터 읽기</mark>

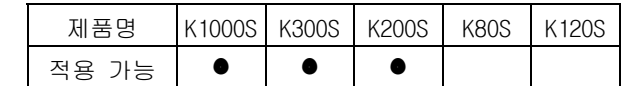

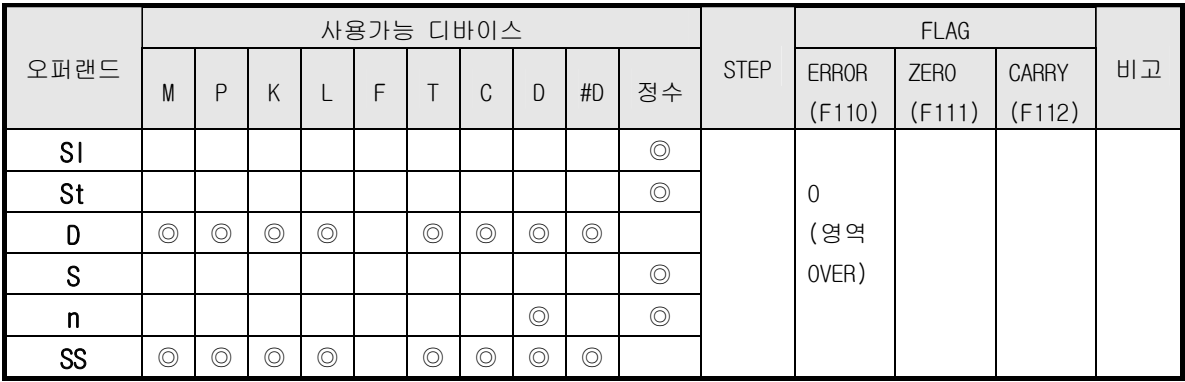

## [READ Sl St D S n SS]

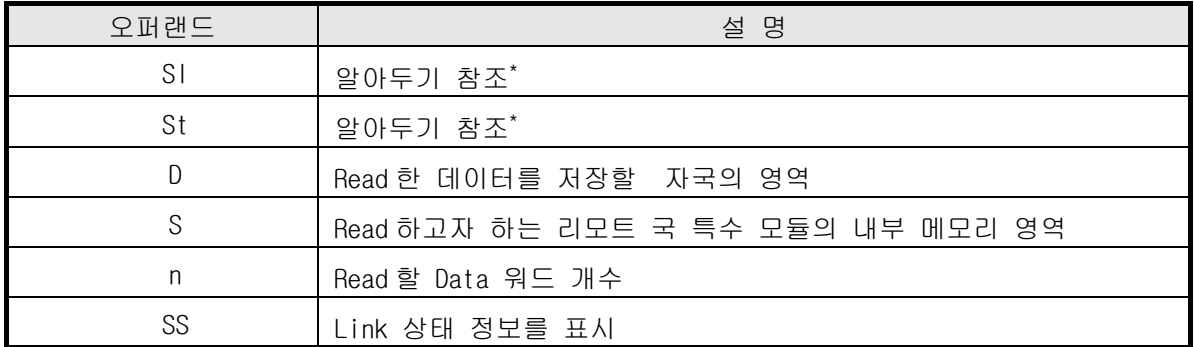

## 알아두기

[주 1]Sl 및 St 의 설정은 16 진수로 하며 기본 형식은 다음과 같습니다

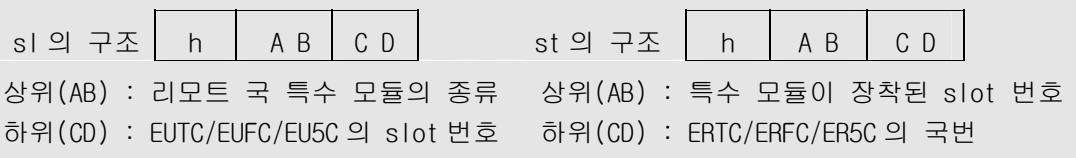

## 8.4.4 RPUT

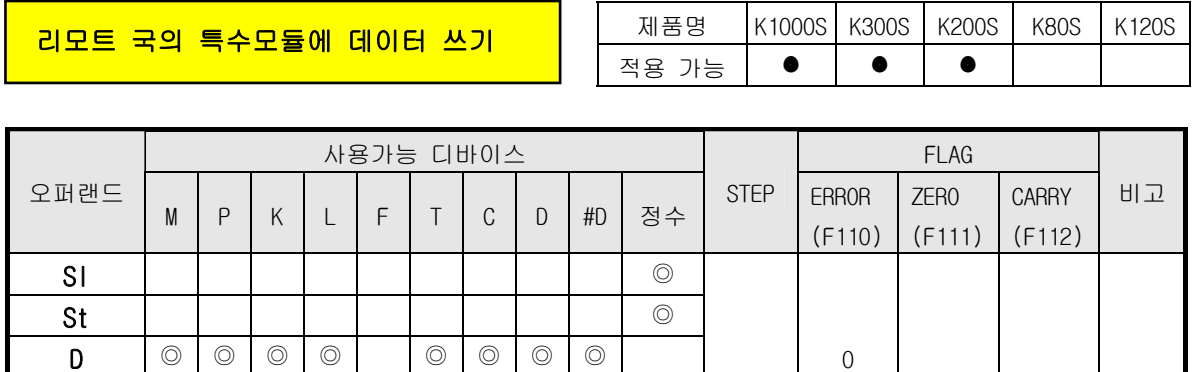

[READ Sl St D S n SS]

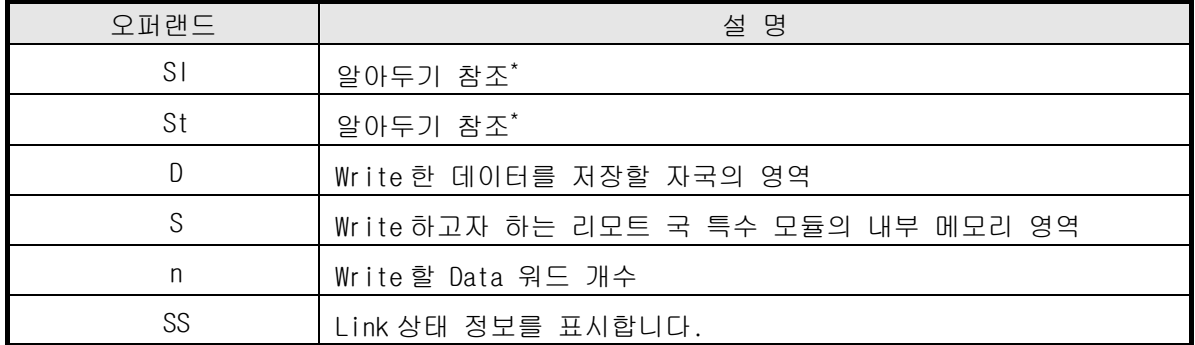

## 알아두기

[주 1]Sl 및 St 의 설정은 16 진수로 하며 기본 형식은 다음과 같습니다

S | | | | | | | | | | | | | 0 | | | (영역 n ◎ ◎ OVER)

SS ◎ ◎ ◎ ◎ ◎ ◎ ◎ ◎

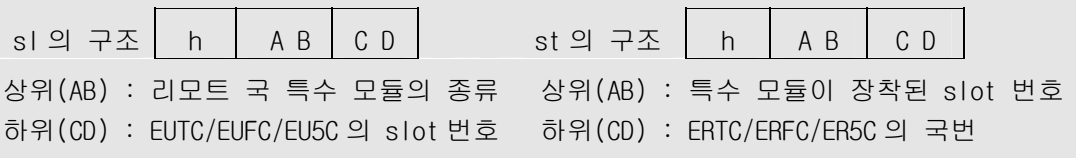

# 제 9 장 리모트 통신 제어

### 9.1 개 요

이 기능은 PLC 가 이더넷으로 서로 연결되어 있는 네트워크 시스템에서 프로그램의 작성 및 사용 자 프로그램의 다운로드, 프로그램 디버깅, 모니터 등을 GMWIN/KGLWIN 의 물리적 접속을 이동 시키지 않고 원격으로 할 수 있도록 한 기능입니다.

특히, 네트워크에 접속된 기기들이 멀리 떨어져 있는 경우에 장소의 이동 없이 한 장소에서 각 기기를 쉽게 액세스 할 수 있는 편리한 기능입니다. GMWIN/KGLWIN 리모트 통신 서비스 기능은 다음과 같은 로지컬 경로(Logical Path)를 생성시켜 그 목적을 가능하게 합니다.

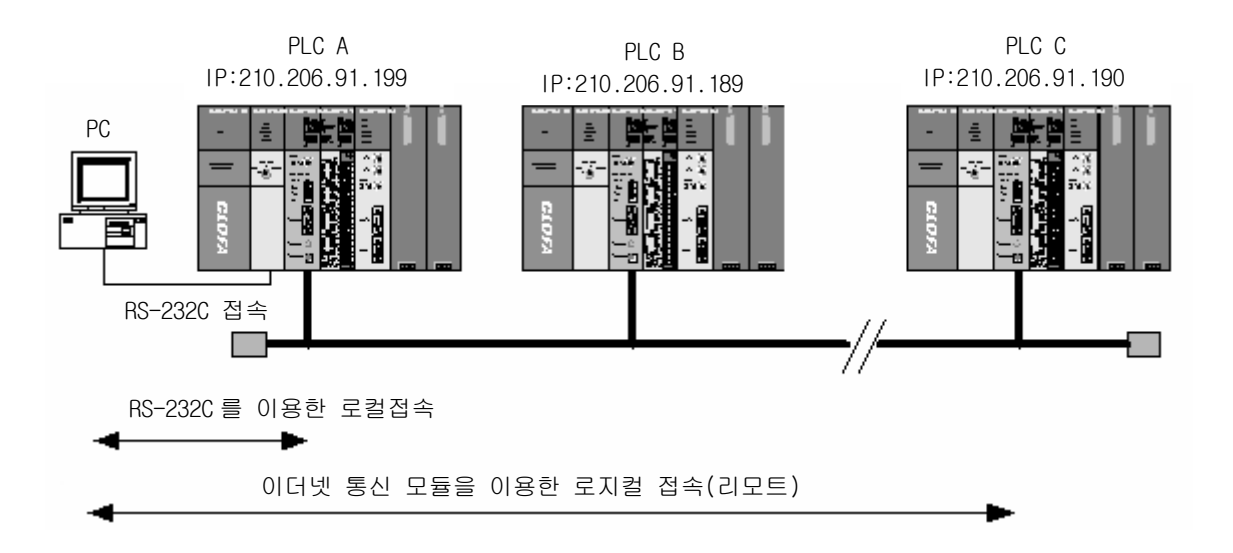

[그림 9.1.1] Ethernet 전용 네트워크

[그림 9.1.1]의 GMWIN/KGLWIN 에서 RS-232C 케이블이 PLC #1 국에 접속되어 있고 PLC #1, PLC #2 및 PLC #N 이 이더넷으로 서로 접속되어 있는 네트워크를 가정합니다. 위 그림에서 PLC #1 국에 있는 내용을 액세스 하기 위해서는 GMWIN/KGLWIN 의 온라인 메뉴에서 로컬 접속을 하고 PLC #1 국의 내용을 액세스 합니다. 액세스를 종료한 후 PLC #N 국의 내용을 액세스 하기 위해 PLC #1 국의 접속을 접속 끊기 메뉴로 끊습니다. 그 다음 온 라인 메뉴의 리모 트 접속에서 PLC #N(국번 : N, PLC #1 의 FEnet 슬롯 : 2)를 선택하여 접속을 맺으면 RS-232C 와 Ethernet 에 의한 로지컬 접속이 이루어 집니다 이 상태는 RS-232C 케이블을 PLC #N 국으로 옮 겨 접속한 것과 동일하게 작용하여 프로그램의 작성, 다운로드, 디버깅 및 모니터 등, PLC #1 에 서 할 수 있는 모든 기능을 할 수 있습니다.

또한, GMWIN/KGLWIN 이 동작 중인 PC 에 이더넷 모듈이 장착되어 있고 PLC 와 동일한 네트워크 에 연결되어 있다면 RS-232C 을 통한 로컬 접속을 거치지 않고도 바로 이더넷을 통해 PLC 와 리 모트 1 단 접속이 가능합니다.

GMWIN/KGLWIN 의 리모트 통신 서비스를 이용하면 멀리 있는 PLC 까지 이동하지 않고 쉽게 접속할 뿐만 아니라 PLC 가 공간적으로 접근하기 곤란한 위치에 있더라도 다른 PLC 에서 접속 가능하기 때문에 설치 후 재 프로그램의 어려움을 해소하여 줍니다.

# 9.2 GMWIN 의 설정과 접속

GLOFA 네트워크로 접속된 모든 PLC 는 서로 GMWIN 통신서비스에 의해 접속이 가능합니다. GMWIN 리모트 접속은 1 단 접속과 2 단 접속으로 구성되어 있습니다.

다음은 리모트 1 단 및 2 단에 대한 접속 방법을 설명합니다.

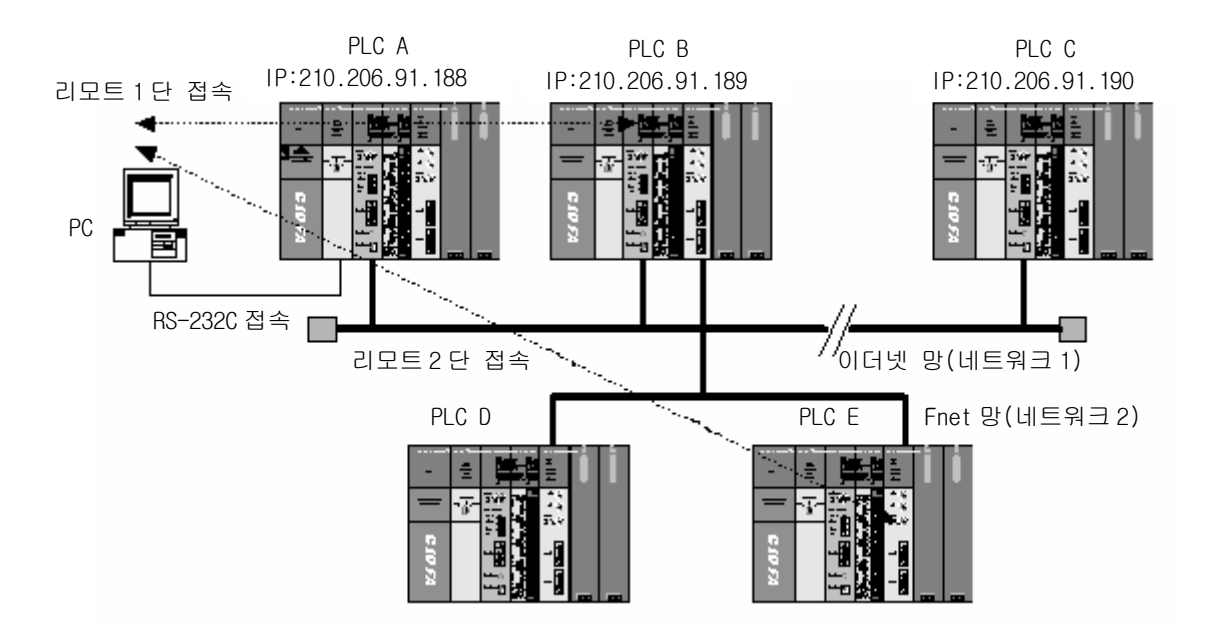

[그림 9.2.1] GMWIN 리모트 접속

[그림 9.2.1]는 두 네트워크로 구성된 시스템에서 1 단(PLC B) 및 2 단(PLC E) 접속 예를 보여 줍니다.
## 9.2.1 리모트 1 단 접속(RS-232C 케이블 사용 시)

리모트 1 단 접속을 하기 위해서는 GMWIN 이 오프라인 상태에 있어야 합니다. 이 상태에서 프로젝트 메뉴에서, 옵션을 선택하면 다음과 같은 옵션 다이얼로그 박스가 나옵니다. 여기서 접속 옵션 탭을 선택합니다.

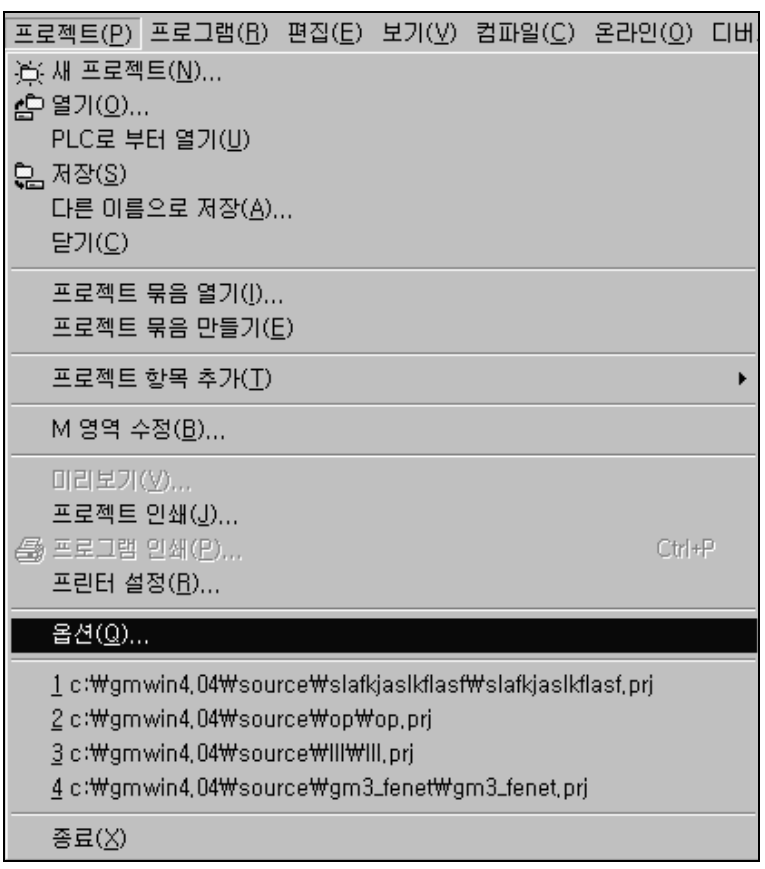

[그림 9.2.2] GMWIN 리모트 접속 옵션선택

1) 접속방식

로컬 접속이 이루어질 방법을 선택합니다. [그림 9.2.3]에서는 RS-232C 을 사용하여 로컬 접속을 하고 있습니다. 통신 포트는 PC 에서 사용중인 포트를 선택합니다. 이더넷을 사용하는 경우는 다음 절에서 설명합니다. 다른 접속 방식을 사용할 때는 각 통신모듈에 해당하는 사용 설명서를 참고 하십시오.

2) 접속 단계

접속단계에서는 PLC 와의 연결을 로컬, 리모트 1 단, 또는 리모트 2 단으로 할 것인지를 결정합니다. 리모트 1 단을 선택합니다.

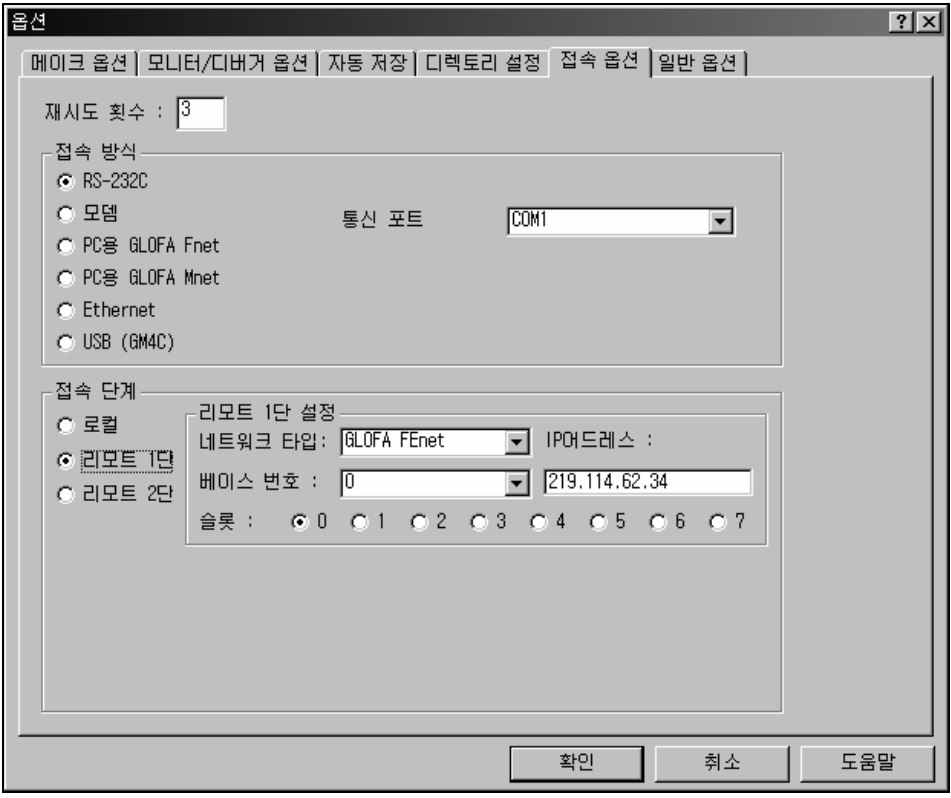

[그림 9.2.3] GMWIN 리모트 1 단 접속(FEnet I/F 모듈의 경우)

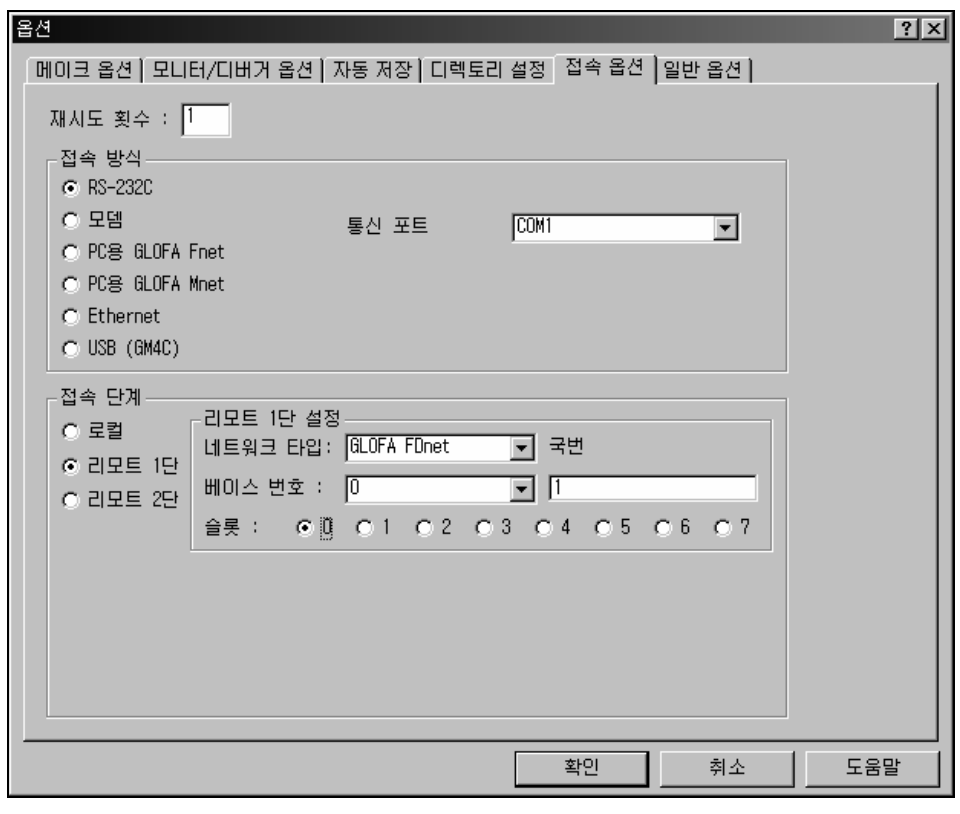

[그림 9.2.4] GMWIN 리모트 1 단 접속(FDEnet I/F 모듈의 경우)

3) 네트워크 타입

1 단 접속이 이루어질 네트워크에 따라 GLOFA Fnet/Rnet, Mnet, Enet, Fdnet, Cnet, FEnet, FDEnet 을 선택합니다. [그림 9.2.3]에서는 1 단 접속이 FEnet(FDEnet)을 통하여 이루어질 것이므로 GLOFA FEnet(GLOFA FDEnet)으로 선택합니다.

- 4) 베이스 번호 리모트 접속을 위한 FEnet(FDEnet) I/F 모듈이 장착된 베이스의 번호를 지정합니다.
- 5) IP 어드레스(FEnet I/F 모듈) 네트워크 1 에서 1 단 접속이 맺어질 상대국 PLC 에 장착된 FEnet I/F 모듈의 IP 어드레스(address)를 지정합니다. [그림 9.2.3]에서는 PLC B 모듈의 IP 어드레스 219.114.62.34 를 씁니다.
- 6) 국번(FDEnet I/F 모듈)

네트워크 1 에서 1 단 접속이 맺어질 상대국 PLC 에 장착된 FDEnet I/F 모듈의 국번을 설정합니다. [그림 9.2.4]에서는 PLC B 모듈의 국번을 '1'로 설정하였습니다.

7) 슬롯

RS-232C 에 의해 연결된 로컬 PLC 에서 네트워크 1 에 연결된 통신모듈의 위치를 나타냅니다. [그림 9.2.3],[그림 9.2.4]에서는 PLC A 에 장착된 FEnet(FDEnet)이 0 번 슬롯에 있으므로 0 번을 선택합니다.

이 상태에서 확인을 선택하고 온라인 메뉴에서 접속을 선택합니다.

1 단 접속이 완료된 상태는 RS-232C 케이블을 옮겨 로컬 접속한 것과 동일한 로지컬 접속 상태입니다. 따라서 온라인 메뉴의 모든 기능을 사용할 수 있습니다(단 PLC 와 현재 열어진 프로젝트의 CPU 타입이 안 맞은 경우는 제외).

#### 알아두기

#### [주 1]리모트 접속 시 주의사항

리모트 접속을 하고자 하는 상대방의 CPU 타입에 맞는 프로그램을 작성하여 접속하여 주십시오. CPU 타입이 맞지 않으면 제한적인 기능만 수행하며 프로그램의 업로드, 다운로드 및 모니터링이 이루어지지 않습니다.

## 9.2.2 리모트 2 단 접속(RS-232C 케이블 사용 시)

리모트 2 단 접속은 프로젝트/옵션/접속옵션에서 접속단계/리모트 2 단을 설정하여 접속합니다. [그림 9.2.5]에서 2 단 접속은 PLC B 국의 FEnet I/F 모듈을 거쳐 PLC E 의 Fnet I/F 모듈로 접속하는 예를 나타냅니다.

리모트 2 단을 접속하기 위해 프로젝트/옵션/접속 옵션의 접속 단계에서 리모트 2 단을 선택하면 다음과 같은 대화 상자가 나타납니다.

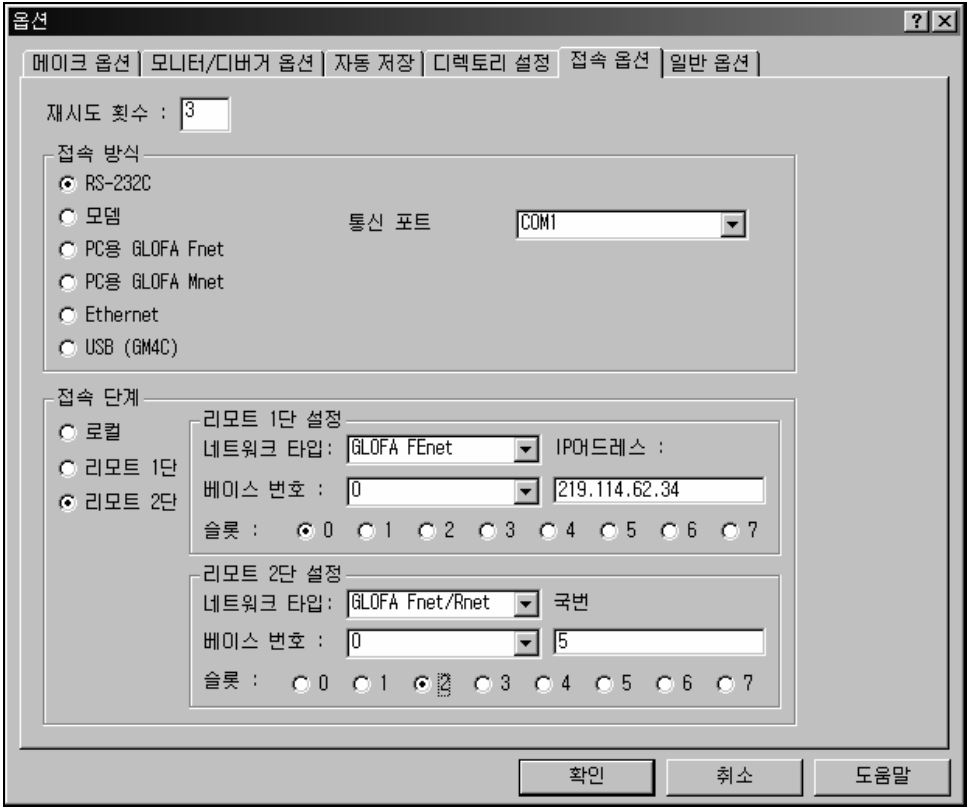

[그림 9.2.5] GMWIN 리모트 2 단 접속

위 대화 상자에서 다른 부분은 동일하고 리모트 2 단에 대해서만 설명합니다.

1) 네트워크 타입 설정

리모트 2 단 접속이 이루어질 네트워크에 따라 GLOFA Fnet/Rnet, Mnet, Enet, Fdnet, Cnet, FEnet, FDEnet 을 선택합니다. 1 단 접속과 2 단 접속의 네트워크 타입은 서로 관계가 없습니다. [그림 9.2.5]에서는 2 단 접속이 Fnet 으로 접속이 됨으로 2 단은 GLOFA Fnet 으로 합니다.

2) 국번 설정

리모트 2 단은 네트워크 2 에서 2 단 접속이 맺어질 PLC 에 장착된 모듈의 국번을 씁니다. 리모트 2 단은 [그림 9.2.4]에서는 PLC E 의 모듈 국번 5 에 접속을 시도할 것이므로 5 를 씁니다.

3) 슬롯 번호 설정

네트워크 2 에서 2 단 접속을 맺는 자국 PLC(PLC B)에 장착된 모듈의 위치를 슬롯으로 표시하여 기입합니다. [그림 9.2.4]에서는 PLC B 에 0 번 슬롯에 장착되고 국번이 3 인 Fnet 모듈이므로 슬롯 번호를 0 으로 기입합니다.

2 단 접속이 완료 된 경우 PLC E 에 RS-232C 케이블을 옮겨 접속한 것과 동일한 로지컬 접속 상태입니다 따라서 온라인 메뉴의 모든 기능을 사용할 수 있습니다.

#### 알아두기

[주 1]FDEnet I/F 모듈의 리모트 2 단 접속의 경우도 마찬가지로 FEnet I/F 모듈의 경우와 동일한 과정을 거치게 됩니다.

## 9.2.3 이더넷에 연결된 PC 에서 직접 리모트 1 단 접속(FEnet I/F 모듈만 해당)

GMWIN 이 동작중인 PC 가 PLC 와 네트워크로 연결이 되어 있다면, RS-232C 을 PLC CPU 에 연결하지 않고 이더넷으로 리모트 1 단 접속을 할 수 있습니다.

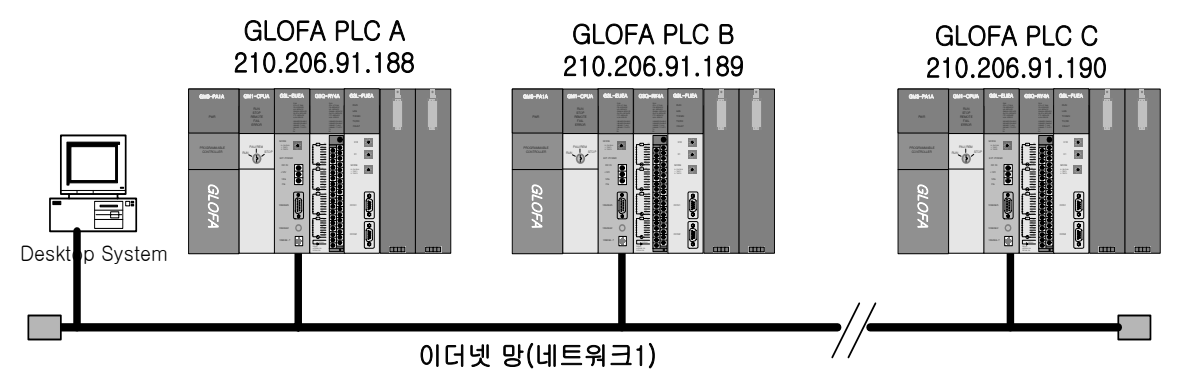

[그림 9.2.6] PC 를 통한 리모트 1 단 접속 시스템

[그림 9.2.6]은 PC 와 PLC 가 이더넷으로 연결되어 있는 경우를 나타내고 있습니다. 이 경우 GMWIN 에서는 RS-232C 을 사용하지 않고 네트워크상의 모든 PLC 에 접속할 수 있으며 이 경우 로컬 접속은 생략되고 모든 PLC 에 대해 리모트 1 단 접속이 수행됩니다. 이더넷을 통한 직접 리모트 1 단 접속을 수행하기 위해서는 프로젝트/옵션/접속옵션을 선택하고 아래의 대화상자와 같이 설정을 변경하여야 합니다.

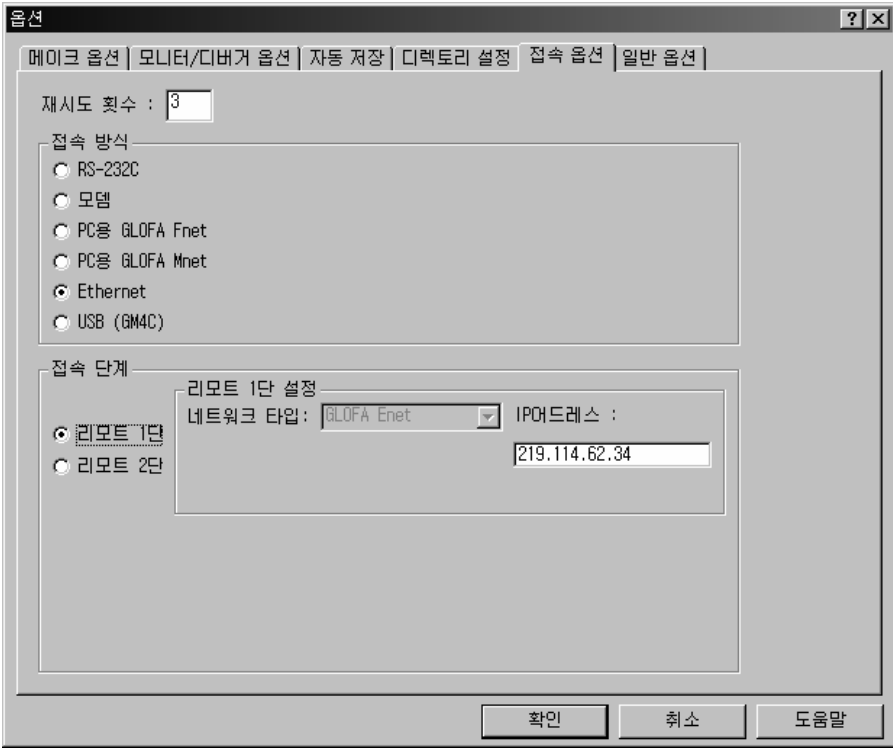

[그림 9.2.7] PC 에서 직접 리모트 1 단 접속

1) 접속 방식

접속이 이루어질 방법을 선택합니다. [그림 9.2.7]에서는 RS-232C 을 사용치 않고 바로 Ethernet 을 사용하여 접속하므로 Ethernet 을 선택합니다.

2) 접속 단계

PLC 와의 연결을 리모트 1 단, 또는 리모트 2 단으로 할 것인지를 결정합니다. 여기서는 리모트 1 단을 선택합니다.

3) IP 어드레스

접속하고자 하는 FEnet I/F 모듈의 IP 어드레스(address)를 기록합니다. [그림 9.2.7]에서는 PLC B 에 접속하고자 한다면 IP 어드레스 219.114.62.34 을 씁니다. 이 이후의 모든 과정은 RS-232C 을 이용한 경우와 동일 합니다. 이 상태에서 확인을 선택하고 온라인 메뉴에서 접속을 선택합니다. GLOFA PLC 네트워크의 GMWIN 통신 서비스에서 RS-232C 케이블이 접속되어 접속 요구를

하는 기기(클라이언트)와 접속 요구를 받아 접속을 시키는 기기(서버) 간의 관계를 표로 나타내었습니다.

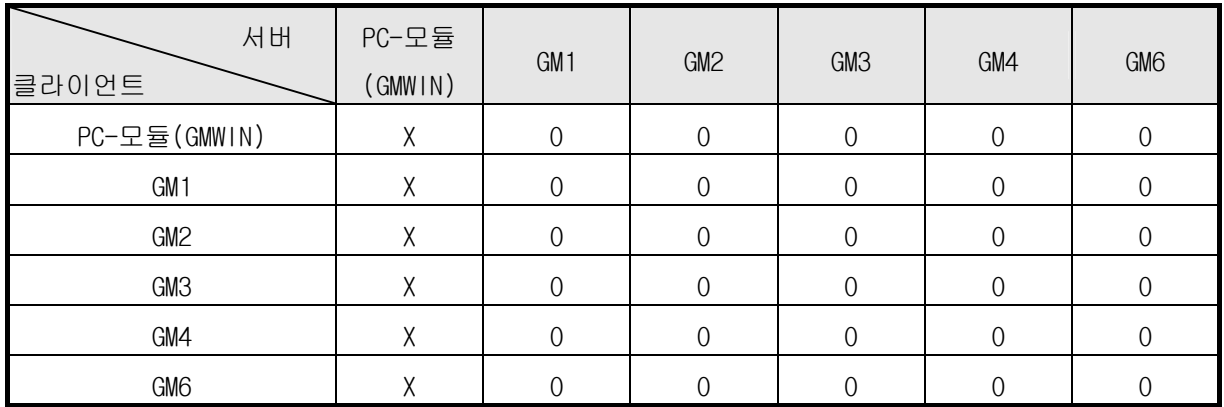

[표 9.2.1] GMWIN 클라이언트와 서버 역할 관계 표

## 9.2.4 이더넷에 연결된 PC 에서 직접 리모트 2 단 접속(FEnet I/F 모듈만 해당)

[그림 9.2.1]에서 GMWIN 이 동작중인 PC 가 PLC 와 네트워크로 연결이 되어 있다면, 이더넷으로 리모트 2 단 접속을 할 수 있으며 방법은 리모트 1 단과 동일하며 접속 옵션의 설정 예는 아래와 같습니다.

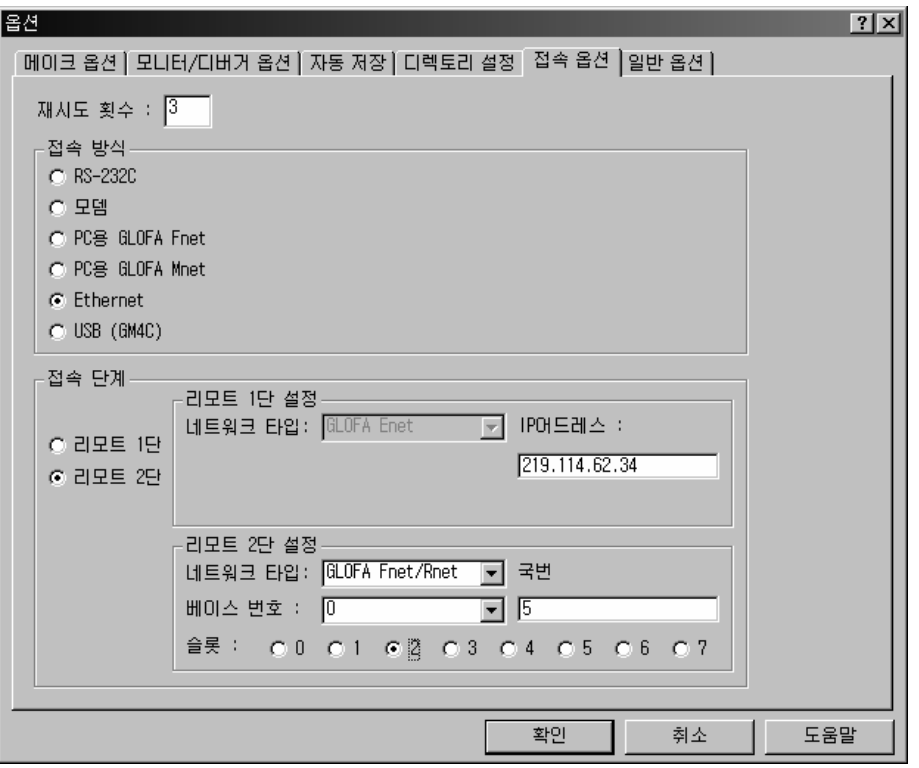

[그림 9.2.8] PC 에서 직접 리모트 2 단 접속

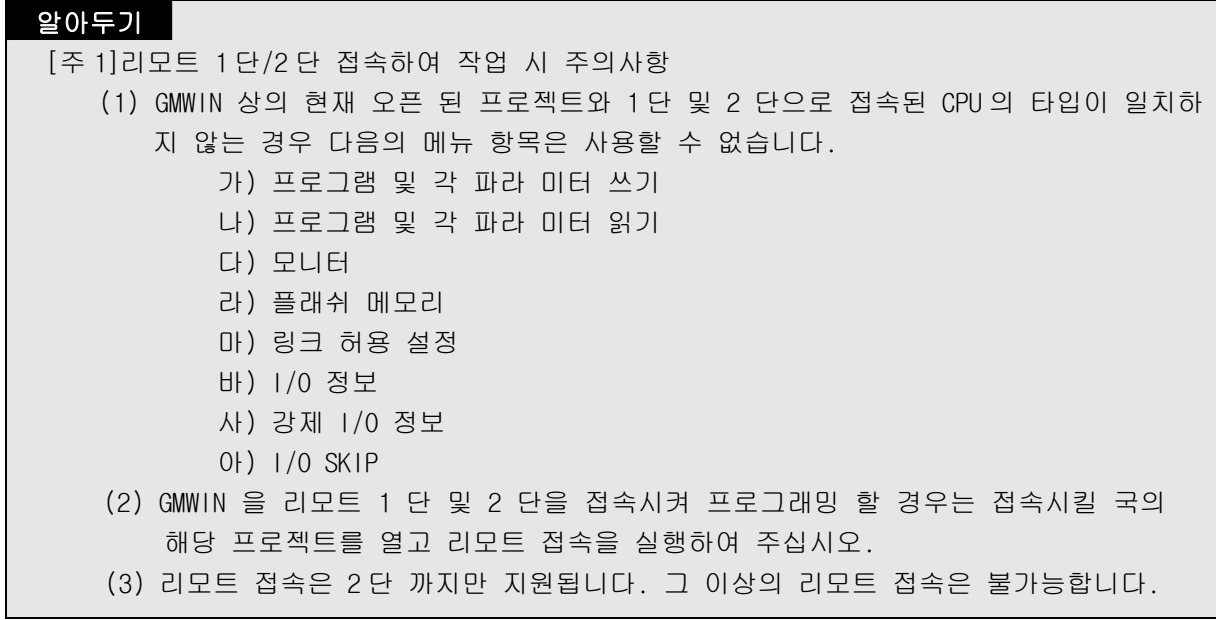

#### 9.2.5 리모트 모듈 정보

로컬 또는 리모트 1 단, 2 단 접속으로 리모트 모듈과 접속되어 있으면 리모트 모듈에 대한 종합 정보를 볼 수 있습니다. 사용 방법은 온라인 메뉴의 [PLC 정보] -> [시스템 정보]를 선택하면 다음과 같은 화면이 나타납니다.

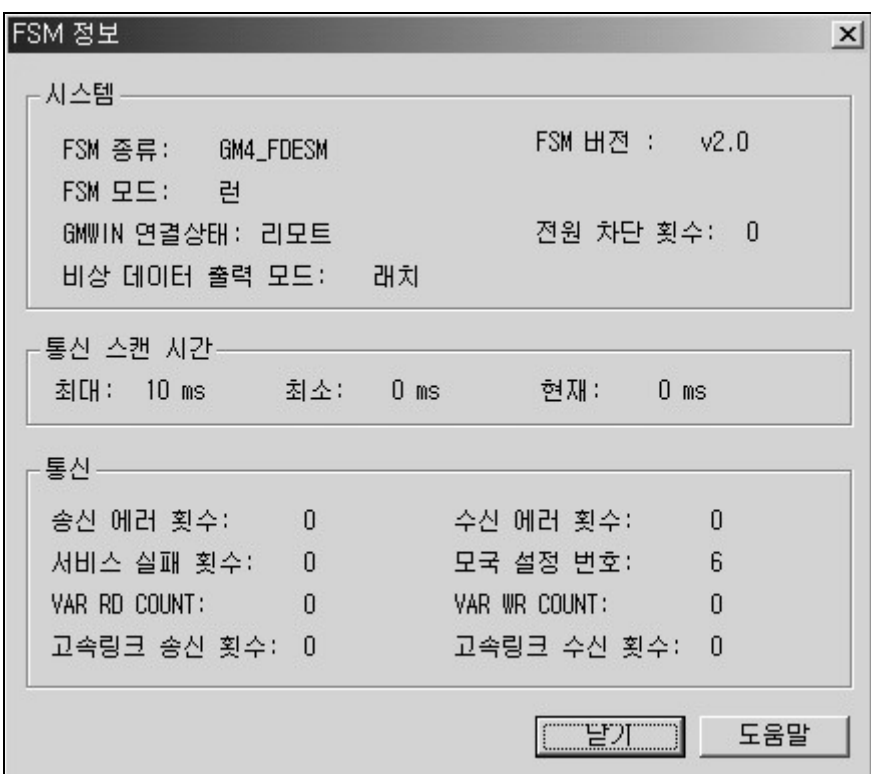

[그림 9.2.9] 리모트 모듈의 시스템 정보

1) 시스템

슬레이브의 정보를 표시합니다.

- 2) 통신 스캔 시간 통신 스캔 시간을 표시합니다.
- 3) 통신 현재의 통신 상태를 표시합니다.

# 9.3 KGLWIN 의 설정과 접속

MASTER-K 네트워크로 접속된 모든 PLC(K1000S/K300S/K200S 국)는 서로 KGLWIN 통신서비스에 의 해 접속이 가능합니다. KGLWIN 리모트 접속은 1 단 접속, 2 단 접속으로 구성되어 있습니다. 다 음은 1 단 및 2 단 접속 방법을 설명합니다. [그림 9.3.1]는 두 네트워크로 구성된 시스템에서 1 단(PLC A, PLC B) 및 2 단(PLC C) 접속을 보여줍니다.

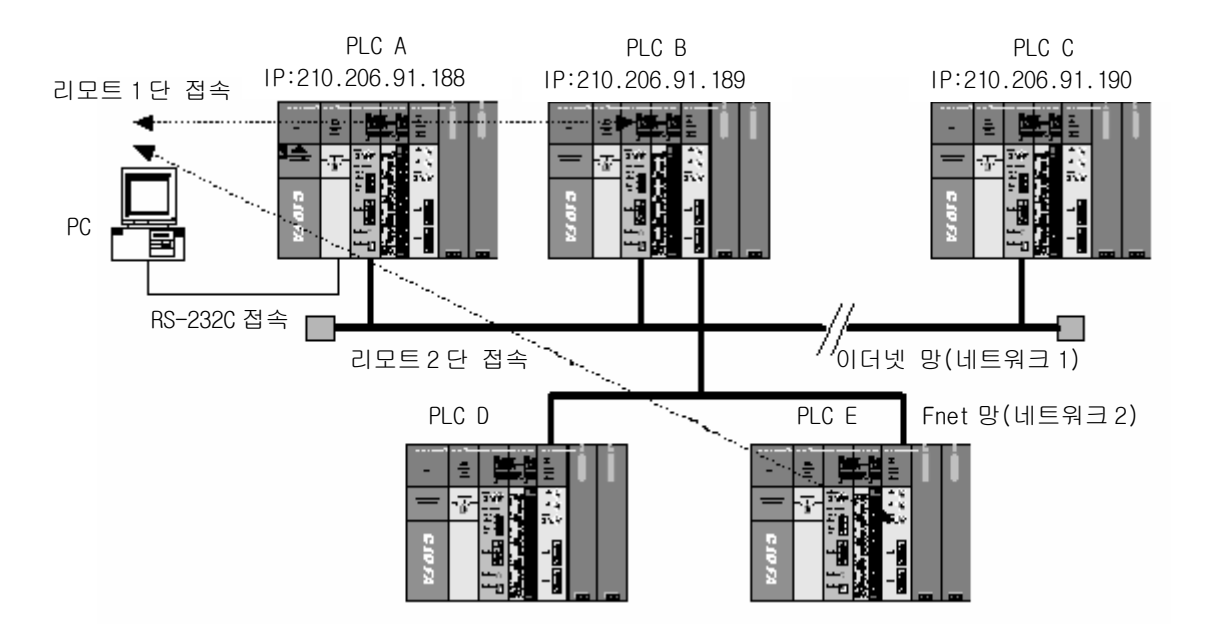

[그림 9.3.1] KGLWIN 리모트 접속

[그림 9.3.1]는 두 네트워크로 구성된 시스템에서 1 단(PLC B) 및 2 단(PLC E) 접속 예를 보여 줍니다.

#### 9.3.1 리모트 1 단 접속(RS-232C 케이블 사용 시)

리모트 1 단 접속을 하기 위해서는 GMWIN 과 마찬가지로 KGLWIN 이 오프라인 상태에 있어야 합니다. 이 상태에서 프로젝트 메뉴에서, 옵션을 선택하면 다음과 같은 옵션 다이얼로그 박스가 나옵니다. 여기서 접속 옵션 탭을 선택합니다.

[그림 9.3.2]는 리모트 접속 화면을 나타내며 기본적으로 GLOFA 설정방법과 동일합니다.

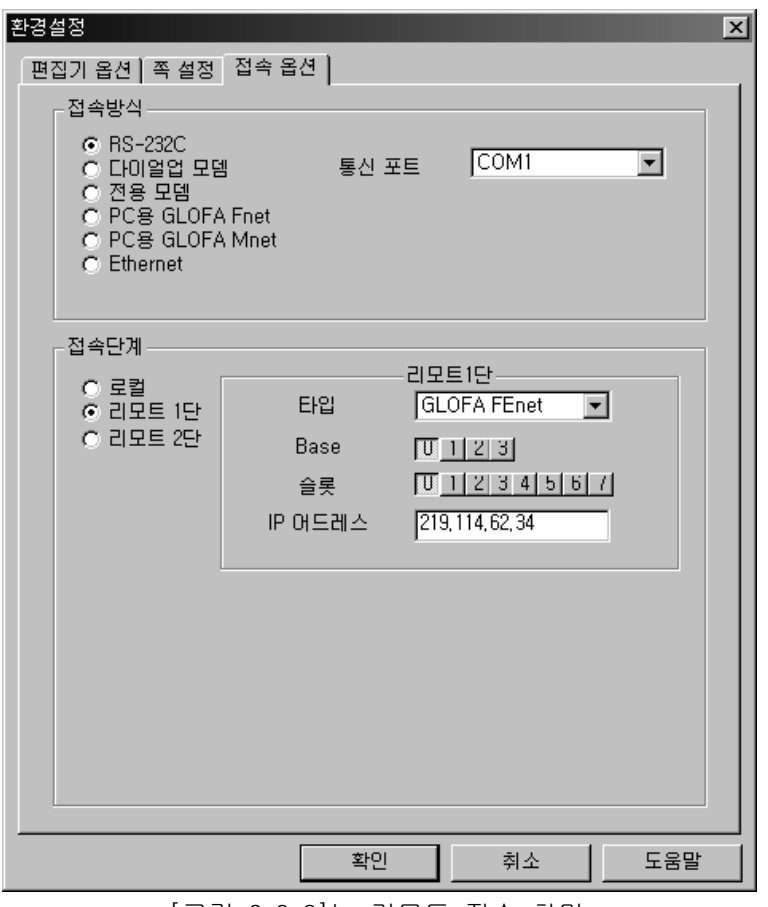

[그림 9.3.2]는 리모트 접속 화면

1) 타입

1 단 접속이 이루어질 네트워크에 따라 GLOFA Fnet/Rnet, Mnet, Enet, Fdnet, Cnet, FEnet, FDEnet 을 선택합니다. [그림 9.3.2]에서는 1 단 접속이 FEnet(FDEnet)을 통하여 이루어질 것이므로 GLOFA FEnet 로 선택합니다.

리모트 접속을 위한 FEnet(FDEnet) I/F 모듈이 장착된 베이스의 번호를 지정합니다.

3) 슬롯

RS-232C 에 의해 연결된 로컬 PLC 에서 네트워크 1 에 연결된 통신모듈의 위치를 나타냅니다. [그림 9.3.1]에서는 PLC A 에 장착된 FEnet 이 0 번 슬롯에 있으므로 0 번을 선택합니다.

4) 국번(FDEnet I/F 모듈) 네트워크 1 에서 1 단 접속이 맺어질 상대국 PLC 에 장착된 FDEnet I/F 모듈의 국번을 설정합니다.(GLOFA 시리즈 참조)

<sup>2)</sup> Base

#### 5) IP 어드레스

네트워크 1 에서 1 단 접속이 맺어질 상대국 PLC 에 장착된 FEnet I/F 모듈의 IP 어드레스(address)를 지정합니다. [그림 9.3.2]에서는 PLC B 모듈의 IP 어드레스 219.114.62.34 를 씁니다.

이 상태에서 확인 단추를 클릭하여 설정을 완료한 후 온라인-접속메뉴를 선택하여 정상적으로 리모트 1 단 접속이 이루어지면 KGLWIN 화면 아랫단에 PLC 의 기종 및 접속상태가 표시됩니다. 접속 실패일 경우 통신 선로나 내부 프로토콜 이상 또는 리모트 접속 시 설정한 값이 적당 하지 않은 경우이므로 설정이 제대로 되어 있는지 확인하고, 다시 접속을 시도하기 바랍니다.

#### 9.3.2 리모트 2 단 접속

[프로젝트]->[옵션]->[접속옵션] 메뉴에서 접속단계를 리모트 2 단으로 설정하고 접속합니다. [그림 9.3.3]에서 2 단 접속은 KGLWIN ▶ PLC A 의 FEnet ▶ PLC B 의 FEnet ▶ PLC B 의 Fnet ▶ PLC C 의 Fnet 모듈을 거쳐 접속이 이뤄집니다. 리모트 2 단을 접속하기 위해 아래 화면과 같이 [프로젝트]->[옵션]->[접속옵션] 메뉴의 접속 단계에서 아래와 같이 리모트 2 단을 선택합니다.

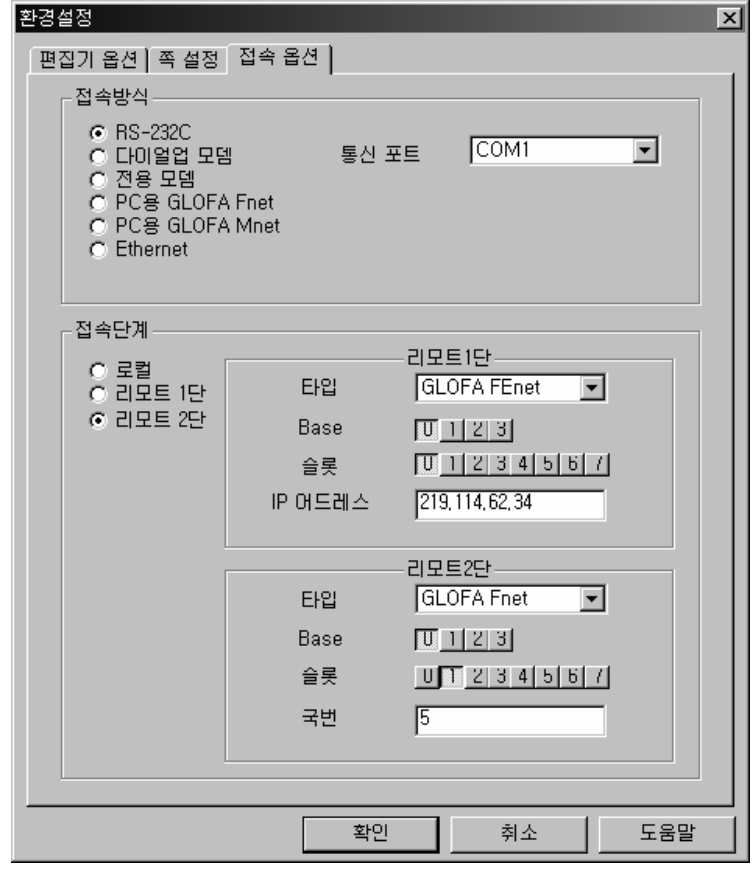

[그림 9.3.3] 리모트 2단 접속 화면(FEnet I/F 모듈)

1) 슬롯

리모트 1 단의 슬롯 번호는 PLC A ▶ PLC B 로 접속하기 위한 PLC A 의 모듈이 장착된 슬롯 번호 0 을 기입하고, 리모트 2 단의 슬롯 번호는 PLC B ▶ PLC C 로 2 단 접속을 위한 PLC B 의 통신 모듈이 장착된 슬롯 번호 1 을 기입합니다.

2) 국번

리모트 1 단으로 접속되는 국번과 리모트 2 단이 접속되는 국번을 각각 지정합니다. 리모트 1 단 접속은 PLC B 의 국번 1 를 입력하고, 리모트 2 단은 PLC C 의 국번 5 을 입력합니다. 네트워크 타입, 국번, 슬롯 번호를 위와 같은 값으로 설정하고 대화상자 의 OK 를 선택하면, KGL-WIN 의 화면 아래 부분에 접속이 되었음을 나타내는 메시지가 표시됩니다. 이 경우 2 단 접속이 완료된 상태이며, PLC C 에 RS-232C 케이블을 옮겨 접속한 것과 동일한 로지컬 접속 상태입니다. 여기서 온라인 메뉴의 모든 메뉴를 사용할 수 있습니다. [표 9.3.1]에서는 KGLWIN 통신 서비스에서 RS-232C 케이블이 접속되어 접속 요구를 하는 기기(클라이언트)와 이 요구를 Fnet 통신에 의해 접속 요구를 받아 접속을 시키는 기기(서버) 간에 접속 가능한 관계를 표로 나타내었습 니다.

| 서버<br>클라이언트   | PC-모듈<br>(KGLWIN) | K1000S | <b>K300S</b> | <b>K200S</b> |
|---------------|-------------------|--------|--------------|--------------|
| PC-모듈(KGLWIN) |                   |        |              |              |
| K1000S        |                   |        |              |              |
| <b>K300S</b>  |                   |        |              |              |
| <b>K200S</b>  |                   |        |              |              |

[표 9.3.1] KGLWIN 클라이언트와 서버 역할 관계 표

## 9.3.3 이더넷에 연결된 PC 에서 직접 리모트 2 단 접속(FEnet I/F 모듈만 해당)

[그림 9.3.1]에서 KGLWIN 이 동작중인 PC 가 PLC 와 네트워크로 연결이 되어 있다면, 이더넷으로 리모트 2 단 접속을 할 수 있으며 방법은 리모트 1 단과 동일하며 접속 옵션의 설정 예는 다음과 같습니다.

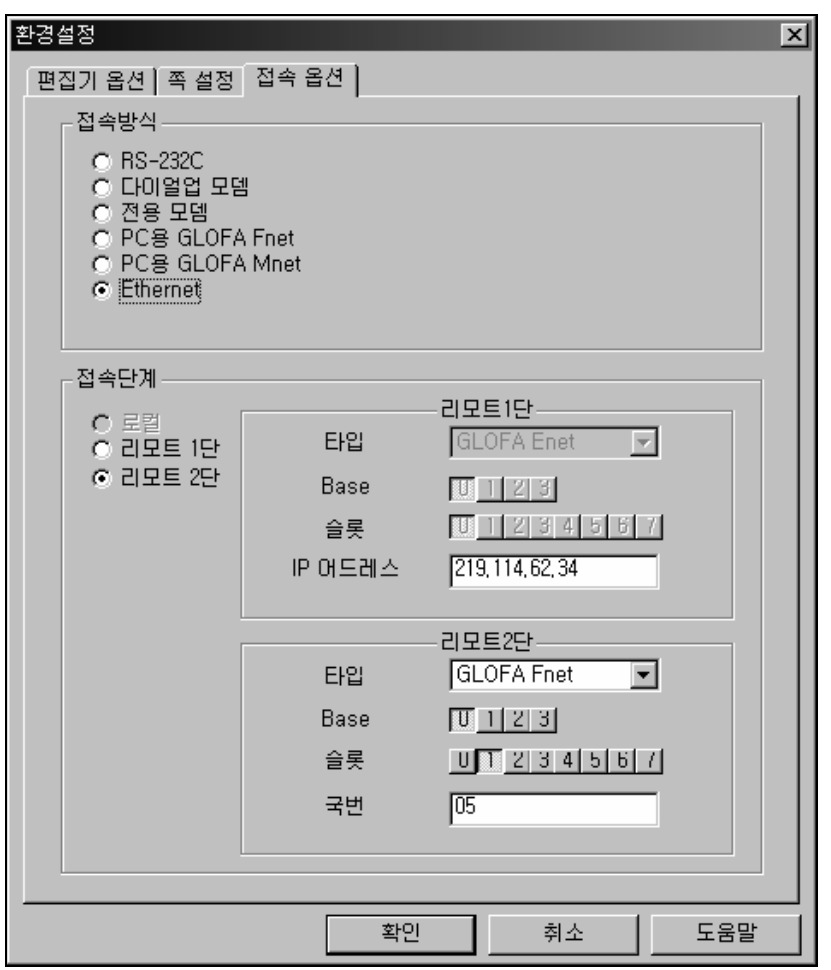

[그림 9.3.4] PC 에서 직접 리모트 2 단 접속

#### 알아두기

[주 1]리모트 1 단/2 단 접속하여 작업 시 주의사항

- (1) KGLWIN 에서 현재 오픈 된 프로젝트와, 1 단 및 2 단으로 접속된 CPU 타입이 일치하지 않을 때는 리모트 접속이 되지 않습니다.
- (2) KGLWIN 을 리모트 1 단 및 2 단 접속시켜 프로그래밍할 경우는 접속 시킬 국의 해당 프 로젝트를 열고 리모트 접속을 실행하여 주십시오.
- (3) 리모트 접속은 2 단 까지만 지원됩니다. 그 이상의 리모트 접속은 불가능합니다.

## 9.3.4 KGLWIN 리모트 I/O 국 접속 시 기능

KGLWIN 을 리모트 I/O 국에 접속시켜 사용할 수 있는 기능에 대하여 설명합니다. 리모트 I/O 국으로 리모트 접속 시킨 경우 제한된 메뉴만 선택할 수 있게 되어 있습니다.

#### KGLWIN 리모트 I/O 국 접속 시 가능한 기능 리스트

a) 온라인 메뉴에서 슬레이브(PLC)정보 모니터.

- b) 온라인 메뉴에서 I/O 정보 모니터..
- c) 플래그 모니터
- d) 비상 출력 데이터 설정
- e) 현재 값 변경 (P 영역만)
- 1) 슬레이브(PLC) 정보 모니터

리모트 I/O 국의 슬레이브 내부 상태를 보여주는 기능으로, 사용 방법은 온라인-정보 읽기 메뉴에서 PLC정보를 선택하면 다음과 같은 화면이 나타납니다.

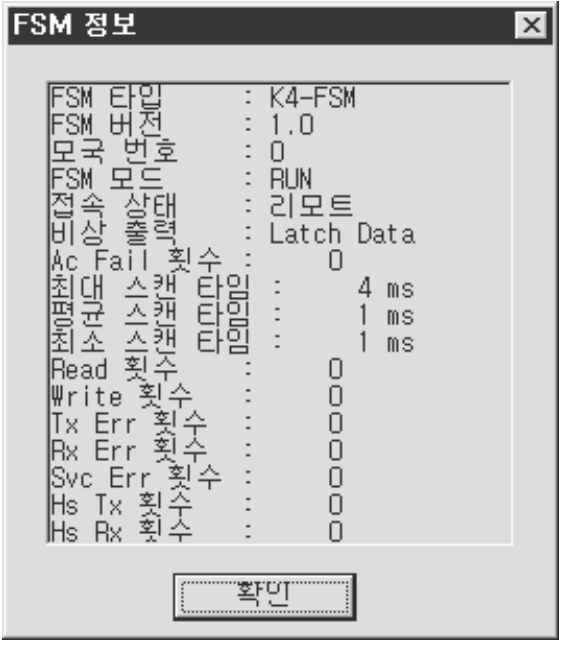

[그림 9.3.5] 리모트 FSM 정보

(1) FSM 타입

리모트 I/O 국의 슬레이브 타입.

- (2) FSM 버전 리모트 I/O 국의 O/S 버젼 번호.
- (3) 모국 번호 리모트 I/O 국에 데이터를 주고 받는 PLC의 통신 모듈 국 국번

(4) FSM 모드 리모트 I/O 국의 동작 상태 (RUN/STOP) RUN : 정상 동작 STOP: 입/출력 모듈 이상 및 자기 진단 이상, 전원 이상인 경우. (5) 접속상태 KGLWIN과 리모트 I/O와의 연결상태를 나타냅니다. Remote : 다른 국에서 리모트 I/O 국으로 KGLWIN 리모트 접속 Local : 리모트 I/O국에서 다른 국으로 리모트 접속. (6) 비상출력 통신 불능 시 출력 데이터를 설정합니다. Data Latch : 현재의 출력 데이터를 그대로 유지. 사용자 설정 : 비상 데이터에 설정된 값이 출력. (7) AC Fail 횟수 순시 정전 회수를 의미합니다. (8) 최대스캔타임 통신 권한(Token)이 네트워크를 한번 순회 하는 최대 시간을 의미 합니다. (9) 평균스캔타임 통신 권한(Token)이 네트워크를 한번 순회 하는 평균 시간을 의미 합니다. (10) 최소스캔타임 통신 권한(Token)이 네트워크를 한번 순회 하는 최소 시간을 의미 합니다. (11) Read 횟수 Read 명령어 수행 시 Read 명령이 수행된 횟수를 카운트함 (12) Write 횟수 Write 명령어 수행 시 Write 명령이 수행된 횟수를 카운트함 (13) Tx Err 횟수 통신 중 송신 시 통신 매체(케이블)에서 전송 되는 프레임에서 이상이 발생되는 횟수이며, 이것은 현재 네트워크의 안정도를 나타내는 것입니다. 에러 회수가 많으면 통신 선로 등에 문제가 있는 것으로 에러가 없도록 조치해야 합니다. (14) Rx Err 횟수 통신 중 수신 시 통신 매체(케이블)에서 전송 되는 프레임에서 이상이 발생되는 횟수입니다. (15) Svc Err Count 통신 명령어 수행 시 상대방에서 NAK응답을 보낸 횟수를 카운트합니다. (16) HS Tx Count 고속 링크 송신 횟수입니다. 고속 링크 데이터를 송신한 경우 증가합니다. (17) HS Rx Count

고속 링크 수신 횟수입니다. 고속 링크 데이터를 수신한 경우 증가합니다.

2) I/O 모니터

I/O 모니터 기능은 FSM 의 슬롯에 장착된 모듈에 대한 정보를 제공하는 기능으로 온라인 메뉴의 정보 읽기-I/O 정보를 선택하면 다음과 같은 대화상자가 나타납니다.

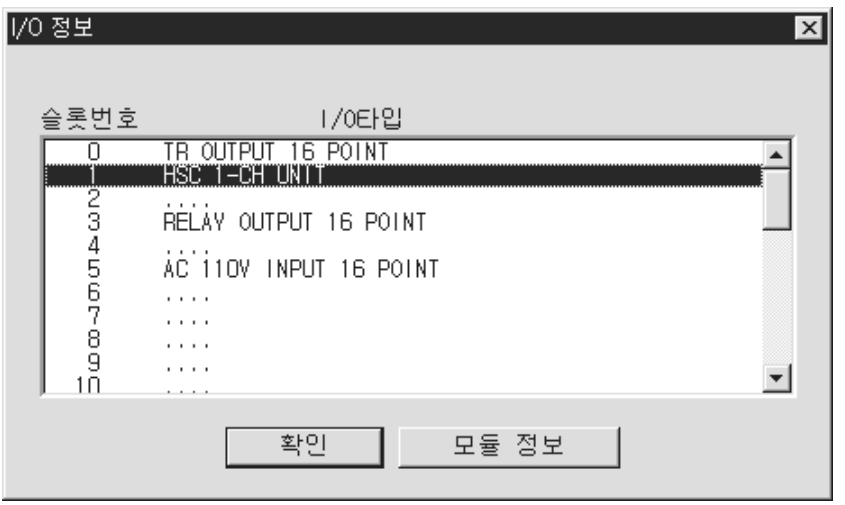

[그림 9.3.6] 리모트 FSM I/O 정보

여기서 입출력 모듈을 제외한 특수 모듈에 대한 정보를 모니터 하고자 할 때는 그림에서처럼 모니터 하고자 하는 특수모듈에 커서를 놓고 모듈정보를 선택하면 다음과 같이 특수모듈 버젼이 나타납니다

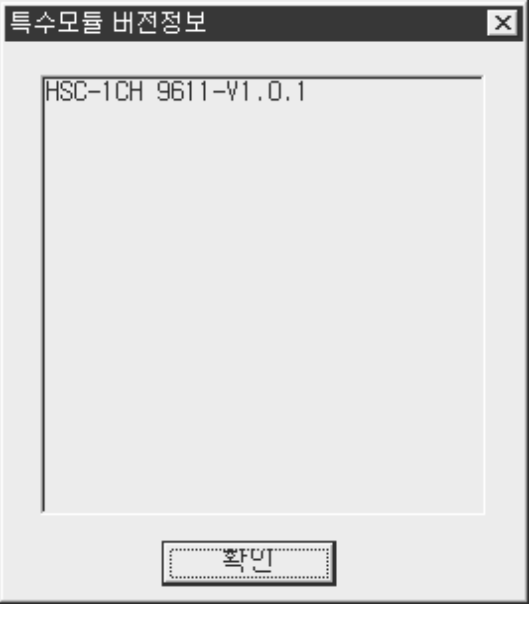

[그림 9.3.7] 특수모듈 정보 창

3) 플래그 모니터

플래그 모니터 기능은 리모트 모듈의 버퍼 메모리에 저장되어 있는 리모트 시스템 플래그들을 모니터 하는 기능입니다. 온라인 메뉴의 모니터링에서 플래그 모니터를 선택하여 모니터 하고자 하는 플래그를 선택하여 등록하면 모니터가 됩니다.

- 4) P 영역 모니터
- P 영역 모니터 기능은 입/출력 모듈의 현재 값을 모니터 하는 것으로 통신에 의해 출력된 데이터및 외부 기기에서 읽은 입력 데이터를 확인하는데 이용합니다. 사용방법은 온라인 메뉴에서 모니터링을 선택하고 모니터 하고자 하는 P 영역을 입력하면 됩니다.
- 5) K1000S/K300S/K200S 리모트 I/O 국과 리모트 접속된 경우 다음 항목은 수행하지 않습니다.
	- (1) 프로그램 및 각 파라 미터 쓰기 (2) 프로그램 및 각 파라 미터 읽기 (3) 프로그램과 직접 관련하여 수행 하는 작업. (4) 모니터의 타임 차트 모니터 (6) 모니터의 링크 파라미터 (7) 고속 링크 모니터 (8) 강제 I/O 설정 (9) 링크 허용 설정 (10) 플래시 메모리 (11) 링크 정보 (12) 모드 전환
	- (13) 링크 허용 설정.

# 제 10 장 전용 프로토콜

# 10.1 전용 프로토콜

## 10.1.1 개 요

전용 프로토콜 서비스는 FEnet I/F 모듈에 내장된 프로토콜로 PC 및 주변기기에서 PLC 내의 정보 및 데이터를 읽고 쓸 수 있으며, PLC 프로그램의 다운로드, 업 로드 뿐만 아니라 PLC 를 제어(Run, Stop, Pause)하는데 사용하는 서비스 입니다. FEnet I/F 모듈의 TCP 포트 2004 와 UDP 포트 2005 를 이용하여 사용할 수 있으며, 자사 이더넷 모듈 사이의 통신, 상위 시스템(PC 프로그램, MMI)과 자사의 이더넷 모듈 사이의 통신에 유용하게 사용 할 수 있습니다.

1) 프레임 편집기 기본 설정

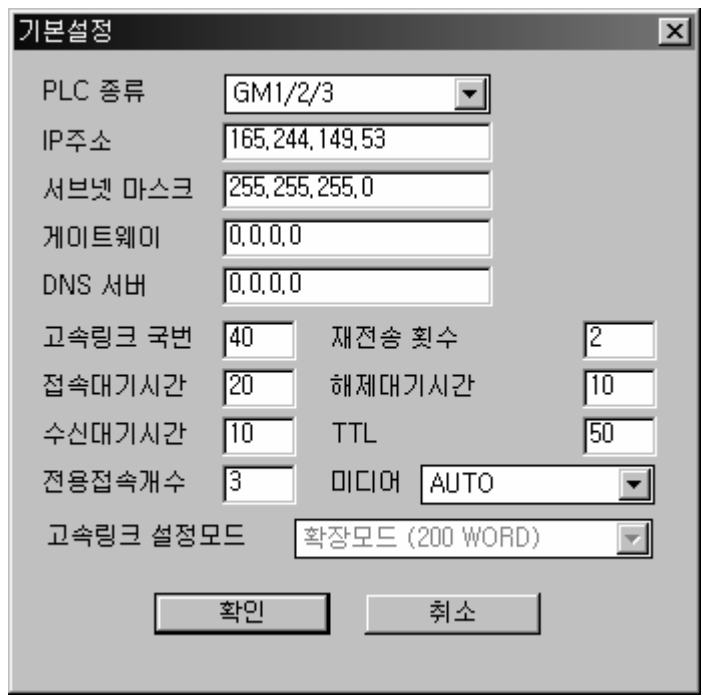

[그림 10.1.1 기본 파라미터 초기 설정 화면

이더넷 통신을 하기 위해서는 반드시 기본 파라미터를 설정해서 다운로드 한 뒤에 사용해야 하듯이, 기본 파라미터는 전용 서비스를 이용해서 통신을 하려면 반드시 설정 후 다운로드 해야 합니다.

프레임 편집기의 기본 파라미터 내에 전용 접속 개수는 자사의 전용 포트(2004)를 이용해서 맺어진 채널(MMI 접속) 개수를 의미합니다. 따라서 프레임 편집기의 전용 접속 개수를 변환함으로써 자사의 전용 통신용 채널 접속 개수 변경 할 수 있습니다.

자세한 설정 방법은 [5.2 절 프레임 편집기]를 참조하시기 바랍니다.

# 10.1.2 프레임 구조

자사 이더넷 모듈의 어플리케이션 프레임의 구조를 아래에 나타냅니다.

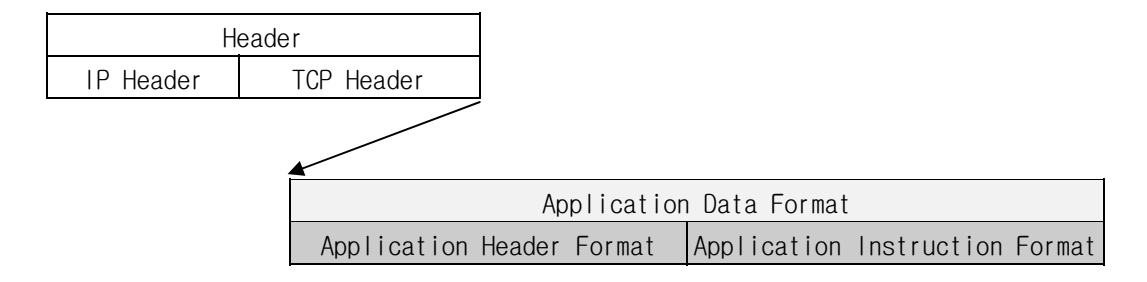

1) 헤더 구조(Application Header Format)

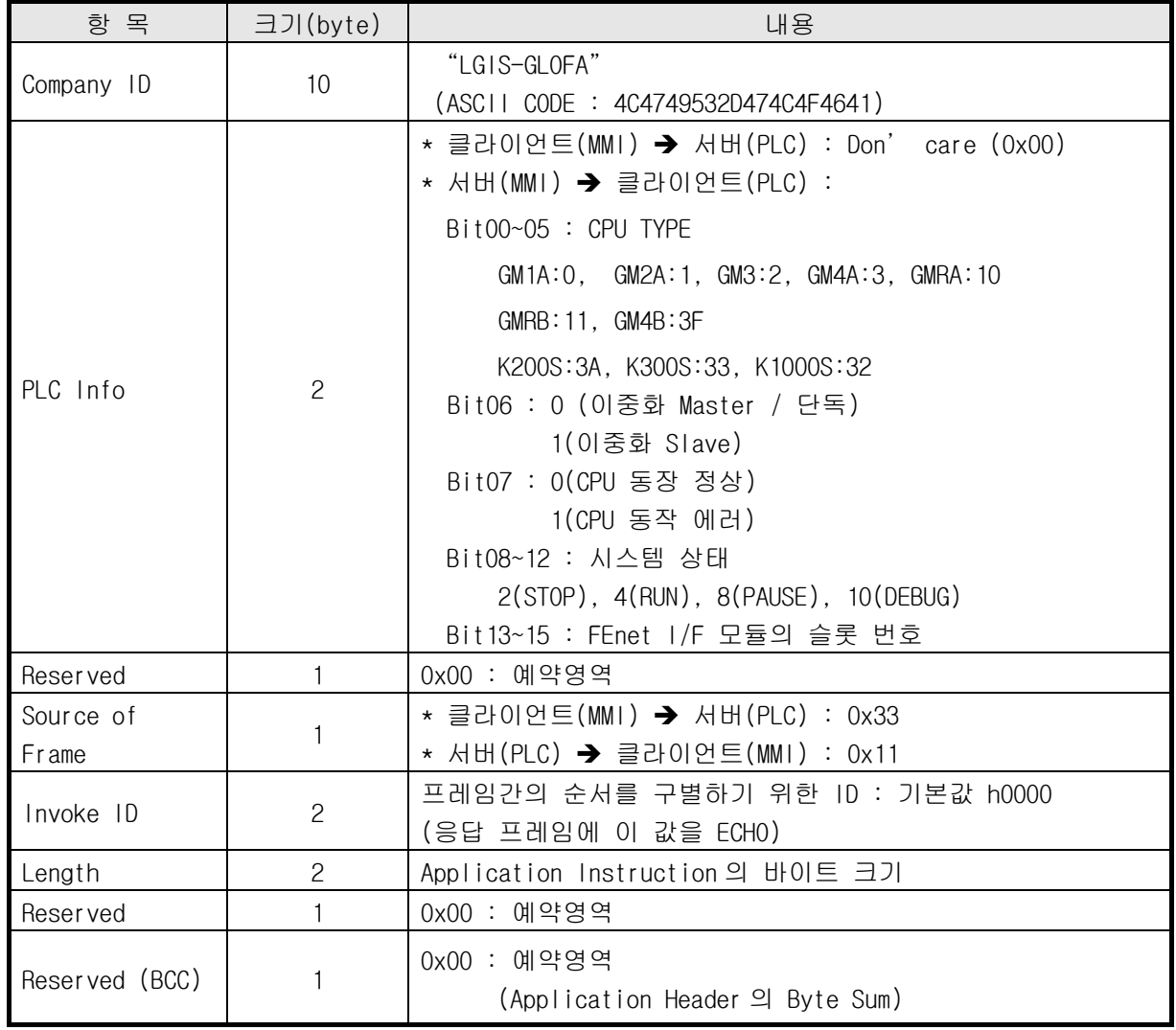

2) 프레임 기본 구조(Application Instruction Format)

(1) 헤더

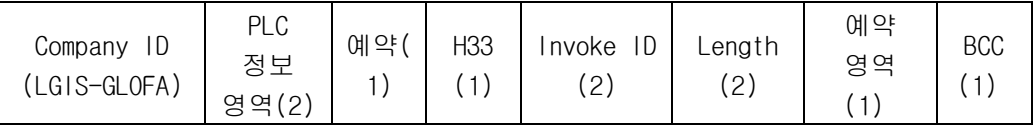

\*\* () 괄호 안의 수는 바이트 개수

▷ Company ID : 아스키 문자열로 'LGIS-GLOFA'

▷ PLC Info PLC 에 대한 정보 영역

▷ Invoke ID : 프레임간의 순서를 구별하기 위한 ID 로 명령 요구 시 임의로 지정할 수 있으며, 응답 프레임은 명령 요구 시 수신된 Invoke ID 를 재송신 합니다.(PC 나 MMI 에서 에러 체크를 위해서 사용하는 영역)

▷ Length : 프레임 중 헤더 뒤에 오는 데이터 영역의 길이

(2) 명령 요구 프레임(외부 통신 기기 → 이더넷 모듈)

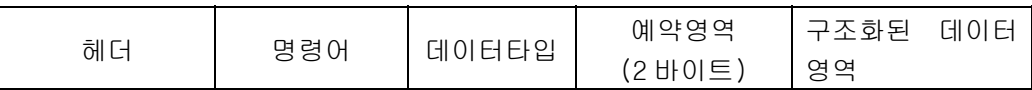

(3) ACK 응답 프레임(이더넷 모듈 → 외부 통신 기기, 데이터 정상 수신 시)

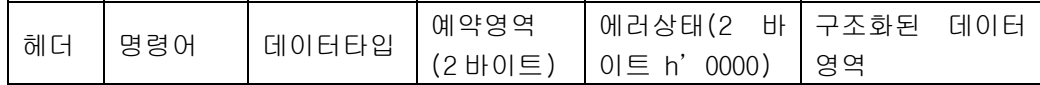

(4) NAK 응답 프레임(이더넷 모듈 → 외부 통신 기기, 데이터 비정상 수신 시)

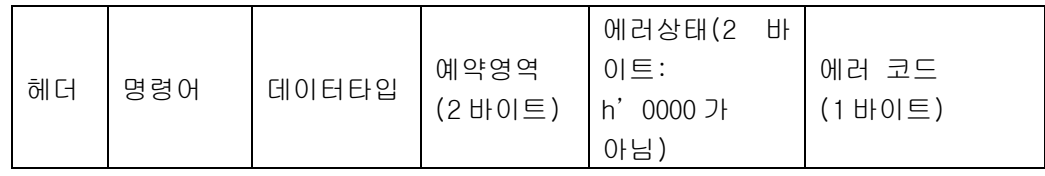

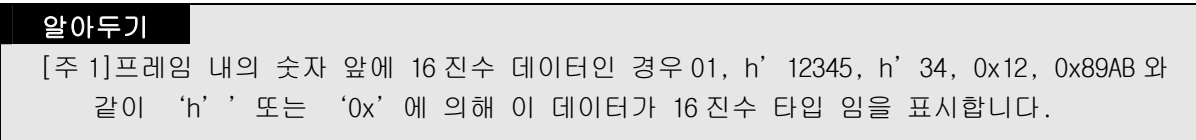

#### 10.1.3 명령어 일람

전용 통신 서비스에서 사용되는 명령들은 아래 표와 같습니다.

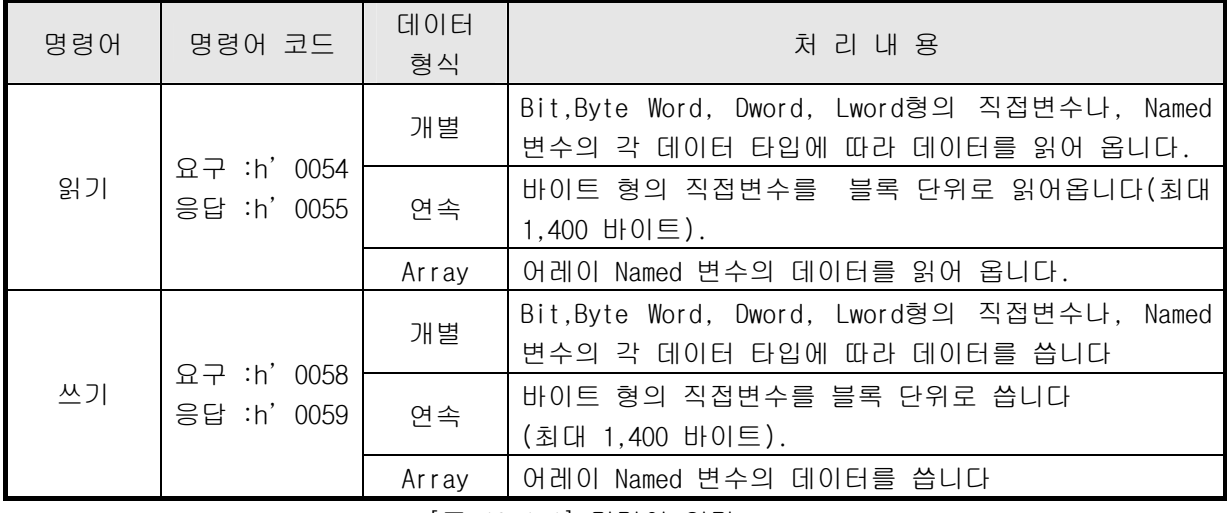

[표 10.1.1] 명령어 일람

#### 알아두기

[주 1]읽거나 쓸 Named 변수는 반드시 액세스 변수 영역에 등록이 되어야 합니다.

#### 10.1.4 데이터 타입

직접변수 및 NAMED 변수를 읽고 쓸 때는 읽고자 하는 직접 및 NAMED 변수의 데이터 타입에 주의 하여야 합니다.

1) 직접변수의 데이터 타입

GLOFA PLC 의 메모리 디바이스 종류 : M(내부 메모리), Q(출력), I(입력), MASTER-K PLC 의 메모리 디바이스 종류 : P, M, L, K, C, D, T, S, F 직접변수에 대한 데이터 타입은 직접변수 표시 문자 '%' 다음에 표시 합니다.

| 데이터 타입      | 사용 예.                                       |
|-------------|---------------------------------------------|
| Bit         | %MXO,%QXO.O.O%IXO.O.O,%PXO,%LXO,%FXO        |
| Byte        | %MB10,%QB0.0.0 %IB0.0.0                     |
| Word        | %MW10,%QWO.O.O %IWO.O.O,%PWO,%LWO,%FWO,%DWO |
| Double Word | %MD10,%QD0.0.0 %ID0.0.0                     |
| Long Word   | %ML10,%QL0.0.0 %IL0.0.0(GM1/2만 사용가능)        |

[표 10.1.2] 직접변수의 데이터 타입 일람

## 알아두기

[주 1]MASTER-K 의 메모리 디바이스 중 P,M,L,F,K 인 경우만 비트 영역이 있습니다. [주 2]MASTER-K 를 통한 전용접속 서비슨 CPU V2.8 이상에서만 지원합니다. 이전 버전의 사용 시 액세스 데이터가 비정상적으로 응답할 수 있으니 참조하시기 바랍니다.

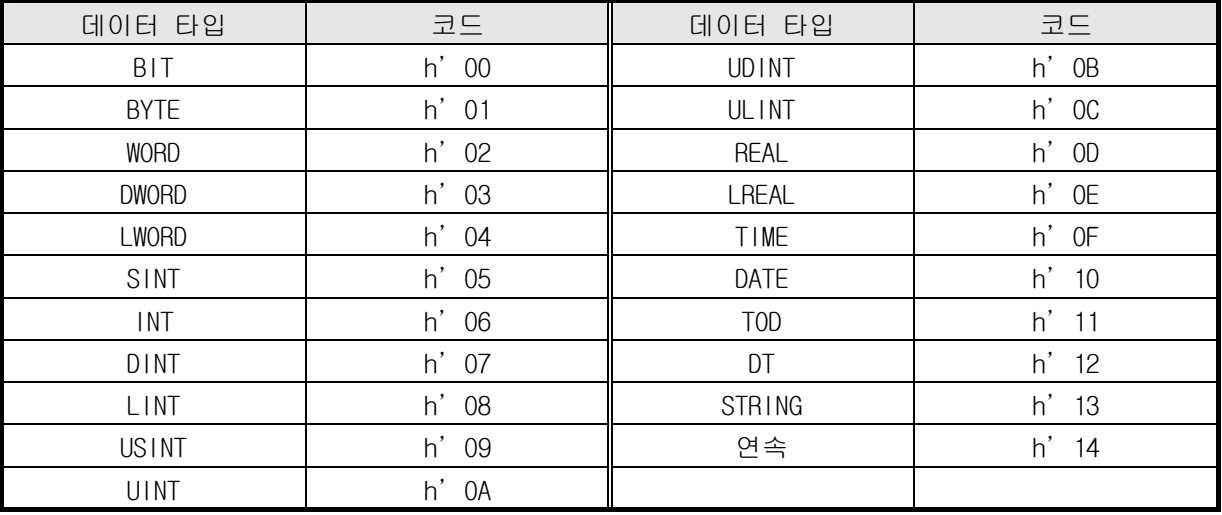

2) NAMED 변수의 데이터 타입(GLOFA 만 해당)

NAMED 변수의 읽거나 쓰고자 할 경우 명령어 타입으로 데이터 타입을 지정합니다.

[표 10.1.3] NAMED 변수의 데이터 타입 일람

Array NAMED 변수는 Array 의 각 엘리먼트의 데이터 타입에 따라 아래와 같이 명령어 타입에 값을 지정합니다.

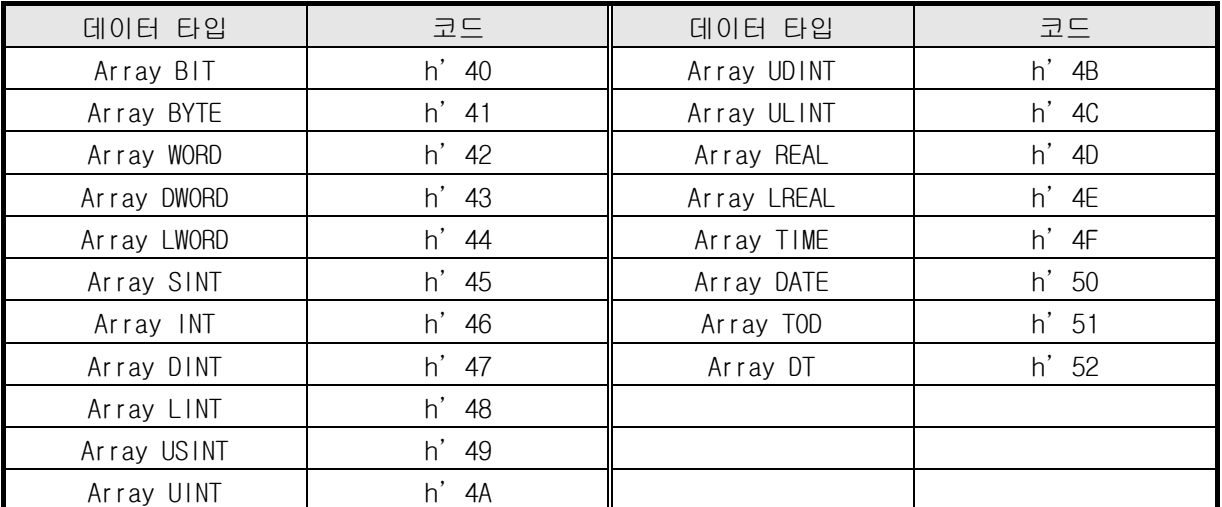

[표 10.1.4] Array NAMED 변수의 데이터 타입 일람

## 알아두기

[주 1]NAMED 변수를 읽거나 쓸 경우 PLC 프로그램의 액세스 변수에 그 이름을 등록해야 합니다. 등록 방법은 GMWIN 사용 설명서를 참조하여 주십시오.

## 10.2 명령어 실행

## 10.2.1 직접변수 개별 읽기

1) 개 요

PLC 디바이스 메모리를 직접 지정하여 메모리 데이터 타입에 맞게 읽는 기능입니다. 한 번에 16 개의 독립된 디바이스 메모리를 읽을 수 있습니다.

<sup>2)</sup> 요구 포맷(PC -> PLC) ■ 개별 변수 읽기 요구 (MMI  $\rightarrow$  PLC)

| 항 목      | 크기(byte)      | 내용                         |  |  |  |
|----------|---------------|----------------------------|--|--|--|
| 명령어      | 2             | $0x0054$ : Read Request    |  |  |  |
| 데이터 타입   | 2             | Data Type 표 참조             |  |  |  |
| 예약 영역    | 2             | $0x0000$ : Don't Care.     |  |  |  |
| 변수 개수    | $\mathcal{P}$ | 읽고자 하는 Variable의 개수 최대 16개 |  |  |  |
| 변수명 길이   | 2             | 변수명의 길이. 최대 16 자.          |  |  |  |
| 변수       | 변수명<br>길이     | 변수명. 직접변수, 액세스변수 사용가능.     |  |  |  |
| $\cdots$ | $\cdots$      | (변수 개수만큼 반복/최대 16)         |  |  |  |
| 변수명 길이   | 2             | 변수명의 길이, 최대 16 자.          |  |  |  |
| 변수       | 변수명           |                            |  |  |  |

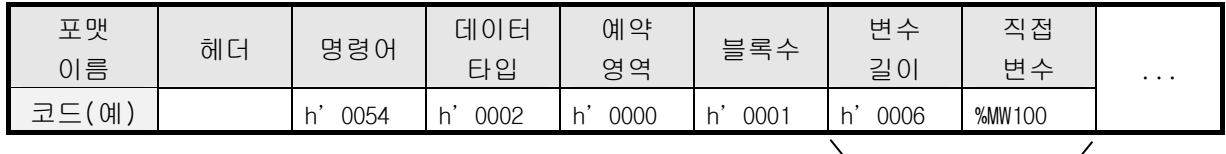

1 블록(최대 16 블록 까지 반복 설정 가능)

(1) 블록 수

이것은 '[변수 길이][직접변수]'으로 구성된 블록이 이 요구 포맷에 몇 개가 있는지를 지정하는 것으로 최대 16개의 블록까지 설정할 수 있습니다. 따라서 [블록수]의 값은 h'0001 ~ h'0010 이어야 합니다.

(2) 변수 길이(직접변수 이름 길이) 직접변수를 의미하는 이름의 글자 수를 나타내는 것으로 최대 16자까지 허용됩니다. 이 값의 범위는 h'01에서 h'10까지 입니다.

(3) 직접변수

실제로 읽어올 변수의 어드레스를 입력합니다. 16자 내의 아스키 값이어야 하며, 이 변수 이름에는 숫자, 대/소문자 , '%' 및 '.'이외에는 허용되지 않습니다.

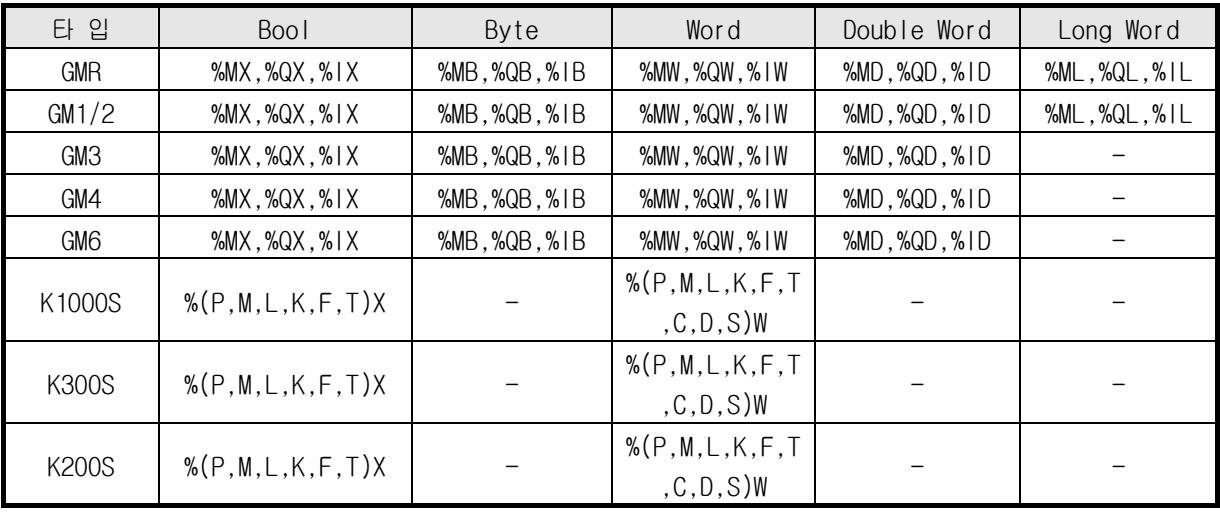

PLC 타입에 따라 사용 가능한 직접변수를 아래 표에 표시 하였습니다.

[표 10.2.1] 직접변수 종류

## 알아두기

- [주 1]GLOFA 및 MASTER-K 시리즈 각 디바이스의 영역 지정 방법은 해당 기술자료를 참조 하십시오.
- [주 2]각 블록의 디바이스 데이터 타입은 반드시 동일하여야 합니다. 만일 첫번째 블록의 데이터 타입은 Word 이고, 두번째 블록의 데이터 타입은 Double Word 라면 에러가 발생합니다.
- [주 3] 프레임 작성 시 위의 프레임에서 16 진수 워드 데이터를 표현할 때는 숫자 앞의 H 를 빼고, 두 바이트의 위치를 바꾸어 주어야 합니다. 예) h'0054 ⇒5400

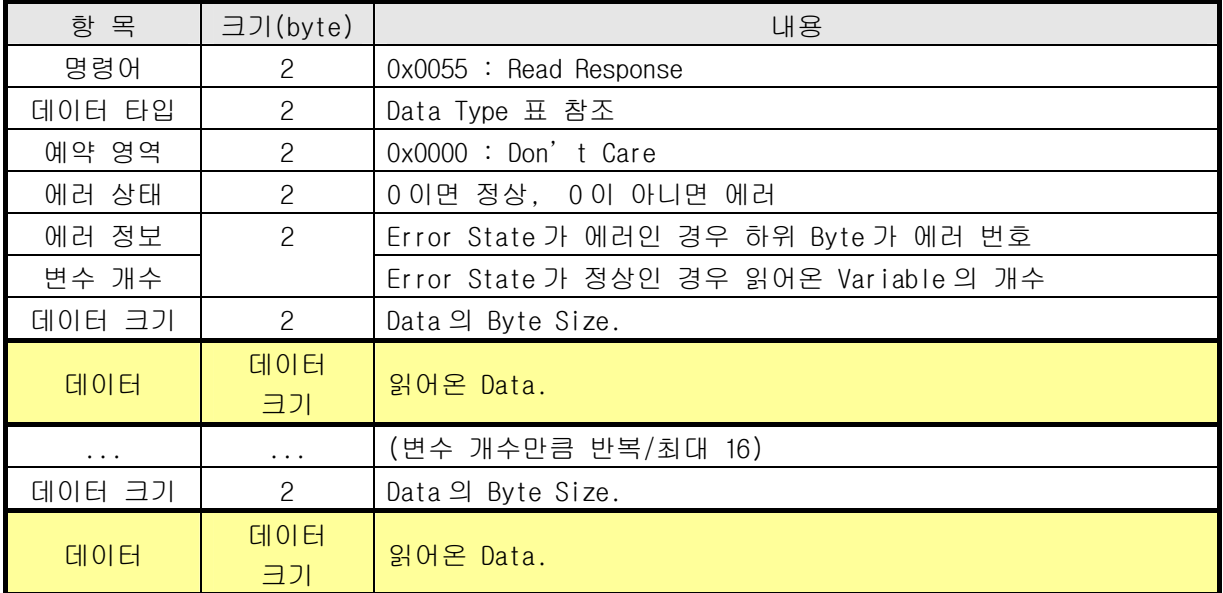

3) 응답 포맷(PLC 가 ACK 응답 시) ■ 개별 변수 읽기 응답 (PLC  $\rightarrow$ MMI)

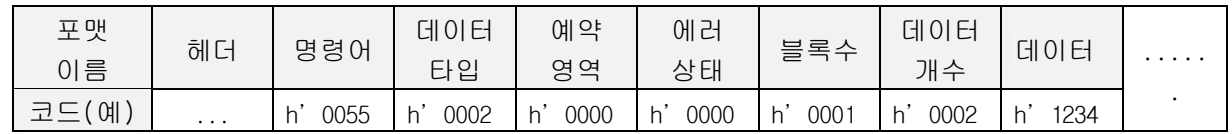

1 블록(최대 16 블록)

(1) 데이터 개수

HEX형의 바이트 개수를 의미합니다. 이 개수는 컴퓨터 요구 포맷의 직접변수 이름에 포함되어 있는 메모리 타입(X,B,W,D,L)에 따라 결정됩니다

(2) 블록 수

이것은 '[데이터개수][데이터]'로 구성된 블록이 이 요구 포맷에 몇 개가 있는지를 지정하는 것으로 최대 16개 블록까지 설정할 수 있습니다. 따라서 [블록수]의 값은 h'0001~ h'0010 이어야 합니다.

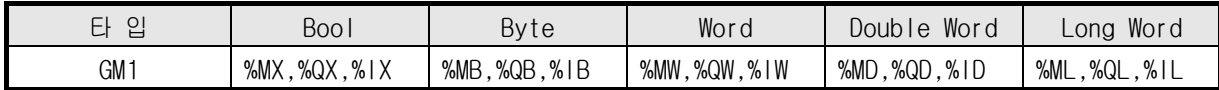

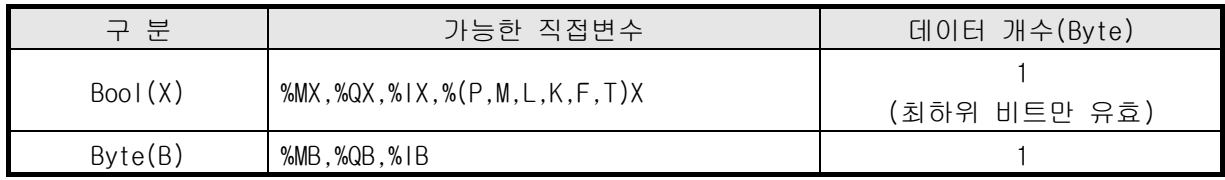

# 제 10 장 전용 프로토콜

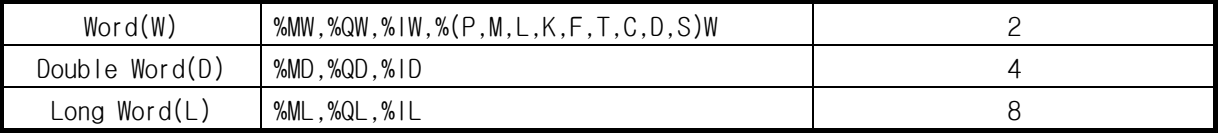

[표 10.2.2] 변수에 따른 데이터 개수

## 알아두기

- [주 1]데이터 개수가 H04 라는 의미는 데이터에 4 바이트의 16 진수(HEX)데이터가 있음(Double Word)을 표시합니다.
- [주 2]데이터 타입이 Bool 인 경우 읽은 데이터는 한 Byte(HEX)로 표시됩니다. 즉 BIT 값이 0 이면 h'00 으로, 1 이면 h'01 로 표시됩니다.

4) 응답 포맷(NAK 응답 시)

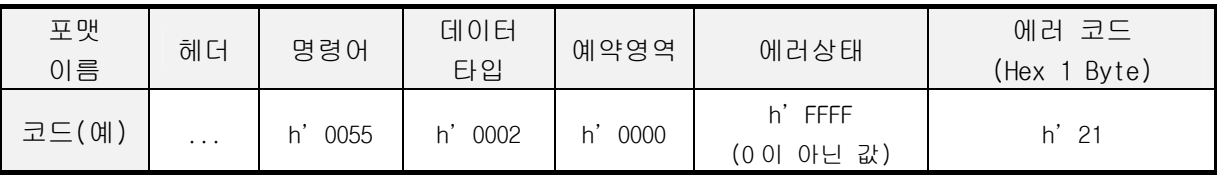

#### 알아두기

[주 1]에러코드는 헥사로 1 바이트의 내용으로 에러의 종류를 표시합니다. 자세한 내용은 '부록 에러코드 표' 참조하십시오.

#### 5) 이더넷 상의 데이터 프로토콜 예

- (1) 직접변수 개별 읽기 요구 프레임
	- ▷ 데이터 타입 : Byte
	- ▷ 변수 개수 : 3
	- ▷ 변수명 : %MB0, %MB100, %MB500

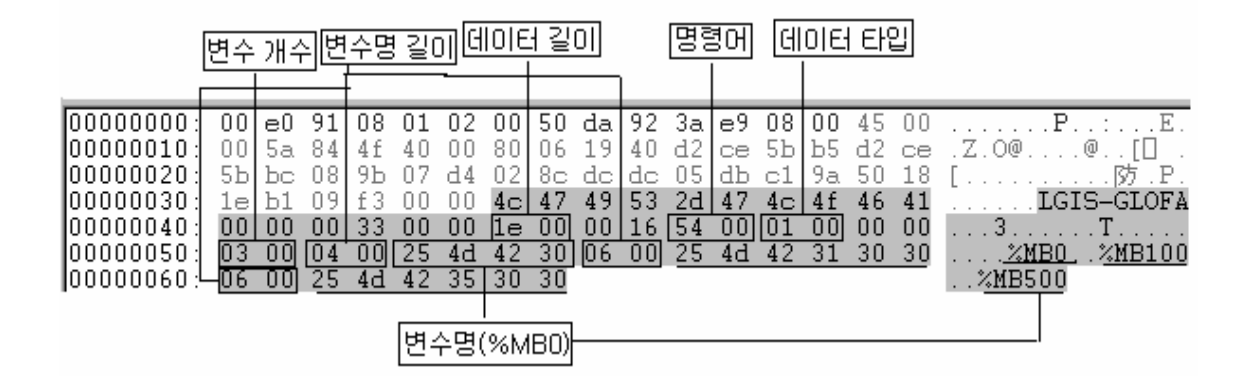

(2) 직접변수 개별 읽기 응답 프레임  $\triangleright$  데이터 타입 : Byte

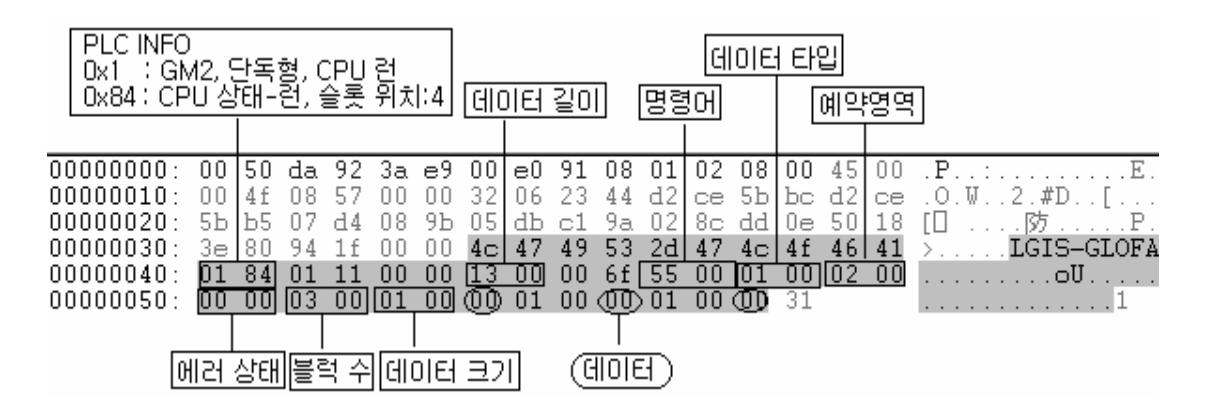

- (3) 직접변수 개별 읽기 요구 프레임
	- ▷ 데이터 타입 : Bool-Bit
	- ▷ 변수 개수 : 2
	- ▷ 변수명 : %MX0, %MX80

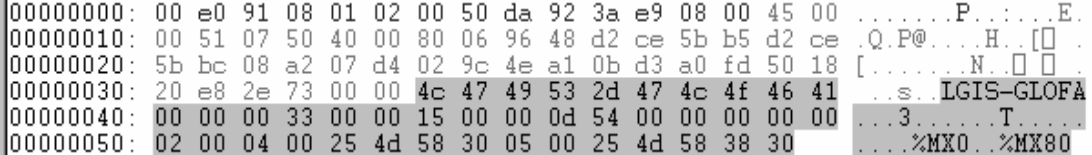

(4) 직접변수 개별 읽기 응답 프레임

#### ▷ 데이터 타입 : Bool-Bit

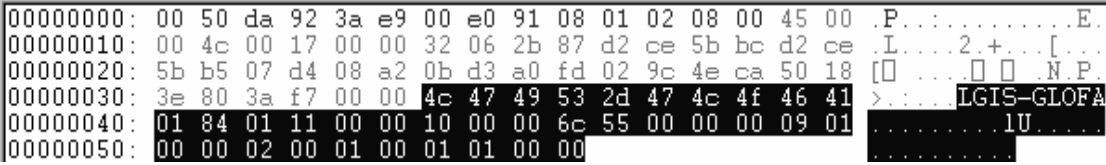

## 10.2.2 직접변수의 연속 읽기

1) 개 요

PLC 디바이스 메모리를 직접 지정하여 지정된 번지부터 지정된 양 만큼의 데이터를 연속으로 읽는 기능 입니다. 단, 바이트 형태의 직접변수만 사용 가능합니다.

2) 요구포맷(PC ⇒ PLC)

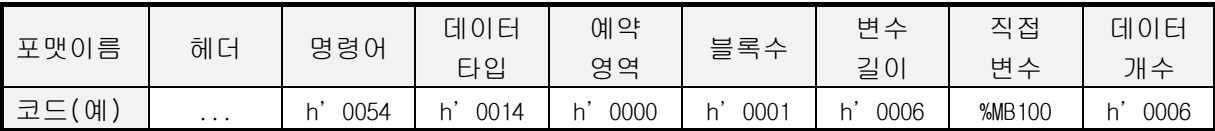

#### 알아두기

[주 1]데이터 개수는 데이터의 바이트 개수를 의미합니다(최대 1,400 바이트).

- (1) 데이터 타입 데이터 타입은 h'0014로만 사용할 수 있습니다.
- (2) 블록수 블록 수는 반드시 h'0001로만 사용할 수 있습니다.
- (3) 변수 길이

직접변수를 의미하는 이름의 자 수를 나타내는 것으로 최대 16자까지 허용되며 범위는 h'0001에서 h'0010까지 입니다.

(4) 직접변수

실제로 읽어올 변수의 어드레스를 말하며 16자 내의 아스키 값이어야 하고 변수 이름에는 숫자,대소문자, '%' 및 '.'이외에는 허용되지 않습니다. 직접변수의 연속 PLC 타입에 따른 읽기 가능한 변수 종류를 아래 표에 표시하였습니다.

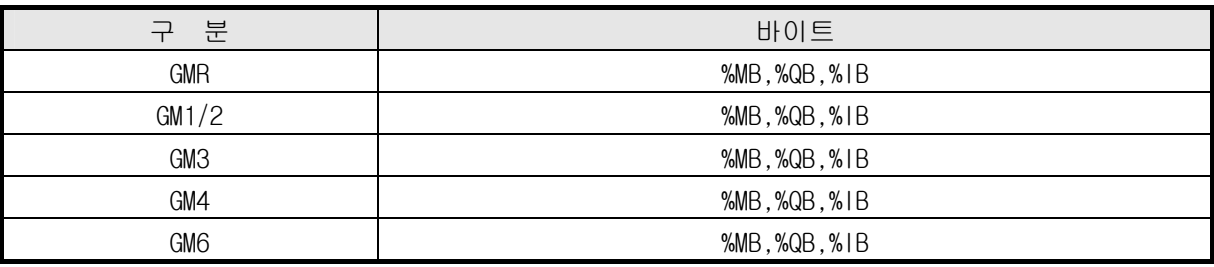

[표 10.2.3] 연속 읽기 가능한 변수 영역

#### 알아두기

[주 1]GLOFA 및 MASTER-K 시리즈 각 디바이스의 영역 지정 방법은 해당 기술자료를 참조하여 주십시오.

3) 응답 포맷(PLC ACK 응답 시)

| 포맷<br>이름 | 헤더       | 명령어  | 데이터<br>타입 | 예약<br>영역   | 에러<br>상태 | 블록수       | 데이터<br>개수 | 데이터              |
|----------|----------|------|-----------|------------|----------|-----------|-----------|------------------|
| 코드(예     | $\cdots$ | 0055 | 0014      | 0000<br>h' | 0000     | 000.<br>h | 0006      | 012345<br>6789AB |

▷ 데이터 개수는 헥사형의 바이트 개수를 의미합니다.

4) 응답 포맷 (PLC NAK 응답 시)

| 포맷      | 해 더                     | 명령어  | 타입<br>데이터 | 예약영역 | 에러상태 | 에러코드                    |
|---------|-------------------------|------|-----------|------|------|-------------------------|
| 이름      |                         |      |           |      |      | $18$ yte)<br><b>Hex</b> |
| 예<br>코드 | $\cdot$ $\cdot$ $\cdot$ | 0055 | 0014      | 0000 | FFFF | $\cap$                  |

#### 알아두기

[주 1]에러코드는 HEX 로 1 바이트의 내용으로 에러의 종류를 표시합니다. 자세한 내용은 '부록 에러코드 표' 참조하십시오.

- 5) Ethernet 상의 데이터 프로토콜
	- (1) 직접변수 연속 읽기 요구 프레임
		- ▷ 데이터 타입 : Block
		- ▷ 변수명 : %MB0
		- ▷ 데이터 크기 : 0x100(256 바이트)

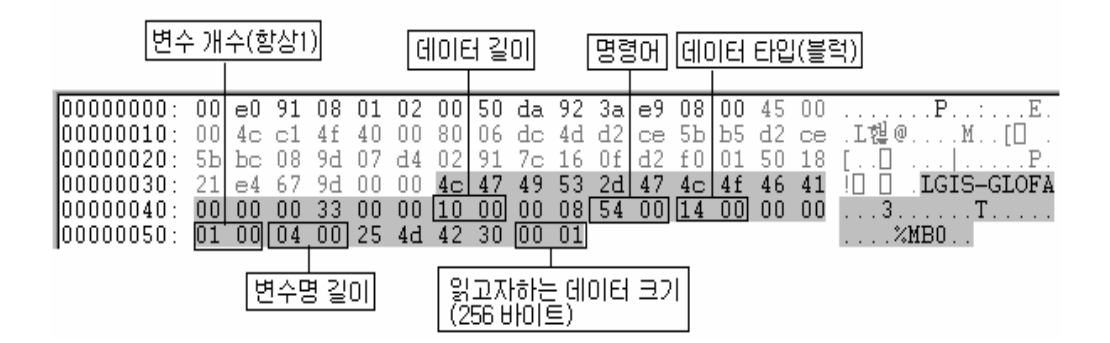

(2) 직접변수 연속 읽기 응답 프레임 ▷ 데이터 타입 : Block

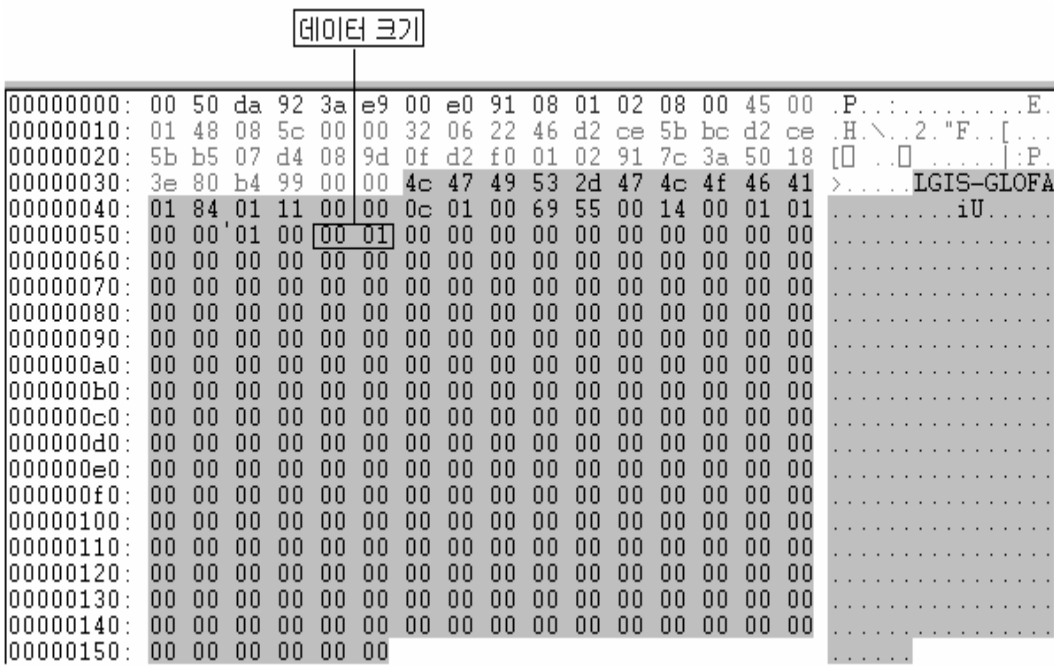

#### 10.2.3 NAMED 변수 읽기

1) 개 요

PLC 프로그램의 액세스 변수에 변수 이름을 등록시켜서 등록된 이름을 이용하여 데이터를 READ 하는 기능입니다.

변수 등록 방법은 Fnet 사용 설명서를 참고하여 주십시오.

2) 요구 포맷(PC ⇒ PLC)

■ 개별 타입인 경우

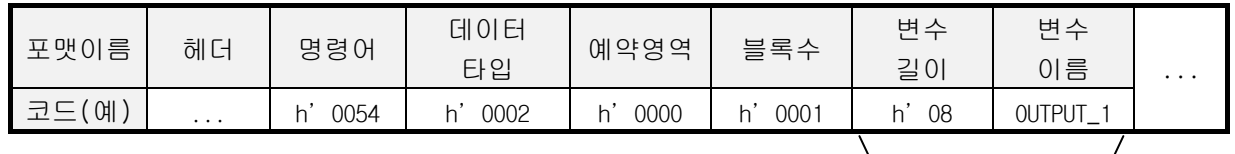

1 블록(최대 16 블록 까지 반복 설정 가능)

(1) 블록 수

이것은 '[변수 길이][변수이름]'으로 구성된 블록이 이 요구 포맷에 몇 개가 있는지를 지정하는 것으로 최대 16개 블록까지 설정할 수 있습니다. 따라서 [블록수]의 값은 h'0001~ h'0010 이어야 합니다.

■ 어레이 타입인 경우(블록 수 반드시 1)

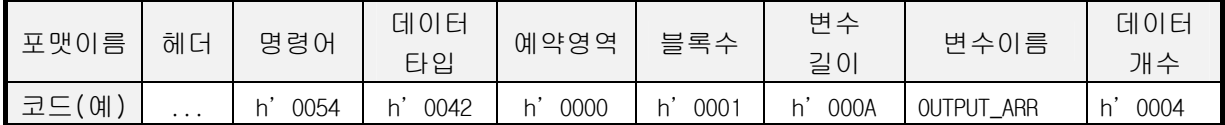

(2) 변수 길이

PLC의 액세스 변수에 등록 된 변수 이름의 자 수를 나타내는 것으로 최대 16자까지 허용됩니다. 이 값은 헥사를 아스키로 변환한 것으로 그 범위는 h'01부터 h'10까지 입니다.

(3) 변수 이름

실제로 읽어올 변수의 이름으로서 16자 내의 아스키 값이어야 하며, 이 변수 이름에는 숫자,대소문자 , '%' 및 '.' '\_' 이외에는 허용되지 않습니다. 대소문자는 구별되어 사용되나, PLC액세스 변수 이름은 모두 대문자로 되어 있으므로 반드시 *대문자*를 사용하여 주십시오.

# 제 10 장 전용 프로토콜

3) 응답 포맷(PLC 에서 ACK 응답)

■ 개별 타입인 경우

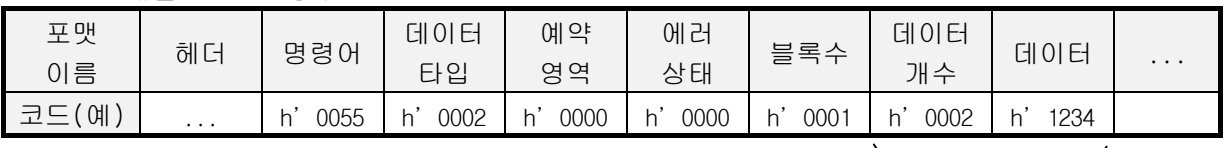

1 블록(최대 16 블록)

■ 어레이 타입인 경우

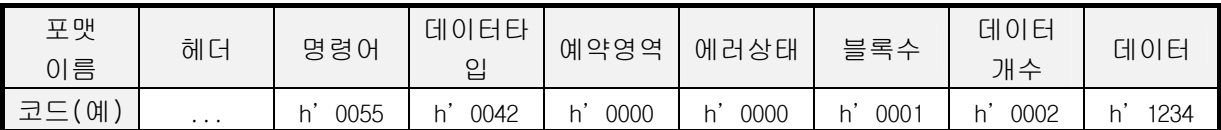

# ■ 알아두기 ┃

[주 1]데이터 개수: 데이터의 Byte 개수를 의미합니다. [주 2]데이터 타입이 Bool 인 경우 읽은 데이터는 한 바이트(헥사)로 표시됩니다. 즉, 비트 값이 0 이면 h'00 으로, 1 이면 h'01 로 표시됩니다.

4) 응답 포맷(PLC 에서 NAK 응답)

■ 개별/어레이 타입 공통

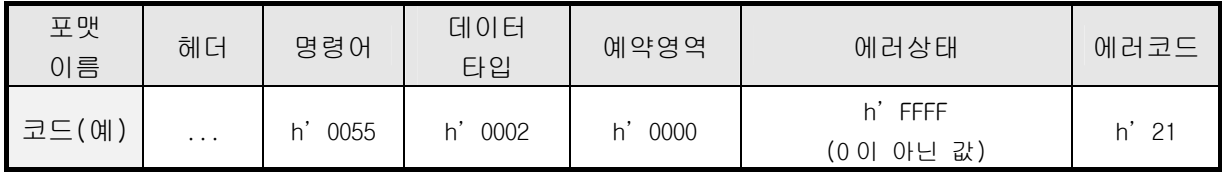

## 10.2.4 직접변수 개별 쓰기

1) 개 요

PLC 디바이스 메모리를 직접 지정하여 메모리 데이터 타입에 맞게 쓰는 기능입니다. 한번에 16 개의 독립된 디바이스 메모리에 데이터를 쓸 수 있습니다.

2) 요구 포맷(PC -> PLC)

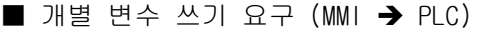

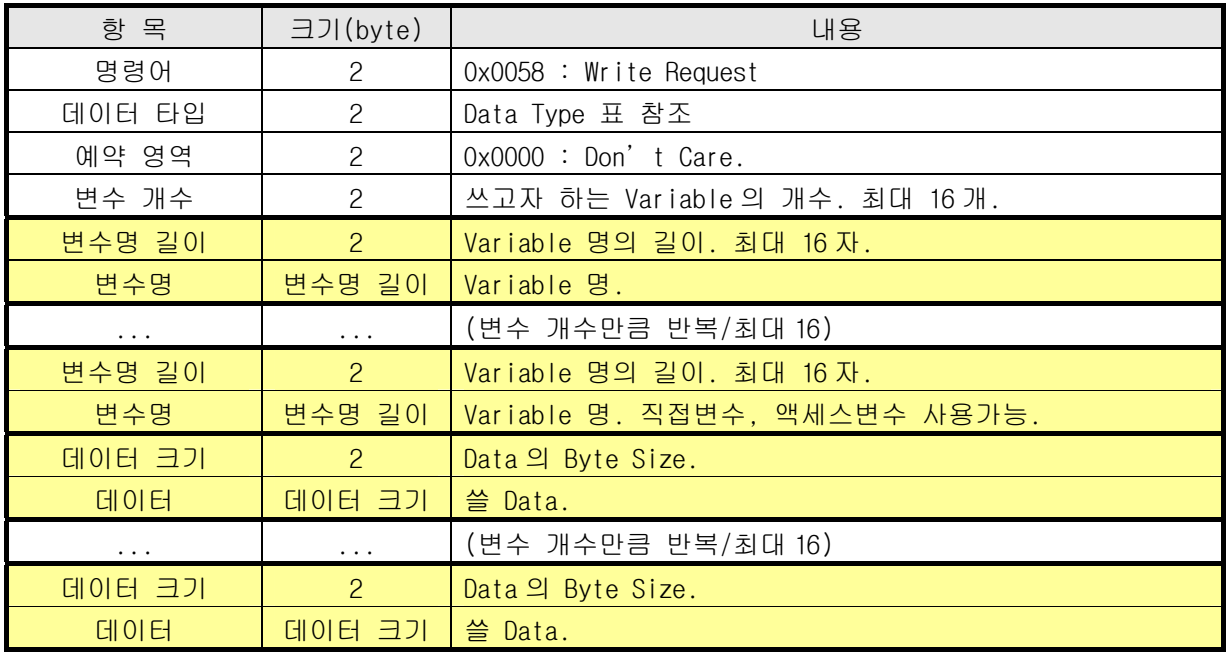

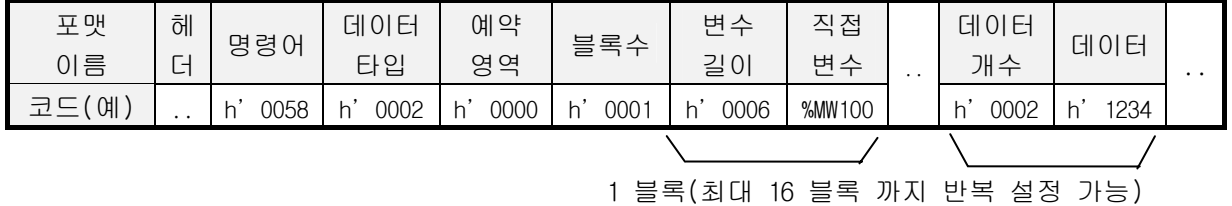

(1) 블록수

이것은 '[변수 길이][직접변수]'와 '[데이터 길이][데이터]'로 구성된 블록이 이 요구 포맷에 몇 개가 있는지를 지정하는 것으로 최대 16개 블록까지 설정할 수 있습니다. 따라서 [블록수]의 값은 h'01~ h'10 이어야 합니다.

- (2) 변수 길이(직접변수 이름 길이) 직접변수를 의미하는 이름의 글자 수를 나타내는 것으로 최대 16자까지 허용됩니다. 값의 범위는 h'01에서 h'10까지 입니다.
- (3) 직접변수

실제로 쓰고자 하는 변수의 어드레스를 입력합니다. 16자 내의 아스키 값이어야 하며,

변수 이름에는 숫자,대소문자 , '%' 및 '.'이외에는 허용되지 않습니다. PLC 타입에 따라 사용 가능한 직접변수는 [표 10.3.2] 변수에 따른 데이터 개수를 참조하기 바랍니다.

# 알아두기

[주 1]각 블록의 디바이스 데이터 타입은 반드시 동일하여야 합니다. 만일 첫번째 블록의 데이터 타입은 Word 이고, 두번째 블록의 데이터 타입은 Double Word 라면 에러가 발생합니다.

[주 2]GM 및 MK 시리즈 각 디바이스의 영역 지정 방법은 해당 기술자료를 참조 하십시오.

[주 3]데이터 타입이 Bool 인 경우 읽은 데이터는 HEX 로 한 Byte 로 표시합니다. 즉 BIT 값이 0 이면 h'00 으로, 1 이면 h'01 로 표시됩니다.

#### 3) 응답 포맷(PLC 가 ACK 응답 시)

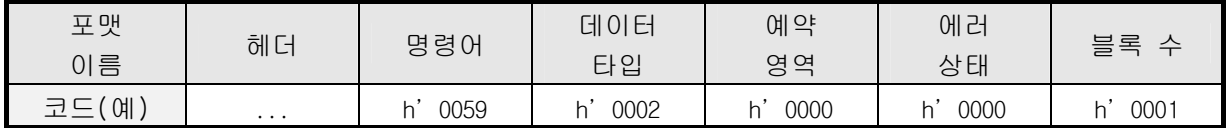

(1) 블록수

정상적으로 쓰여진 블록 수를 나타냅니다.

4) 응답 포맷(NAK 응답 시)

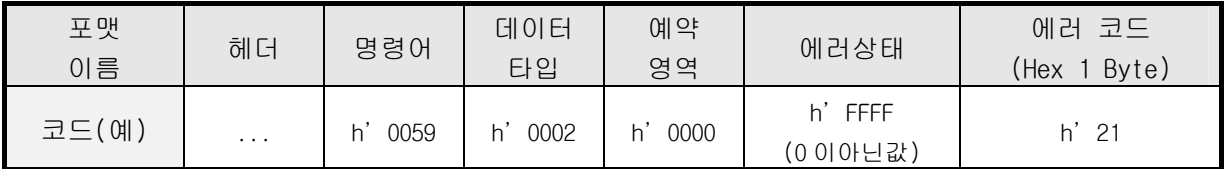

# 알아두기

[주 1]에러 코드는 헥사로 1 바이트의 내용으로 에러 종류를 표시합니다. 자세한 내용은 '부록 에러코드'를 참조하십시오.

- 5) Ethernet 상의 데이터 프로토콜 예
	- (1) 직접변수 개별 쓰기 요구 프레임
		- $\triangleright$  데이터 타입 : Byte
		- ▷ 변수 개수 : 3
		- ▷ 데이터 : 0x1122, 0x3344, 0x5566
		- ▷ 변수명 : %MB0, %MB100, %MB500

아래의 프로토콜을 살펴보면 데이터 타입이 0x0002로 워드 타입으로 설정되어 있다. 따라서 이와 같은 경우에는 에러가 수신된다. 단 아래에서 데이터 타입만 바이트 (0x0001)로 변경하면 데이터를 수신할 수 있다.

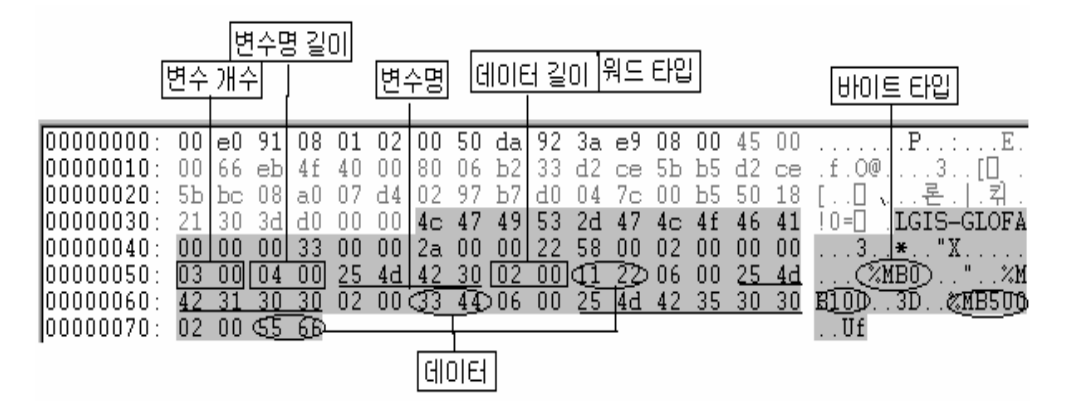

(2) 직접변수 개별 쓰기 응답 프레임

▷ 에러

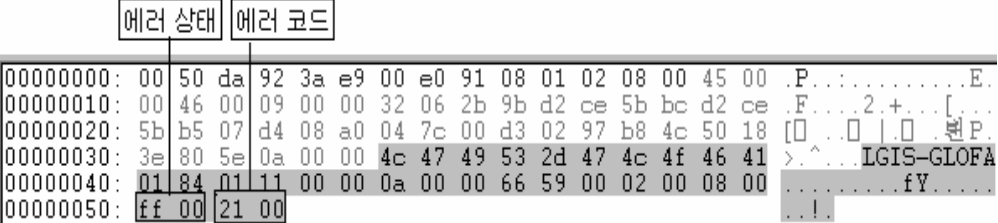

- (3) 직접변수 개별 쓰기 요구 프레임
	- ▷ 데이터 타입 : Bool-Bit

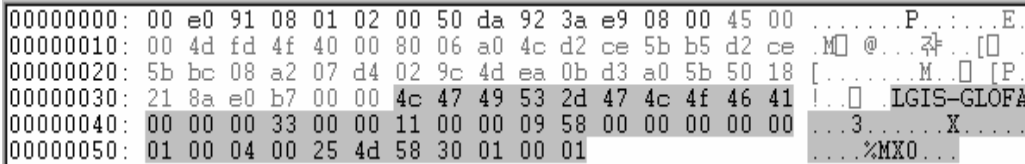
(4) 직접변수 개별 쓰기 응답 프레임 ▷ 데이터 타입 : Bool-Bit

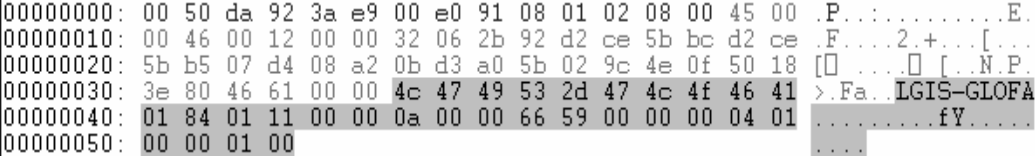

#### 10.2.5 직접변수 연속 쓰기

1) 개 요

PLC 디바이스 메모리를 직접 지정하여 메모리에 데이터를 쓰는 기능입니다. 지정된 번지부터 지정된 양 만큼의 데이터를 연속으로 쓰는 기능 입니다. 단, 바이트 형태의 직접변수만 사용 가능 합니다.

나) 요구포맷

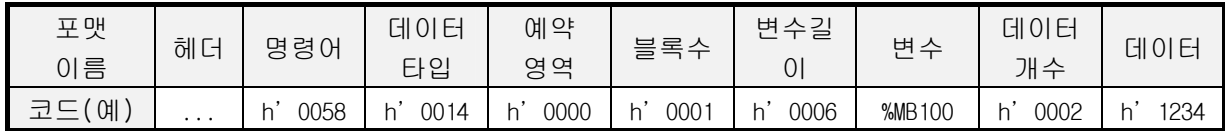

(1) 데이터 개수 데이터의 바이트 개수를 의미합니다(최대 1,400 바이트).

- (2) 블록수 이 값은 h'0001로만 사용할 수 있습니다.
- (3) 변수 길이

직접변수를 의미하는 이름의 자 수를 나타내는 것으로 최대 16자까지 허용되고, 범위는 h'01에서 h'10까지 입니다.

(4) 직접변수

실제로 쓸 변수의 어드레스를 말하며 16자 내의 아스키 값이어야 하고 변수 이름에는 숫자,대소문자 , '%' 및 '.'이외에는 허용되지 않습니다. PLC 타입에 따라 직접변수 연 속 쓰기가 가능한 종류는 [표 10.3.2] 변수에 따른 데이터 개수를 참조하기 바랍니다.

#### 알아두기

[주 1]GLOFA 및 MASTER-K 시리즈 각 디바이스의 영역 지정 방법은 해당 기술자료를 참조하여 주십시오.

3) 응답 포맷(PLC ACK 응답 시)

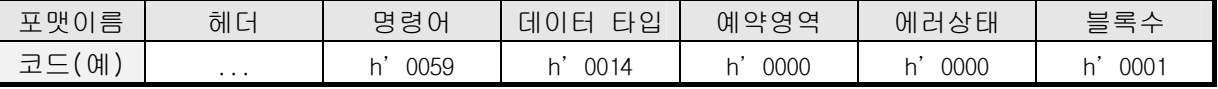

- (1) 데이터 타입 가능한 데이터 타입은 바이트 타입(%MB,%IB,%QB)입니다.
- (2) 데이터 개수 바이트(헥사) 개수를 의미합니다.

# 제 10 장 전용 프로토콜

4) 응답 포맷 (PLC NAK 응답 시)

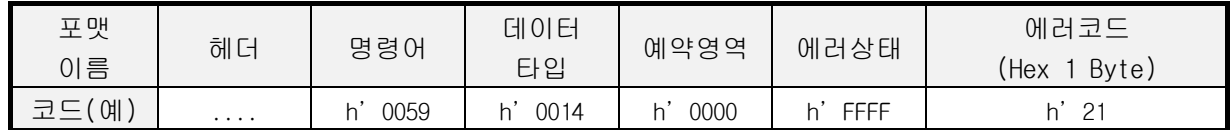

(1) 에러 코드

헥사로 1바이트의 내용으로 에러 종류를 표시합니다. 자세한 내용은 '부록 에러코드'를 참조하십시오.

- 5) 이더넷 상의 데이터 프로토콜 예
	- (1) 직접변수 연속 쓰기 요구 프레임
		- ▷ 데이터 타입 : Byte
		- ▷ 데이터 : 0x112233445566778899aa (0x000a)
		- ▷ 변수명 : %MB0

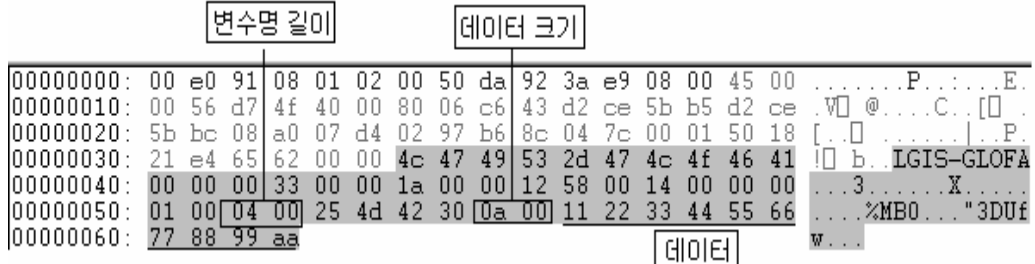

(2) 직접변수 연속 쓰기 응답 프레임 ▷ 데이터 타입 : Byte

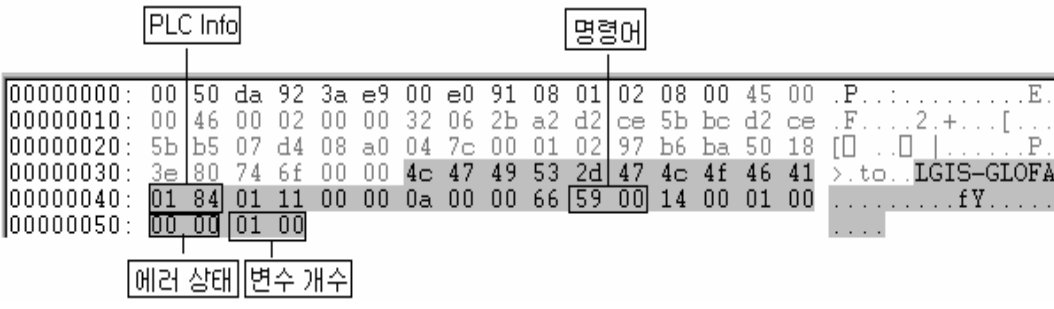

### 10.2.6 NAMED 변수 쓰기

1) 개 요

PLC 프로그램의 액세스 변수에 변수 이름을 등록시켜서 등록된 이름을 이용하여 데이터를 쓰는 기능입니다. 변수 등록 방법은 Fnet 사용 설명서를 참고하여 주십시오.

2) 컴퓨터 요구 포맷

■ 개별 타입인 경우

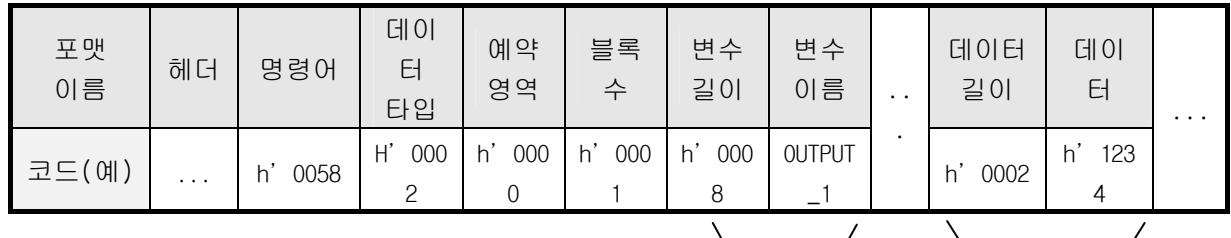

1 블록(최대 16 블록 까지 반복 설정 가능)

(1) 블록 수

이것은 '[변수 길이][변수이름]'과 '[데이터 길이][데이터]'로 구성된 블록이 이 요구 포맷에 몇 개가 있는지를 지정하는 것으로 최대 16개의 블록까지 설정할 수 있습니다. 따라서 [블록 수]의 값은 h'0001~ h'0010 이어야 합니다.

■ 어레이 타입인 경우

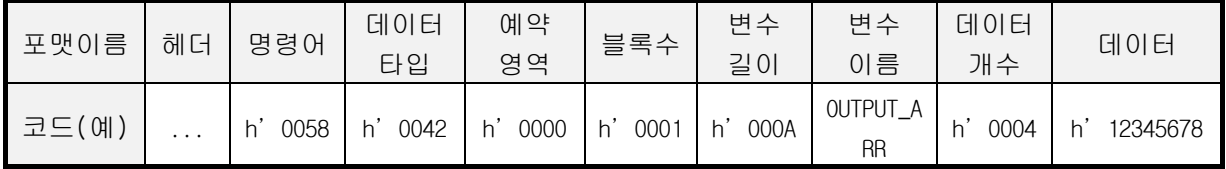

(1) 블록 수

블록 수는 h'0001로만 사용할 수 있습니다.

(2) 변수 길이

PLC의 액세스 변수에 등록 된 변수 이름의 자 수를 나타내는 것으로 최대 16자까지 허용됩니다. 이 값은 헥사를 아스키로 변환한 것으로 그 범위는 h'01부터 h'10까지 입니다.

(3) 변수 이름

실제로 쓰고자 하는 변수 이름으로 16자 내의 아스키 값이어야 하고, 변수 이름에는 숫자,대소문자 , '%' 및 '.' '\_' 이외에는 허용되지 않습니다. 대/소문자는 구별되어 사용되나, PLC 액세스 변수 이름은 모두 대문자로 되어 있으므로 반드시 대문자를 사용하여 주십시오.

# 제 10 장 전용 프로토콜

3) 응답 포맷(PLC 에서 ACK 응답)

■ 개별 타입인 경우

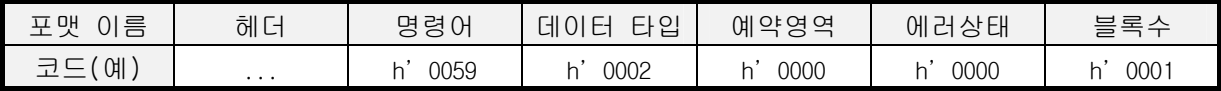

■ 어레이 타입인 경우

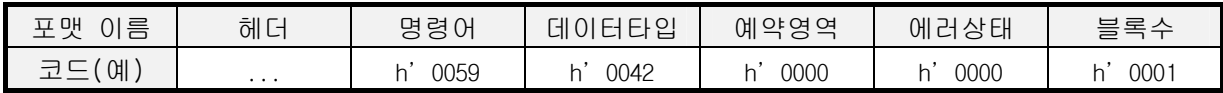

- (1) 어레이 타입인 경우 변수 개수는 반드시 h'0001만 사용
- (2) 데이터 길이는 데이터의 바이트 개수를 나타냄.
- (3) 데이터 타입이 Bool인 경우 읽은 데이터는 헥사 한 바이트로 표시됩니다. 즉 비트 값이 0이면 h'00으로, 1이면 h'01로 표시됩니다.

4) 응답 포맷(PLC 에서 NAK 응답)

■ 개별/어레이 타입 공통

| 포맷<br>이름    | 헤더       | 명령어       | 데이터<br>타입 | 예약영역 | 에러상태                    | 에러코드                   |
|-------------|----------|-----------|-----------|------|-------------------------|------------------------|
| 'МI,<br>코드( | $\cdots$ | 0059<br>h | 0002      | 0000 | FFFF<br>값<br>0 OI<br>아닌 | $\mathsf{h}$<br>$\cap$ |

# 10.2.7 STATUS 읽기 요구 (MMI -> PLC)

1) 개 요

PLC 내의 정보 및 상태 등을 통신을 이용해서 사용할 수 있게 하는 서비스 입니다.

2) 컴퓨터 요구 포맷

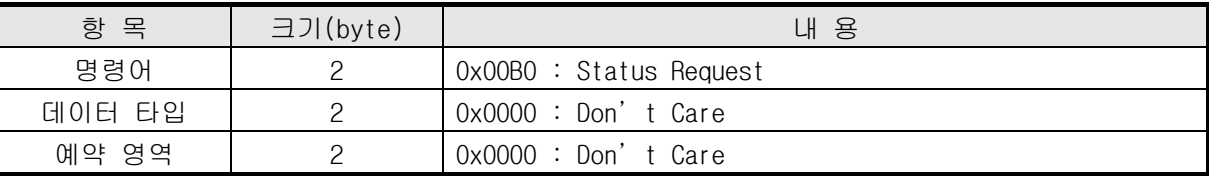

#### 3) 응답 포맷(PLC 에서 ACK 응답)

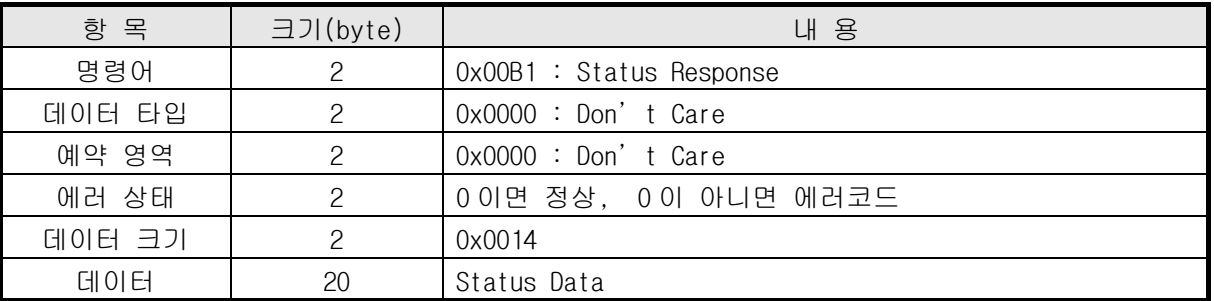

4) Status Data 구조

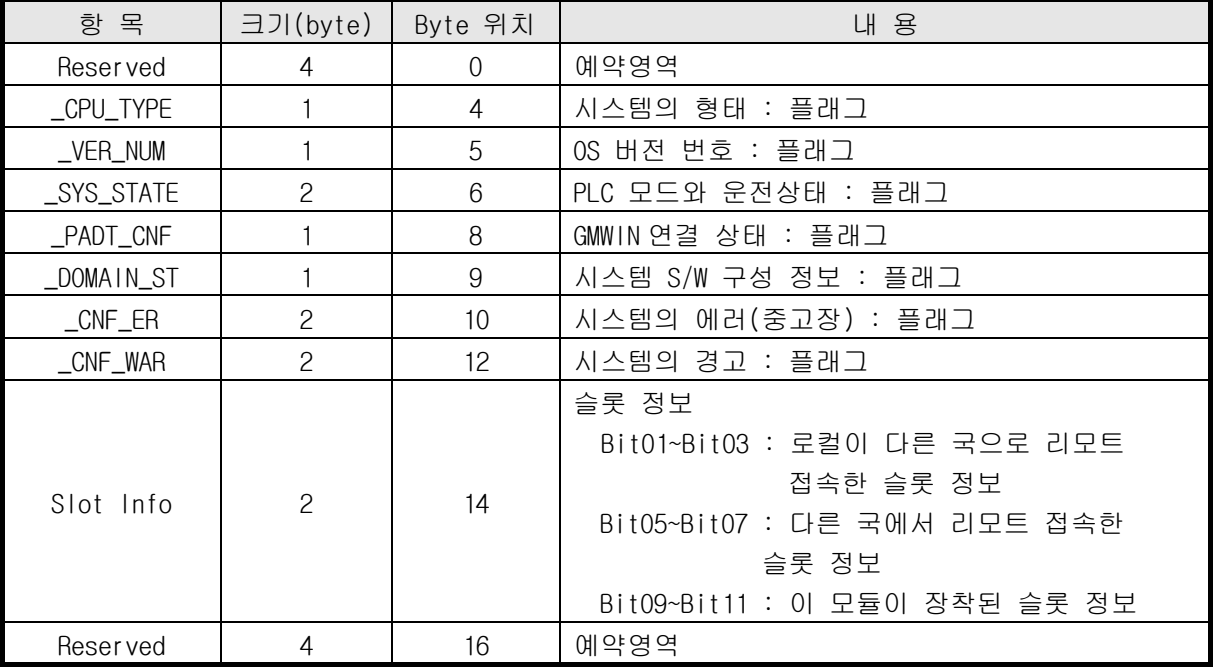

\* 각 항목에 대한 상세 설명은 \*플래그 설명 참조.

5) 플래그 설명

■ \_CPU\_TYPE (1Byte)

GM1A(0x00), GM2A(0x01), GM3(0x02), GM4A(0x03), GM6(0x5F) GMRA(0x10), GMRB(0x11), GM1B(0x44), GM2B(0x43), GM4B(0x3F) GM4C(0x40),

K200S(0x3A), K300S(0x33), K1000S(0x32)

■ \_VER\_NUM (1Byte) BIT0~BIT3 : Minor Version 표시 BIT4~BIT7 : Major Version 표시 예) v3.1이 표시될 경우 : 0x31로 표시

■ \_SYS\_STATE (2Byte)

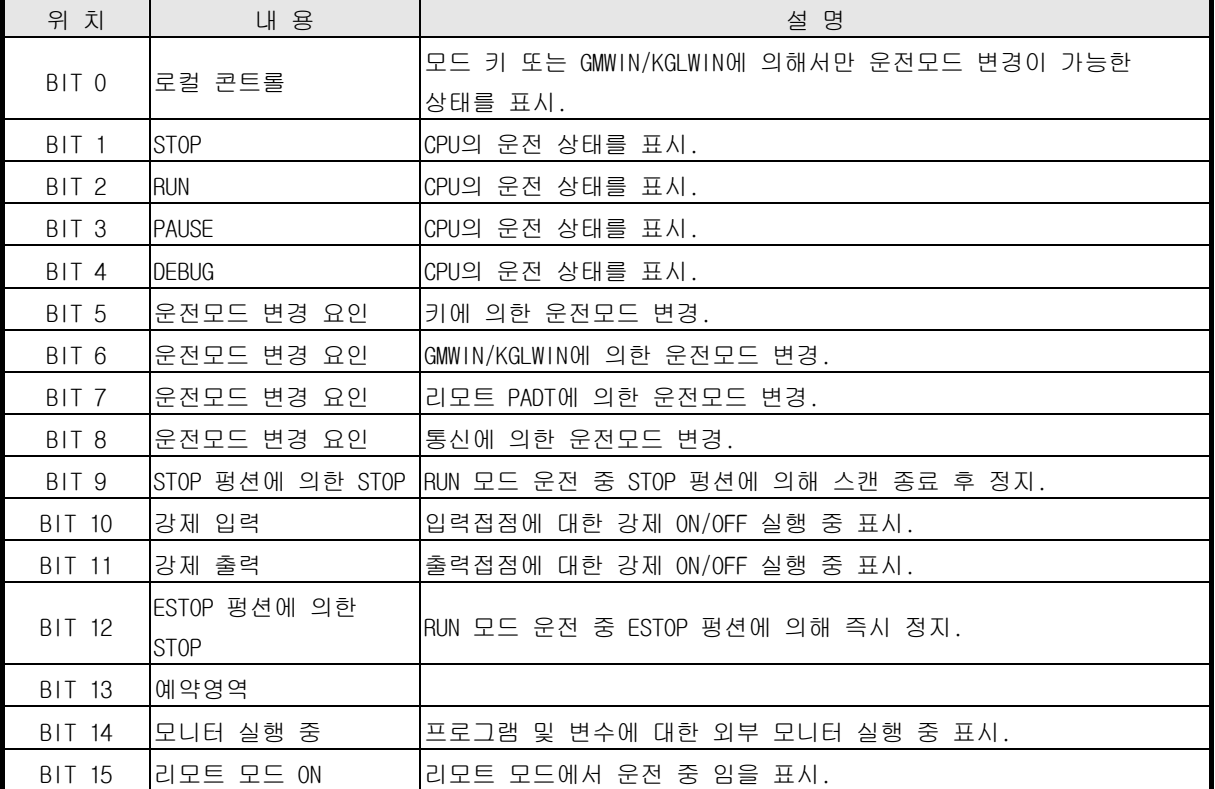

#### ■ \_PADT\_CNF (1 Byte)

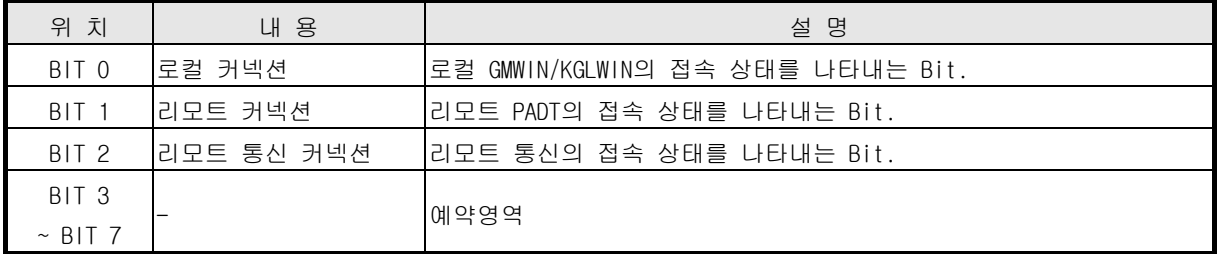

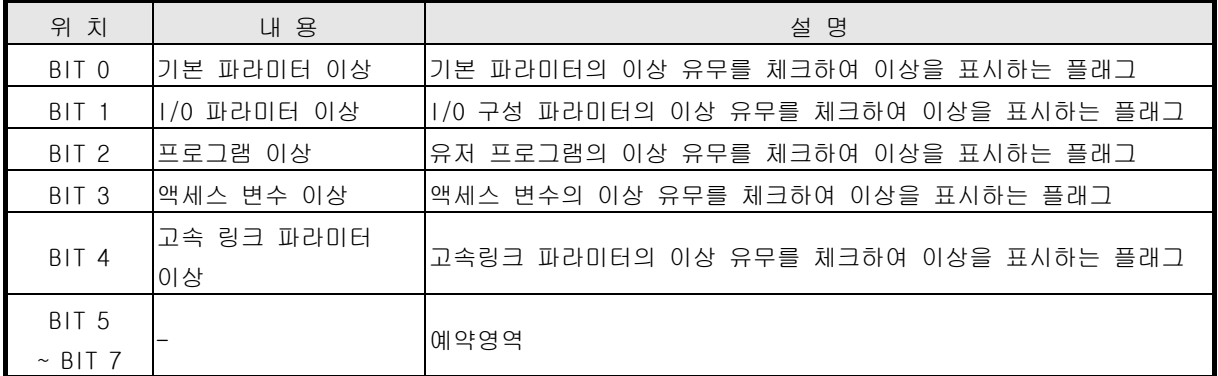

■ \_DOMAIN\_ST (1Byte)

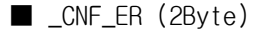

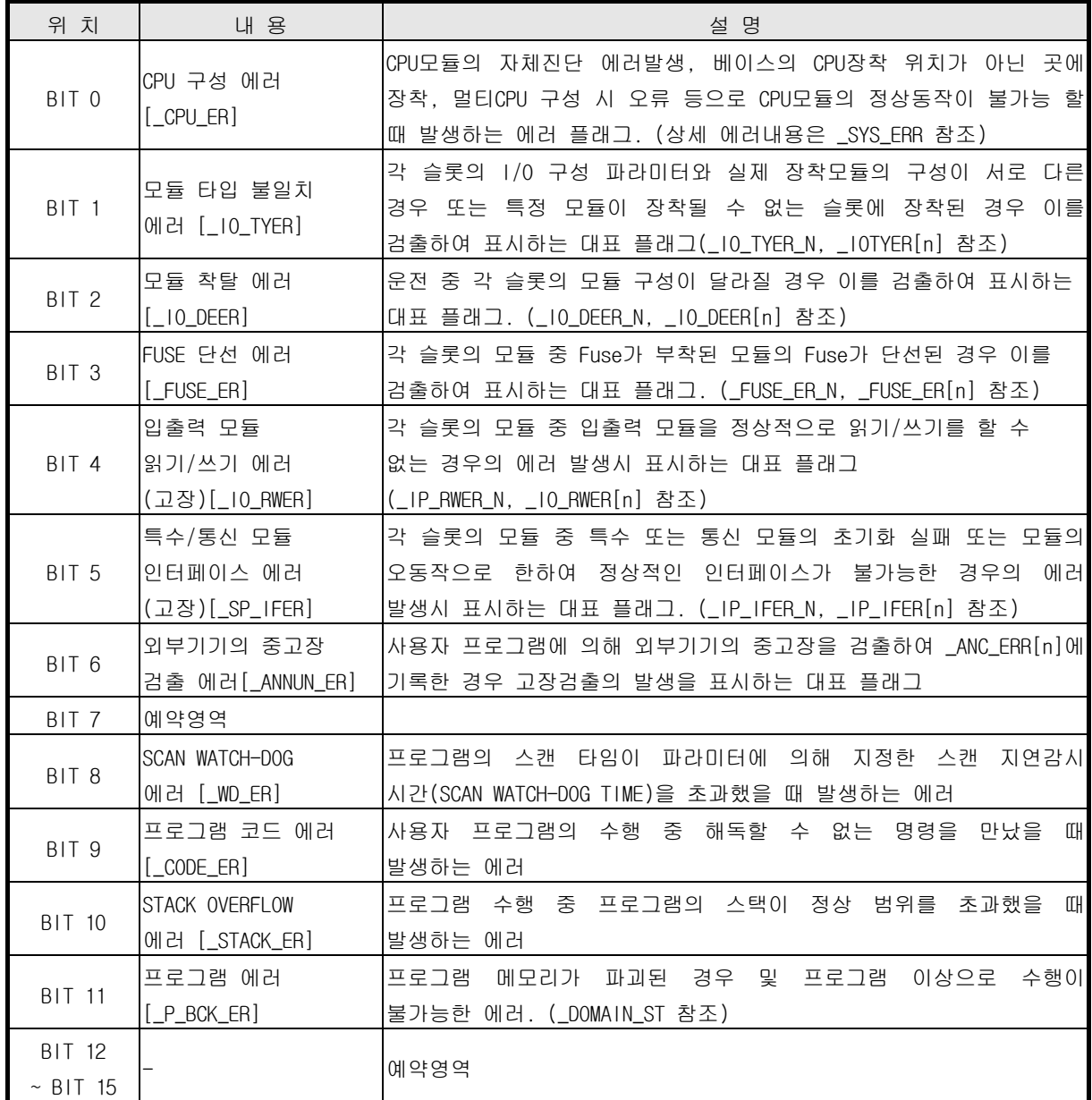

| 위 치                                         | 내 용                                                        | 설 명                                                                                                    |  |  |
|---------------------------------------------|------------------------------------------------------------|----------------------------------------------------------------------------------------------------|--|--|
| BIT 0                                       | 시스템의 경고(경고장)<br>RTC 데이터 이상<br>[_RTC_ERR]                   | IRTC의 데이터 이상 시 이를 표시하는 플래그.                                                                                                    |  |  |
| BIT <sub>1</sub>                            | 데이터 BACK_UP 이상<br>$[$ $D$ BCK $ER]$                        | BACK_UP 이상으로 데이터 메모리가 파괴되어, 정상적인 핫 또는 웜<br>김스타트 프로그램 수행이 불가능하여 콜드 리스타트를 수행한 경우,<br>초기화 프로그램에서<br>이를<br>알리는<br>플래그로<br>사용가능<br>초기화<br>프로그램의 완료 시 자동으로 리셋됨.                                                              |  |  |
| BIT <sub>2</sub>                            | 핫 리스타트 불가 에러<br>$[$ $H$ BCK $ER]$                          | 프로그램 수행 중 정전복구 시 핫 리스타트 시간을 초과 했거나 핫<br>'리스타트 수행에 필요한 운전 데이터가 정상적으로 BACK_UP되지 않아 <br> 핫 리스타트 수행이 불가능하여 파라미터에 따른 리스타트 운전(웜 <br>한 경우 이를 알리는 플래그로 초기화 프로그램에서<br>또는 콜드)을<br>사용가능초기화 프로그램의 완료 시 자동으로 리셋됨.                   |  |  |
| BIT <sub>3</sub>                            | 비정상 운전 정지<br>(ABNORMAL SHUTDOWN)<br>$[$ $AB$ $SD$ $ER$ $]$ | 프로그램 수행 중 전원의 차단으로 프로그램이 중도에 정지한 후,<br>전원 재투 입시 웜 리스타트를 수행한 경우, 프로그램의 처음부터<br>연산을 재개하여 보존 데이터 영역의 연산상에 오류가 있을 수 있음을<br>경고하는 플래그로 초기화 프로그램에서 사용가능. 초기화 프로그램의<br>완료 시 자동으로 리셋됨 'ESTOP' 펑션에 의하여 프로그램이 중도에<br>정지한 경우도 표시됨. |  |  |
| BIT 4                                       | 태스크(TASK) 충돌<br> (정주기,외부 태스크) <br>[_TASK_ERR]              | ┃사용자 프로그램 수행시 동일한 태스크가 중복으로 실행이 요청되는<br> 경우에 태스크의 충돌을 표시하는 플래그.<br> (상세정보_TC_BMAP[n],_TC_CNT[n]참조)                                                                                                    |  |  |
| 배터리 이상<br>BIT <sub>5</sub><br>$[$ _BAT_ERR] |                                                            | 사용자 프로그램 및 데이터 메모리의 백업을 위한 배터리 전압이 규정<br>이하일 때 이를 검출하여 표시하는 플래그.                                                                                                    |  |  |
| BIT <sub>6</sub>                            | 외부기기의 경고장<br>검출[_ANNUN_WR]                                 | 사용자 프로그램에 의해 외부기기의 경고장을 검출하여 _ANC_WB[n]에<br> 기록 한 경우, 고장검출의 발생을 표시하는 대표 플래그.                                                                                                    |  |  |
| BIT 7                                       |                                                            | 예약영역                                                                                                    |  |  |
| BIT 8                                       | 고속링크 파라미터1<br>이상 [_HSPMT1_ER]                              |                                                                                                    |  |  |
| BIT 9<br>BIT 10                             | 고속링크 파라미터2<br>이상[_HSPMT2_ER]                               | 고속링크 인에이블 시 각 고속링크 파라미터의 이상을 체크하여                                                                                                    |  |  |
|                                             | 고속링크 파라미터3<br>이상 [_HSPMT3_ER]                              | 고속링크 수행이 불가능할 때 이를 알리는 대표 플래그.<br>고속링크 디세이블 시 리셋됨.                                                                                                    |  |  |
| <b>BIT 11</b>                               | 고속링크 파라미터4<br>이상 [_HSPMT4_ER]                              |                                                                                                    |  |  |
| BIT 12<br>$~\sim$ BIT 15                    |                                                            | 예약영역                                                                                                    |  |  |

■ \_CNF\_WAR (2Byte)

# 제 11 장 통신모듈의 런(RUN)중 리셋

### 11.1 개 요

FEnet I/F 모듈의 리셋기능은 어떠한 장애에 의해 Ethernet 을 통한 통신이 원활이 수행되지 않을 경우 시스템 전체를 리셋 시키지 않고 해당 통신모듈만 클리어 시키는 기능입니다.

통신모듈이 공용램을 통하여 데이터를 주고 받는데 어떠한 이유에 의해 (시스템 구성 상의 패킷 의 증가 등으로 인해) 데이터 처리가 지연되거나 또는 비정상적인 통신 모듈의 동작으로 데이터 송수신이 제대로 이루어지지 않는 경우 시스템을 재가동시켜야 합니다. 하지만 전원을 OFF/ON 할 수 없는 경우에 대하여 시스템을 리부팅하지 않고 런중에 모듈을 초기 화시킴으로써 정상적인 기능을 수행하게 합니다.

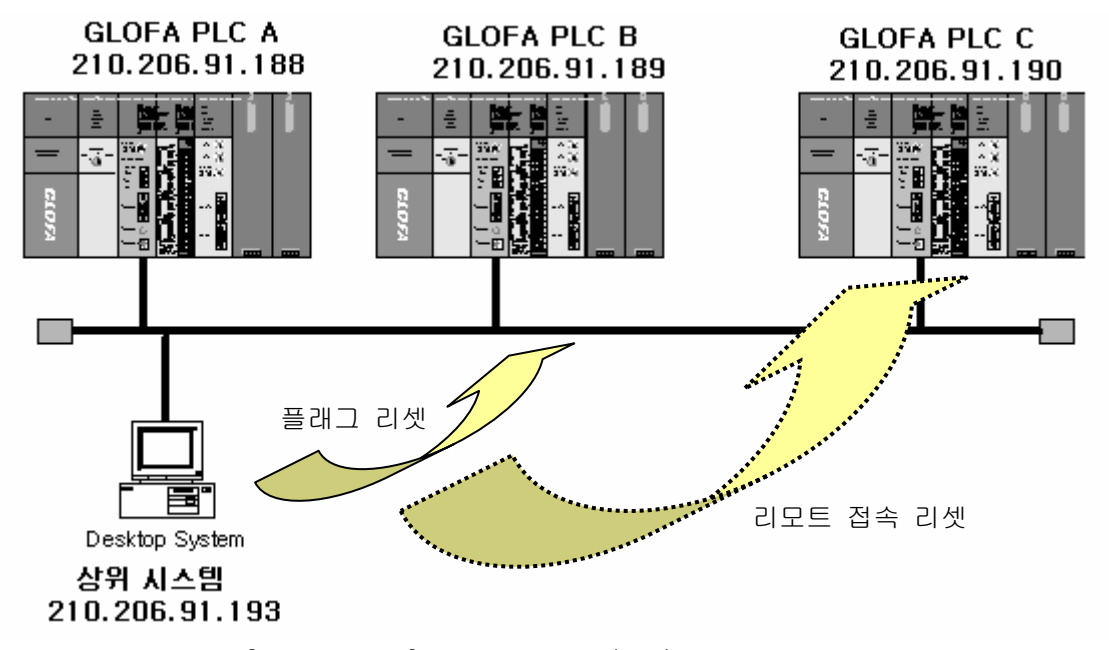

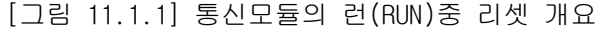

#### 알아두기

[주 1]위 기능은 GM1/2-CPUA(B) 및 GM4-CPUC 에서만 구현가능하며 타 기종은 추후 구현 예정 이며 사용 가능한 버전은 아래와 같습니다. (1) GM1/2-CPUB O/S 버전 : V3.0 이상 (2) GM4-CPUC O/S 버전 : V2.1 이상 (3) GMWIN 버전 : V4.04 이상 (4) FEnet I/F 모듈 O/S 버전 : V1.1 이상 [주 2]초기화 과정은 시스템 파워 Off->On 시에 수행하게 되면 Scan Time 에 대한 부담이 없지 만 런중에 초기화 하는 과정을 거치게 되면 Scan Time 에 대한 부담이 있습니다. [주 3]런중에 해당 통신 모듈의 리셋은 매우 제한적인 상황(비상 상황)에서 수행되어 야 하는 기능이므로 신중을 기하여야 합니다.

### 11.2 플래그 목록

#### 11.2.1 통신모듈 리셋을 위한 플래그

통신모듈을 리셋하기 위한 방법으로는 GM4-CPUC 의 플래그를 통하여 가능하며 플래그의 종류는 다음과 같습니다.

1) 리셋 플래그

■ FENET\_RESETx : 슬롯 x 번 모듈의 FEnet I/F 모듈을 리셋하고자 할 때 사용 \_FENET\_RESET\_Mx : 메인 베이스 \_FENET\_RESET\_Ex : 증설 베이스(GM1/2는 제외)

- 2) 추가되는 상태 플래그
	- RCV\_SERx\_CHy : 전용 서비스를 통하여 슬롯 x 번 모듈의 채널 y 로 설정되었음을 표시 \_RCV\_SERV0\_M\_CH : 메인 베이스 \_RCV\_SERV0\_E\_CH : 증설 베이스(GM1/2는 제외)

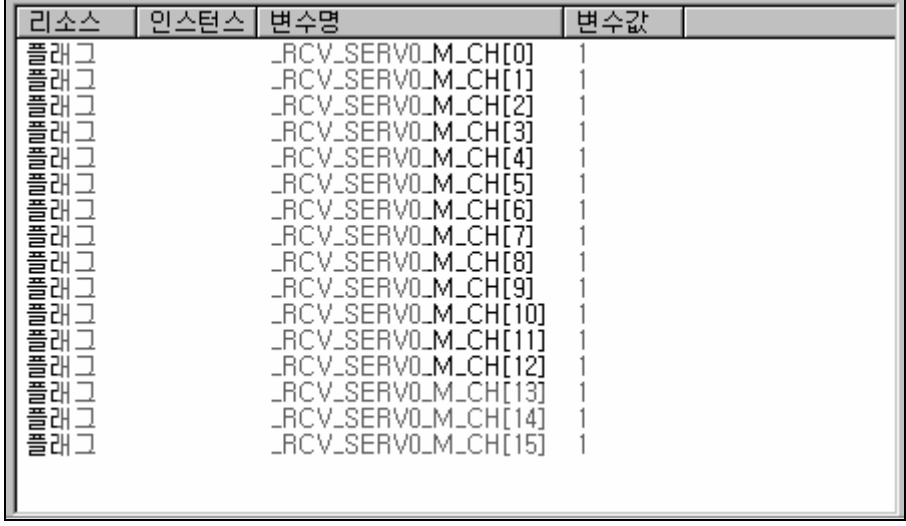

[그림 11.2.1] 전용서비스의 채널별 서비스 모니터링(16 채널)

■ RCV\_SERx\_COUNT : 전용 서비스를 통하여 슬롯 x 번 모듈에 수신된 카운트  $RCV$  SERV  $CNTM$  : 메인 베이스 \_RCV\_SERV\_CNT\_E : 증설 베이스(GM1/2는 제외)

여기에서

- a)  $X(SIot) : 0~7(GM1/2-CPUA(B)), 0~55(GM4-CPUC)$
- b) Y(채널) : 0~15

|     | 변수명<br>이스터스                                                                                                    | 변수값  |  |
|-----|----------------------------------------------------------------------------------------------------|------|--|
| 晋出口 | _RCV_SERV_CNT_M[0]<br>_RCV_SERV_CNT_M[1]<br>_RCV_SERV_CNT_M[2]<br>_RCV_SERV_CNT_M[3]<br>_RCV_SERV_CNT_M[4]<br>_RCV_SERV_CNT_M[5]<br>_RCV_SERV_CNT_M[6]<br>LRCV_SERV_CNT_M[7] | 5920 |  |

[그림 11.2.2] 전용서비스의 슬롯별 수신 카운트

## 알아두기

[주 1]FEnet Reset 기능 사용을 위해 변수 모니터링 창에서 해당 플래그 값을 Set 시킨 후 다 시 리셋시키고자 할 경우에는 최소 5~6 초(FEnet 모듈이 Reset 되는데 걸리는 시간) 경과 후 해당 플래그를 Set 시켜주시기 바랍니다. 그렇지 않을 경우 FEnet 모듈이 정상 동작 하지 않아 시스템 전체를 Reset 시켜야 하는 경우가 발생할 수 있습니다.

### 11.3 리셋 프로그램

#### 11.3.1 플래그 모니터를 통한 강제 리셋

별도의 프로그램을 작성하지 않고 GMWIN 의 프로그램 모니터를 통한 통신모듈의 강제 리셋 입니다. 모니터 변수만(\_FENET\_RESETx)을 등록함으로써 리셋을 On/Off 할 수 있습니다. 이 값이 On 이 되면 FEnet I/F 모듈에 대하여 리셋을 수행하고, 정상적으로 수행이 되면 값을 '0'으로 Clear 합니다.

Clear 되지 않는 경우는 서비스를 정상적으로 수행하지 못 하였다는 것을 의미합니다.

[그림 11.3.1]은 통신모듈을 리셋하기 위한 과정을 나타냅니다. 리셋 플래그를 등록하기 위해서는 GMWIN 의 [보기]->[변수 모니터 창]을 클릭합니다.

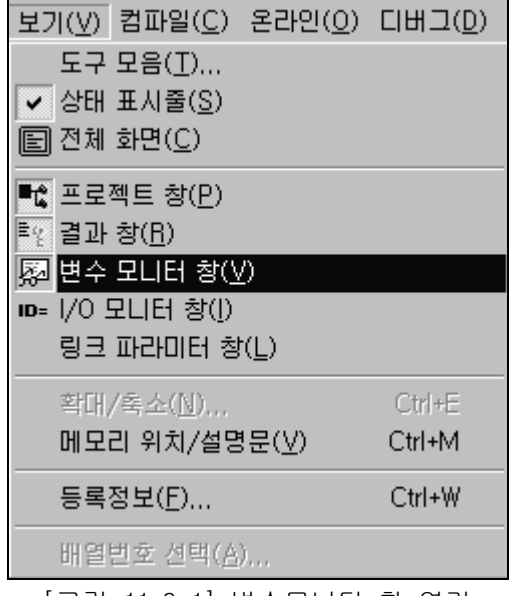

[그림 11.3.1] 변수모니터 창 열기

모니터링 하고자 하는 변수목록을 선택합니다. 여기서는 플래그를 선택하여 원하는 플래그를 등록합니다.

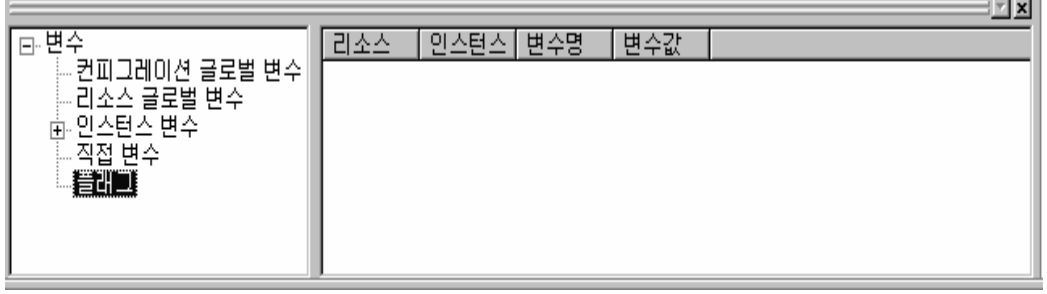

#### [그림 11.3.2] 플래그 변수의 선택

[그림 11.3.3]은 통신모듈의 리셋을 위한 플래그 목록을 나타냅니다. 제 11.2 절의 플래그 목록을 참조하여 변수로 등록하여 주시기 바랍니다.

통신모듈이 기본베이스에 장착되어 있는 경우 \_FENET\_RESET\_Mx(x=통신모듈이 장착되어 있 는 슬롯번호)를 등록합니다.

| 플래그 목록                                                                                                    |                                                                                                    |                                                                                                    | $\vert x \vert$ |
|----------------------------------------------------------------------------------------------------|----------------------------------------------------------------------------------------------------|----------------------------------------------------------------------------------------------------|-----------------|
| 플래그                                                                                                    | 타입                                                                                                    | 설명문<br>$\blacktriangle$                                                                                                    | 등록              |
| ERCY47_FLAG<br>ERCV48_FLAG<br>ERCY49_FLAG<br>ERCV5_FLAG<br>ERCY50_FLAG<br>ERCY51_FLAG<br>ERCY52_FLAG<br>ERCY53_FLAG<br>ERCY54 FLAG<br>ERCY55_FLAG<br>ERCV6_FLAG<br>ERCY7 FLAG<br>ERCV8_FLAG<br>ERCV9_FLAG<br>ERR.<br>FENET_RESET_E<br>FENET<br>'Reset<br>м | BOOL<br><b>BOOL</b><br><b>BOOL</b><br><b>BOOL</b><br><b>BOOL</b><br><b>BOOL</b><br><b>BOOL</b><br><b>BOOL</b><br><b>BOOL</b><br>BOOL<br><b>BOOL</b><br><b>BOOL</b><br><b>BOOL</b><br><b>BOOL</b><br><b>BOOL</b><br>ARRAY[48<br>ARRAY GITTER | 슬슬슬슬슬슬슬슬흘슬슬슬슬슬슬슬슬 [187]<br>47번<br>수<br>모듈에<br>E-mailOl<br>프룔에<br>수<br>48번<br>E-mailOl<br>튤에<br>49번<br>모<br>E-mail0l<br>∻<br>5번<br>모듈에<br>E-mailOl<br>∻…<br>.<br>∻…<br>50번<br>모<br>튤에<br>E-mailOl<br>51번<br>모튤에<br>E-mailOl<br>∻<br>52번<br>∻…<br>모듈에<br>$E-mai$ $ 0 $<br>수<br>모튤에<br>53번<br>E-mail0<br>54면<br>모듈에<br>E-mail0<br>수<br>∻…<br>55번<br>모듈에<br>E-mailOl<br>6번<br>모듈에<br>모듈에<br>E-mailOl<br>∻…<br>7편<br>E-mailOl<br>수<br>E-mail0<br>모튤에<br>수<br>8번<br>모튤에<br>∻…<br>9번<br>$E-mai10$<br>에러<br>플래<br>절<br>증<br>ΗO<br>슬<br>롯에<br>있는 Fene<br>스<br>ūē<br>'HI'UI<br>W≣<br>Fene | 닫기              |
| FSMO HS RESET<br>FSMO 10 RESET<br>FSMO RESET                                                                                                    | BOOT<br>BOOL<br>BOOL                                                                                                    | 晒<br>晉<br>37.<br>롯의<br>I/N국의<br>ᄇ<br>트<br>리모<br>력<br>출<br>리셋<br>국<br>모트<br>S/W<br>170<br>국의<br>리셋                                                                                                    |                 |
| FSMO_ST_NO<br>FSM1_HS_RESET.<br>$\sim$                                                                                                    | USINT<br><b>BOOL</b><br>nool                                                                                                    | _FSM_reset,_<br>.FSM_io_resetU <br>[변] 슬롯있<br>리<br>트<br>모<br>1/0국의<br>S/<br>ונג ור<br>$+ = +$                                                                                                    |                 |

[그림 11.3.3] 플래그 목록

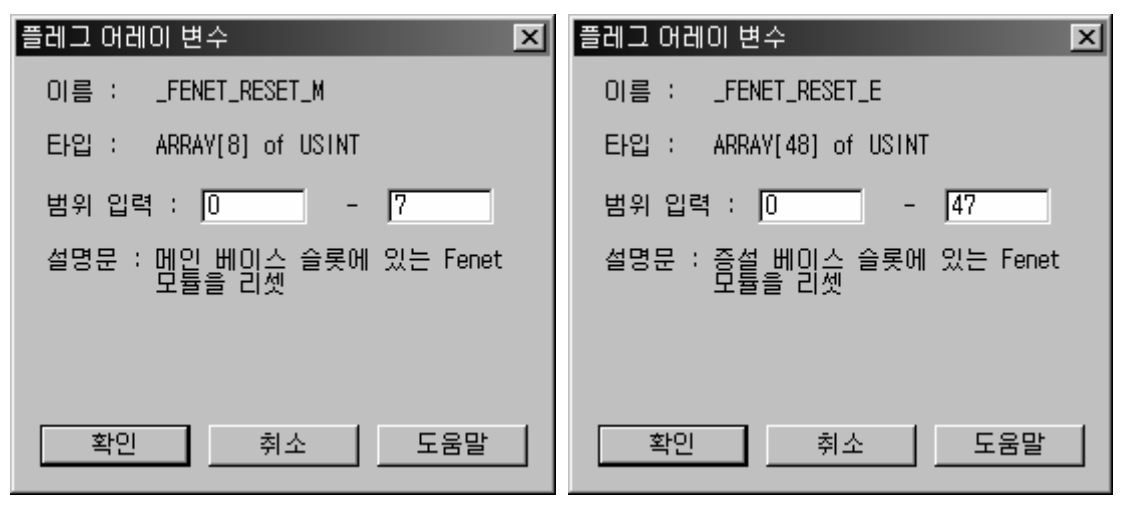

[그림 11.3.4] 플래그의 어레이 변수 등록(슬롯지정)

\_FENET\_RESET\_Mx 는 어레이 타입(USINT)으로 기본베이스의 경우 0~7 슬롯, 증설베이스의 경우 0~47 슬롯까지의 변수가 등록이 가능하도록 되어 있습니다.

## 제 11 장 통신모듈의 런(RUN)중 리셋

[그림 11.3.5]는 기본베이스에 장착되어 있는 통신모듈의 플래그의 모니터링 화면을 나타냅니다.

|                                       | ш<br>ᄉᅞ<br>ㅅ터                                                                                                    | 수값<br>벼 |  |
|---------------------------------------|----------------------------------------------------------------------------------------------------|---------|--|
| 플래<br>플래그<br>플래그<br>플래그<br>플래그<br>플래그 | _FENET_RESET_M[0]<br>_FENET_RESET_M[1]<br>_FENET_RESET_M[2]<br>_FENET_RESET_M[3]<br>_FENET_RESET_M[4]<br>_FENET_RESET_M[5]<br>_FENET_RESET_M[6]<br>_FENET_RESET_M[7] |         |  |
|                                       |                                                                                                    |         |  |

[그림 11.3.5] 기본베이스 통신모듈의 플래그 값

여기서, 0 번 슬롯에 장착되어 있는 FEnet I/F 모듈을 리셋시키기 위해서는 변수명 (\_FENET\_RESET\_M[0])을 더블 클릭합니다.

그러면 아래와 같은 강제입력 창이 나오면서 값을 입력하게 됩니다.

FEnet I/F 모듈을 리셋시키기 위하여 해당 플래그를 '1'로 Set 시켜주면 리셋 과정이 완료되며 다시 '0'으로 클리어 됩니다.

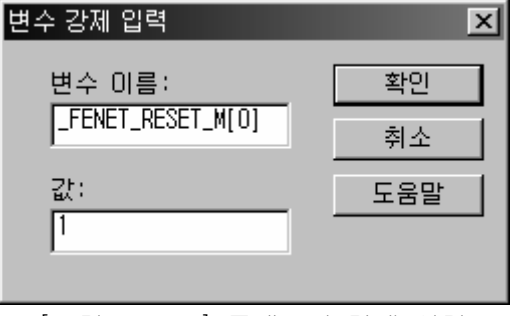

[그림 11.3.6] 플래그의 강제 입력

#### 11.3.2 프로그램을 통한 통신모듈의 리셋

사용자가 프로그램을 통하여 직접 통신모듈을 리셋하는 방법입니다. 플래그 모니터에 의한 리셋 방법과 기본 동작은 동일하나 임의의 접점을 사용하여 GMWIN 프로그램의 기동 없이 모듈의 제어가 가능합니다. 프로그램의 비상접점을 사용하여 리셋이 수행되도록 사용자는 CPU 를 제어 할 수 있으며 외부 인터럽트 접점을 이용하여 강제로 리셋을 수행할 수 있습니다.

1) 프로그램을 통한 통신모듈의 강제 리셋 프로그램에서의 변수 등록을 통해 통신모듈의 리셋을 수행하는 방법입니다. 플래그 변수를 프로그램에 등록함으로써 필요에 따라 자동 또는 수동적으로 리셋을 실행합니다.

아래 그림[11.3.7]은 리셋 입력 조건을 통한 프로그래밍 방법을 나타냅니다. 입력 접점으로 리셋 플래그 변수를 사용하였습니다.

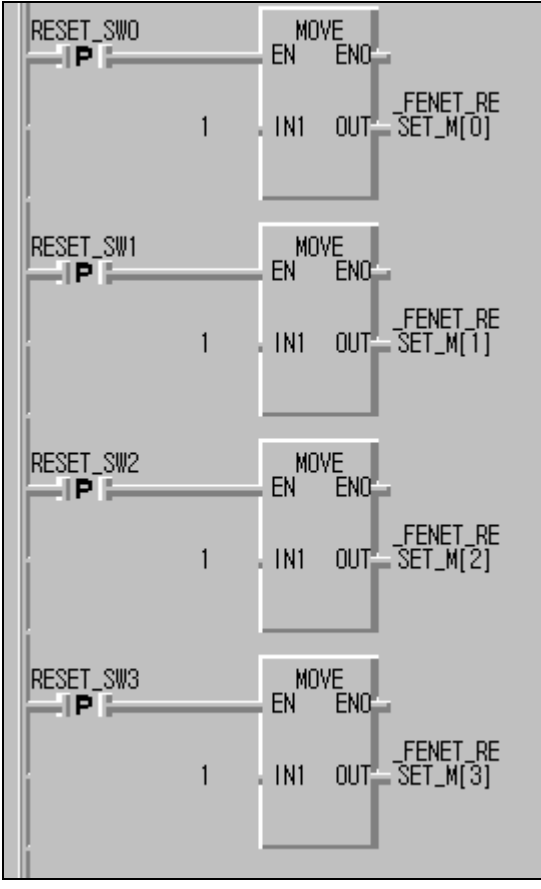

그림[11.3.7] 리셋을 위한 프로그래밍 예

프로그램에서 입력조건(RESET\_SWx)를 통하여 리셋 조건이 기동이 되면 해당 슬롯에 장착되어 있는 플래그는 '1'로 셋됩니다. 이 때 플래그 \_FENET\_RESET\_M[x]은 On 이 되어 통신모듈을 리셋하고 클리어 됩니다.

## 알아두기

[주 1]프로그램 상에서 Reset 플래그들을 '1'로 set 시키고자 할 경우에 입력접점(조건)에는 반드시 '양변환 검출접점(-ⅠPⅠ-)'을 사용하고 다시 reset 을 하고자 할 경우에도 최소 5~6 초 경과 후에 다시 입력접점(조건)을 On 시켜주시기 바랍니다.

[주 2]입력조건을 양변환 검출 접점이 아닌 일반 접점(-| |-)을 사용하게 되면 점점이 리셋 이 되기 전까지 계속해서 통신모듈은 리셋을 반복하게 됩니다. 이 경우 별도의 접점의 리셋 프로그램이 반드시 필요합니다.

# 제 12 장 전용이더넷(FDEnet)의 슬레이브

### 12.1 개 요

FDEnet I/F 모듈의 슬레이브는 통신 기능과 PLC CPU 의 입출력 제어 기능을 함께 갖춘 리모트 입 출력 제어 장치로서, 독자적인 프로그램 수행 능력은 없으나, 통신을 통하여 CPU 의 리모트 입출 력을 제어하는데 사용되는 모듈입니다.

따라서 고속링크 서비스, 펑션블록/명령어 서비스 및 리모트 접속 서비스 등의 통신기능을 제공 합니다. 통신에 의하여 데이터 송수신이 되는 관계로 시스템 적용 시 다음과 같은 내용을 참조 하여 슬레이브를 동작 시키는 모국의 CPU 에서 프로그램을 작성해야 합니다.

1) 디지털 입출력 제어

슬레이브에 입출력 모듈을 장착함으로써 다양한 I/O 제어 및 모니터링이 가능합니다. AC, DC 입력 및 TR/Relay 출력 등 모듈의 종류에 관계없이 모든 I/O 제어가 가능합니다. 해당 I/O 모듈은 FDEnet 슬레이브 모듈을 통한 통신제어를 받으며 사용가능한 메모리 영역은 직접변수 영역에 제한됩니다.(%Q, %I 영역만 액세스 가능)

- 2) 아날로그 특수모듈의 제어
	- (1) 특수 제어용 전용 펑션블록/명령어 슬레이브에서 특수모듈 장착 시 GLOFA의 경우 GMWIN에서 리모트 특수모듈용 펑션블록을 사용하여 프로그램을 사용해야 하고, MASTER-K의 경우 KGLWIN 에서 'RGET','RPUT' 명령어를 사용하여 해당 특수모듈에 맞는 데이터 번지를 액세스 해야 합니다.
	- (2) 특수모듈 초기화 프로그램(Initial)
		- 슬레이브에서 특수모듈 사용 시 해당 특수모듈의 기본 특성을 정의하는 초기화에 관련된 내용을 프로그램에서 작성하게 되는데, 이 초기화 프로그램은 통상 시스템 기동은 한번만 수행하면 되지만, 슬레이브 측의 전원이 꺼졌다가 다시 들어오는 경우 혹은 슬레이브 측의 전원이 순간 정전에 의해 시스템이 재 부팅하게 되면, 해당 슬레이브 측의 특수모듈에서 가지고 있는 파라미터 부분이 지워지기 때문에(특수모듈에는 파라미터 백업용 배터리가 없음) 모국의 CPU 측에서 다시 특수모듈 초기화용 프로그램을 기동시키는 과정이 있어야 합니다. 해당 내용은 각 특수모듈의 사용설명서에 상세히 기록되어 있으므로 참조하시어 프로그램을 작성하시기 바랍니다.
- 3) 디지털 입출력 모듈의 비상데이터 설정 통신에 의하여 데이터를 주고 받다가 통신 케이블 이상이나 기타 요인에 의하여 통신이 끊어지는경우, 이전 데이터를 계속 유지하거나 아니면 사용자가 정의한 데이터를 출력할 수 있는 기능을 모드 스위치를 사용하여 적절히 사용할 수 있습니다.

### 12.2 디지털 입출력 제어

#### 12.2.1 디지털 입출력 모듈의 사용

전용 이더넷을 통하여 슬레이브에 장착된 디지털 입출력 모듈을 제어 가능합니다. 입출력 I/O 의 종류에 관계없이 모든 종류가 사용가능하며 통신에 의해서만 제어가 가능하며 GMWIN/KGLWIN 프로그래밍을 통한 고속링크 또는 펑션블록 서비스를 사용합니다.

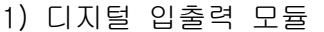

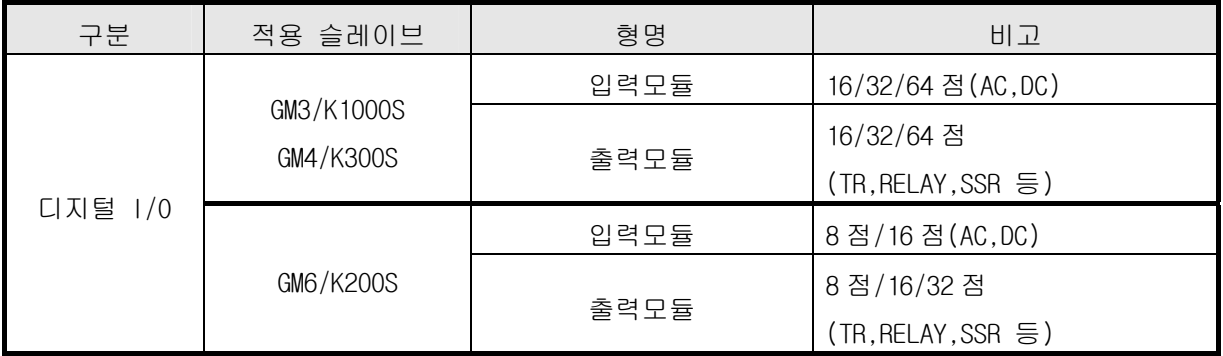

2) 디지털 입출력 메모리

슬레이브에 장착된 입출력을 제어하기 위한 데이터 메모리 지정은 다음과 같습니다. 고속링크 통신의 경우 슬롯별,블록별 지정은 하지 않으며 마스터에서 슬레이브에 데이터를 최대 128 워드까지 일괄설정하여 송수신이 가능하도록 되어 있습니다. ([표 12.2.1] 참조)

전용이더넷을 통하여 디지털 I/O 를 제어 시 12 슬롯을 사용가능함으로써 입출력의 확장이 더욱 쉽게 이루어집니다.

- (1) 출력영역 : %QW0 ~ %QW47 (48워드)
- (2) 입력영역 : %IW0 ~ %IW47 (48워드)
- (3) 고속링크/펑션블록에 의한 읽기/쓰기 가능.
- (4) 입출력 영역 초과 액세스 시에도 정상동작(에러 없이 출력만 하지 않음)
- 3) 비상출력 데이터의 설정 지원

디지털 입출력에 대해 비상 시 출력데이터의 형식을 지정할 수 있습니다. 자세한 내용은 12.4 절을 참조하시기 바랍니다.

- (1) 비상 데이터 출력모드 설정 : GMWIN/KGLWIN에서 설정
- (2) 비상 데이터 출력값은 플래시 메모리에 저장(OPTION)

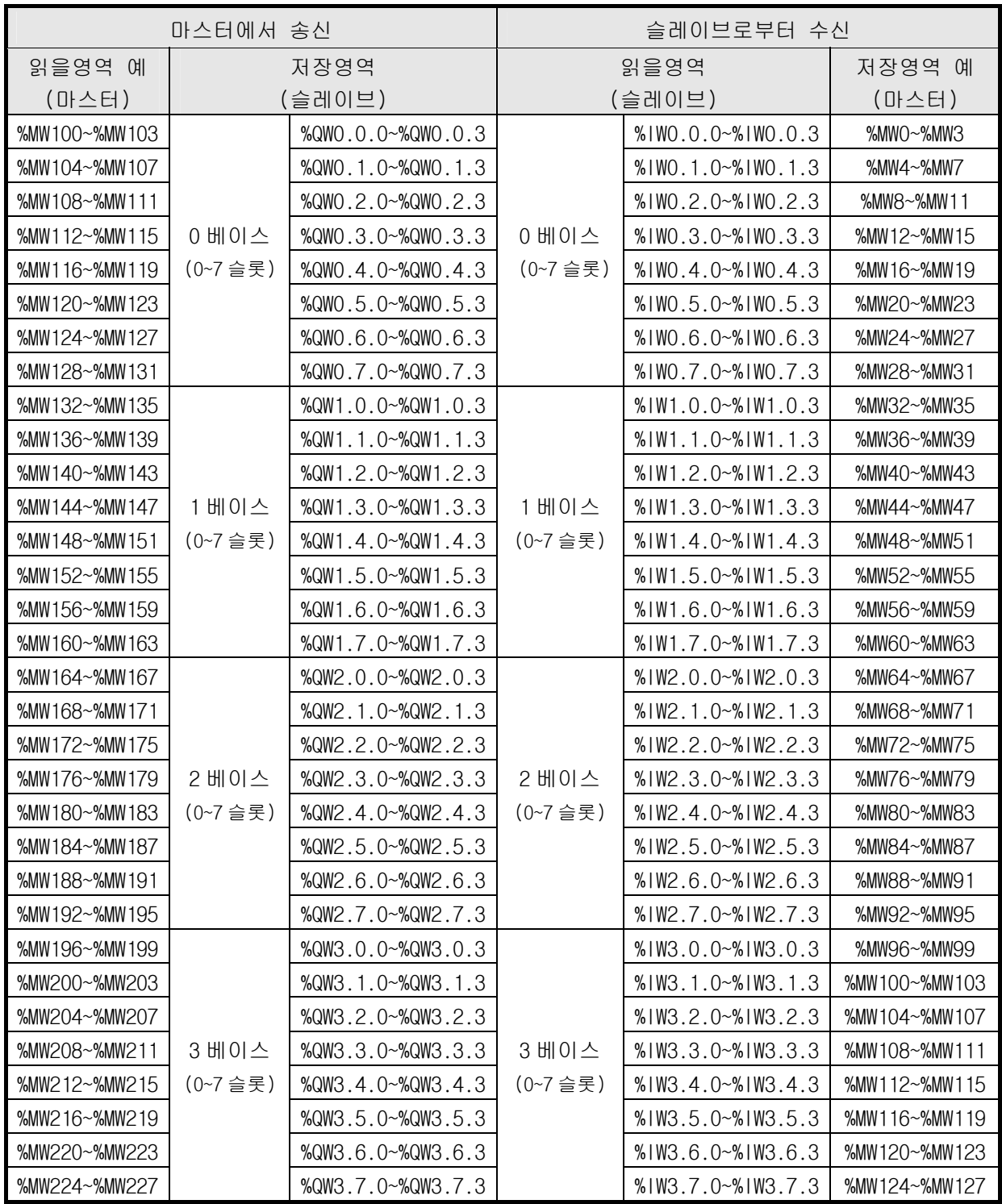

[표 12.2.1] 고속링크 송수신 메모리 지정

# 12.3 아날로그 특수 모듈의 제어

### 12.3.1 사용 가능한 특수모듈

FDEnet I/F 슬레이브 모듈에 장착 가능한 특수모듈은 D/A 변환 모듈, A/D 변환 모듈, 열전대 입력모듈, 측온저항체 입력모듈이 있고 장착 가능 모듈 종류는 [표 12.3.1]에 표시되어 있습니다. 사용가능한 모듈의 종류를 확인하시고 GMWIN 또는 KGLWIN 에서 해당 프로그램을 작성하시기 바랍니다.

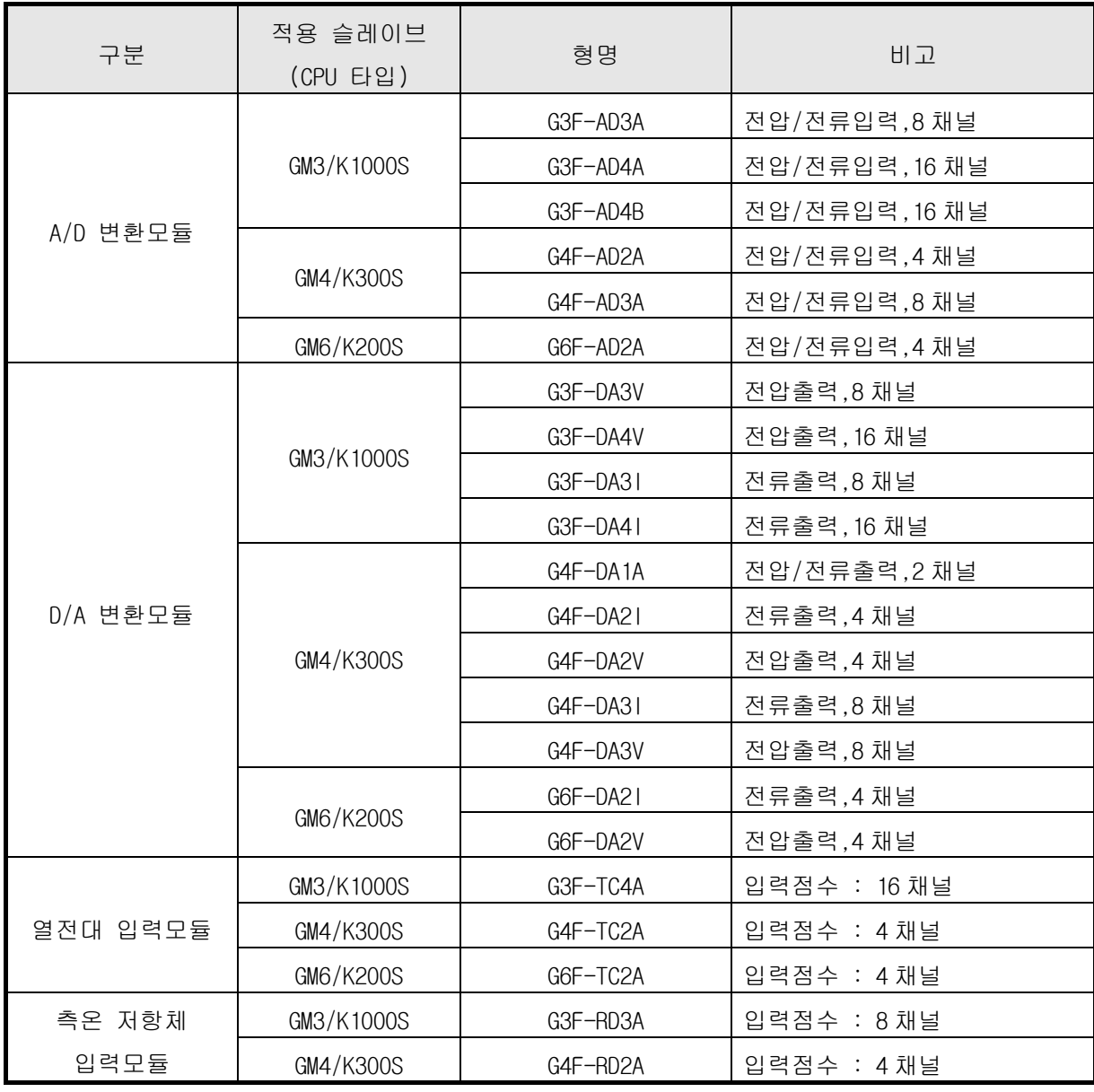

[표 12.3.1] 슬레이브의 사용가능한 특수모듈의 종류

### 12.3.2 특수모듈 펑션블록 및 명령어

1) GMWIN 에서의 액세스

슬레이브의 특수모듈 펑션블록은 슬레이브에 장착한 특수모듈을 통신으로 제어하기 위한 펑션블록입니다. 슬레이브에 속한 특수모듈용 펑션블록은 기존 특수용 펑션블록에서, 입력에 NET\_NO, ST\_NO, 출력에 ERR, NDR 값이 추가되어 있습니다. [표 12.3.2]에서 특수모듈 펑션블록은 슬레이브에 장착된 특수모듈의 초기화 및 데이터 읽기,쓰기를 위한 펑션블록을 의미합니다.

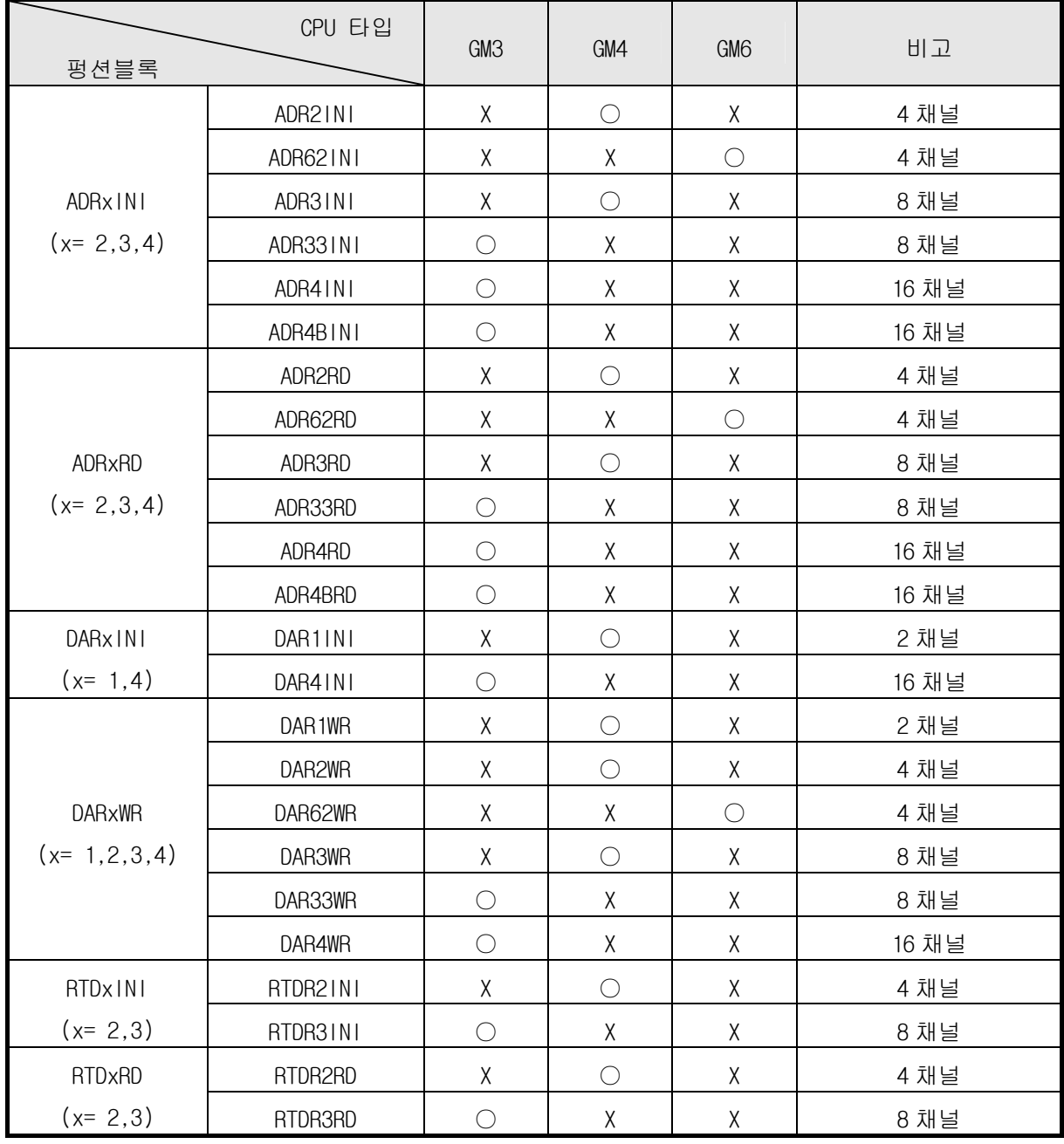

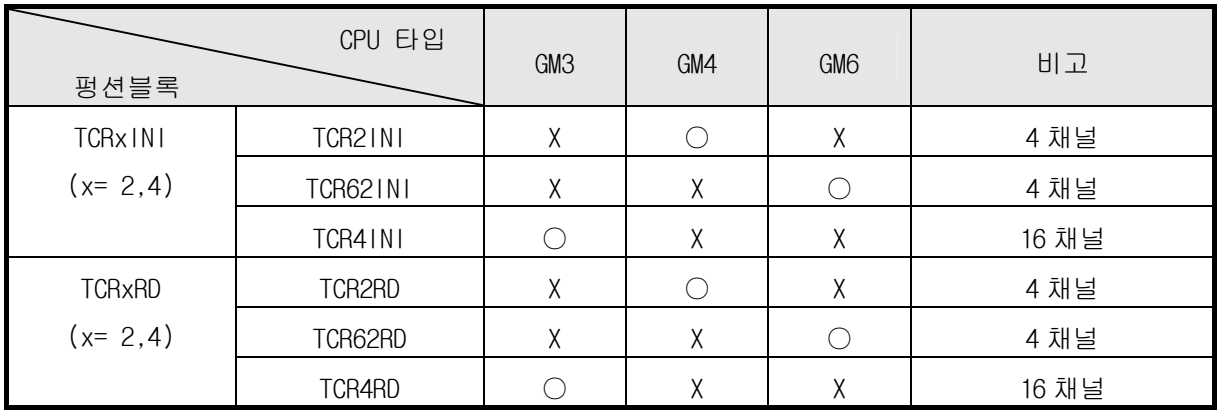

[표 12.3.2] 슬레이브의 특수모듈 펑션블록 종류

#### 알아두기

[주 1]CPU 타입은 슬레이브의 특수모듈 펑션블록을 사용할 수 있는 CPU 기종입니다. [주 2]펑션블록에서 ADRxINI, ADRxRD 등과 같이 특수모듈 이름 뒤의 'R'은 리모트(슬레이브) 블록을 나타내는 문자이며, x 는 특수모듈의 채널 숫자를 나타내고 2 의 x 제곱한 값이 채널 숫자로 결정됩니다.

2) KGLWIN 에서의 액세스

MASTER-K 의 KGLWIN 에서 슬레이브에 장착된 특수모듈을 엑세스하기 위해서는 특수모듈 내부 메모리 읽기용인 'RGET' 명령어를 사용하고,특수모듈 내부 메모리 쓰기는 'RGET' 명령어를 사용합니다.

사용하는 특수모듈마다 각기 다른 내부 메모리를 갖고 있으며 상세 내용은 사용설명서 '제 8 장 MASTER-K 명령어' 및 해당 특수모듈 사용설명서를 참조하시기 바랍니다.

## 12.4 디지털 입출력 모듈의 비상출력 제어

#### 12.4.1 리모트 모듈 비상출력 데이터 설정

리모트 모듈에 접속된 통신 선로 이상, 모국의 전원 이상 및 전원 Off 등에 의하여 리모트 모듈이 일정시간(3~7 초) 이상 정상 동작 수행을 하지 못할 경우 리모트 모듈은 안전을 위하여 비상 데이터를 출력하게 됩니다. 비상 데이터 지정 방법은 프레임 편집기와 GMWIN/KGLWIN 프로그래밍을 통하여 지정 가능 합니다.

1) 래치(Latch)

리모트 통신 모듈이 정상적인 데이터를 받을 수 없게 된 바로 전 시점의 데이터가 출력되어 유지됩니다(공장 출하시 디폴트로 되어 있음).

2) 사용자 정의(User define) 사용자가 임의로 데이터를 설정하여 슬레이브 통신 모듈에 장착된 디지털 I/O 모듈에 특정 데이터를 출력합니다.

사용자 정의 비상데이터 출력 방법에는 다음 2 가지가 있습니다.

- (1) GMWIN이나 KGLWIN의 비상출력 데이터 설정에 의한 제어 이 방법에 의해 설정된 비상데이터는 리모트 모듈의 전원을 OFF,ON 시키면 데이터가 소멸되므로 시운전등의 일시적인 방법으로 활용할 수 있습니다.
- (2) 프로그램을 통한 비상데이터 출력(GMWIN만 해당) 리모트 모듈의 전원을 OFF,ON 시에도 일정한 비상데이터를 출력할 수 있도록 사용자가 프로그램에서 출력될 데이터를 지정하는 방법입니다.
- 3) 클리어(Clear)

리모트 통신모듈 또는 마스터가 비정상 에러상태가 발생한 경우 이전의 출력값을 모두 '0'으로 클리어 시키도록 지정합니다.

### 12.4.2 프레임 편집기의 설정

전용이더넷(FDEnet I/F 모듈) 슬레이브의 비상출력을 위해서는 우선 프레임 편집기의 리모트 설정'을 통한 통신방식의 지정이 필요합니다. 프레임 편집기에서는 비상출력 모드에 필요한 기본 설정(자국번,모국번,주기,모드 등) 내용을 등록합니다. [그림 12.4.1]은 프레임 편집기의 비상출력 모드 설정 내용을 나타냅니다.

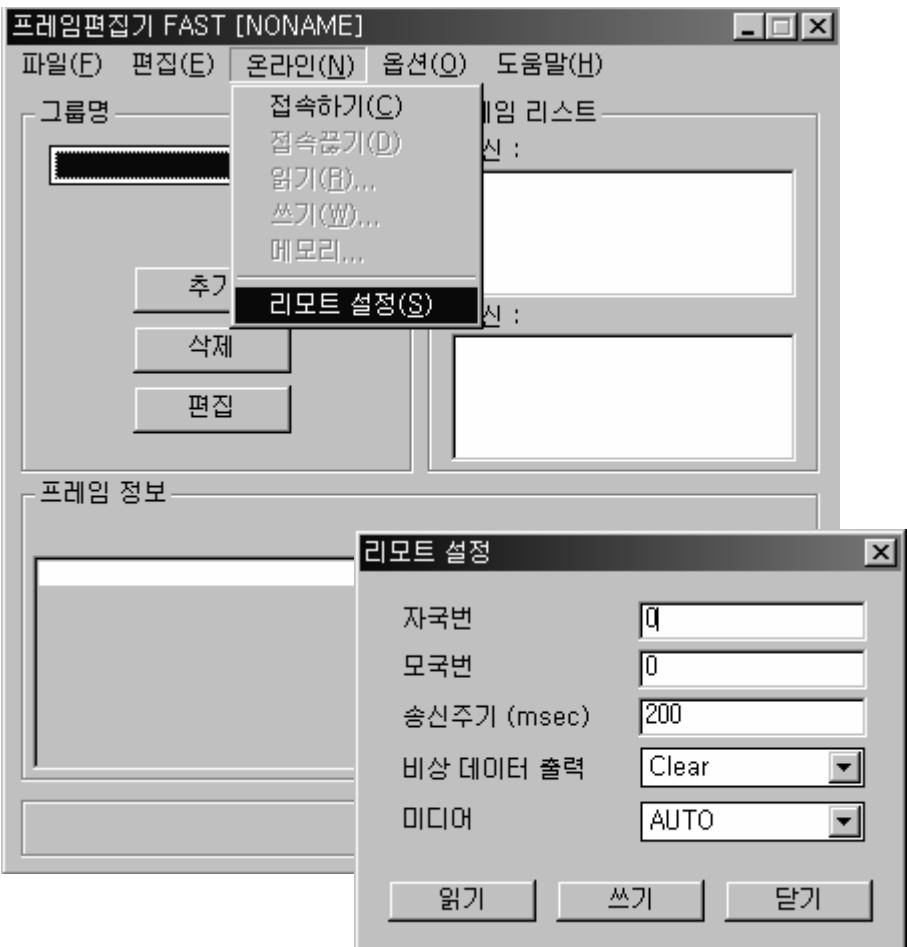

[그림 12.4.1]리모트 설정 초기화면

- 1) 리모트 설정의 내용
	- (1) 자국번

전용이더넷(FDEnet I/F 모듈) 슬레이브 모듈의 자신의 국번을 설정합니다. 중복되지 않는 국번으로 0~63국까지 설정 가능합니다.

(2) 모국번

전용이더넷 슬레이브를 제어하기 위한 마스터 통신모듈의 국번을 지정합니다. 프레임 편집기 기본설정에서 설정된 마스터 국번(0~63국)을 지정하며 단 1개의 마스터만 지정 가능합니다.

- (3) 송신주기(ms) 마스터가 슬레이브와 통신하기 위한 통신속도를 지정합니다. 여기서는 200ms로 고정됩니다.
- (4) 비상데이터 출력 비상데이터의 출력방식을 지정합니다. 즉, 비상 시 슬레이브 디지털 입출력의 데이터 보존방법을 지정하며 래치(Latch), 사용자 정의(User define), 클리어(Clear)의

3가지 방식을 선택가능합니다. 자세한 내용은 12.4.1절을 참조하시기 바랍니다.

- (5) 미디어 슬레이브 모듈의 통신 미디어를 지정합니다. 슬레이브의 통신 방식에 따라 적절한 미디어를 선택하여 주어야 합니다.
	- a) AUTO : 현재 장착된 모듈을 인식 자동 조절합니다.
	- b) 10M/FULL : 10MBps 전이중(Full Duplex) 전기
	- c) 100M/FULL : 100MBps 전이중(Full Duplex) 전기
	- d) FX/100M/FULL : 100MBps 전이중(Full Duplex) 광
- 2) 리모트 설정 내용의 읽기/쓰기
	- (1) 읽기

기존 슬레이브 모듈에 쓰여져 있는 프레임을 읽기합니다.

(2) 쓰기 새로운 프레임을 슬레이브 모듈에 쓰기 합니다. 새로운 국번 및 미디어 등을 재설정할 수 있습니다.

### 12.4.3 사용자 정의(User define) 비상데이터 설정

1) 리모트 접속을 통한 비상출력 데이터 설정 GMWIN 에서 리모트 I/O 국으로 리모트 1 단/2 단 접속 시킨 후 온라인 메뉴에서 '비상출력 데이터'를 선택합니다. 비상 출력 데이터 메뉴를 누르면 [그림 12.4.3]와 같이 사용자가 해당 리모트국의 비상 시 출력될 데이터 값을 지정할 수 있는 대화상자가 나타납니다.

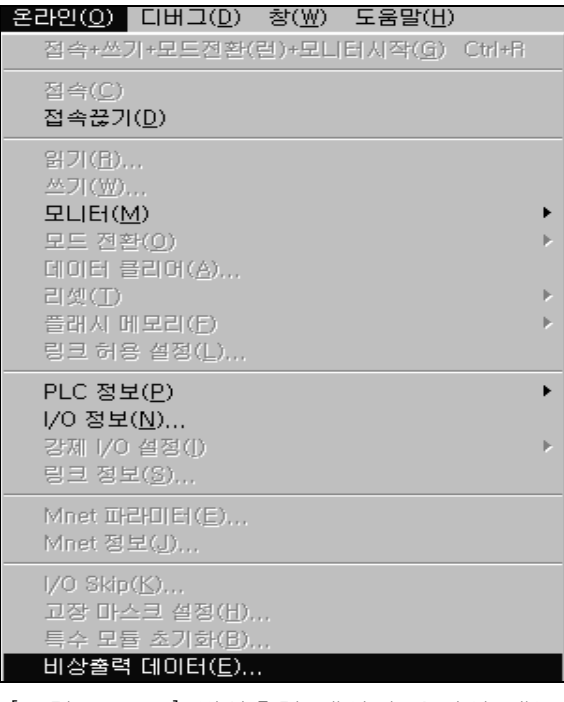

[그림 12.4.2] 비상출력 데이터 온라인 메뉴

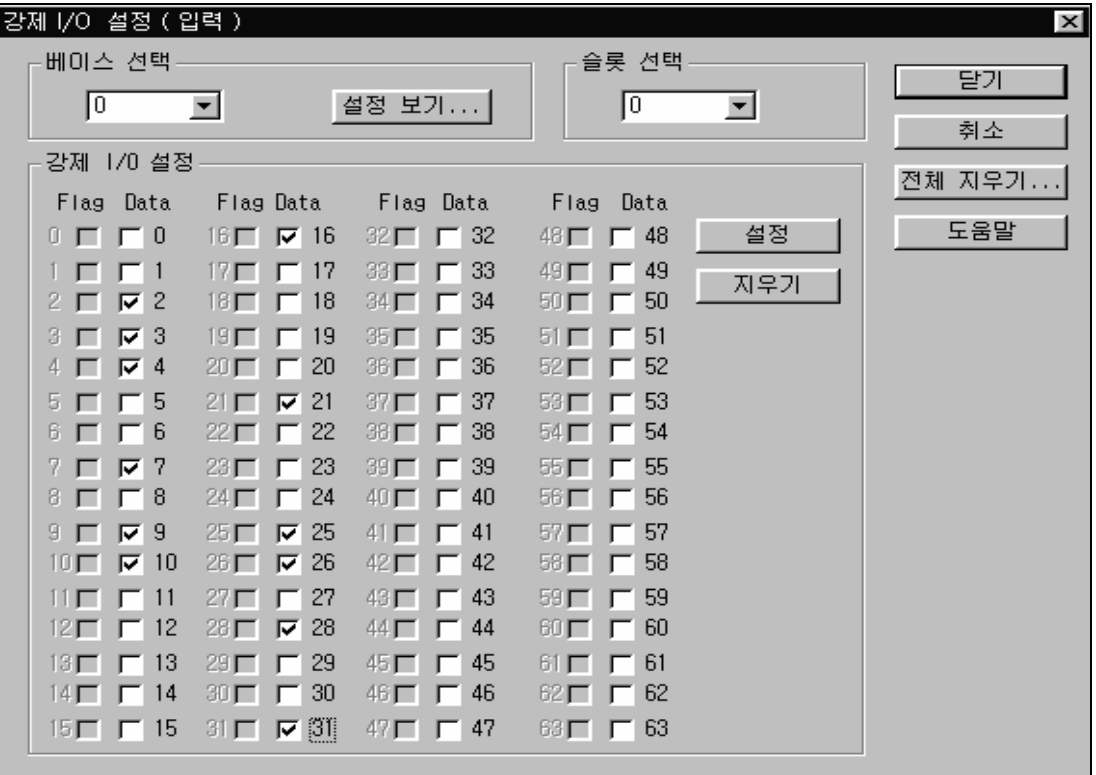

[그림 12.4.3] 비상출력 데이터 설정화면

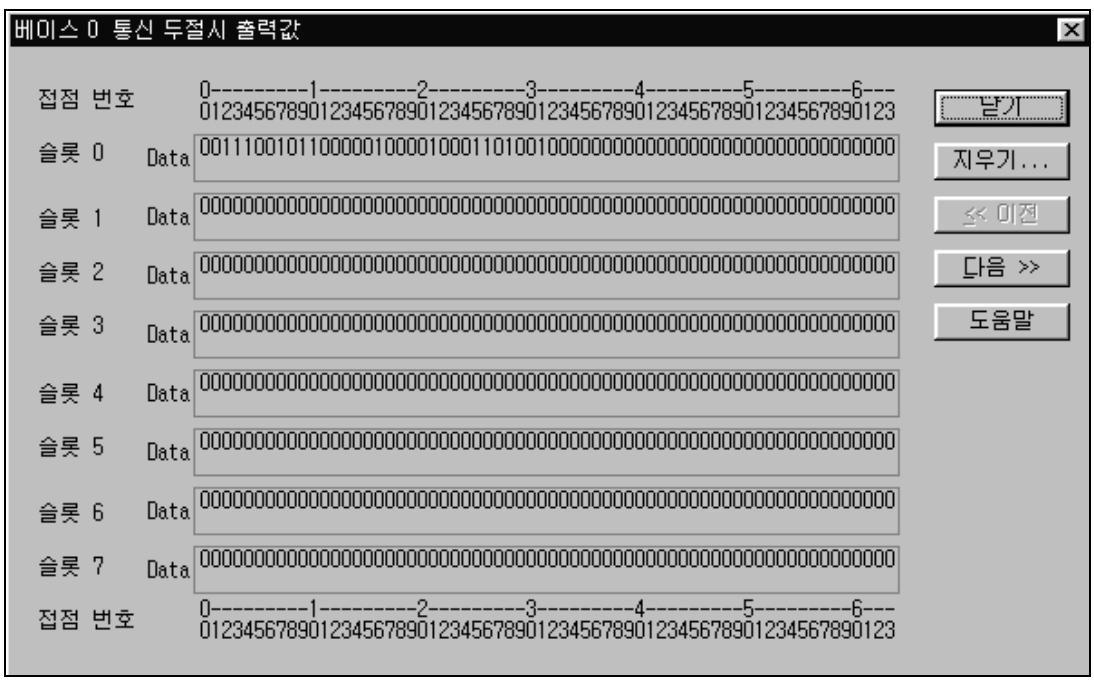

[그림 12.4.4] 베이스별 비상 출력 데이터 설정 보기

베이스 선택은 4 개의 베이스(0~3)를 지정할 수 있으며 한 베이스를 8 개의 슬롯(0~7)으로 하여 각 슬롯별로 설정할 수 있습니다. [그림 12.4.4]에서 Data 란의 마크된 접점은 비상 시 출력이 On 되며 각 슬롯별 설정이 끝날 때마다 설정 버튼을 누르면 됩니다. 베이스 선택란의 설정 보기 버튼을 누르면 [그림 6.8.5(C)]과 같이 해당 베이스 내의 슬롯별 비상 출력 데이터 값을 모니터할 수 있으며, 모든 데이터 값의 지정이 끝났으면 닫기를 눌러 설정을 마칩니다.

### 알아두기

[주 1]위의 방법으로 설정된 비상데이터는 리모트 통신 모듈의 전원이 Off 되면 소멸됩니다. 리모트 모듈의 전원 On/Off 에 관계없이 항상 비상출력을 할 수 있는 상태로 하려면 다음 에 설명하는 **'**\_BASEx\_DATA**'** 플래그를 사용하기 바랍니다.

2) GMWIN 프로그램에서의 비상데이터 설정

사용자는 GMWIN 펑션블록에서 리모트 통신 플래그 '\_BASEx\_DATA'를 이용하여 임의의 데이터를 각각의 리모트 I/O 모듈에 대하여 설정할 수 있고, 이 데이터는 리모트 국의 전원이 Off 되어도 소멸되지 않으며 펑션블록 프로그램의 다운로드 만으로 간단히 비상 데이터를 유지, 출력할 수 있습니다. 여기서 'BASEx DATA'의 x 는 리모트 국의 베이스 번호를 나타내며 0~3 까지 설정 가능합니다.

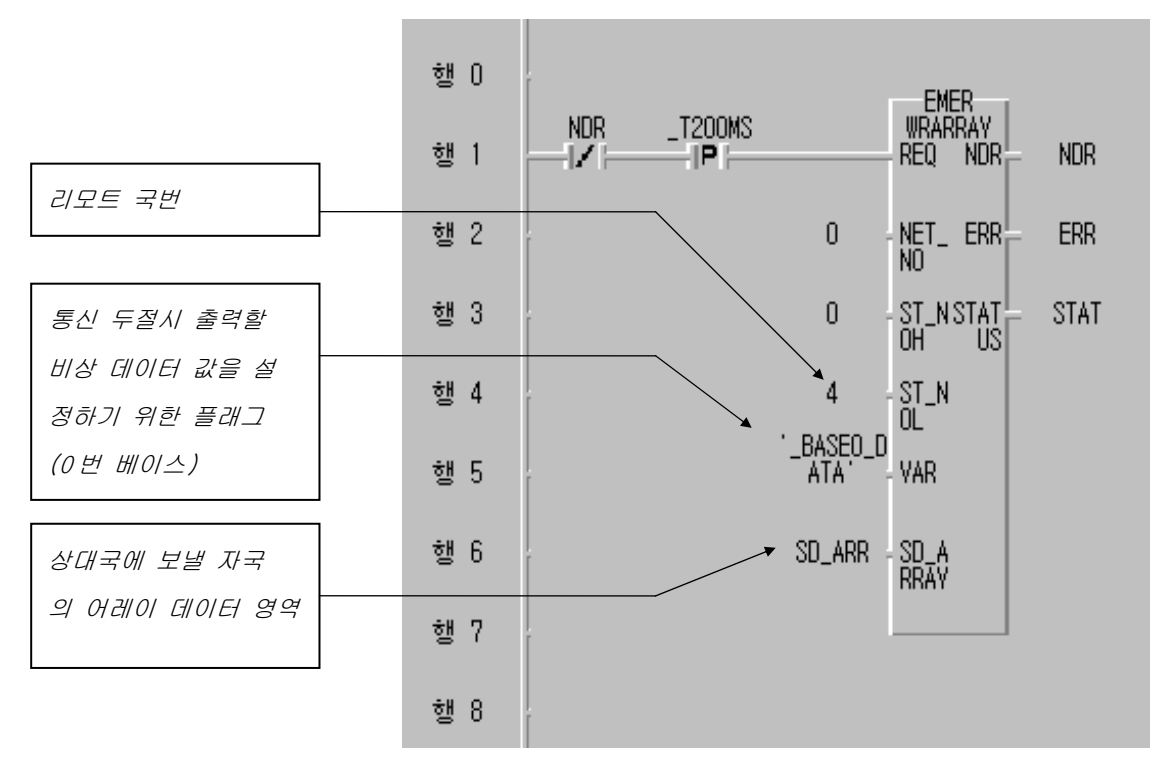

<sup>[</sup>그림 12.4.5] 플래그 \_BASEx\_DATA 를 이용한 비상 데이터 출력 프로그램 예

[그림 12.4.5]는 FSM 통신 플래그 \_BASEx\_DATA 를 이용하여 GMWIN 프로그램으로 사용자가 정의한 비상 데이터를 리모트 국에 보내는 예를 보여줍니다. [그림 12.4.5]과 같이 펑션블록은 WRARRAY 를 이용합니다. NET\_NO 는 본 통신블록이 수행될 마스터 통신모듈이 장착된 슬롯의 위치를 나타내며, ST\_NOH 은 0 으로 지정하고 ST\_NOL 은 리모트 모듈의 국번을 입력합니다. 상대국에 보낼 변수 식별자(VAR) 에 플래그 '\_BASE0\_DATA'(리모트 0 번 베이스인 경우)를 사용하고 SD\_ARRAY 에는 상대 리모트국(04 국)으로 보낼 자국의 어레이 데이터 SD\_ARR 를 설정합니다. [그림 12.4.6]와 같이 변수 추가/수정 목록에서 데이터 타입은 '⊙Array (0. 31) OF WORD' 형태로 지정합니다.(하나의 슬롯당 4 워드로 고정되어 있고 베이스당 8 슬롯까지 장착가능 하므로 어레이 갯수를 32 개(0~31), 워드(Word) 타입으로 지정합니다)

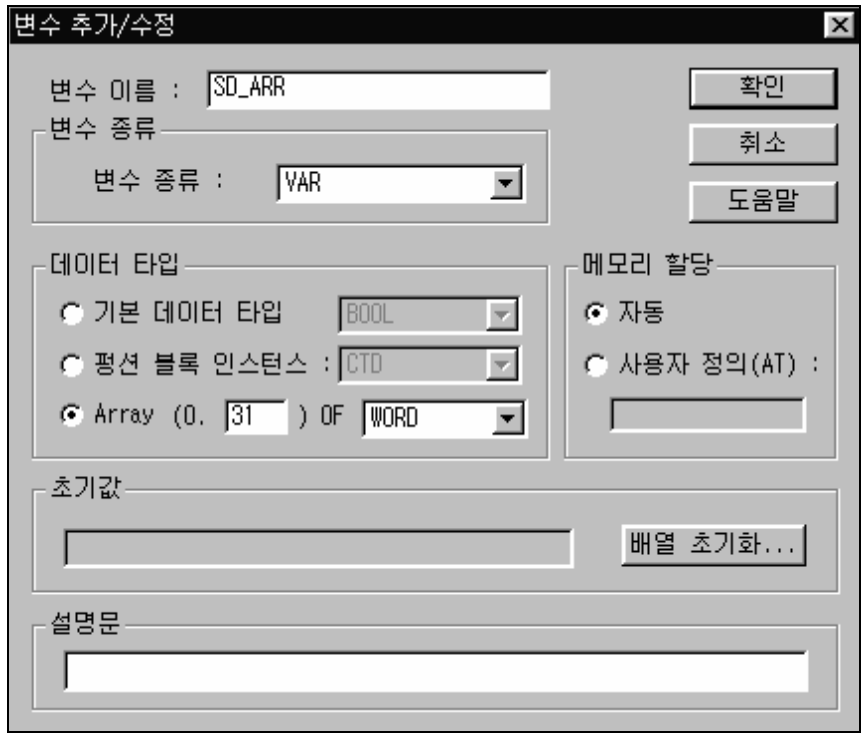

[그림 12.4.6] 어레이 데이터 SD\_ARRAY 의 설정 예

다음에 각 해당 슬롯별 비상 데이터 값은 [그림 12.4.6]의 배열 초기화 목록을 누르면 [그림 12.4.7]과 같은 배열 초기화 화면이 나오고 대화상자의 초기화를 선택한 후 수정 버튼을 누르면 [그림 12.4.8]와 같이 사용자 정의 비상데이터를 입력할 수 있습니다.

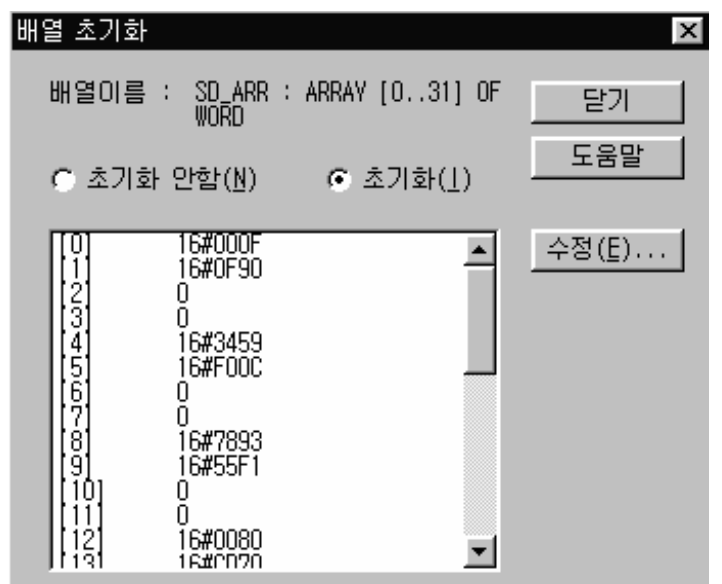

[그림 12.4.7] 배열 초기화 설정 화면

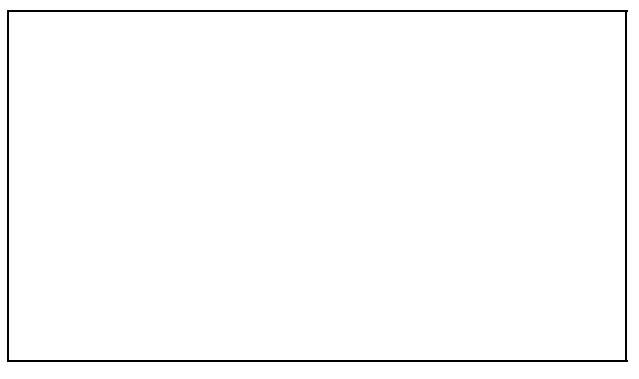

[그림 12.4.8] 배열 원소 초기값의 입력

3) KGLWIN 프로그램에서의 비상데이터 설정

설정 방법은 KGLWIN 의 [온라인] 메뉴에서 [정보쓰기]->[FSM 비상출력]을 선택하면, 비상출력 설정에 대한 P 영역을 선택할 수 있는 대화 상자가 나타납니다. [그림 12.4.9]는 비상출력(FSM) 파라미터 정보를 나타냅니다.

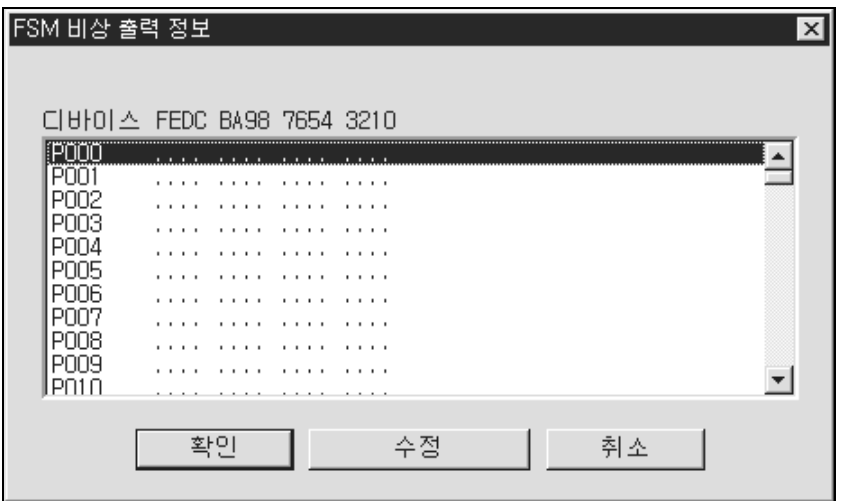

[그림 12.4.9] P 영역의 비상출력 정보

[그림 12.4.10]에서 비상출력 데이터 설정 디바이스를 선택하고 수정단추를 누릅니다.

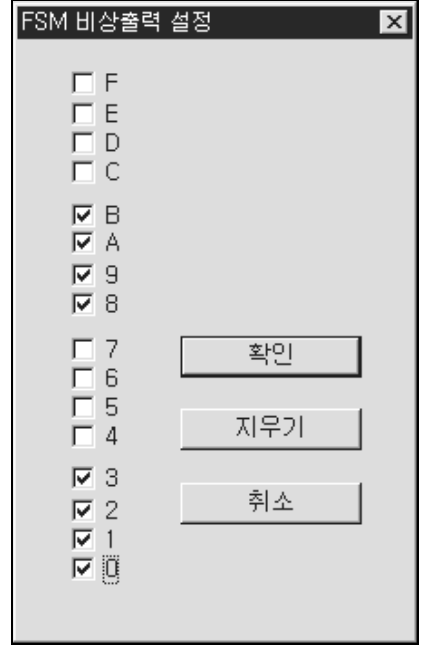

[그림 12.4.10] P 영역의 비상출력 정보

위 대화 상자에서 출력이 ON 될 비트를 체크하고 확인단추를 누르면 됩니다. KGLWIN 의 비상 출력 데이터 서비스로 값을 입력하면 리모트 모듈의 파워 On/Off 시 설정된 데이터는 소멸됩니다. (리모트 모듈 내에 값을 기억할 수 있는 배터리가 없음) 따라서 파워 On/Off 와 상관없이 비상 데이터를 주려면, KGLWIN 에서 리모트 모듈 감시용 플래그를 이용하여 프로그램을 작성해야 합니다.

## 12.5 통신 플래그

플래그는 시스템 감시,유지,보수에 편리하도록 CPU 에서 제공되는 것으로 전용이더넷 관련해서 GLOFA 의 GMWIN 에서는 플래그 이름으로 직접 활용할 수 있고, MASTER-K 의 KGLWIN 에선 해당 플 래그를 번지로 지정하여 사용자는 이 번지를 프로그램에서 활용하여 사용할 수 있습니다.플래그 에 대한 해당 번지는 부록을 참조하시기 바랍니다.

#### 12.5.1 네트워크 감시 플래그

상대국과 현재 정상적으로 통신 중임을 확인하는 플래그입니다.

 $1)$   $NETx_LIV[n]$ 

상대국의 Alive 정보로서 상대국 전원이 정상이고, 통신 케이블을 통해 상대국과 정상적으로 데이터가 송수신되고 있음을 알려주는 플래그로, 네트워크 전반에 걸친 감시용 플래그이므로 프로그램에서 응용하여 사용하면 시스템 감시용으로 유용하게 사용할 수 있습니다.

2) \_NETx\_RST[n]

상대국의 전원 복구 정보로서 상대국이 정전 또는 케이블 착탈 등의 이유로 통신 네트워크상에서 다운되었다 다시 복구된 경우 'On'되어 상대국이 복구 되었음을 알려주는 플래그입니다. 이 플래그는 특수모듈 재 초기화 시키기 위한 정보 플래그로 활용할 수 있습니다.

여기서, [n]:상대국 국번,범위 n = 0~63 , x:통신모듈 슬롯 번호를 나타냅니다.

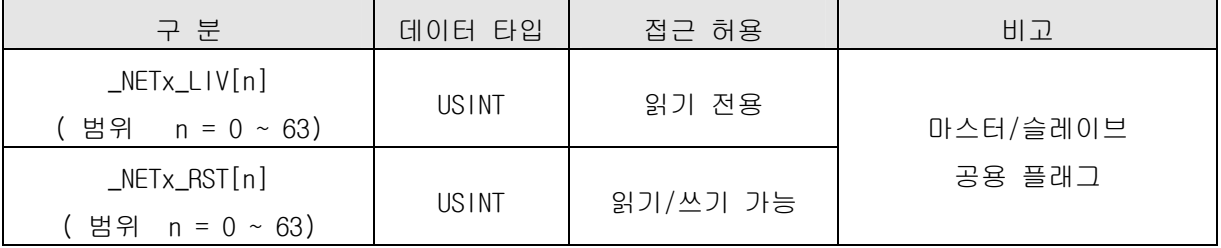

### 12.5.2 \_NETx\_LIV[n], \_NETx\_RST[n]을 이용한 특수모듈 액세스

\_NETx\_LIV[n], \_NETx\_RST[n]을 이용한 리모트 I/O 국의 특수모듈을 제어는 CPU 에 장착된 특수모듈과 다음과 같은 차이점이 있습니다.

- 1) 특수모듈에 대한 초기화 작업이 통신을 통해 이루어지므로 통신 에러나 기타의 이유로 인하여 초기화가 한번에 이루어지지 않을 수도 있으므로 초기화 완료까지 재 시도하는 프로그램이 필요합니다.
- 2) 리모트 국의 전원이 중도에 다운되었다 복구되는 경우에 다시 초기화를 수행해야 함으로 이에 대비한 전원 감시 프로그램이 필요합니다.
- 3) 특수모듈 읽기, 쓰기는 Request 입력의 상승에지에서 수행됩니다.
- 4) 리모트 국의 전원 다운/통신 케이블 착탈 등의 이유로 통신이 불가능한 경우가 발생할 수 있으므로 상대국의 동작을 감시할 수 있는 플래그를 이용하면 프로그램이 효율적으로 수행될 수 있습니다.

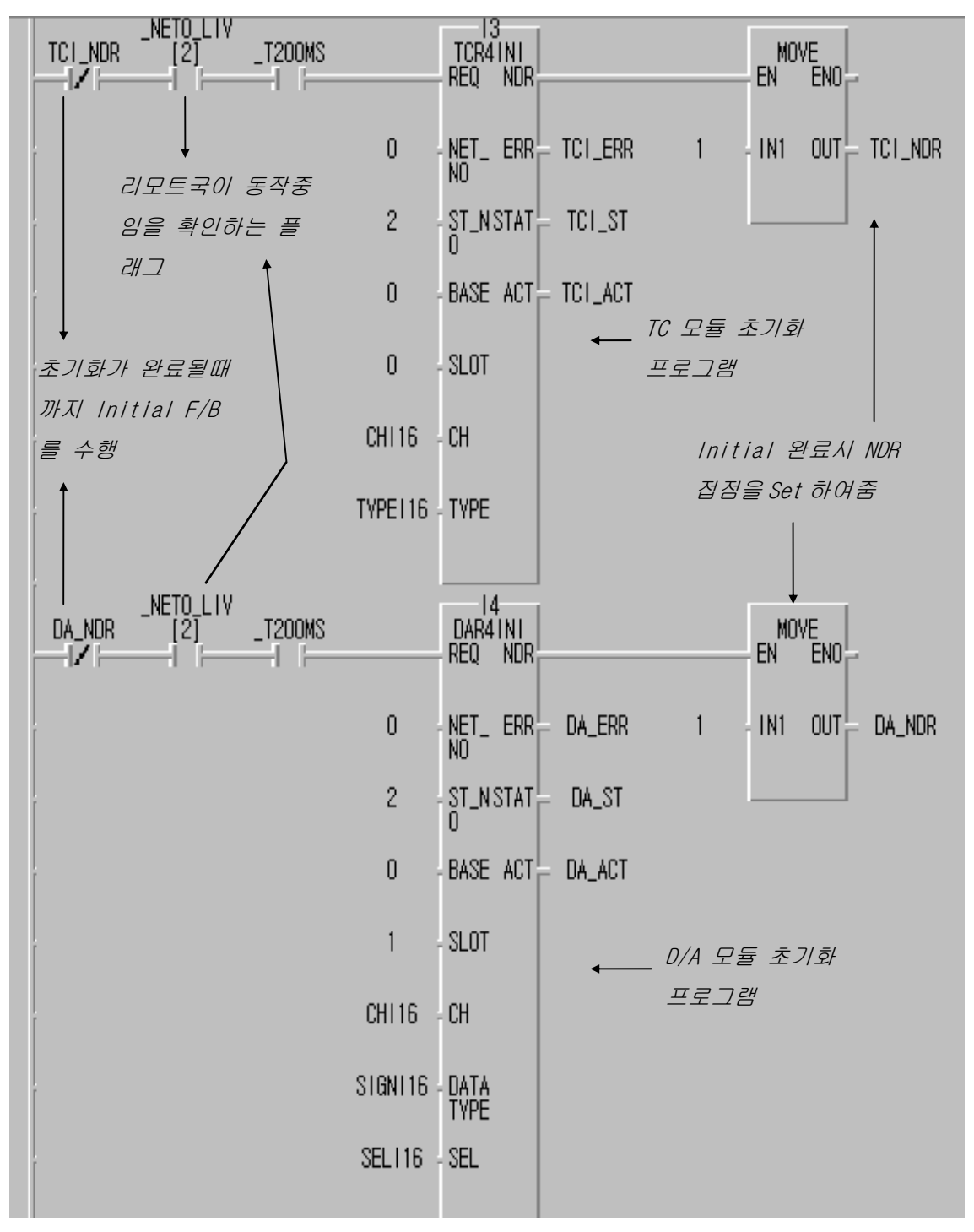

[그림 12.5.1] 리모트 I/O 의 특수모듈 초기화 프로그램(GMWIN 사용 예)

[그림 12.5.1]은 리모트 시스템에서 슬롯 0,1 의 T/C, D/A 모듈을 초기화 하는 프로그램입니다.특수모듈 초기화는 반드시 성공적으로 수행되어야 다음의 읽기/쓰기 명령이 수행되므로 이를 위해 초기화 펑션블록의 NDR 출력을 B 접점으로 초기화 REQ 조건으로 사용하였으며,초기화가 될때 까지 200ms 주기로 재시도 하도록 프로그램이 작성되었습니다.

또한, 초기화가 완료된 이후에는 다시 초기화 펑션블록을 수행하지 않도록 NDR 출력을 B 접점으로 초기화 REQ 조건으로 사용하여 초기화는 성공적으로 한번만 수행되도록 하였습니다. \_NET0\_LIV[2] 플래그를 사용하여 0 번 슬롯의 마스터와 슬레이브(2 국)의 동작 여부를 감시하여 정상 동작 중에만 초기화를 할 수 있도록 하였습니다. \_NET0\_LIV[2] 플래그는 초기화 완료 후 특수모듈 읽기/쓰기 펑션블록에서 REQ 입력으로 사용하면 프로그램을 효율적으로 수행할 수 있습니다.

[그림 12.5.2]은 슬레이브 I/O 국의 전원이 다운되었다 복귀한 경우 리모트 국의 특수모듈을 다시 초기화 시켜주는 프로그램 예로 [그림 12.5.1]의 프로그램과 함께 사용되어야 합니다.

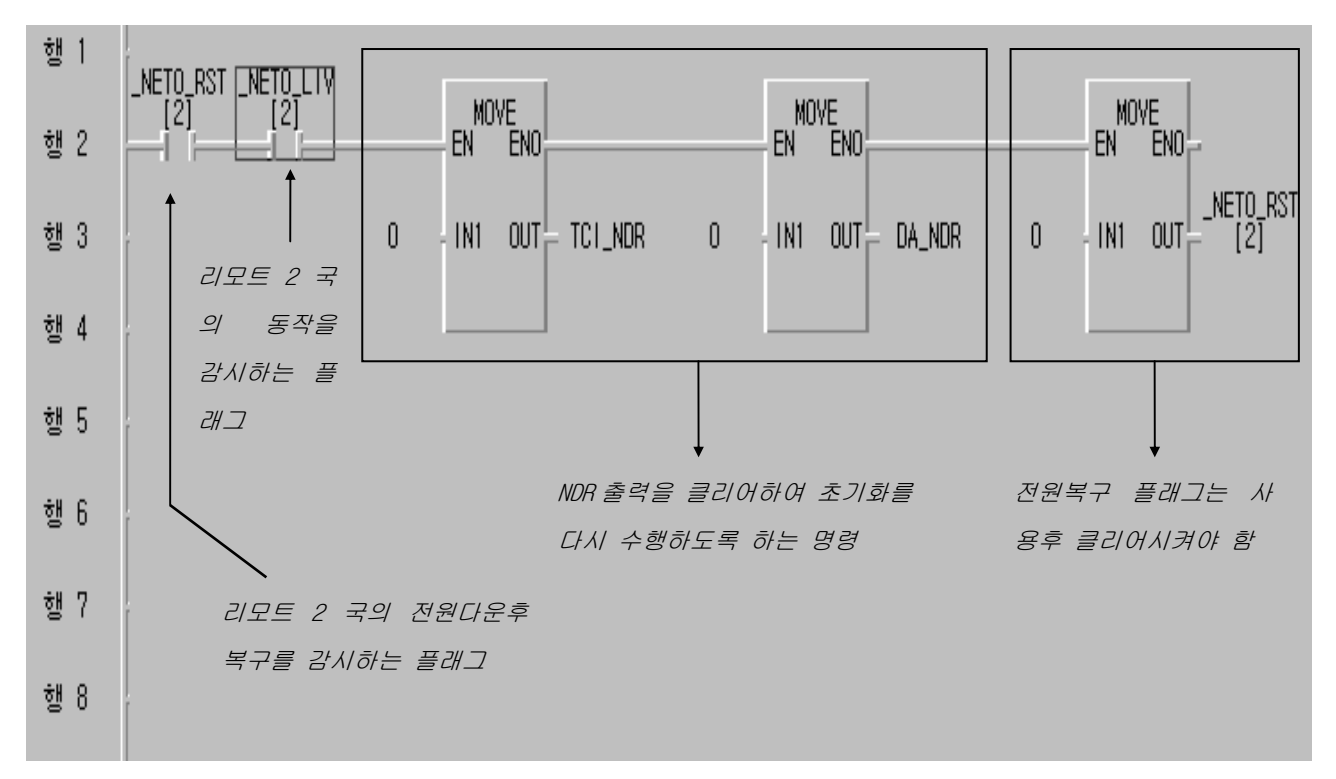

[그림 12.5.2] 정전복구 시 재기동 프로그램(GMWIN 사용 예)

[그림 12.5.2] 에서 \_NET0\_RST[2]와 \_NET0\_LIV[2] 플래그를 직렬 연결하여 상대국이 정전 후 복귀되었을 때를 감시하도록 하였고, 이때 초기화 펑션블록의 NDR 출력을 각각 클리어

하여 [그림 12.5.1] 에서 초기화 프로그램이 다시 수행되도록 하였습니다.

또한, \_NET0\_RST[2] 플래그는 사용자가 클리어 시킬 때까지 최종 값을 유지하므로 사용 후 [그림 12.5.2]와 같이 반드시 클리어 하여야 재 초기화가 한번만 이루어 지고, 다음 정전 복구시 재사용을 할수 있습니다.

# 제 13 장 예제 프로그램

# 13.1 GMWIN 고속링크 프로그램

### 13.1.1 FEnet I/F 모듈의 PLC 간 고속링크 서비스

아래의 이더넷 시스템에서 [표 13.1.1]과 같은 I/O 구조로 데이터 통신을 하기 위한 고속링크 파라미터 설정 방법을 설명합니다.

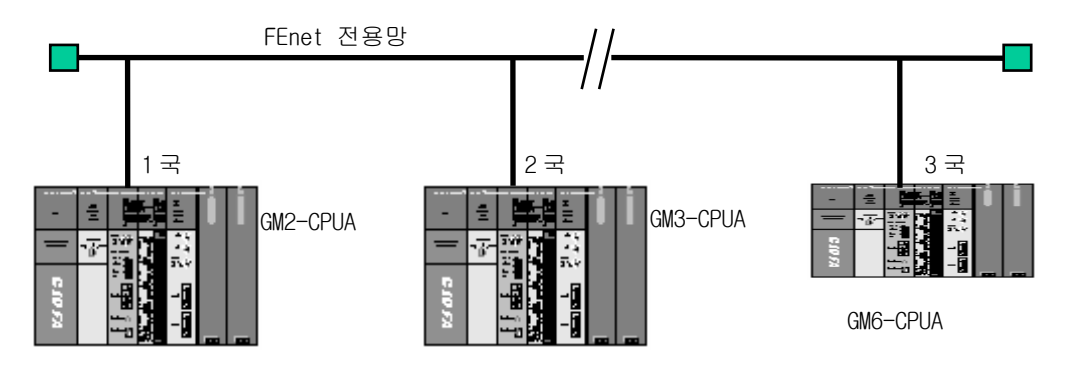

[그림 13.1.1] I/O 구성 및 송수신 데이터

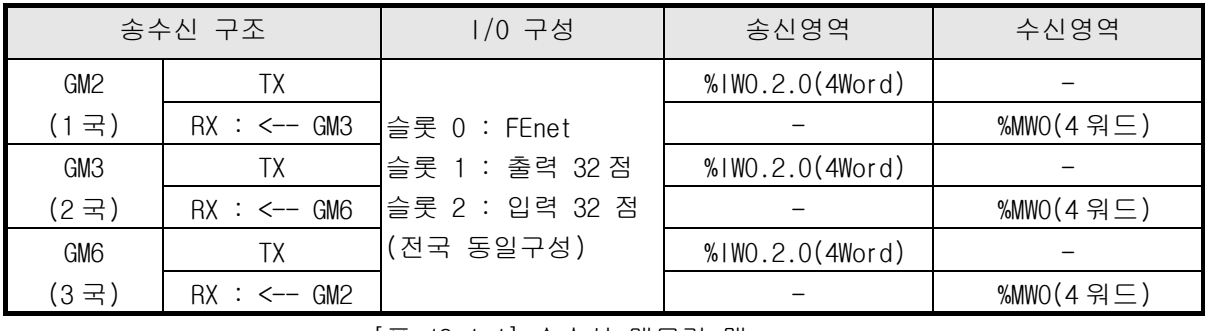

[표 13.1.1] 송수신 메모리 맵

예제에서 GM2/3/6 CPU 는 모두 2 번 슬롯의 입력 값을 4 워드 송신하며 상대국에서 수신한 데이터를 %MW0 에 저장한 후 1 번 슬롯의 출력모듈로 출력합니다. 이상과 같은 데이터 교 환을 위한 고속링크 파라미터 구성 및 프로그램은 [그림 13.1.4]과 [그림 13.1.5]에 설명 되어 있습니다. [그림 13.1.4]는 고속링크 송수신 감시 플래그를 이용하여 %MW0 에 저장 된 데이터를 %QW0.1.0 으로 MOVE 시키는 예 입니다.
1) 프레임 편집기의 기본설정

고속링크를 수행하기 위해서는 우선 프레임 편집기의 기본설정 편집 및 다운로드가 필요합니다. 고속링크 통신에 해당하는 PLC 종류 및 국번을 설정합니다.

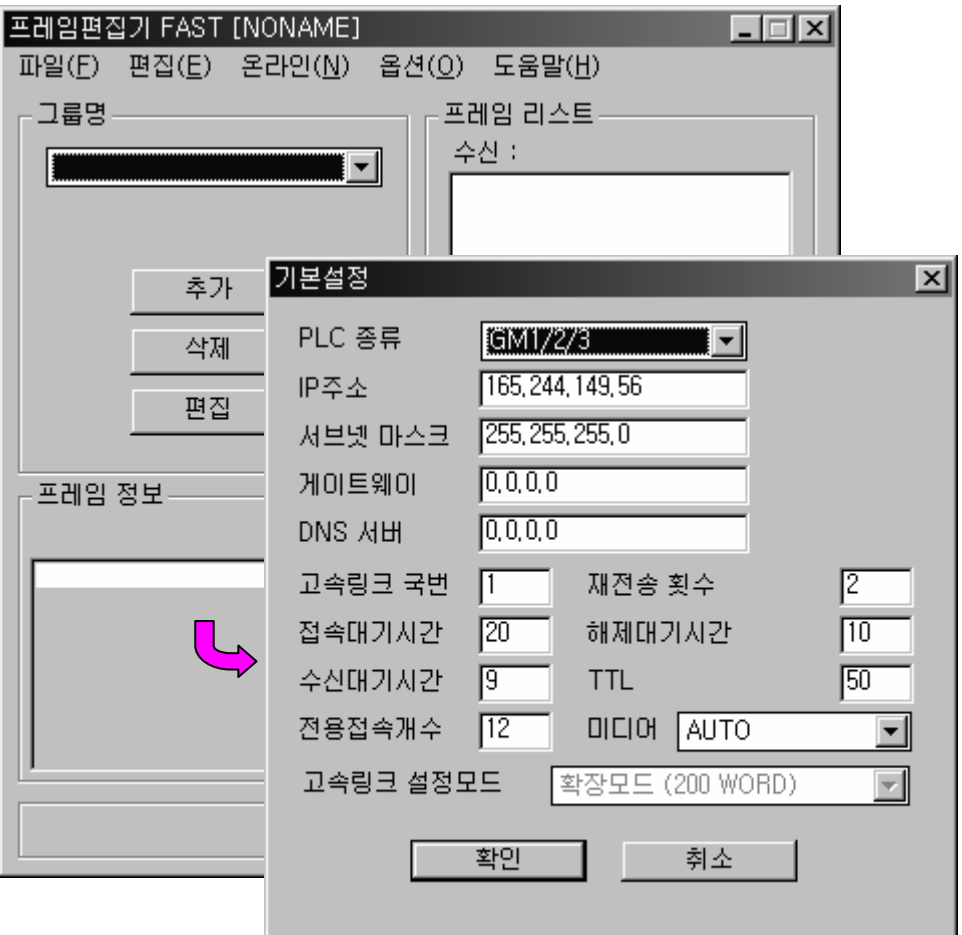

[그림 13.1.2] 프레임편집기의 기본설정 화면(GM2 1 국의 설정 예)

### 알아두기

[주 1]고속링크 설정모드는 확장모드(200 WORD) 또는 기본모드(60 WORD)를 선택할 수 있습니다. GM1/2/3 는 200 WORD 로 기본설정 되어지며 GM4C 는 200 WORD 또는 60 WORD, GM4A/B, GM6 는 60 WORD 만 가능합니다. 이 모드는 각각의 CPU 가 지원되는 고속링크 최대 데이터 크기를 나타냅니다. [주 2]프레임 편집기에 대한 자세한 사항은 5.2 절 프레임 편집기를 참조하시기 바랍니다.

기본설정이 끝나면 PLC 로 해당 프레임을 다운로드 합니다. 다운로드가 완료되면 PLC CPU 를 리셋하여 주십시오.

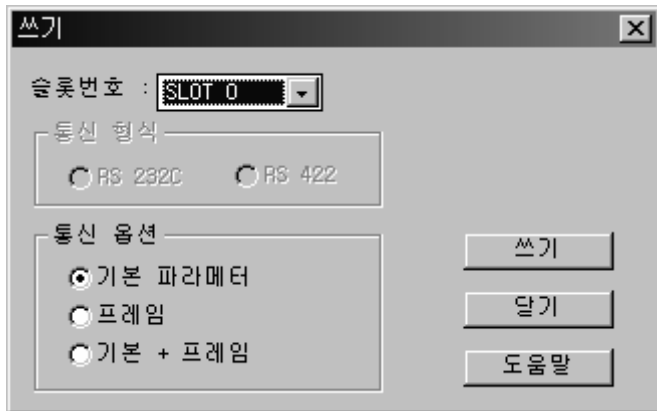

[그림 13.1.3] 기본 파라미터의 쓰기

#### 알아두기

[주 1]고속링크 통신을 위해서는 기본설정만 다운로드 합니다.

2) 사용자 프로그램 작성

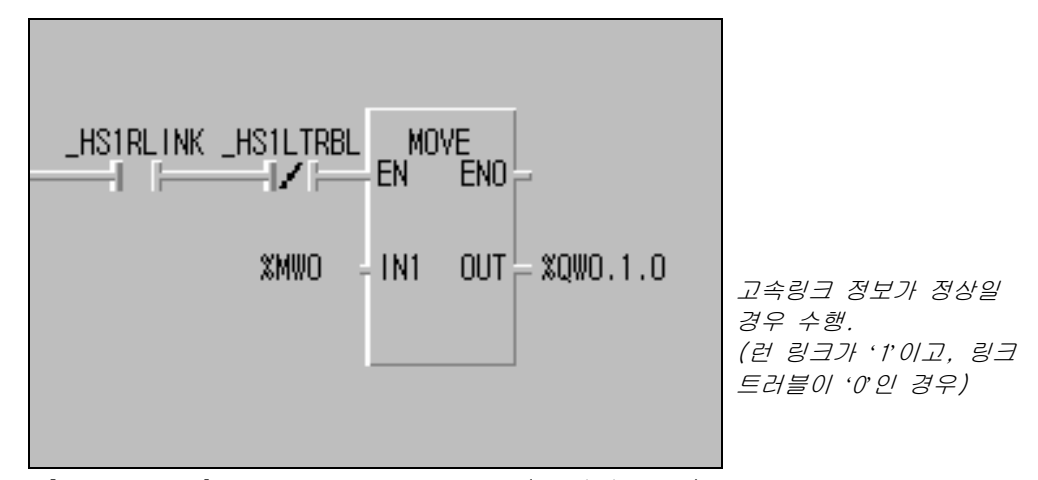

[그림 13.1.4] 예제의 사용자 프로그램(GM1/2/3 공통)

[그림 13.1.4]은 예제 사용자 프로그램으로 고속링크가 정상일 경우(\_HS1RLINK=1, \_HS1LTRBL=0)일 경우 수신 데이터 %MW0 를 1 번 슬롯의 출력 모듈로 출력하도록 합니다. [그림 13.1.4]과 같이 런-링크, 링크-트러블 정보를 이용하여 프로그램과 적절히 조합하여 사용하면 작업의 신뢰성을 높일 수 있습니다. 자세한 플래그의 종류 및 사용은 6.5 절 고속링크 정보를 참조하시기 바랍니다.

3) 고속링크 파라미터 설정

[그림 13.1.1]와 같은 시스템에서 1,2,3 국이 [표 13.1.1]과 같이 데이터 교환을 위해서 사용자는 먼저 [그림 13.1.4 과 같이 사용자 프로그램을 작성한 후 [표 13.1.1]과 같은 데이터 송수신 맵을 작성하여야 합니다. 그리고 [표 13.1.1]와 같은 데이터 송수신을 위해 고속링크 파라미터를 작성해서 PLC 로 다운로드 하여야 하는데 다음과 같은 순서에 의해 고속링크를 기동을 합니다.

- (1) 국번 및 파라미터를 다운로드(프레임 편집기 이용), 통신 케이블 연결
- (2) 사용자 프로그램 작성(각 국별로)
- (3) 데이터 송수신 맵 작성
- (4) GMWIN의 고속링크 파라미터 설정 항목에서 파라미터 설정
- (5) 컴파일 메뉴에서 컴파일 및 메이크 수행
- (6) 온라인 메뉴에서 프로그램 및 파라미터 쓰기 실행
- (7) 온라인 메뉴에서 링크 허용 설정을 선택하여 설정 번호에 맞는 고속링크 허용 설정
- (8) 온라인 메뉴에서 모드를 런으로 변경
- (9) 링크 파라미터 모니터를 통해 고속링크 상태 점검
- (10) 이상 발생시 (1)번부터 다시 수행

예제의 시스템을 위한 고속링크 파라미터는 다음과 같은 방법으로 설정합니다. [그림 13.1.5]과 같은 고속링크 설정 화면에서 링크 설정의 수정 버튼을 선택하여 기본사항 을 설정하는데, 모듈 타입을 GLOFA FEnet 으로 설정하고, FEnet 모듈 장착 위치 및 고속링크 국번을 설정 한 후 확인을 선택하여 고속링크 설정을 완료합니다.

고속링크 설정 완료 후 [그림 13.1.5]의 등록 목록 화면에서 0 번 항목부터 차례로 송수신 파라미터 설정을 하는데, GM2 '1'국의 경우를 예로 들면 국 타입은 로컬이며 송신 0 블록, 수신 0 블록으로 이루어져 있으므로 송수신 각각 1 개로 파라미터가 구성 됩니다. 송수신 영역은 송수신 데이터 맵에 맞춰 설정한 후 '6.6 절 고속링크 속도 계산'에 따라 송수신 시간을 계산하여 송수신 주기를 설정하는데 여기서는 기본값인 200 ㎳으로 설정하였습니다.

[그림 13.1.5] a, b, c 는 위와 같은 방법에 의한 GM2, GM3, GM6 에서의 설정한 파라미터 결과를 나타냅니다.

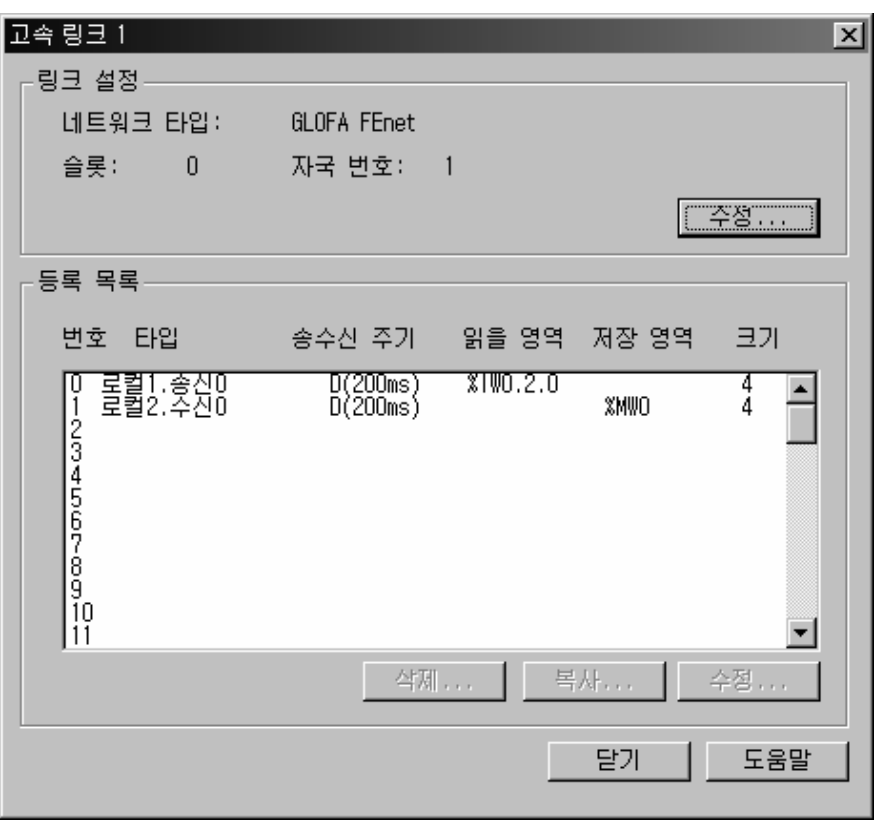

a. GM2(1 국)의 고속링크 파라미터

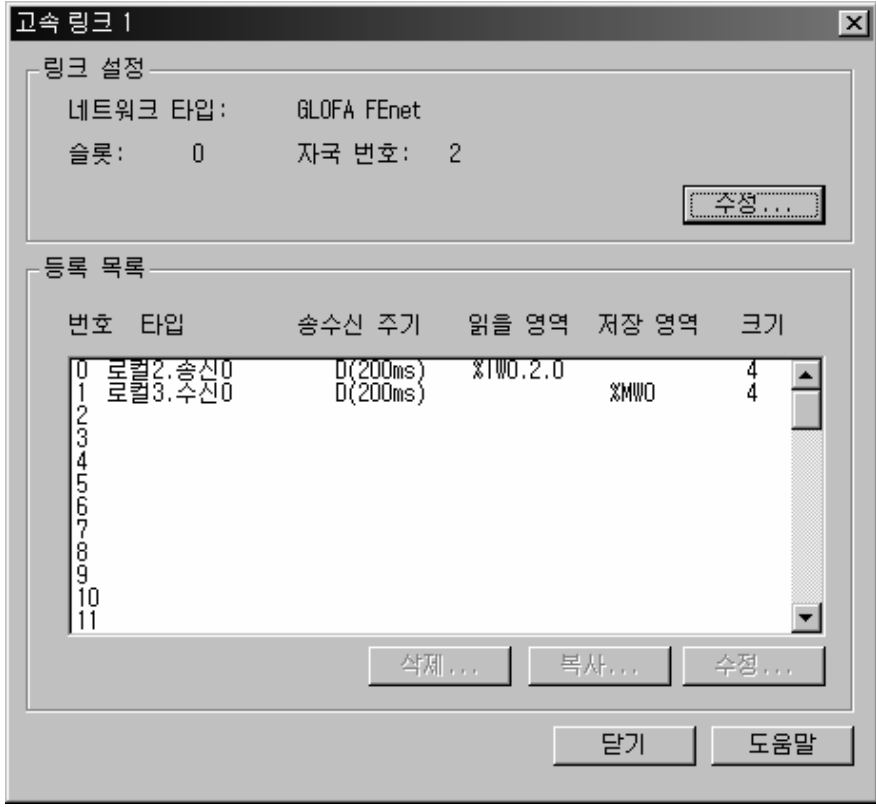

b. GM3(2 국)의 고속링크 파라미터

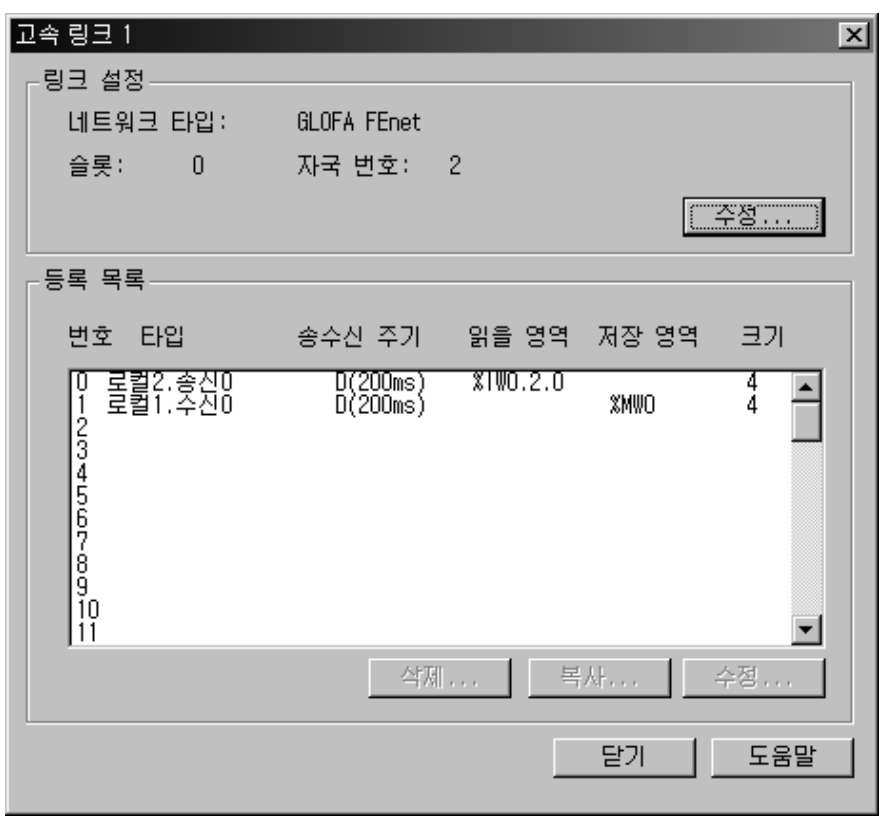

c. GM3(3 국)의 고속링크 파라미터

[그림 13.1.5] 고속링크 파라미터 설정 예

[그림 13.1.4]및 [그림 13.1.5]과 같이 프로그램 및 파라미터를 작성한 후 컴파일 메뉴에서 메이크를 한 후 온라인 메뉴에서 해당 PLC 에 각각 다운로드 하고 링크 허용 설정을 하면 고속링크는 설정된 파라미터에 따라 송수신을 시작하며, PLC 모드를 Run 으로 하여 기동을 시작합니다.

고속링크 파라미터를 다운로드하면 링크허용이 자동으로 Disable 될 수 있으니 반드시 링크 허용을 다시 Enable 시켜주어야 하며, 링크허용은 PLC 가 스톱 모드에서만 설정 가능합니다(프레임 편집기에서 해당 CPU 별 FEnet I/F 모듈에 고속링크 국번을 다운로드 해야 합니다).

4) 데이터 송수신 모니터 결과

위 프로그램에 의해 작성된 PLC 통신모듈의 동작상태를 나타냅니다. 온라인 고속링크 모니터를 통해 통신모듈의 정상동작 유무를 판별할 수 있도록 합니다. [그림 13.1.4]에서 작성된 프로그램에 대해 프로그램 모니터링을 통한 송수신 상태의 체크 가 가능합니다. [그림 13.1.6]은 고속링크 정보 플래그 모니터를 나타냅니다.([보기]-[링크 파라미터 창])

| 링크 트러블: 0<br>고속 링크 1<br>런 링크: 1                  |  |
|--------------------------------------------------|--|
| 변호<br>타입<br>송수신주가 읽을영역<br>저장영역<br>크기 모드 통신<br>에러 |  |
| %IWO.2.O<br>로컬2.송신0<br>D(200ms)<br>0<br>4<br>4   |  |
| 로컬1.수신0<br>XMWO<br>D(200ms)<br>2<br>n            |  |
| 3<br>0<br>0                                      |  |
| 0<br>5                                           |  |
| $\theta$<br>ĥ<br>$\overline{0}$<br>ŋ             |  |
| $\overline{0}$<br>8                              |  |
| $\mathbf 0$<br>9<br>0<br>10                      |  |
| $\theta$<br>11<br>0<br>12                        |  |
| 13<br>$\mathbf 0$                                |  |
| $\mathbf 0$<br>14<br>n<br>15<br>0                |  |
| 16<br>$\overline{0}$<br>0<br>n                   |  |
| 17<br>0<br>0<br>0                                |  |
|                                                  |  |

[그림 13.1.6] GM6 고속링크 1 의 모니터링 화면

5) 고속링크 속도 결정방법

예제의 시스템은 3 국의 통신모듈이 각 국별로 각각 4 워드의 데이터를 송수신 하는 간단한 시스템입니다. 따라서 링크 파라미터의 송수신 주기 설정은 6.6 절 고속링크 속도 계산법에서 간략한 시스템의 속도 계산식을 이용하여 쉽게 구할 수 있습니다.

즉, 식  $St = P_Sc$ an $A + C_Sc$ an +  $P_Sc$ an $B$ St = 고속링크 최대 전송시간 P\_ScanA = PLC A의 최대 프로그램 스캔 시간 P\_ScanB = PLC B의 최대 프로그램 스캔 시간 C\_Scan = 최대 통신 스캔 시간

에서 P\_ScanA, P\_ScanB 는 GM2, GM3 PLC 의 스캔 시간이므로 위의 프로그램의 경우는 각각 5 ms 라고 가정하면 (GMWIN 의 [온라인]-[PLC 정보]-[시스템 정보]를 선택하여 확인 가능)

 $\triangle$ <sup>1</sup> CScan = Th  $\times$  Sn Th = 미디어에서의 1국 당 데이터 송신 시간(IEEE 802.3규격) Sn = Total Station Number : 전체 통신 국수

에서 Sn = 3, Th 는 FEnet 에서는 2.3 ㎳이므로 CScan = 6.9 ㎳이 되며 따라서, St = P\_ScanA(=5 ㎳) + P\_ScanB(=5 ㎳) + CScan(6.9 ㎳) = 16.9 ㎳이 되어 송수신 주기는 최소 17 ㎳ 이상으로 설정해야 함을 알 수 있습니다.

## 13.1.2 이중화 CPU 와 GM3(FEnet)의 고속링크 서비스

다음 시스템 구성은 이중화 PLC 와 GM3 PLC 에서 통신 이중화로 고속링크를 수행하는 예 입니다.

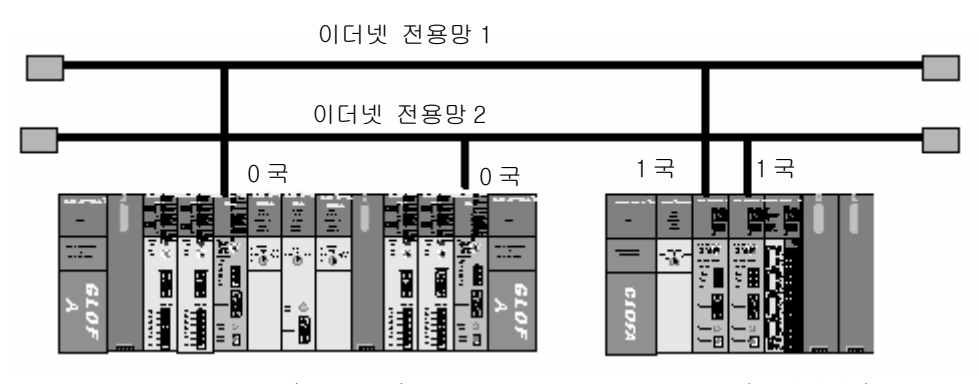

이중화 CPU 시스템(GMR-CPUA) 단독 CPU 시스템(GM1/2/3/4)

[그림 13.1.7] 이중화 CPU 와 GM3 PLC 의 네트워크 이중화

다음과 같이 송 수신할 데이터를 정의합니다

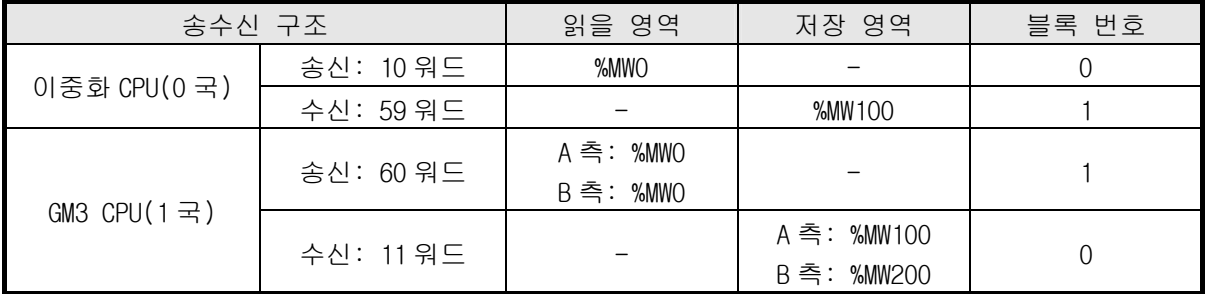

[표 13.1.2] 송수신 메모리 맵

1) 작업 순서

(1) 통신모듈의 국번 배정(프레임 편집기 사용) 및 통신 케이블 연결

- (2) 사용자 프로그램 작성(각 PLC별로 작성)
- (3) 데이터 송수신 맵 작성([표 13.1.2]참조)
- (4) GMWIN의 고속링크 파라미터 설정 항목에서 파라미터 설정
- (5) 컴파일 메뉴에서 컴파일 및 메이크 수행
- (6) 온라인 메뉴에서 프로그램 및 파라미터 쓰기 실행
- (7) 온라인 메뉴에서 링크허용 설정을 선택하여 설정번호에 맞는 고속링크 허용 설정
- (8) 온라인 메뉴에서 모드를 런으로 변경
- (9) 링크 파라미터 모니터를 통해 고속링크 상태 점검
- (10) 이상 발생시 1)번부터 다시 수행

2) 이중화 CPU 에서의 프레임 편집기 설정 프레임 편집기를 실행하여 PLC 종류, 국번, 미디어 및 고속링크 설정모드 설정 후 PLC 로 다운로드를 합니다.

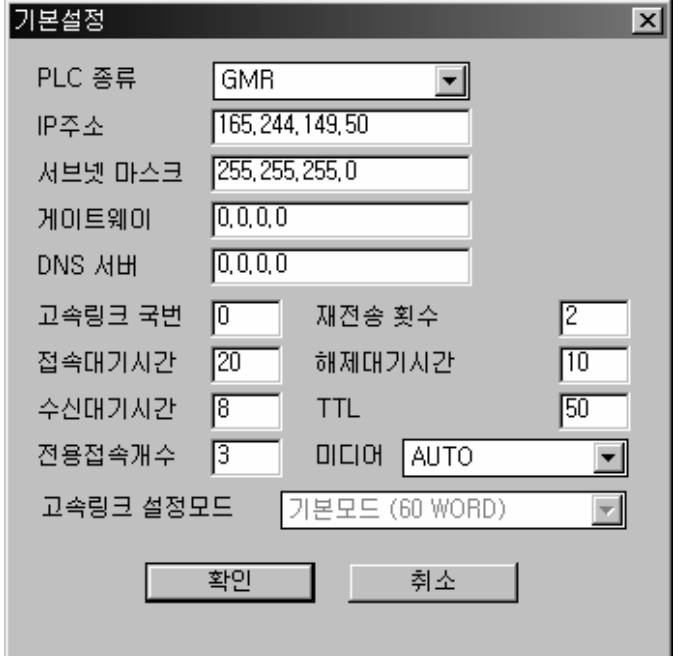

다음 그림은 프레임 편집기의 기본설정 내용을 보여줍니다.

[그림 13.1.8] 이중화용 통신모듈의 프레임 설정 화면

고속링크 설정모드는 확장모드(200 WORD) 또는 기본모드(60 WORD)를 선택할 수 있으며 GMR 의 경우 최대 60 WORD 로 고정됩니다. 기본설정이 끝나면 PLC 로 해당 프레임을 다운로드 합니다. 다운로드가 완료되면 PLC CPU 를 리셋하여 주십시오.

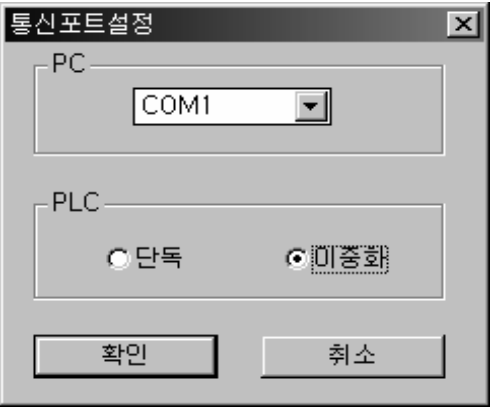

[그림 13.1.9] 이중화 통신포트의 선택

이중화에 접속하여 통신모듈에 프레임을 다운로드 하기 위해서는 프레임 편집기의 통신포트 메뉴로부터 [그림 13.1.9]에서처럼 PLC 를 이중화로 선택합니다. 그리고 나서 온라인 접속을 하여 다운로드 하고자 하는 CPU 의 종류(마스터/슬레이브)를

선택 후 PLC CPU 로 다운로드 합니다.

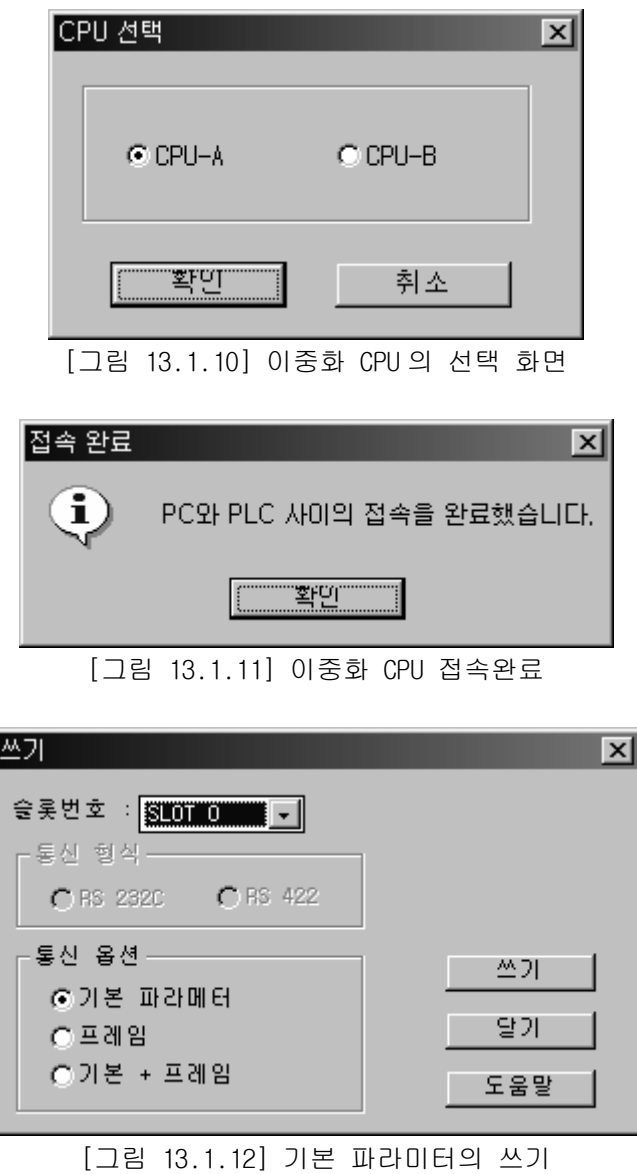

# 알아두기

[주 1]고속링크 통신을 위해서는 기본설정만 다운로드 합니다.

## 제 13 장 예제 프로그램

- 3) 이중화 CPU(GMR-CPUA)측의 프로그램 작성
	- (1) 먼저 고속링크를 선택합니다

이중화용 프로젝트를 열거나 새로 만든 후 프로젝트에서 고속링크 파라미터를 선택 (더블클릭)하면 다음의 화면이 나옵니다. 그리고 고속링크 1~4중 하나를 선택합니다. 여기서는 고속링크1을 선택하였습니다.

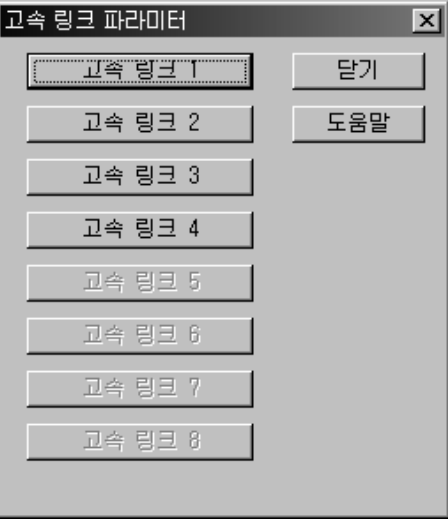

[그림 13.1.13] 고속링크 선택 화면

(2) 위 화면에서 고속링크1을 선택하면 다음 화면이 나타납니다.

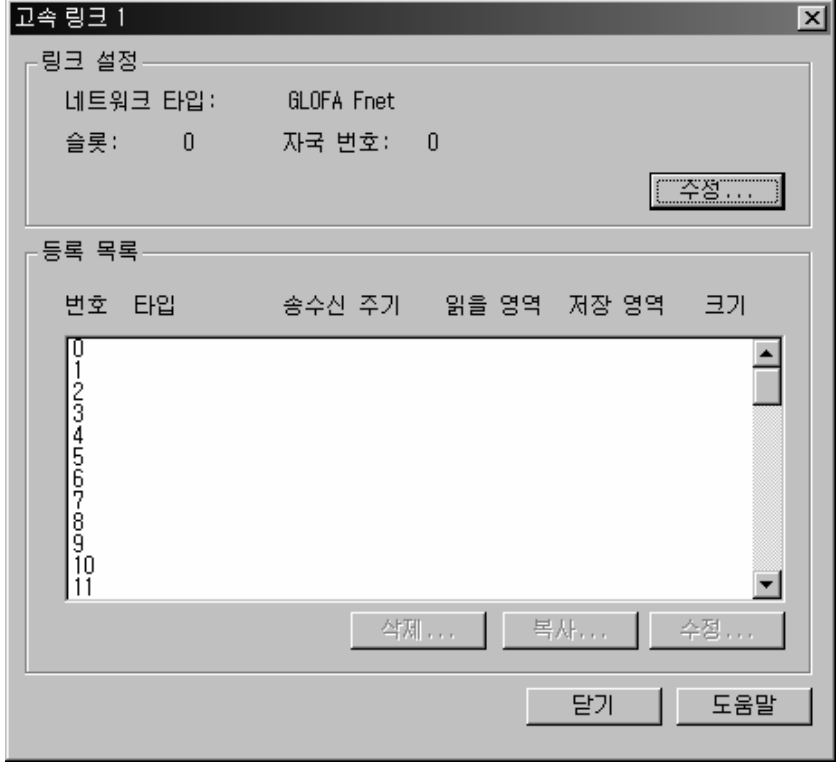

[그림 13.1.14] 고속링크 1 선택 화면

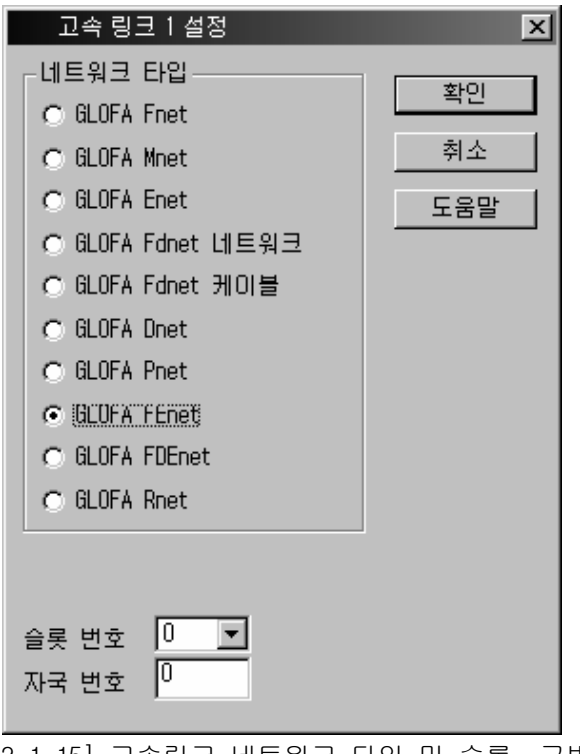

(3) (2) 화면에서 [링크 설정]의 [수정]을 선택한 후 다음과 같이 링크설정을 합니다.

[그림 13.1.15] 고속링크 네트워크 타입 및 슬롯, 국번 설정

(4) [등록목록]에서 0번을 선택(더블클릭)한 후 송수신 파라미터를 설정합니다.

송신 파라미터의 경우

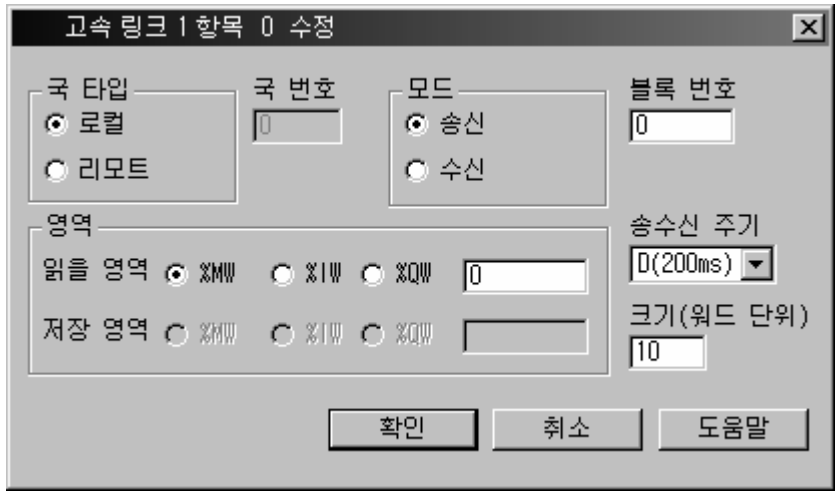

[그림 13.1.16] 송신 파라미터 설정 화면

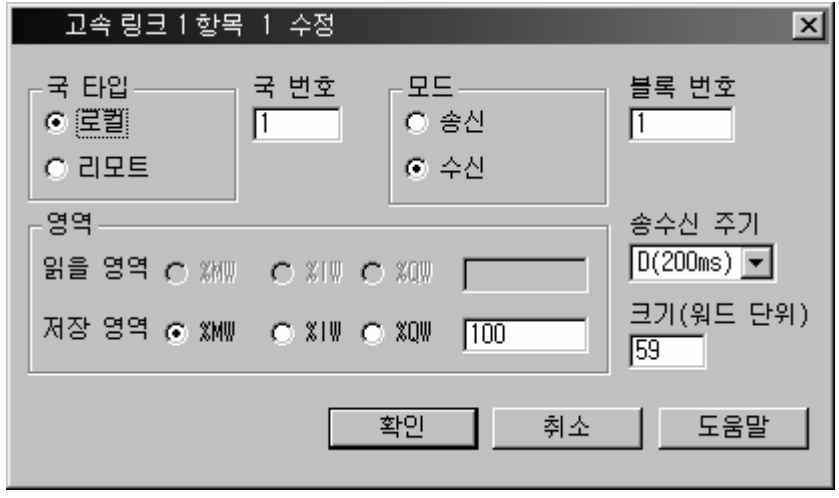

[그림 13.1.17] 수신 파라미터 설정 화면

(5) 위의 (1)~(2)를 모두 실행한 경우 다음과 같이 설정됩니다

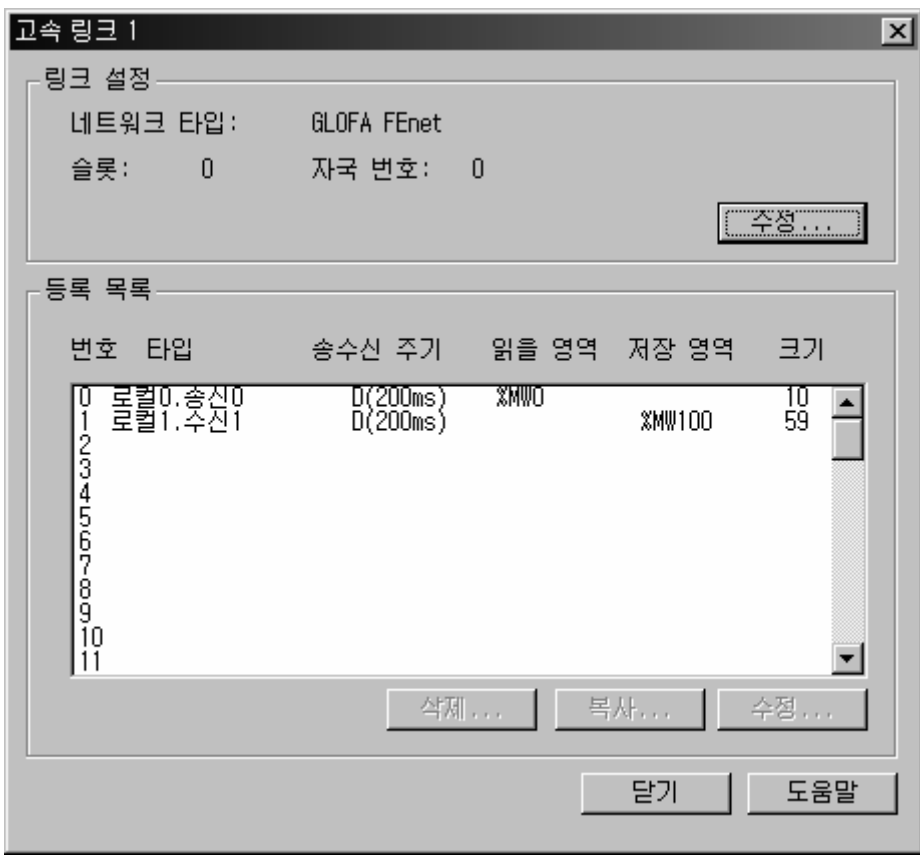

[그림 13.1.18] 고속링크 1 설정 완료

수신 파라미터의 경우

(6) 이상으로 고속링크 파라미터 설정을 마치고 닫기를 선택합니다. 다음은 사용자 프로그램 작성 후 컴파일/메이크를 실행 후 PLC로 프로그램을 씁니다.

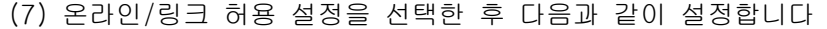

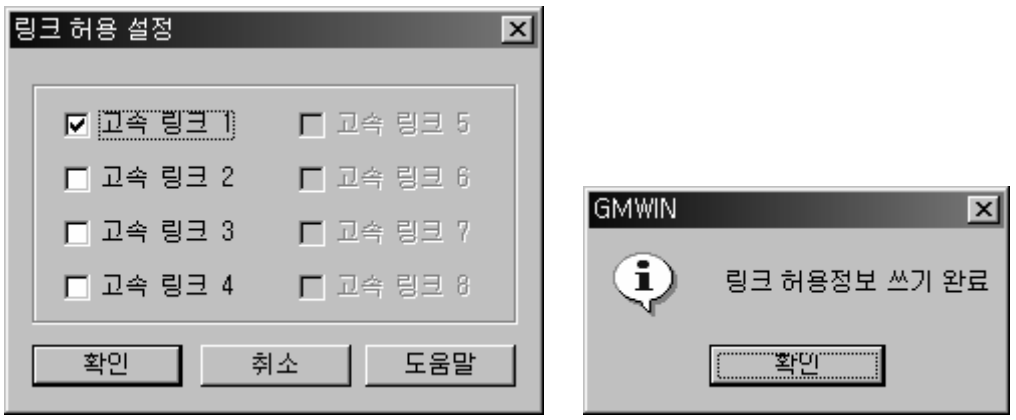

[그림 13.1.19] 고속링크 허용 설정 및 쓰기

(8) PLC 모드를 런으로 한 후 온라인/링크 파라미터 모니터/고속링크 1 을 선택하여 설 정한 파라미터에 대해서 통신이 정상적으로 수행되는가를 확인합니다(상대국에도 해당 프로그램과 고속링크 파라미터가 다운로드 되어 정상 가동되어야 합니다).

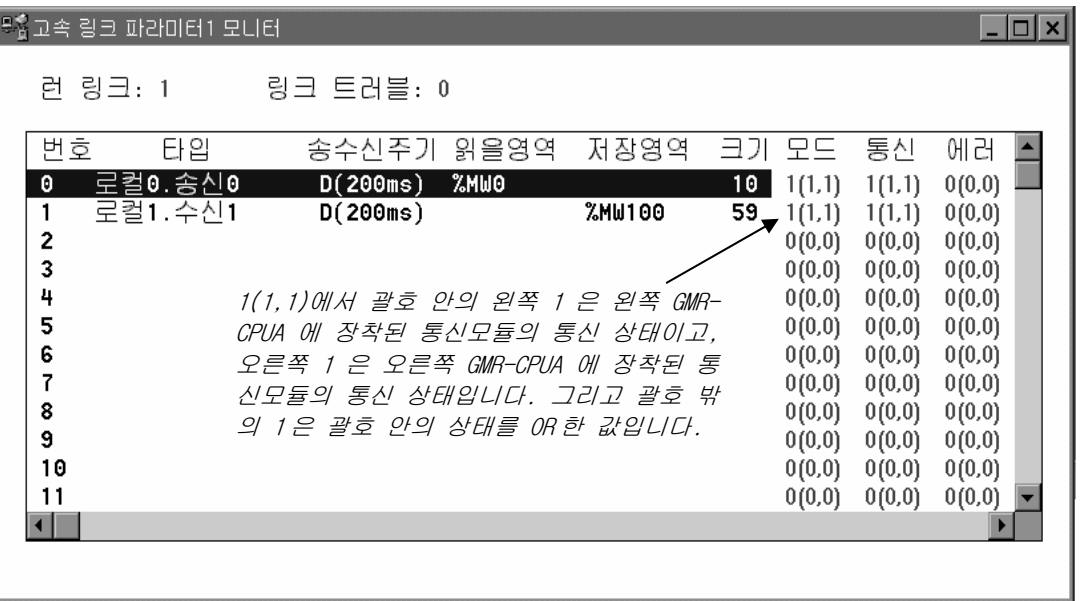

[그림 13.1.20] 고속링크 모니터

위 화면에서 런 링크, 모드, 통신이 '1'이고 링크 트러블이 '0'이면 정상적으로 통신이 이루어지고 있는 상태입니다. 위 화면은 상대국과의 통신이 정상적인 경우를 나타낸 것입니다. 통신이 되는 값을 확인하려면 '온라인/모니터/변수모니터'에서 직접변수 %MW100을 선택하여 보면 됩니다

- 3) GM3 측의 프로그램 작성
	- (1) 고속링크를 선택합니다

GM3용 프로젝트를 열거나 새로 만든 후 프로젝트에서 고속링크 파라미터를 선택하면 다음 화면이 나오고 고속링크 1~4중 하나를 선택합니다. 여기서는 고속링크1을 선택하여 두 개의 FEnet I/F 모듈 중 첫번째 통신모듈에 대해서 먼저 정의합니다.

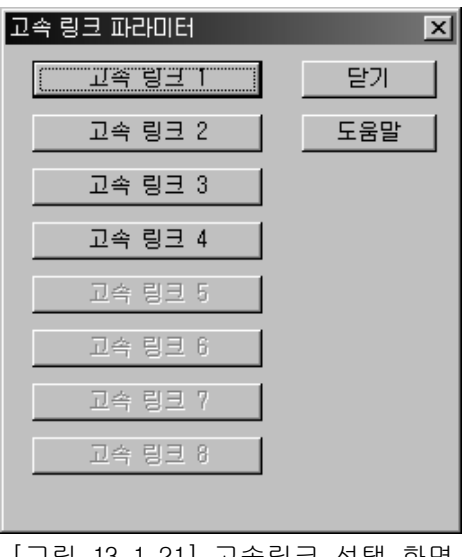

[그림 13.1.21] 고속링크 선택 화면

(2) 위 화면에서 고속링크1을 선택하면 다음 화면이 나타납니다.

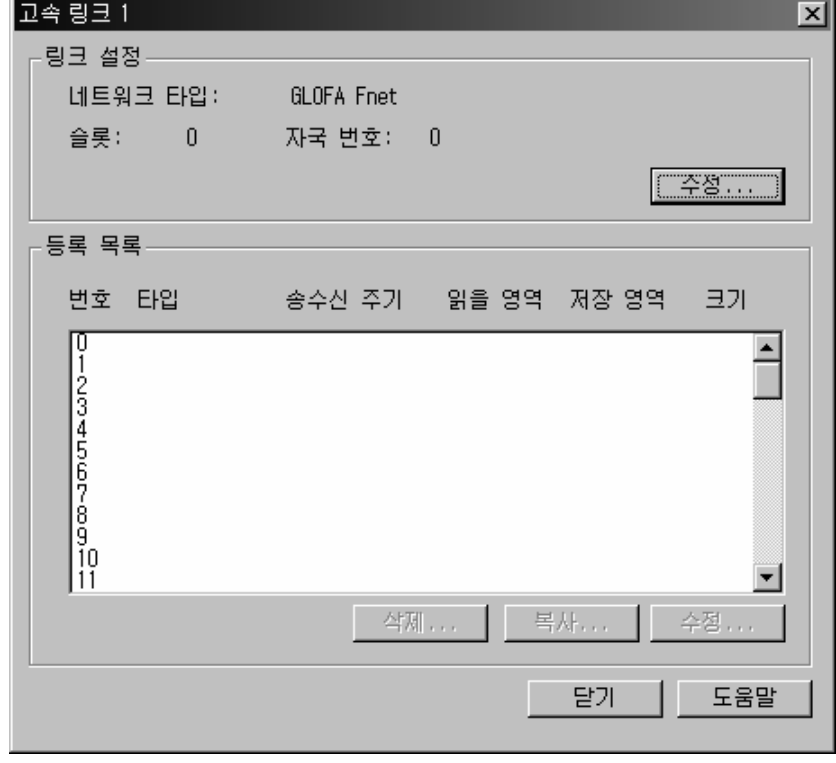

[그림 13.1.22] 고속링크 1 선택 화면

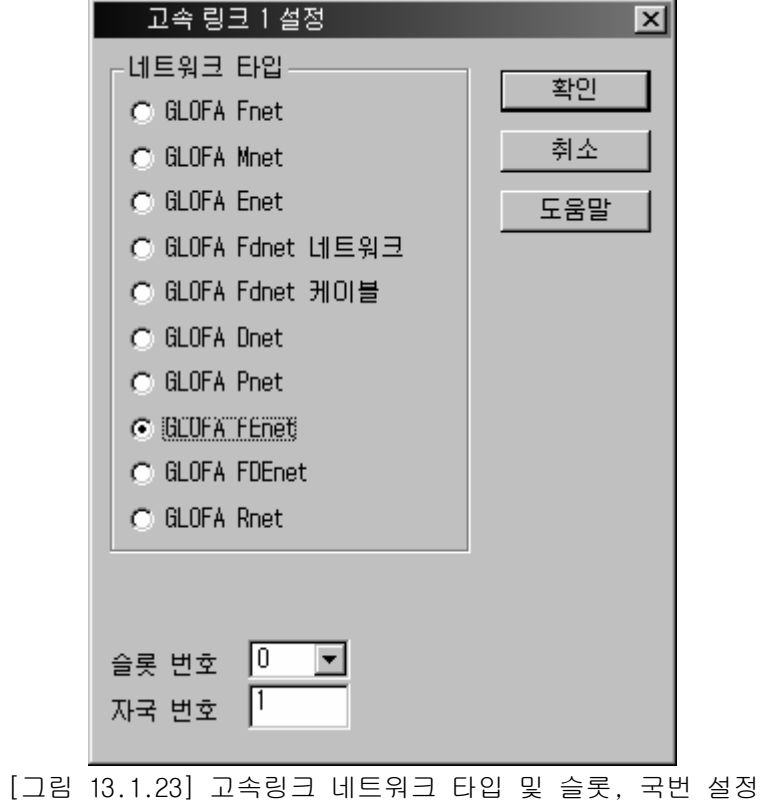

(3) 이전 화면에서 링크설정의 수정을 선택한 후 다음과 같이 링크설정을 하고 확인을 선택합니다.

(4) 등록목록에서 0번을 선택(더블클릭)한 후 송수신 파라미터를 설정합니다.

송신 파라미터의 경우

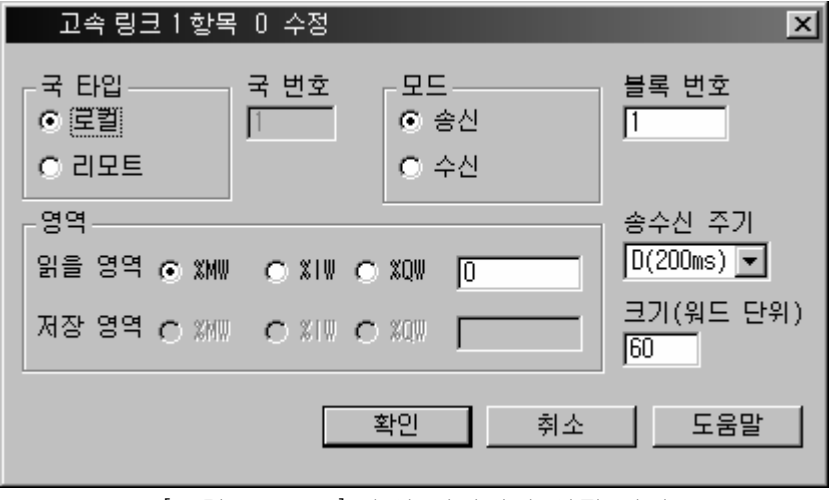

[그림 13.1.24] 송신 파라미터 설정 화면

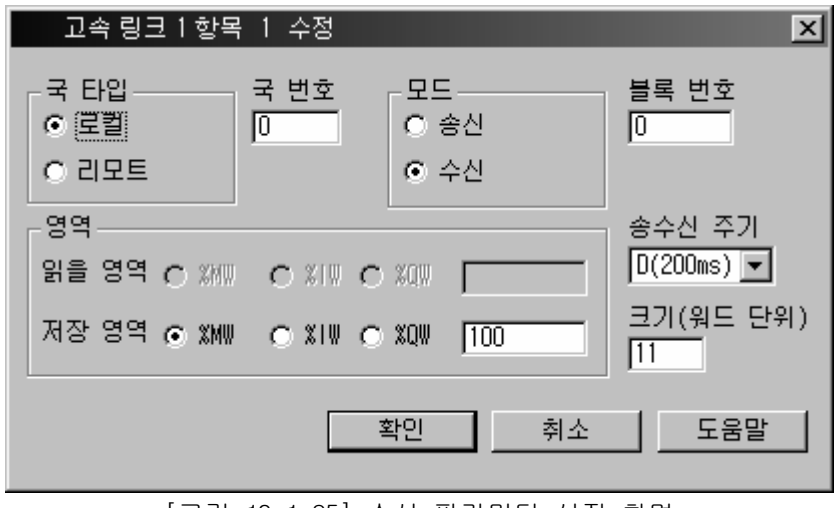

수신 파라미터의 경우(등록목록에서 1번을 선택)

[그림 13.1.25] 수신 파라미터 설정 화면

(5) 위의 (1)~(4)를 모두 실행한 경우 아래와 같이 설정이 됩니다

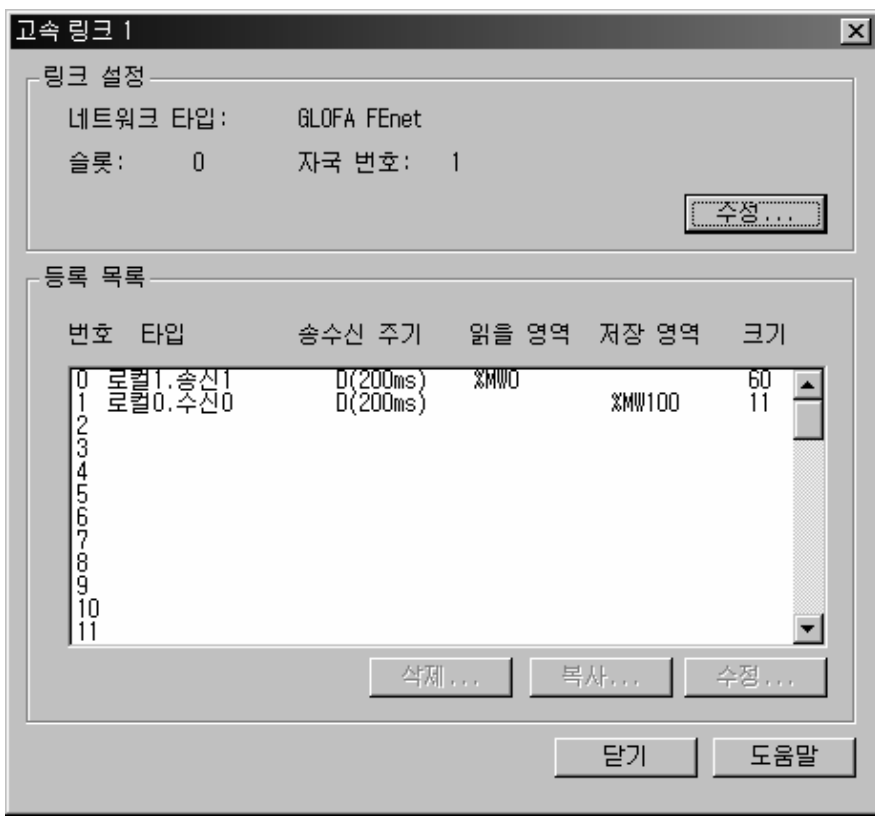

[그림 13.1.26] 고속링크 설정 완료

(6) 이상으로 첫번째 FEnet I/F 모듈의 고속링크 파라미터 설정을 마치고 닫기를 선택합 니다. 두번째 통신모듈에 대해서도 위의 (1)~(5)의 과정을 거쳐서 고속링크를 설정합 니다. 이 때 고속링크2를 선택하고 슬롯번호는 1, 수신데이터의 저장영역은 첫번째

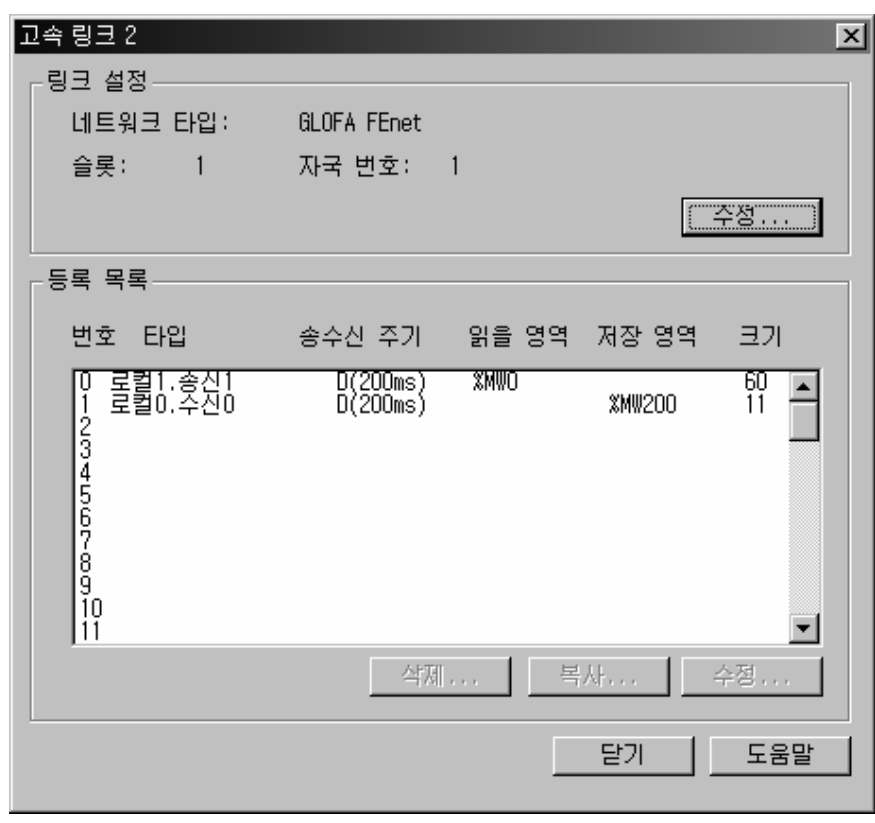

모듈에서 수신한 영역과 겹치지 않게 %MW200에 저장합니다. 설정을 끝내면 다음 화면 과 같이 됩니다.

[그림 13.1.27] 고속링크 네트워크 타입 및 슬롯, 국번 설정

(7) 다음은 사용자 프로그램을 작성하는 방법입니다. 고속링크 파라미터에서 송신 시 첫 워드에 일련번호 붙이는 방법과 수신 시 두 통신모듈의 일련번호를 비교하여 하나의 데이터만 저장하는 프로그램입니다.

송신 시 일련번호를 붙히는 방법

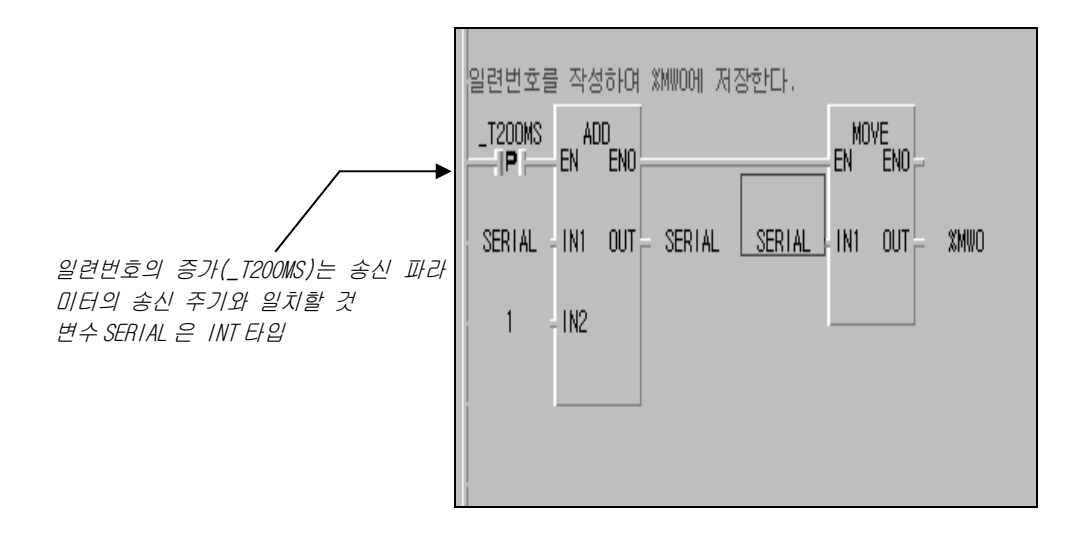

수신 시 프로그램 작성

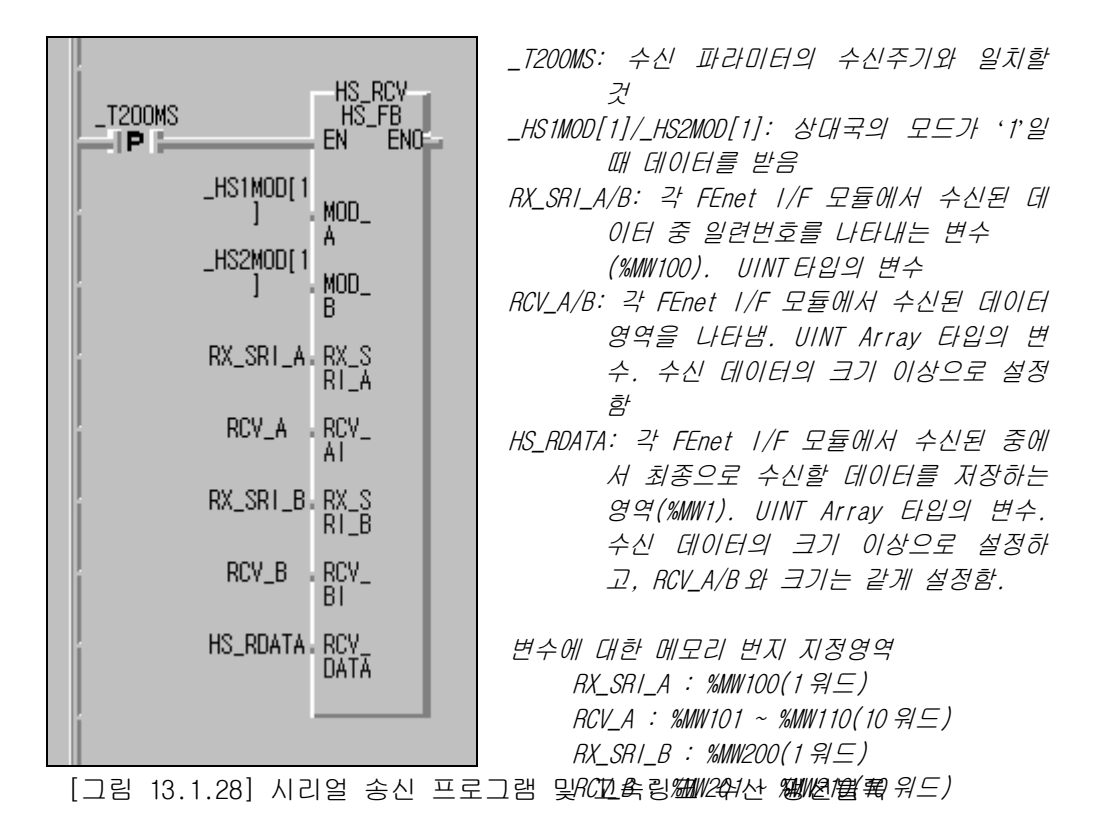

(8) 위의 프로그램을 컴파일/메이크 후 PLC에 씁니다.

(9) 온라인/링크허용 설정을 선택한 후 다음과 같이 설정합니다

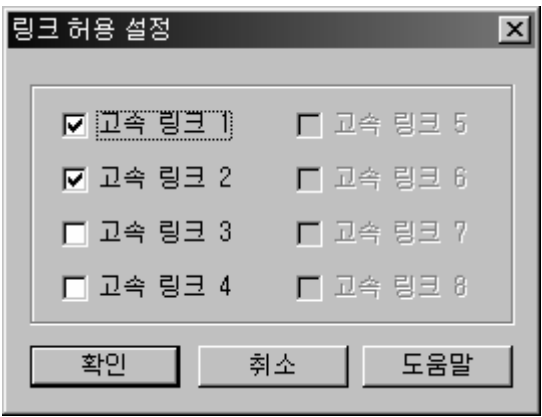

[그림 13.1.29] 고속링크 허용 설정

(10) PLC 모드를 런으로 한 후 온라인/링크 파라미터 모니터/고속링크 1 을 선택하여 설정한 파라미터에 대해서 통신이 정상적으로 수행되는가를 확인합니다.

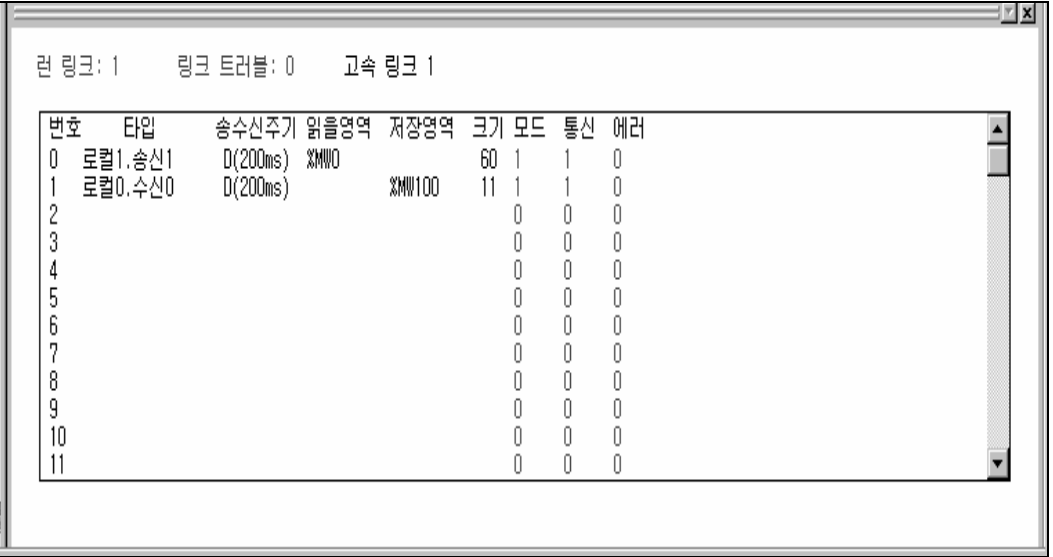

[그림 13.1.30] 고속링크 모니터 화면

위 화면에서는 고속링크1에 대해서 나타내었습니다. 런 링크, 모드, 통신이 '1'이고 링크 트러블이 '0'이면 정상적으로 통신이 이루어지고 있는 상태입니다. 고속링크2도 마찬가지로 확인합니다.

통신이 되는 값을 확인하려면 [보기]-[변수 모니터 창]에서 직접변수 %MW100/200이나 변수 RX\_SRI\_A/B, RCV\_A/B, HS\_RDATA를 선택하여 모니터링 하면 됩니다

아래 그림은 고속링크 수신 펑션블록의 모니터링 화면입니다.

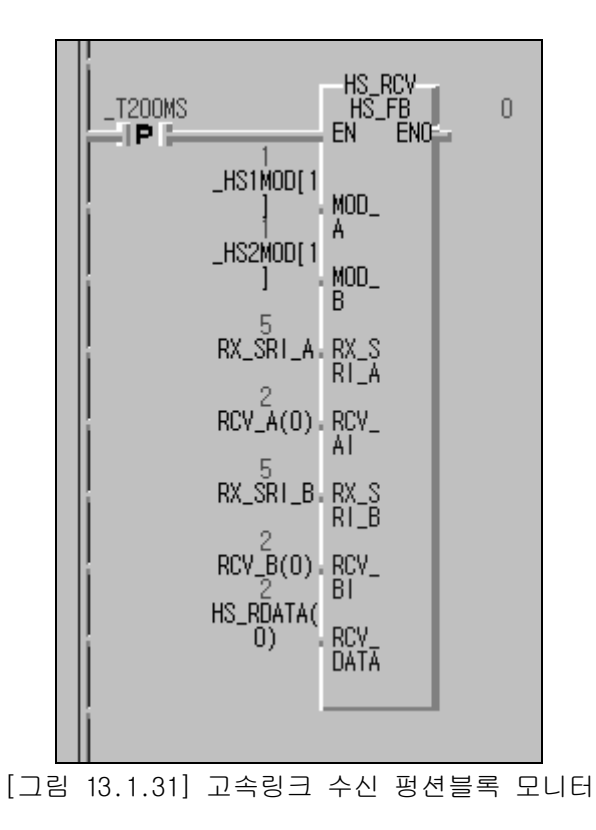

13.1.3 FDEnet I/F 모듈의 마스터와 슬레이브간 고속링크 서비스

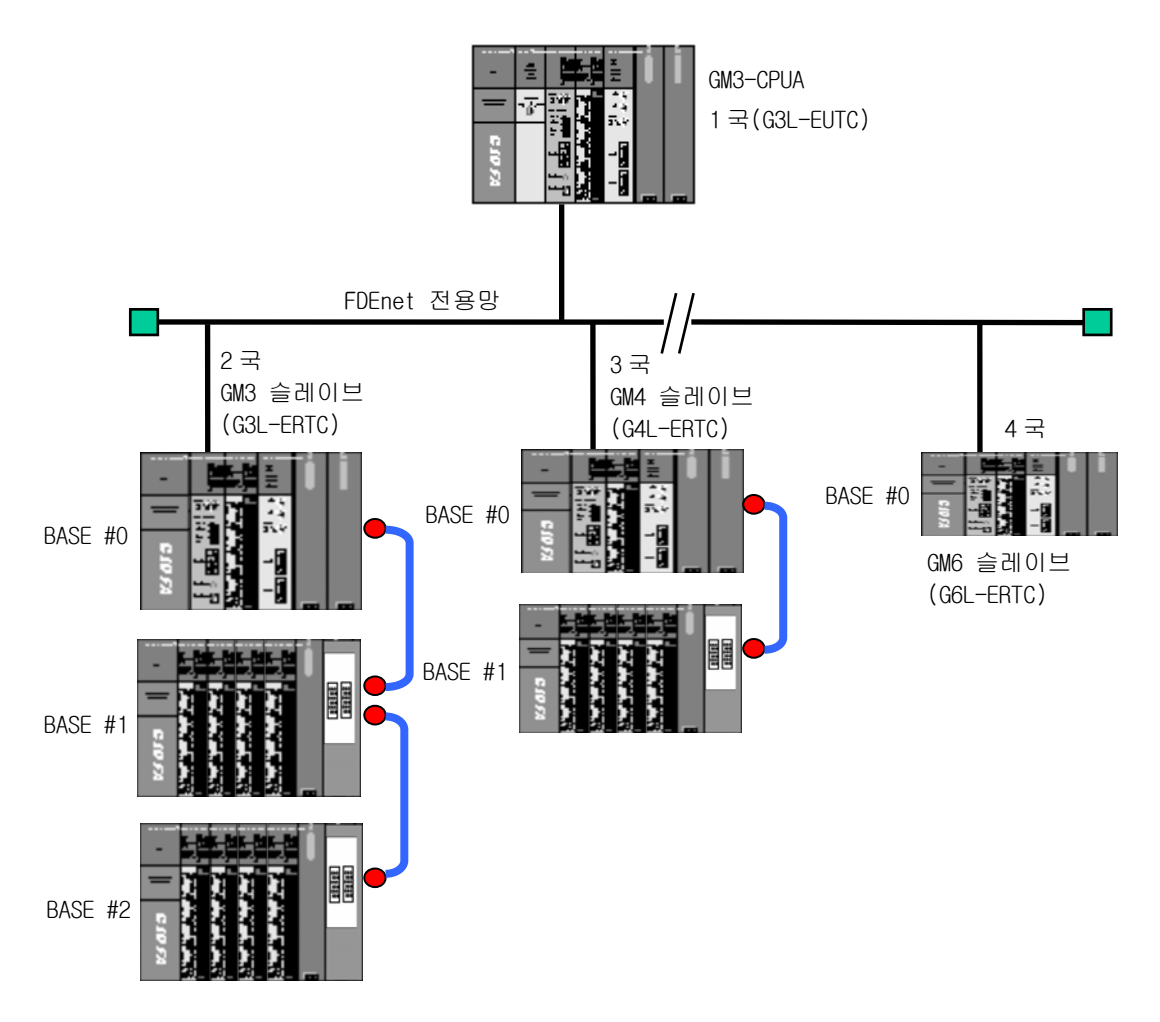

[그림 13.1.32] I/O 구성 및 송수신 데이터

송수신할 데이터는 아래 표와 같습니다.

| 송수신 구조                      | 1/0 구성                         | 송신영역              | 수신(저장)영역        |  |  |
|-----------------------------|--------------------------------|-------------------|-----------------|--|--|
| GM3 마스터<br>$(1\exists)$     | 슬롯 0:FDEnet<br> 슬롯 1~7:출력 32 점 | 2 국:%MW100(96 워드) |                 |  |  |
|                             |                                | 3 국:%MW200(64 워드) |                 |  |  |
|                             |                                | 4 국:%MW300(32 워드) |                 |  |  |
| GM3 슬레이브(2 국) CPU:FDEnet    |                                |                   | %QWO.O.O(96 워드) |  |  |
| GM4 슬레이브(3국) 슬롯 0~7:출력 32 점 |                                |                   | %QWO.O.O(64 워드) |  |  |
| GM6 슬레이브(4국)                | (Base 0~3 동일구성)                |                   | %QWO.O.O(32 워드) |  |  |

[표 13.1.1] 송수신 메모리 맵

[그림 13.1.32]의 시스템 구성에서 GM3 을 마스터로 하고 GM3/4/6 을 슬레이브로 구성하 여 입출력 데이터를 송수신하는 프로그램을 작성합니다. 데이터의 송수신 설정은 마스터에서 슬레이브에 데이터를 '128 워드까지 설정가능'하며 GM3/4/6 슬레이브의 증설단까지 설정 한 번으로 모든 데이터를 송신 또는 수신이 가능하도 록 되어 있습니다.(12.2 절 디지털 입출력 제어 참조)

1) GM3 FDEnet 마스터의 프로그램

(1) 프레임 편집기의 설정

FDEnet I/F 모듈의 고속링크는 통신모듈의 'PLC 종류', '국번', '미디어' 등의 기본설정만 설정합니다.

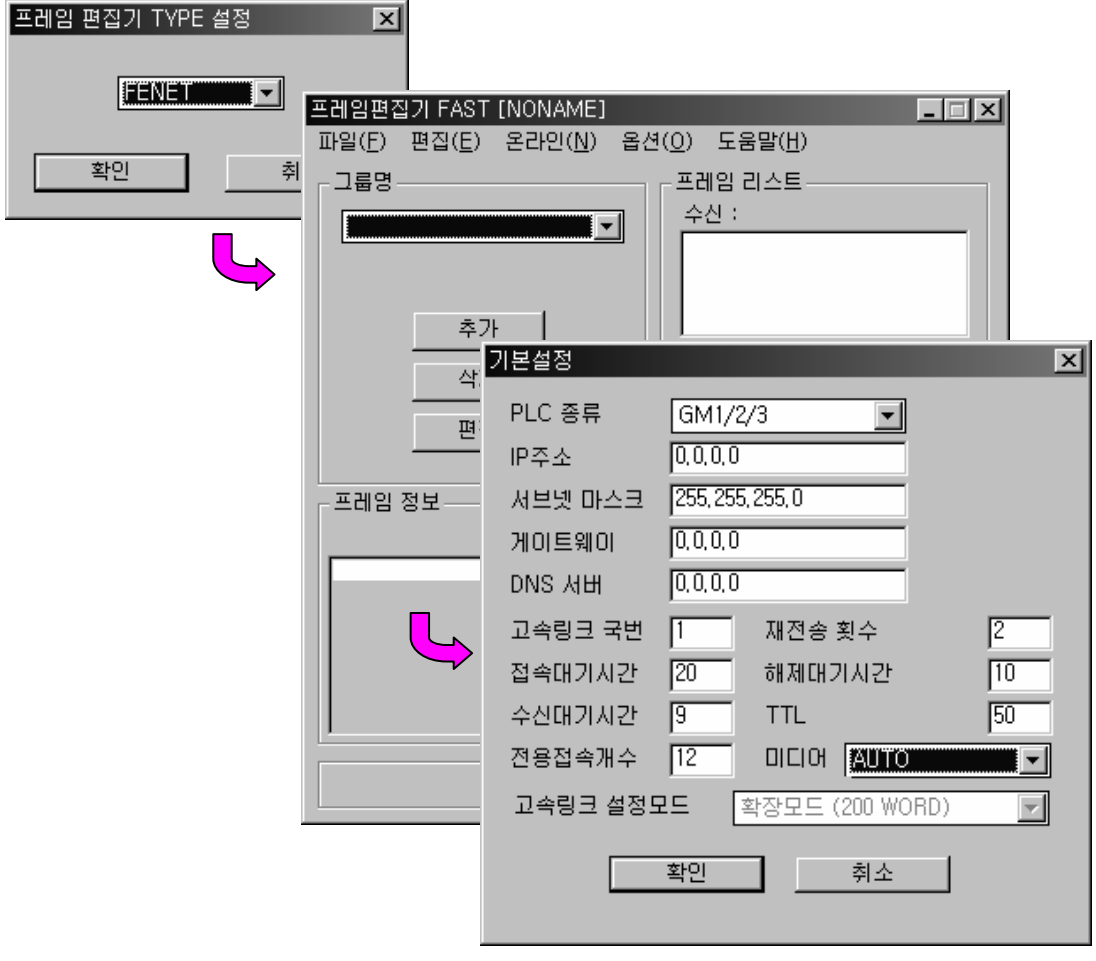

[그림 13.1.33] FDEnet 마스터 모듈의 프레임 편집기 기본설정

#### 알아두기 ㅣ

[주 1]FDEnet I/F 모듈의 국번 및 PLC 종류 등을 설정하기 위해서는 프레임 편집기의 타입(TYPE)을 'FENET'으로 선택합니다.

[주 2]다른 항목은 FEnet I/F 모듈을 위한 항목으로 설정하지 않습니다.(Default)

기본설정이 끝나면 PLC로 해당 프레임을 다운로드 합니다. 다운로드가 완료되면 CPU를 반드시 리셋하여 주시기 바랍니다.

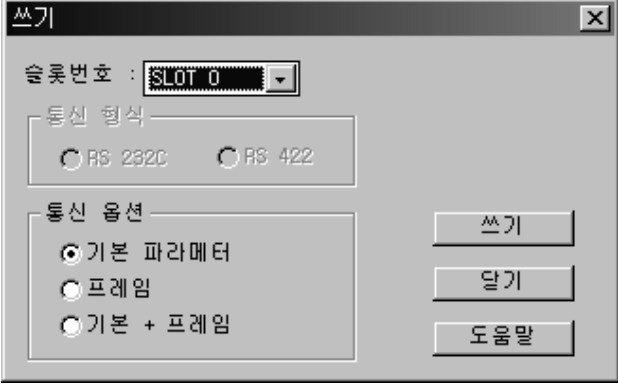

[그림 13.1.34] 기본 파라미터의 쓰기

(2) 고속링크 파라미터의 설정

[그림 13.1.32]의 시스템에서 마스터 1국과 슬레이브 2,3,4국이 데이터 송수신을 위해서는 GMWIN의 고속링크 파라미터를 작성해서 PLC로 다운로드해 주어야 합니다.

예제의 시스템을 위한 고속링크 파라미터는 다음과 같습니다. [그림 13.1.35]과 같이 고속링크 설정화면에서 링크 설정의 수정 버튼을 선택하여 모듈 타입을 GLOFA FDEnet으로 설정하고, FDEnet 모듈의 슬롯번호와 고속링크 국번을 설정 한 후 확인을 선택하여 고속링크 설정을 완료합니다.

고속링크 설정 완료 후 [그림13.1.5]의 등록 목록 화면에서 0 번 항목부터 차례로 송신 파라미터 설정을 하며, GM3 슬레이브(2국)의 경우 GM3 마스터의 %MW100의 데이터 96워드를 송신합니다.[그림 12.1.36] 같은 방법으로 3국과 4국에 대해 동일한 방법으로 파라미터를 설정합니다.

[그림 13.1.39]는 고속링크1의 전체 파라미터 설정 결과를 나타냅니다. 프로그램 및 파라미터를 작성한 후 컴파일 메뉴에서 메이크를 한 후 온라인 메뉴에서 해당 PLC에 각각 다운로드 하고 링크 허용 설정을 하면 고속링크는 설정된 파라미터에 따라 송수신을 시작하며, PLC 모드를 Run으로 하여 기동을 시작합니다.

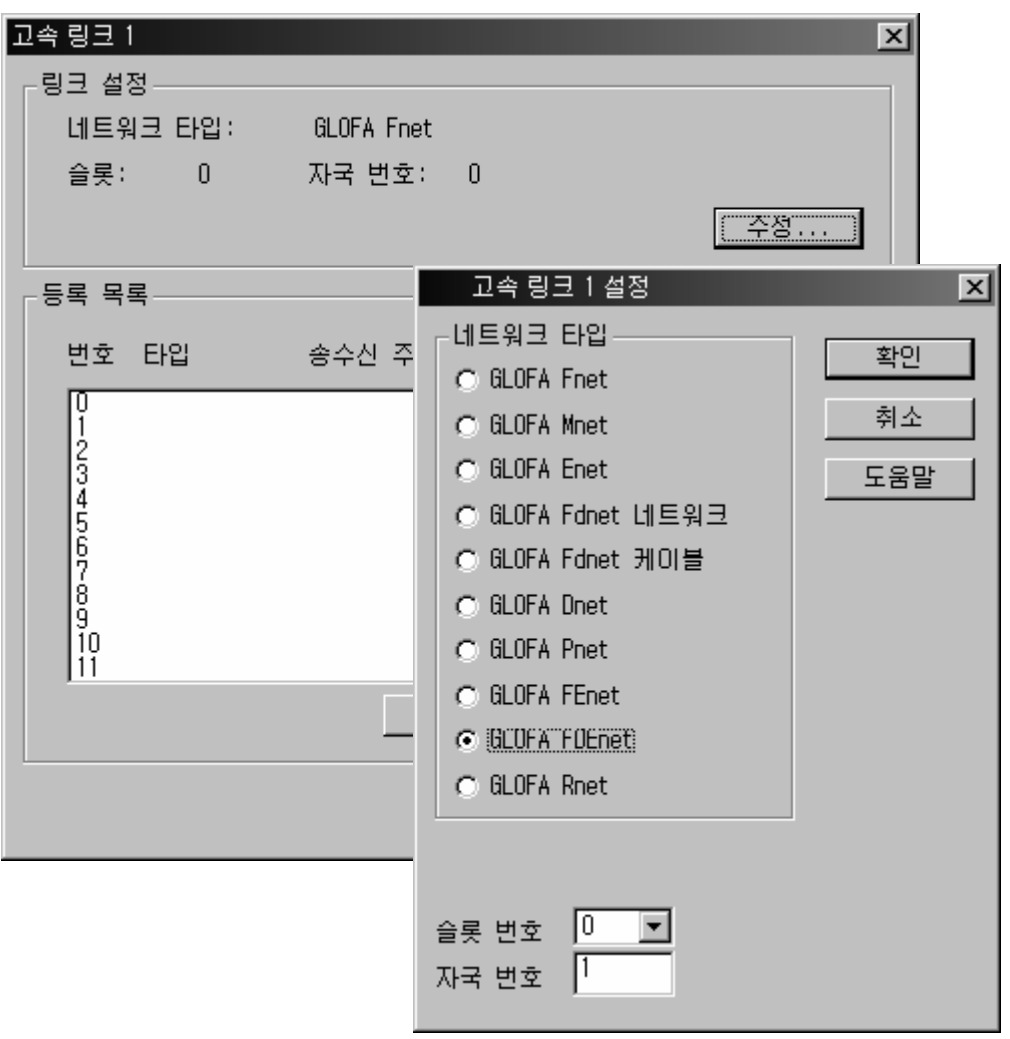

[그림 13.1.35] 고속링크 마스터 기본설정

| 알아두기                                                     |
|----------------------------------------------------------|
| [주 1]전용이더넷(FDEnet I/F 모듈)의 고속링크 송수신 메모리 맵(Map)은 마스터 모듈간의 |
| 설정과는 다릅니다. 읽을 영역을 설정한 부분부터 4위드씩 리모트의 기본베이스의              |
| 첫번째 슬롯과 일치하도록 되어 있습니다.                                   |
| 「주 2]반드시 ' <b>12.2절 디지털 입출력 제어</b> '를 참조하여 사용하시기 바랍니다.   |
|                                                          |

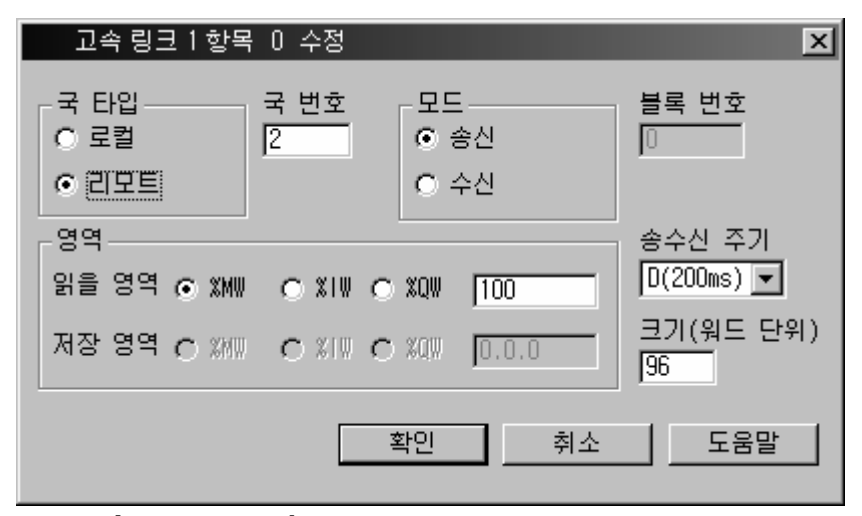

[그림 13.1.36] 슬레이브 2 국의 고속링크 파라미터

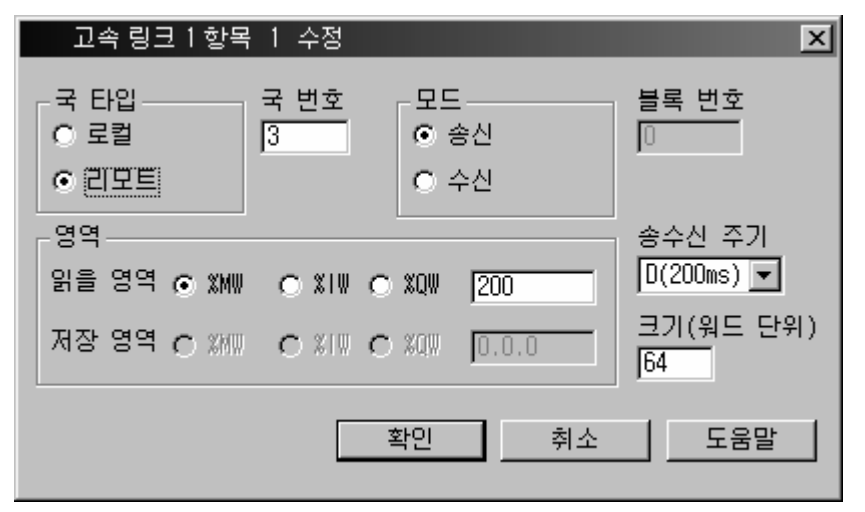

[그림 13.1.37] 슬레이브 3 국의 고속링크 파라미터

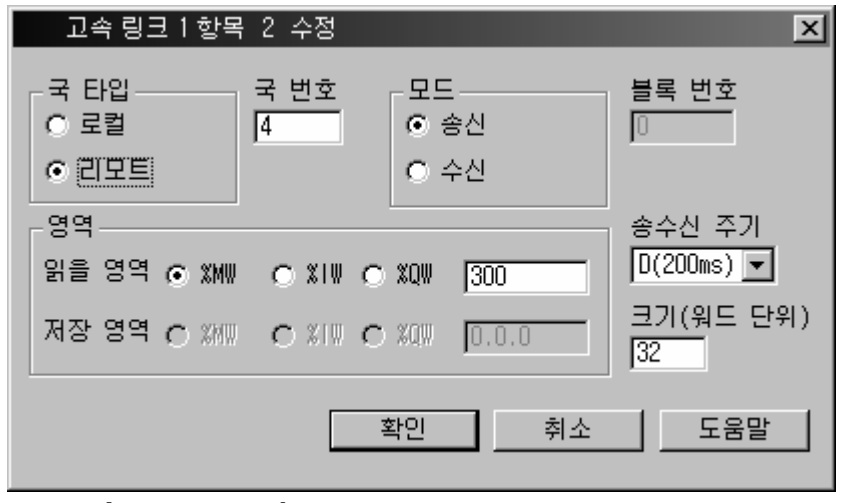

[그림 13.1.38] 슬레이브 4 국의 고속링크 파라미터

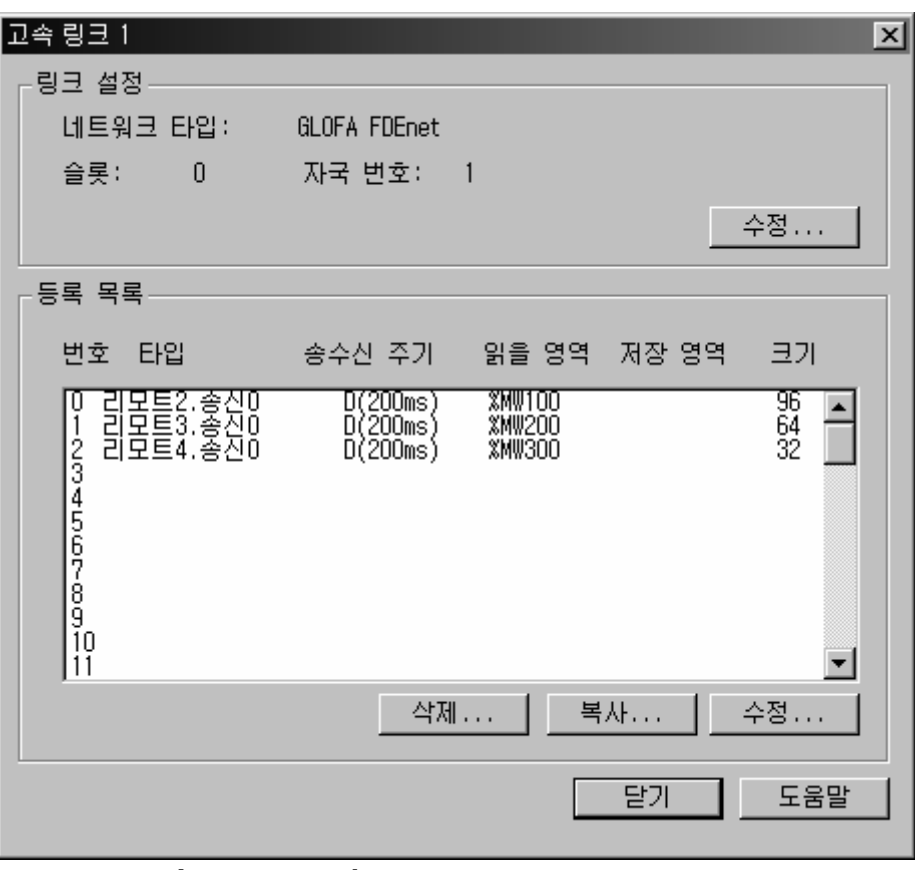

[그림 13.1.39] 고속링크 파라미터 전체 설정

# 제 13 장 예제 프로그램

- 2) GM3/4/6 FDEnet 슬레이브의 프로그램
	- (1) 프레임 편집기의 설정

FDEnet I/F 슬레이브 모듈의 고속링크는 프레임 편집기로부터 리모트 설정(자국번, 모국번,미디어 등)만 설정합니다.

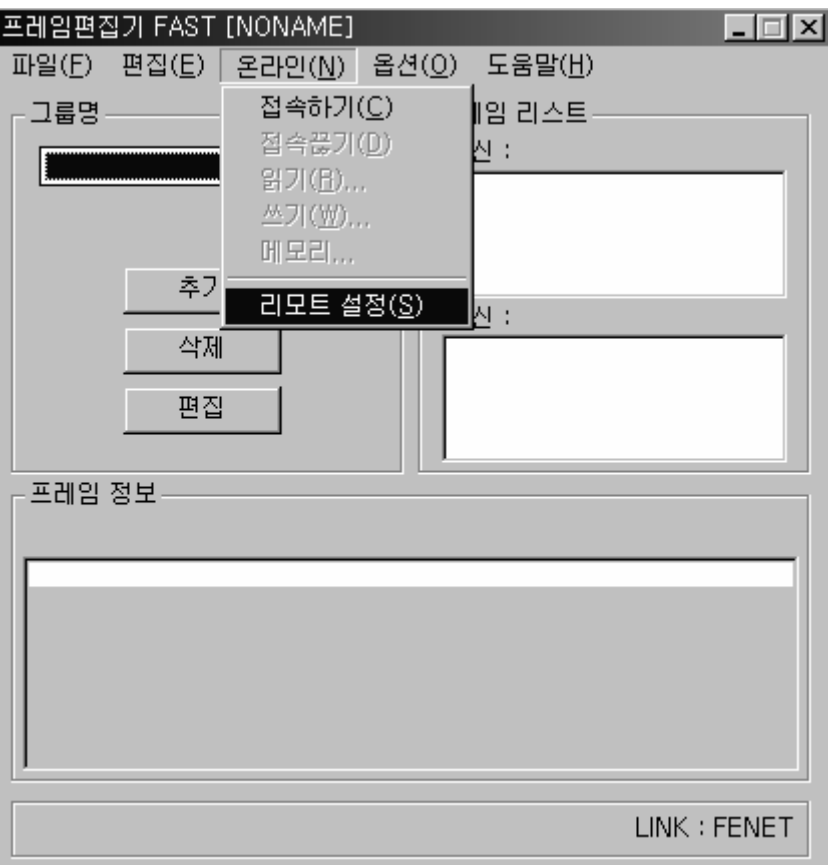

[그림 13.1.40] 리모트 설정 선택화면

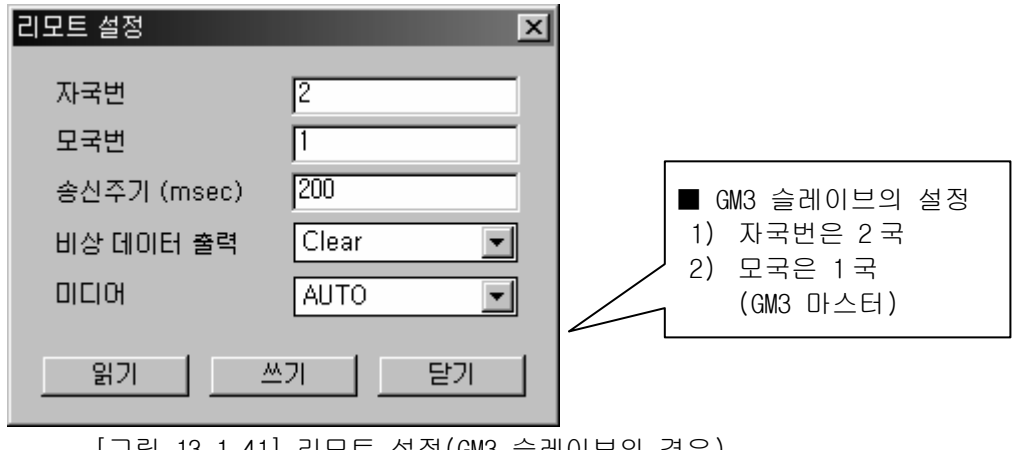

[그림 13.1.41] 리모트 설정(GM3 슬레이브의 경우)

## 13.2 GMWIN 펑션블록 프로그램

## 13.2.1 FEnet I/F 모듈의 PLC 간 펑션블록 서비스

다음 시스템은 GLOFA FEnet I/F 모듈간의 펑션블록 서비스에 대한 예입니다.

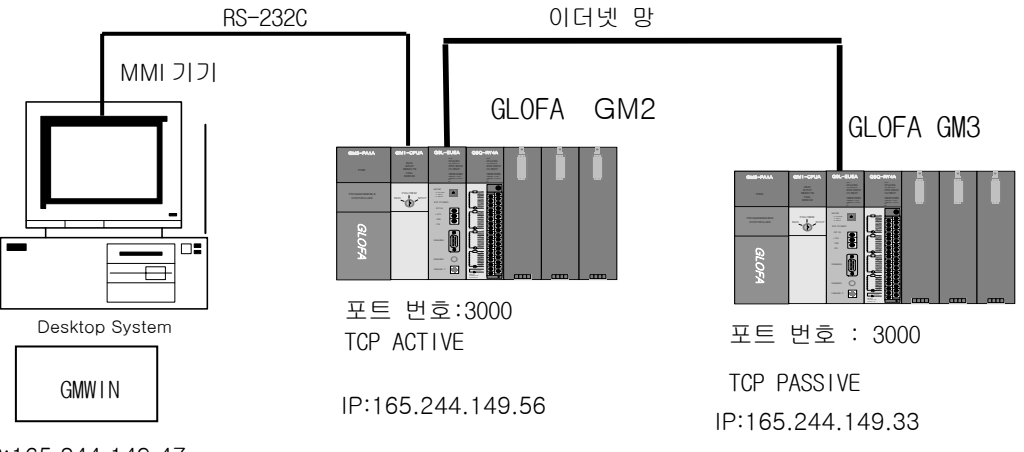

IP:165.244.149.47

[그림 13.2.1] 펑션블록 서비스 시스템 구성

시스템 구성 예에서 GM2 는 TCP\_ACTIVE 방식으로 GM3 과 접속하고, GM3 은 GM2 에 대하여 TCP\_PASSIVE 로 접속하여 [표 13.2.1] 내용으로 통신합니다.

| 송수신 구조           |                   | 읽을     | 저장     | 크기    | 사용 |
|------------------|-------------------|--------|--------|-------|----|
|                  |                   | 영역     | 영역     | (바이트) | 채널 |
| GM2              | 송신 프레임:SEND_FRAME | S_DATA |        | 100   |    |
| (165.244.149.56) | 수신 프레임:RCV_FRAME  |        | R DATA | 100   |    |
| GM <sub>3</sub>  | 송신 프레임:SEND_RESP  | S_DATA |        | 100   |    |
| (165.244.149.33) | 수신 프레임:RCV_FRAME  |        | R DATA | 100   |    |

[표 13.2.1] 송수신 데이터 정의

1) GM2 PLC 의 설정

먼저 프로젝트 파일을 생성 또는 오픈 한 뒤 PLC 타입을 결정하고 프로그램 파일을 오픈합니다. 프로젝트의 라이브러리 삽입을 선택한 후 다음 그림과 같이 CPU 타입에 맞는 라이브러리를 선택 합니다.

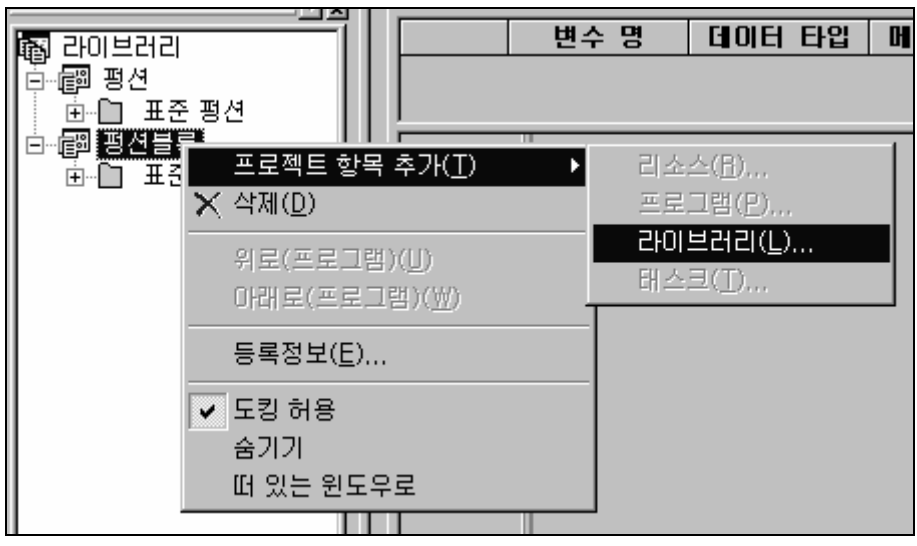

[그림 13.2.2] 라이브러리 추가 선택 화면

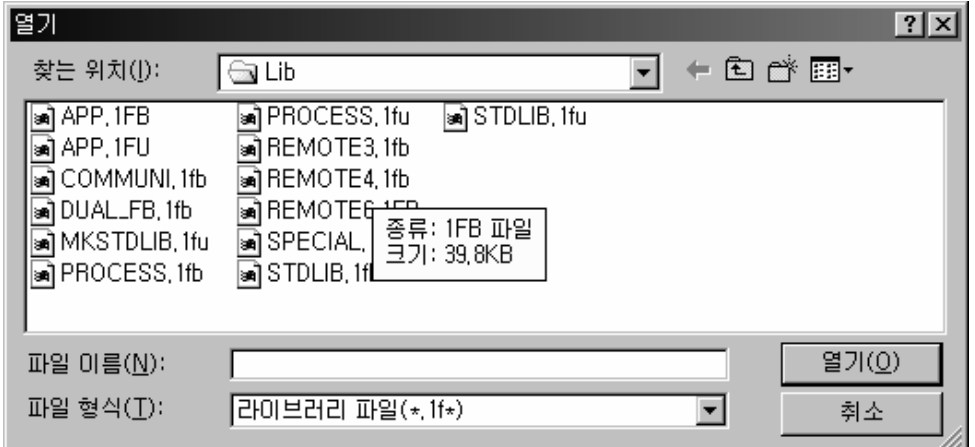

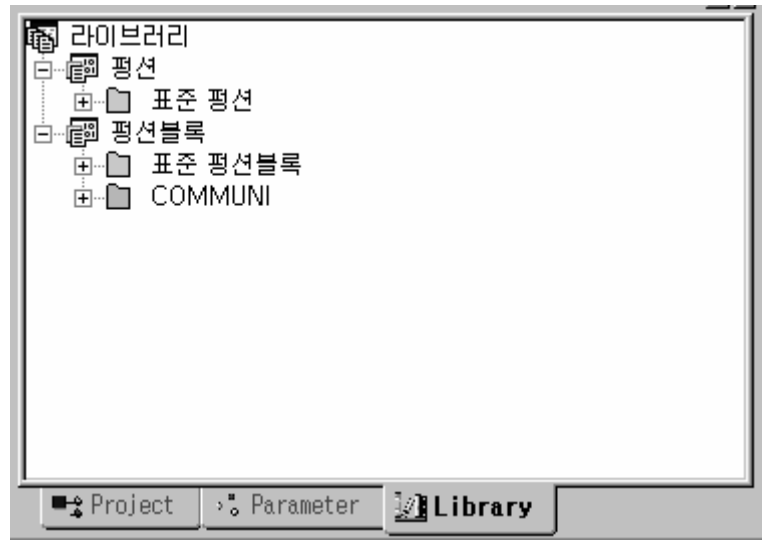

[그림 13.2.3] 라이브러리 삽입

[그림 13.2.4]~ [그림 13.2.7]는 GM2 과 GM3 기본 베이스에 장착된 Ethernet 모듈과 TCP/IP 를 이용해서 데이터를 송수신 하는 프로그램 입니다. (UDP/IP 를 이용한 통신의 경우도 사용방법은 동일합니다).

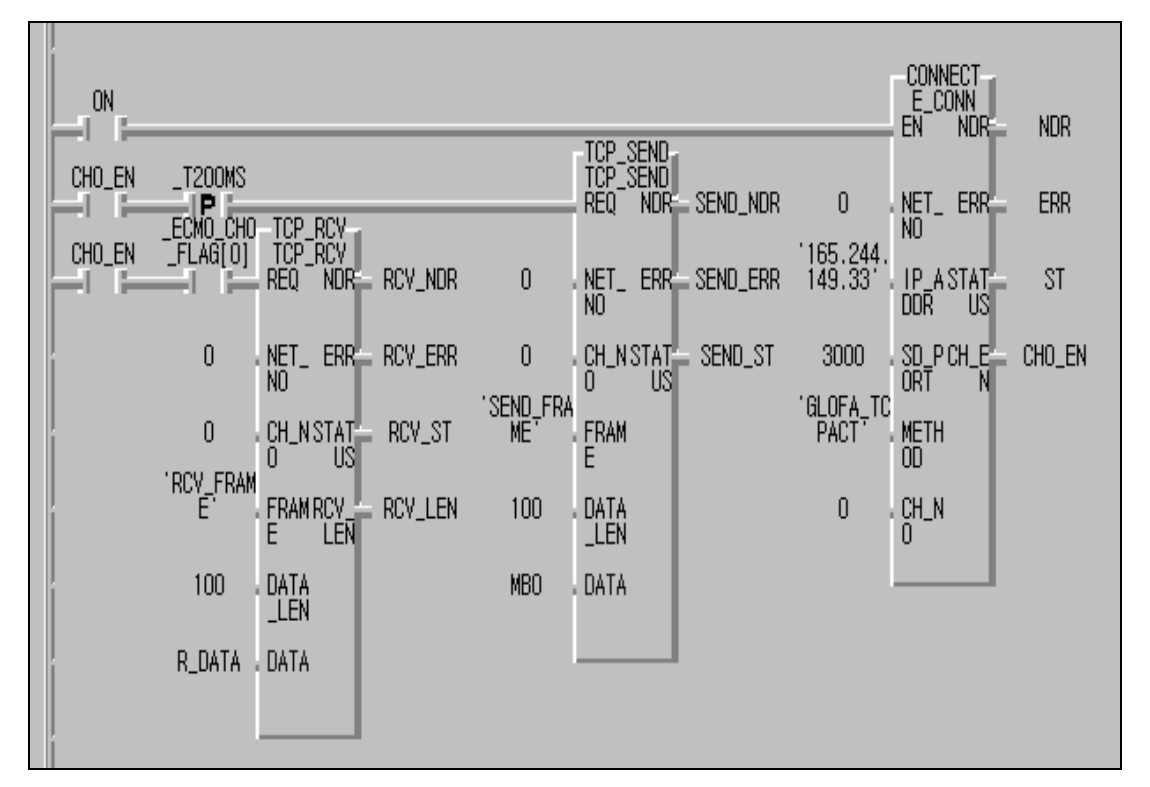

[그림 13.2.4] GM2 프로그램 예

프로그램 예에서 GM2 는 GM3 과 TCP\_ACTIVE 로 채널을 설립합니다. 채널이 설립되면 CH\_EN 이 세트 되고 TCP\_SEND 펑션블록에서는 CH\_EN 이 세트 되면 200 ms 타이머를 이용해서 GM3 에 데이터를 송신하도록 합니다. 송신은 S\_DATA 의 100 바이트를 프레임 편집기에서 정의한 프레임 형식으로 전송합니다. 송신이 이루어지면 TCP\_RCV 펑션블록에서는 상대 국으로부터 응답을 수신하기 위해서 플래그를(\_ECM1\_CH0\_FLAG[0] : 기본 베이스 0 슬롯에 있는 FEnet I/F 모듈에서 0 번 채널로 "0"번 수신 프레임으로 수신되는 데이터가 있으면 On 됨) 사용하고, 수신된 데이터는 R\_DATA 에 저장됩니다.

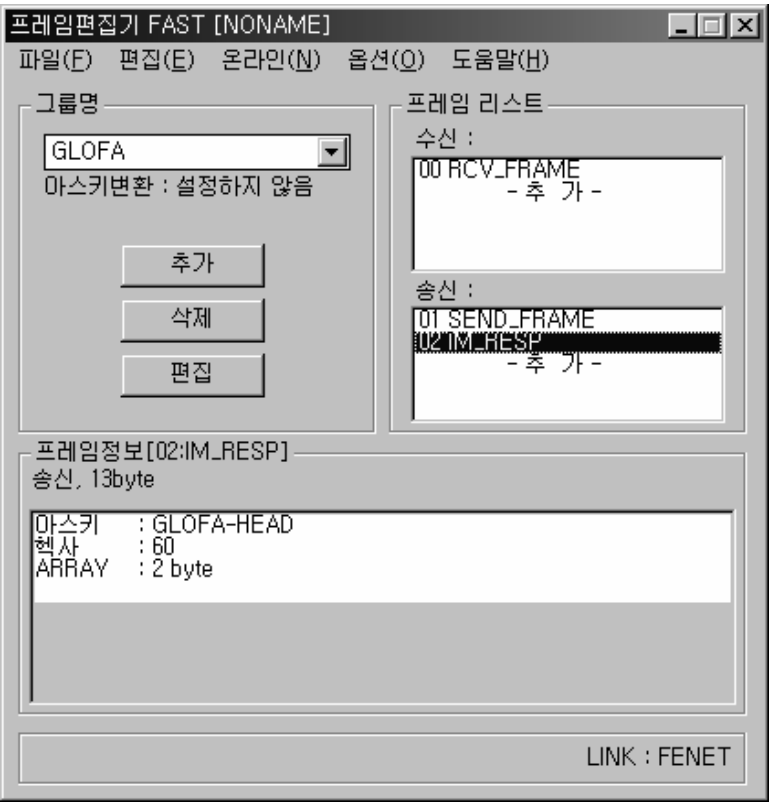

[그림 13.2.5] GM2 에서의 프레임 설정 예

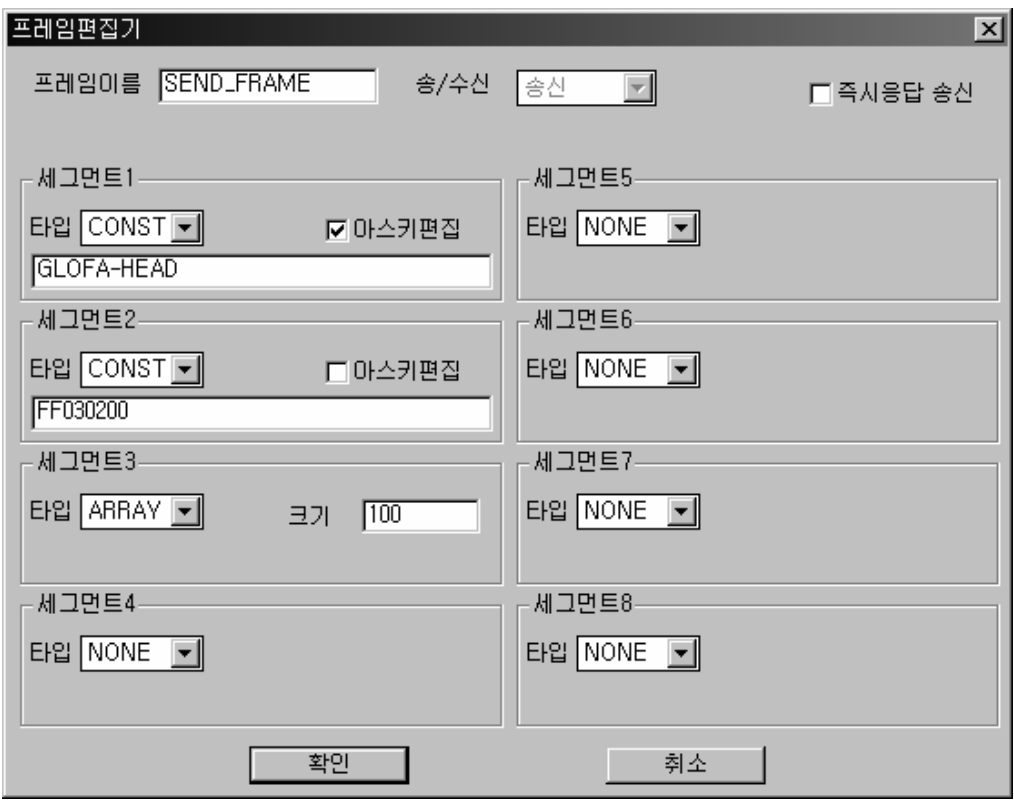

a. GM2 에서의 송신 프레임

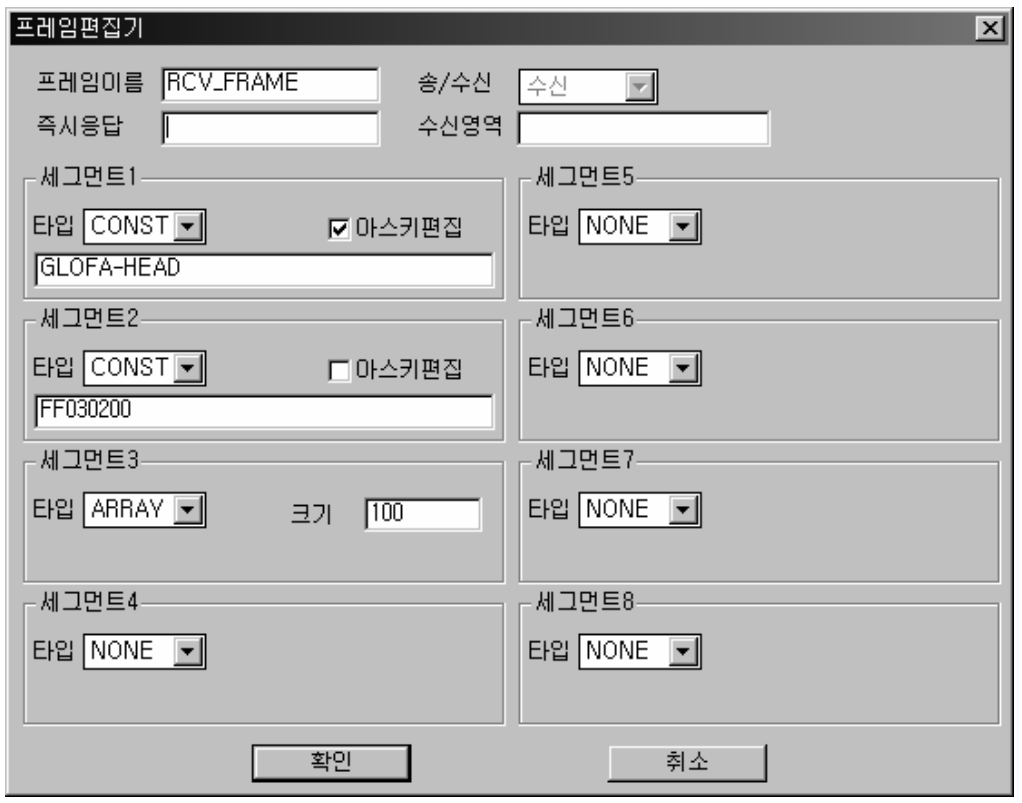

b. GM2 에서의 수신 프레임 [그림 13.2.6] 프레임 편집기 설정 화면

2) GM3 PLC 의 설정

GM3 은 GM2 과 TCP\_PASSIVE 로 채널을 설립합니다. 채널이 설립되면 CH0EN 이 세트 되 고 자국이 서버로 동작하기 때문에 상대국에서 데이터 요청이 있는 것을 확인하기 위 하여 TCP\_RCV 펑션블록 REQ 조건으로 수신 확인용 플래그를(\_ECM1\_CH0\_FLAG[0] : 기본 베이스 0 슬롯에 있는 FEnet I/F 모듈에서 0 번 채널로 "0"번 수신 프레임으로 수신되 는 데이터가 있으면 On 됨) 사용하여 정상적으로 데이터가 수신되면 RCV\_NDR 가 세트 됩니다. 이 비트와 채널 설립 신호 CH0\_EN 비트를 OR 하여 TCP\_SEND 펑션블록의 REQ 조건으로 MB0 의 데이터를 DATA\_LEN 만큼 읽어 GM2 에 송신하도록 합니다.

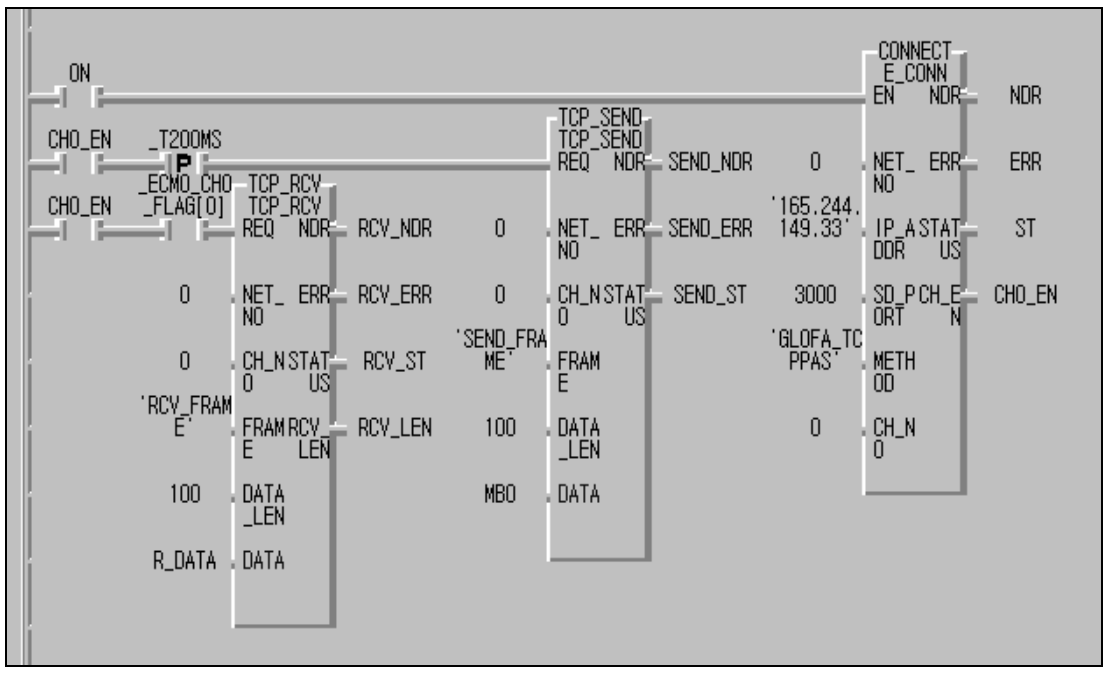

[그림 13.2.7] GM3 프로그램 예

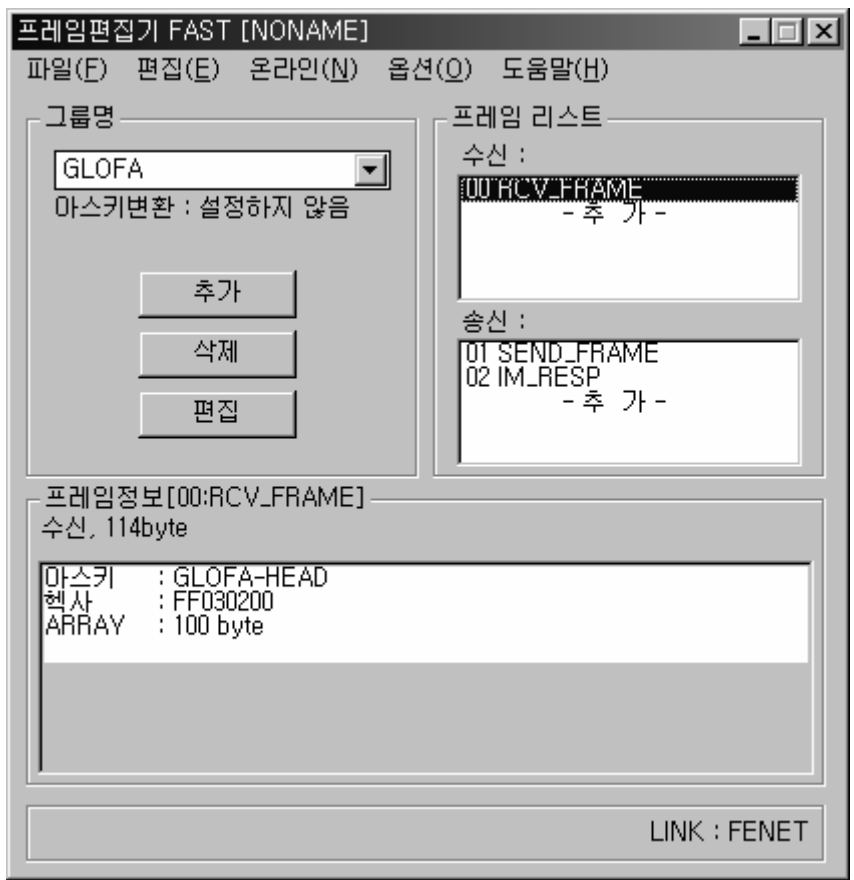

a. GM3 에서의 프레임 설정 예

# 제 13 장 예제 프로그램

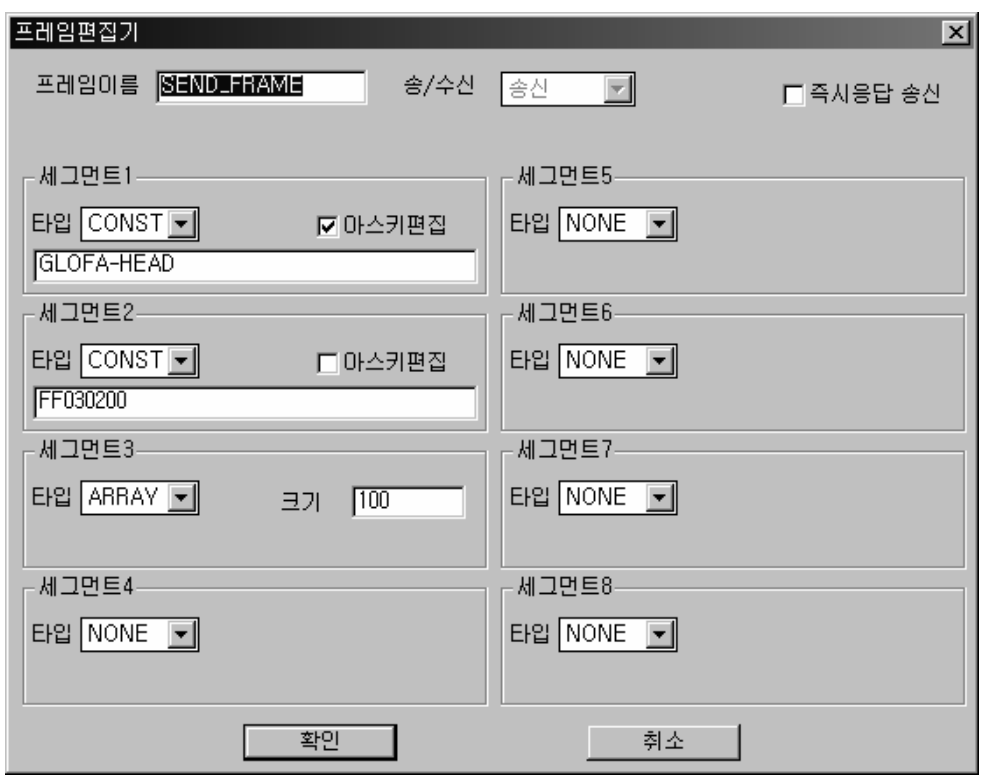

b. GM3 에서의 송신 프레임

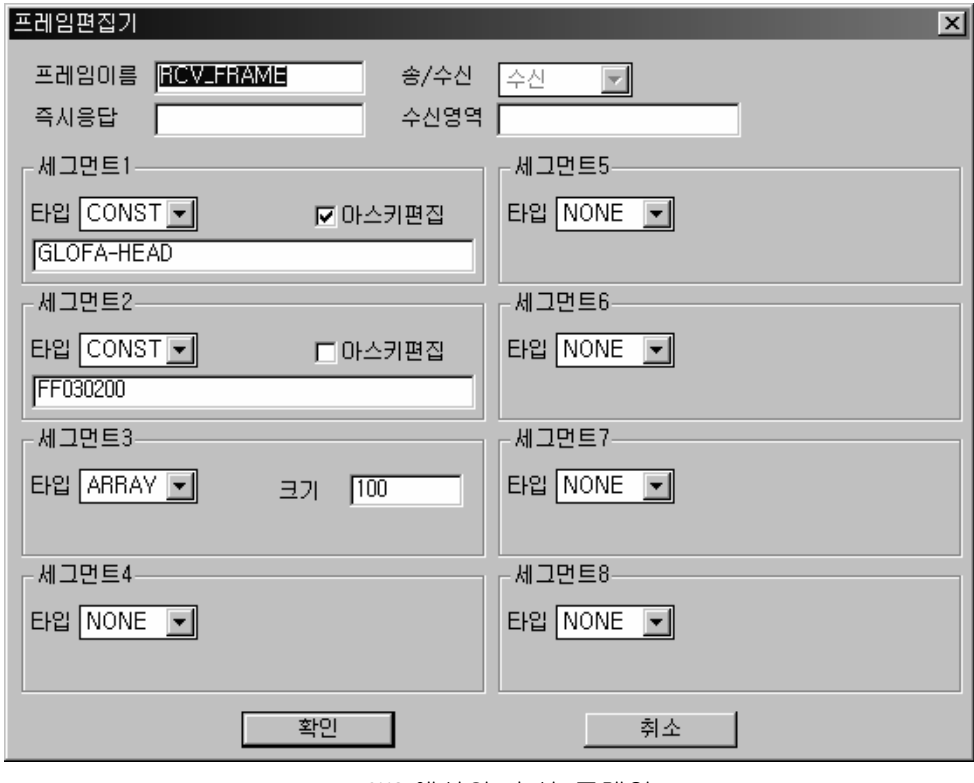

c. GM3 에서의 수신 프레임

[그림 13.2.8] GM3 PLC 에 대한 프레임 설정

# 제 13 장 예제 프로그램

3) 펑션블록 서비스의 일반적인 순서

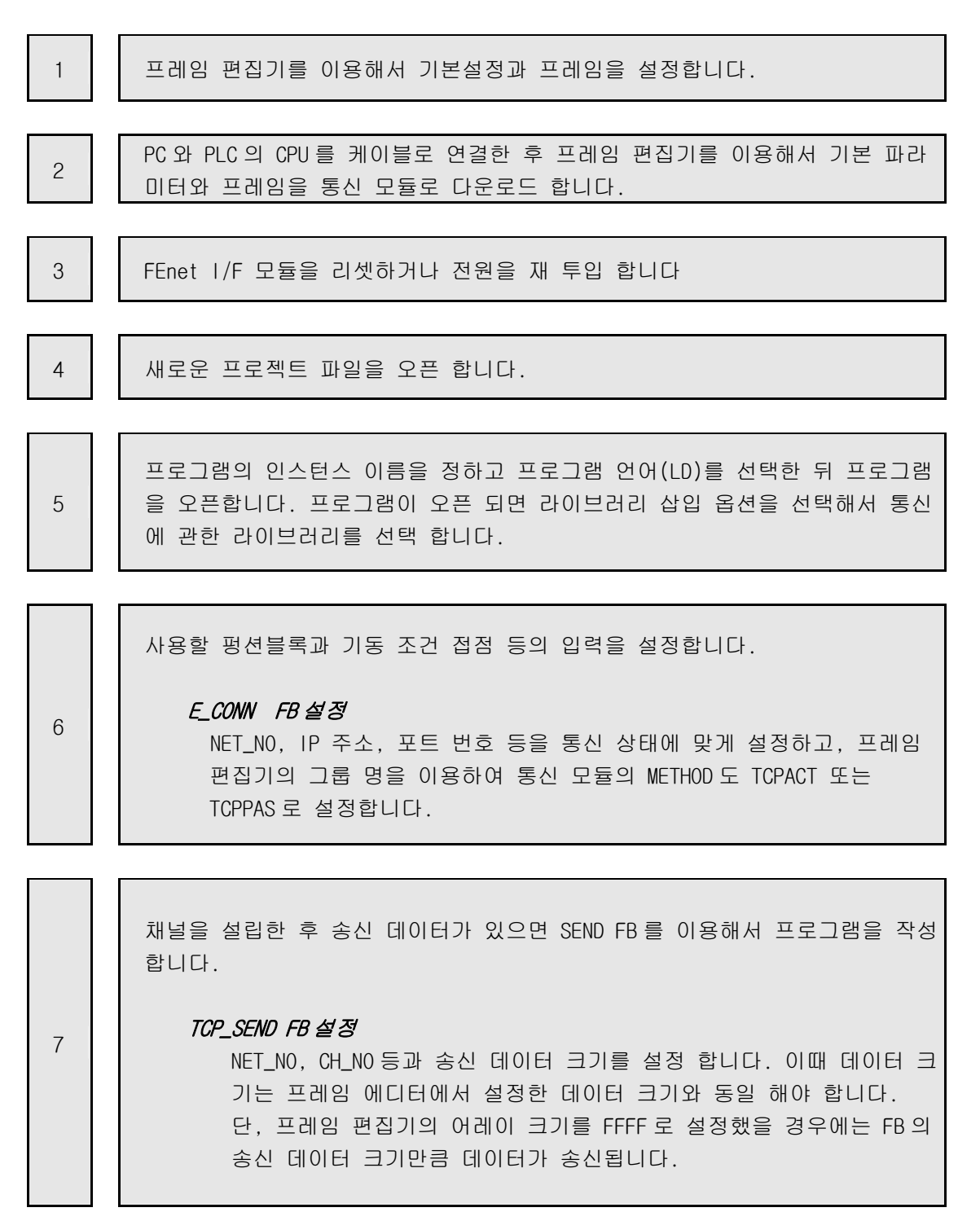

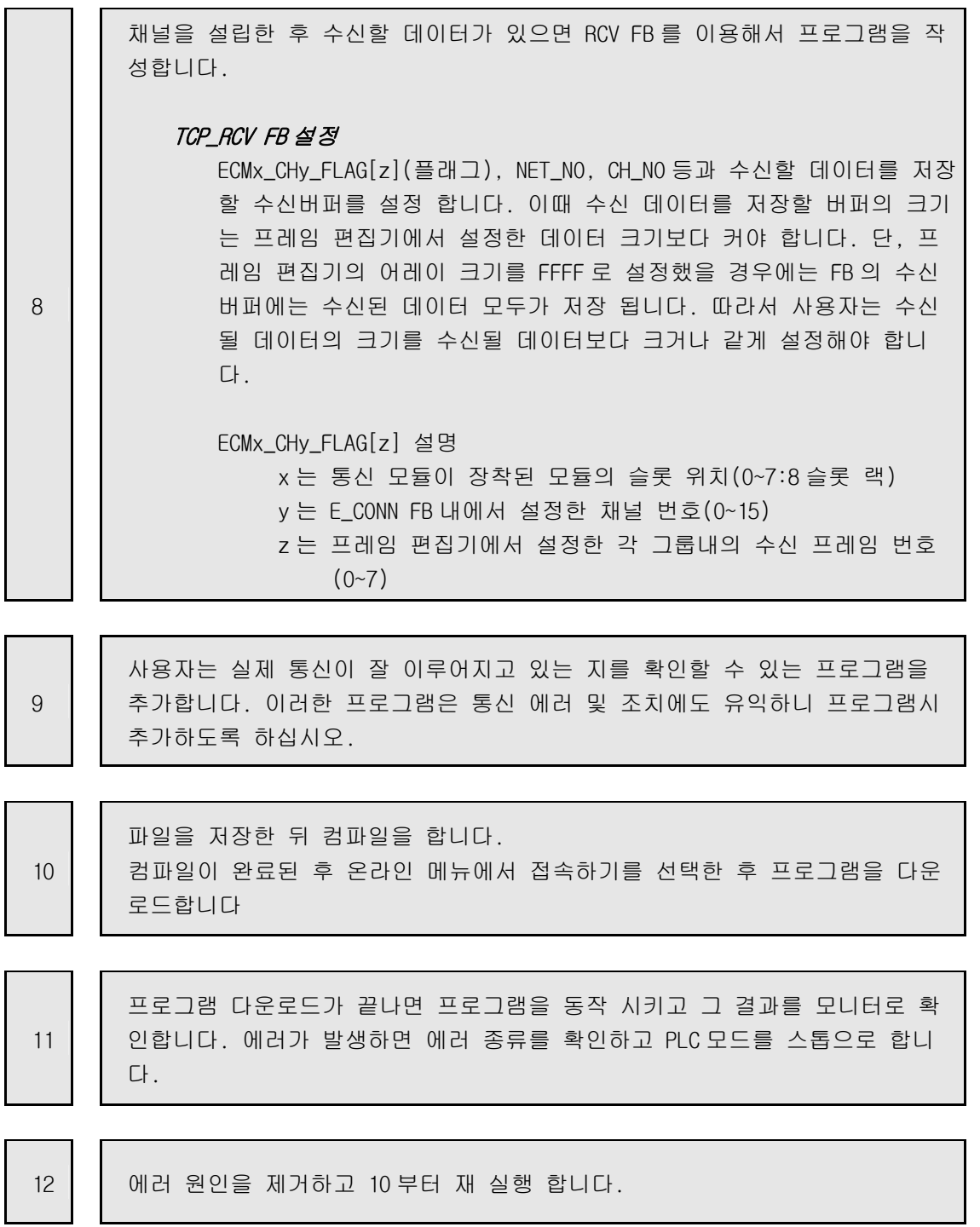

### 13.2.2 타사 모듈 + PC + 자사 FEnet I/F 모듈간의 펑션블록 서비스

아래와 같이 구성된 시스템은 일반적으로 2 가지 방법으로 네트워크를 구현합니다.

#1 MMI (GLOFA FEnet DRIVER) : 클라이언트 -> GLOFA GM2(전용 서비스) : 서버 GLOFA GM2(펑션블록) : 클라이언트 -> 타사 PLC: 서버

#2 MMI : 클라이언트 -> GLOFA GM2(펑션 블록 서비스) : 서버 GLOFA GM2(펑션 블록) : 클라이언트 -> 타사 PLC : 서버

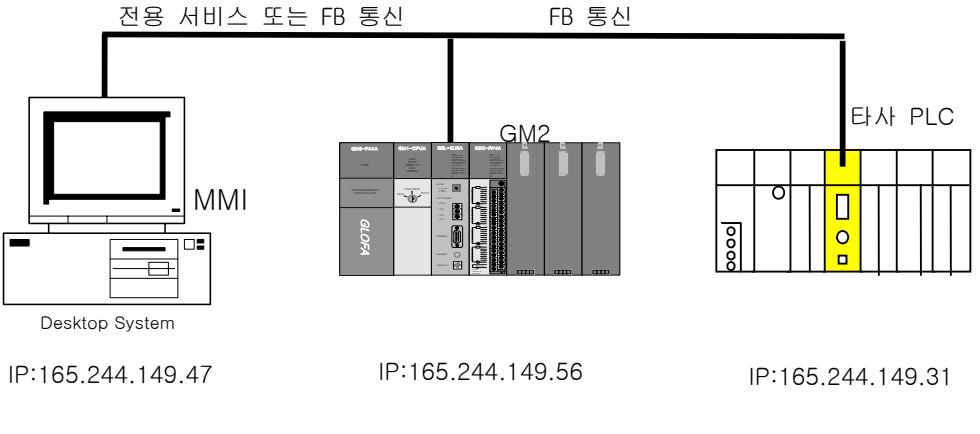

[그림 13.2.9] 시스템 구성도

#1 의 경우로 구성된 시스템에 대해 설명합니다.

PC(MMI), 타사 PLC 사이에서 GM2 를 기준으로 하여 타사 PLC 와 TCP ACTIVE 로 채널을 설립해서 통신하고 컴퓨터에 대해서는 전용 서비스를 이용해서 통신하는 시스템 구성입니다.

| 송수신 구조                  |                            | 읽을영역     | 저장영역    | 크기<br>(바이트) | 사용 채널 |
|-------------------------|----------------------------|----------|---------|-------------|-------|
| GM2<br>(165.244.149.47) | 송신프레임:<br>GLOFA_SEND_FRAME | S_DATA   | (MB100) | 100         |       |
|                         | 수신 프레임:<br>GLOFA_RCV_FRAME | (MB3000) | R_DATA  | 100         |       |

[표 13.2.2] 송수신 데이터 정의

펑션 블록에서 사용하는 송신 데이터 S\_DATA 의 영역을 "%MB100"로 설정하고 PC(MMI) 에서 %MB100 에 데이터를 전송하면 PC 데이터가 곧 바로 타사 PLC 로 송신 됩니다. 또한 수신 데이터 R\_DATA 의 영역을 "%MB3000"으로 설정하고 PC(MMI)에서 %MB3000
의 데이터를 읽어가면 PC 에서는 타사 PLC 의 데이터를 직접 READ 하는 것과 동일한 효과 를 얻을 수 있습니다. [그림 13.2.10]은 타사 PLC 와 일반 PC 와의 채널 설립에 관한 예 입니다. PC 에 대해서는 자사 포트 3000 으로 채널을 설립하고(PASSIVE), 타사 PLC 에 대해서는 타사포트 4000 으로 채널을 요구합니다(ACTIVE). 이 동작이 정상적으로 완료되면 CH\_EN\_PLC 와 CH\_EN\_PC 가 '1'로 세트 됩니다

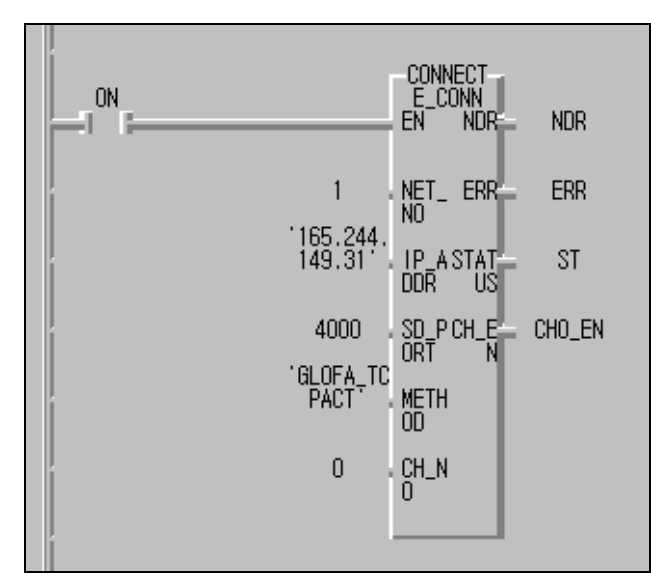

\* IP\_ADDR : 타사 PLC의 IP주소와 포트번호

\* CH\_NO : 채널 번호, ECM1\_CHx\_FLAG[0]에서 *'*x*'*와 동일

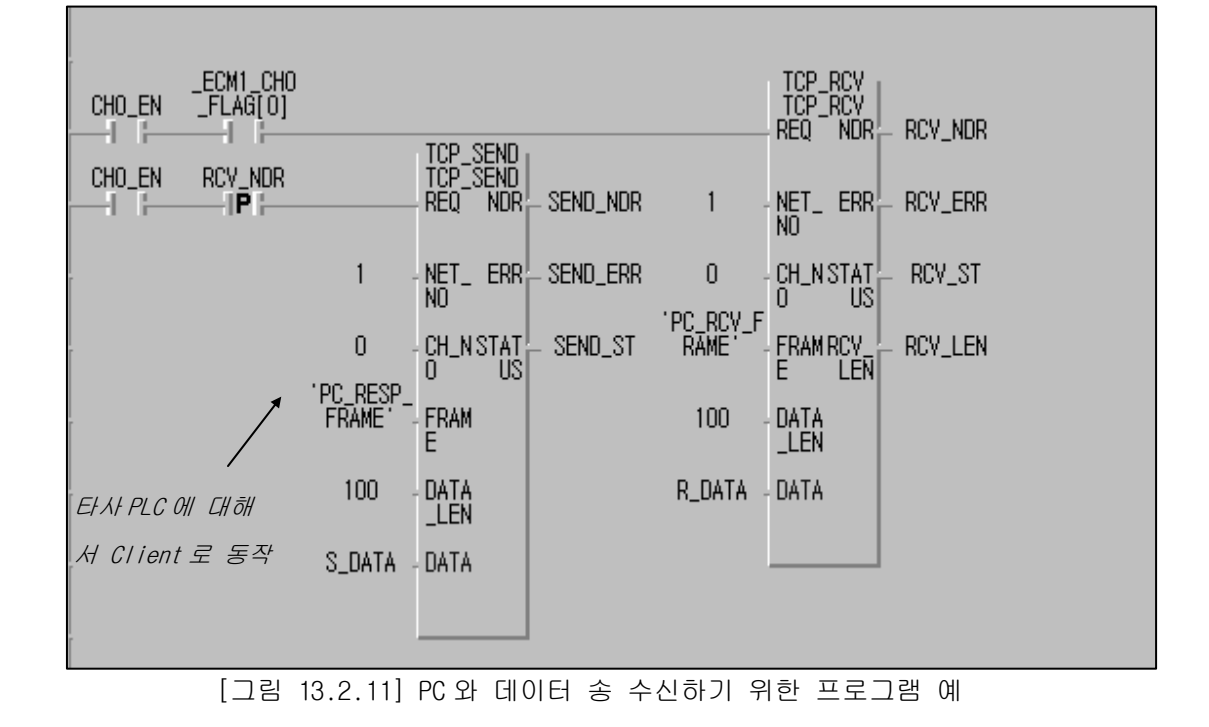

[그림 13.2.10] 타사 PLC 와 채널 설립(GM2)

[그림 13.2.11]는 PC 로 부터 정상적인 데이터가 수신되면 \_ECM1\_CH0\_FLAG[0] (기본 베이스 0 번 슬롯에 FEnet I/F 모듈이 장착되어 있고 0 번 채널로 "0"번 수신 프레임이 정상 수신될 때 ON 됨)가 세트되고 상대방으로부터 PC\_RCV\_FRAME 형태의 데이터가 수신되면 'R\_DATA' 변수에 100 개의 데이터가 저장되고 'RCV\_NDR 를 세트 시킵니다. TCP\_SEND 펑션블록은 TCP\_RCV 펑션블록이 정상동작 되면 세트되는 'RCV\_NDR' 비트를 이용하여 REQ 조건으로 사용합니다. (위 프로그램에서는 통신 접속이 이루어지면 매 1 초 마다 통신하도록 되어 있음) 이 비트가 세트되면 TCP\_SEND 펑션블록의 'PC\_RESP\_FRAME' 형태로 S\_DATA 의 데이터를 100 개 만큼 상대국에 송신합니다.

('PC\_RCV\_FRAM,'PC\_RESP\_FRAME'의 프레임 이름은 프레임 편집기에서 정의되어 있고 FEnet I/F 모듈에 다운로드되어 있어야 합니다).

자국이 상대국에 대하여 서버로 동작하면 상대국에서 요청한 데이터가 자국쪽으로 정상적으로 수신되는가를 확인 한 후 자국 데이터를 송신하도록 프로그램을 작성합니다.

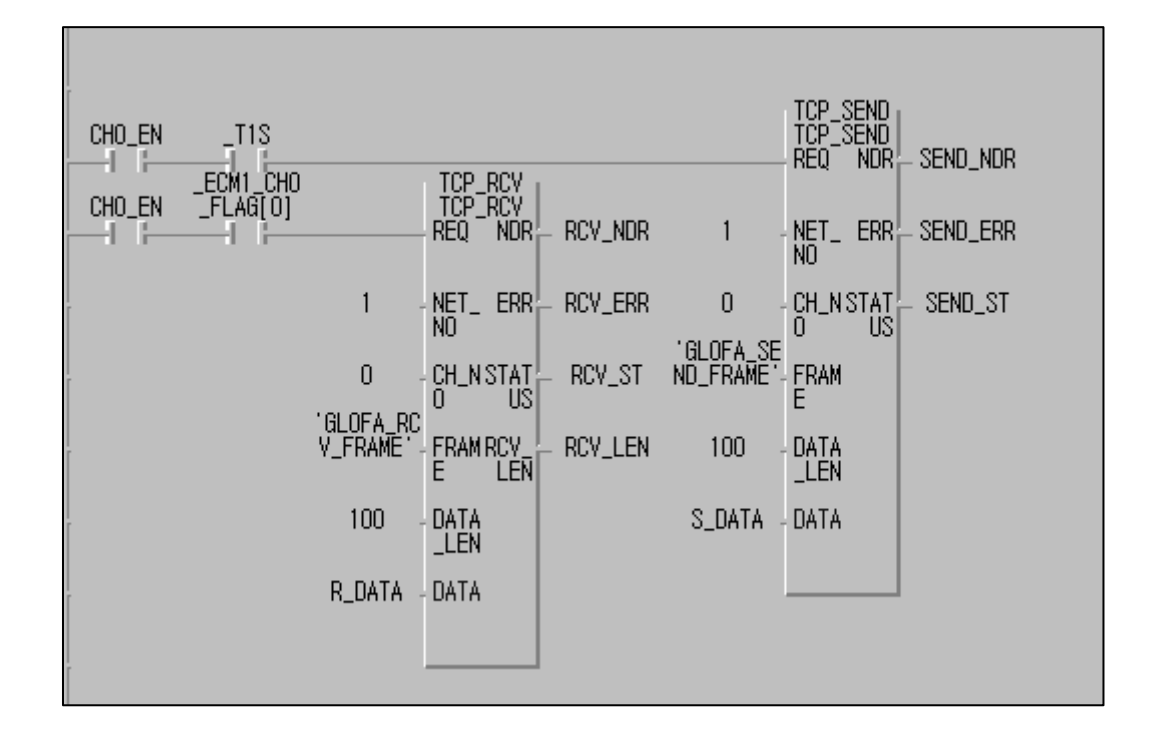

[그림 13.2.12] 타사 PLC 와 송 수신하기 위한 프로그램 예

[그림 13.2.12 은 [그림 13.2.11]과 동일한 방식으로 동작하고, 자국이 상대국에 대하여 클라이언트로 동작하면, 먼저 상대국에 데이터를 보내고 상대국 측에서 정상적으로 데이터를 보내오면 수신 받는 형태로 프로그램을 작성합니다.

[그림 13.2.10~13.2.12]에서는 위 프로그램을 수행하기 위한 프레임을 정의한 프레임 편집기의 설정 예를 보여줍니다. 여기서는 타사 PLC 와 통신하는데 필요한 프레임의 예를 나타냅니다.

# 제 13 장 예제 프로그램

#2 번의 경우로 구성된 시스템에 대해 설명합니다.

M1, 타사 PLC 사이에서 GM2 를 기준으로 하여 타사 PLC 와 TCP ACTIVE 로 채널을 설립하고 컴퓨터에 대해서는 TCP PASSIVE 로 채널을 설립하여 데이터를 송 수신하는 예이며 통신할 데이터는 [표 13.2.3]와 같습니다.

(MMI 기기와의 통신은 전용 서비스 또는 펑션블록을 이용할 수 있습니다)

| 송수신 구조           | 읽을영역                                        | 저장영역   | 크기<br>(바이트) | 사용 채널 |          |
|------------------|---------------------------------------------|--------|-------------|-------|----------|
| GM2              | 송신프레임:<br>PC_RESP_FRAME<br>GLOFA_SEND_FRAME | S_DATA |             | 100   | $\Omega$ |
| (165.244.149.47) | 수신 프레임:<br>PC_RCV_FRAME<br>GLOFA_RCV_FRAME  |        | R_DATA      | 100   | 0        |

[표 13.2.3] 송수신 데이터 정의

[그림 13.2.13]은 타사 PLC 와 일반 PC 와의 채널 설립에 관한 예 입니다. PC 에 대해서는 자사 포트 3000 으로 채널을 설립하고(PASSIVE), 타사 PLC 에 대해서는 타사 포트 4000 으로 채널을 요구합니다(ACTIVE). 이 동작이 정상적으로 완료되면 CH\_EN\_PLC 와 CH\_EN\_PC 가 '1'로 세트 됩니다

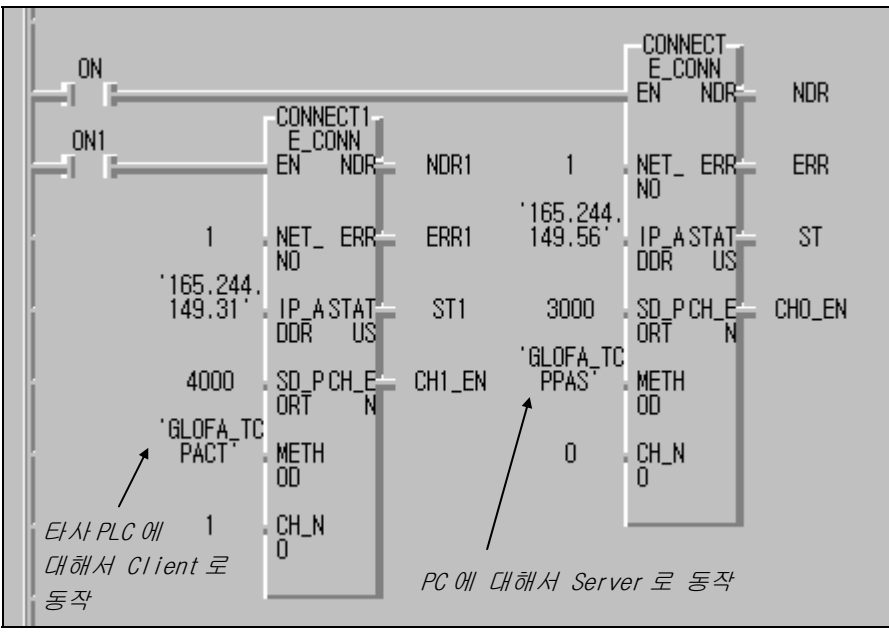

\* CONNECT(INSTANCE)

1) IP\_ADDR(165.244.149.56) : 상위(MMI)에 대해서 서버로 동작

2) SD\_PORT(3000) : 자국 포트 번호

\* CONNECT1(INSTANCE)

1) IP\_ADDR(165.244.149.31) : 타사 PLC에 대해서 클라이언트로 동작

2) SD\_PORT(4000) : 상대국 포트 번호

[그림 13.2.13] 타사 PLC 및 PC 와 채널 설립(GM2)

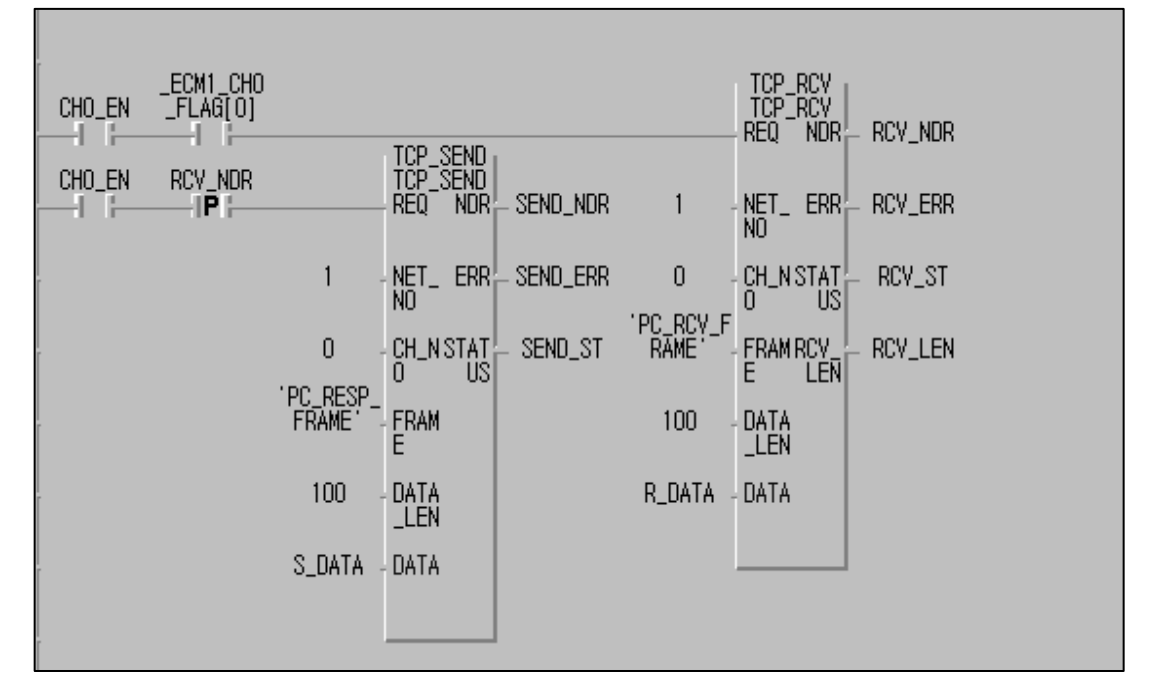

[그림 13.2.14] PC 와 데이터 송 수신하기 위한 프로그램 예

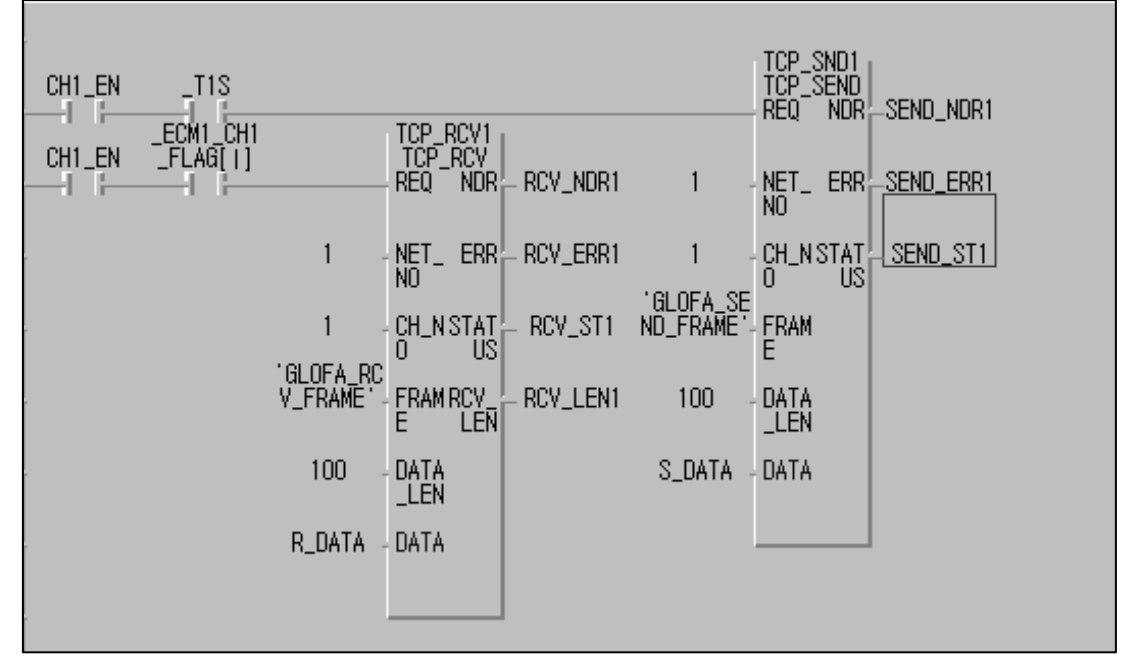

[그림 13.2.15] 타사 PLC 와 송 수신하기 위한 프로그램 예

[그림 13.2.14]는 PC 로부터 정상적인 데이터가 수신되면 \_ECM1\_CH0\_FLAG[0] 가 세트되고 상대방으로부터 PC\_RCV\_FRAME 형태의 데이터가 수신되면 'R\_DATA' 변수에 100 개의 데이터가 저장되고 'RCV\_NDR 를 세트 시킵니다. TCP\_SEND 펑션블록은 TCP\_RCV 펑션블록이 정상동작 되면 세트되는 'RCV\_NDR' 비트를 이용하여 REQ 조건으로 사용합니다. 이 비트가 세트되면 TCP\_SEND 펑션블록의 'PC\_RESP\_FRAME' 형태로 S\_DATA 의 데이터를 100 개 만큼 상대국에 송신합니다('PC\_RCV\_FRAM,'PC\_RESP\_FRAME'의 프레임 이름은 프레임 편집기에서 정의되어 있고 FEnet I/F 모듈에 다운로드되어 있어야 합니다). 자국이 상대국에 대하여 서버로 동작하면 상대국에서 요청한 데이터가 자국쪽으로 정상적으로 수신되는가를 확인 한 후 자국 데이터를 송신하도록 프로그램을 작성합니다.

[그림 13.2.15]은 [그림 13.2.14]과 동일한 방식으로 동작하고, 자국이 상대국에 대하여 클라이언트로 동작하면, 먼저 상대국에 데이터를 보내고 상대국 측에서 정상적으로 데이터를 보내오면 수신 받는 형태로 프로그램을 작성합니다.

[그림 13.2.13~13.2.15]에서는 위 프로그램을 수행하기 위한 프레임을 정의한 프레임 편집기의 설정 예를 보여줍니다. 여기서는 타사 PLC 와 통신하는데 필요한 프레임의 예를 나타냅니다.

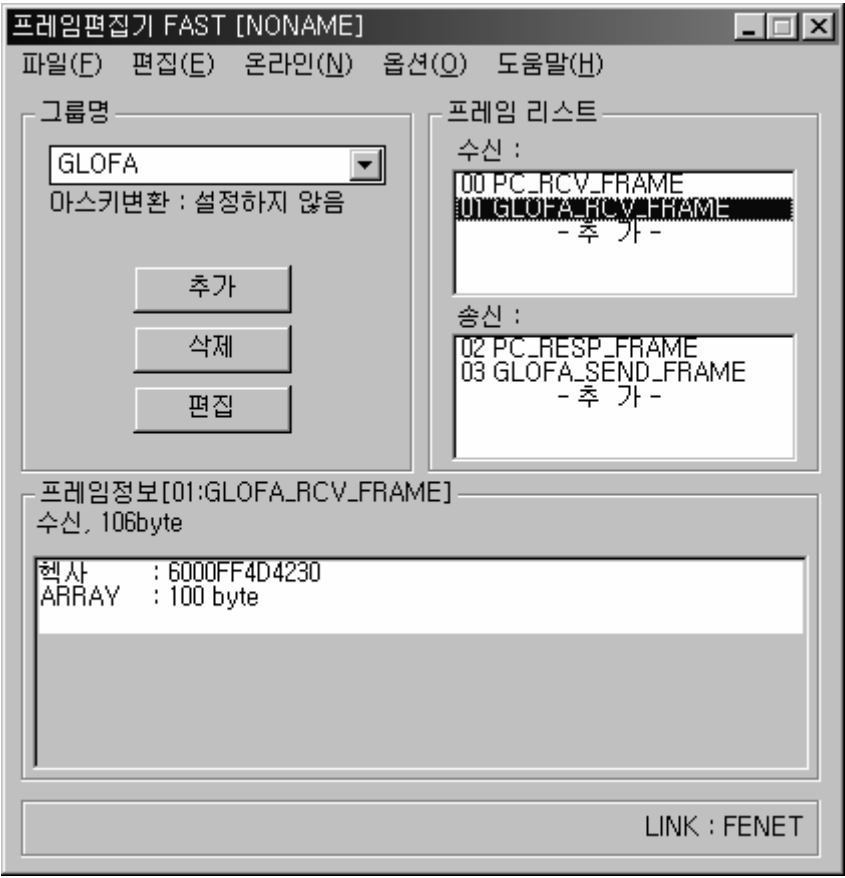

[그림 13.2.16] 프레임 편집기 화면

# 제 13 장 예제 프로그램

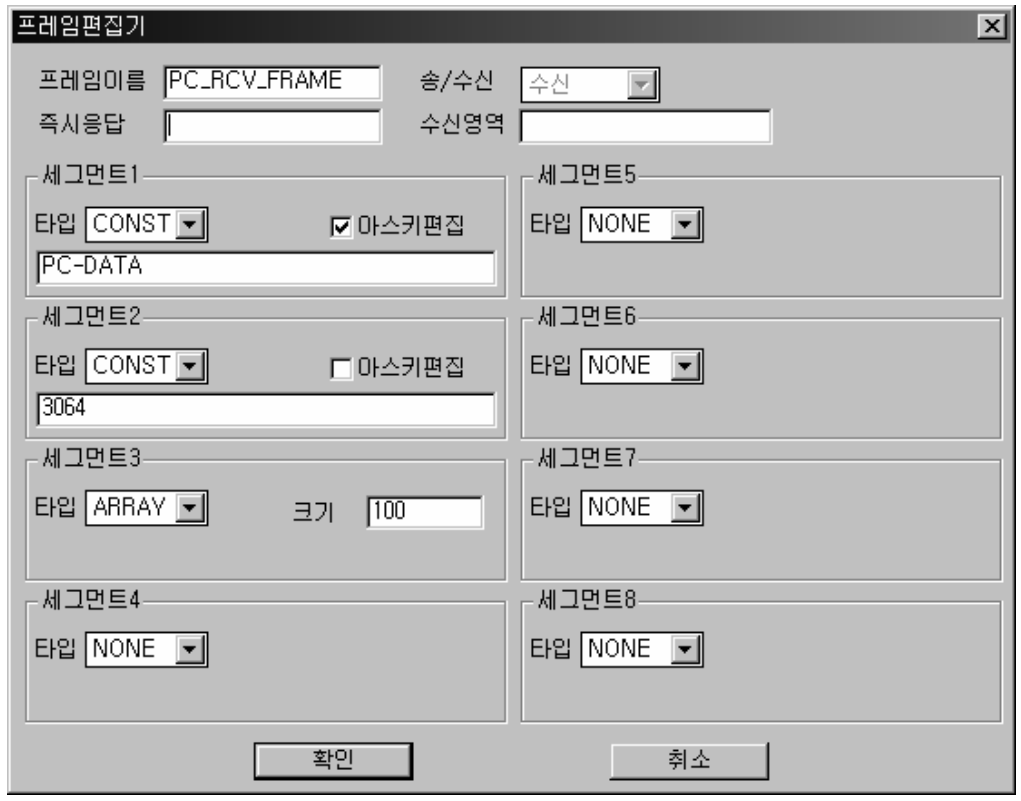

[그림 13.2.17] 수신 프레임 등록 예

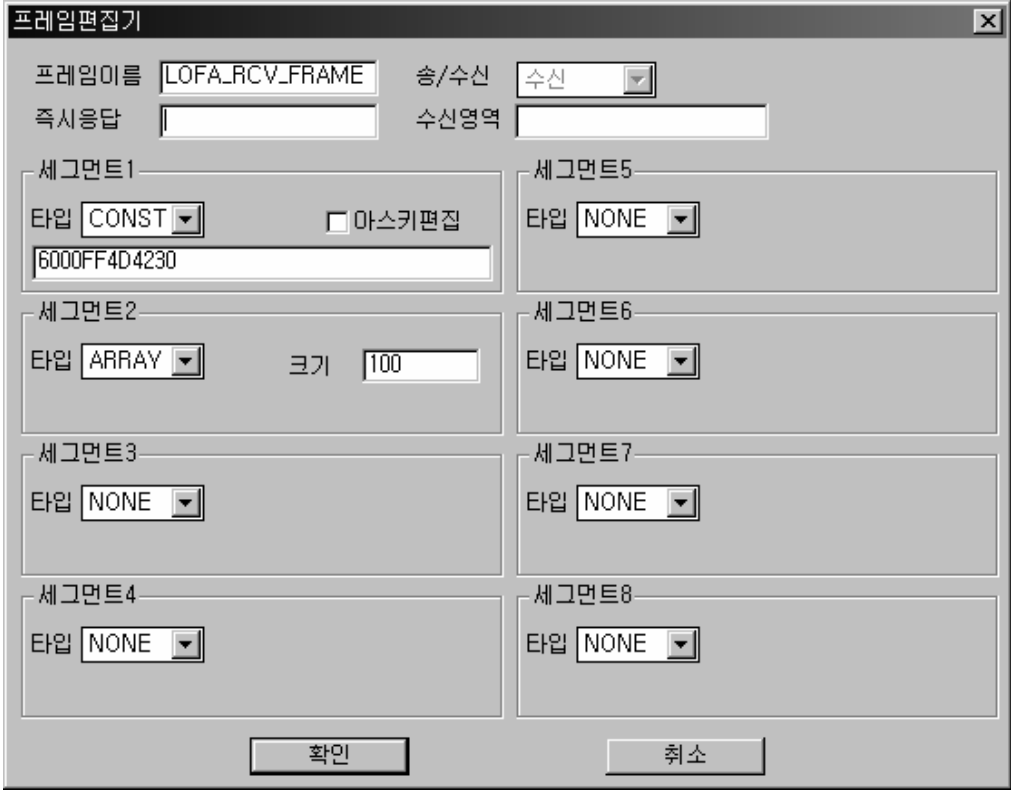

[그림 13.2.18] 수신 프레임 등록 예

## 13.2.3 이중화 CPU 와 GM3(FEnet)의 펑션블록 서비스

통신 이중화로 구성된 다음 시스템에서 FEnet I/F 모듈간의 펑션 블록 서비스를 예로 설명합니다. 시스템([그림 13.2.19])구성은 이중화 CPU 와 GM3 CPU 에서 FEnet I/F 모듈 두 대를 각각 이용하여 네트워크 이중화를 구현한 예입니다.

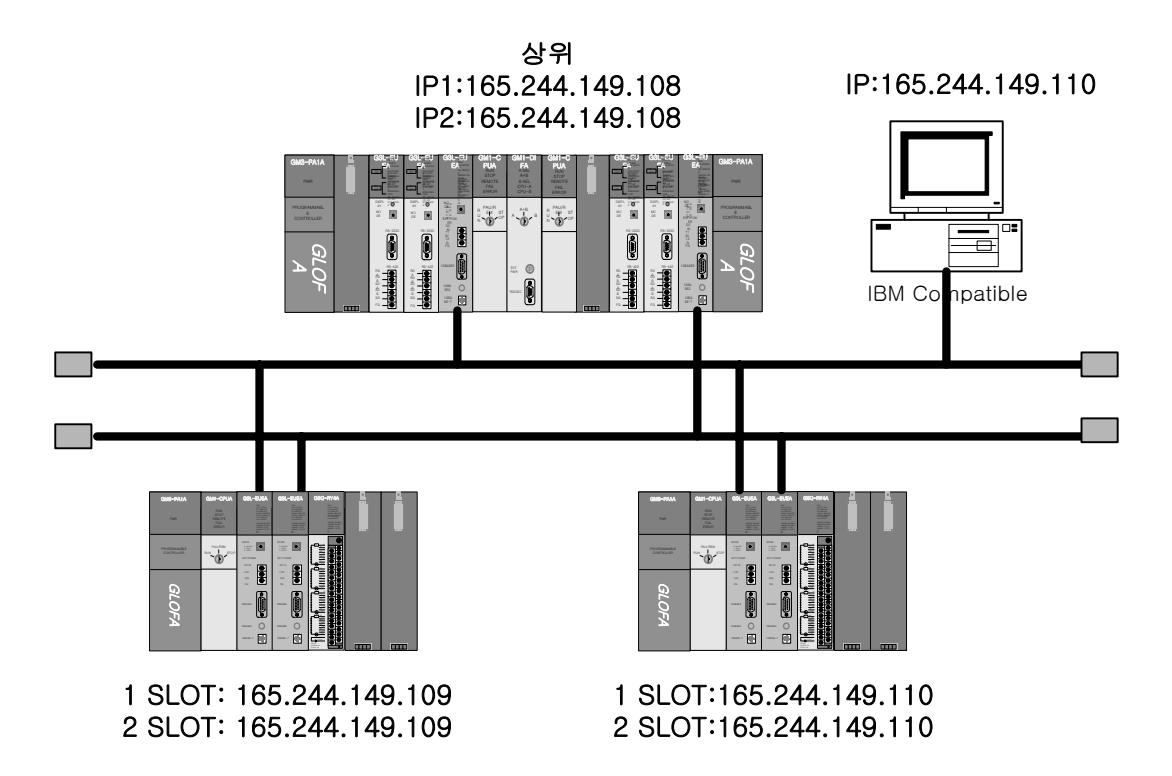

[그림 13.2.19] 이중화 시스템 예

이중화 CPU 의 프로그램 방법은 기존의 방식과 같지만, 단독 CPU 는 이중화용 펑션블록을 이용하여 프로그램 합니다. 여기서는 TCP/IP 를 이용하여 데이터 보내는 것을 예로 설명하며, 통신 하려는 데이터 내용은 다음 표와 같습니다.

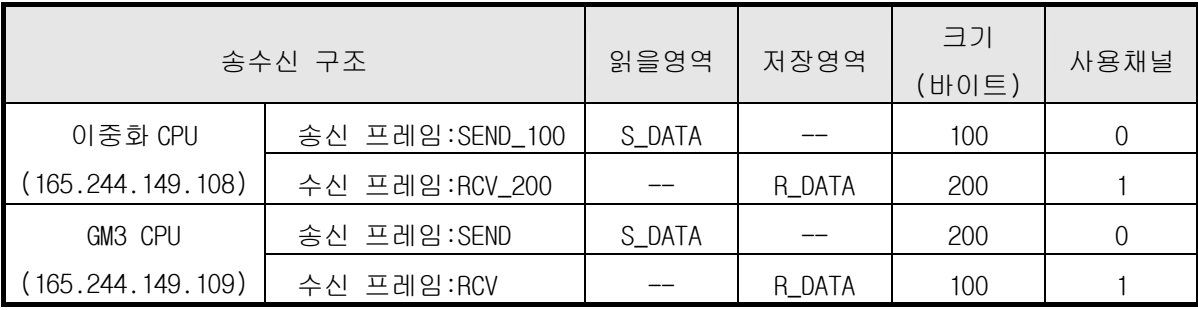

| 경로         | 접속 방법               | 송신 프레임      | 수신 프레임     |
|------------|---------------------|-------------|------------|
| 이중화 -> GM3 | TCP_ACTIVE(이중화 기준)  | SEND_100    |            |
| 이중화 <- GM3 | TCP_PASSIVE(이중화 기준) |             | RCV_200    |
| GM3 -> 이중화 | TCP_ACTIVE(GM3 기준)  | <b>SEND</b> |            |
| GM3 -> 이중화 | TCP_PASSIVE(GM3 기준) |             | <b>RCV</b> |

<sup>[</sup>표 13.2.4] 송수신 데이터 정의

- 1) 이중화 CPU(GMR-CPUA)측의 프로그램 작성
	- (1) 프레임편집기를 이용하여 파라미터 및 프레임을 작성하여 각각의 FEnet I/F 모듈에 씁니다. 쓰기를 할 때는 CPU모드를 스톱으로 하고 쓰기가 완료된 후에는 전원을 Off→ On 해야 합니다. (GMR 이중화 CPU 는 양쪽에 CPU-A, CPU-B 가 위치하고 파라미터 다운로드는 마스터 CPU 쪽에 하면 슬레이브 CPU 가 그 내용을 공유합니다)
		- 기본 설정 화면(IP주소 및 고속링크 국번,미디어를 설정)

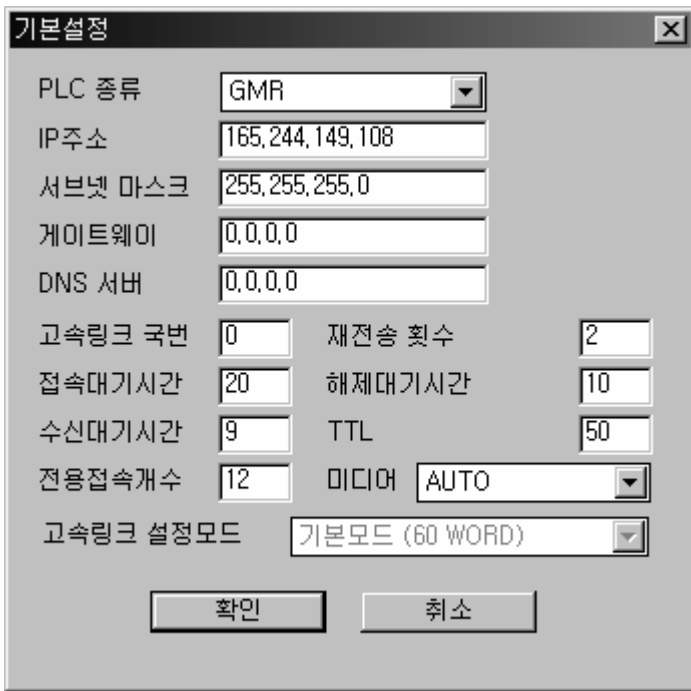

[그림 13.2.20] 이중화 기본설정 화면

 $\mathsf{I}$ 

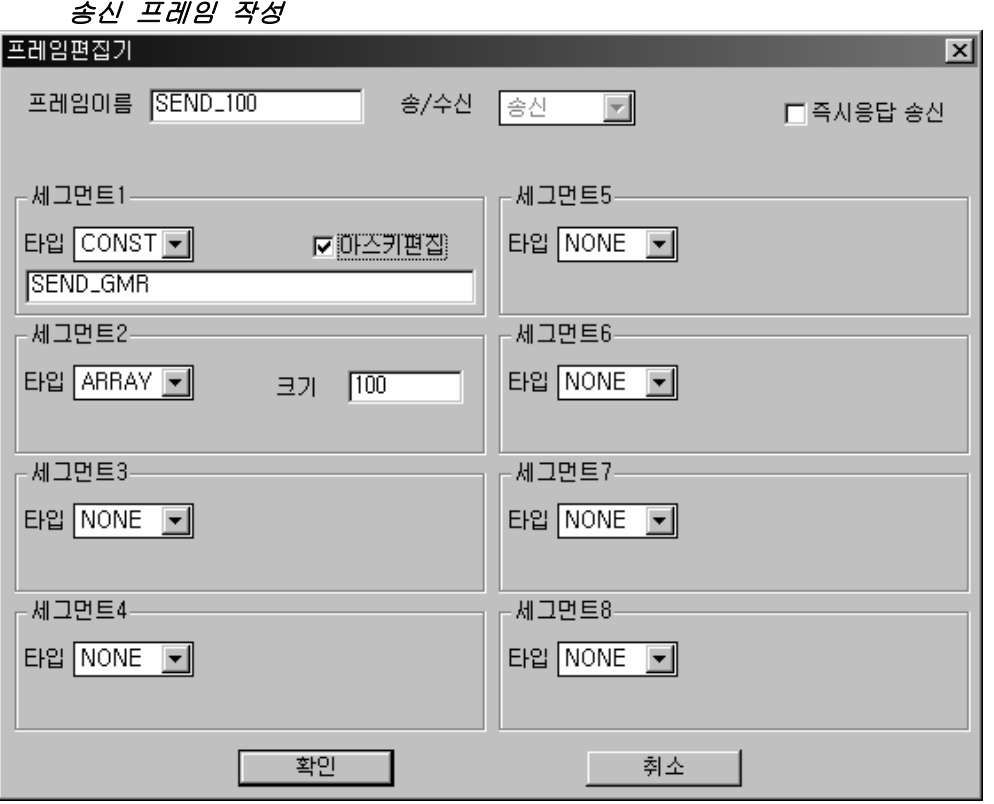

수신 프레임 작성

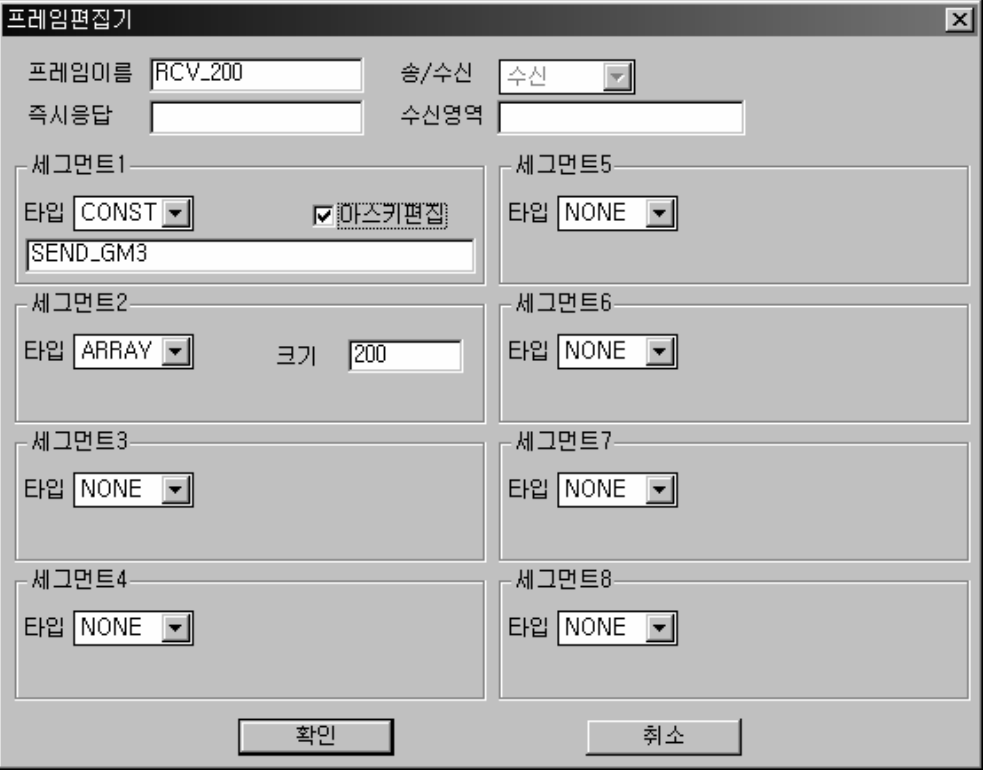

[그림 13.2.21] 이중화 기본설정 화면

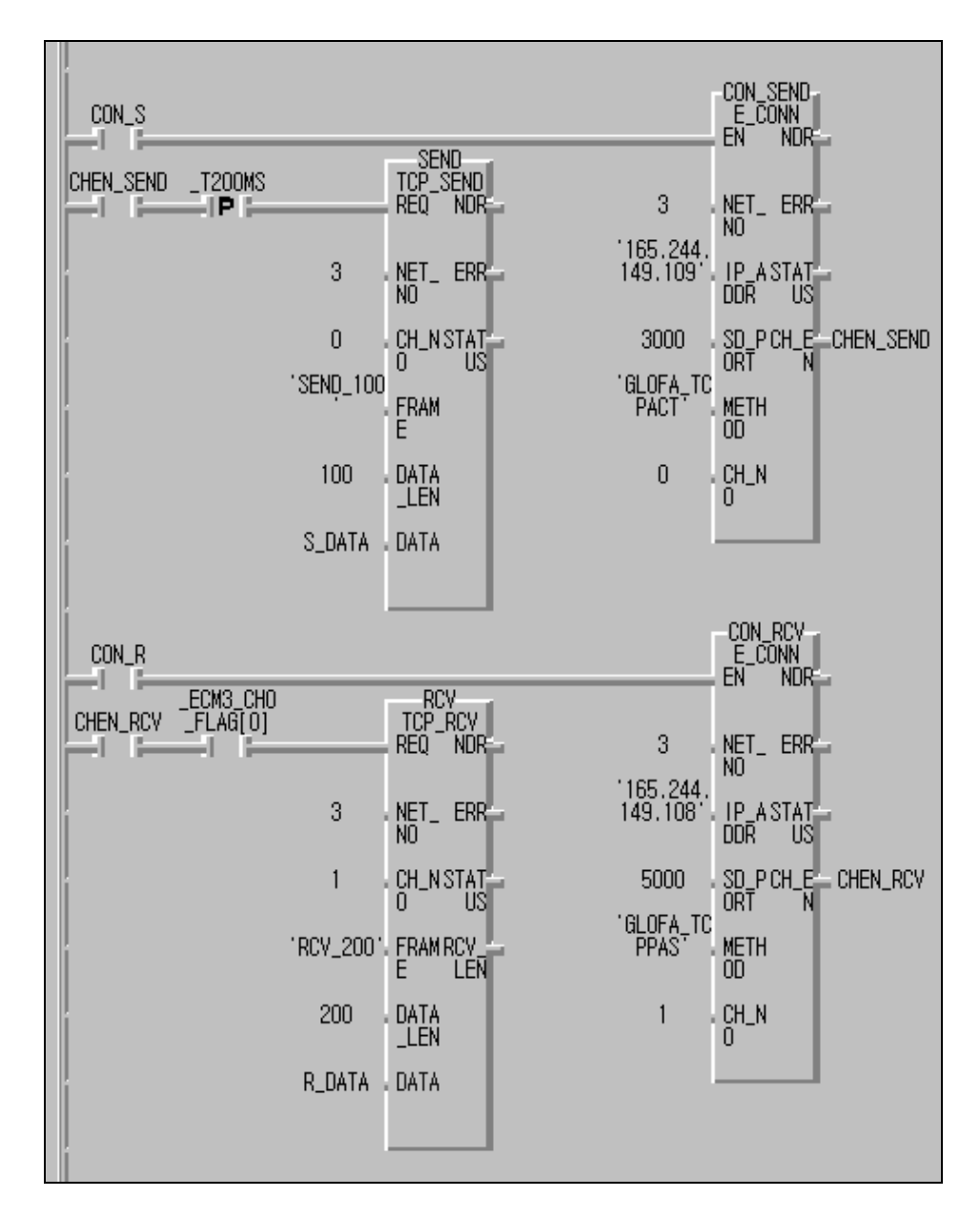

(2) 사용자 프로그램을 작성합니다.

- \* CON\_S, CON\_R : 접속중일 때는 *'*1*'*을 유지
- \* CHEN\_SEND, CHEN\_RCV : Connection 접속이 이루어지면 *'*1*'*
- \* CON\_SEND(INSTANCE)
	- 1) IP ADDRESS(165.244.149.109) : 상대국 IP 주소
	- 2) SD\_PORT(3000) : 상대국 포트
	- 3) METHOD(GLOFA\_TCPACT) : 클라이언트로 채널 설립
- \* CON\_RCV(INSTANCE)
	- 1) IP ADDRESS(165.244.149.108) : 자국 IP 주소
	- 2) SD\_PORT(5000) : 자국 포트
	- 3) METHOD(GLOFA\_TCPPAS) : 서버로 채널 설립
- \* S\_DATA : 송신할 데이터 저장영역(현재 Byte Array 타입, 크기:100)
- \* R\_DATA : 수신할 데이터 저장영역(현재 Byte Array 타입, 크기:200)

(라이브러리 *'*COMMUNI.RFB*'*를 삽입 후 사용하기 바랍니다) [그림 13.2.22] 이중화 기본설정 화면

(3) 컴파일/메이크 후 PLC로 씁니다.

동작 확인은 송신의 경우 이중화 CPU(자국) 가 상대국(GM3)에 대해서 TCP ACTIVE로 동작함으로 상대국이 먼저 자국 쪽으로 커넥션 설립이 된 후 자국의 커넥션을 동작 (CON\_S=1)시킵니다. 수신의 경우에는 송신과는 반대로 자국의 커넥션을 동작 (CON\_R=1)시키고 상대국의 커넥션을 동작시킵니다. 즉,커넥션을 할 때 PASSIVE (또는 SELECT)측을 먼저 동작시키고, ACTIVE를 동작시킵니다.

2) 단독 CPU(GM3-CPUA)측의 프로그램 작성

단독 CPU 에서의 프로그램 방법 중 기존의 방법과 틀린 부분은 이중화용 펑션블록을 사용한다는 것 입니다.

(1) 프레임 편집기를 이용하여 파라미터 및 프레임을 작성하여 각각의 FEnet I/F 모듈에 씁니다. 쓰기를 할 때는 CPU모드를 스톱으로 하고 쓰기가 완료된 후에는 전원을 Off→On 해야 합니다(두 대의 FEnet I/F 모듈에서 첫번째 FEnet I/F 모듈에 대해서만 프로그램을 작성. 두 번째 모듈로 송 수신되는 통신은 펑션블록 내부에서 자동 처리됨. 두 FEnet I/F 모듈은 반드시 연속적으로 베이스에 장착 되어야 함).

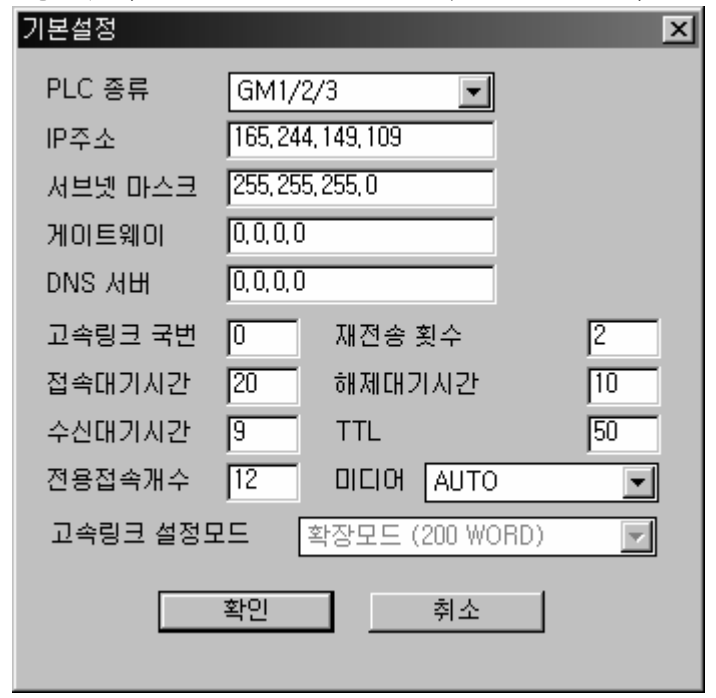

기본 설정 화면(IP주소 및 고속링크 국번,미디어를 설정)

[그림 13.2.23] GM3 기본설정 화면

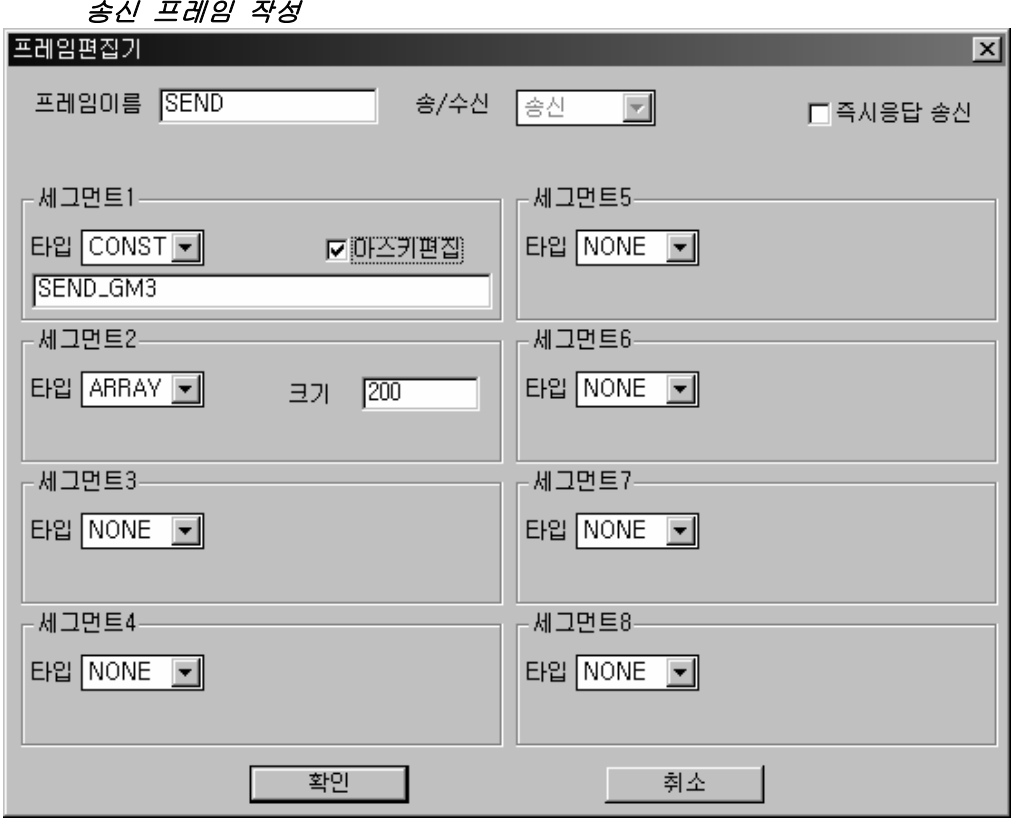

송신 프레임 작성

## 수신 프레임 작성

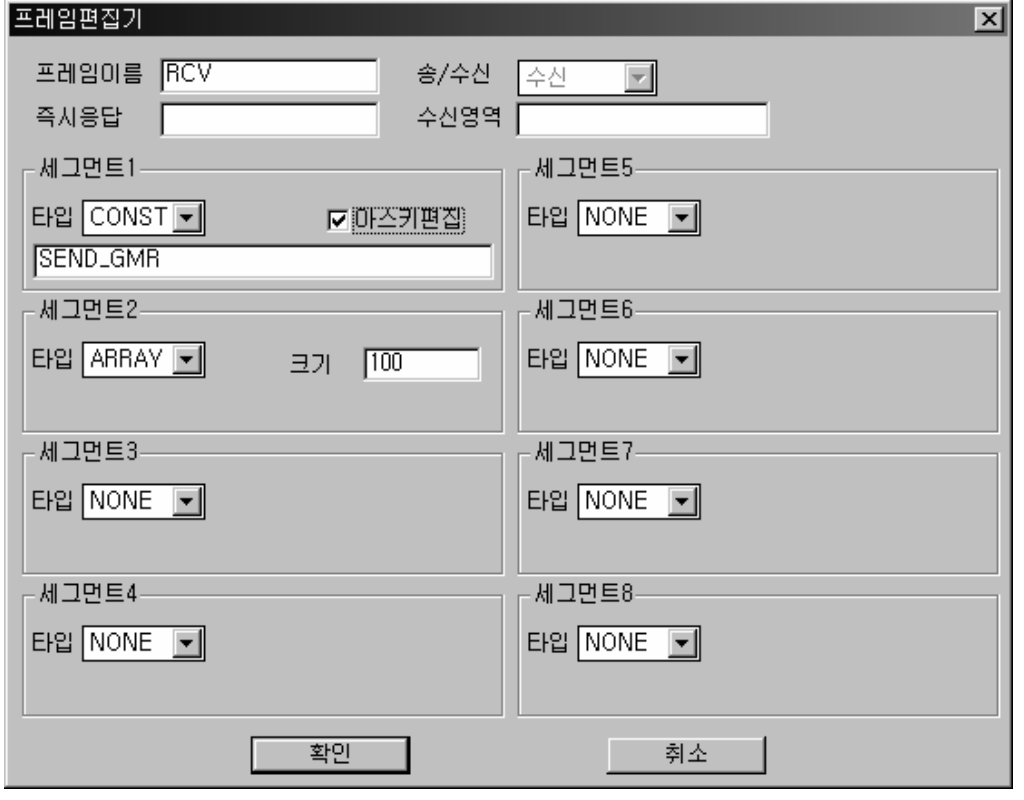

[그림 13.2.24] 송수신 프레임 설정 화면

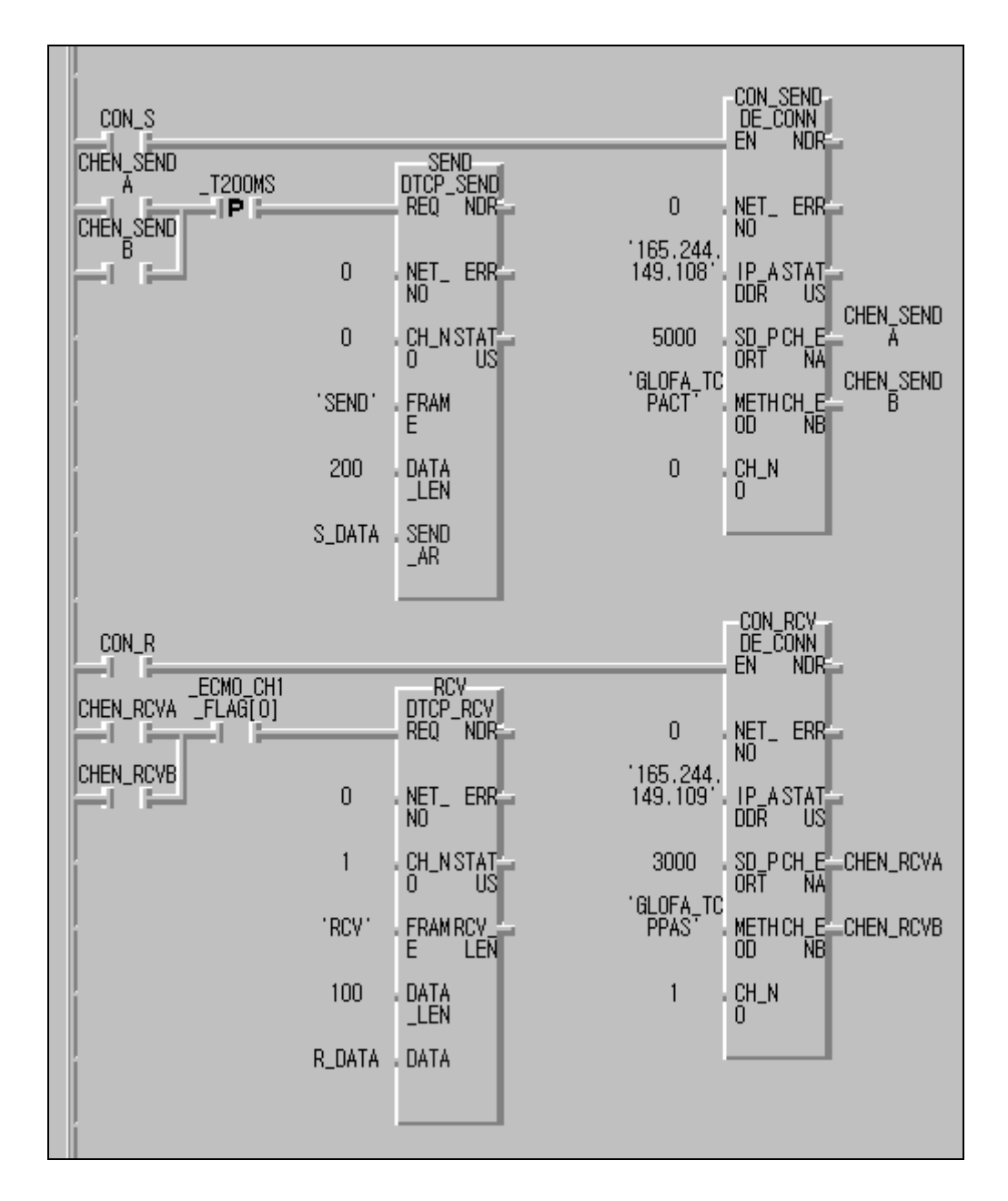

(2) 사용자 프로그램을 작성합니다.

- \* CON\_S, CON\_R : 접속중일 때는 '1'을 유지
- \* CHEN\_SENDA,CHEN\_SENDB,CHEN\_RCVA,CHEN\_RCVB : Connection 접속이 이루어지면 '1'
- \* CON\_SEND(INSTANCE)
	- 1) IP ADDRESS(165.244.149.108) : 상대국 IP 주소
	- 2) SD\_PORT(5000) : 상대 국 포트
	- 3) METHOD(GLOFA\_TCPACT) : 클라이언트로 채널 설립
- \* CON\_RCV(INSTANCE)
	- 1) IP ADDRESS(165.244.149.109) : 자국 IP 주소
- 2) SD\_PORT(5000) : 자국 포트
- 3) METHOD(GLOFA\_TCPPAS) : 서버로 채널 설립
- \* S\_DATA : 송신할 데이터 저장영역(현재 Byte Array 타입, 크기:100)
- \* R\_DATA : 수신할 데이터 저장영역(현재 Byte Array 타입, 크기:200)

(라이브러리 *'*DUAL\_FB.3FB*'*를 삽입 후 사용하기 바랍니다)

[그림 13.2.25] GM3 송수신 프로그램

단독 모듈에서 사용된 커넥션 펑션블록과 이중화용 펑션블록에서 차이점은 출력에서 채널 인에이블이 단독과 달리 2군데서 출력된다는 것입니다. 이것은 두 개의 FEnet I/F 모듈에서 처리되는 각각의 결과로 둘 중에 하나 또는 두군데 다 인에이블이 될 때 송수신 펑션블록의 REQ 조건으로 사용합니다.

(3) 컴파일/메이크 후 PLC로 씁니다.

동작 확인은 송신의 경우 GM4C(자국)가 상대국(이중화 CPU) 에 대해서 TCP ACTIVE로 동작함으로 상대국이 먼저 자국 쪽으로 커넥션 설립이 된 후 자국의 커넥션을 동작 (CON\_S=1)시킵니다. 수신의 경우에는 송신과는 반대로 자국의 커넥션을 동작 (CON\_R=1)시키고 상대국의 커넥션을 동작시킵니다. 즉,커넥션을 할 때 PASSIVE(또는 SELECT)측을 먼저 동작시키고, ACTIVE를 동작시킵니다.

## 13.2.4 이중화 CPU 와 GM1(FEnet)의 펑션블록 서비스

통신 이중화로 구성된 다음 시스템에서 FEnet I/F 모듈간의 펑션블록 서비스를 예로 설명합니다. 시스템([그림 13.2.26])구성은 이중화 CPU 와 GM1 CPU 에서 FEnet I/F 모듈 두 대를 각각 이용하여 네트워크 이중화를 구현한 예입니다.

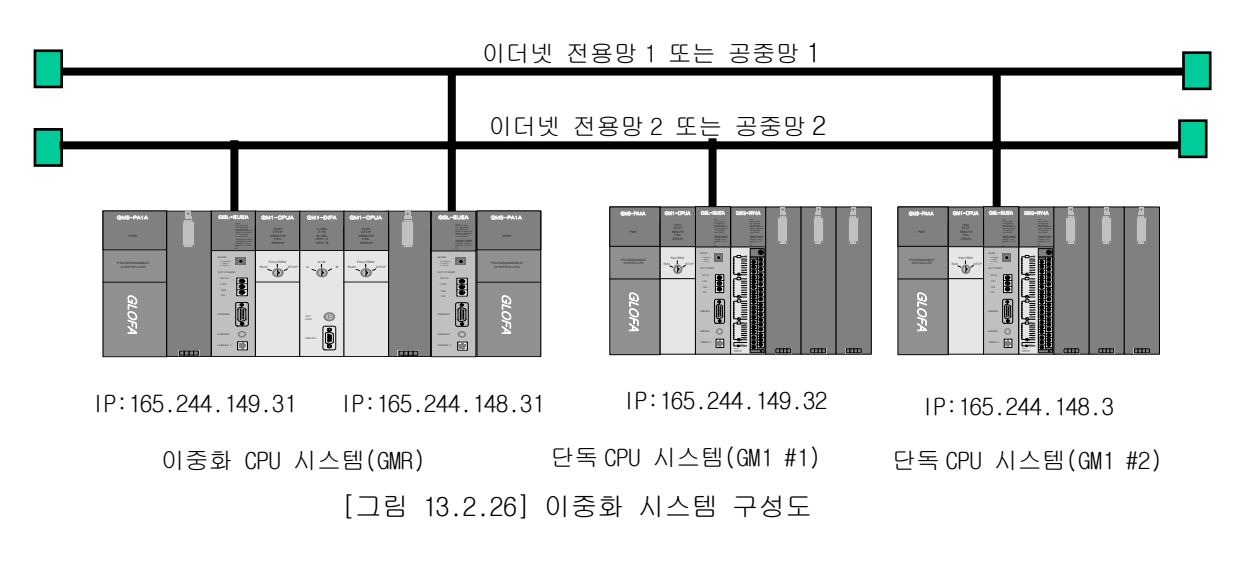

이중화 CPU 의 프로그램 방법은 기존의 방식과 같지만, 단독 CPU 는 이중화용 펑션블록을 이용하여 프로그램 합니다. 여기서는 TCP/IP 를 이용하여 데이터 보내는 것을 예로 설명하며, 통신 하려는 데이터 내용은 다음 표와 같습니다.

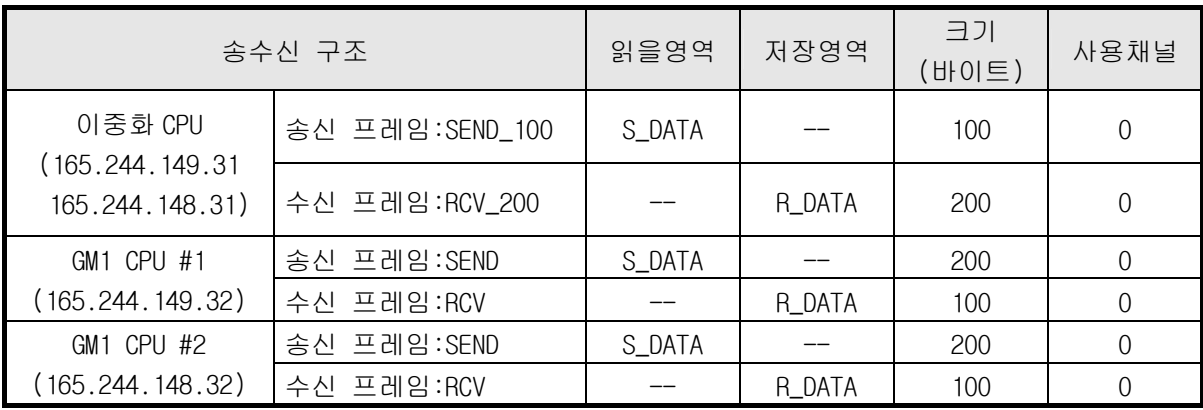

| 경로            | 접속 방법               | 송신 프레임              | 수신 프레임         |  |
|---------------|---------------------|---------------------|----------------|--|
| 이중화 -> GM1 #1 | TCP_ACTIVE(이중화 기준)  | SEND_100            | RCV_200        |  |
| 이중화 <- GM1 #2 | TCP_ACTIVE(이중화 기준)  | SEND <sub>100</sub> | <b>RCV_200</b> |  |
| GM1 #1 -> 이중화 | TCP_PASSIVE(GM1 기준) | <b>SEND</b>         | <b>RCV</b>     |  |
| GM1 #2 -> 이중화 | TCP_PASSIVE(GM1 기준) | <b>SEND</b>         | RCV            |  |

[표 13.2.5] 송수신 데이터 정의

- 1) 이중화 CPU(GMR-CPUA)측의 프로그램 작성
	- (1) 프레임 편집기를 이용하여 파라미터 및 프레임을 작성하여 각각의 FEnet I/F 모듈에 씁니다. 쓰기를 할 때는 CPU모드를 스톱으로 하고 다 쓴 후에는 전원을 껐다 켜야 합니다.(게이트웨이 주소는 공중망을 이용할 경우에는 반드시 설정) (GMR 이중화 CPU 는 양쪽에 CPU-A, CPU-B 가 위치하고 파라미터 다운로드는 CPU-A,나 CPU-B 어느 쪽이든 한곳에 하면 양 CPU 가 그 내용을 공유합니다)

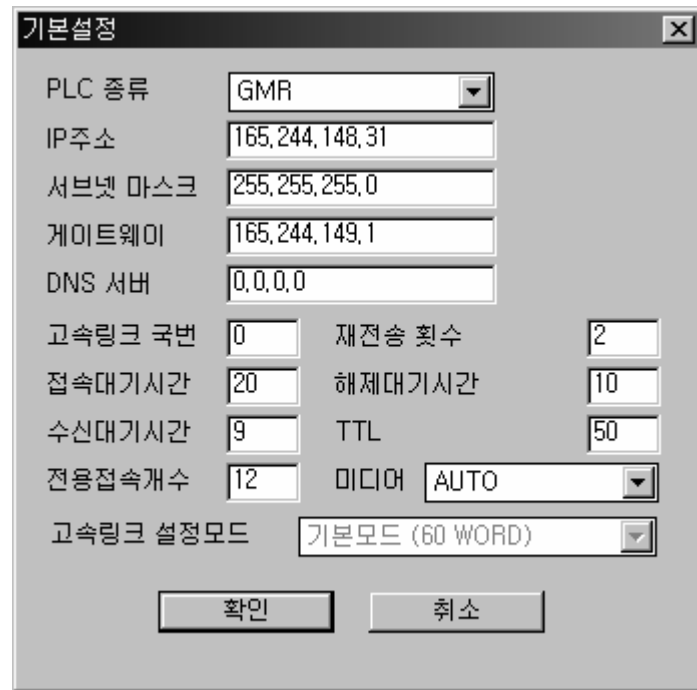

기본 설정 화면(IP주소 및 고속링크 국번,미디어를 설정)

[그림 13.2.27] 이중화 기본설정 화면

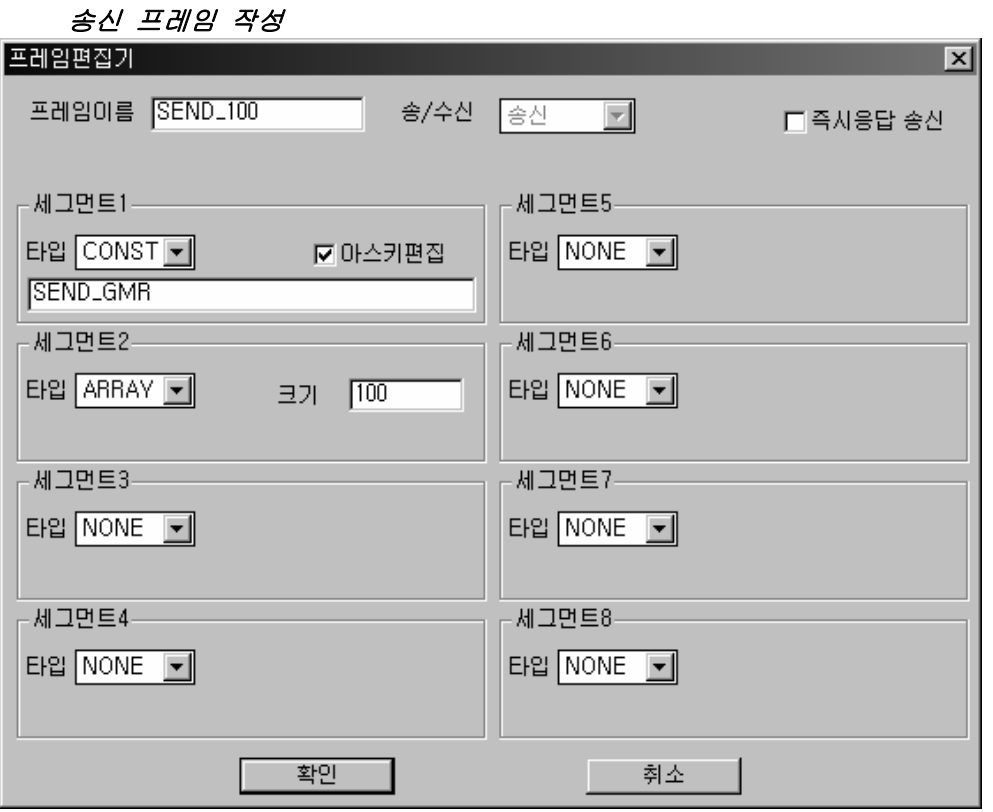

수신 프레임 작성

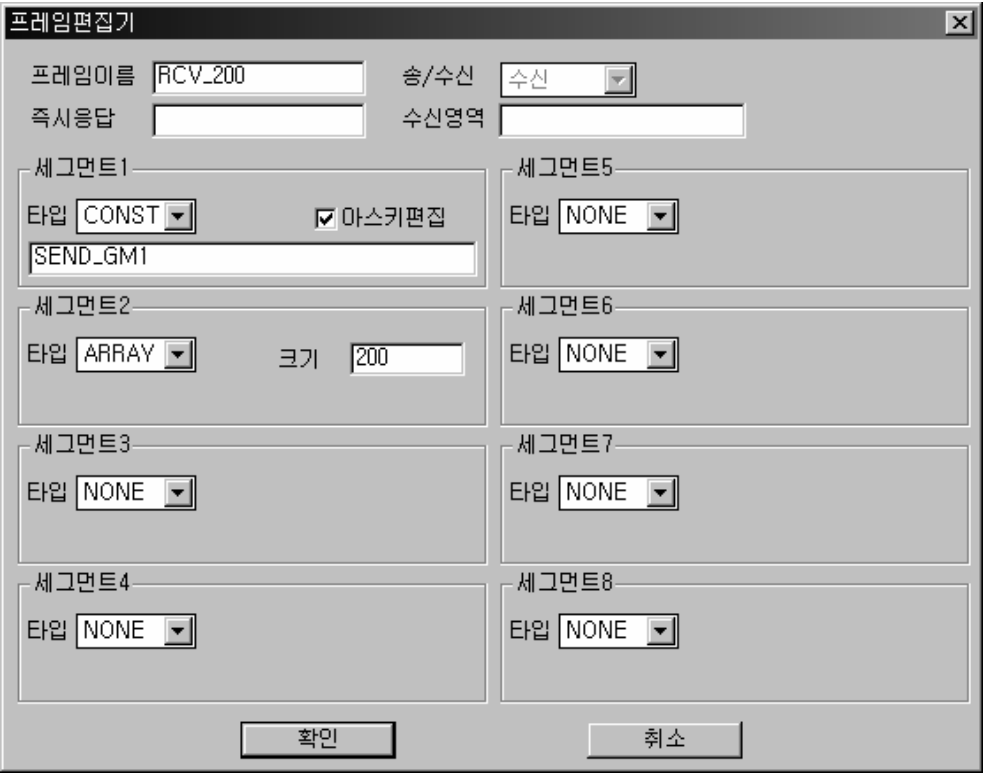

[그림 13.2.28] 송수신 프레임 설정 화면

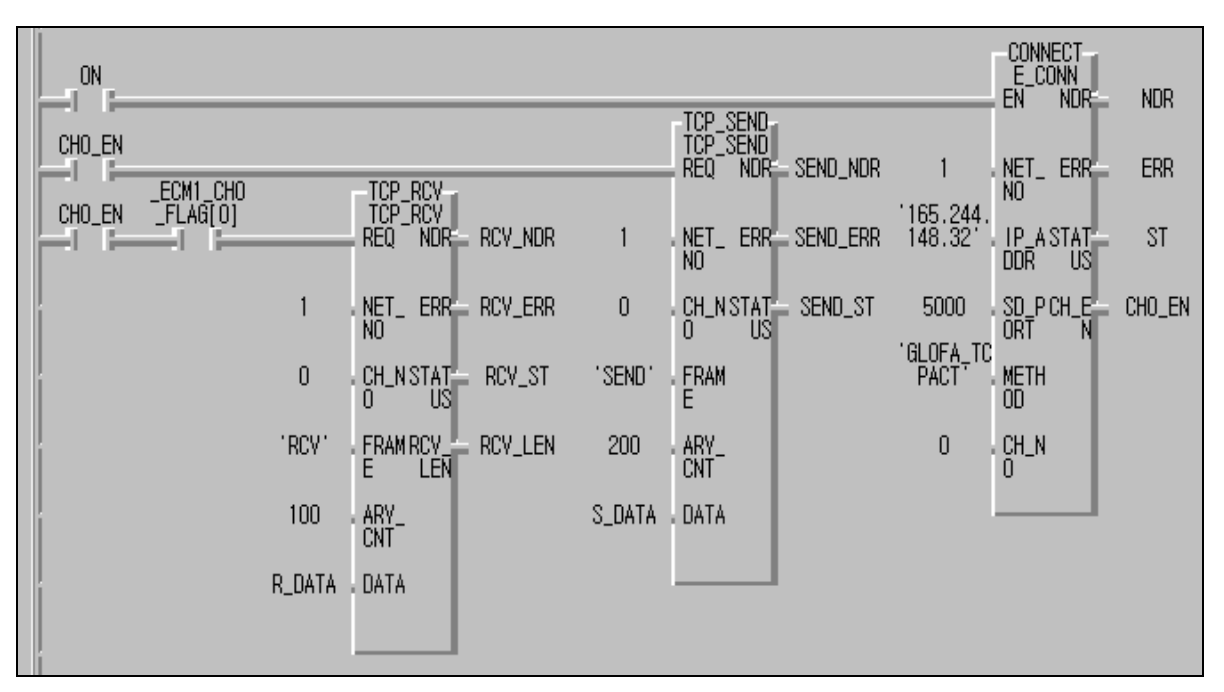

(2) 사용자 프로그램을 작성합니다. (라이브러리 'COMMUNI.RFB'를 삽입 후 사용하기 바랍니다)

[그림 13.2.29] 송수신 프로그램

(3) 컴파일/메이크 후 PLC로 씁니다.

동작 확인은 송신의 경우 이중화 CPU(자국) 가 상대국(GM1) 에 대해서 TCP ACTIVE 로 동작함으로 상대국이 먼저 자국 쪽으로 커넥션 설립이 된 후 자국의 커넥션을 동작 (CON\_S=1)시킵니다. 수신의 경우에는 송신과는 반대로 자국의 커넥션을 동작(CON\_R =1)시키고 상대국의 커넥션을 동작시킵니다. 즉,커넥션을 할 때 PASSIVE(또는 SELECT)측을 먼저 동작시키고, ACTIVE를 동작시킵니다.

2) 단독 CPU(GM1-CPUA)측의 프로그램 작성

단독 CPU 에서의 프로그램 방법 중 기존의 방법과 틀린 부분은 이중화용 펑션블록을 사용한다는 것 입니다.

(1) 프레임 편집기를 이용하여 파라미터 및 프레임을 작성하여 각각의 FEnet I/F 모듈에 씁니다. 쓰기를 할 때는 CPU모드를 스톱으로 하고 다 쓴 후에는 전원을 껐다 켜야 합니다(두 대의 FEnet I/F 모듈에서 첫번째 FEnet I/F 모듈에 대해서만 프로그램을 작성. 두 번째 모듈로 송 수신되는 통신은 펑션블록 내부에서 자동 처리됨. 두 FEnet I/F 모듈은 반드시 연속적으로 베이스에 장착 되어야 함).

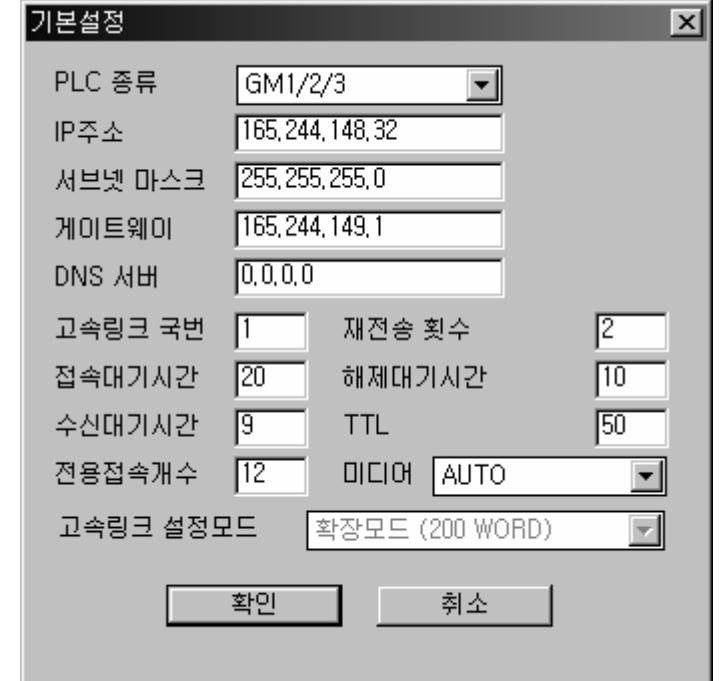

기본 설정 화면(IP주소 및 고속링크 국번,미디어를 설정)

[그림 13.2.30] 이중화 기본설정 화면

## 송신 프레임 작성

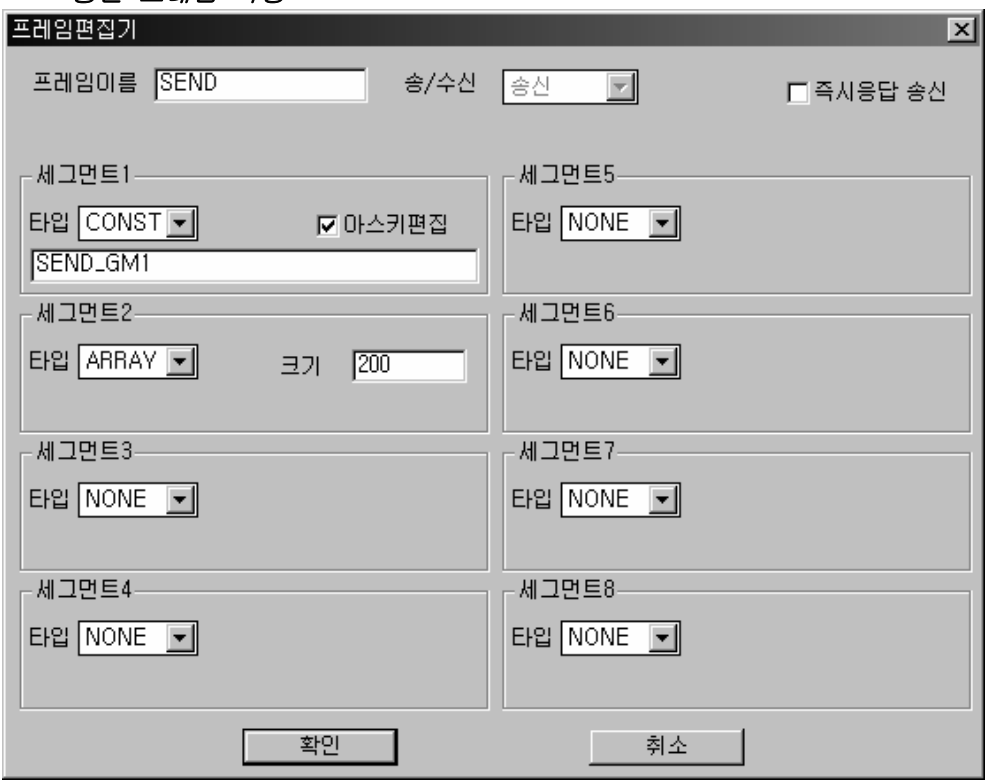

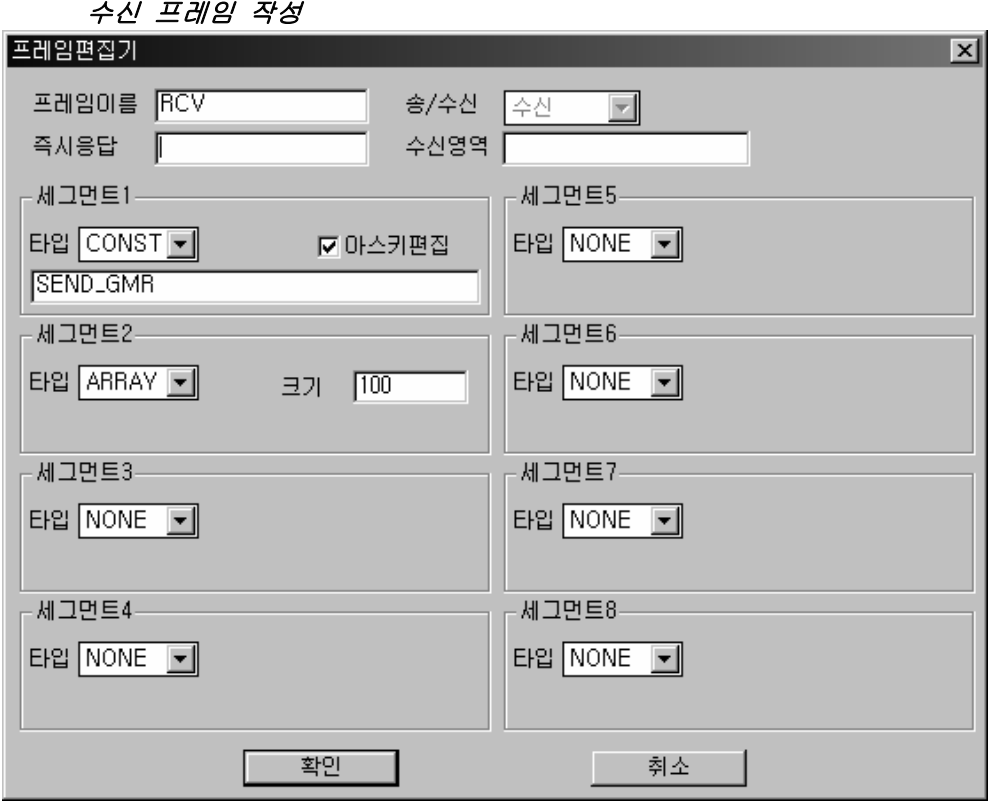

[그림 13.2.31] 송수신 프레임 설정 화면

(2) 사용자 프로그램을 작성합니다.

(라이브러리 'DUAL\_FB.1FB'를 삽입 후 사용하기 바랍니다)

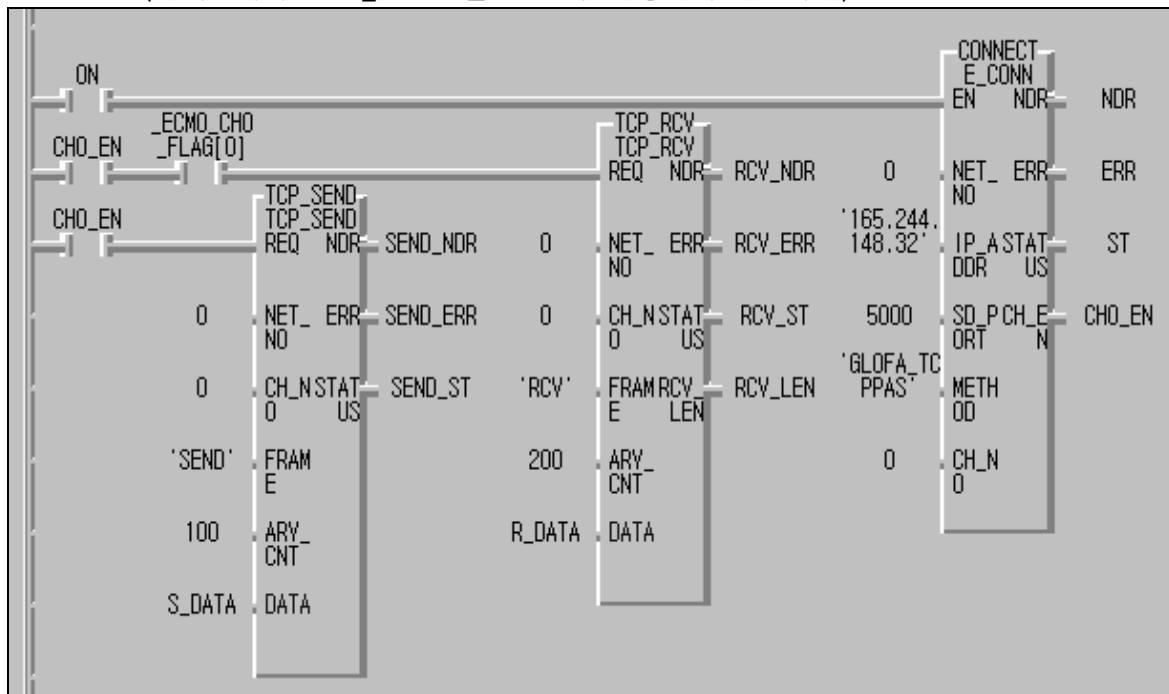

[그림 13.2.32] 송수신 프로그램

단독 모듈에서 사용된 커넥션 펑션블록과 이중화용 펑션블록에서 차이점은 출력에서 채널 인에이블이 단독과 달리 2군데서 출력된다는 것입니다. 이것은 두 개의 FEnet I/F 모듈에서 처리되는 각각의 결과로 둘 중에 하나 또는 두군데 다 인에이블이 될 때 송수신 펑션블록의 REQ 조건으로 사용합니다.

(3) 컴파일/메이크 후 PLC로 씁니다.

동작 확인은 송신의 경우 GM1(자국) 가 상대국(이중화 CPU)에 대해서 TCP ACTIVE로 동작함으로 상대국이 먼저 자국 쪽으로 커넥션 설립이 된 후 자국의 커넥션을 동작 (CON\_S=1)시킵니다. 수신의 경우에는 송신과는 반대로 자국의 커넥션을 작(CON\_R=1) 시키고 상대국의 커넥션을 동작시킵니다. 즉,커넥션을 할 때 PASSIVE(또는 SELECT) 측을 먼저 동작시키고, ACTIVE를 동작시킵니다.

## 13.2.5 FDEnet I/F 모듈의 PLC 간 펑션블록 서비스

다음은 FDEnet I/F 모듈간의 펑션블록 서비스에 대한 예입니다.

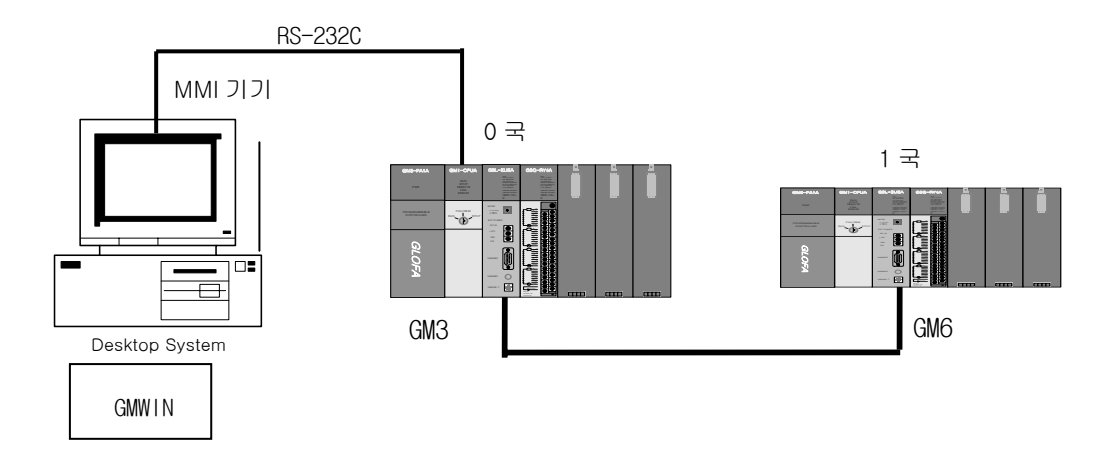

[그림 13.2.33] 펑션블록 서비스 시스템 구성

시스템 구성 예에서 GM3 의 슬롯 0 에 장착된 FDEnet 마스터 모듈을 통하여 내부 %MWO 데이터(1 워드)를 GM6 의 FDEnet 마스터 모듈의 메모리 영역(%QW0.1.0)으로 데이터를 출력하고 GM6 의 %IW0.2.0 의 데이터를 읽어 %MW100 에 저장하며, GM4 FDEnet 모듈로부터 같은 동작을 수행하도록 하는 프로그램입니다.

|                 | 송수신 구조         | 읽을영역          | 저장영역     | 크기<br>(워드) | 비고   |
|-----------------|----------------|---------------|----------|------------|------|
| GM3             | 송신 펑션블록:WRWORD | %MWO          | %QWO.1.0 | ာ          |      |
| (0 국)           | 수신 펑션블록:RDWORD | $%$ MO $.2.0$ | %MW100   |            | 통신주기 |
| GM <sub>6</sub> | 송신 펑션블록:WRWORD | %MWO          | %QWO.1.0 |            | ∶1s  |
| 국               | 수신 펑션블록:RDWORD | $%$ MO.2.0    | %MW100   |            |      |

<sup>[</sup>표 13.2.1] 송수신 데이터 정의

1) GM3 FDEnet 마스터의 프레임 편집기 설정

프레임 편집기의 기본설정을 열어 PLC 종류는 GM1/2/3 을 선택하고 국번 0 국 및 미디어(여기서는 AUTO 로 지정)를 설정합니다. [그림 13.2.34]는 GM3 FDEnet 의 기본설정 값을 나타냅니다.

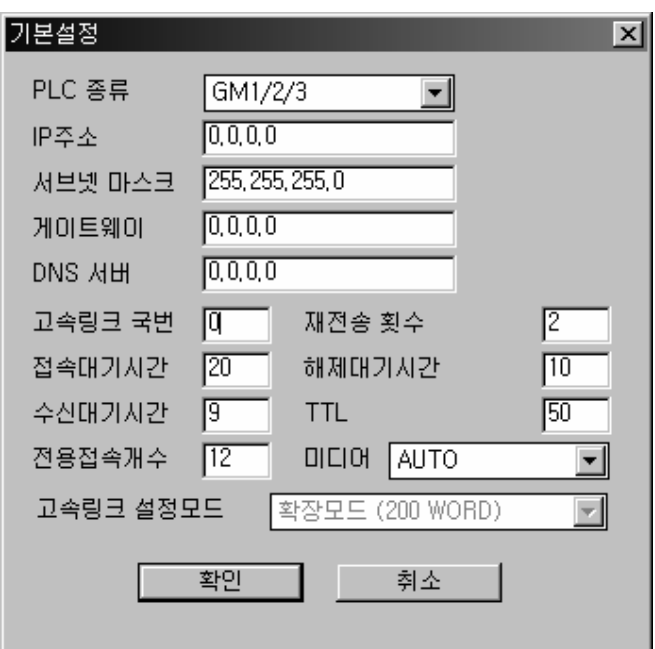

[그림 13.2.34] GM3 기본설정 입력 결과

2) GM3 FDEnet 마스터의 펑션블록

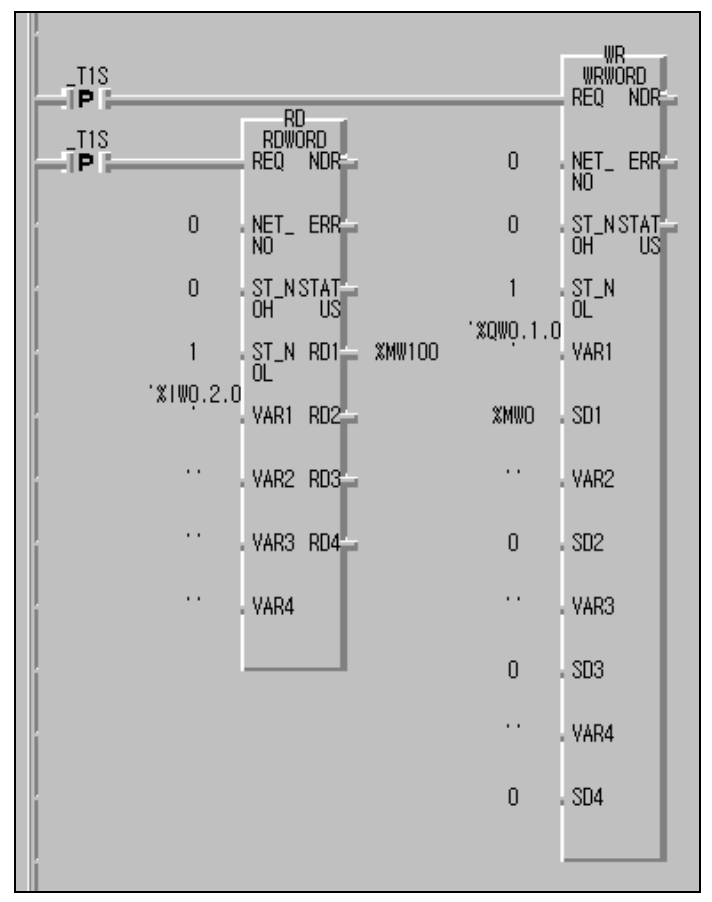

[그림 13.2.35] 펑션블록 프로그램 예

[그림 13.2.35]는 GM3 기본 베이스에 장착된 전용 이더넷 모듈과 펑션블록을 이용해서 워드단위의 데이터를 송수신 하는 프로그램 입니다. 프로그램 예에서 GM3 는 송신용 펑션블록으로 WRWORD 를 사용하며 통신모듈이 장착된 슬롯(NET\_NO=0), 국번(ST\_NO=1), 상대방의 쓰고자 하는 어드레스(%QW0.1.0), 송신 데이터(%MW0) 등을 입력합니다. 주기는 1 초마다 에지를 발생시켜 펑션블록을 기동합니다. 수신용 펑션블록의 세팅도 송신용 펑션블록과 동일하며 %IW0.2.0 의 입력모듈로부터 데이터를 수신하여 %MW100(RD1)에 저장합니다. 자세한 설정 방법은 '7.4 절 전용이더넷(FDEnet) 펑션블록의 종류'을 참조하여 주시기 바랍니다.

3) GM6 FDEnet 마스터의 프레임 편집기 설정

GM3 의 설정과 마찬가지로 프레임 편집기의 기본설정을 열어 PLC 종류는 GM4/6 를 선택하고 국번 1 국 및 미디어(여기서는 AUTO 로 지정)를 설정합니다. [그림 13.2.36]는 GM6 FDEnet 의 기본설정 값을 나타냅니다.

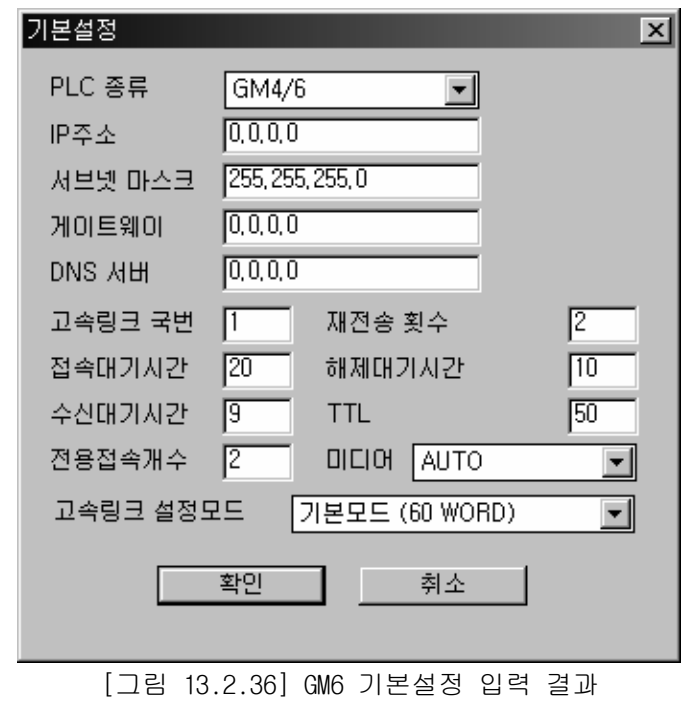

#### 알아두기

[주 1]고속링크 설정모드의 선택은 GM4 CPU 타입에 따라 달라지며 해당 CPU 별 설정 가능한 크기를 확인하여 설정하시기 바랍니다.

- ▷ 확장모드(200 WORD) : GM1/2/3, GM4C 등
- ▷ 기본모드(60 WORD) : GM4A,B, GM6 등

4) GM6 FDEnet 마스터의 펑션블록

[그림 13.2.37]은 GM6 전용 이더넷 모듈의 펑션블록 프로그램입니다.

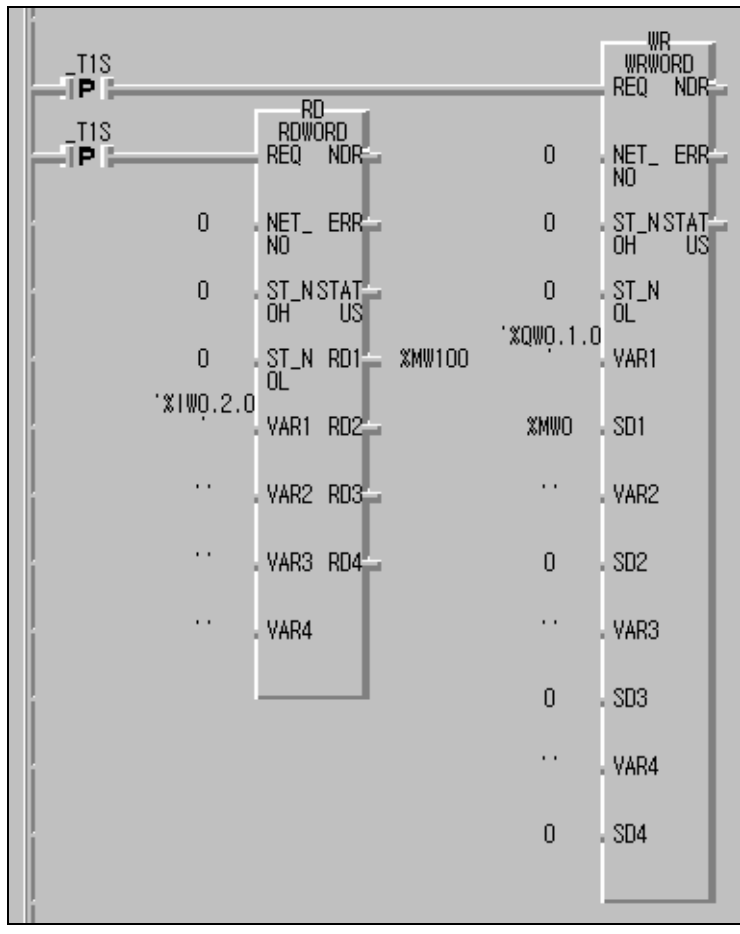

[그림 13.2.37] 펑션블록 프로그램 예

# 13.3 KGLWIN 고속링크 프로그램

# 13.3.1 FEnet(FDEnet) I/F 모듈의 PLC 간 고속링크 서비스

다음은 MASTER-K 이더넷 시스템에서 [표 13.3.1]과 같은 I/O 구조로 데이터 통신을 하기 위한 고속링크 파라미터 설정 방법을 설명합니다.

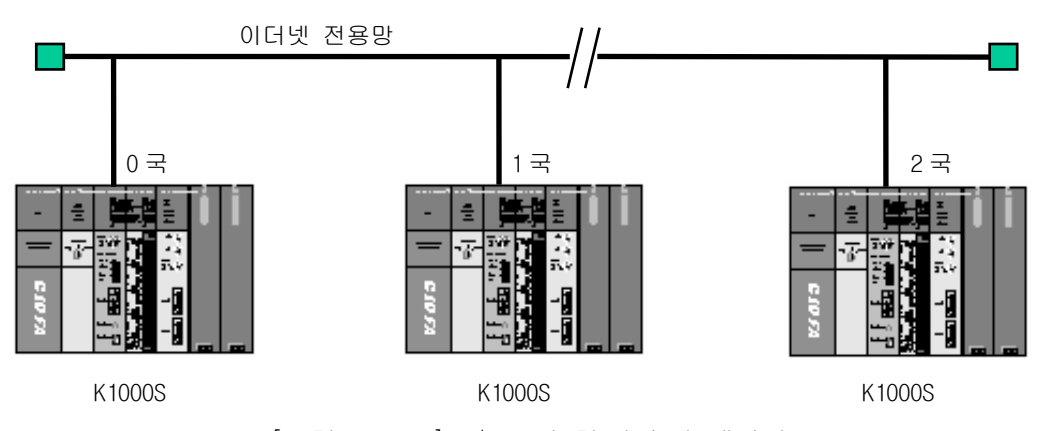

[그림 13.3.1] I/O 구성 및 송수신 데이터

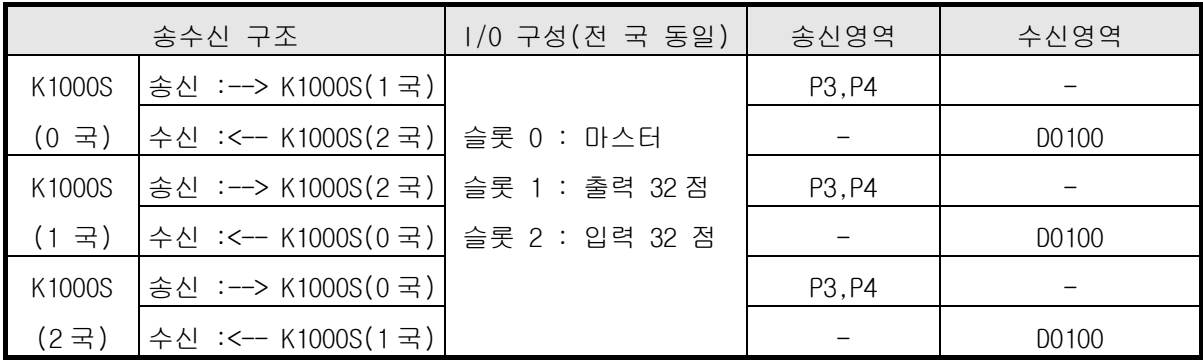

[표 13.3.1] 송수신 데이터 정의

보기에서 K1000S CPU 는 모두 자국 슬롯 2 의 입력 모듈(P3, P4)의 입력 값을 2 워드 송신하며 상대국에서 수신한 데이터를 D0100, D0101 에 저장한 후 슬롯 1 의 출력 모듈(P1, P2)로 출력 합니다. 이상과 같은 데이터 교환을 위한 고속링크 파라미터 구성 및 프로그램 은 [그림 13.3.4]와 [그림 13.3.5]에 설명되어 있습니다. 프로그램은 공용으로 사용할 수 있으며 링크 파라미터만 각각 설정하여 줍니다. (K200S/K300S 의 통신에서도 같은 프로그램과 파라미터를 사용할 수 있습니다)

1) 프레임 편집기의 기본설정

고속링크를 수행하기 위해서는 우선 프레임 편집기의 기본설정 편집 및 다운로드가 필요합니다. 고속링크 통신에 해당하는 PLC 종류 및 국번을 설정합니다.

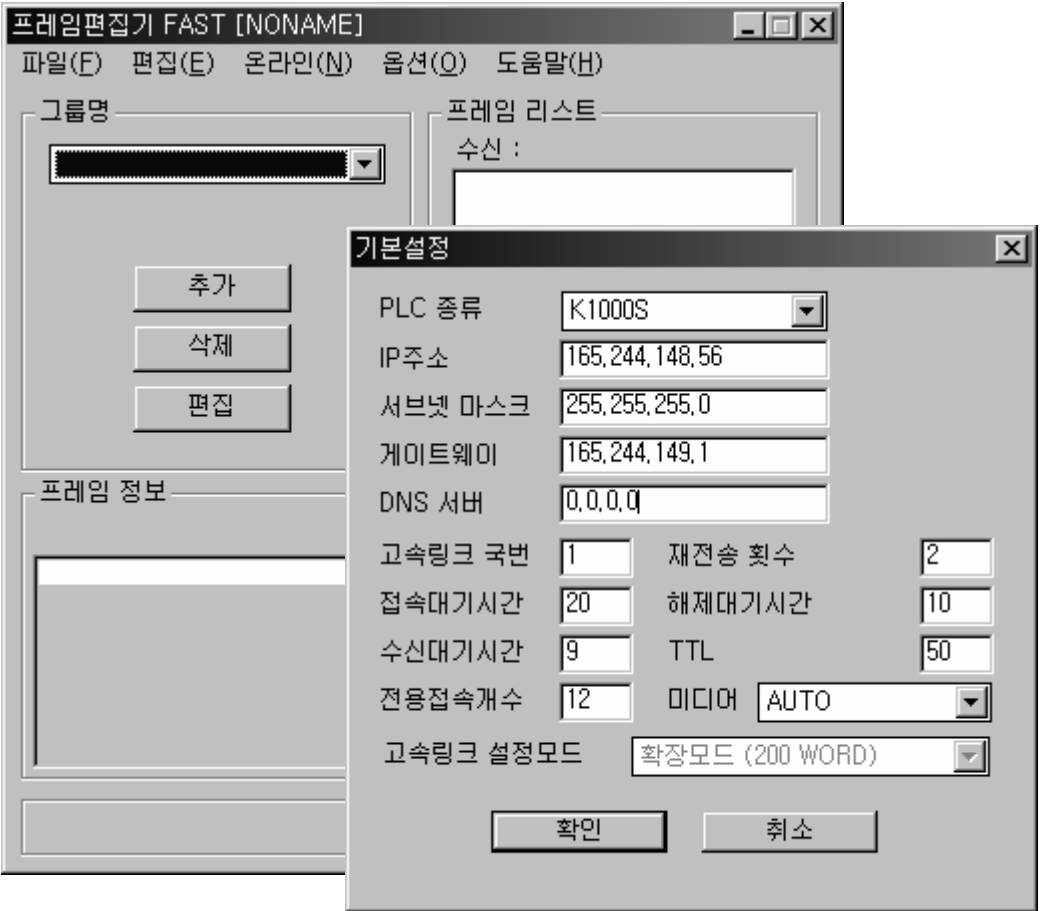

[그림 13.3.2] 프레임편집기의 기본설정(K1000S,1 국)

## 알아두기

- 1) 고속링크 설정모드는 확장모드(200 WORD) 또는 기본모드(60 WORD)를 선택할 수 있습니다. K1000S 는 200 WORD 로 기본설정 되어지며 K300S/K200S 는 60 WORD 로 설정만 가능합니다. 2) FDEnet I/F 모듈의 경우 PLC 종류,국번,미디어만 설정합니다. IP 어드레스나 기타 전용통신 관련 메뉴는 설정하지 않습니다.
- 3) 프레임 편집기에 대한 자세한 사항은 5.2 절 프레임 편집기를 참조하시기 바랍니다.

기본설정이 끝나면 PLC 로 해당 프레임을 다운로드 합니다. 다운로드가 완료되면 PLC CPU 를 리셋하여 주십시오.

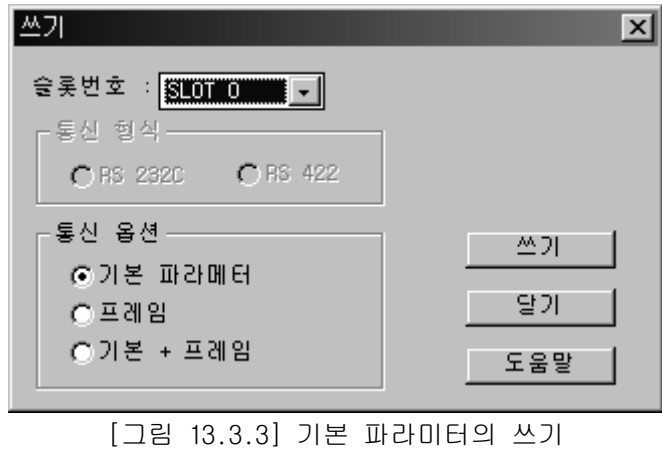

### 알아두기

- 1) 고속링크 통신을 위해서는 기본설정만 다운로드 합니다.
	- 2) 사용자 프로그램 작성

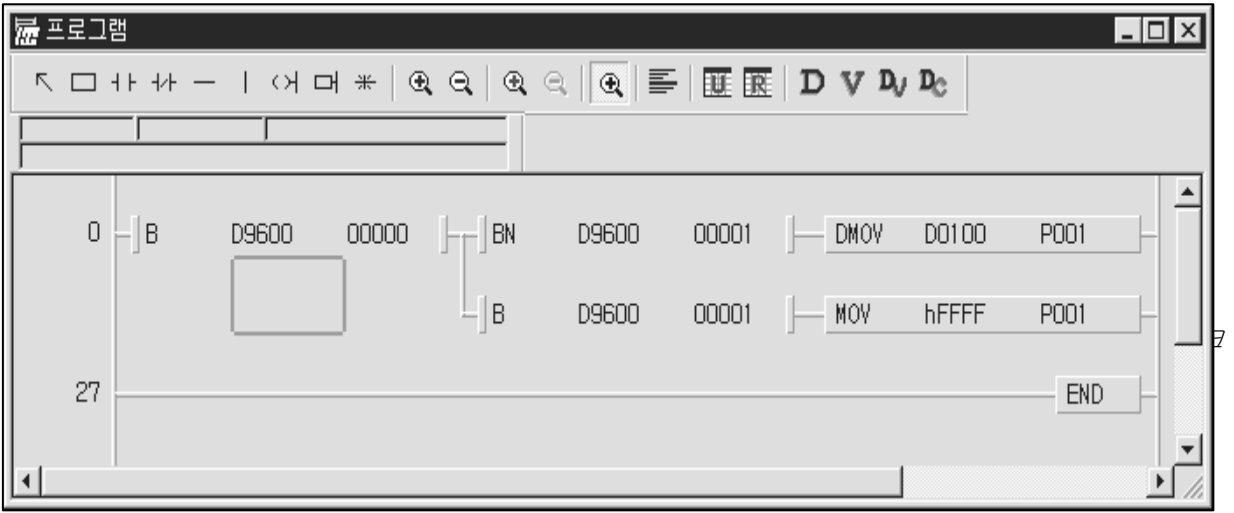

## [그림 13.3.4] 예제의 사용자 프로그램

[그림 13.3.4]은 고속링크가 정상일 경우(RUN\_LINK=1, LINK\_TRUBLE=0) 수신 데이터 (D0100, D0101)을 슬롯 1 의 출력 모듈로 출력하고, 고속링크가 비정상일 경우 (LINK\_TRUBLE=1) 비상 데이터인 h'FFFF 의 값을 출력하도록 합니다. 링크 정보(RUN\_LINK, LINK\_TROUBLE)는 '6.5 절 고속링크 정보'를 참조하여 주십시오.

#### 3) 고속링크 파라미터 설정

[그림 13.3.1]와 같은 시스템에서 1,2,3 국이 [표 13.3.1]과 같이 데이터 교환을 위해서 사용자는 먼저 [그림 13.3.4]과 같이 사용자 프로그램을 작성한 후 [표 13.3.1]과 같은 데이터 송수신 맵을 작성하여야 합니다. 그리고 [표 13.3.1]와 같은 데이터 송수신을 위해 고속링크 파라미터를 작성해서 PLC 로 다운로드 하여야 하는데 다음과 같은 순서에 의해 고속링크를 기동을 합니다.

- (1) 국번 및 파라미터를 다운로드(프레임 편집기 이용), 통신 케이블 연결
- (2) 사용자 프로그램 작성(각 국별로)
- (3) 데이터 송수신 맵 작성
- (4) KGLWIN의 고속링크 파라미터 설정 항목에서 파라미터 설정
- (5) 컴파일 메뉴에서 컴파일 및 메이크 수행
- (6) 온라인 메뉴에서 프로그램 및 파라미터 쓰기 실행
- (7) 온라인 메뉴에서 링크 허용 설정을 선택하여 설정 번호에 맞는 고속링크 허용 설정
- (8) 온라인 메뉴에서 모드를 런으로 변경
- (9) 링크 파라미터 모니터를 통해 고속링크 상태 점검
- (10) 이상 발생시 (1)번부터 다시 수행

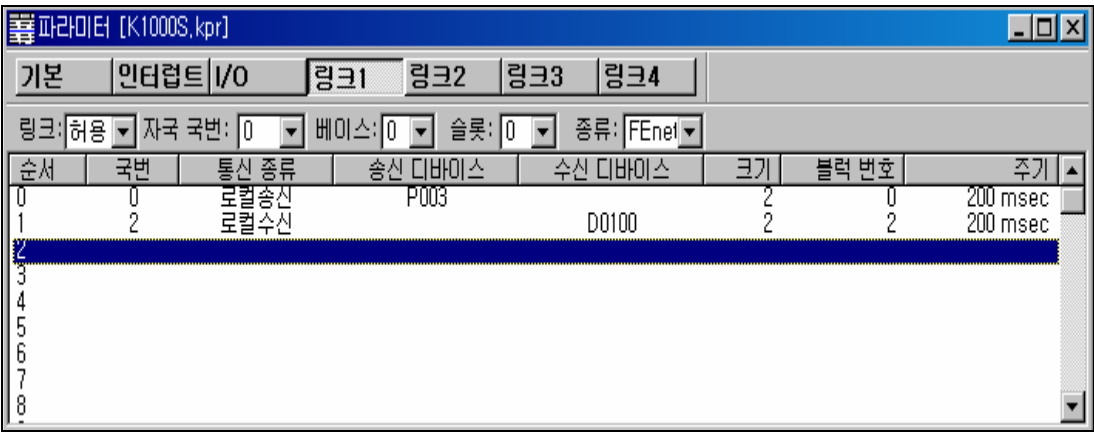

### a. k1000S(0 국)의 고속링크 파라미터

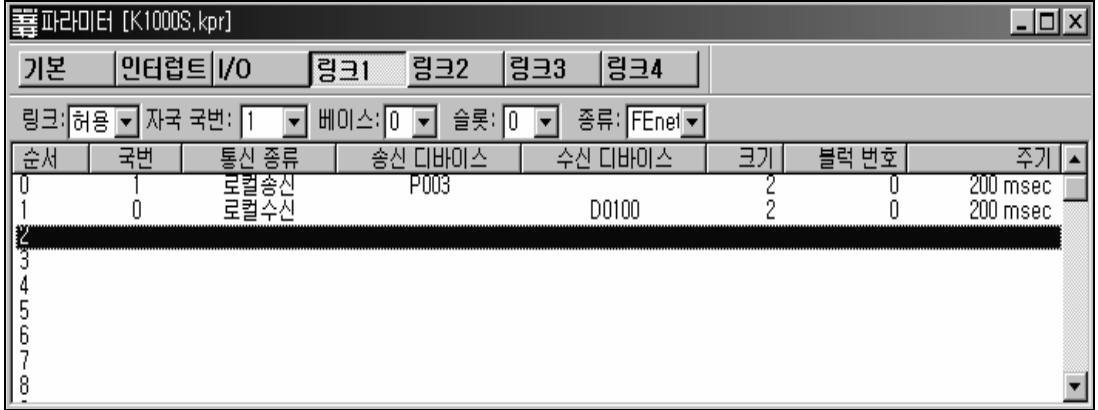

#### b. K1000S(1 국)의 고속링크 파라미터

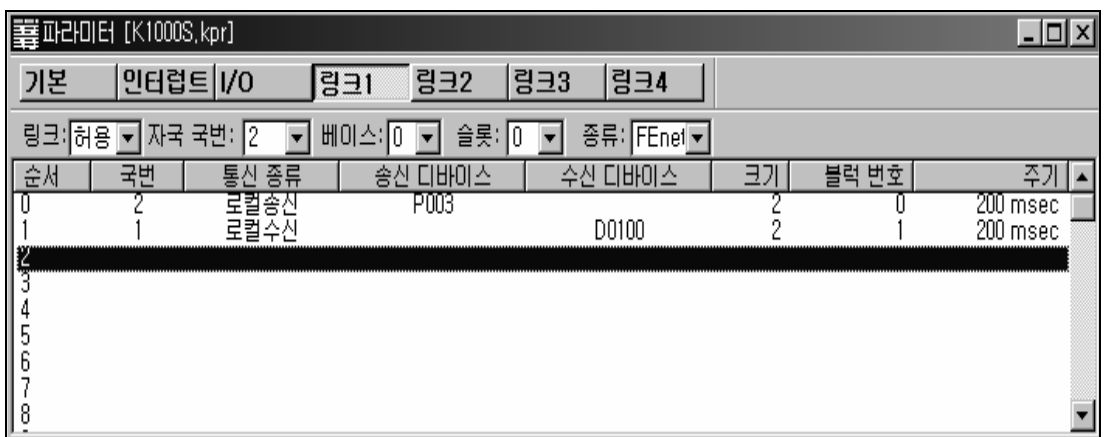

#### c. K1000S(2 국)의 고속링크 파라미터

[그림 13.3.5] 고속링크 파라미터 설정 예

[그림 13.3.4]및 [그림 13.3.5]과 같이 프로그램 및 파라미터를 작성한 후 컴파일 메뉴에서 메이크를 한 후 온라인 메뉴에서 해당 PLC 에 각각 다운로드 하고 링크 허용 설정을 하면 고속링크는 설정된 파라미터에 따라 송수신을 시작하며, PLC 모드를 Run 으로 하여 기동을 시작합니다.

고속링크 파라미터를 다운로드하면 링크허용이 자동으로 Disable 될 수 있으니 반드시 링크 허용을 다시 Enable 시켜주어야 하며, 링크허용은 PLC 가 스톱 모드에서만 설정 가능합니다(프레임 편집기에서 해당 CPU 별 FEnet I/F 모듈에 고속링크 국번을 다운로드 해야 합니다).

# 알아두기

[주 1] [그림 13.3.1]의 시스템이 전용이더넷(FDEnet) 시스템일 경우에도 동일하게 적용되며 링크 파라미터만 PLC '종류'만 'FDEnet'으로 설정하면 됩니다.

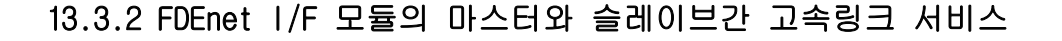

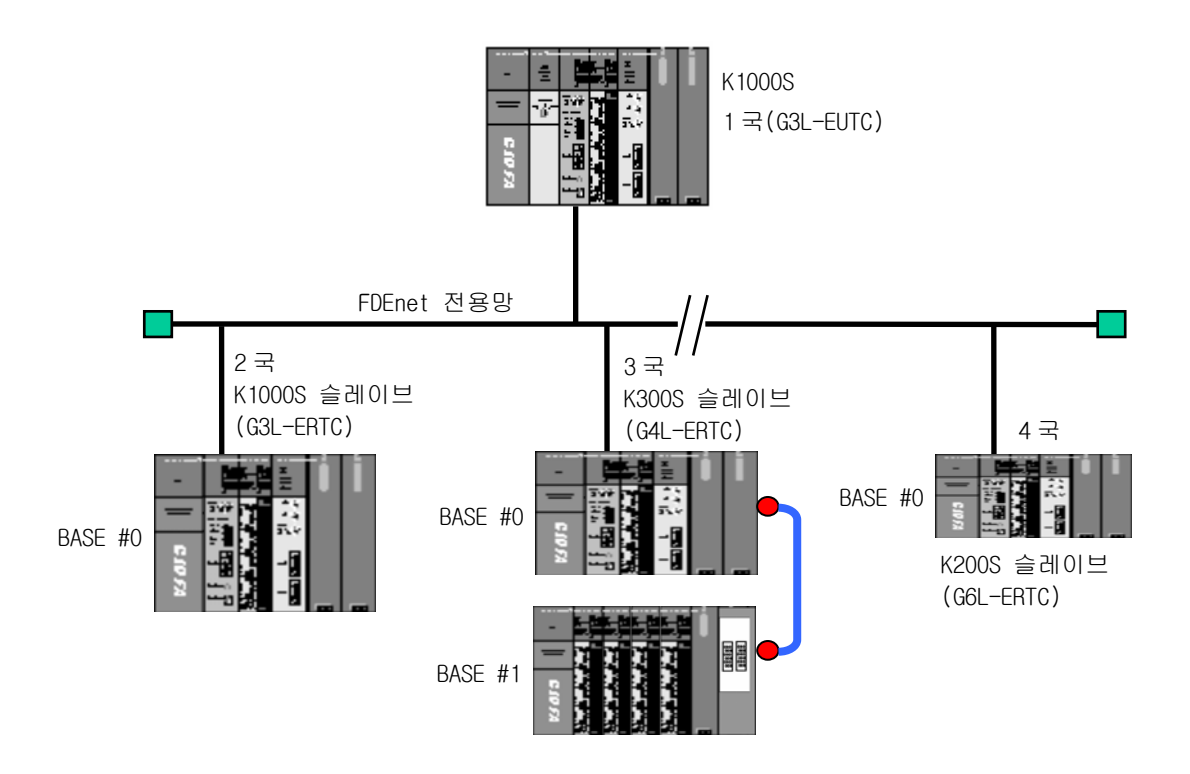

[그림 13.3.6] I/O 구성 및 송수신 데이터

송수신할 데이터는 아래 표와 같습니다.

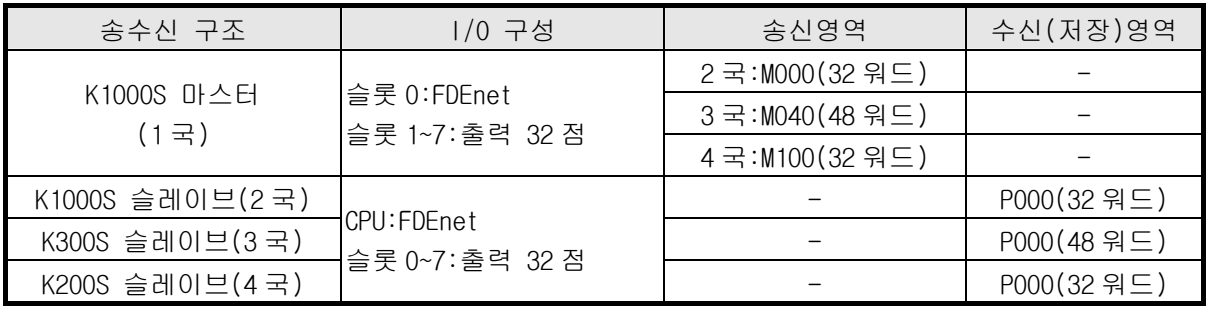

[표 13.3.2] 송수신 메모리 맵

[그림 13.3.6]의 시스템 구성에서 K1000S 을 마스터로 하고 K1000S/300S/200S 을 슬레이브 로 구성하여 입출력 데이터를 송수신하는 프로그램입니다.

송수신 데이터의 크기는 GLOFA 와 마찬가지로 마스터에서 슬레이브에 데이터를 '128 워드까지 설정가능'하며, K1000S/300S/200S 슬레이브의 증설단까지 설정 한 번으로 모든 데이터를 송신 또는 수신 GKQSLEK.(12.2 절 디지털 입출력 제어 참조)

1) K1000S FDEnet 마스터의 프로그램

(1) 프레임 편집기의 설정

FDEnet I/F 모듈의 고속링크는 통신모듈의 'PLC 종류', '국번', '미디어' 등의 기본설정만 설정합니다.

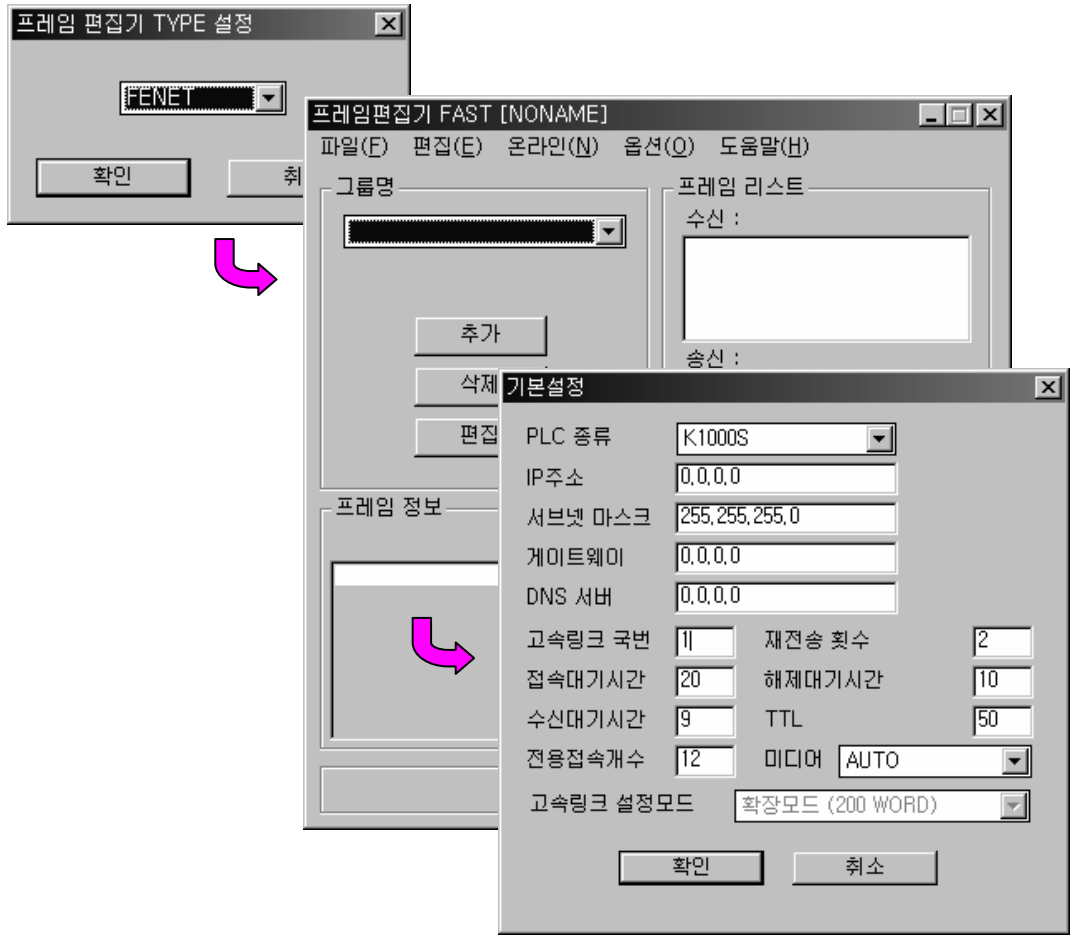

[그림 13.3.7] FDEnet 마스터 모듈의 프레임 편집기 기본설정

|                                                       | [알아두기] |  |  |  |  |  |  |  |                                                       |  |  |
|-------------------------------------------------------|--------|--|--|--|--|--|--|--|-------------------------------------------------------|--|--|
|                                                       |        |  |  |  |  |  |  |  | [주 1]FDEnet I/F 모듈의 국번 및 PLC 종류 등을 설정하기 위해서는 프레임 편집기의 |  |  |
| 타입(TYPE)을 'FENET'으로 선택합니다.                            |        |  |  |  |  |  |  |  |                                                       |  |  |
| [주 2]다른 항목은 FEnet I/F 모듈을 위한 항목으로 설정하지 않습니다.(Default) |        |  |  |  |  |  |  |  |                                                       |  |  |

기본설정이 끝나면 PLC로 해당 프레임을 다운로드 합니다. 다운로드가 완료되면 CPU를 반드시 리셋하여 주시기 바랍니다.

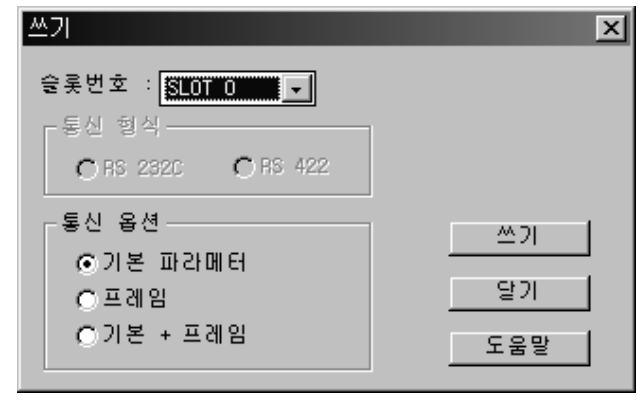

[그림 13.3.8] 기본 파라미터의 쓰기

(2) (링크)파라미터의 설정

[그림 13.3.6]의 시스템에서 마스터 1국과 슬레이브 2,3,4국이 데이터 송수신을 위해 서 KGLWIN의 링크파라미터를 작성합니다. 예제의 시스템을 위한 링크 파라미터는 다음과 같습니다. [그림 13.3.9]과 같이 링크 설정 항목에서 마스터의 국번, 베이스, 슬롯, 통신모듈의 종류등을 선택하여 설정합니다.

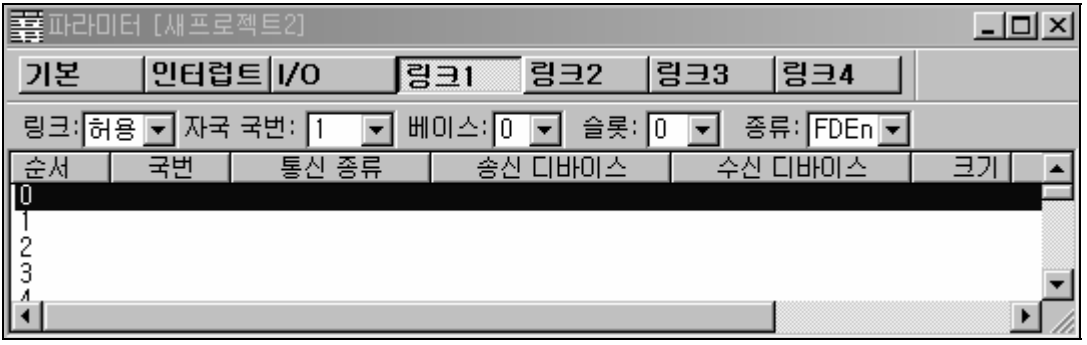

[그림 13.3.9] 링크1의 기본(마스터) 설정

링크 기본설정이 끝나면 [그림 13.3.10]~[그림 13.3.12]와 같이 개별 파라미터를 설정합니다. K1000S 슬레이브(2국)의 경우 K1000S 마스터의 M000의 데이터 32워드를 송신합니다. 같은 방법으로 3국과 4국에 대해 동일한 방법으로 파라미터를 설정합니다.

[그림 13.3.13]는 '링크1'의 전체 파라미터 설정 결과를 나타냅니다. 프로그램 및 파라미터를 작성한 후 온라인 메뉴에서 해당 PLC에 각각 다운로드 하면 설정된 파라미터에 따라 송수신을 시작합니다.

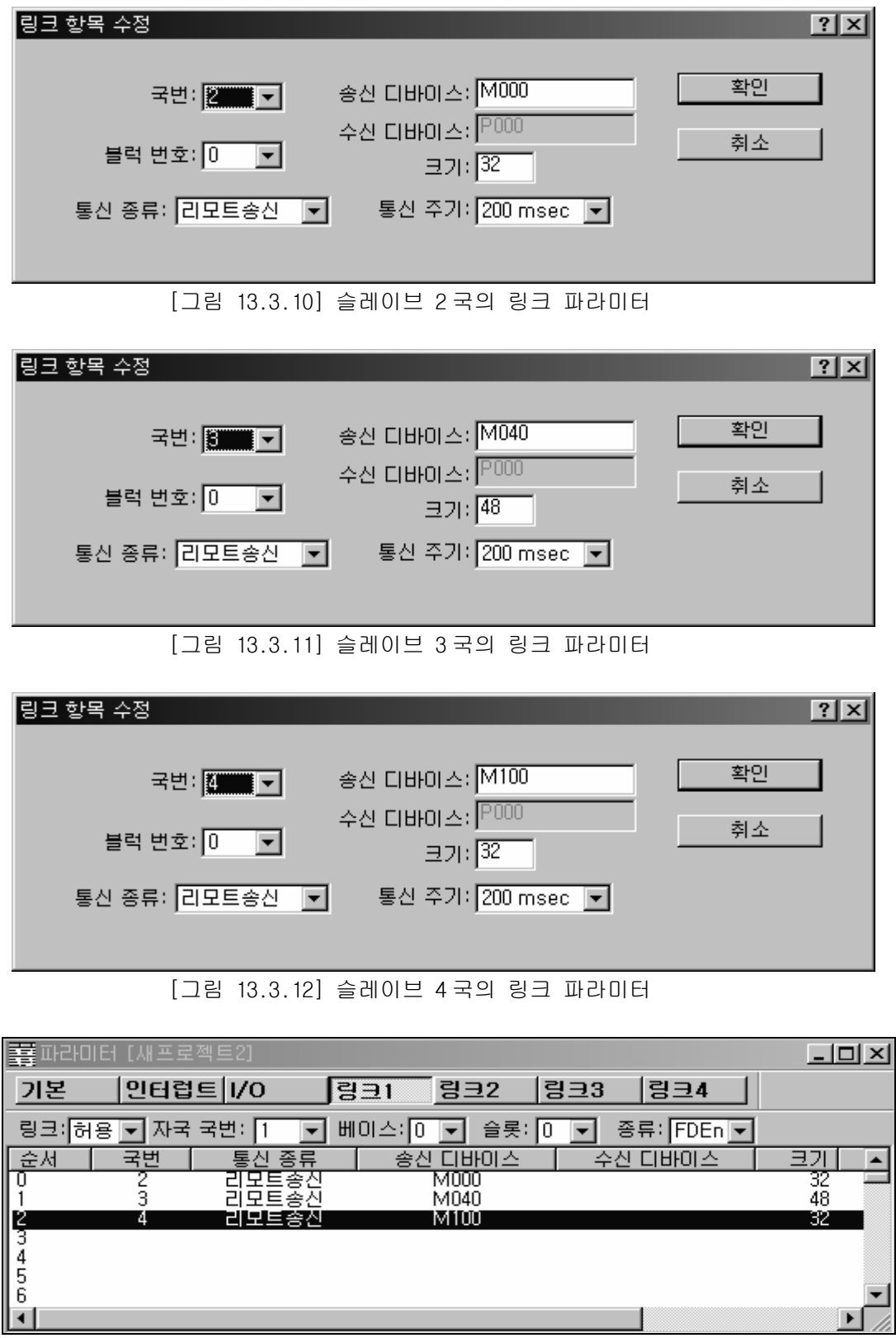

[그림 13.3.13] 링크 파라미터 설정완료

# 알아두기

[주 1]전용이더넷(FDEnet I/F 모듈)의 고속링크 송수신 메모리 맵(Map) 설정에 관하여는 '12.2 절 디지털 입출력 제어'를 참조하여 사용하시기 바랍니다.

- 2) K1000S/K300S/K200S FDEnet 슬레이브의 프로그램
	- (1) 프레임 편집기의 설정

FDEnet I/F 슬레이브 모듈의 고속링크는 프레임 편집기로부터 리모트 설정(자국번, 모국번,미디어 등)만 설정합니다.

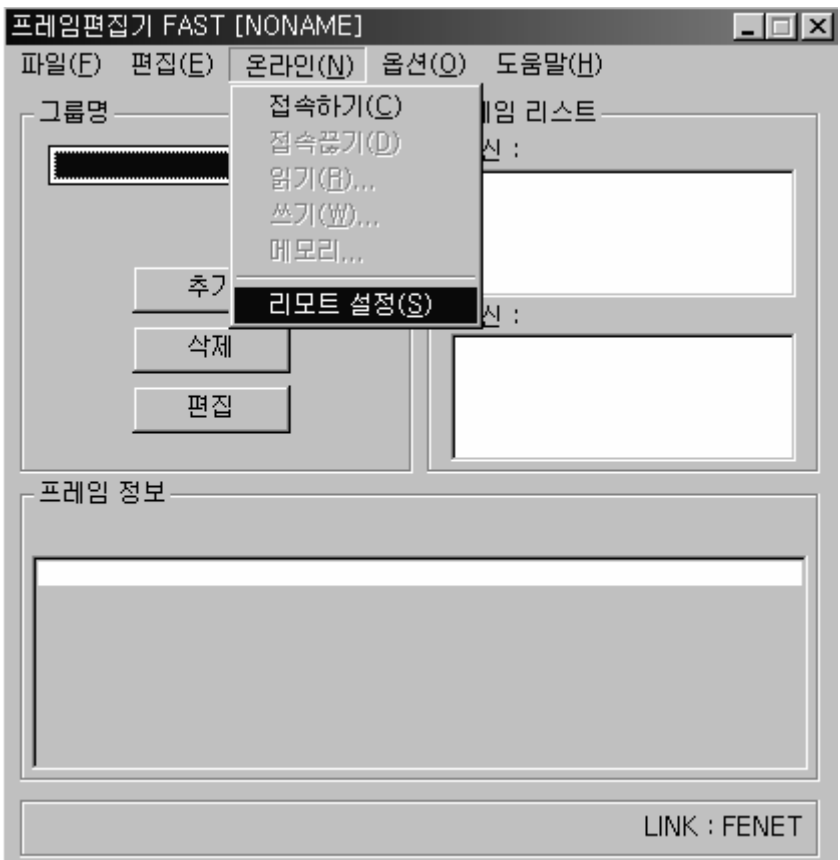

[그림 13.3.14] 리모트 설정 선택화면

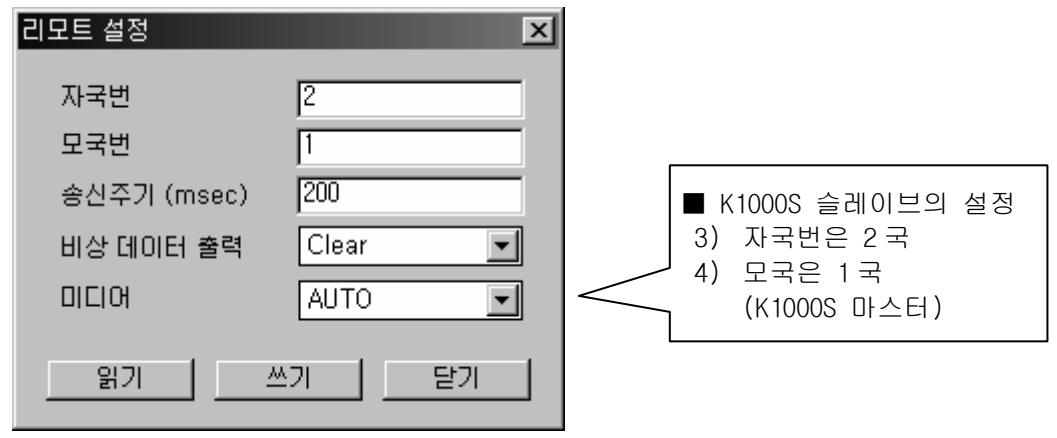

[그림 13.3.15] 리모트 설정(K1000S 슬레이브의 경우)

## 알아두기

[주 1]FDEnet 슬레이브 모듈의 하드웨어가 MASTER-K 용으로 설정되어 있는지 확인한 후 프로그램을 하시기 바랍니다. [주 2]자세한 설정 방법은 '2.3.4 FEnet(FDEnet) I/F 모듈의 모드설정'을 참조하시기 바랍니다.
#### 13.4 KGLWIN 명령어 프로그램

#### 13.4.1 FEnet I/F 모듈의 PLC 간 명령어 서비스

다음 시스템은 MASTER-K FEnet I/F 모듈간의 명령어 서비스에 대한 예입니다. 여기서는 이더넷 통신을 위한 MASTER-K KGLWIN 프로그램 설정방법에 대해 설명합니다.

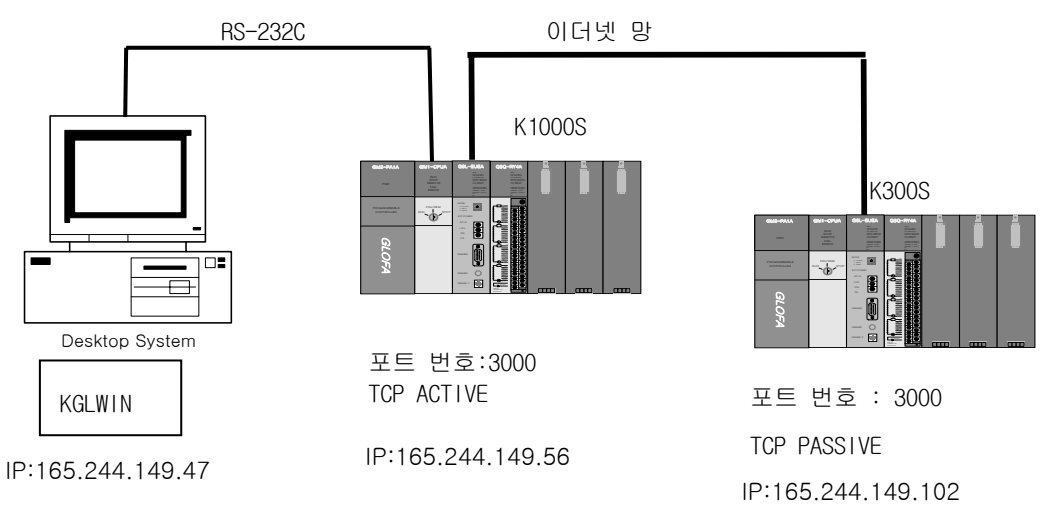

<sup>[</sup>그림 13.4.1] 시스템 구성

시스템 구성 예에서 K1000S 는 TCP\_ACTIVE 방식으로 K300S 와 접속하고, K300S 는 K1000S 에 대하여 TCP\_PASSIVE 로 접속하여 [표 13.4.1] 내용으로 통신합니다.

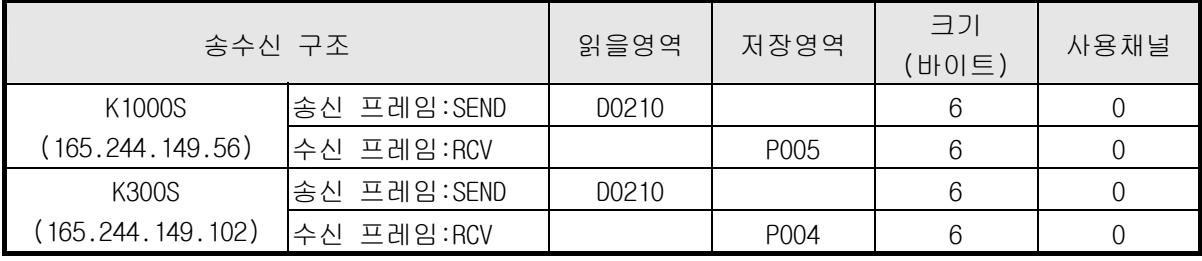

[표 13.4.1]송수신 데이터 정의

1) K1000S PLC 의 설정

(1) KGLWIN 프로그램

먼저 프로젝트 파일을 생성 또는 오픈 한 뒤 PLC 타입을 결정하고 프로그램 파일을 오픈합니다. 프로젝트의 라이브러리 삽입을 선택한 후 다음 그림과 같이 CPU 타입에 맞는 라이브러리를 선택 합니다. [그림 13.4.2]~[그림 13.4.4]는 K1000S와 K300S 기본 베이스에 장착된 이더넷 모듈 과 TCP/IP를 이용해서 데이터를 송수신 하는 프로그램 입니다. (UDP/IP를 이용한 통신의 경우도 사용방법은 동일합니다.제8장 참조).

# 제 13 장 예제 프로그램

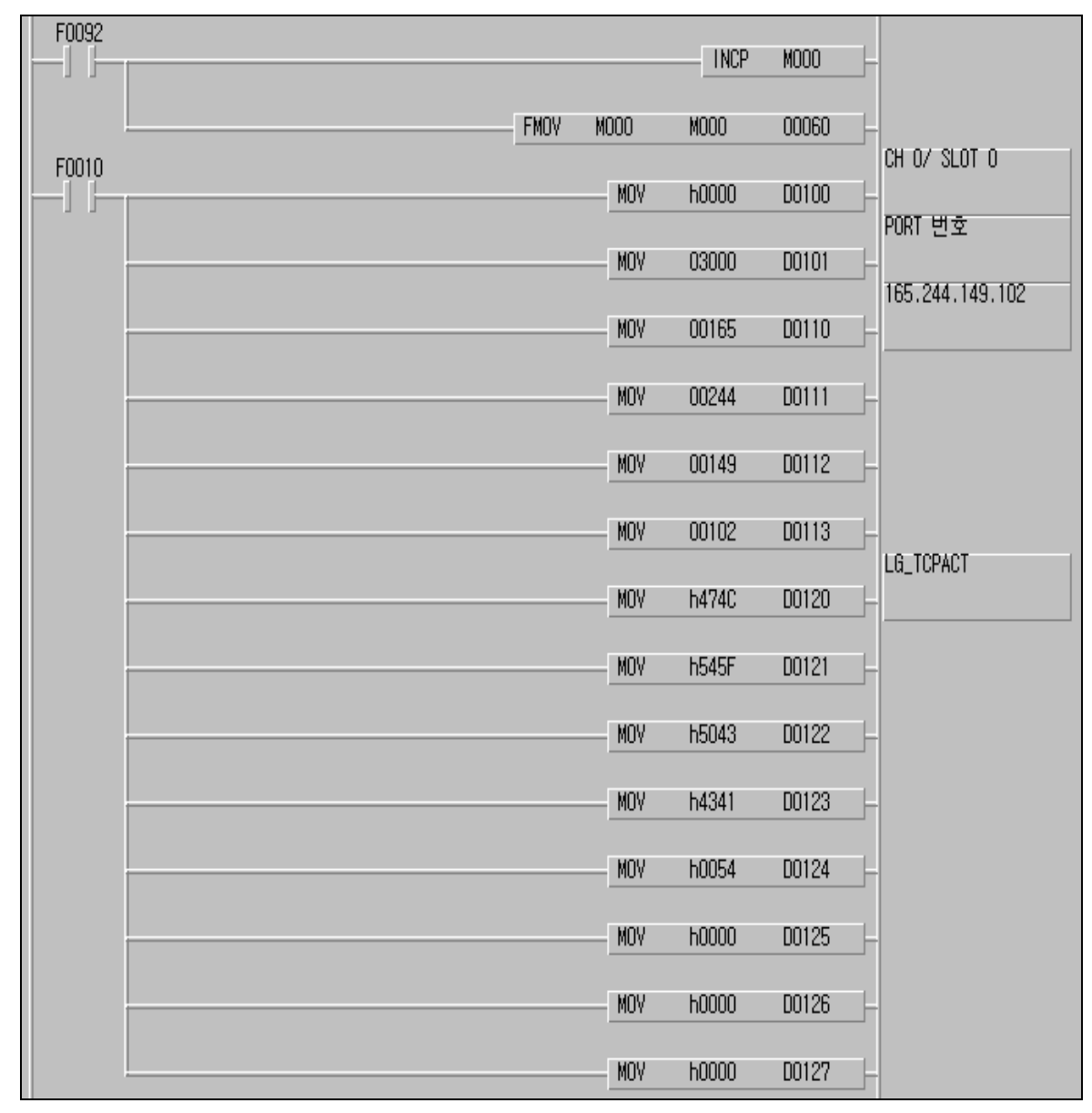

[그림 13.4.2] K1000S 의 기본 설정

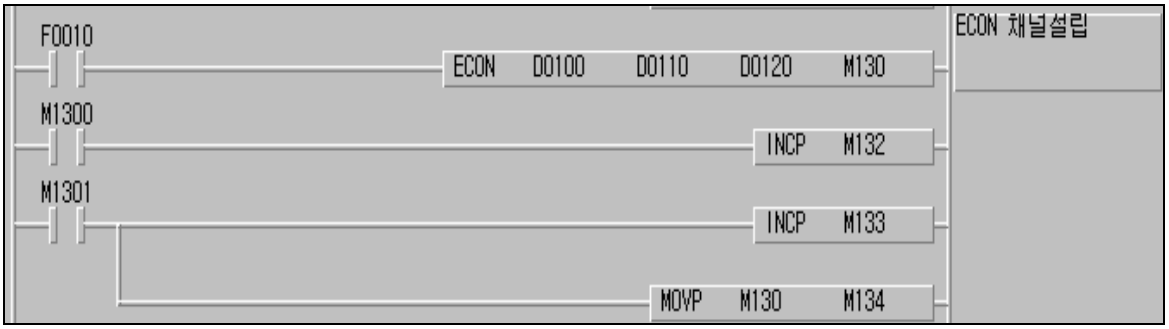

[그림 13.4.3] ECON 채널설립

### 제 13 장 예제 프로그램

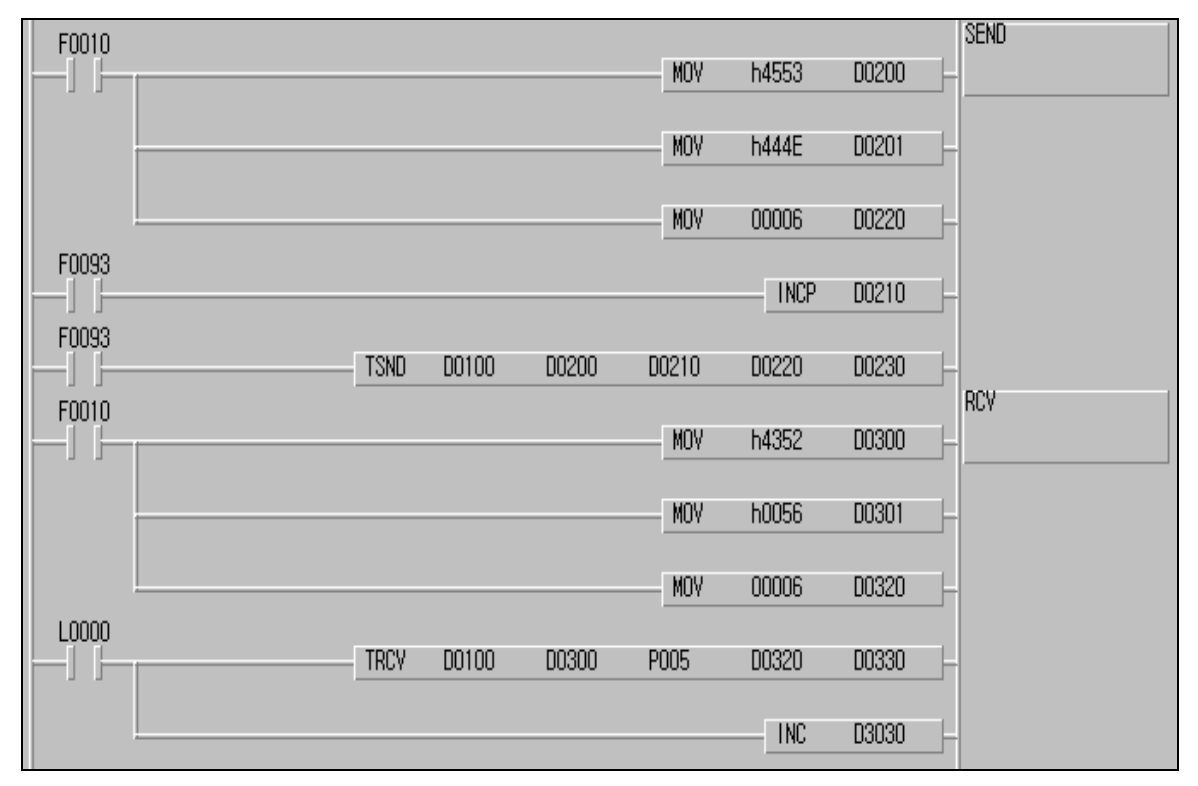

[그림 13.4.4] 송수신 프로그램

프로그램 예에서 K1000S는 K300S와 TCP\_ACTIVE로 채널을 설립합니다. 채널이 설립되 면 TSND 명령어에서는 타이머 플래그를 이용해서 K300S에 데이터를 송신하도록 합니다. 송신은 D0210의 6바이트를 프레임 편집기에서 정의한 프레임 형식으로 전송합니다. 송신이 이루어지면 TRCV 명령어에서는 상대 국으로부터 응답을 수신하기 위해서 플래그를 사용하고, 수신된 데이터는 P005에 저장됩니다.

(2) 프레임 편집기 설정

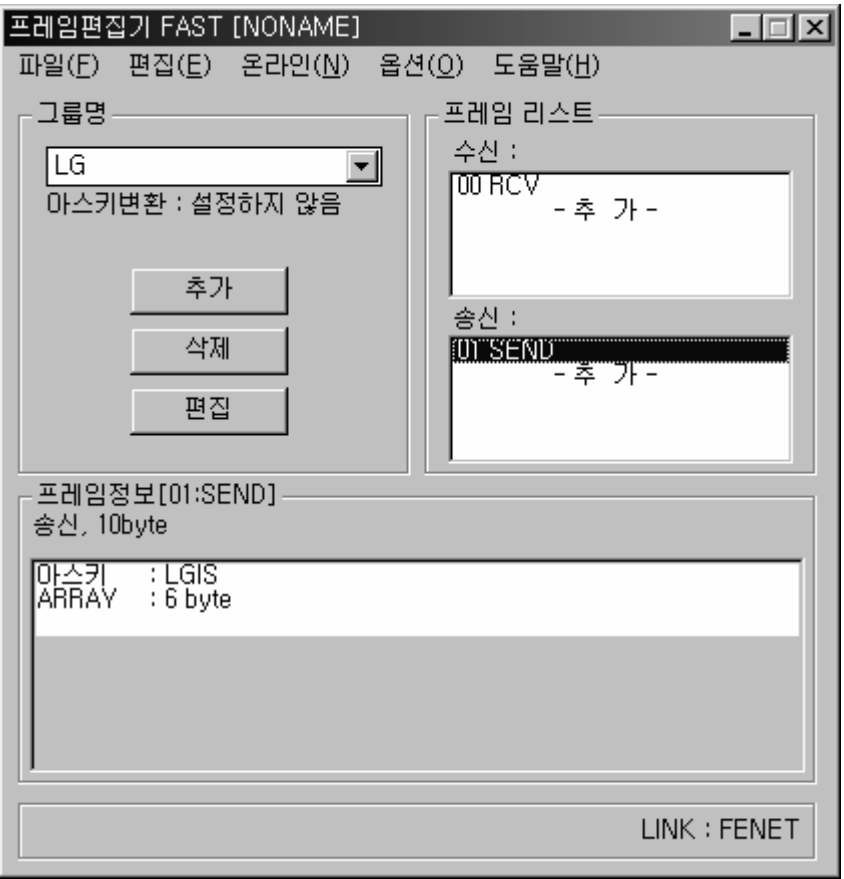

[그림 13.4.5] K1000S 에서의 프레임 설정 예

## 제 13 장 예제 프로그램

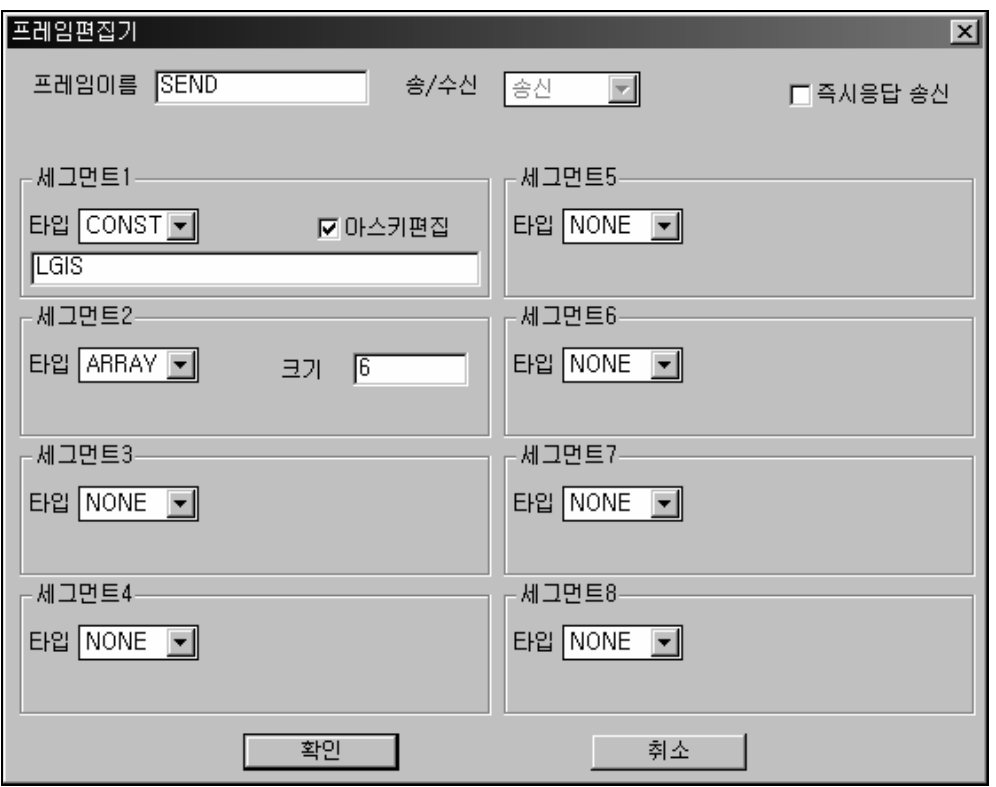

a. K1000S 에서의 송신 프레임

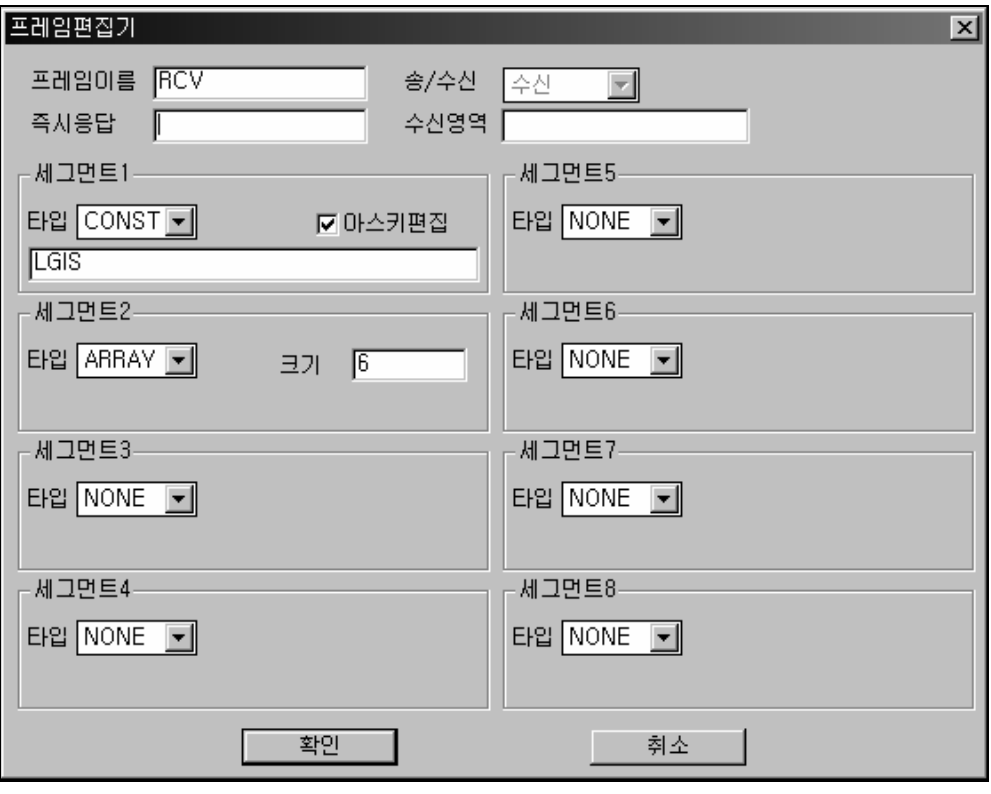

b. K1000S 에서의 수신 프레임

[그림 13.4.6] 프레임 편집기 설정 화면

2) K300S PLC 의 설정

(1) KGLWIN 프로그램

K300S는 K1000S와 TCP\_PASSIVE로 채널을 설립합니다. 채널이 설립되면 자국이 서버로 동작하기 때문에 상대국에서 데이터 요청이 있는 것을 확인하여 TRCV 명령어를 사용하여 정상적으로 데이터가 수신되면 데이터를 출력영역에 저장합니다. [그림 13.4.7]~[그림 13.4.9]는 K300S 기본 베이스에 장착된 이더넷 모듈과 TCP/IP를 이용해서 데이터를 송수신 하는 프로그램 입니다.

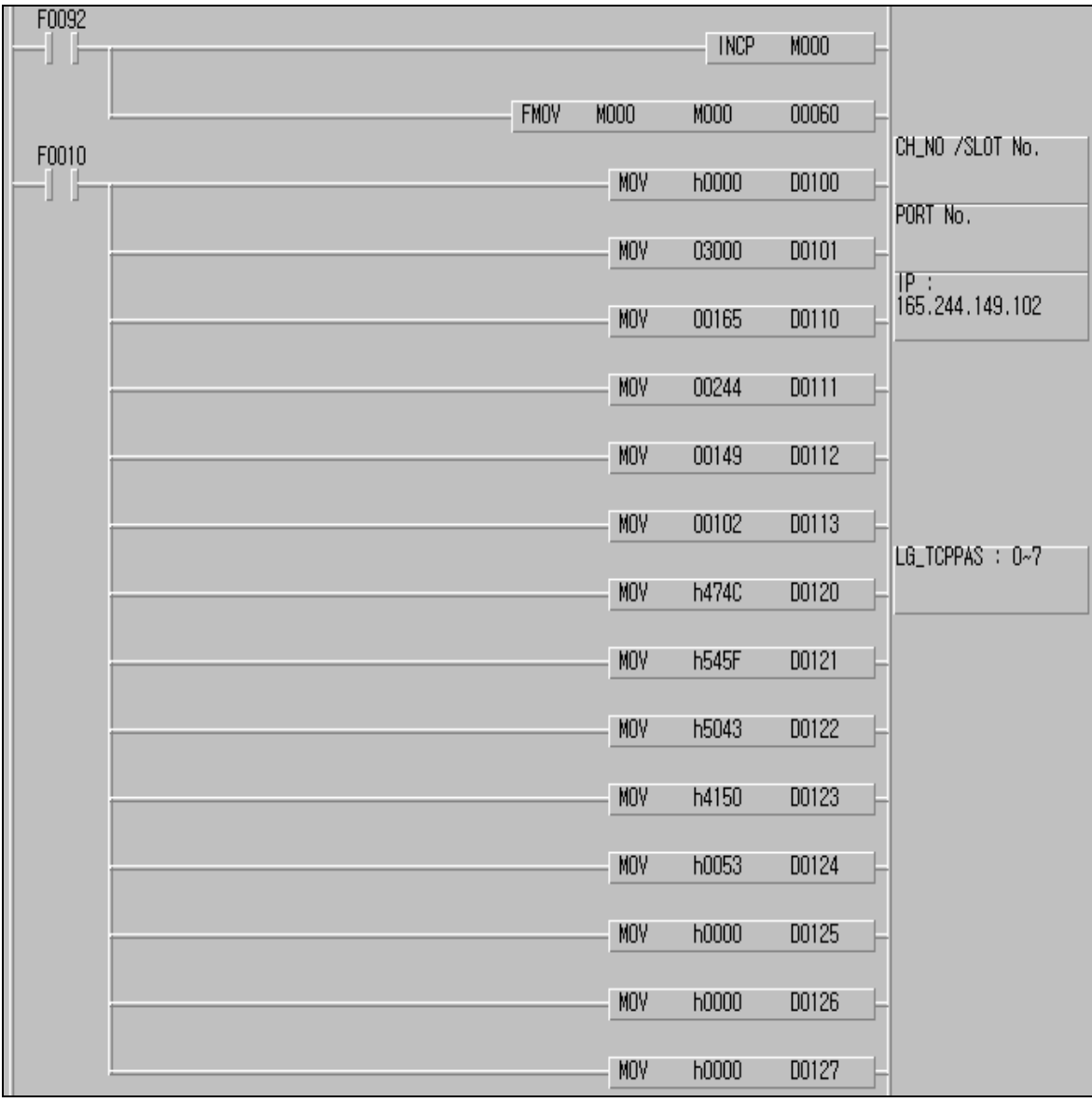

[그림 13.4.7] K300S 의 기본 설정

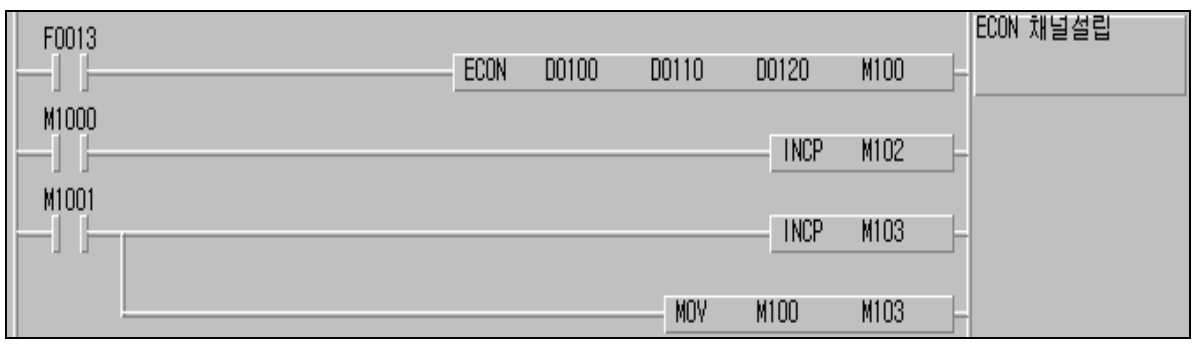

[그림 13.4.8] ECON 채널설립

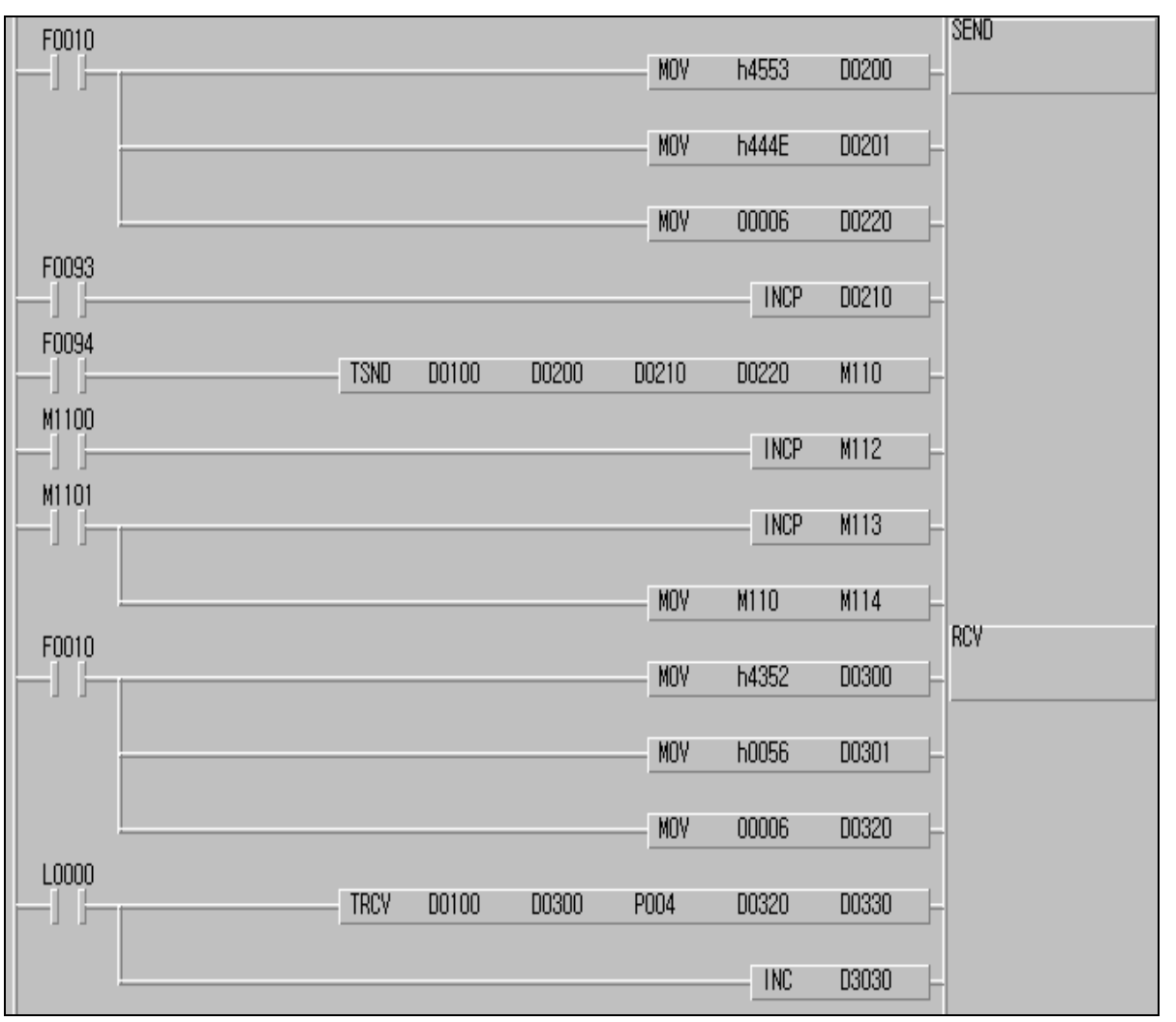

[그림 13.4.9] 송수신 프로그램

(2) 프레임 편집기 설정

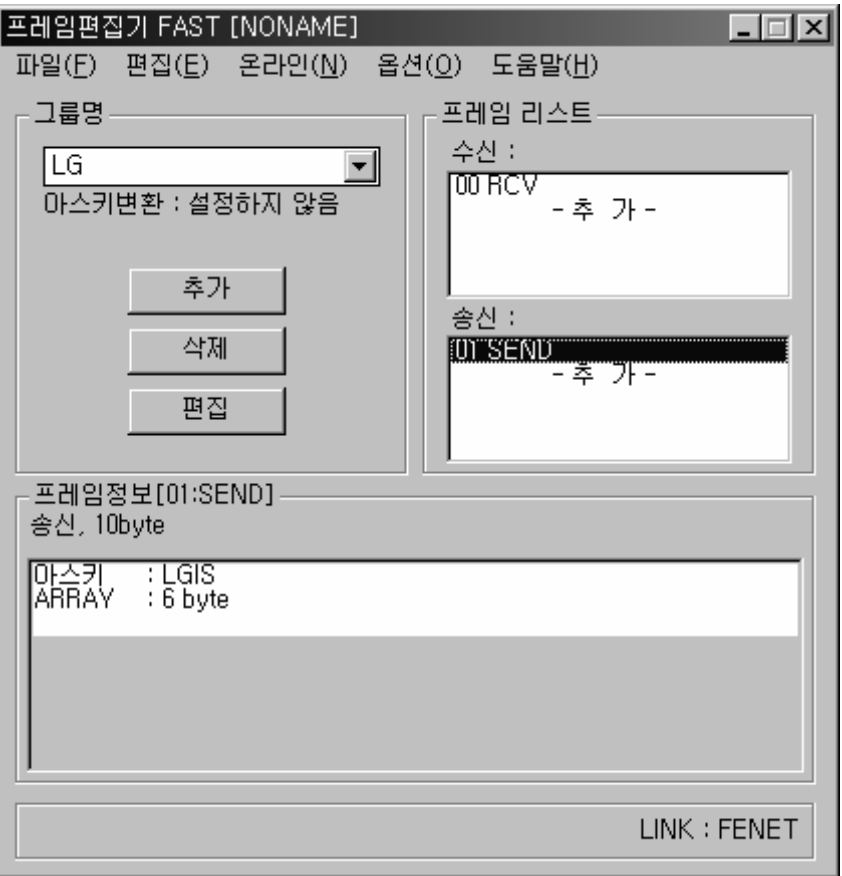

[그림 13.4.10] K300S 에서의 프레임 설정 예

## 제 13 장 예제 프로그램

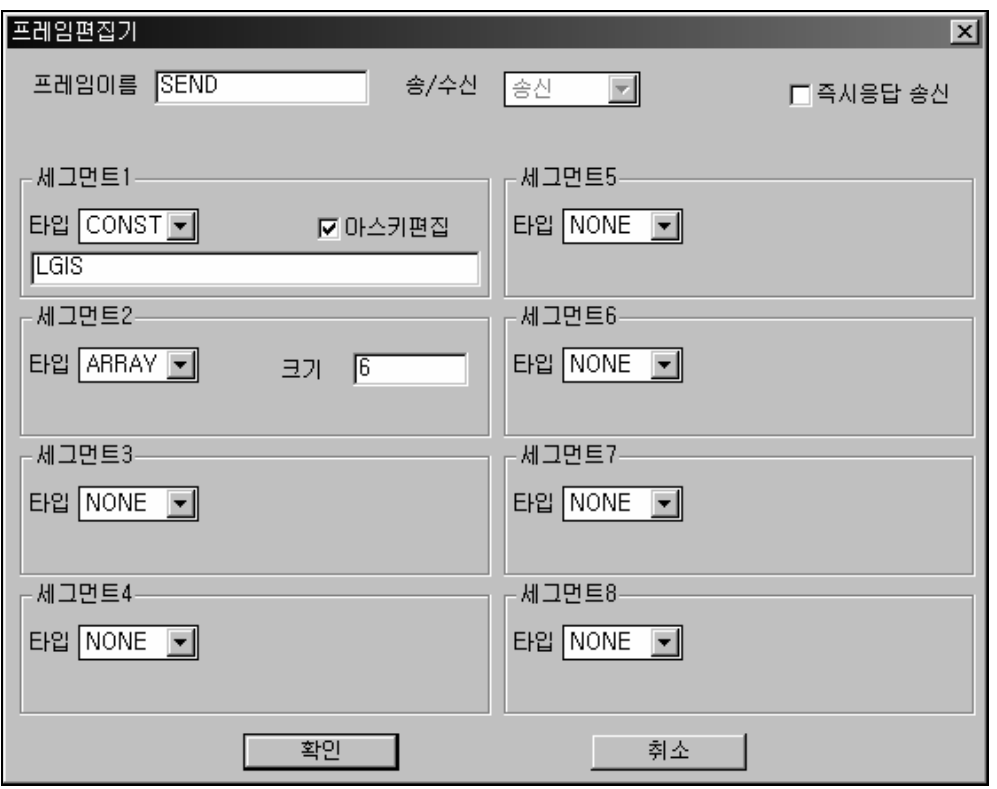

a. K300S 에서의 송신 프레임

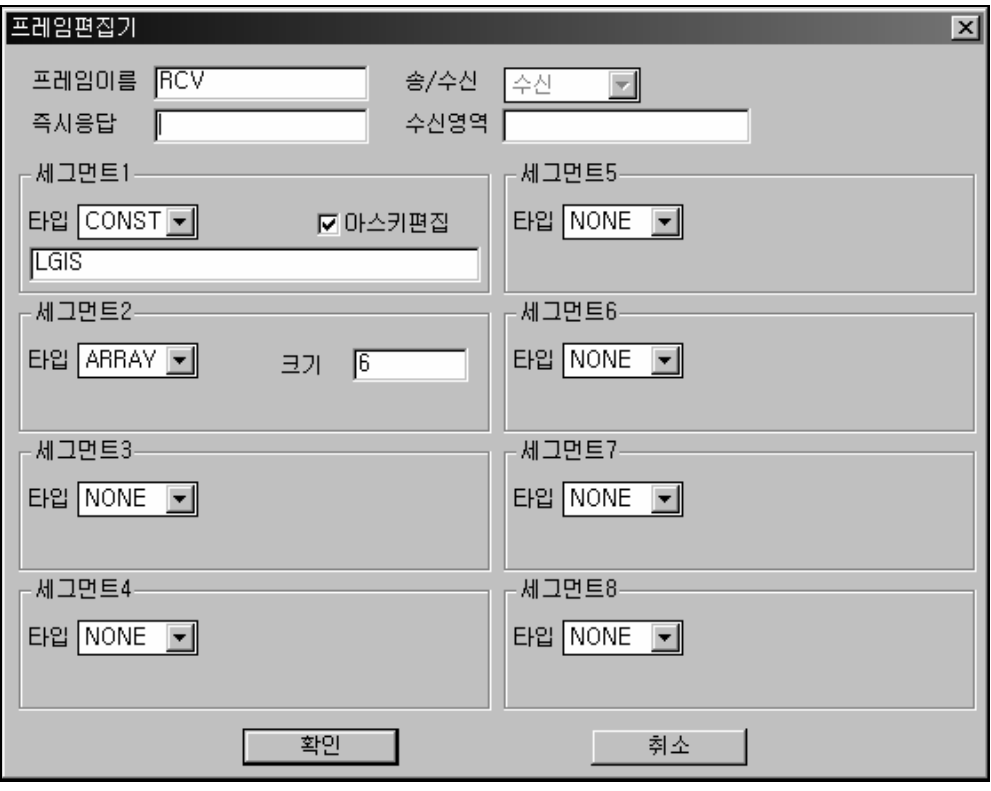

b. K300S 에서의 수신 프레임

[그림 13.4.11] 프레임 편집기 설정화면

# 제 14 장 트러블 슈팅

시스템 운영 시 발생할 수 있는 고장 및 에러에 대한 원인, 조치방법에 대해 설명합니다. FEnet 또는 FDEnet I/F 모듈의 이상 유무 및 이상 내용을 확인할 때에는 아래의 절차를 통하여 확인이 가능합니다. 비정상적인 모듈의 상태의 판단은 반드시 트러블 슈팅을 통하여 순서대로 조치를 취하시기 바라며 임의적인 수리 혹은 분해는 하지 말아 주십시오.

#### 14.1 통신모듈의 LED 를 통한 확인

모듈의 불량 또는 상태의 확인을 위해서는 LED 의 점등상태에 따라 통신모듈의 상태를 점검하는 방법입니다.

#### 14.1.1 이상 동작 표시

이더넷 모듈의 전면에 있는 LED 를 통해 확인이 가능합니다.

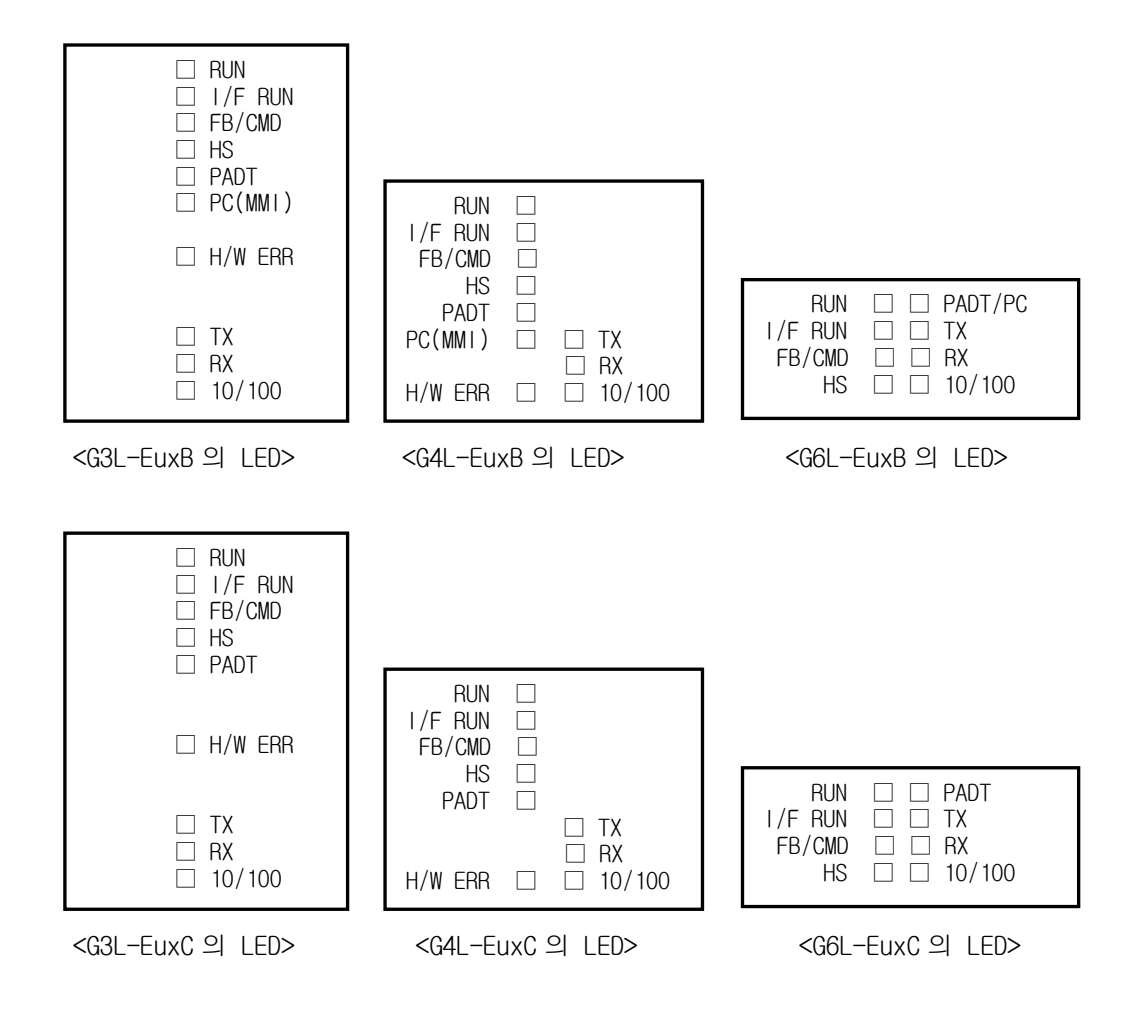

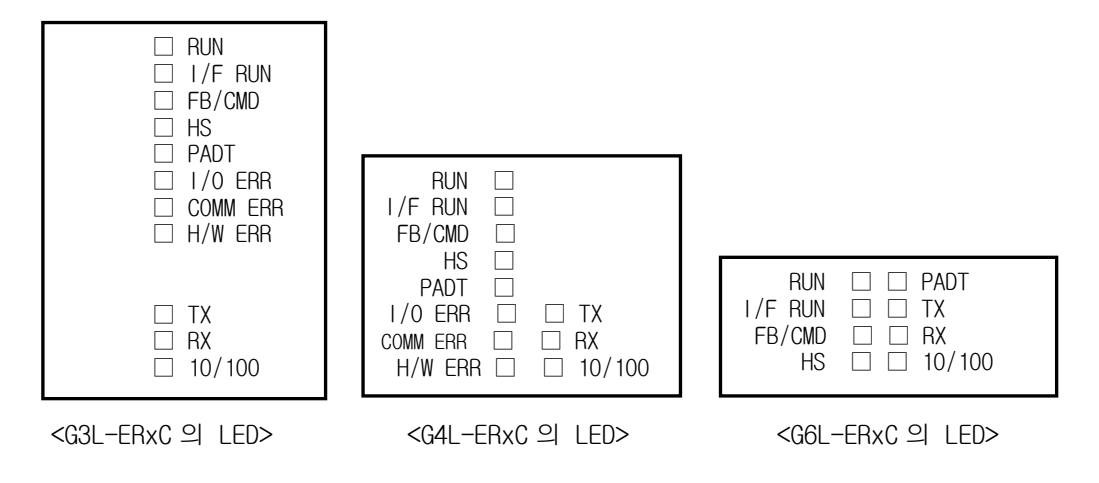

[그림 14.1.1] FEnet(FDEnet) I/F 모듈의 LED 구조

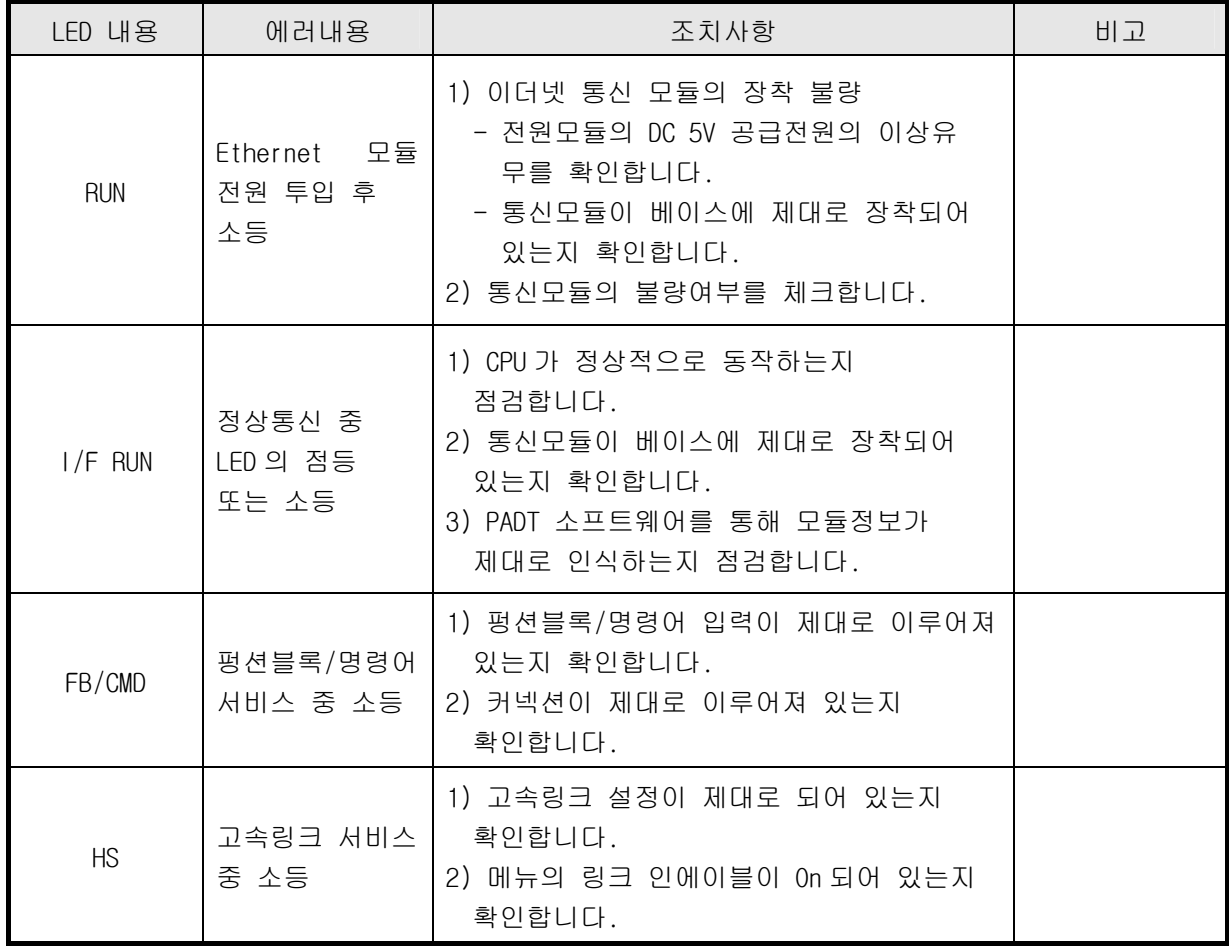

# 제 14 장 트러블 슈팅

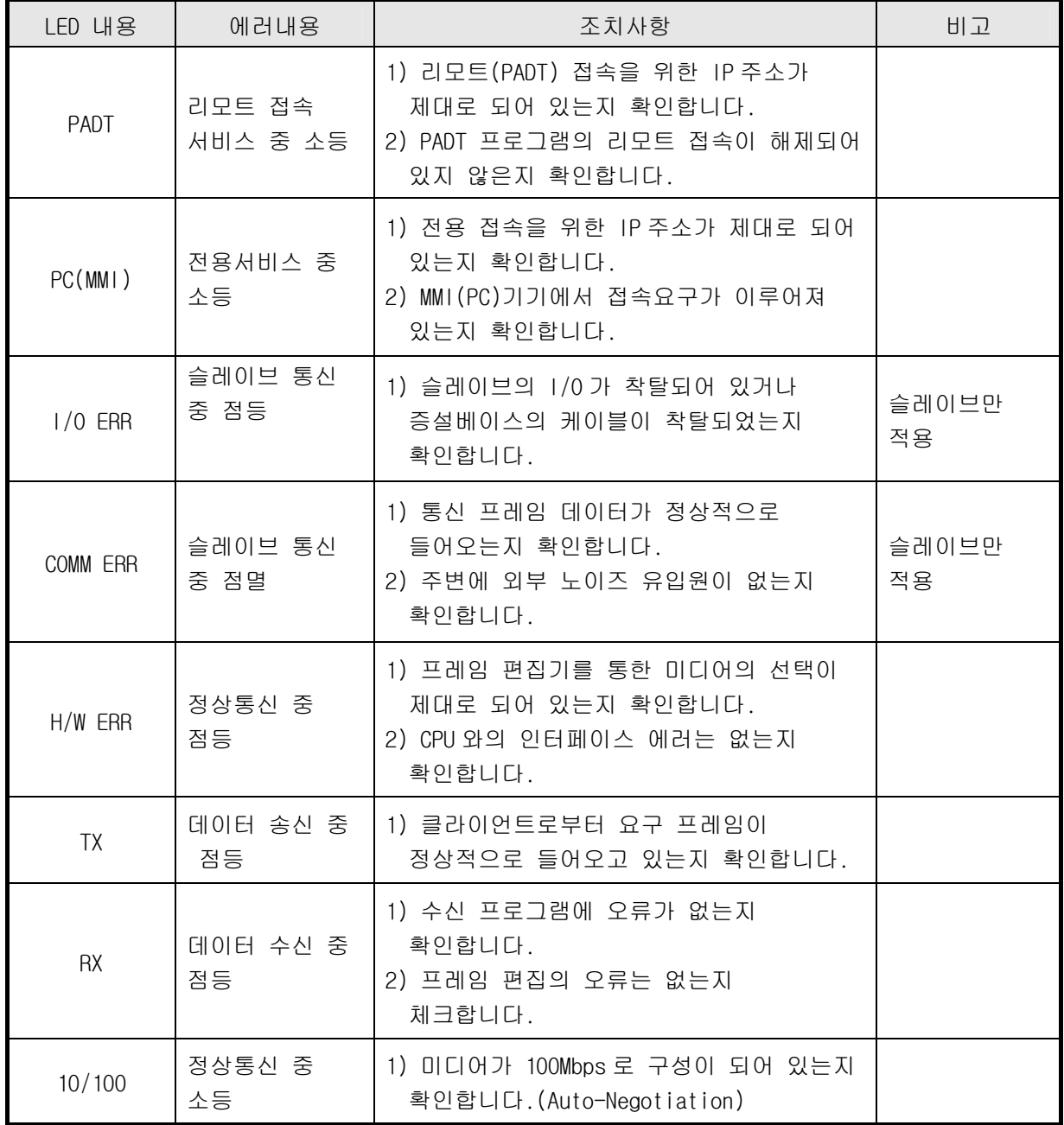

## 14.2 프로그래밍 툴을 통한 통신모듈의 이상 유무 판단

접속 프로그램을 통해 통신모듈의 이상 유무를 간략히 모니터링 할 수 있습니다. CPU 포트의 접 속 후 에러 경고 상세 정보를 통해 알 수 있습니다.

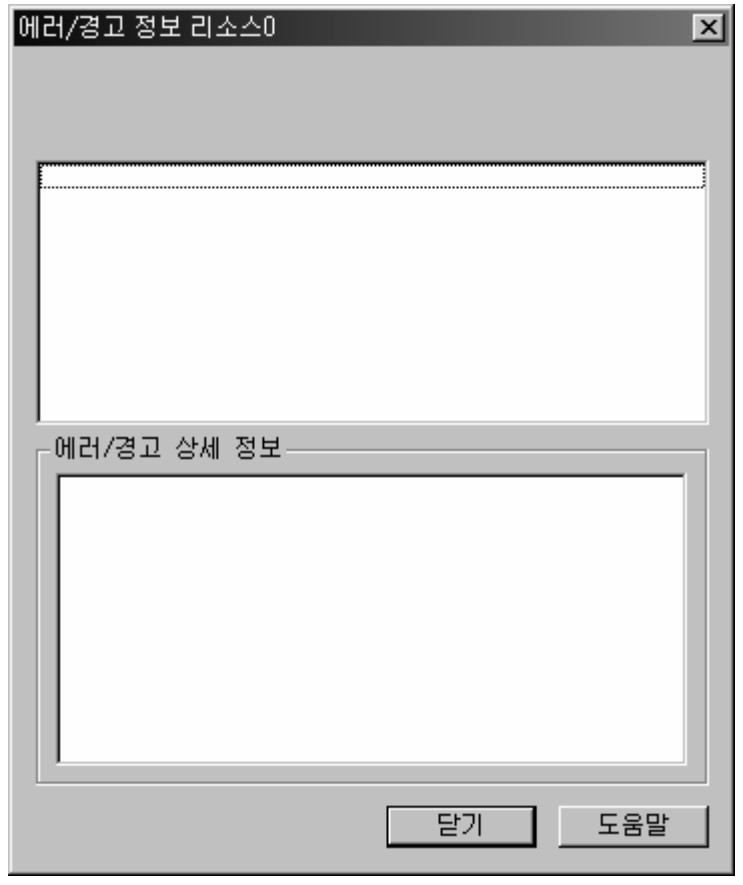

[그림 14.2.1] 에러/경고 상세정보 모니터(GMWIN 예)

모듈이 하드웨어 에러 또는 CPU 인터페이스 에러가 발생할 경우 통신모듈 자체의 LED 는 비정상 적으로 동작하는 것이 일반적이나 이는 전용 프로그램을 통해서 간략히 상태정보를 알 수 있습 니다.

[그림 14.2.1]은 GMWIN 의 [온라인] 메뉴로부터 PLC 정보를 통한 에러/경고 정보를 나타냅니다. 구체적인 13.4 절 에러 코드표를 참조하시기 바랍니다.

## 14.3 에러코드에 의한 모듈의 이상 유무 판단

슈팅 방법은 14.3.1 절 비정상 동작의 종류에서 에러 코드를 파악하고, 14.3.2 절 트러블 슈팅에 서 에러에 대한 상세한 내용과 조치방법을 나타냅니다.

#### 14.3.1 비정상 동작의 종류

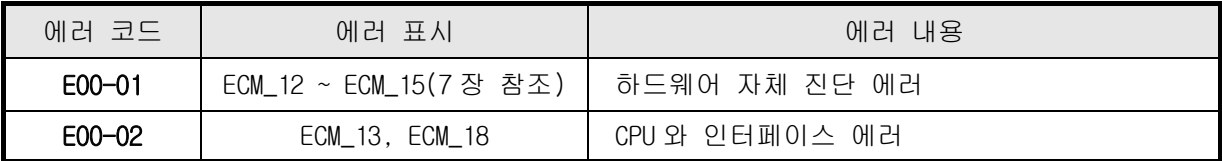

[표 14.3.1] 통신모듈의 H/W 관련 에러

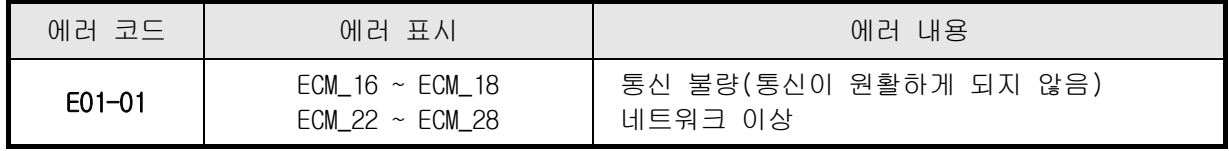

[표 14.3.2] 통신모듈의 통신상태 비정상

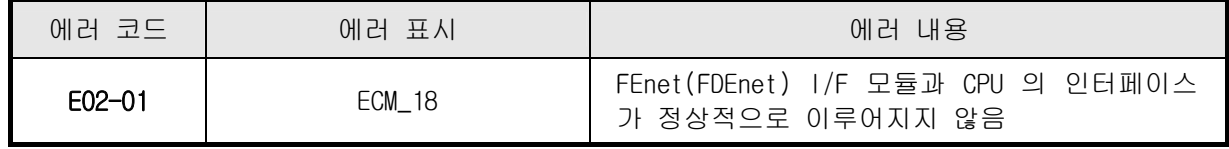

[표 14.3.3] 통신모듈의 CPU 와 인터페이스 동작 비정상

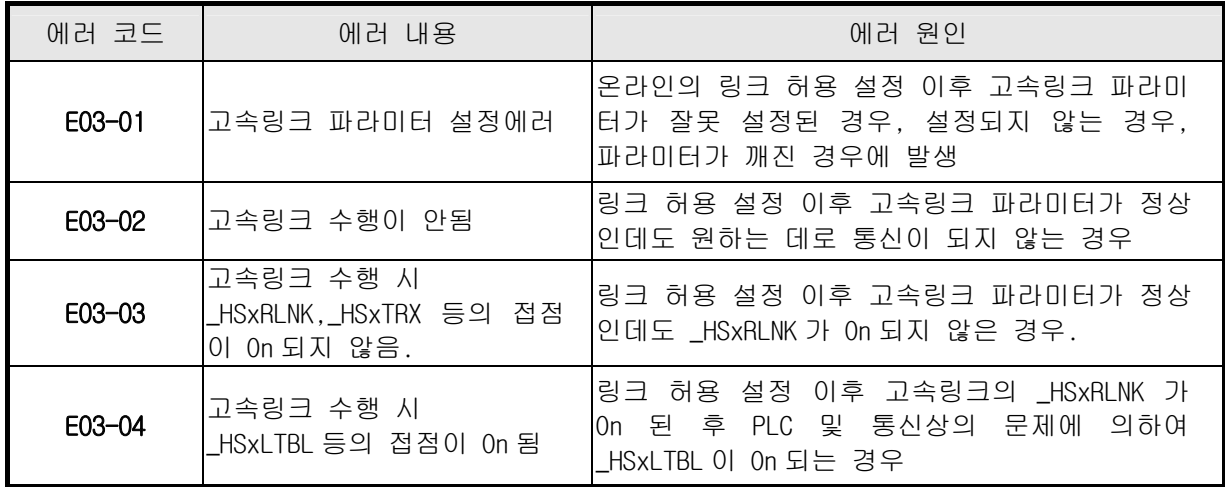

[표 14.3.4] 고속링크 기능의 동작 비정상

# 제 14 장 트러블 슈팅

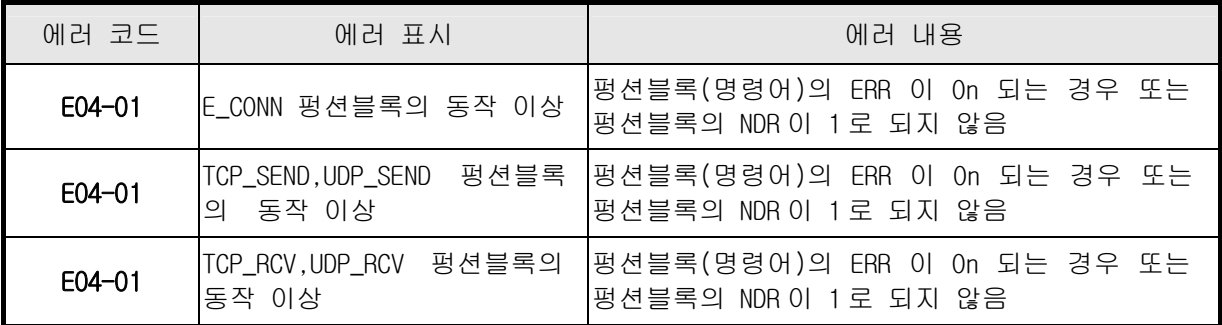

[표 14.3.5] 펑션블록의 비정상 동작

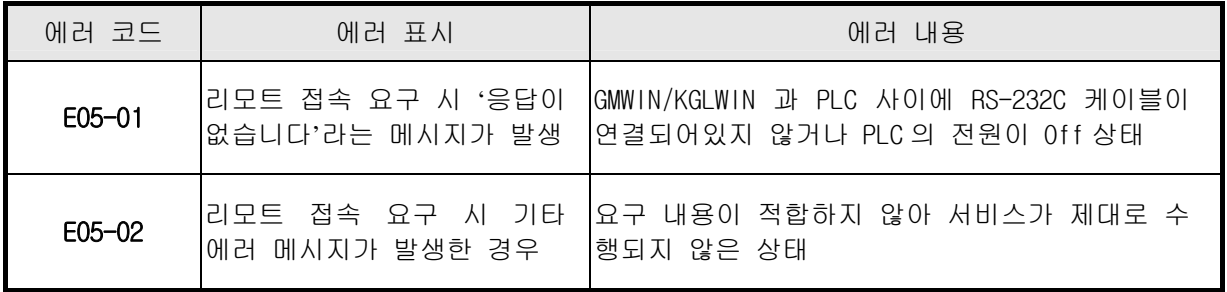

[표 14.3.6] PADT 통신 서비스 기능의 동작 에러

#### 14.3.2 트러블 슈팅

1) 에러 코드 E00-01 : 하드웨어 이상

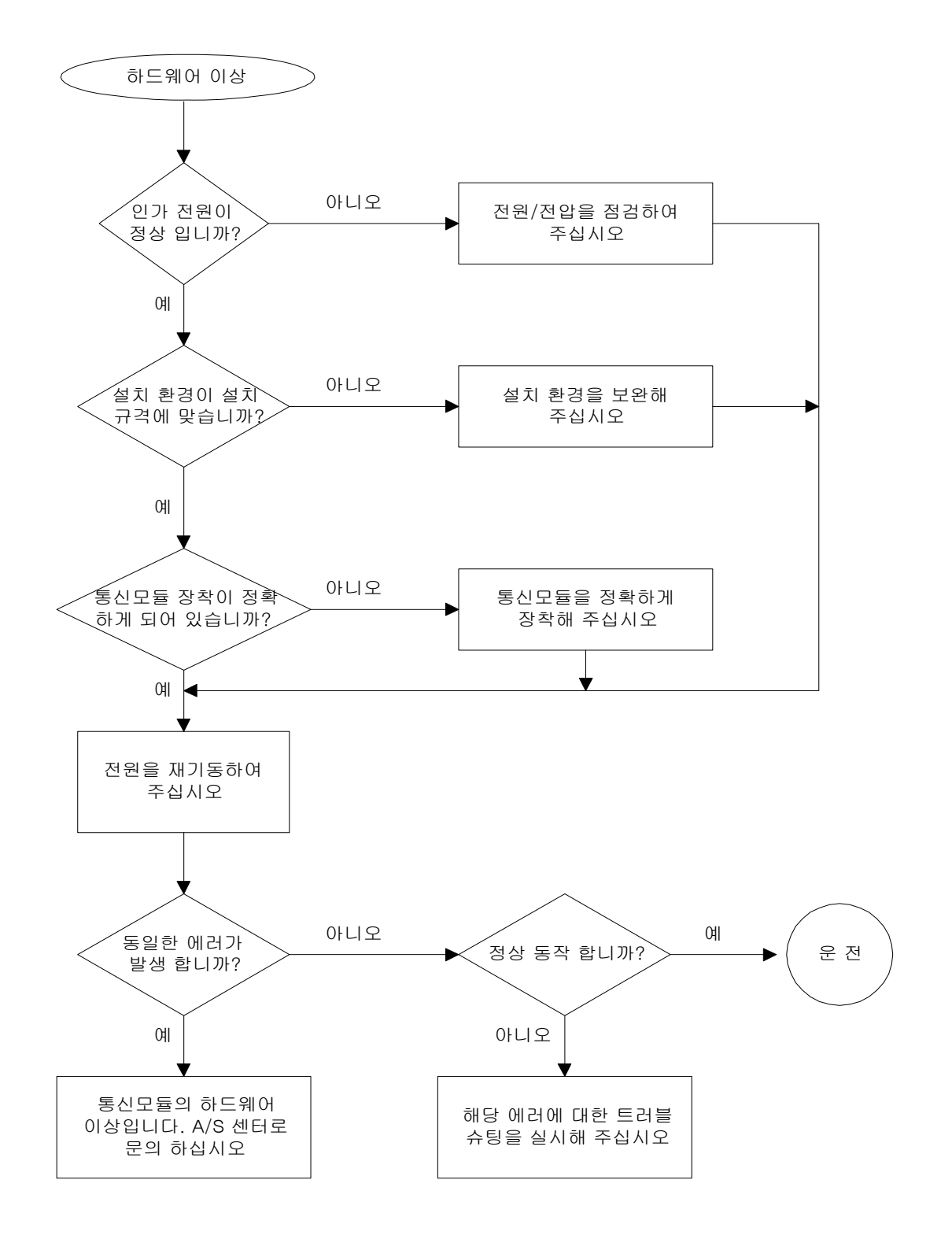

2) 에러 코드 E00-02 : 인터페이스 이상

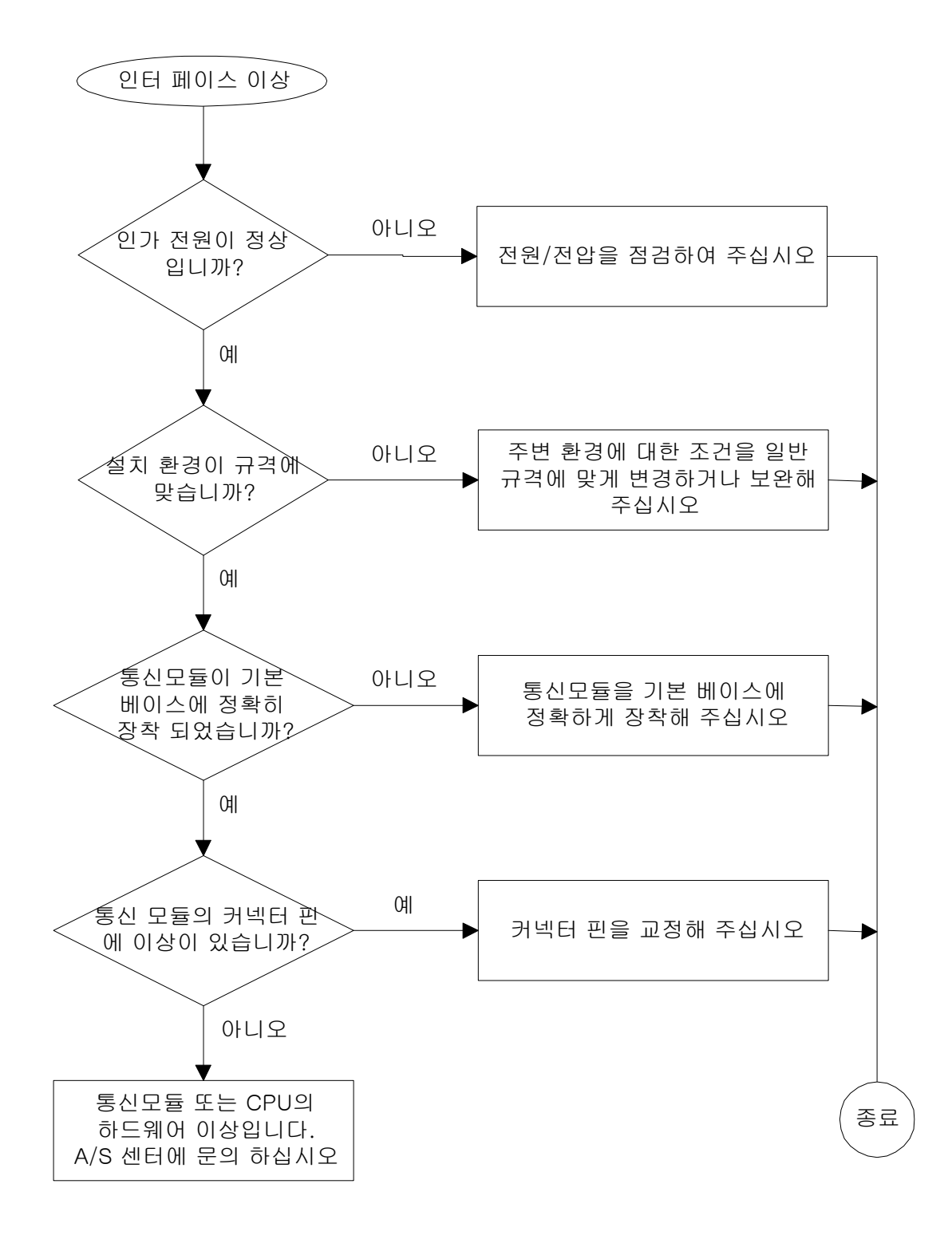

3) 에러 코드 E01-01 : 네트워크 이상

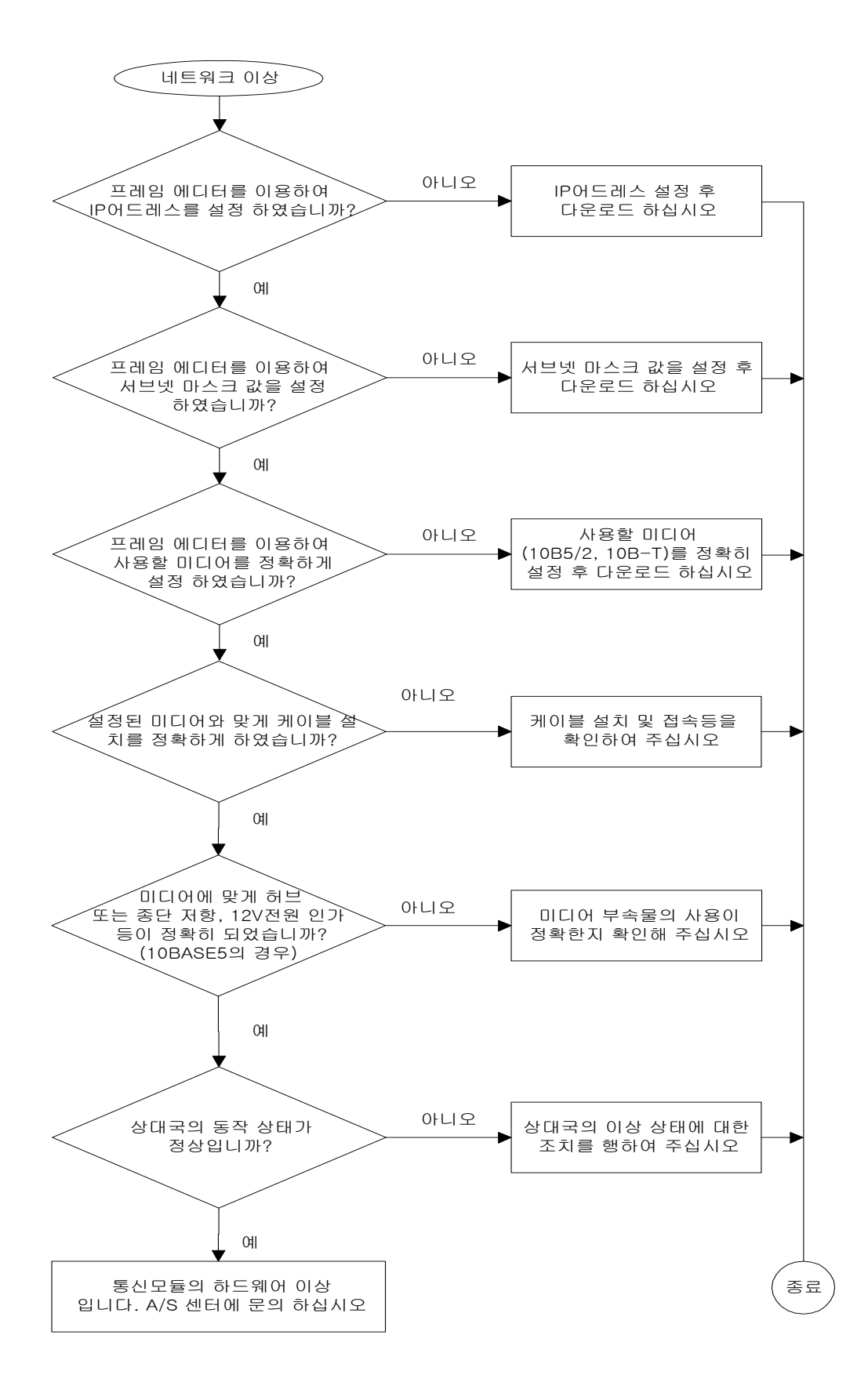

4) 에러 코드 E02-01 : 동작 중 CPU 와 인터페이스 이상

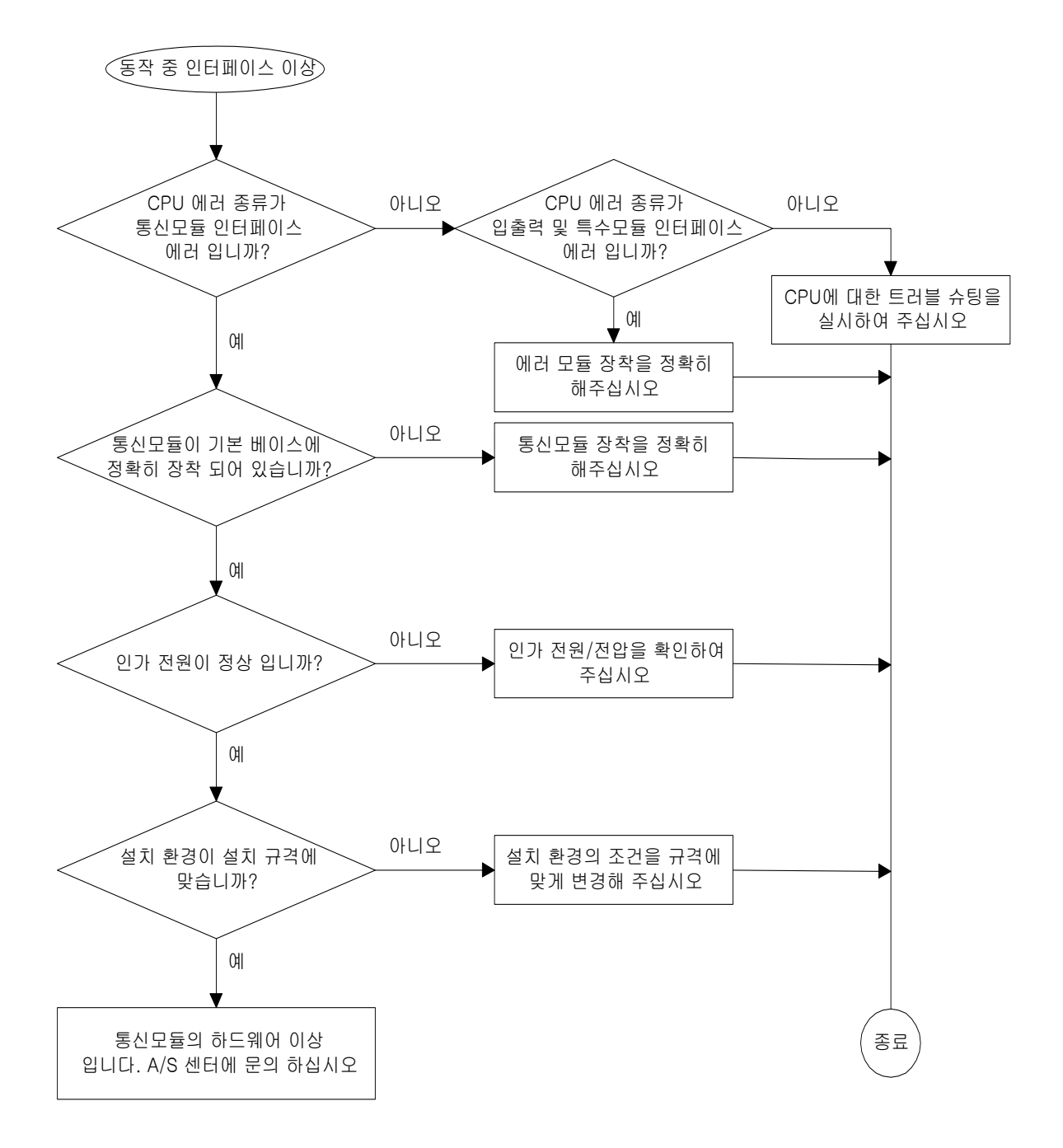

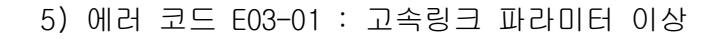

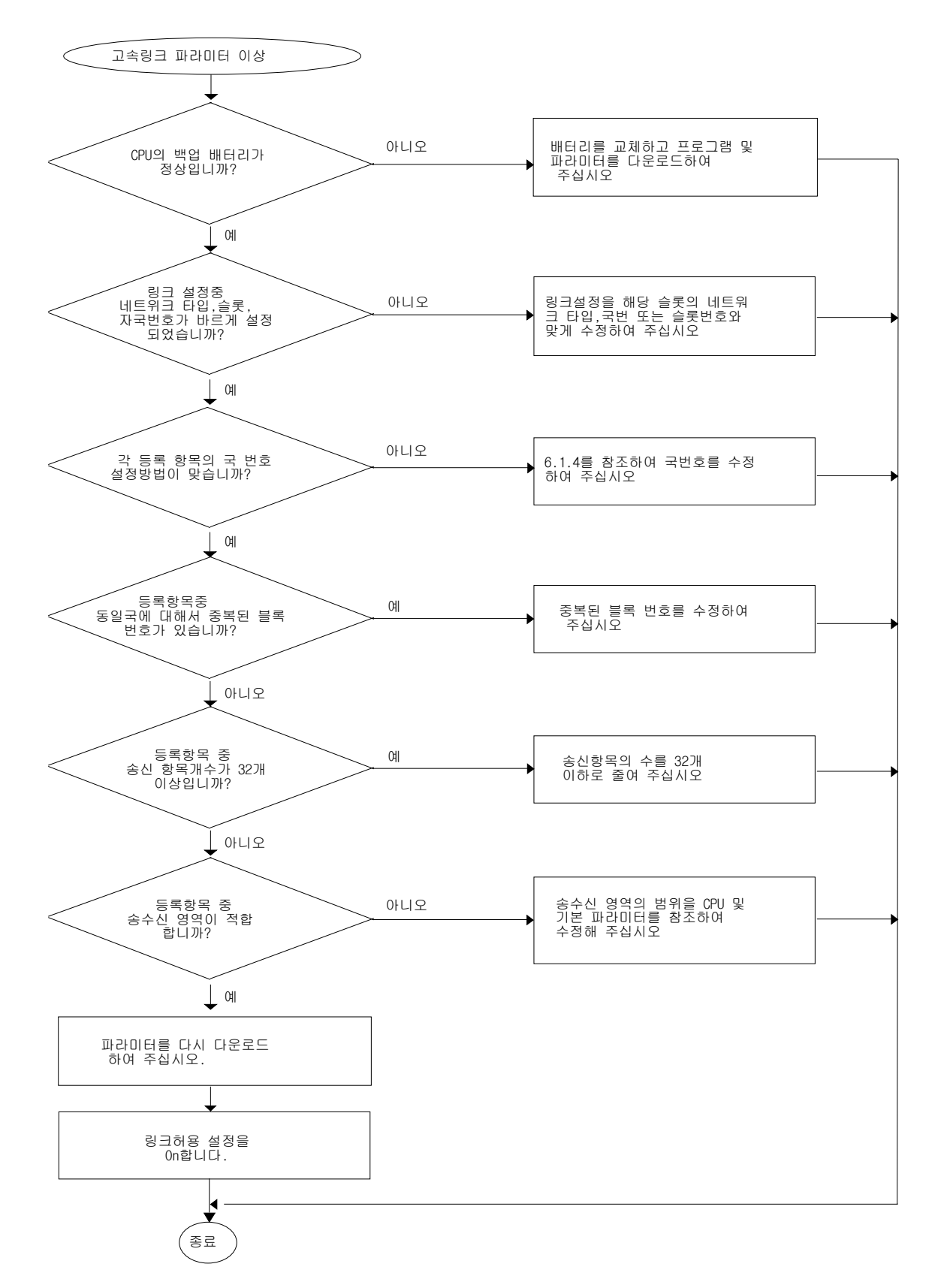

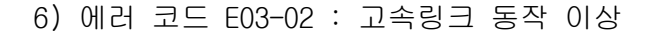

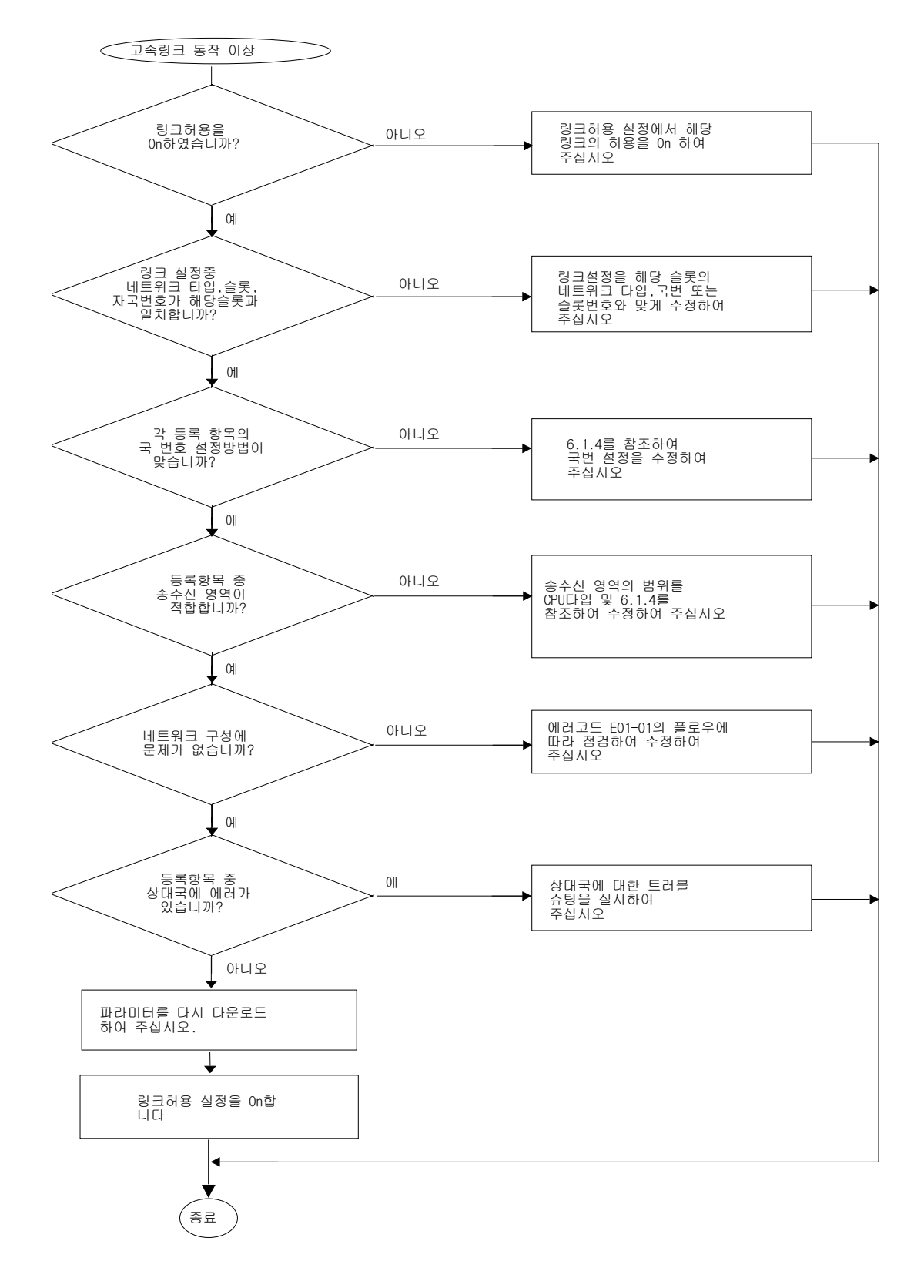

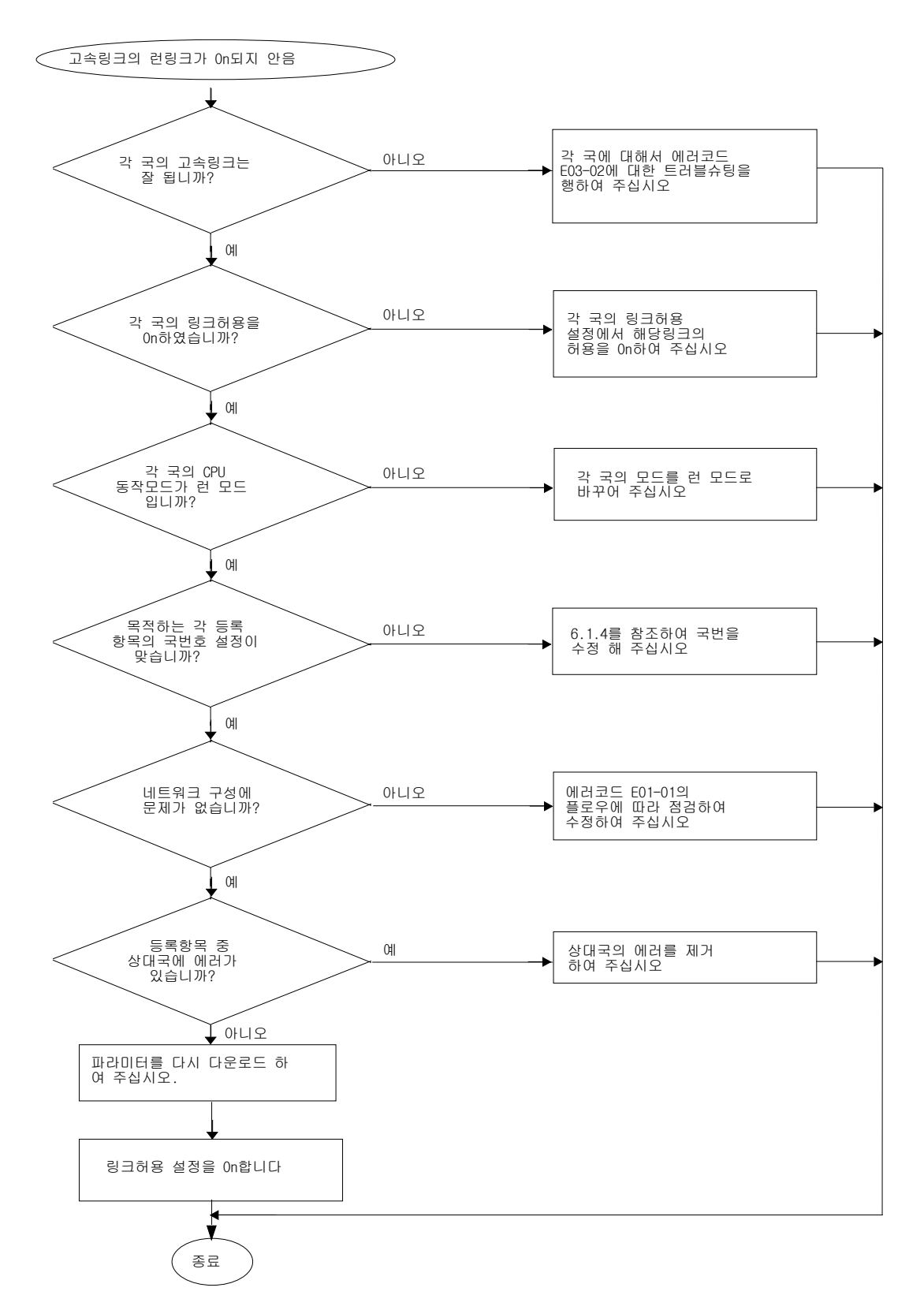

7) 에러 코드 E03-03 : 고속링크 런링크 접점이 On 되지 않음

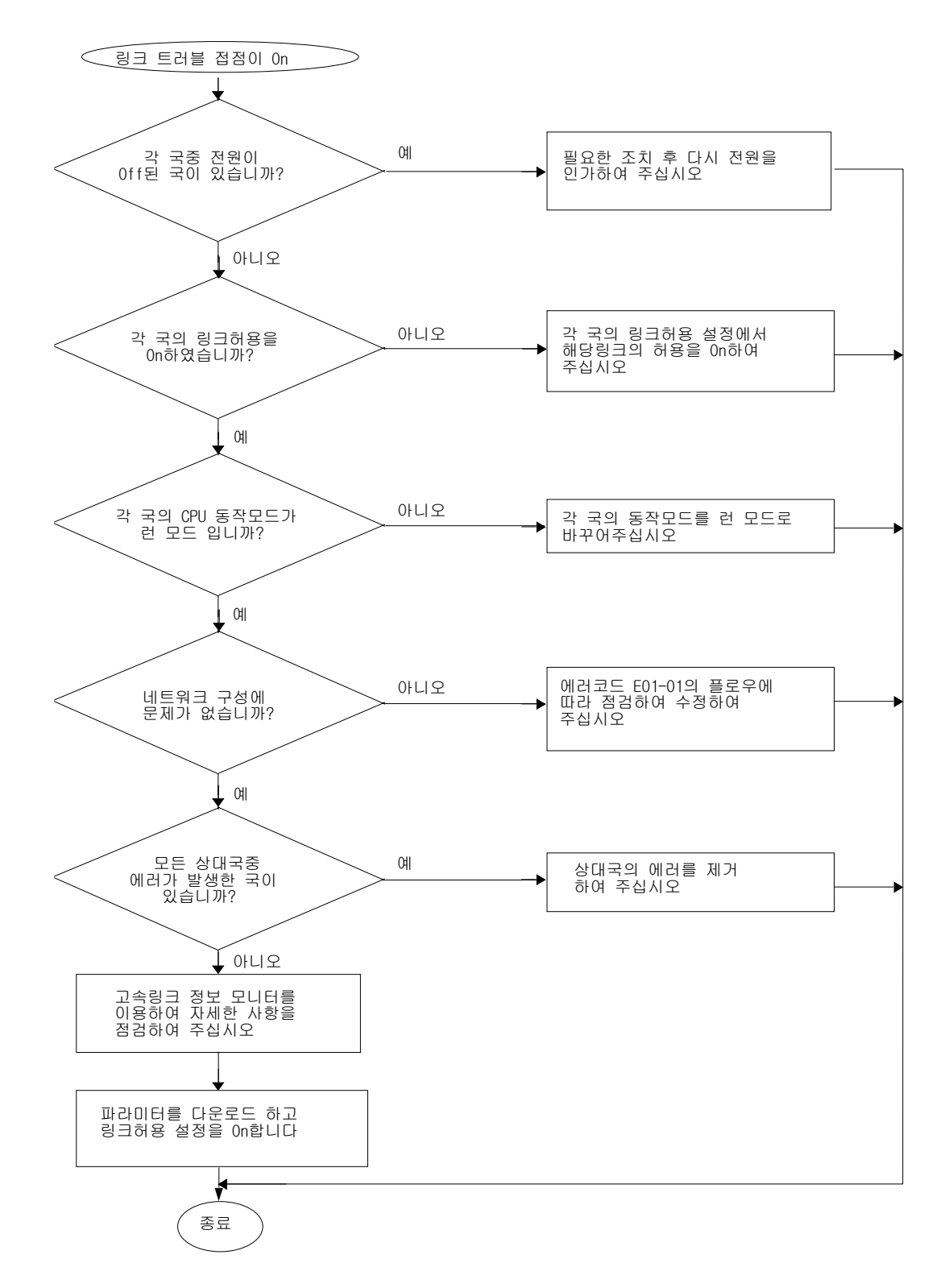

8) 에러 코드 E03-04 : 고속링크 링크 트러블 접점이 On 됨

9) 에러 코드 E04-01 : E\_CONN 펑션블록 동작 이상

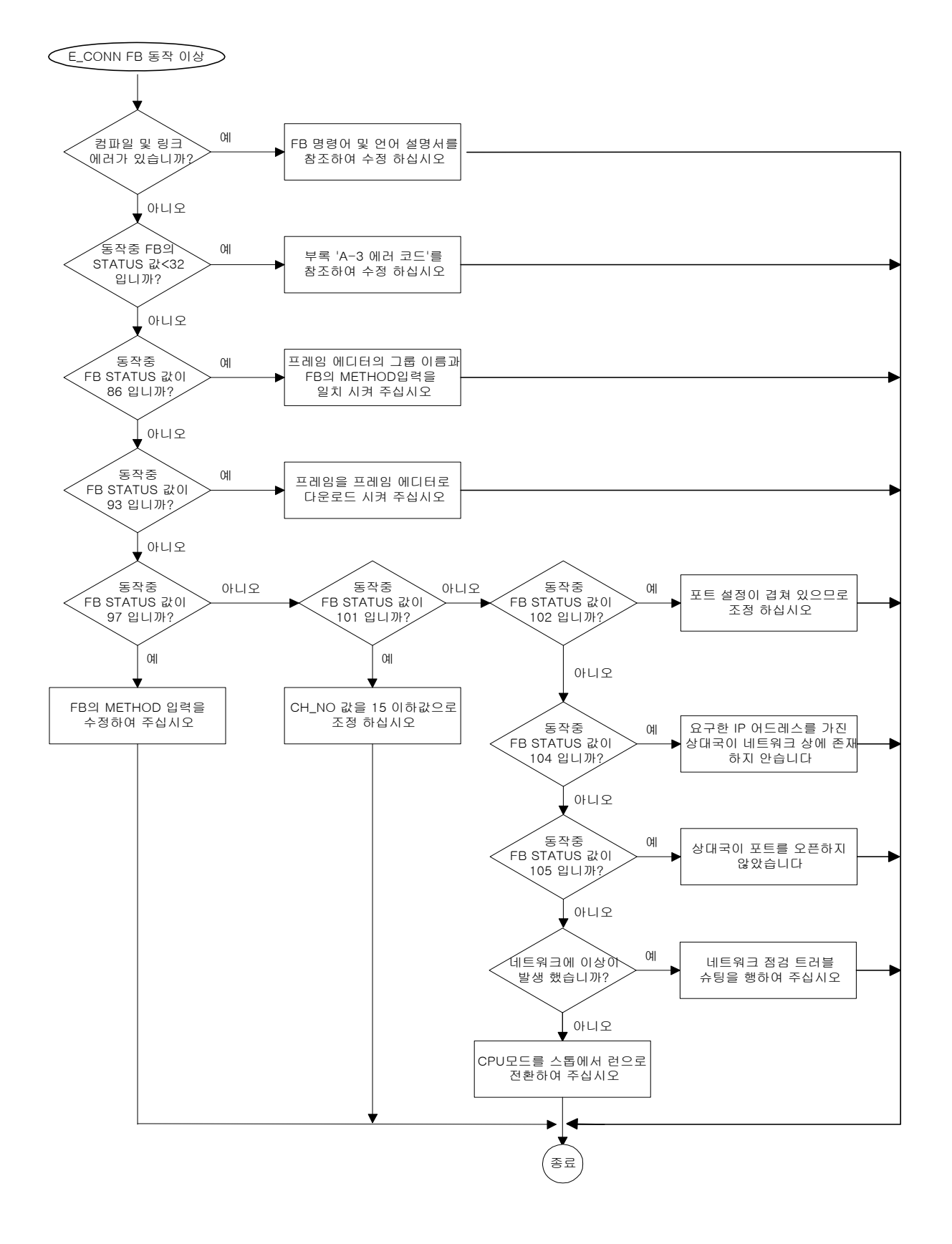

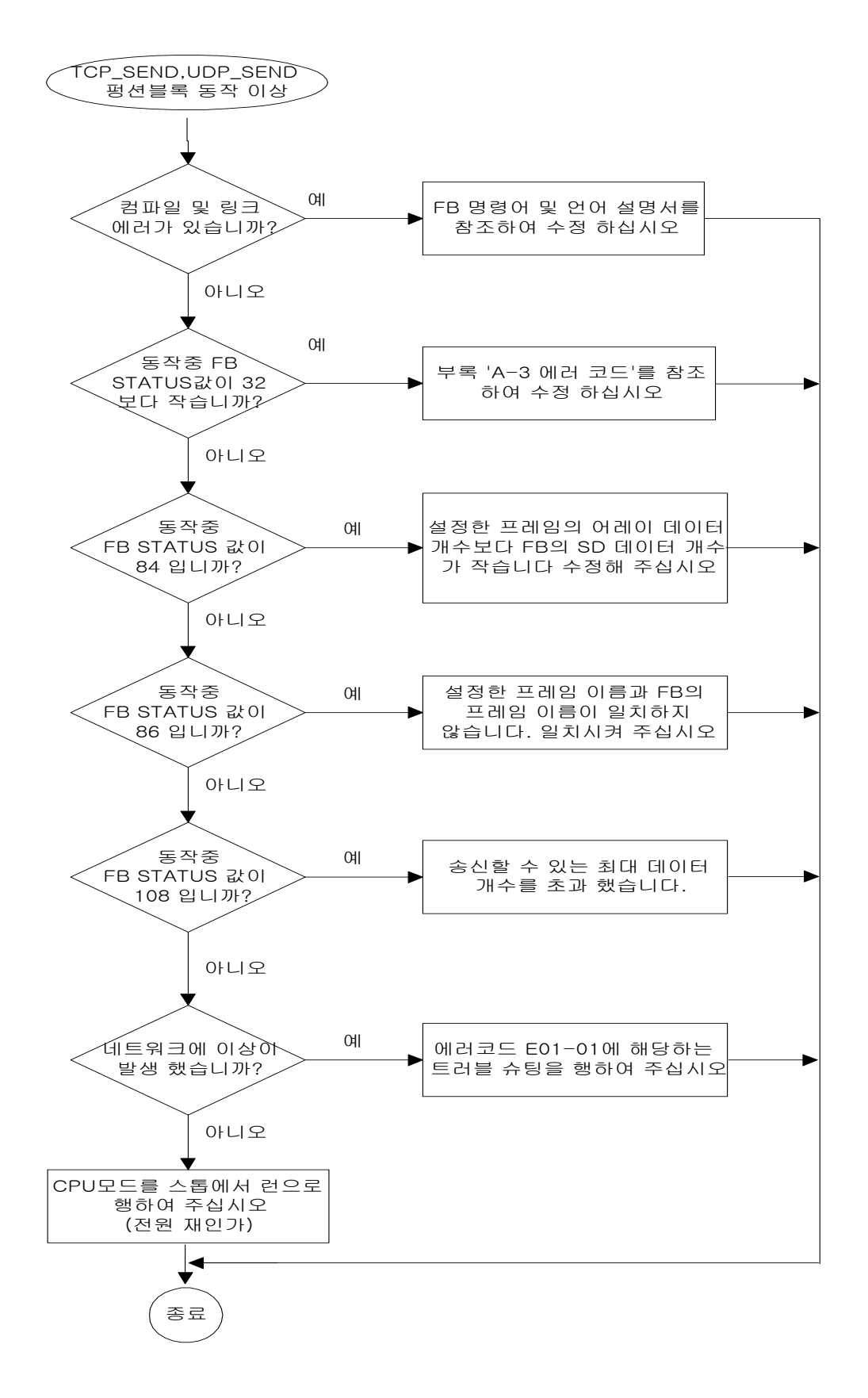

10) 에러 코드 E04-02 : TCP\_SEND, UDP\_SEND 펑션블록 동작 이상

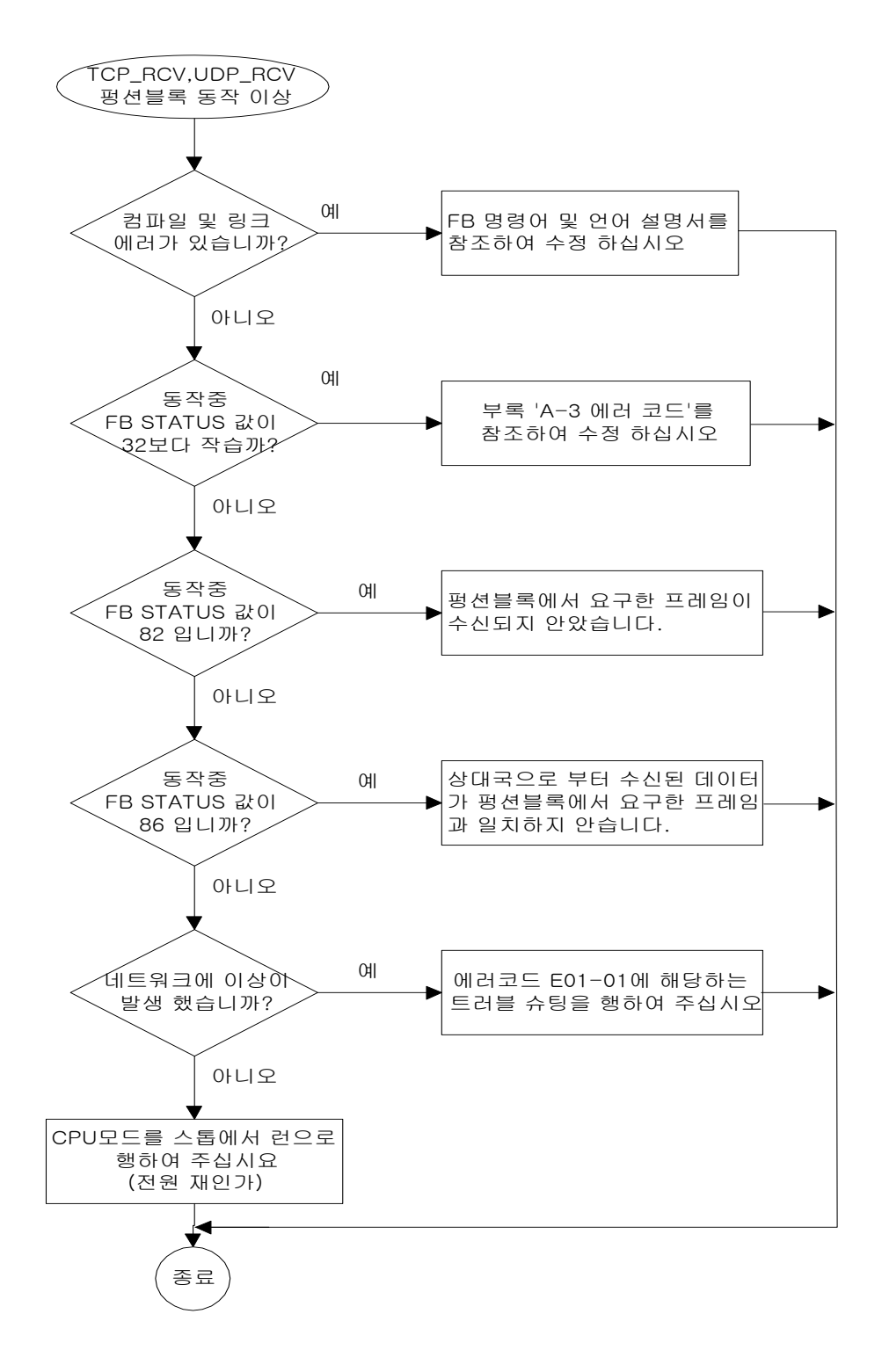

11) 에러 코드 E04-03 : TCP\_RCV, UDP\_RCV 펑션블록 동작 이상

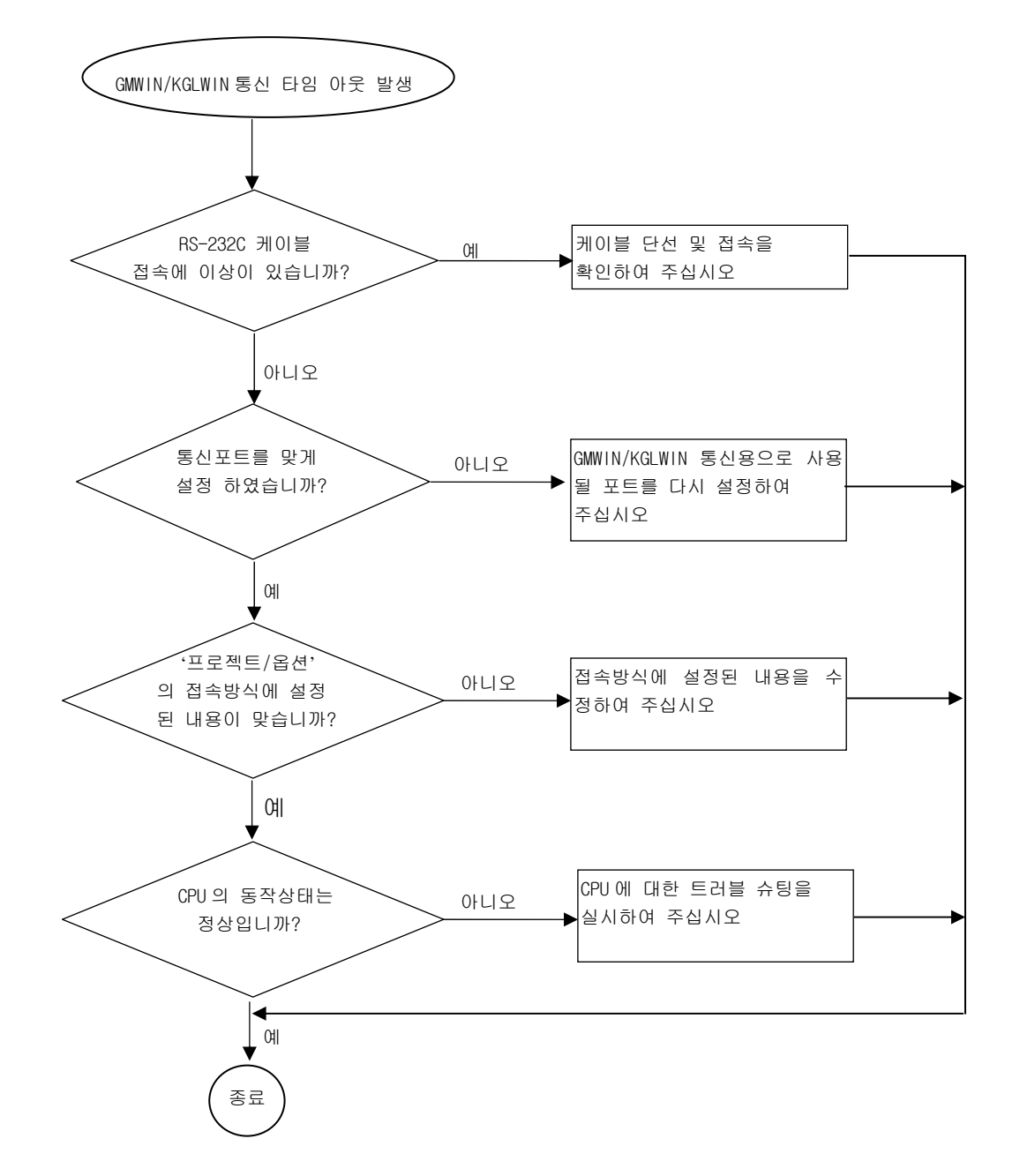

12) 에러 코드 E05-01 : GMWIN/KGLWIN 통신 타임 아웃 발생

13) 에러 코드 E05-02 : GMWIN/KGLWIN 내부 통신 이상

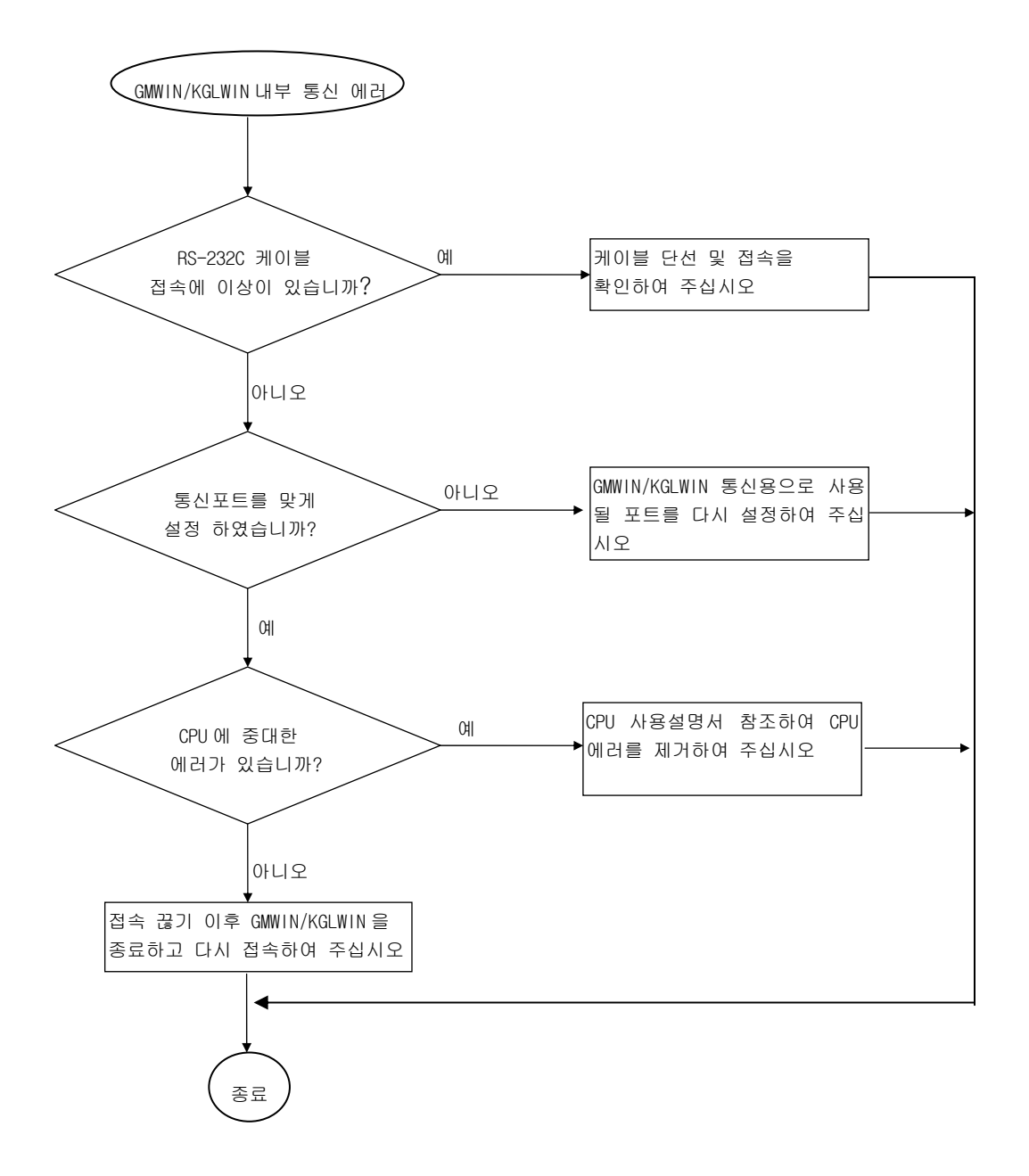

# 14.4 에러코드

## 14.4.1 통신 모듈로부터 수신된 에러

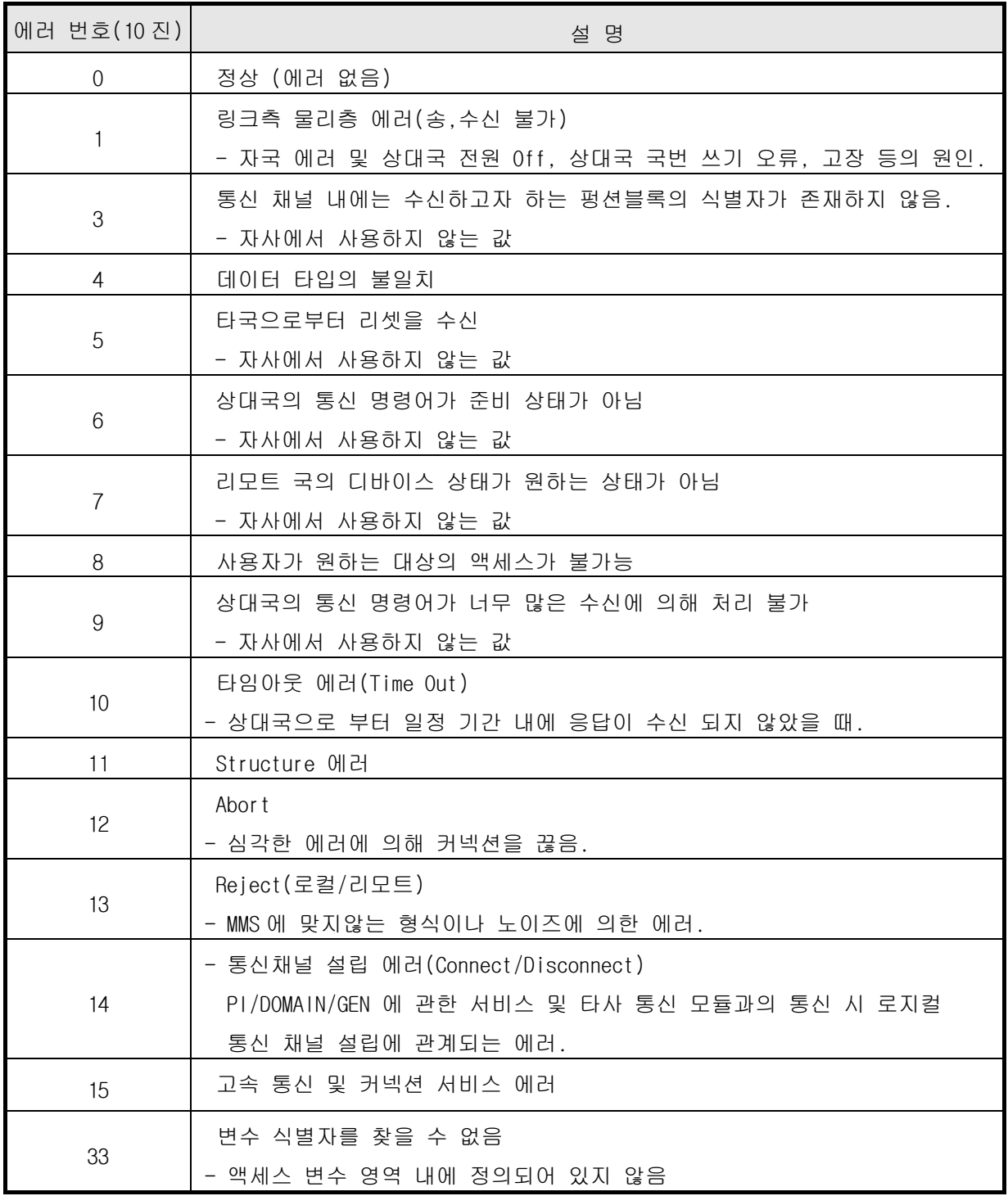

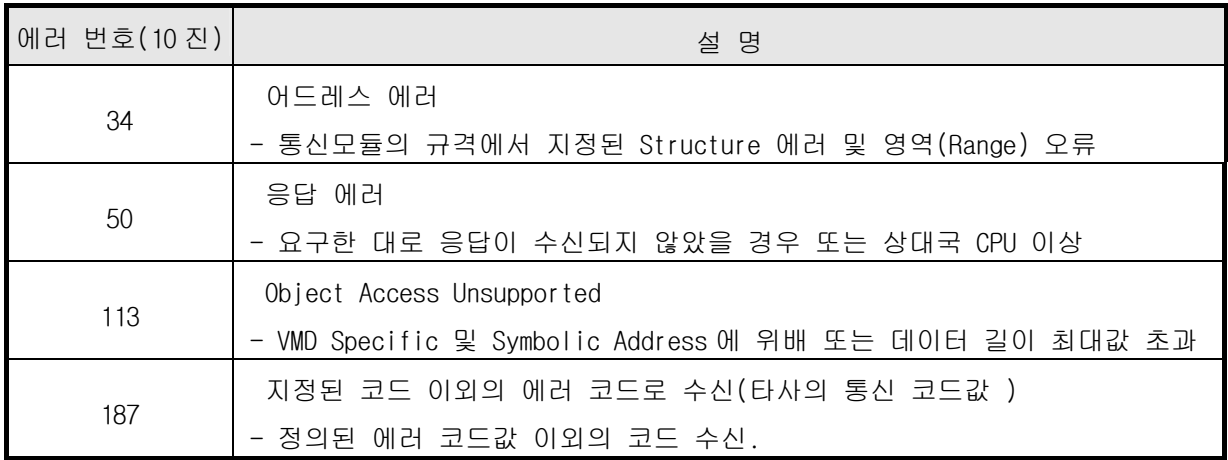

## 14.4.2 CPU 에서 나타내는 STATUS 값

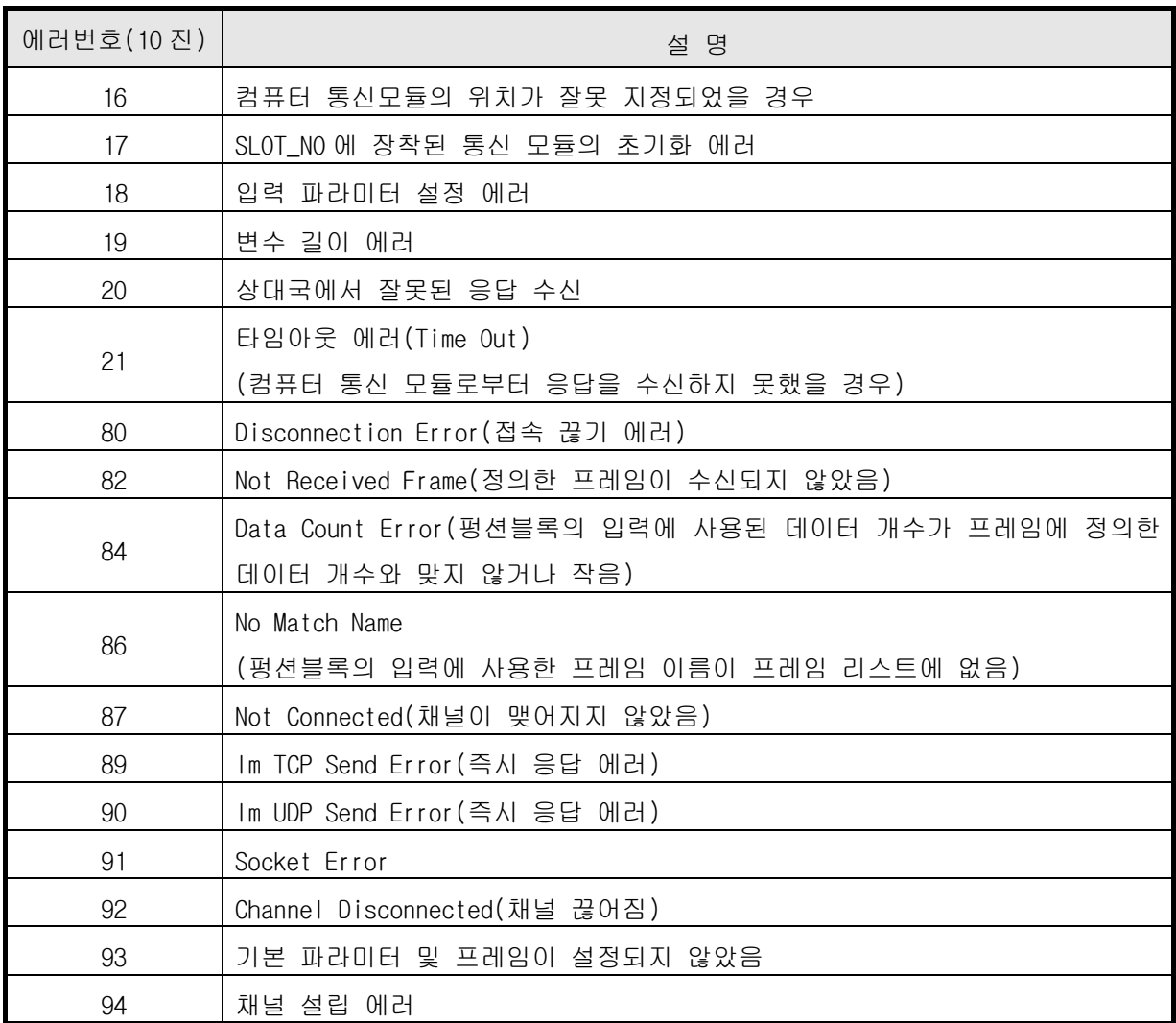

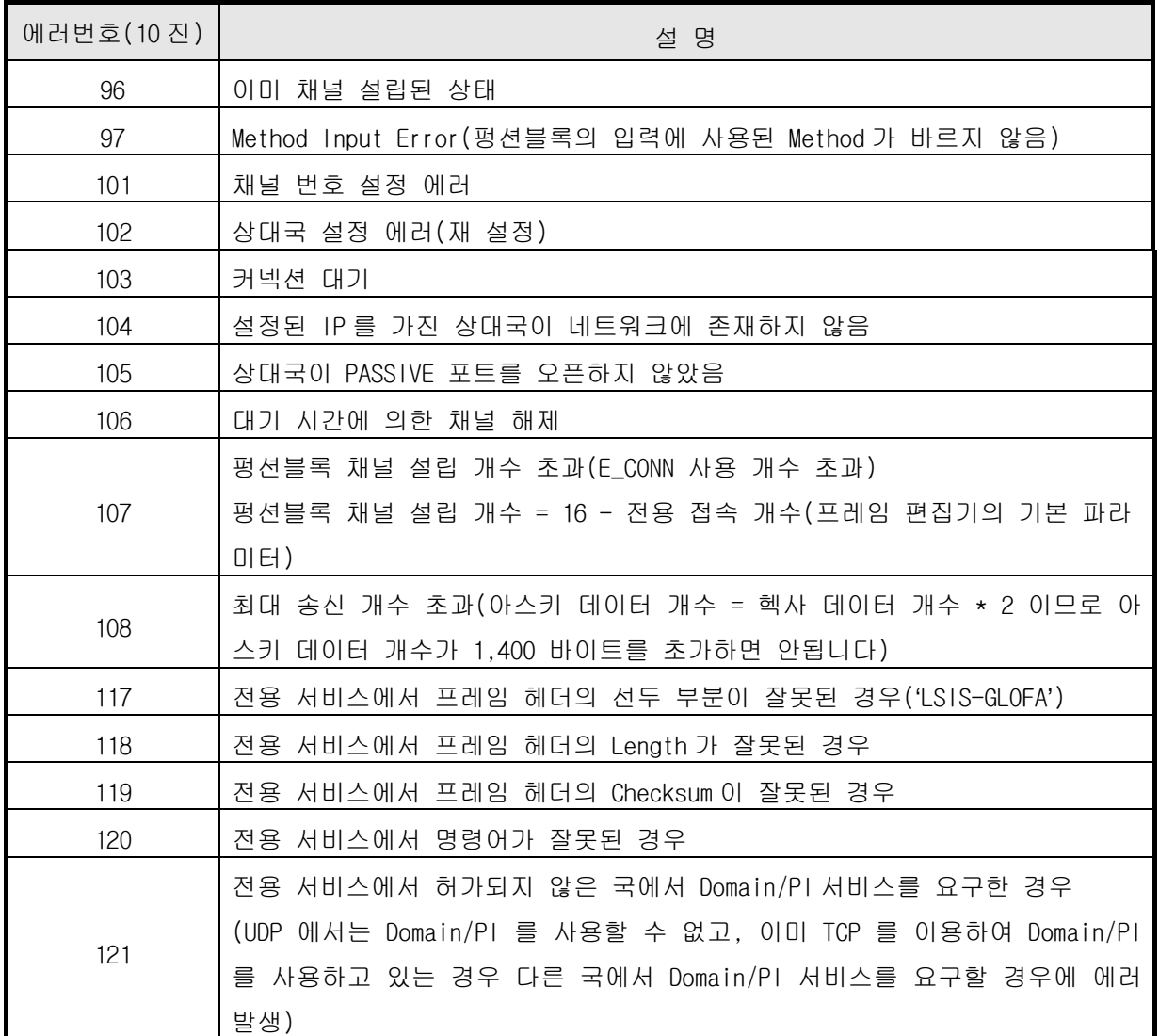

# 부 록

# A.1 LED 표시 규격

## A.1.1 FEnet I/F 모듈의 LED 표시

1) G3(4)L-EUTB/EUFB/EU5B

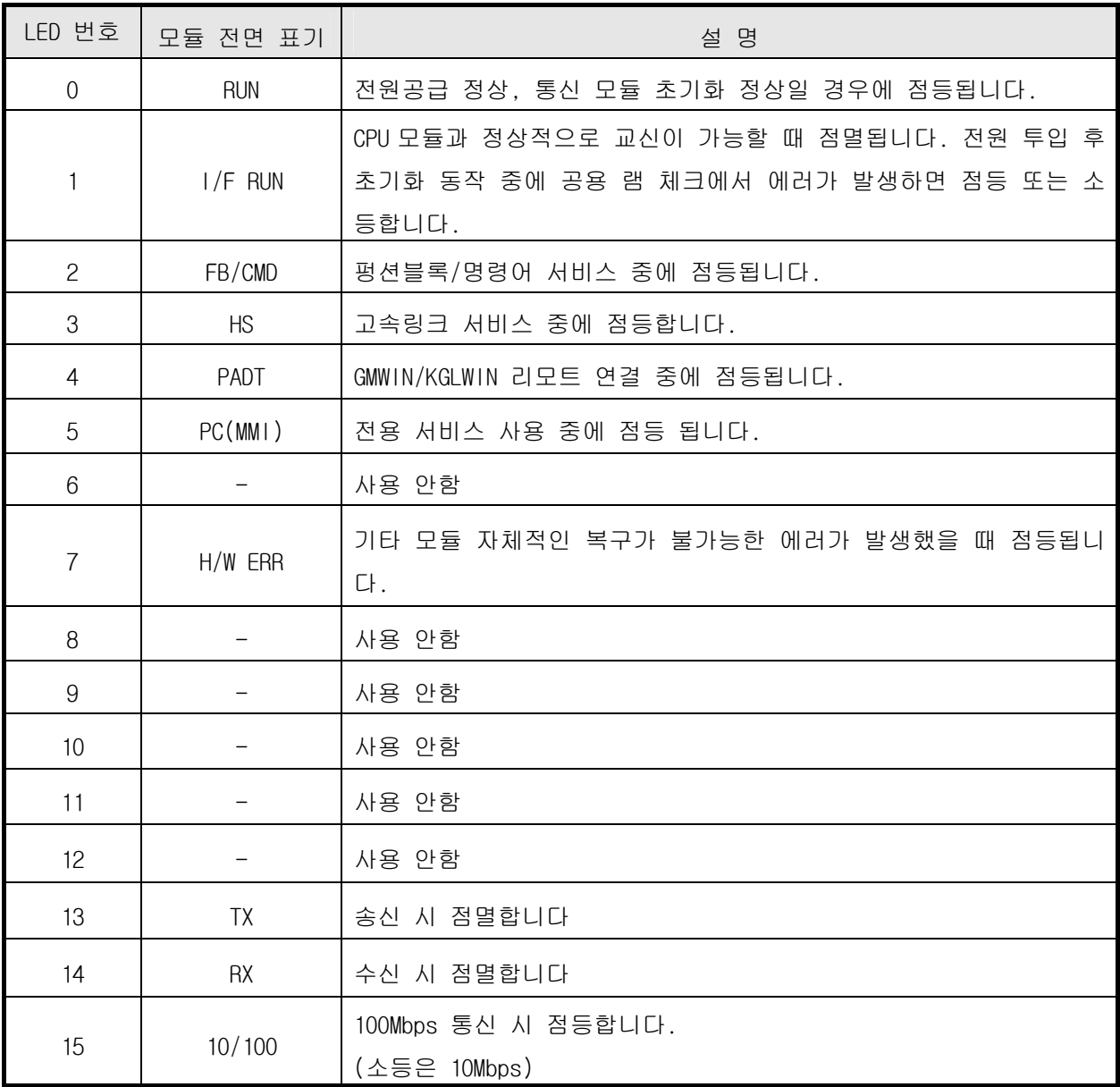

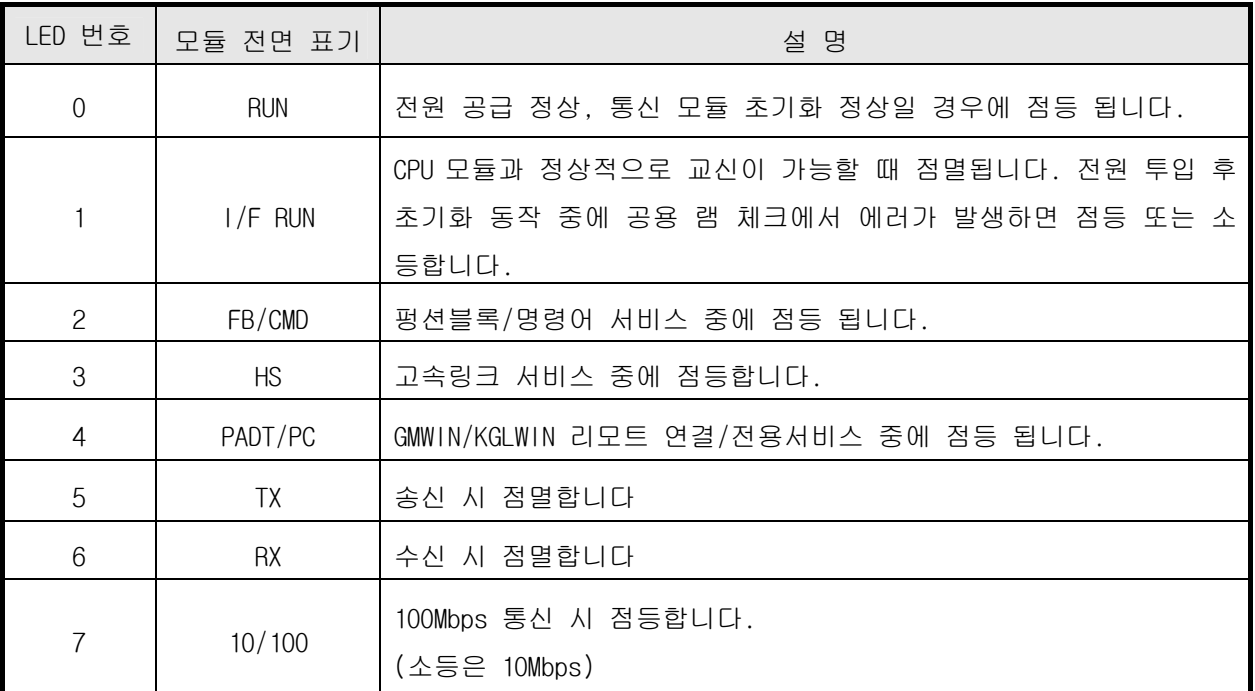

2) G6L-EUTB/EUFB

# A.1.2 FDEnet(마스터) I/F 모듈의 LED 표시

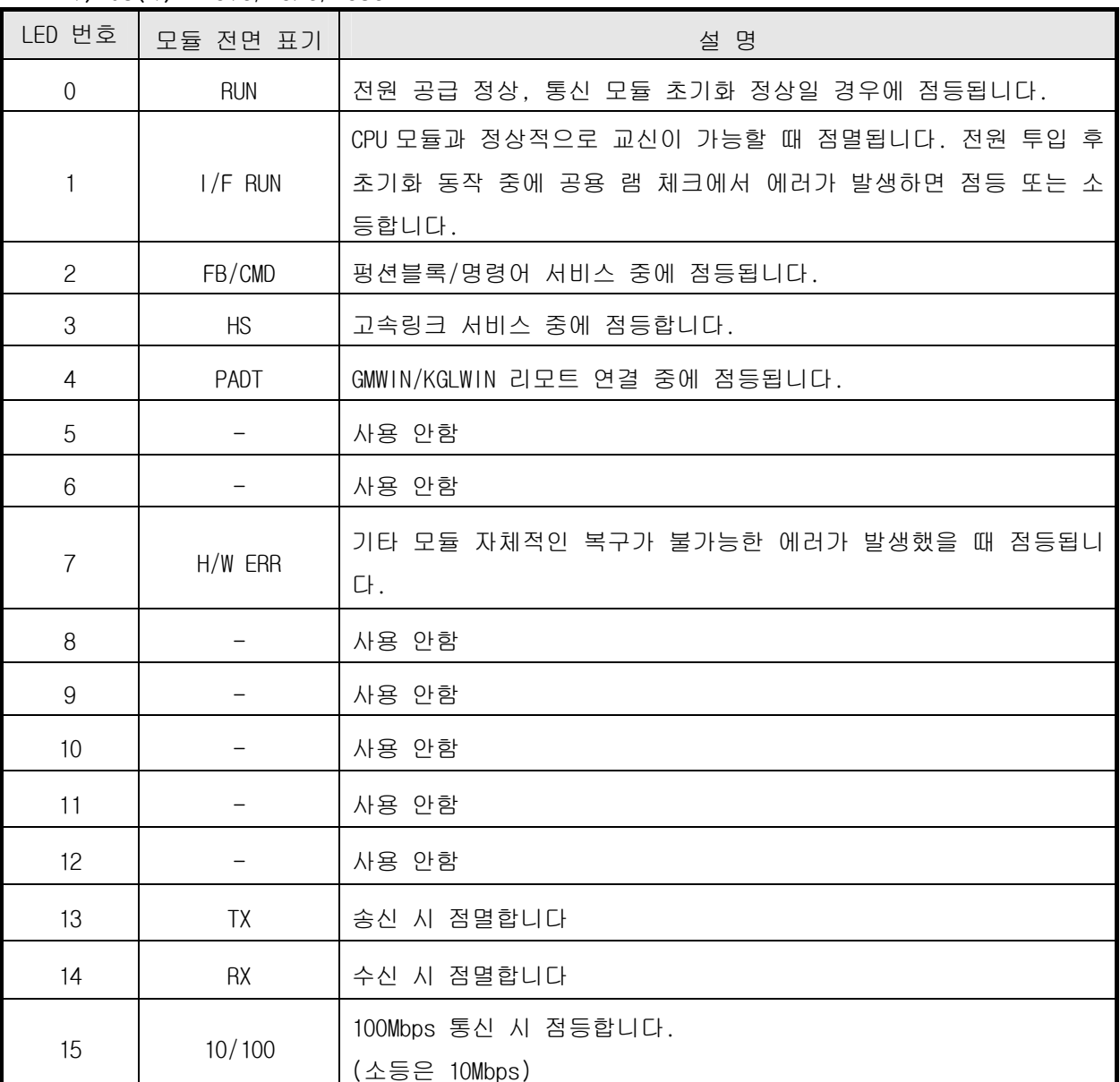

1) G3(4)L-EUTC/EUFC/EU5C

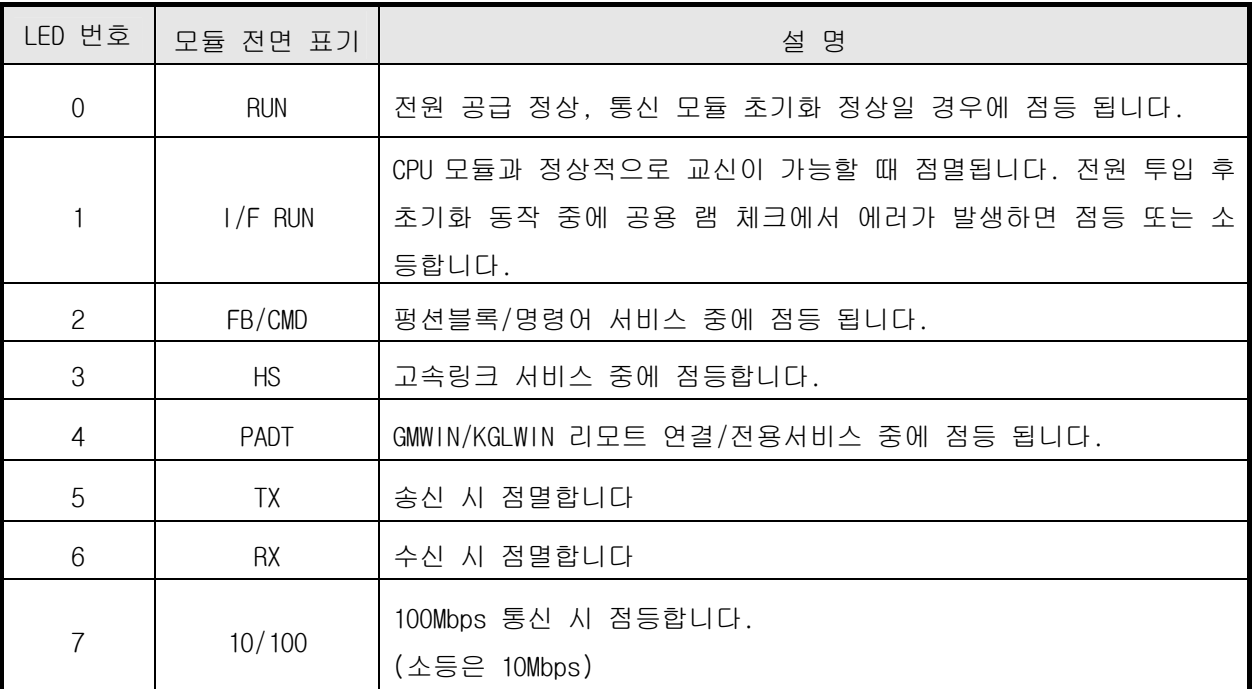

2) G6L-EUTC/EUFC

# A.1.3 FDEnet(슬레이브) I/F 모듈의 LED 표시

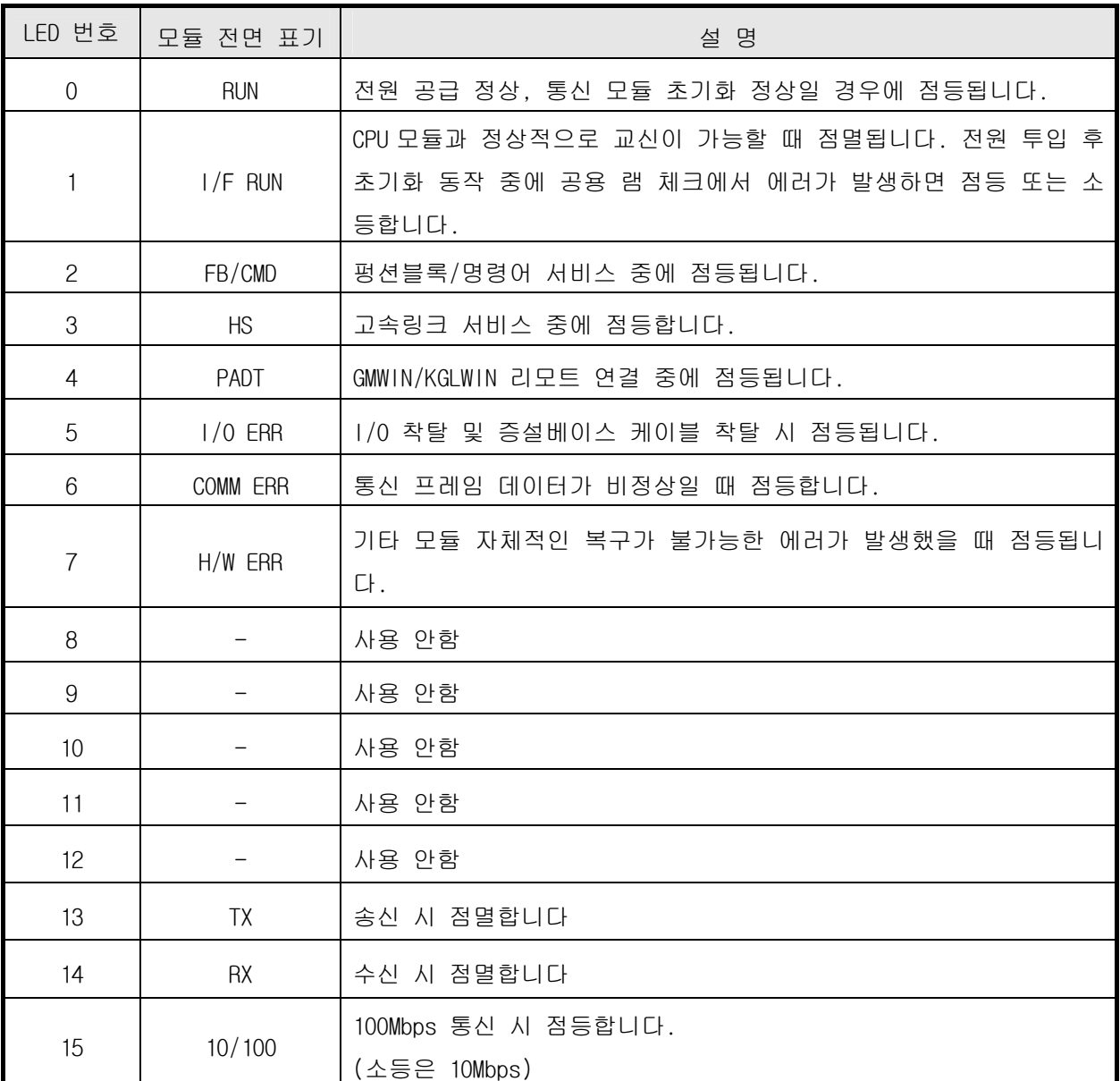

1) G3(4)L-ERTC/ERFC/ER5C
| LED 번호         | 모듈 전면 표기   | 설 명                                                                                     |
|----------------|------------|-----------------------------------------------------------------------------------------|
| $\overline{0}$ | <b>RUN</b> | 전원 공급 정상, 통신 모듈 초기화 정상일 경우에 점등 됩니다.                                                     |
| 1              | $1/F$ RUN  | CPU 모듈과 정상적으로 교신이 가능할 때 점멸됩니다. 전원 투입 후<br>초기화 동작 중에 공용 램 체크에서 에러가 발생하면 점등 또는 소<br>등합니다. |
| 2              | FB/CMD     | 펑션블록/명령어 서비스 중에 점등 됩니다.                                                                 |
| 3              | HS         | 고속링크 서비스 중에 점등합니다.                                                                      |
| 4              | PADT       | GMWIN/KGLWIN 리모트 연결/전용서비스 중에 점등 됩니다.                                                    |
| 5              | TX         | 송신 시 점멸합니다                                                                              |
| 6              | <b>RX</b>  | 수신 시 점멸합니다                                                                              |
| 7              | 10/100     | 100Mbps 통신 시 점등합니다.<br>(소등은 10Mbps)                                                     |

2) G6L-ERTC/ERFC

## A.2 플래그 일람

## A.2.1 특수 릴레이

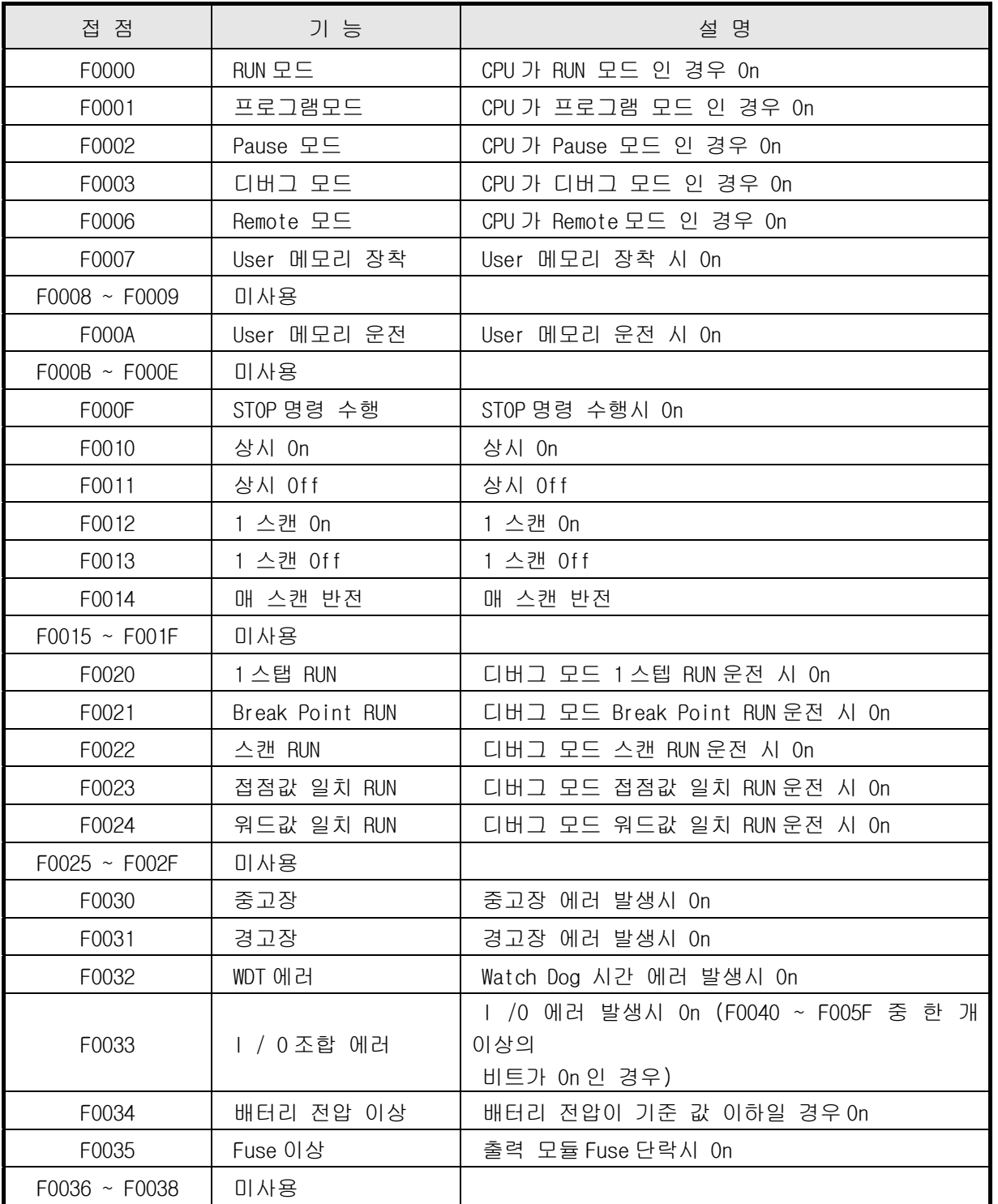

1) F 영역 릴레이 일람

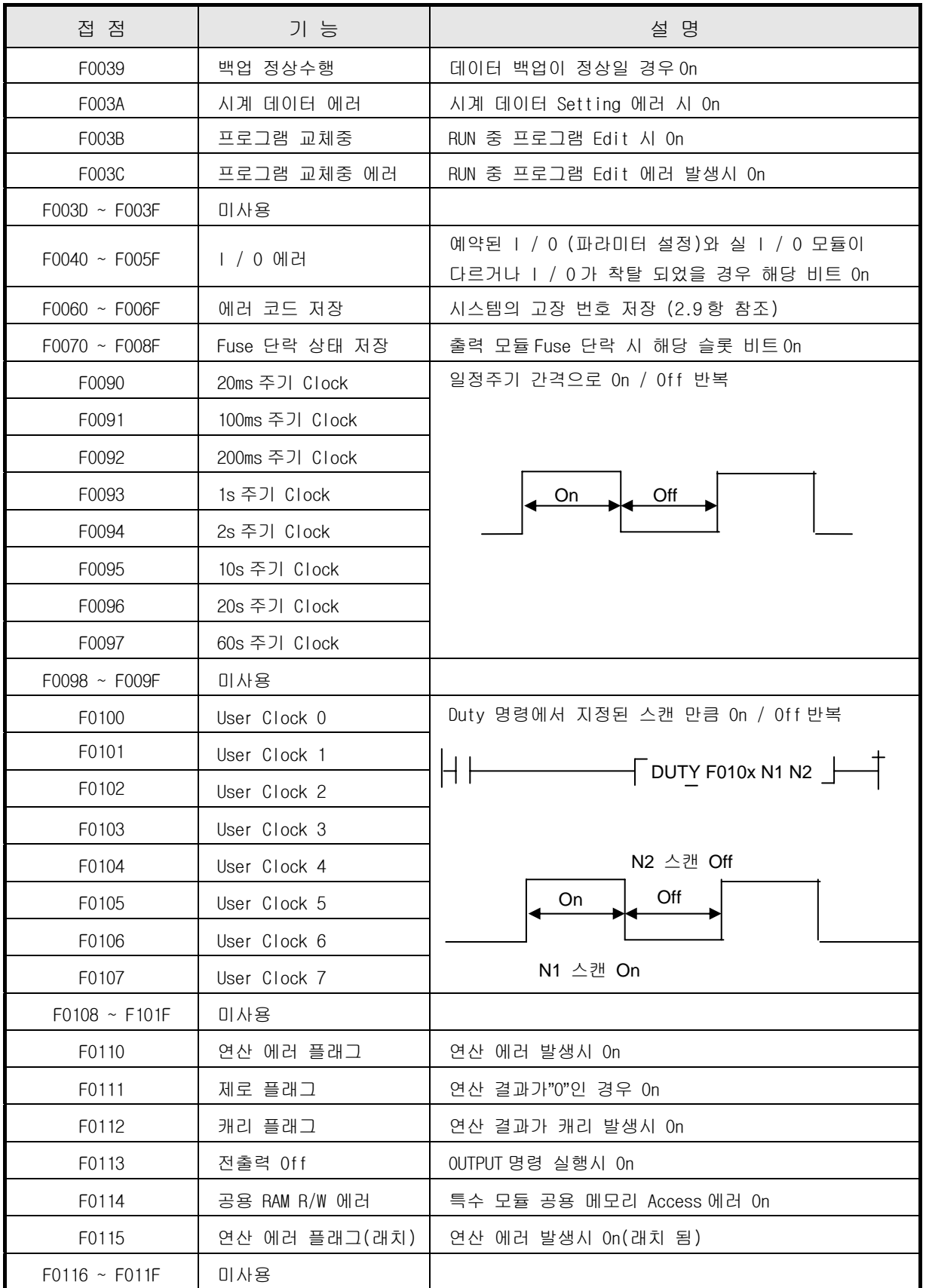

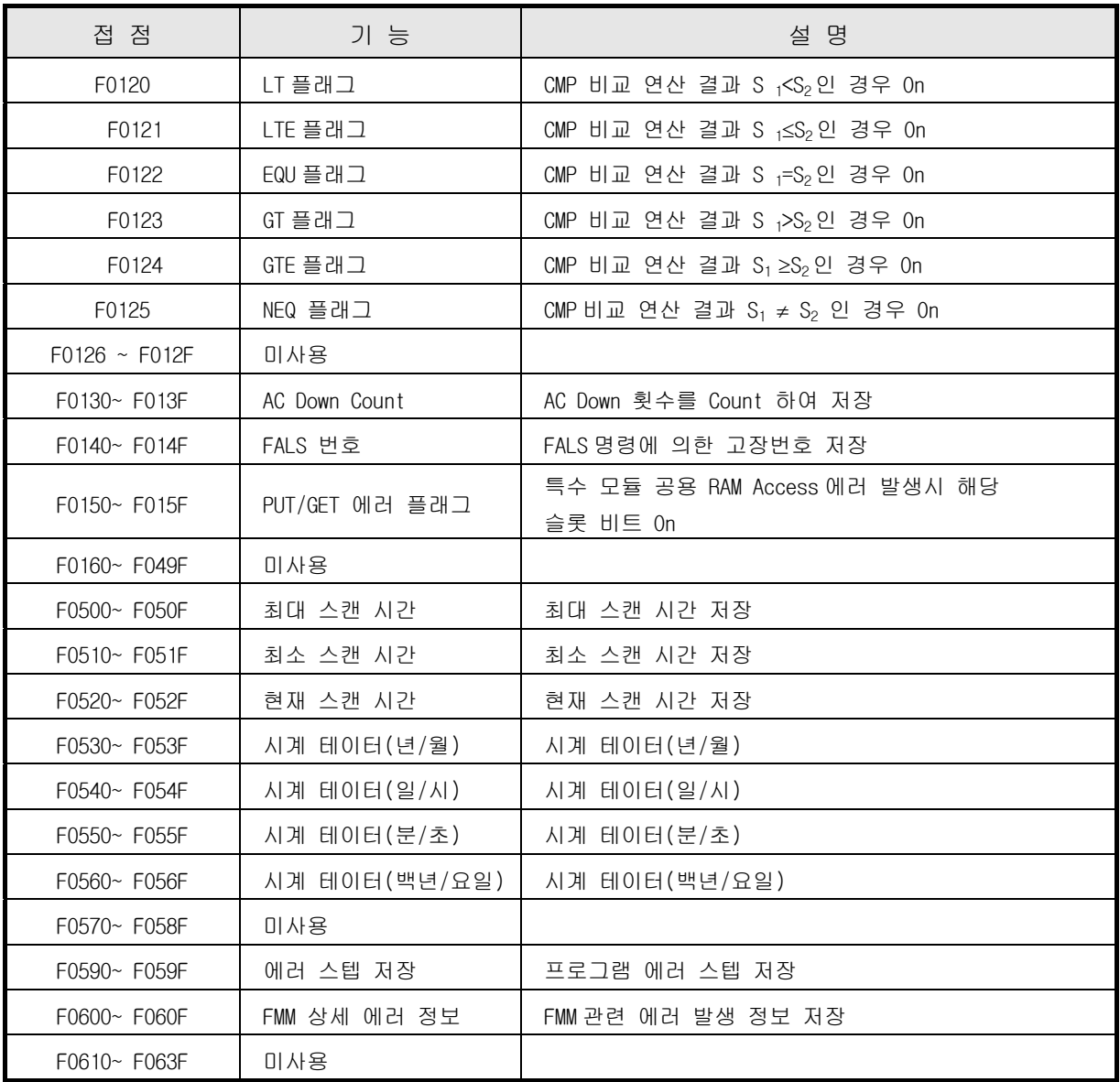

#### 2) M 영역 릴레이 일람

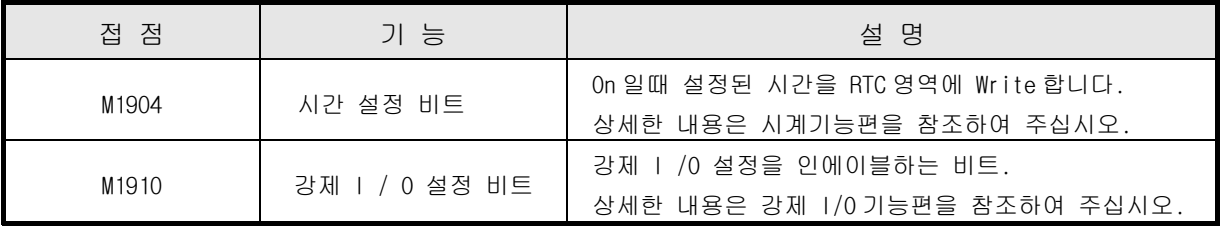

### 알아두기

[주 1]F 영역의 접점은 읽기 전용 릴레이로 프로그램에서 입력 접점으로는 사용 가능하나 출력으로 사용할 수 없으며, M 영역의 접점은 읽기 쓰기가 가능하며 프로그램에서 입·출력 접점으로 사용할 수 있습니다.

## A.2.2 특수데이터 레지스터(고속링크)

1) 고속링크 상세 플래그

x : K1000S=9, K300S/K200S=4 m : 고속 링크 종류의 번호

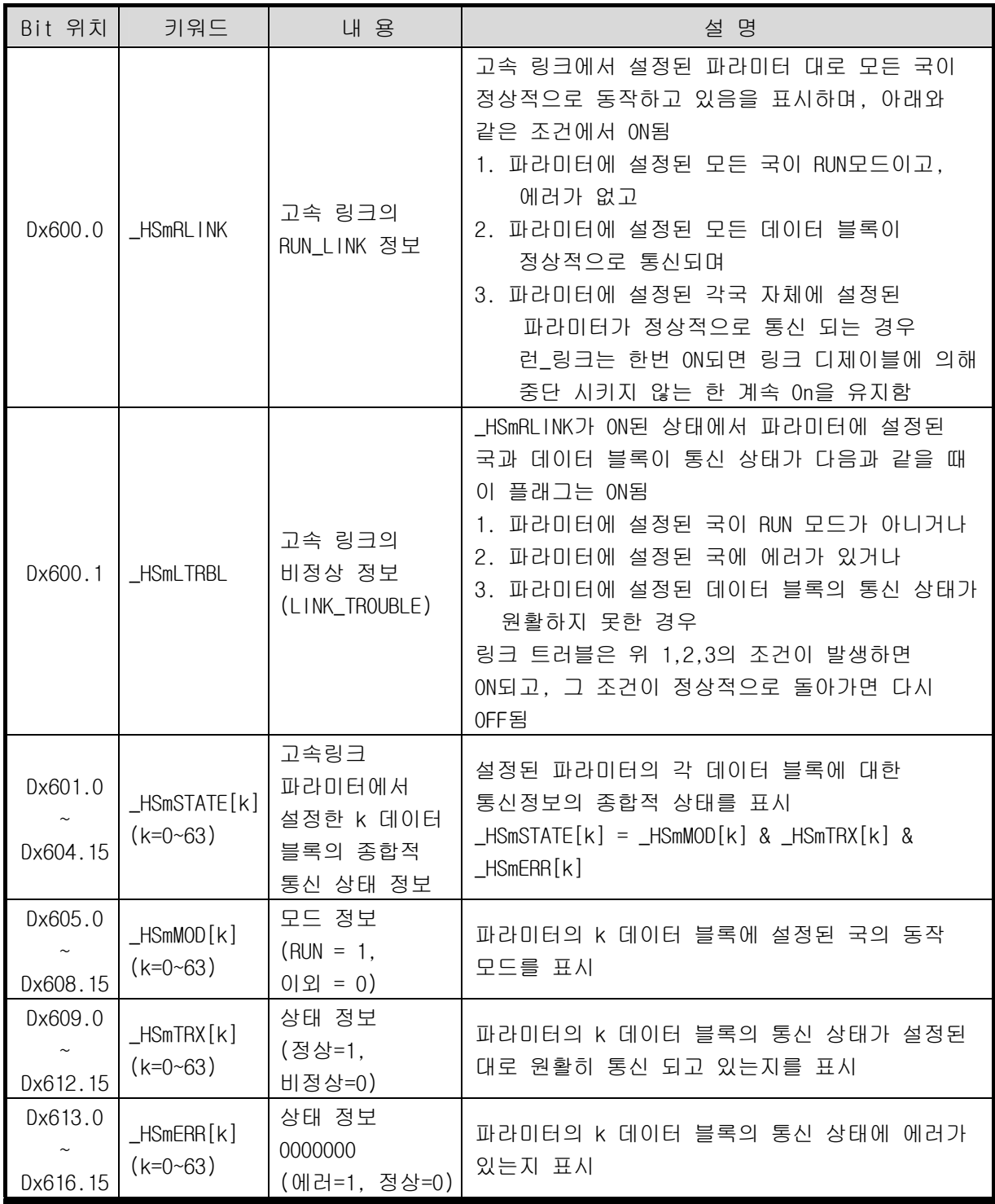

### 알아두기

[주 1]k 는 블록 번호로 0~63 까지 64 개의 블록에 대한 정보를 1Word 에 16 개씩 4Word 에 거쳐 나타납니다. 예를 들면 모드 정보(\_HS0MOD)는 Dx605 에 블록 0 부터 블록 15 까지 Dx606, Dx607, Dx608 에는 블록 16~31,32~47,48~63 의 정보가 나타납니다. 따라서 블록번호 55 의 모드정보는 Dx608.7 에 나타납니다

#### 2) m=1~3 일 때의 고속링크 상세 플래그

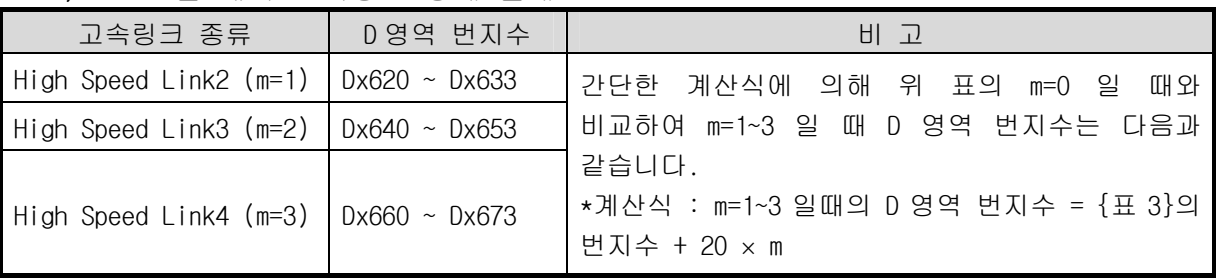

### 3) 데이터링크 릴레이(L 영역 일람)

x : 슬롯 번호, n : 채널(0~15)

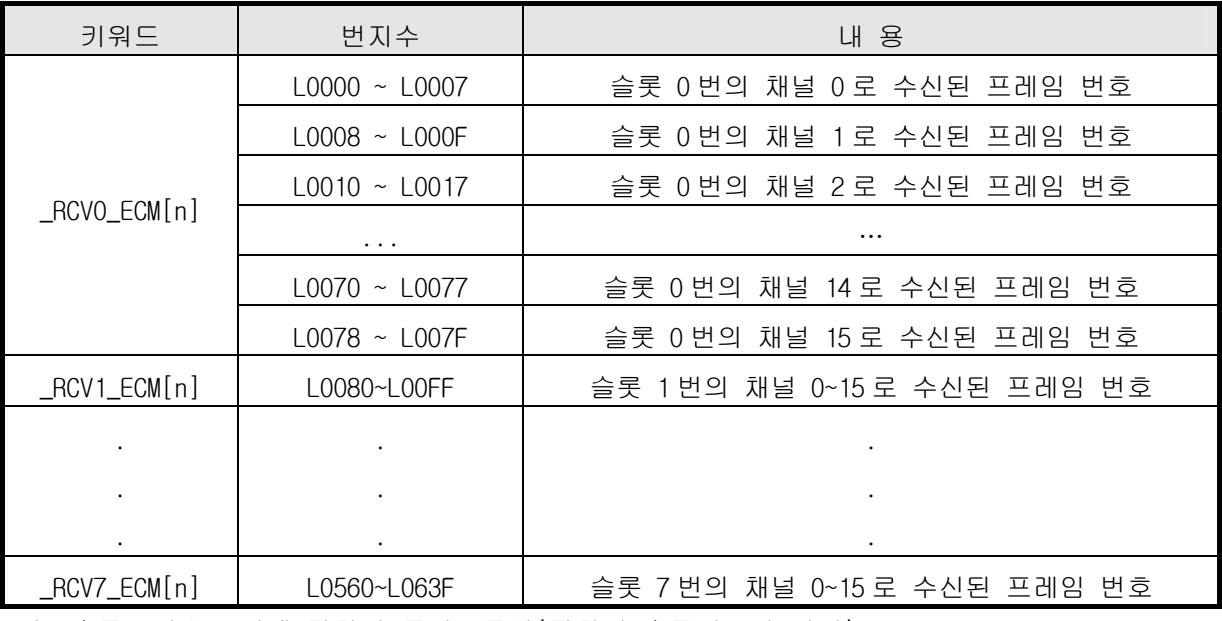

단, 슬롯 0 번은 0 번째 장착된 통신모듈임(장착된 슬롯번호가 아님)

## A.3 ASCII 코드표

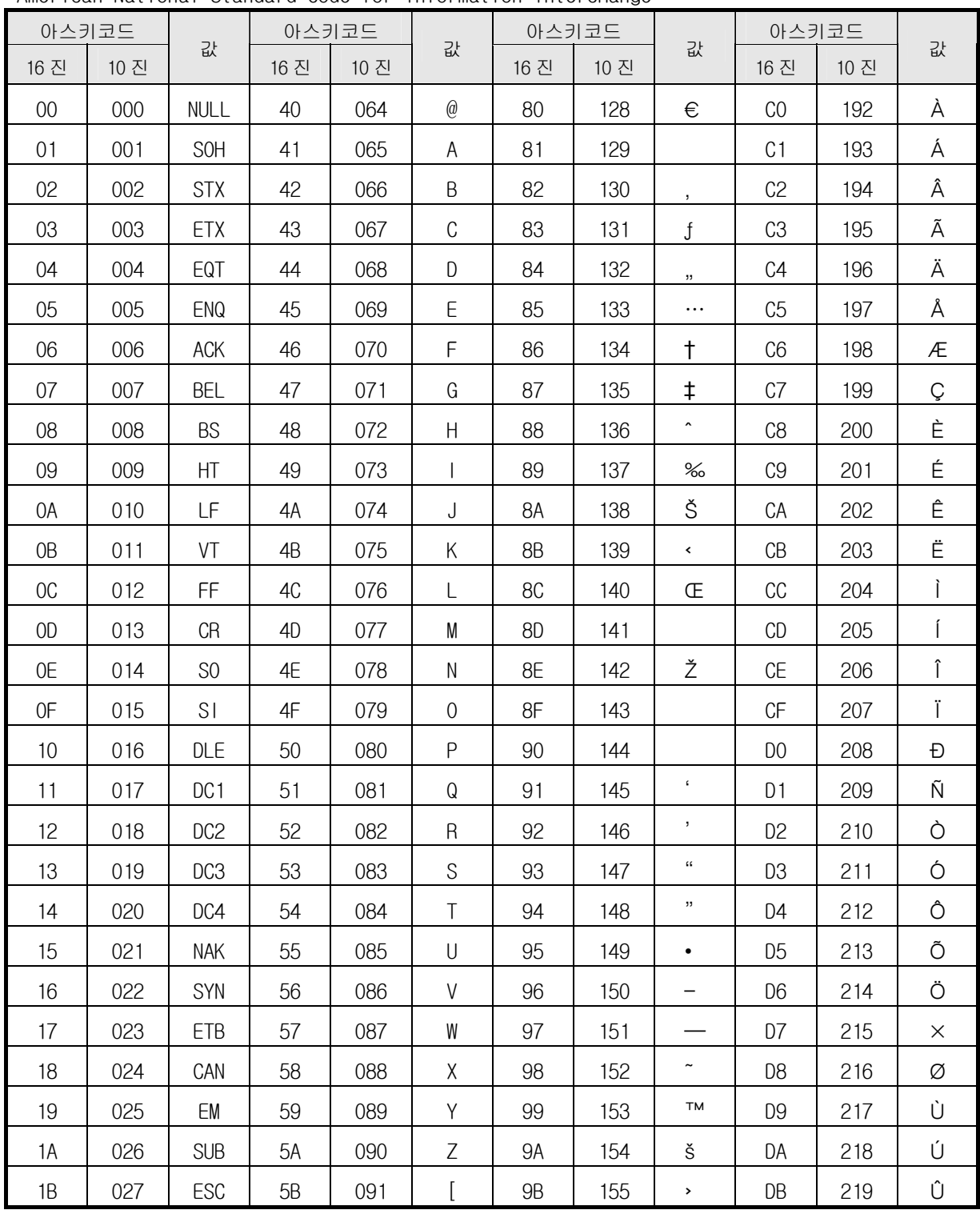

American National Standard Code for Information Interchange

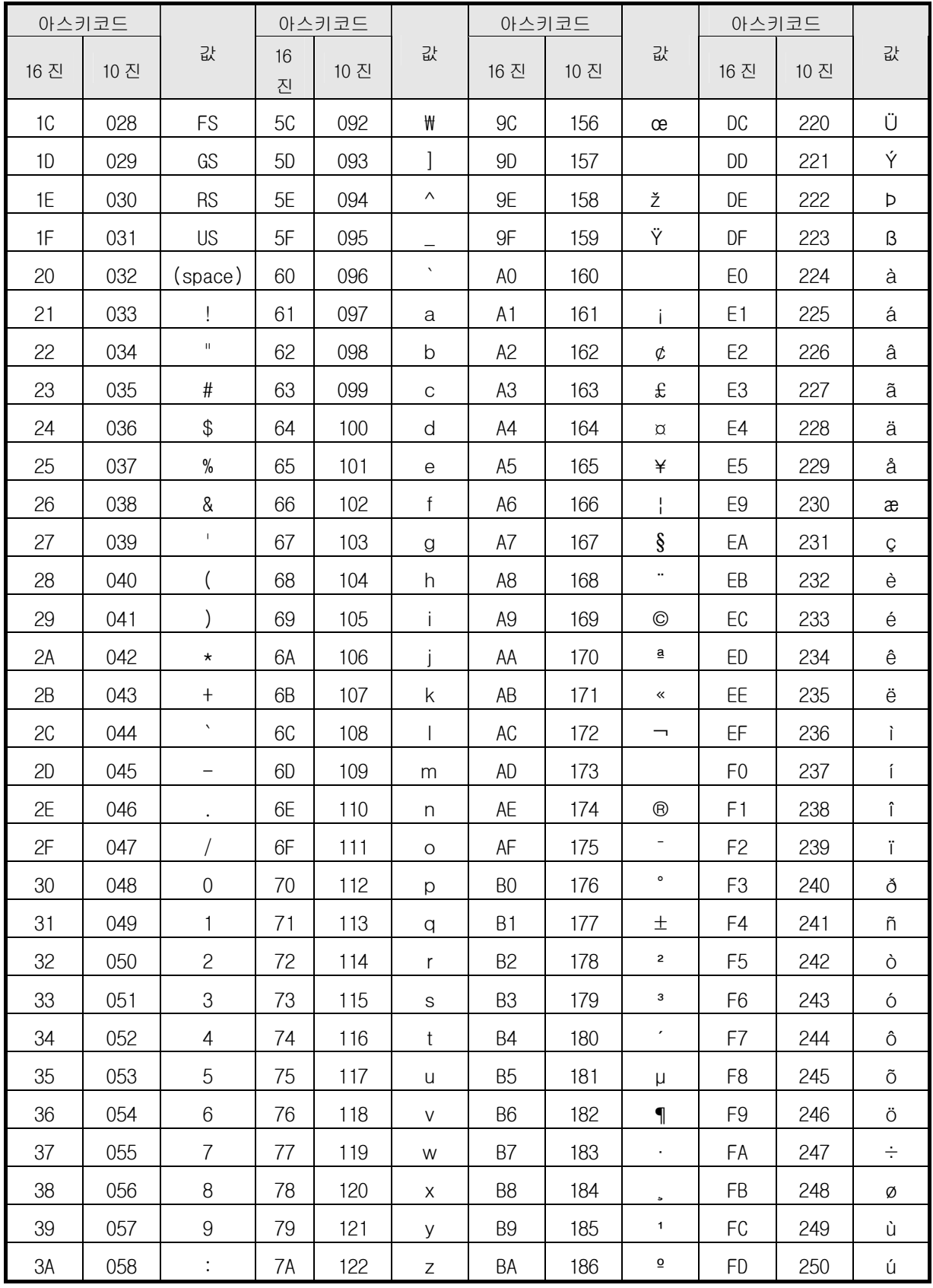

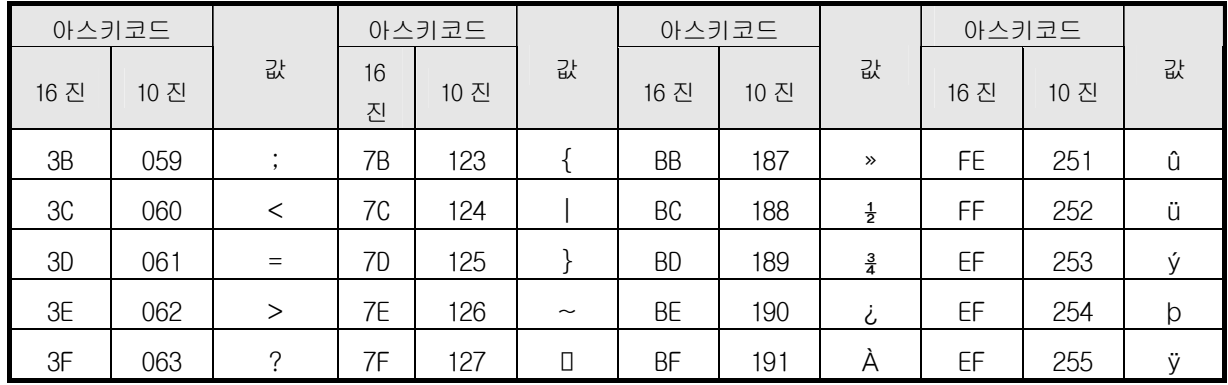

## A.4 이더넷 테크놀러지 비교표

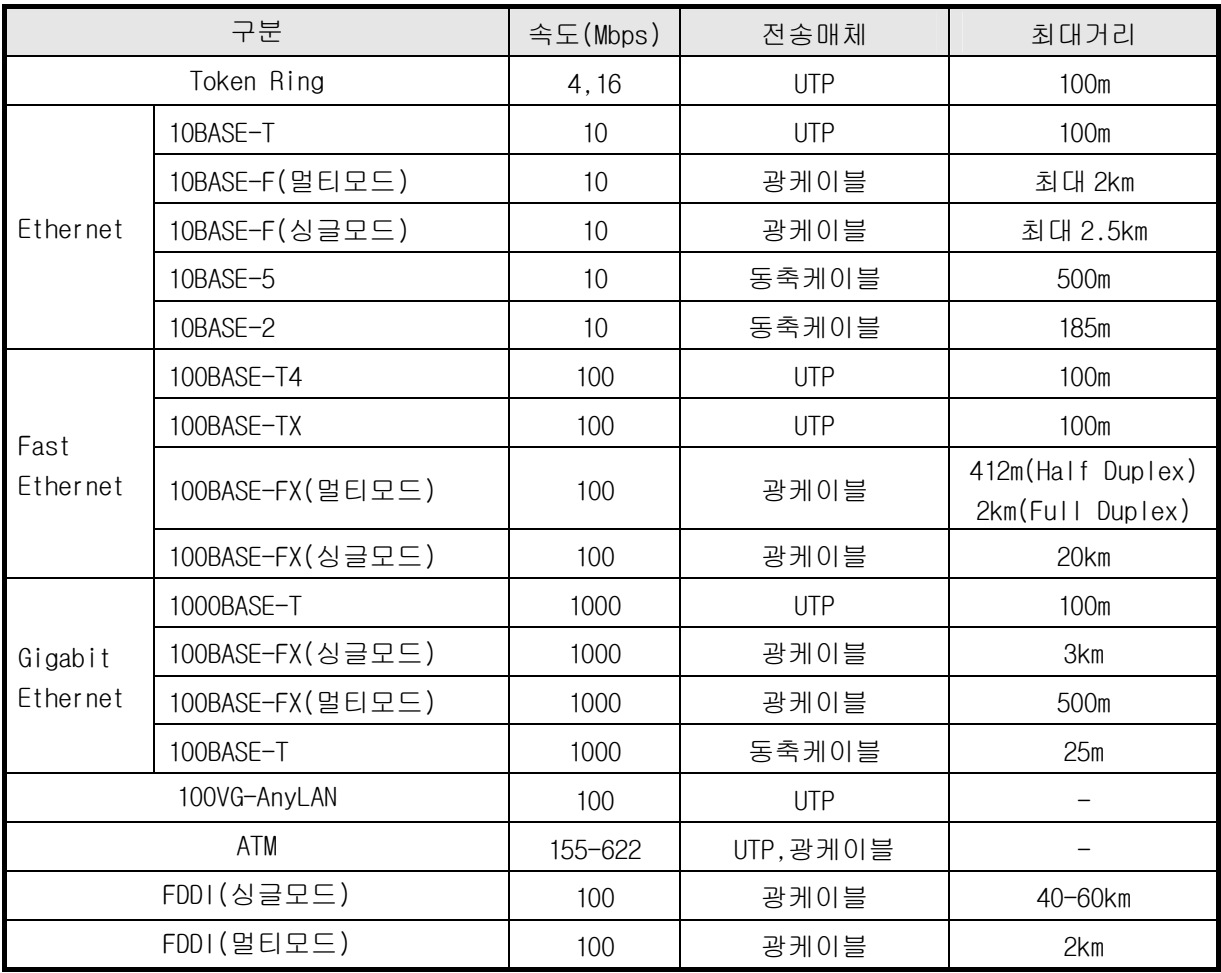

### A.5 용어설명

본 제품을 사용하기 전에 필요한 일반적인 용어들에 대해 설명합니다. 보다 상세한 내용을 원하 시면 이더넷 관련 전문서적을 참고하시기 바랍니다.

1) IEEE 802.3

IEEE 802.3 은 CSMA/CD based Ethernet 에 대한 표준을 규정하고 있습니다. 정확히는 IEEE 802.3 그룹에서 고안한 CSMA/CD (Carrier Sense Multiple Access with Collision Detection) Ethernet 을 기반으로 한 근거리 망(LAN)이며, 다음과 같은 세부 프로젝트로 나누어 집니다.

- 가) IEEE P802.3 10G Base T study Group
- 나) IEEE P802.3ah Ethernet in the First Mile Task Force
- 다) IEEE P802.3ak 10G Base-CX4 Task Force

IEEE 802.3 과 Ethernet 둘다 CSMA/CD 방식을 사용하는 광대역 네트워크입니다. 또한 둘다 Network interface Card 하드웨어에 구현된다는 공통적인 특징이 있습니다.

- 2) ARP(Address Resolution Protocol) Ethernet LAN 상에서 상대방 IP 어드레스를 사용해서 MAC 어드레스를 찾는 프로토콜
- 3) 브릿지(Bridge)

두 개의 네트워크를 한 개의 네트워크 처럼 행동하도록 연결시키는데 사용되는 장치입니다. Bridge 는 서로 다른 형태의 두 네트워크를 연결 하는데 사용되기도 하지만, 수행 능력의 향상을 위하여 하나의 큰 네트워크를 두 개의 작은 네트워크로 분할하는데도 사용됩니다

- 4) 클라이언트(Client) 네트워크 서비스의 이용자 혹은, 다른 컴퓨터의 리소스(resource)를 이용하는 컴퓨터나 프로그램을 말합니다(주로 서비스를 요구하는 측).
- 5) CSMA/CD(Carrier Sense Multiple Access with Collision Detection) 각 단말(Client)은 네트워크상에 데이터를 송신하기 전에 신호가 있는지를 체크(Carrier Sense)하여 네트워크가 비어있는 경우 자기 데이터를 송신합니다. 이때 모든 단말은 전송할 권한이 동등합니다(Multiple Access). 만약 두 개 이상의 단말이 송신을 할 경우 충돌이 발생하는데 이를 감지(Collision Detect)한 단말은 일정시간 후 재전송을 합니다
- 6) DNS(Domain Name System) 알파벳으로 되어 있는 인터넷 상의 도메인 이름(Domain Name)을 그것과 일치하는 인터넷

부 록

넘버(즉 IP 어드레스)로 변환하는 데 사용되는 방법입니다

- 7) 도트 어드레스(Dot Address) '100.100.100.100'으로 표현된 IP 어드레스를 나타내고 각 숫자는 십진수로 표현하며 총 4 바이트 중 각각 1 바이트씩을 차지합니다.
- 8) E-mail 주소

인터넷을 통해 연결되어 있는 특정 머신에 계정(login account)를 갖고 있는 사용자의 주소. 보통 사용자의 ID@ 도메인 이름(머신 이름)과 같은 식으로 주어지게 됩니다. 즉 hjjee@lsis.biz 과 같은 식인데, 여기서 @는 'at'이라고 부르고 키보드 상에서는 shift+2 를 누르면 나타나는 자판입니다. 즉 @ 뒤의 글자들이 인터넷과 연결되어 있는 특정 회사(학교, 연구소,..) 등의 도메인 이름이고, @ 앞의 글자가 그 머신에 등록되어 있는 사용자의 ID 가 되는 것입니다. 도메인 이름의 끝 글자들은 최상위 단계의 것으로, 미국의 경우라면 대부분 다음과 같은 약자를 사용하고 한국의 경우엔 국적 표시인 .kr 로 Korea 를 나타냅니다. .com : 주로 기업체들(company ) / .edu : 주로 대학과 같은 교육기관(education). / 한국에서는 .ac(academy)를 많이 씀 / .gov : 정부 관련 단체, 예를 들어 NASA 는 nasa.gov 임(government) / .mil : 군과 관련된 사이트. 예를 들어 미 공군은 af.mil 임(military)/ .org : 사설 조직체를 말함 / .au : 오스트레일리아 / .uk : 영국 / .ca : 캐나다 / .kr : 한국 / .jp : 일본 / .fr : 프랑스 / .tw : 대만 등

9) 이더넷(Ethernet)

미국의 제록스(Xerox), 인텔, DEC 사가 공동으로 개발한 대표적인 LAN 접속 방식(IEEE 802.3)으로 10Mbps 정도의 전송 능력과 1.5kB 의 패킷을 사용하는 네트워크 연결 시스템. Ethernet 은 다양한 종류의 컴퓨터를 네트워크로 묶을 수 있기 때문에 랜의 대명사처럼 불려지게 되었고, 특정 업체만의 규격이 아닌 범용성을 가진 규격으로서 다양한 상품이 나와 있습니다

10) FTP(File Transfer Protocol)

TCP/IP 프로토콜에서 제공하는 응용 프로그램 중 컴퓨터와 컴퓨터 간의 파일을 전송하는 데 사용하는 응용 프로그램. 로그 인 하려는 컴퓨터에 계정(account)만 가지고 있으면 그 컴퓨터가 전세계 어디에 있든 빠르게 로그인하여 파일을 복사해 오는 것이 가능합니다

11) 게이트웨이(Gateway)

서로 다른 두 프로토콜을 서로 작용할 수 있도록 번역 해주는 소프트웨어/하드웨어로 서로 다른 시스템과 정보를 교환할 수 있는 출입구에 해당하는 기기입니다

12) 헤더(Header)

자국 및 상대국 주소, 에러 점검을 위한 부분 등을 포함하는 패킷의 일부를 말합니다

13) HTML

Hypertext Markup Language, standard language of WWW. 즉, 하이퍼텍스트 문서를 만들기 위한 언어 체계를 말합니다. HTML 로 만들어진 문서는 웹 브라우저를 통해서 볼 수

있습니다

14) HTTP

Hypertext Transfer Protocol, standard protocol of WWW. 하이퍼미디어 방식을 지원해주는 프로토콜 입니다

- 15) ICMP(Internet Control Message Protocol) IP 어드레스의 확장 프로토콜로 인터넷을 관리하기 위한 에러 메시지 및 테스트 패킷을 생성합니다
- 16) IP(Internet Protocol) 인터넷을 위한 네트워크 층의 프로토콜 입니다
- 17) IP Address

숫자로 이루어진 각 컴퓨터의 인터넷상의 주소. 인터네트망 상의 각 머신을 구분하기 위한 32 비트(4 바이트) 크기의 이진수. IP 어드레스는 총 2 부분으로 구분되는데, 네트워크 구분용 어드레스와 호스트를 구분하기 위한 호스트 어드레스로 되어 있습니다. 네트워크 어드레스와 호스트 어드레스를 각각 몇 비트씩 할당하느냐에 따라 클래스(class) A/ B/ C 로 나뉘어지며, IP 어드레스는 전세계적으로 유일한 것이므로 임의로 결정하는 것이 아니라, 인터넷 가입 시 지역의 정보망 센터인 NIC(Network Information Center)가 할당해주고 있으며, 한국은 KRNIC(한국정보망센터)가 이 일을 하고 있습니다. 예) 165.244.149.190

- 18) ISO(International Organization for Standardization) 유엔(UN) 산하 기관으로 국제적인 표준 규격에 관한 것을 제정하고 관리하는 단체입니다
- 19) LAN(Local Area Network) 근거리 통신망 또는 지역내 정보 통신망이라고도 합니다. 한 사무실이나 한 건물내의 한정된 범위에서 여러 개의 컴퓨터를 통신 회선으로 접속하여 서로 데이터를 교환 할 수
- 20) MAC(Medium Access Control) 브로드 캐스트 네트워크에서, 어떤 주어진 시간동안 어떤 디바이스가 네트워크를 사용 할 것인가를 결정하는 방법을 말합니다
- 21)  $\vdash \sqsubseteq (Node)$

있도록 한 네트워크를 말합니다

네트워크 망에 연결되어 있는 컴퓨터 한대 한대를 각각 노드(node)라고 합니다

22) 패킷(Packet)

네트워크를 통해 데이터를 전송하기 위한 기본 단위가 되는 데이터의 꾸러미. 대개 수 십에서 수 백 바이트 정도의 크기로 꾸러미를 만들고 각 꾸러미의 앞부분에 헤더(header)라는 것을 붙여서 이 꾸러미가 어디로 가야 하는지 목적지에 관한 정보와 그 외에 필요한 정보 등을 추가합니다

- 23) PORT 번호 TCP/UDP 상의 어플리케이션을 구분하기 위해 사용합니다. 예) 21/TCP : Telnet
- 24) PPP(Point-to-Point Protocol)

SLIP 에 비해서 뛰어난 성능을 발휘합니다

인터넷에 접속하는데 있어서 패킷 전송을 허용하는 전화 통신 규약입니다. 즉 보통 전화 회선과 모뎀을 사용하여 컴퓨터가 TCP/IP 로 접속할 수 있도록 하는 가장 일반적인 인터넷의 프로토콜 입니다. SLIP 과 유사하나 에러 검출, 데이터 압축등 현대적인 통신프로토콜 요소를 갖추고 있어서

25) 프로토콜(Protocol)

네트워크에 연결된 컴퓨터들이 상호간에 정보를 주고 받는 방법에 관한 규칙들을 말합니다. 프로토콜은 머신과 머신 사이의 인터페이스를 로우(Low) 레벨(예를 들어, 어떤 비트/바이트가 선을 통해 나가야 하는지)로 상세히 기술하거나 혹은 인터넷을 통해 파일을 전송하듯이 하이(High) 레벨의 메시지 교환 규정을 의미할 수도 있습니다

26) 라우터(Router)

네트워크 사이에서 데이터 패킷을 전송할 때 사용되는 장비를 말합니다. 데이터 패킷을 최종 목적지까지 보내고, 네트워크가 혼잡하면 기다리고, 복수의 LAN 분기점에서 어떤 LAN 에 접속하면 좋은 가를 판단하기도 합니다. 즉, 둘 이상의 네트워크 연결을 관리하는 특별한 컴퓨터/소프트웨어를 말합니다

27) 서버(Server)

클라이언트(Client)의 요구에 수동적으로 응답하고 자기의 자원을 공유하는 측을 말합니다

- 28) TCP(Transmission Control Protocol)
	- A transport layer protocol for the Internet
	- 커넥션를 이용한 데이터 송/수신
	- 멀티플렉싱(Multiplexing)
	- 신뢰할 수 있는 전송
	- 긴급 데이터 송신 지원
- 29) TCP/IP ( Transmission Control Protocol/Internet Protocol )

서로 기종이 다른 컴퓨터들간의 통신을 위한 전송 규약을 말합니다. 일반 PC 와 중형 호스트 사이, IBM PC 와 MAC 사이, 서로 회사가 다른 중대형 컴퓨터들 사이의 통신을 가능하게 하는 역할을 합니다. 컴퓨터 네트워크간의 정보 전송을 위한 프로토콜의 총칭으로 쓰이고 FTP, Telnet, SMTP 등을 포함합니다. TCP 는 데이터를 Packet 으로 나누고 IP 에 의해서 전송되며 전송된 Packet 은 TCP 에 의해 다시 묶여집니다

30) 텔넷(Telnet)

한 호스트(host)로부터 또 다른 호스트(host)로 인터넷을 통하여 Remote Login 이 되는 것으로, 보통 원거리에 있는 호스트(host)에 Telnet 으로 login 하기 위해서는 그 호스트(host)상에 계정을 가지고 있어야 합니다. 그러나 몇몇 공개서비스(white page directory 제공 등)를 제공하는 호스트(host)들은 개인적인 계정을 갖지 않아도 접속이 가능합니다

31) 토큰 링(Token Ring)

물리적으로는 링 구조를 가지고 통신망에 접근하기 위하여 토큰을 사용하는 근거리 통신망으로 네트워크에서의 노드 접속방식 중 하나를 말합니다. 송신을 하는 노드가 토큰을 얻어 제어권을 획득하면 메시지 패킷을 보냅니다. 실제로 구현된 예로는 IEEE 802.5, ProNet-1080 와 FDDI 를 들 수 있으며 토큰 링이라는 용어는 종종 IEEE 802.5 를 대신하는 말로 쓰이기도 합니다

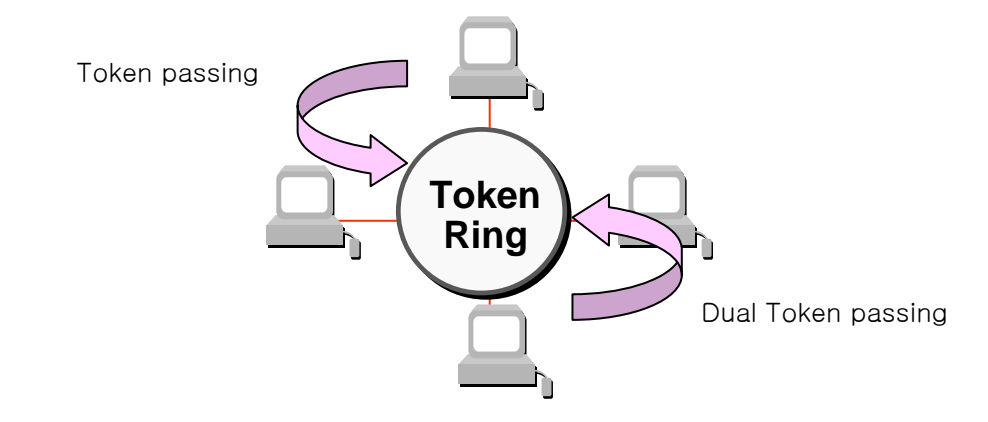

- 32) UDP(User Datagram Protocol);A transport layer protocol for the Internet
	- 커넥션 없이 데이터 송수신이 이루어 지므로 고속통신이 가능
	- 멀티플렉싱(Multiplexing)
	- TCP 에 비해 신뢰성이 떨어지는 전송(상대국에 데이터가 도착하지 않아도 재송신은 안함)

33) Auto-Negotiation

Fast Ethernet 는 이더넷 장치가 작동 속도와 이중(duplex) mode 와 같은 성능에 대한 정보를 교환하도록 하는 프로세스입니다.

- 1. 접속이 거부된 이유 발견
- 2. 네트워크 장비가 가지고 있는 성능을 결정
- 3. 접속 속도 변경

34) FDDI(Fiber Distributed Data Interface)

광케이블을 기반으로 100Mbps 의 속도를 제공하며, Dual Ring 방식으로 Token Passing 이 양 방향으로 이루어 지는 Shared Media Network 입니다. 전체 네트워크의 최대 거리는 200Km, Node 간 최대 거리 2Km, 최대 node 수는 500(1000)을 가집니다. 일반적으로 Backbone

Network 로 이용됩니다

## A.6 외형치수

G3L-EUTB/EUFB/EU5B,G3L-EUTC/ERTC/EUFC/ERFC/EU5C/ER5C 는 모두 동일한 외형치수를 가지며, GM4 및 GM6 시리즈도 각각의 동일한 치수를 가집니다.

### A.5.1 정면부

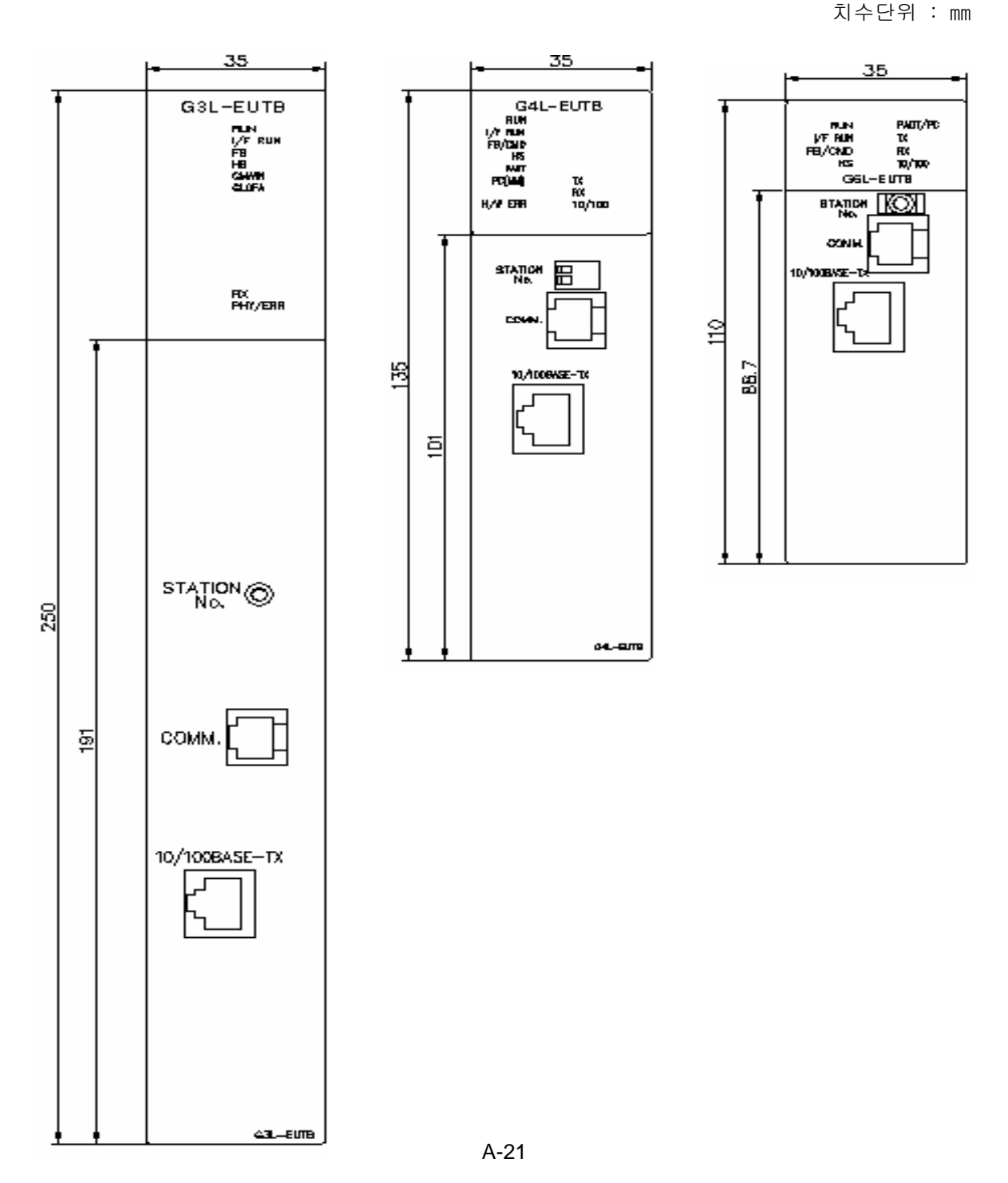

A.5.2 측면부

치수단위 : mm

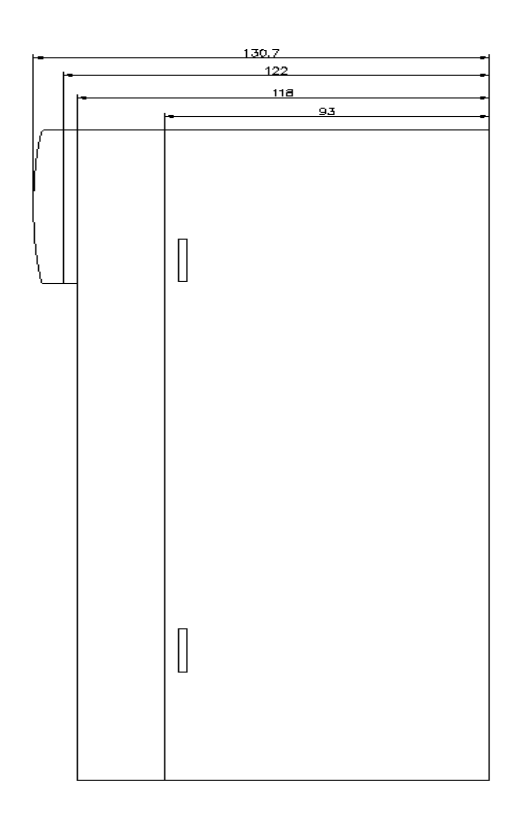

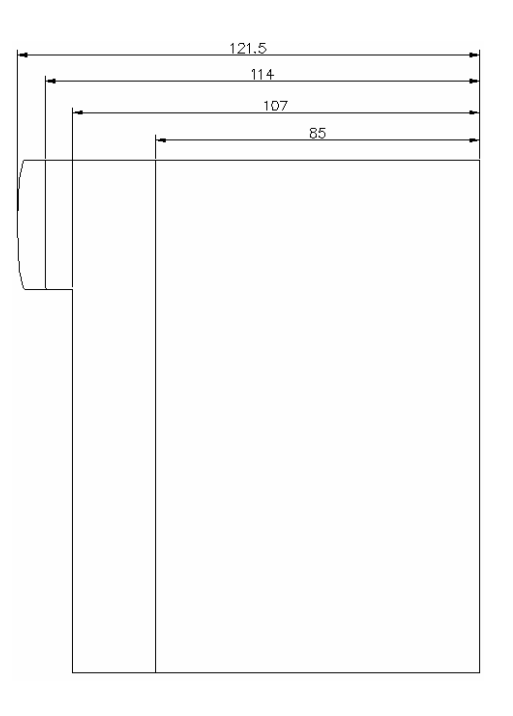

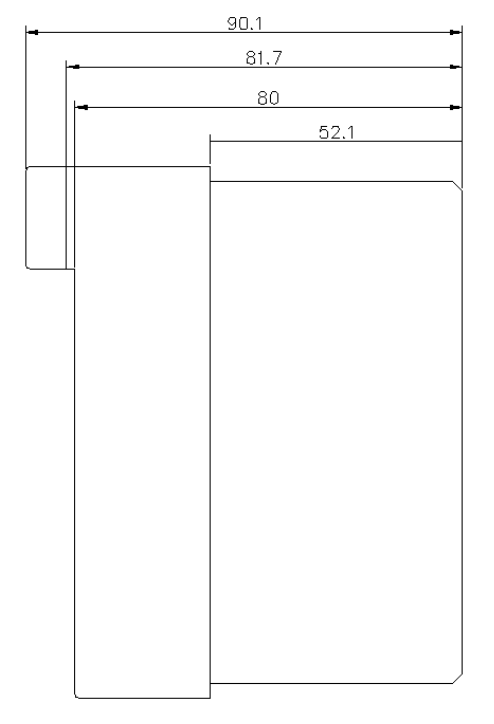

### 보증 내용

#### 1.보증 기간

구입하신 제품의 보증 기간은 제조 일로부터 18 개월입니다.

2.보증 범위

 위의 보증 기간 중에 발생한 고장에 대해서는 부분적인 교환 또는 수리를 받으실 수 있습니다. 다만, 아래 에 해당하는 경우에는 그 보증 범위에서 제외하오니 양지하여 주시기 바랍니다.

(1)사용설명서에 명기된 이외의 부적당한 조건·환경·취급으로 발생한 경우

- (2)고장의 원인이 당사의 제품 이외의 것으로 발생한 경우
- (3)당사 및 당사가 정한 지정점 이외의 장소에서 개조 및 수리를 한 경우
- (4)제품 본래의 사용 방법이 아닌 경우
- (5)당사에서 출하 시 과학·기술의 수준에서는 예상이 불가능한 사유에 의한 경우
- (6)기타 천재·화재 등 당사측에 책임이 없는 경우
- 3.위의 보증은 PLC 단위체만의 보증을 의미하므로 시스템 구성이나 제품응용 시에는 안전성을 고려하여 사 용하여 주십시오.

## **Leader in Electrics & Automation**

# **LS산전주식회사**

#### **10310000296**

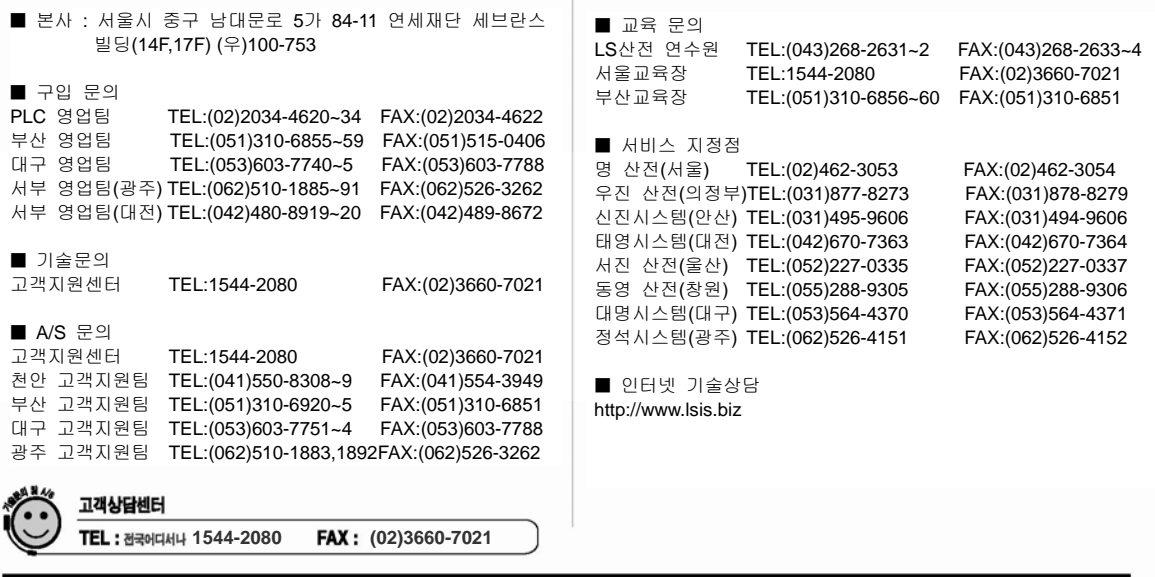

※ 본 설명서에 기재된 제품은 예고 없이 단종이나 제품에 변동이 있을 수 있으므로 구입시 반드시 확인 바랍니다. ※ 제품 사용 중 이상이 생겼거나 불편한 점은 LS산전으로 문의 바랍니다.

GLOFA/MASTER-K사용설명서 2005. 7